# **SISTEMUL INFORMATIC UNIC INTEGRAT AL ASIGURĂRILOR DE SĂNĂTATE DIN ROMÂNIA**

**Aplicaţia pentru cabinete de recuperare** 

**Manual de utilizare** 

Versiune document: **3.7 RELEASED** Creat: **07.05.2012**  Ultima actualizare: **24.10.2014**

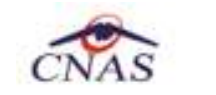

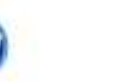

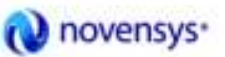

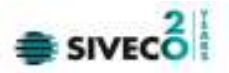

#### **Acest document a fost realizat si avizat de:**

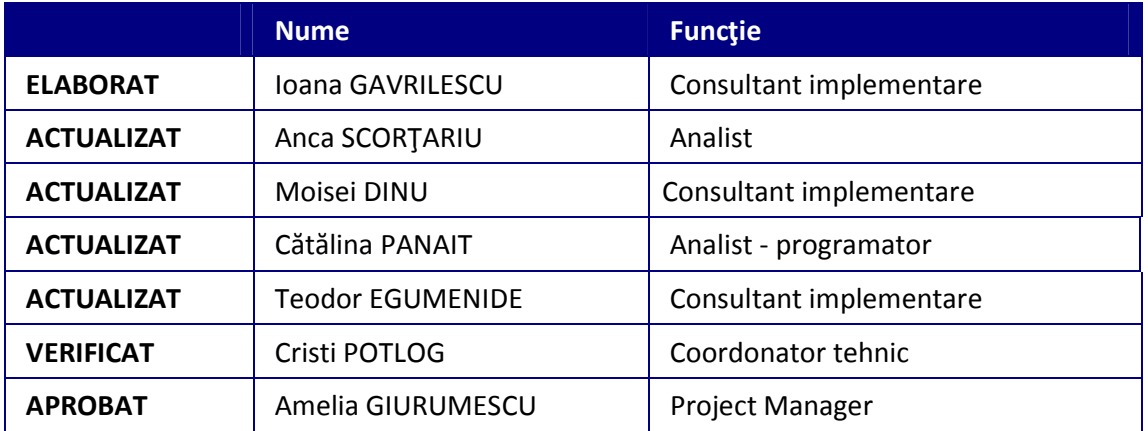

#### **Lista schimbarilor efectuate in document in urma reviziilor:**

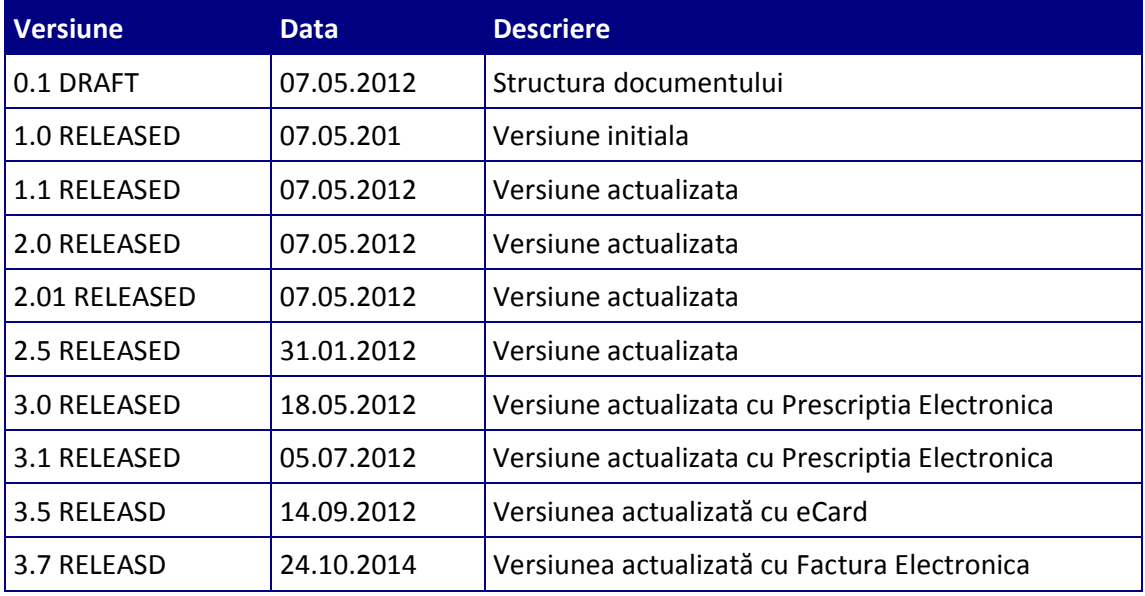

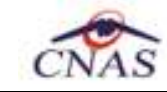

Φ

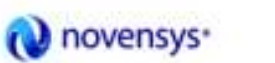

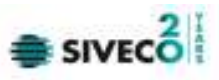

### **CUPRINS**

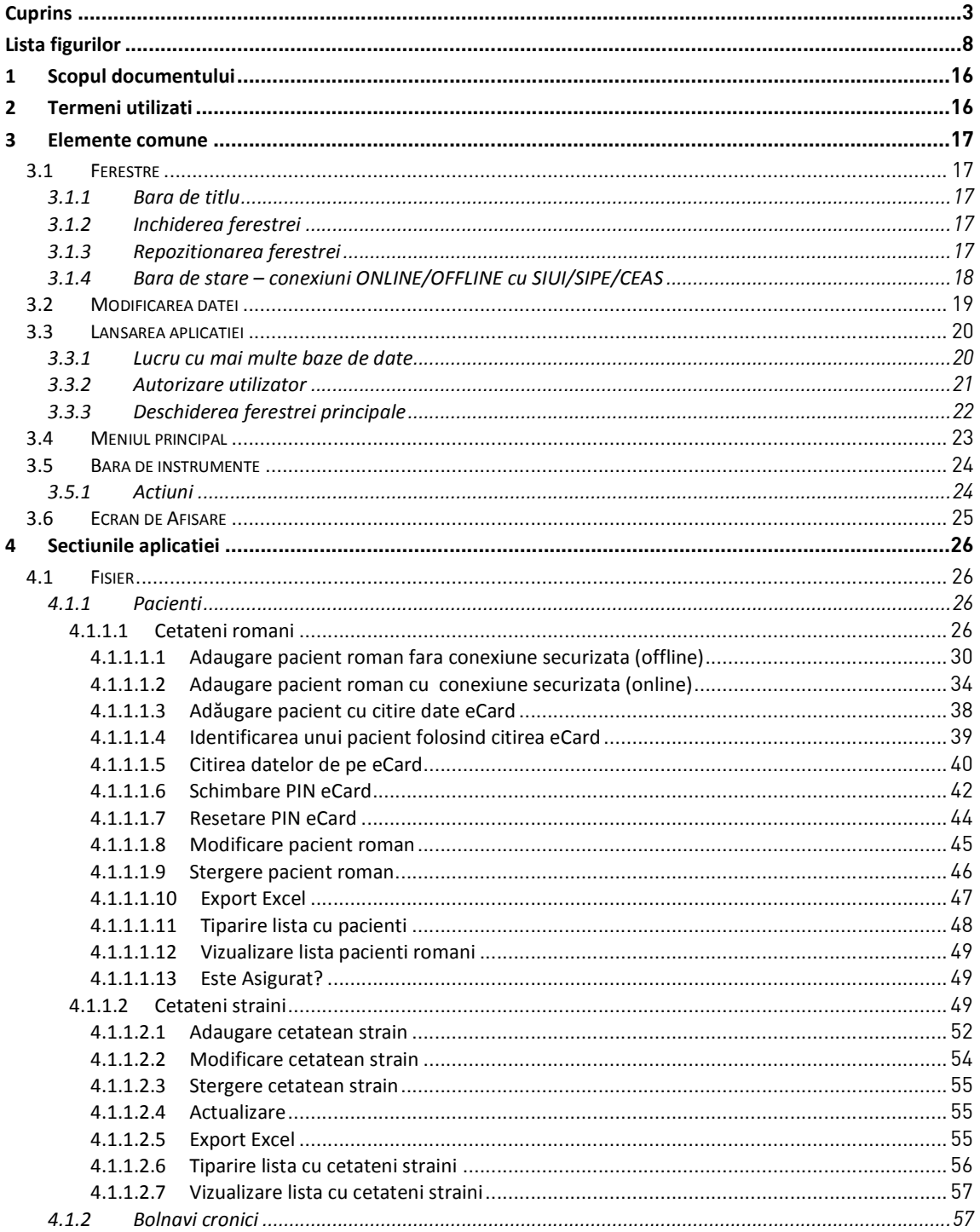

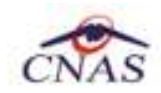

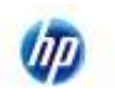

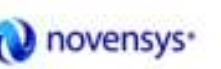

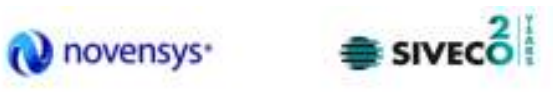

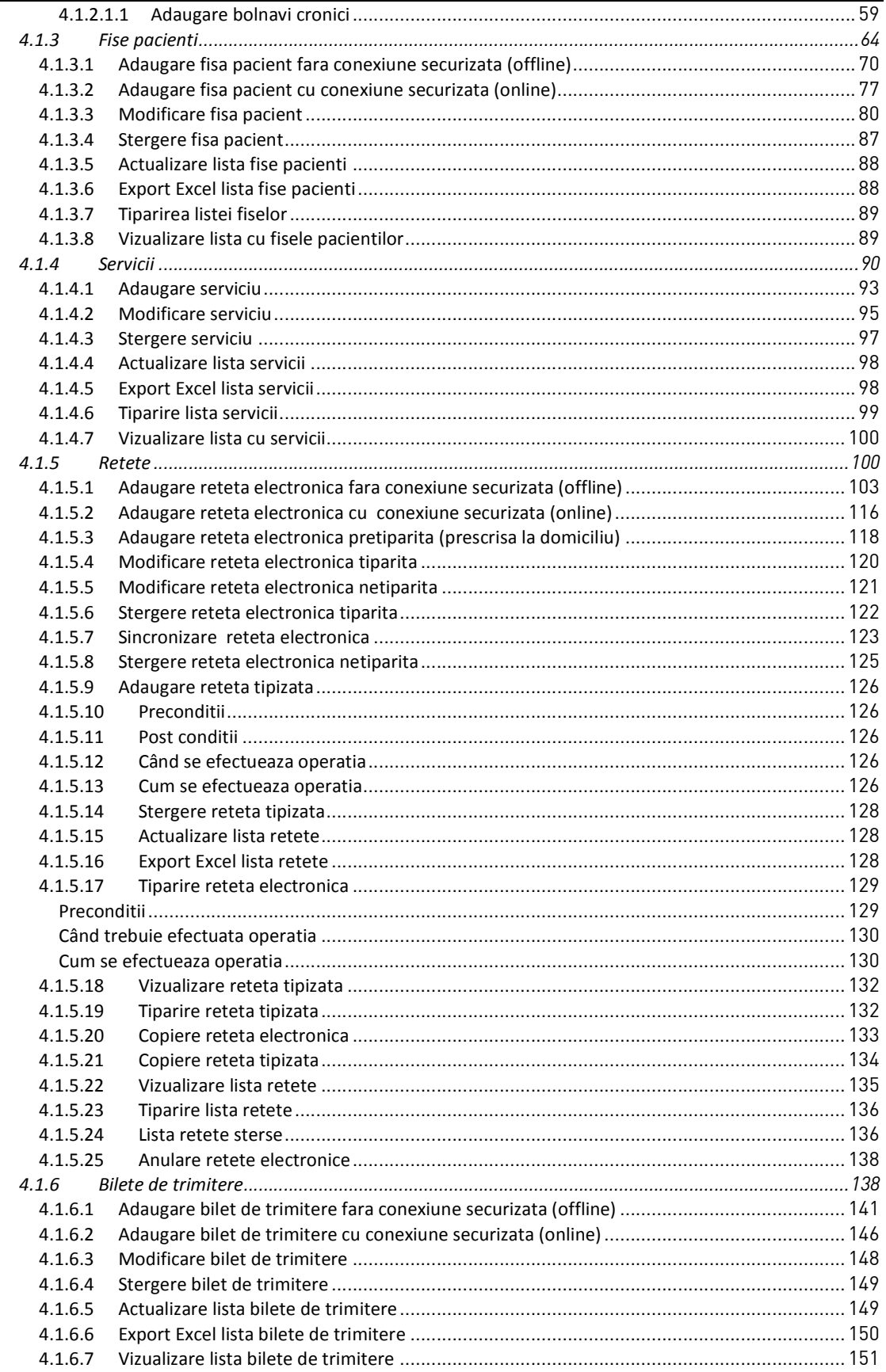

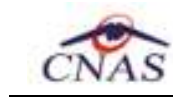

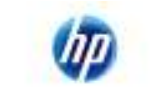

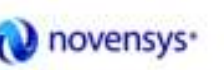

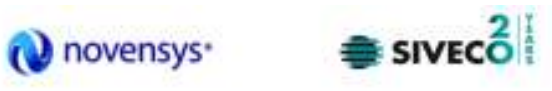

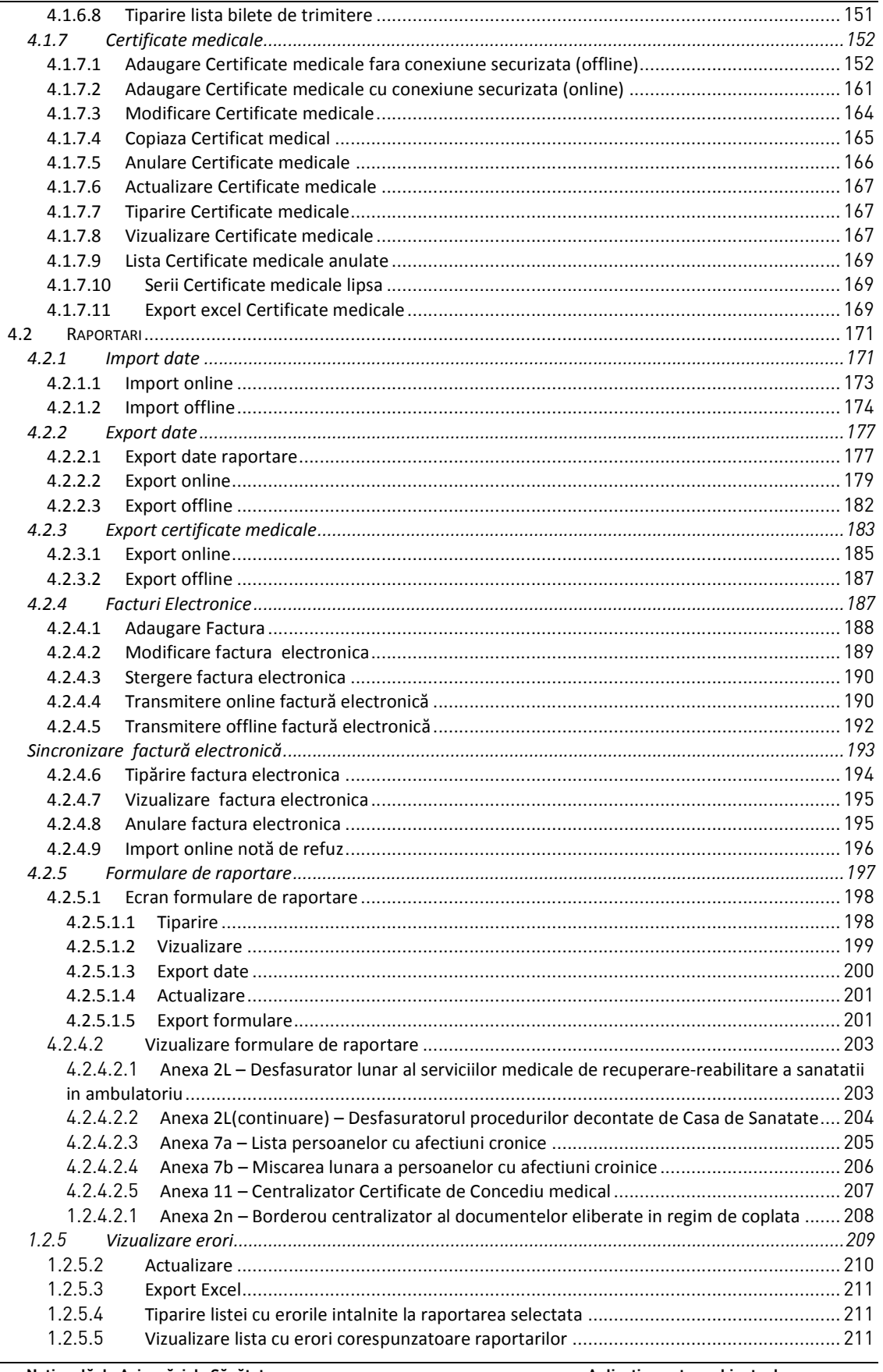

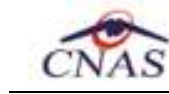

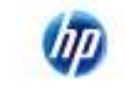

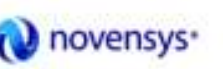

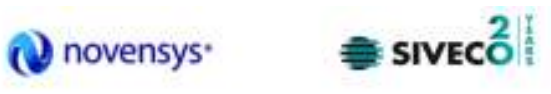

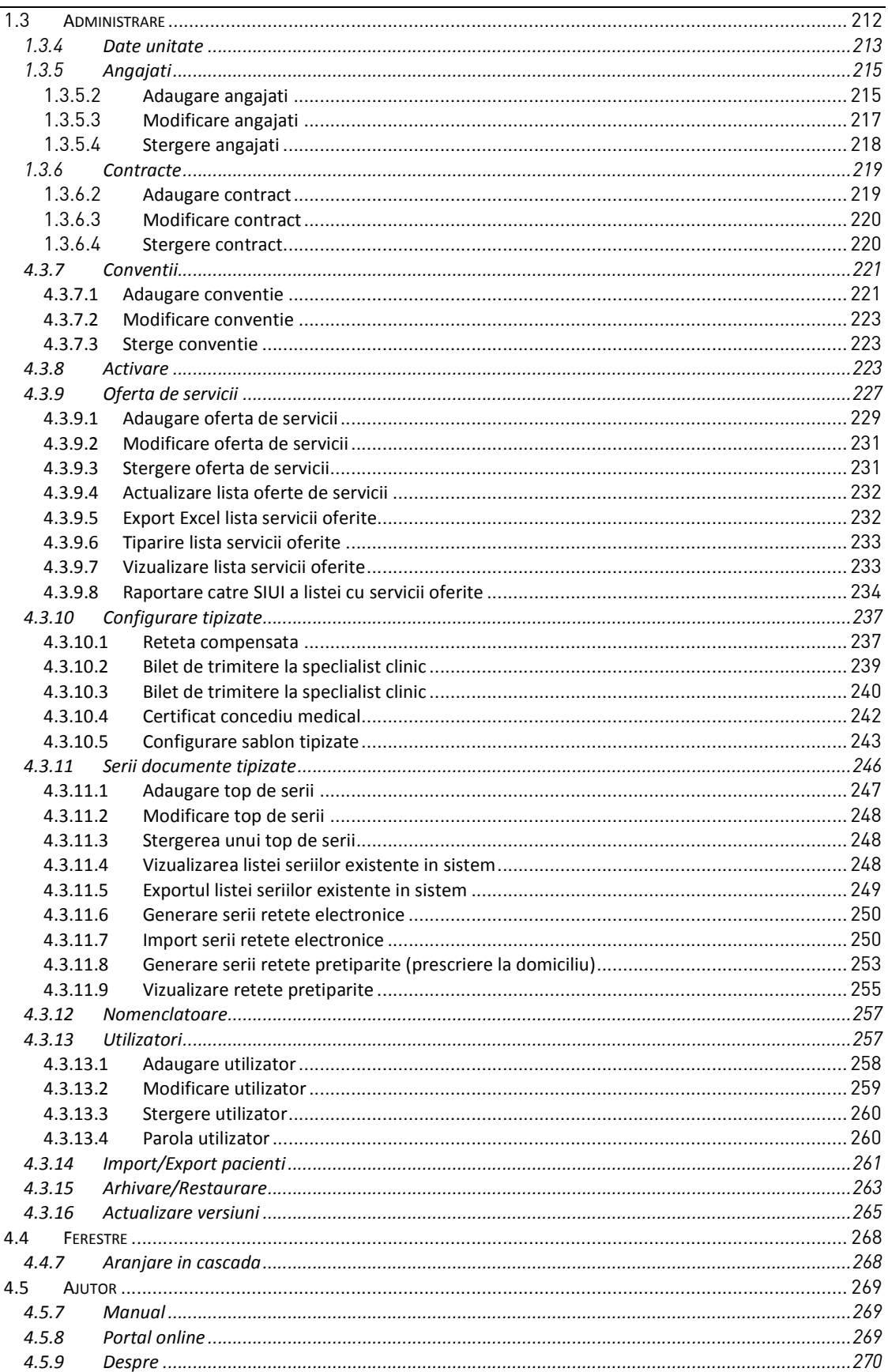

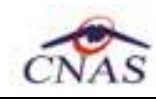

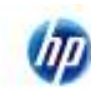

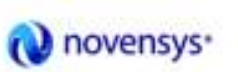

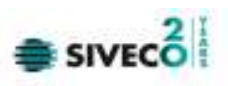

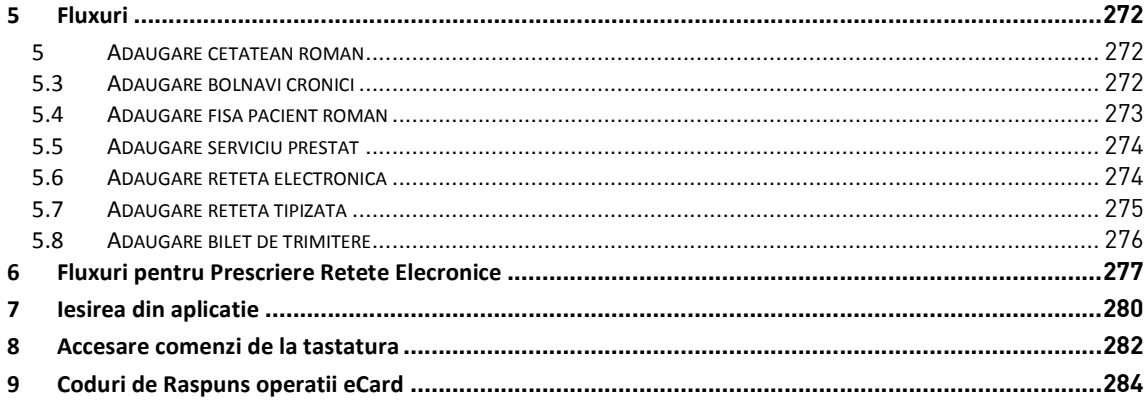

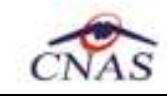

Φp

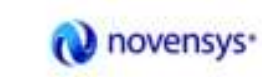

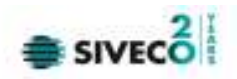

### **LISTA FIGURILOR**

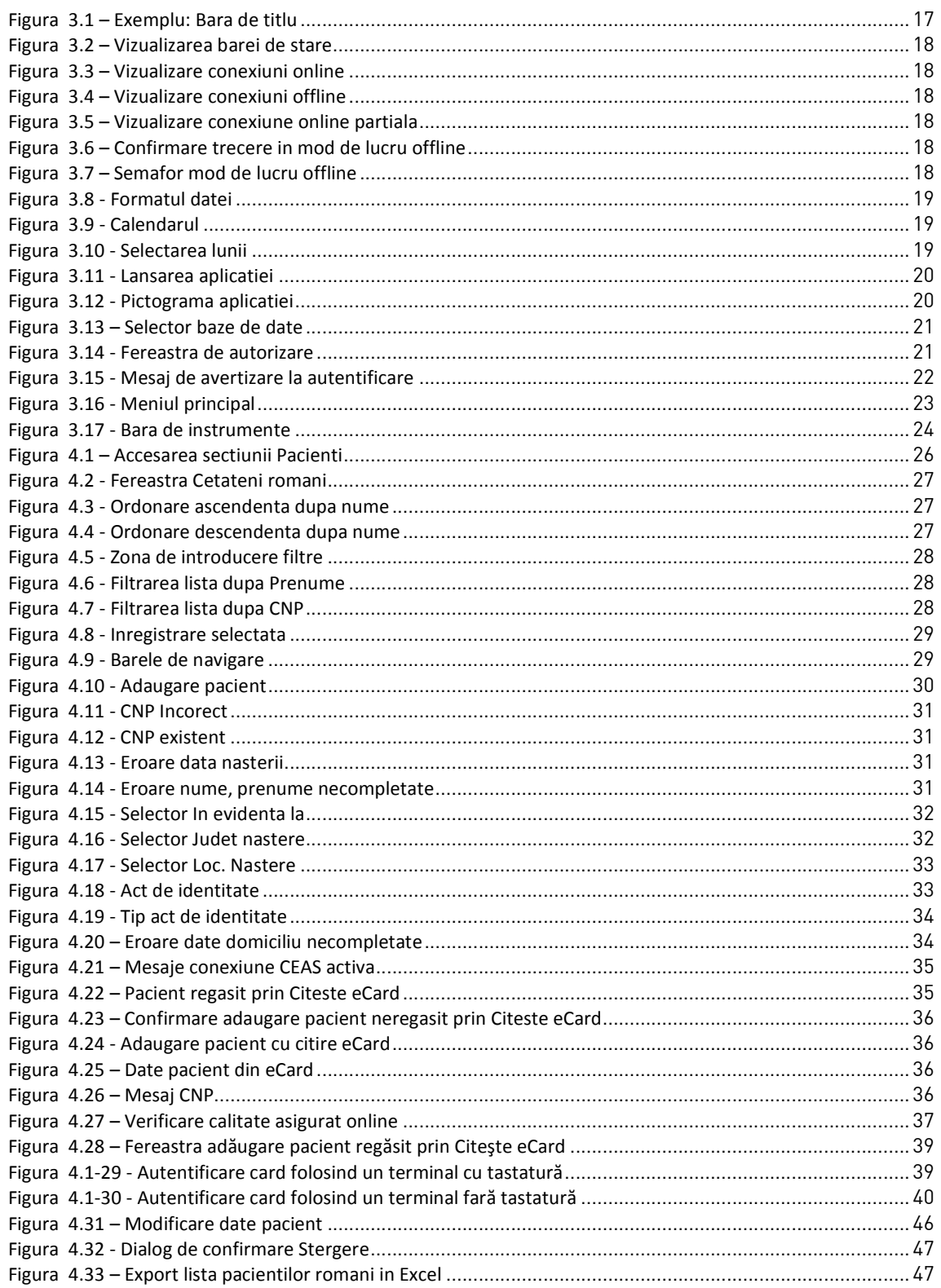

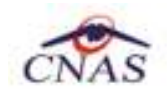

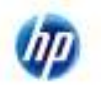

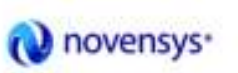

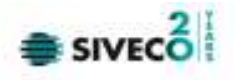

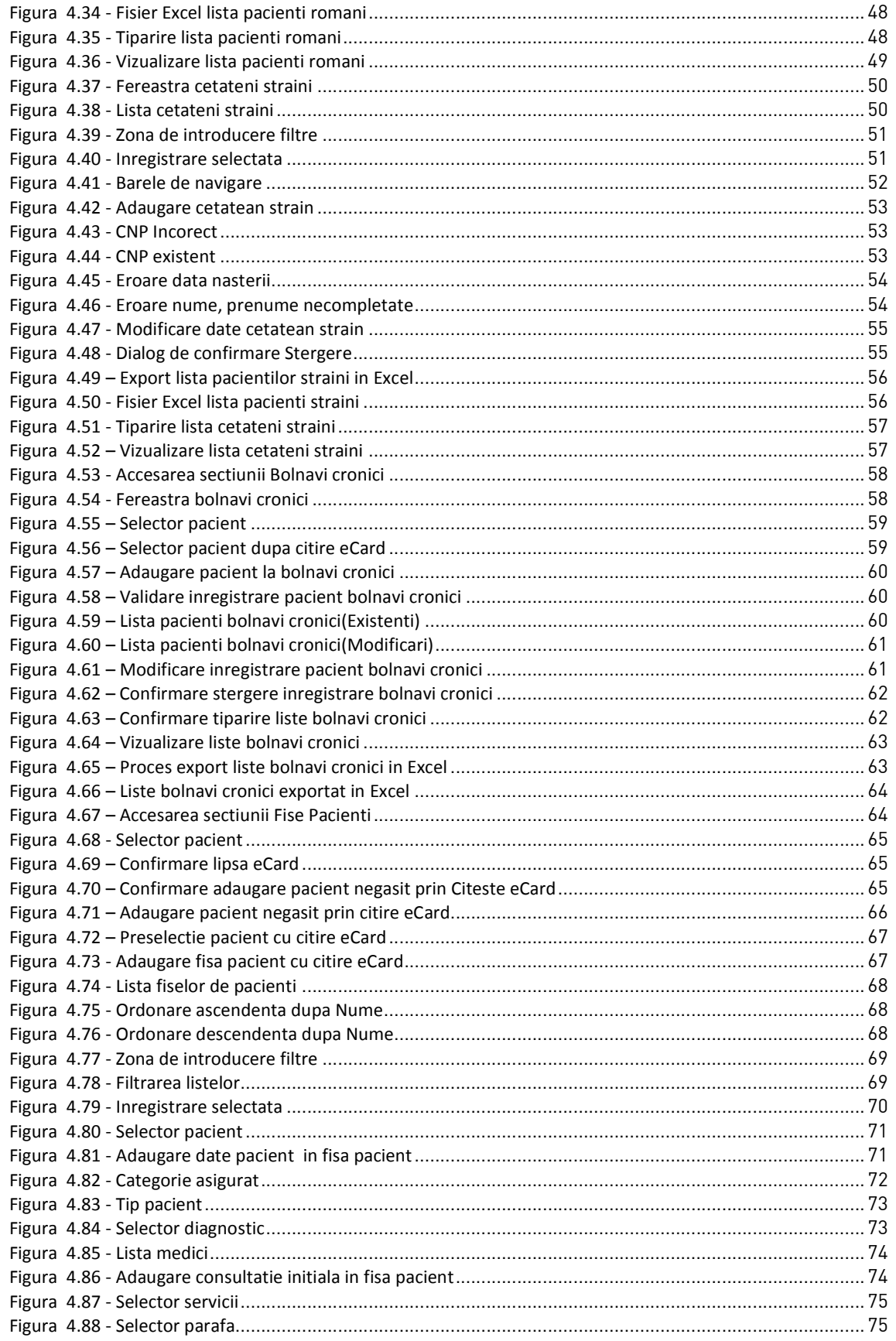

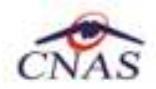

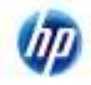

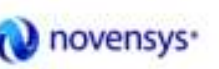

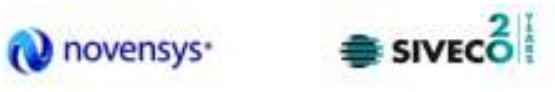

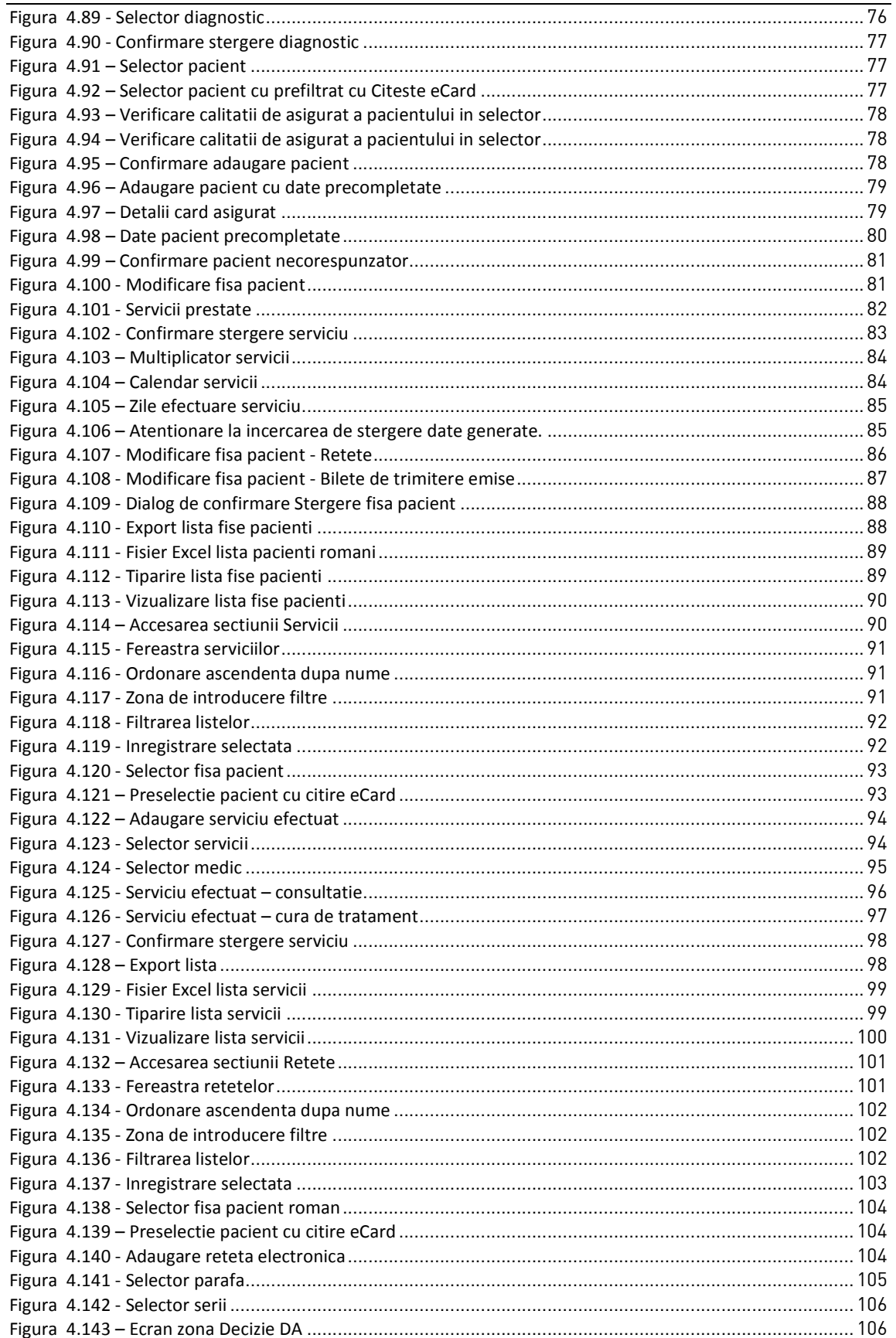

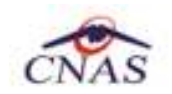

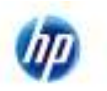

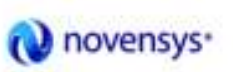

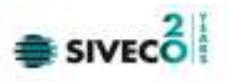

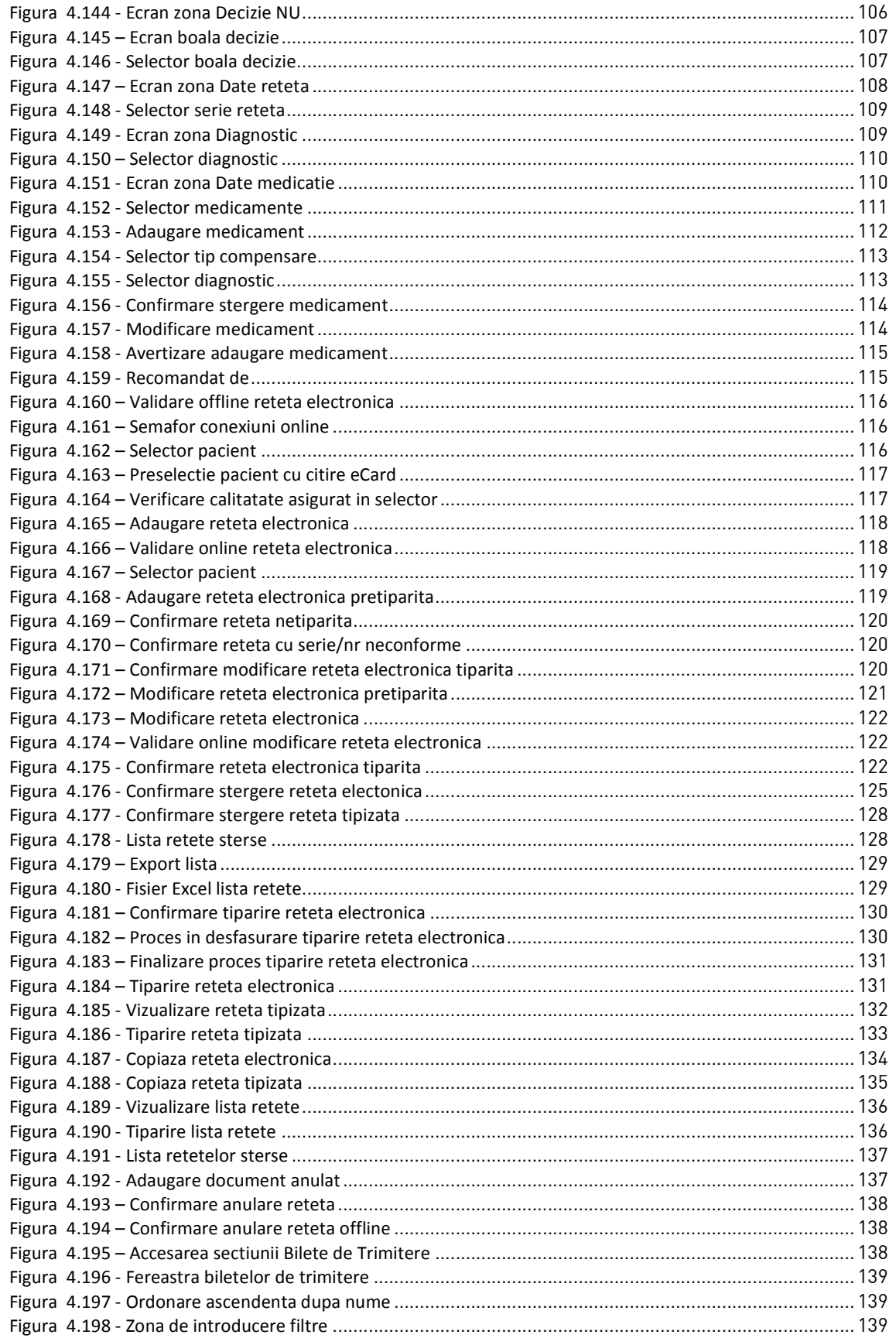

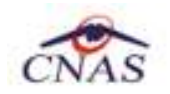

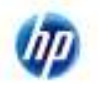

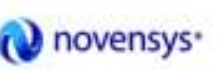

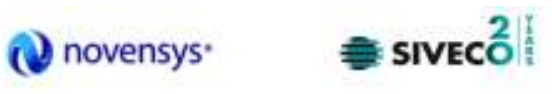

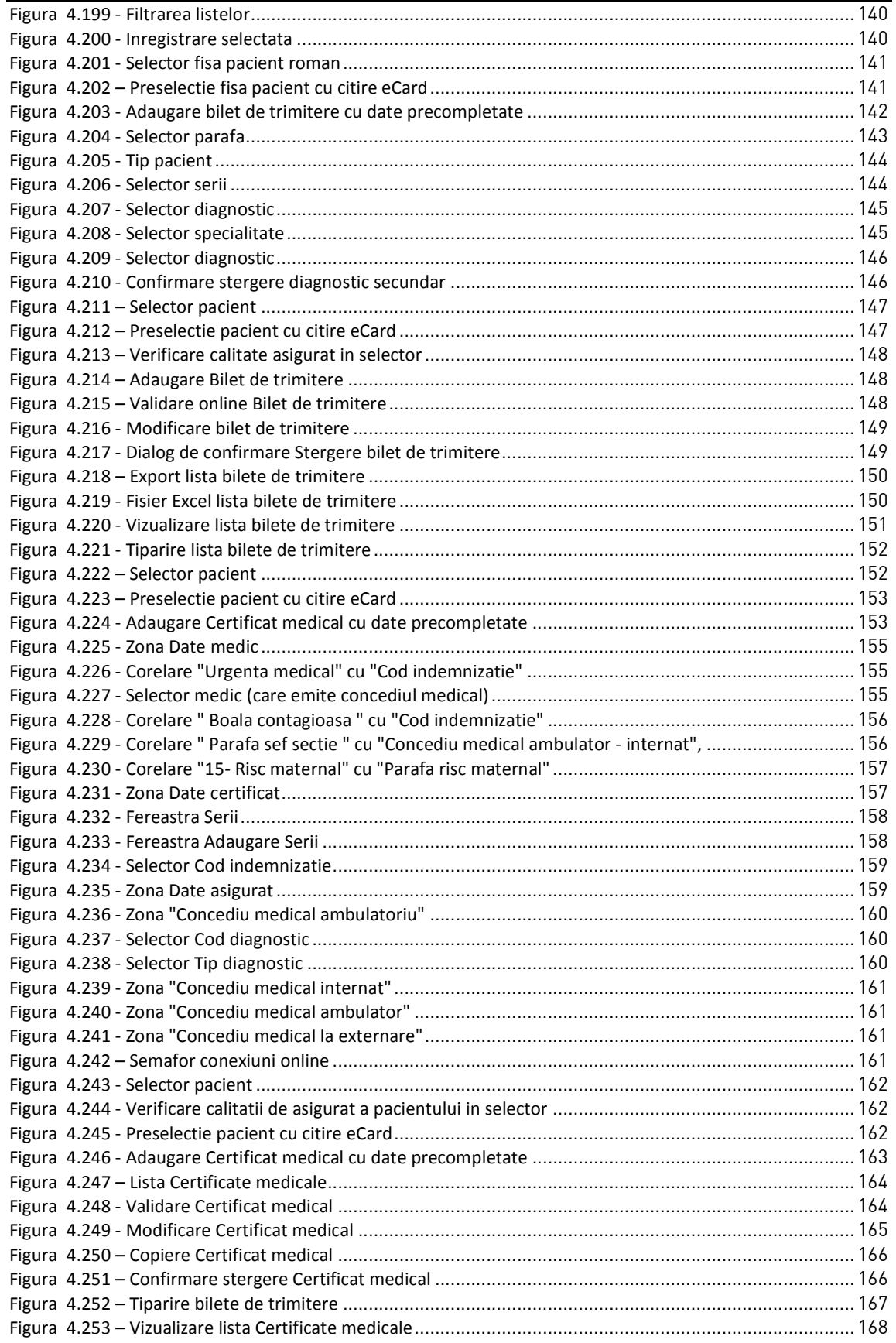

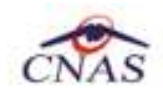

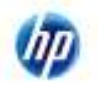

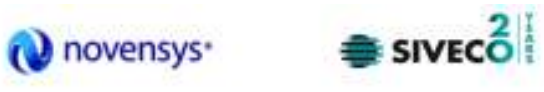

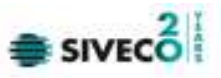

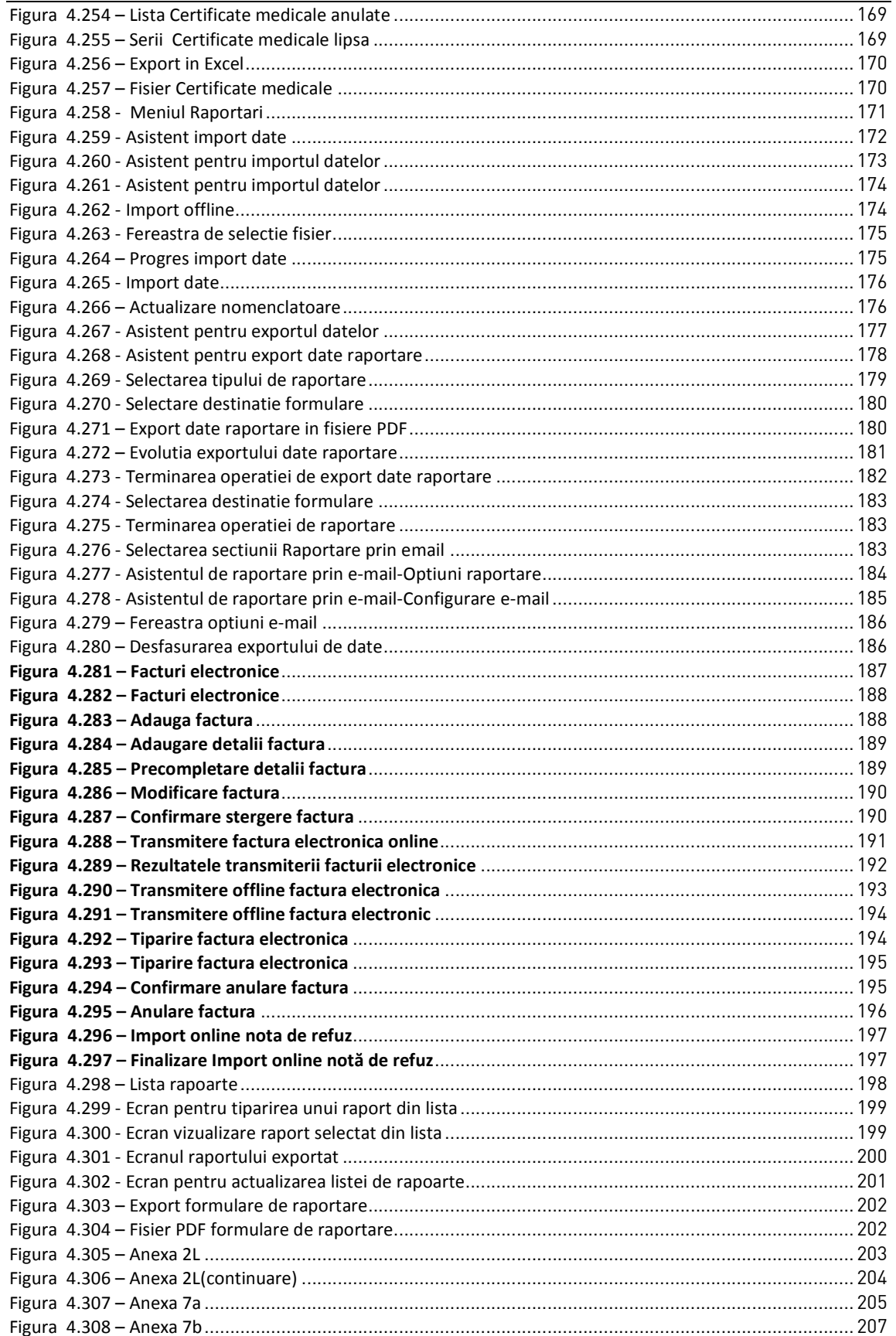

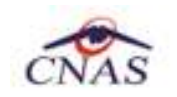

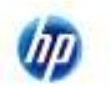

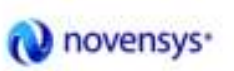

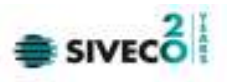

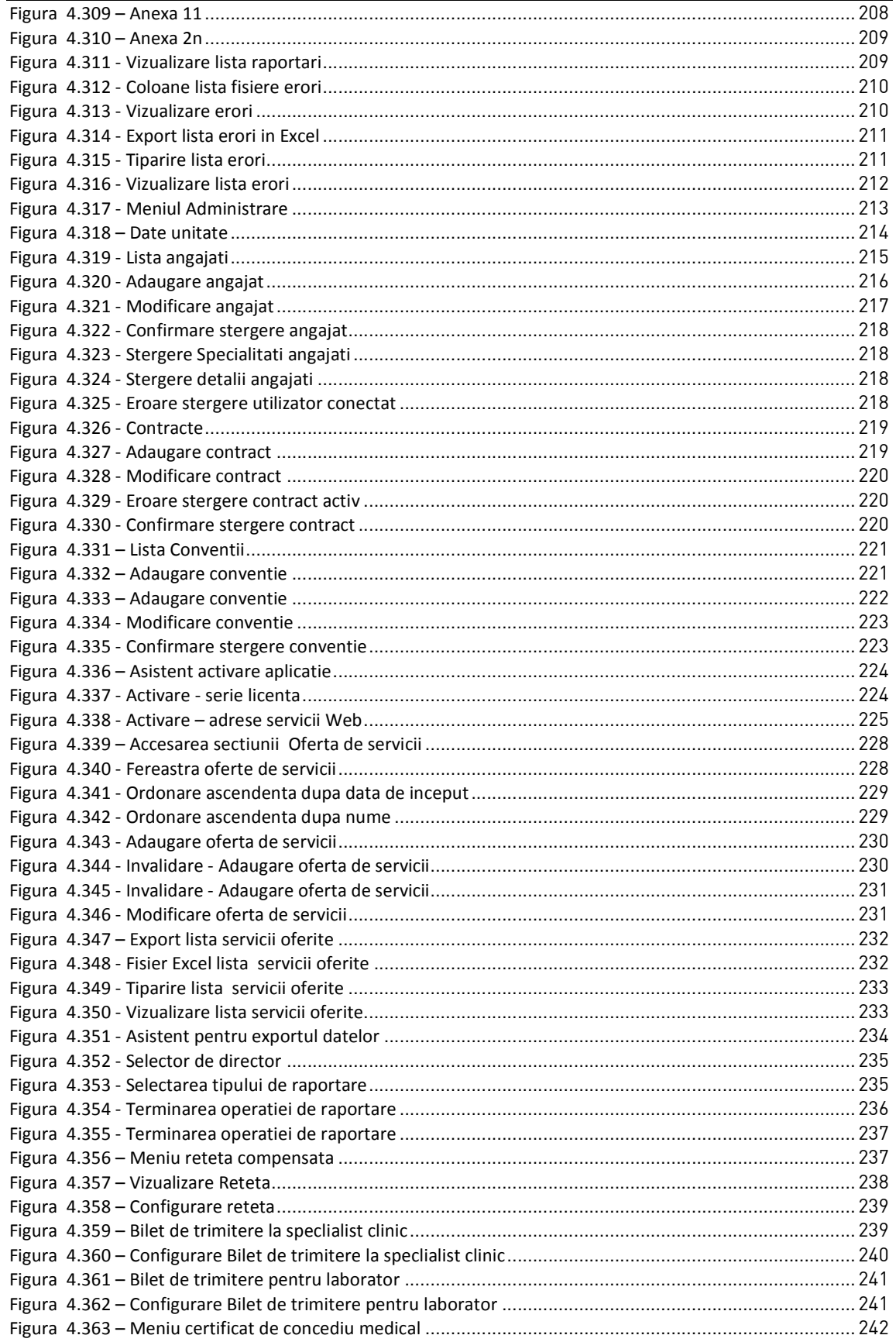

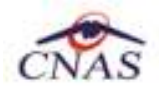

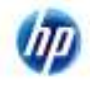

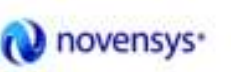

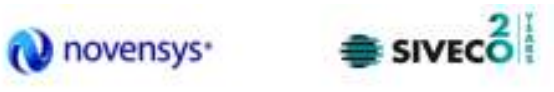

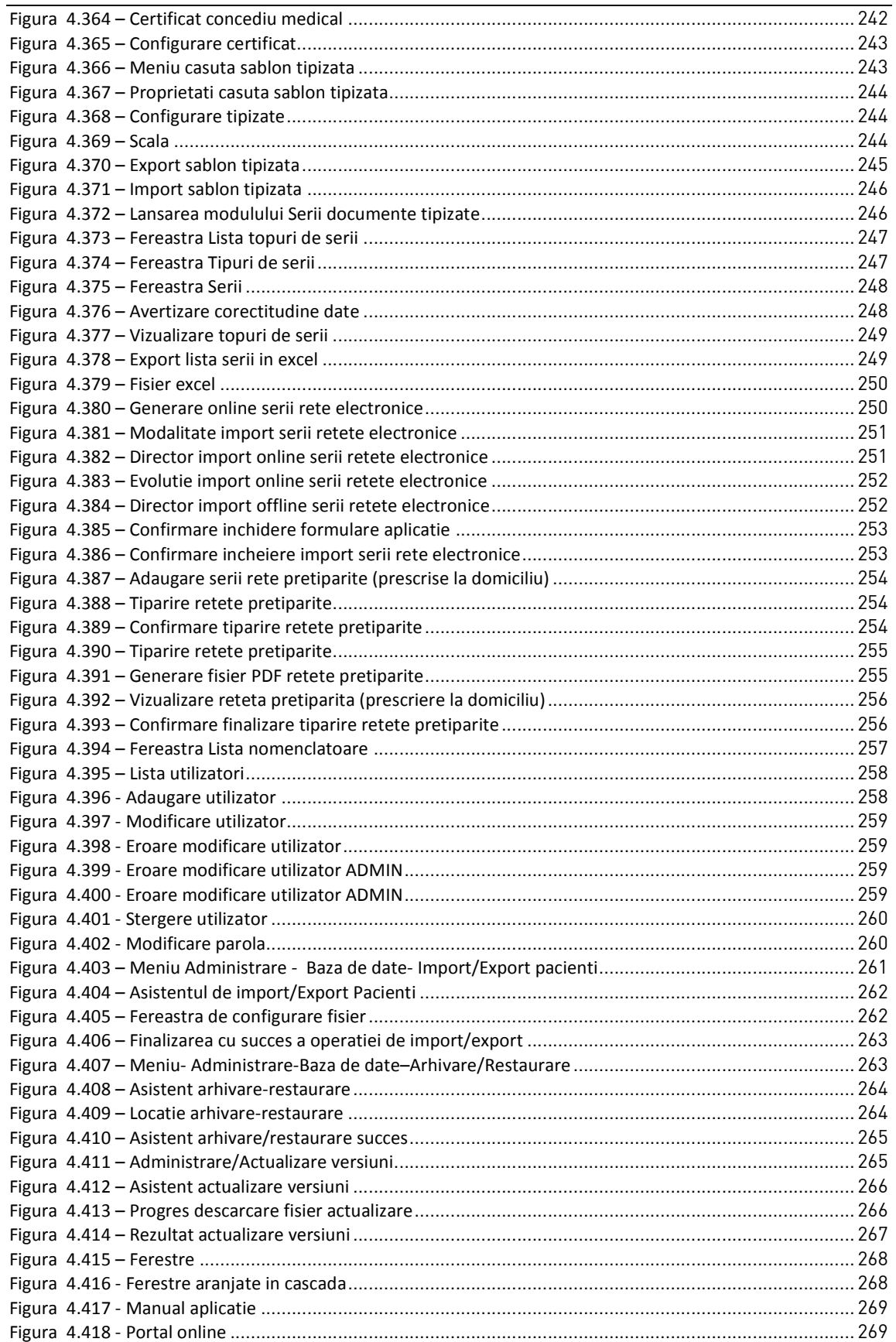

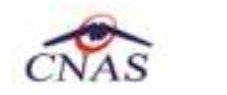

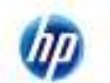

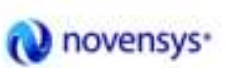

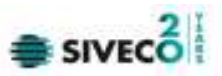

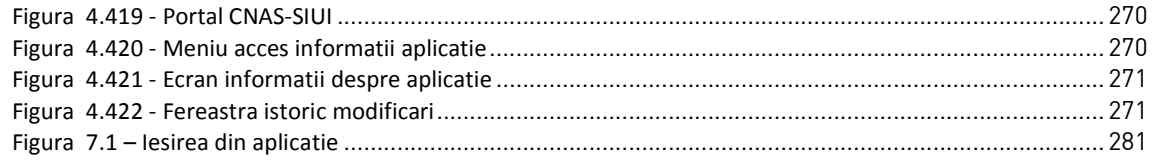

### **1 SCOPUL DOCUMENTULUI**

Documentul reprezinta **Manualul de Utilizare a aplicatiei SIUI–RECA** si serveste ca instrument pentru intelegerea functionalitatilor aplicatiei si modului de operare cu aceasta.

## **2 TERMENI UTILIZATI**

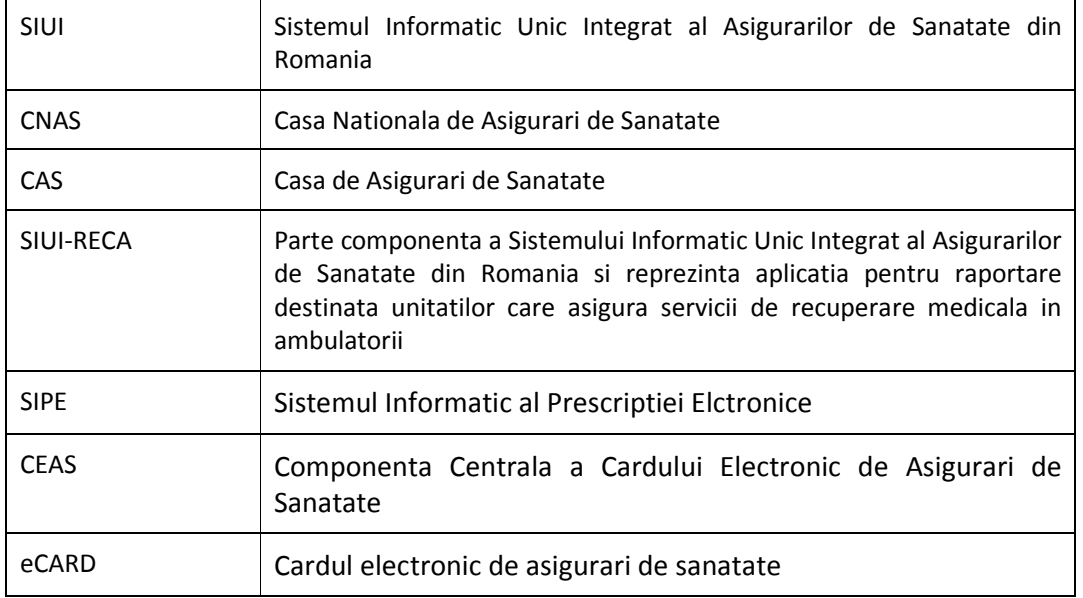

In prezentul manual sunt utilizati urmatorii termeni si abrevieri:

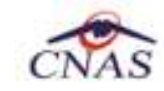

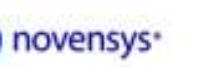

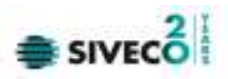

### **3 ELEMENTE COMUNE**

Paragraful de fata se refera la acele elemente de interfata care se comporta la fel in aplicatie, indiferent de locul in care apar. In acest scop, toata aplicatia foloseste un design unitar, iar elementele de interfata sunt sugestive si constante.

#### **3.1 FERESTRE**

Ferestrele sunt zonele de ecran in care sunt afisate informatiile corespunzatoare fiecarei comenzi date prin intermediul meniurilor sau butoanelor.

Toate ferestrele au cateva elemente comune:

#### **3.1.1 Bara de titlu**

In partea de sus a fiecarei ferestre se regaseste numele modulului apelat, precedat de o iconita, num[rul de versiune si data versiunii.

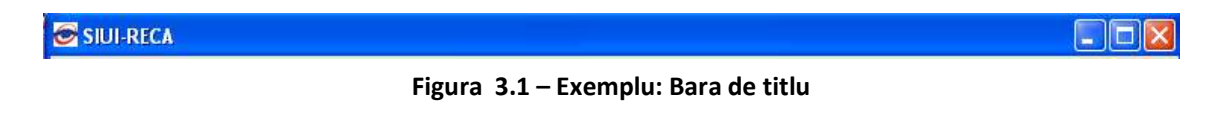

#### **3.1.2 Inchiderea ferestrei**

Inchiderea oricarei ferestre se poate face in unul dintre modurile:

- prin accesarea cu mouse-ul a unui buton de anulare (inchide is sau Renunță
- prin accesarea cu mouse-ul a butonului  $\mathbf{X}$  aflat in partea dreapta a barei de titlu
- prin accesarea cu mouse-ul a iconitei din stanga barei de titlu  $\bullet$  si alegerea din submeniul care se afiseaza a comenzii **Close**; aceasta actiune se poate face si prin tastarea combinatiei de taste **Ctrl** + **F4**

#### **3.1.3 Repozitionarea ferestrei**

Prin mentinerea mouse-ului apasat pe Bara de titlu a unei ferestre se poate schimba pozitia ferestrei in ecranul principal al aplicatiei. Astfel, fiecare utilizator isi poate aranja ferestrele pe ecran astfel incat informatiile si modul de lucru sa-i fie cat mai accesibile.

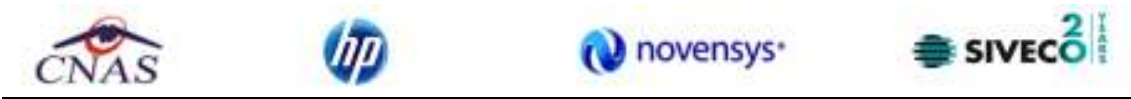

#### **3.1.4 Bara de stare – conexiuni ONLINE/OFFLINE cu SIUI/SIPE/CEAS**

Pe bara de stare se poate vizualiza userul logat la aplicatie.In cazul de fata userul este ADMIN. Un element important prezent in bara de stare este **indicatorul de stare: online/offline (semafor).** 

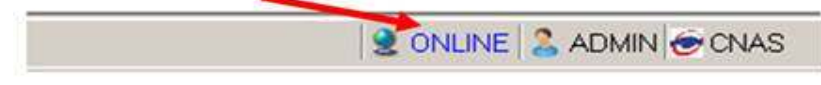

**Figura 3.2 – Vizualizarea barei de stare** 

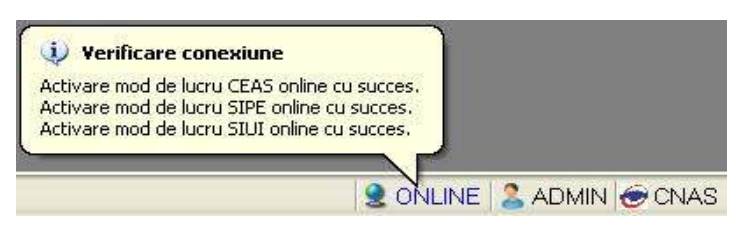

**Figura 3.3 – Vizualizare conexiuni online** 

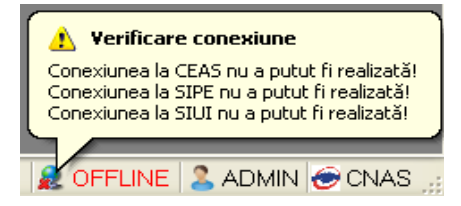

**Figura 3.4 – Vizualizare conexiuni offline** 

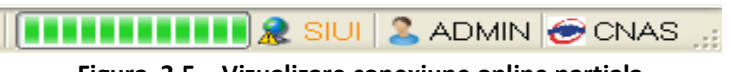

**Figura 3.5 – Vizualizare conexiune online partiala**

Trecerea de la starea online sa starea offline se poate realiza:

- Automat, prin pierderea conexiunii securizate la Internet
- Prin interventia Utilizatorului, dand dublu-click pe semafor. Sistemul solicita confirmarea trecerii in modul de lucru offline, deoarece nu se vor mai putea realiza: validarea serviciilor de catre SIUI si validarea starii de asigurat a persoanelor.

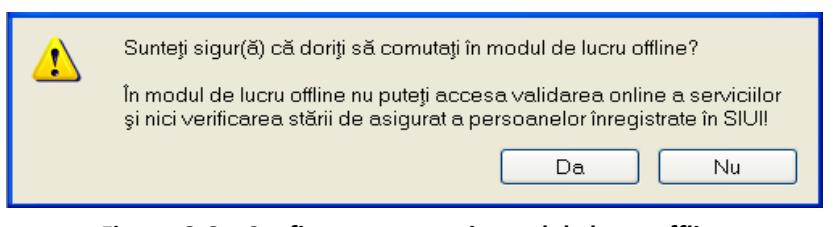

**Figura 3.6 – Confirmare trecere in mod de lucru offline** 

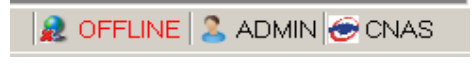

**Figura 3.7 – Semafor mod de lucru offline** 

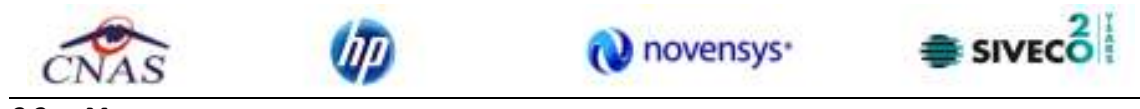

#### **3.2 MODIFICAREA DATEI**

Data modificabila apare sub forma unei casete in care se afiseaza o data initiala; de regula aceasta este fie data curenta, fie data operarii. Formatul datei (de exemplu: zi/luna/an) corespunde formatului configurat pe calculatorul pe care ruleaza aplicatia.

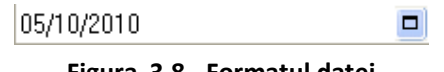

**Figura 3.8 - Formatul datei** 

Data poate fi modificata prin alegerea ei din calendar, operatie posibila prin apasarea cu mouse-ul a butonului  $\Box$ . Se deschide o pagina de calendar corespunzatoare datei inscrise in caseta. Daca se doreste doar schimbarea zilei, se face click cu mouse-ul pe ziua dorita; pagina de calendar se inchide si valoarea datei in caseta se schimba corespunzator.

| noiembrie 2010 |    |     |     |                 |    |    |  |  |  |  |
|----------------|----|-----|-----|-----------------|----|----|--|--|--|--|
|                | Ma | Mi  | - J |                 | S  | D  |  |  |  |  |
| 25             | 26 | -27 | 28  | 29              | 30 | 31 |  |  |  |  |
|                | 2  | -3  | 4   | 5               | 6  | 7  |  |  |  |  |
| 8              | 9  | 10  | 11  | 12              | 13 | 14 |  |  |  |  |
| 15             | 16 | 17  | 18  | 19              | 20 | 21 |  |  |  |  |
| 22             | 23 | 24  | 25  | 26              | 27 | 28 |  |  |  |  |
| 29             | 30 |     | 2   | 3               |    | 5  |  |  |  |  |
|                |    |     |     | Azi: 01.11.2010 |    |    |  |  |  |  |

**Figura 3.9 - Calendarul** 

Daca se doreste modificarea lunii, se navigheaza cu sagetile si **la si la o luna la alta**; numele lunii se schimba corespunzator. O alta modalitate de modificare a lunii este prin "click" cu mouse-ul pe numele lunii si selectarea din lista a lunii dorite:

|    |     |          | noiembrie 2010<br>ianuarie                        |
|----|-----|----------|---------------------------------------------------|
|    | Ma  | - Mi     | fehruarie                                         |
| 25 | 26  | - 27     | martie                                            |
|    | 2   | -3       | aprilie                                           |
| 8  | 9   | 10       | mai                                               |
| 15 | 16  | 17       | junie                                             |
| 22 | 23. | 24       | iulie                                             |
| 29 | 30  |          | august                                            |
|    |     | Azi: 01. | septembrie<br>octombrie<br>noiembrie<br>decembrie |

**Figura 3.10 - Selectarea lunii** 

Daca se doreste selectarea datei corespunzatoare zilei curente se apasa cu mouse-ul in caseta Azi: 01.11.2010

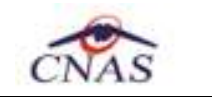

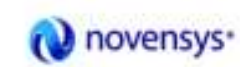

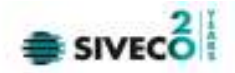

#### **3.3 LANSAREA APLICATIEI**

Pentru lansarea aplicatiei exista mai multe posibilitati:

• Se acceseaza calea Start > Programs > CNAS> SIUI-RECA 3.0

| 偏 | Programs         | Accessories                                                 |   |                            |   |                     |
|---|------------------|-------------------------------------------------------------|---|----------------------------|---|---------------------|
|   |                  | <b>CNAS</b><br>匾                                            |   | $\frac{1}{2}$<br>SIUI-RECA | o | Lansare aplicatie   |
|   | Documents        | Microsoft SQL Server 2008<br><b>Fire</b>                    | ٠ | ₹                          | 人 | Manual de utilizare |
|   | Settings<br>▸    | Microsoft SQL Server 2008 R2<br>临时<br>m<br>Microsoft Office | ٠ |                            |   |                     |
|   | Search           |                                                             |   |                            |   |                     |
| G | Help and Support |                                                             |   |                            |   |                     |
|   | <b>Run</b>       |                                                             |   |                            |   |                     |
|   | Shut Down        |                                                             |   |                            |   |                     |

**Figura 3.11 - Lansarea aplicatiei** 

• Se executa duble-click pe pictograma programului SIUI-RECA aflata pe desktop

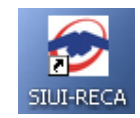

**Figura 3.12 -** Pictograma aplicatiei

#### **3.3.1 Lucru cu mai multe baze de date**

La pornirea aplicatiei, daca sunt mai multe baze de date in subfolderul "\Database" se va afisa o fereastra care solicita Utilizatorului sa aleaga baza de date cu care va lucra aplicatia.

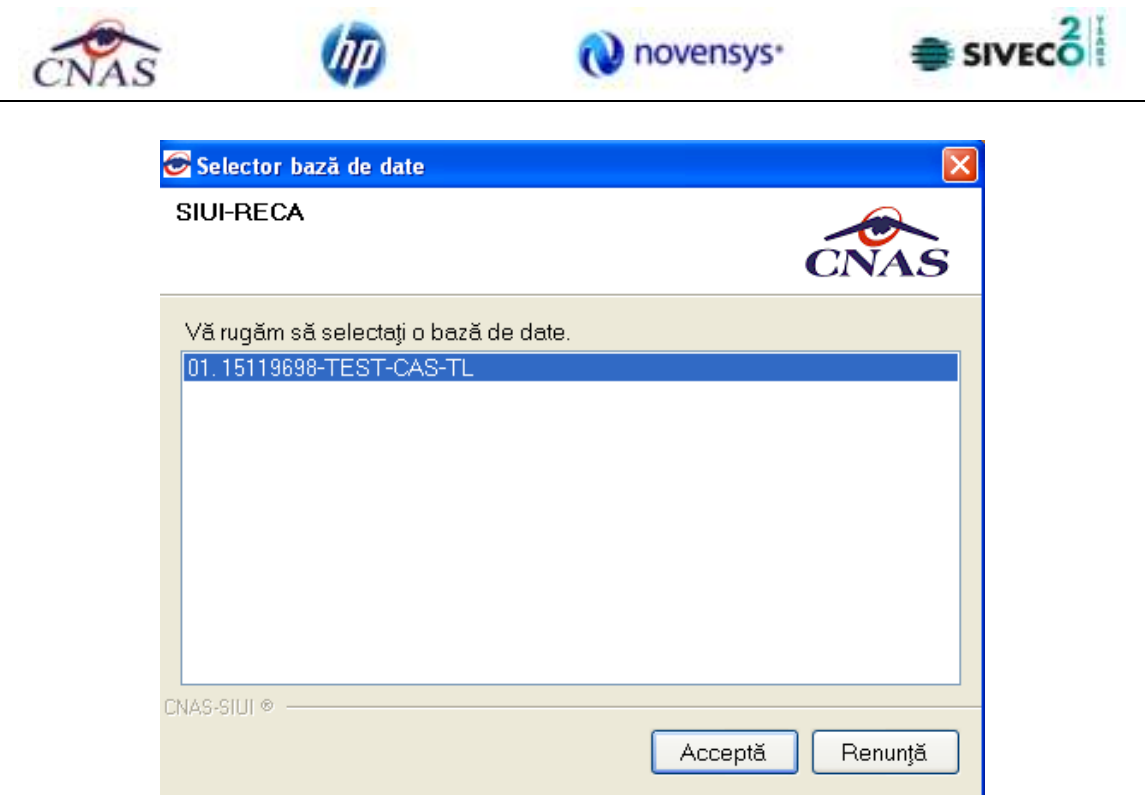

**Figura 3.13 – Selector baze de date** 

In selector pentru fiecare baza de date sunt trecute informatiile : numar de ordine, CUI furnizor, numele furnizorului, cod casa asigurari (codul casei de sanatate cu care furnizorul are incheiat un contract valid).

#### **3.3.2 Autorizare utilizator**

Daca exita o singura baza de date, la pornirea aplicatiei, pe ecranul calculatorului se afiseaza fereastra cu titlul "Autorizare", in care Utilizatorului i se cere sa introduca un nume de utilizator si o parola.

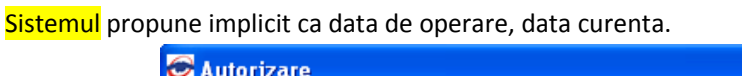

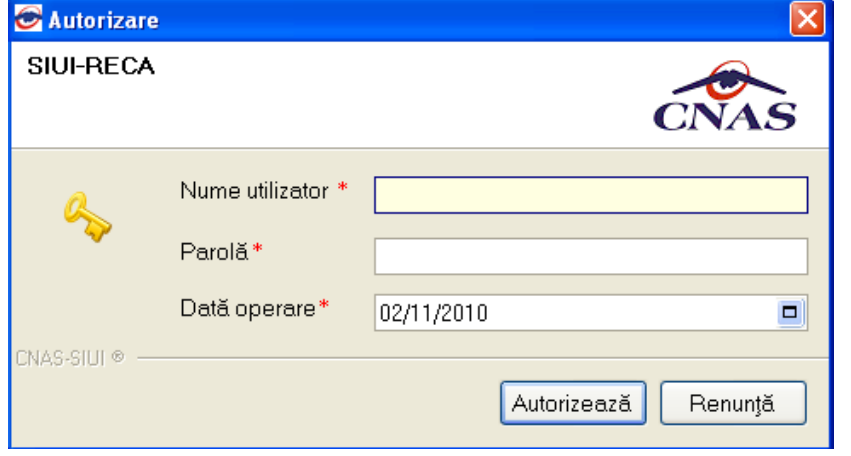

**Figura 3.14 - Fereastra de autorizare** 

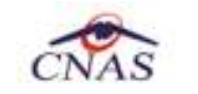

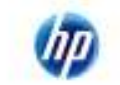

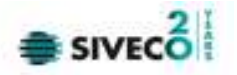

Pentru abandonarea aplicatiei se apasa butonul **Renunta.**

Pentru a continua lansarea aplicatiei, **Utilizatorul** introduce date in campurile din formular, apoi actioneaza butonul **Autorizeaza,** tasteaza **Alt + V** sau **Enter**.

Daca de doreste abandonarea aplicatiei, se foloseste una dintre metodele prezentate la Inchiderea ferestrei.

**Utilizatorul** introduce date in campurile din formular, iar apoi, pentru continuarea aplicatiei, actioneaza butonul **Autorizeaza** sau Enter.

In cazul in care numele de utilizator si/sau parola sunt incorect introduse, SIUI-RECA afiseaza un mesaj de avertizare, iar **Utilizatorul** are posibilitatea sa reintroduca numele si/sau parola.

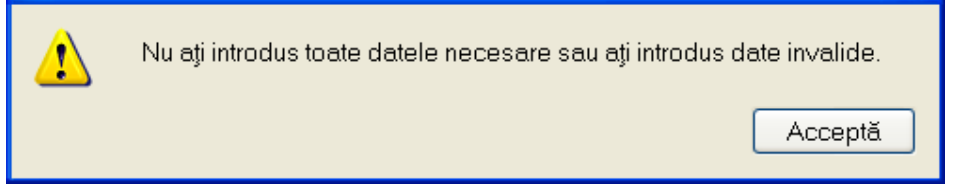

**Figura 3.15 - Mesaj de avertizare la autentificare** 

**Utilizatorul** reintroduce numele si/sau parola.

In urma validarii datelor introduse, aplicatia este lansata. Utilizatorul care s-a inregistrat la lansarea aplicatiei va fi numit in continuare "**Utilizatorul curent**".

#### **3.3.3 Deschiderea ferestrei principale**

Aplicatia se lanseaza prin deschiderea in modul maximizat a ferestrei principale. Bara de titlu contine numele aplicatiei, urmat de numele **Utilizatorului** curent.

Fereastra principala contine 3 zone:

- meniul principal
- toolbar-ul (bara de instrumente)
- ecranul de afisare
- bara de stare

Meniul principal si bara de instrumente sunt instrumentele prin care i se dau instructiuni aplicatiei despre ceea ce Utilizatorul doreste sa faca.

Meniul principal afiseaza o lista de comenzi corespunzatoare sectiunilor aplicatiei.

Bara de instrumente contine butoane.

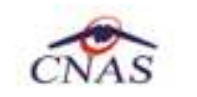

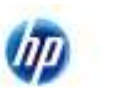

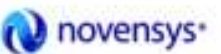

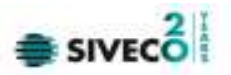

#### **3.4 MENIUL PRINCIPAL**

La deschiderea aplicatiei, in partea de sus a ecranului, **SIUI-RECA** afiseaza sectiunile aplicatiei; fiecarei sectiuni ii corespund unul sau mai multe module. Initial nici o sectiune nu este selectata. La deplasarea mouse-ului peste zona de meniu, sectiunile sunt selectate in functie de pozitia mouseului. Atunci cand **Utilizatorul** executa un "click" cu mouse-ul pe o sectiune, se deschide un submeniu prin care se apeleaza modulele aplicatiei.

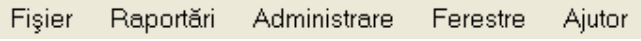

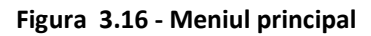

Navigarea in meniu se poate face si folosind tastatura. In submeniul fiecarei sectiuni se poate ajunge prin combinatia de taste **Alt**+ litera subliniata din numele sectiunii (de exemplu: **Alt+R** va deschide sectiunea Raportari). Prin utilizarea sagetilor sus/jos se selecteaza optiunea din sub-meniu situata deasupra/sub optiunea curent selectata. Sagetile stanga/dreapta permit accesarea sectiunii precedente/urmatoare.

Sectiunile aplicatiei sunt:

- Fisier
- Raportari
- **Administrare**
- **Ferestre**
- **Ajutor**

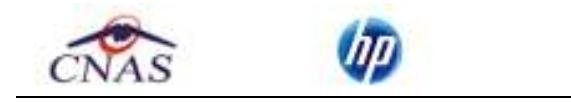

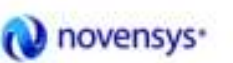

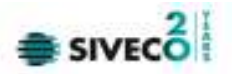

#### **3.5 BARA DE INSTRUMENTE**

Bara de instrumente a aplicatiei (toolbar-ul) este impartita in doua zone:

- zona din stanga contine butoane cu imagini
- zona din dreapta contine data operarii; valoarea implicita este data curenta (data calculatorului pe care ruleaza aplicatia)

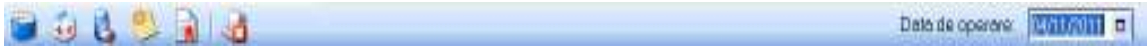

#### **Figura 3.17 - Bara de instrumente**

Fiecare buton cu imagini corespunde unei actiuni in cadrul aplicatiei. Cand mouse-ul este deplasat peste un buton, sub acesta este afisat numele actiunii care se executa la apasarea butonului. Imaginea butonului este sugestiva pentru actiunea care urmeaza a se face. Data operarii poate fi modificata asa cum este descris la Modificarea datei.

#### **3.5.1 Actiuni**

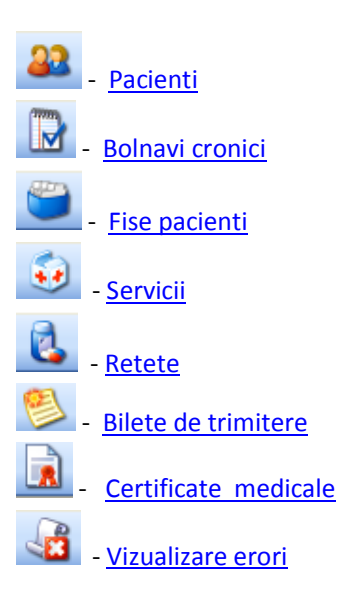

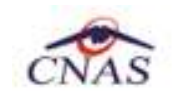

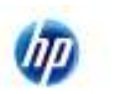

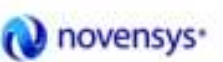

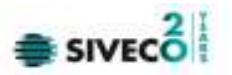

#### **3.6 ECRAN DE AFISARE**

Ecranul de afisare este zona in care se deschid ferestrele corespunzatoare fiecarui modul al aplicatiei. La un moment dat pot fi deschise oricate ferestre doreste Utilizatorul. Navigarea intre ferestre se face fie prin "click" cu mouse-ul pe fereastra dorita, fie accesand meniul "Ferestre" si alegand din lista ferestrelor afisate fereastra dorita. Ferestrele pot fi pozitionate oriunde in ecranul de afisare; daca o fereastra este mutata foarte jos, in subsolul paginii, automat ecranului i se ataseaza in extremitatea dreapta o bara verticala de navigare in sus/jos, care va permite vizualizarea completa a ferestrei pe ecran. Acelasi lucru, in cazul in care fereastra este "trasa" prea sus pe ecran.

In cazul in care o fereastra este mutata spre dreapta/stanga, aparent in afara ecranului, se va atasa automat in partea de jos o bara orizontala de navigare in dreapta/stanga, care va permite vizualizarea completa a ferestrei pe ecran.

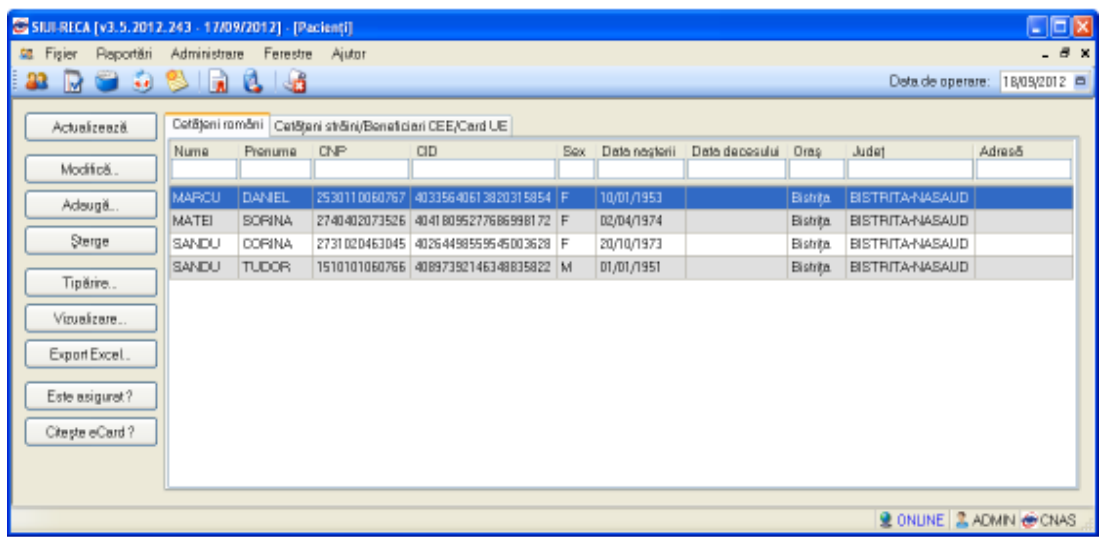

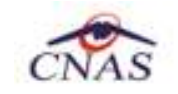

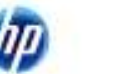

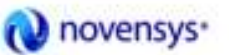

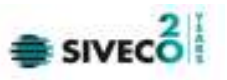

### **4 SECTIUNILE APLICATIEI**

#### **4.1 FISIER**

Aceasta sectiune se poate accesa de catre **Utilizator** in unul din modurile:

- "click" pe butonul stanga al mouse-ului pozitionat pe comanda "*Fisier*"
- combinatia de taste **Alt** + **F**

#### **4.1.1 Pacienti**

Aceasta sectiune contine lista persoanelor care se afla in evidenta unitatii medicale si poate fi accesata de catre **Utilizator** in unul din modurile:

-cu "click" pe butonul stanga al mouse-ului pozitionat pe comanda "*Fisier*", iar apoi pe comanda "*Pacienti*"

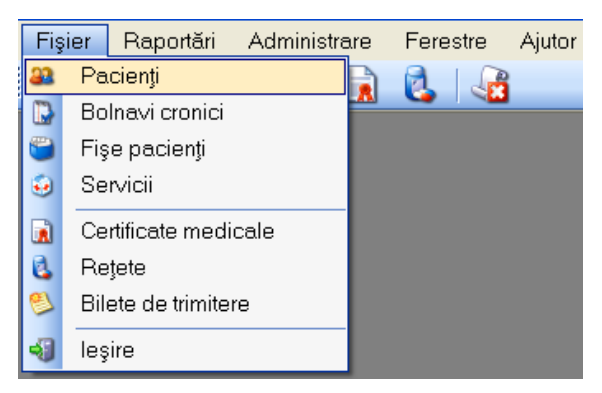

**Figura 4.1 – Accesarea sectiunii Pacienti** 

- prin combinatia de taste **Alt** + **F**, **P** 

- prin accesarea butonului afisat in bara de instrumente.

#### **4.1.1.1 Cetateni romani**

La apelarea modulului "*Pacienti*", SIUI-RECA deschide in mod maximizat fereastra cu numele "Cetateni romani", in zona ecranului de afisare. In aceasta fereastra este afisata in mod implicit lista cu pacientii romani care sunt in evidenta unitatii medicale.

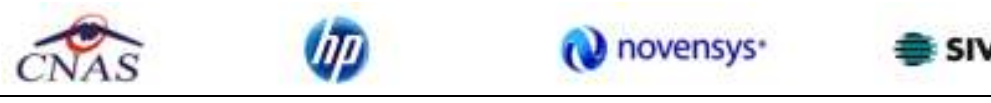

| STULRECA [v3.5.2012.243 - 17/09/2012] - [Pacienti] |               |                           |               |                                                          |            |                |                |          |                        | $\square$ e $\times$               |
|----------------------------------------------------|---------------|---------------------------|---------------|----------------------------------------------------------|------------|----------------|----------------|----------|------------------------|------------------------------------|
| 龍 Fisier<br>Plaportări                             | Administrare  | Ferestre                  | Ajutor        |                                                          |            |                |                |          |                        | $   \times$                        |
| še.<br>G<br>B<br>M                                 | $\frac{1}{2}$ | $\mathbf{c}$ $\mathbf{a}$ |               |                                                          |            |                |                |          | Deta de operare:       | 18/09/2012 =                       |
| Actualizează.                                      |               |                           |               | Cotăjoni români Catăjani străini/Bonaticiari CEE/Card UE |            |                |                |          |                        |                                    |
|                                                    | Numa          | Prenuma                   | CNP           | CID                                                      | <b>Bex</b> | Diato nosterii | Data decesului | Oras     | Judat                  | <b>Adres5</b>                      |
| Modifică                                           |               |                           |               |                                                          |            |                |                |          |                        |                                    |
| Adougă                                             | <b>MARCU</b>  | <b>DANEL</b>              | 2530110060767 | 40335640613820315854 F                                   |            | 10/01/1953     |                | Bistrita | <b>BISTRITA-NASAUD</b> |                                    |
|                                                    | MATEI         | <b>BORINA</b>             |               | 2740402073526 40418095277686998172 F                     |            | 02/04/1974     |                | Bistrita | <b>BISTRITA-NASAUD</b> |                                    |
| Sterge                                             | SANDU         | <b>CORINA</b>             |               | 2731020463045 40264498559545003628 F                     |            | 20/10/1973     |                | Bistrita | <b>BISTRITA-NASAUD</b> |                                    |
|                                                    | SANDU         | TUDOR.                    |               | 1510101060766 40897392146348835822 M                     |            | 01/01/1951     |                | Bistrita | <b>BISTRITA-NASAUD</b> |                                    |
| Tipărire                                           |               |                           |               |                                                          |            |                |                |          |                        |                                    |
| Vizualizare                                        |               |                           |               |                                                          |            |                |                |          |                        |                                    |
| Export Excel                                       |               |                           |               |                                                          |            |                |                |          |                        |                                    |
| Este asigurat?                                     |               |                           |               |                                                          |            |                |                |          |                        |                                    |
| Citește eCard?                                     |               |                           |               |                                                          |            |                |                |          |                        |                                    |
|                                                    |               |                           |               |                                                          |            |                |                |          |                        |                                    |
|                                                    |               |                           |               |                                                          |            |                |                |          |                        | <b>2 ONLINE 2 ADMIN &amp; CNAS</b> |

**Figura 4.2 - Fereastra Cetateni romani** 

Fereastra "Cetateni romani" contine o lista cu inregistrari reprezentata sub forma tabelara. Lista are urmatorul format:

• cap de tabel - contine numele coloanelor tabelului: **Nume**, **Prenume, Cod numeric personal, Sex, Data nasterii, Data decesului, Oras, Judet, Adresa** ale persoanelor luate in evidenta. Prin "click" pe numele unei coloane se realizeaza operatia de "**Ordonare**" in lista. Coloanele listelor pot fi ordonate alfabetic ascendent/descendent. **Utilizatorul** va apasa pentru ordonare pe titlul coloanei pentru care doreste sa faca ordonarea. Ordonarea se face numai dupa o coloana, la un moment dat.

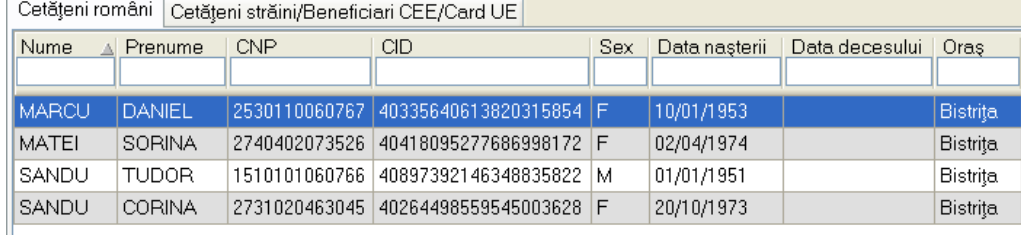

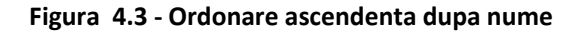

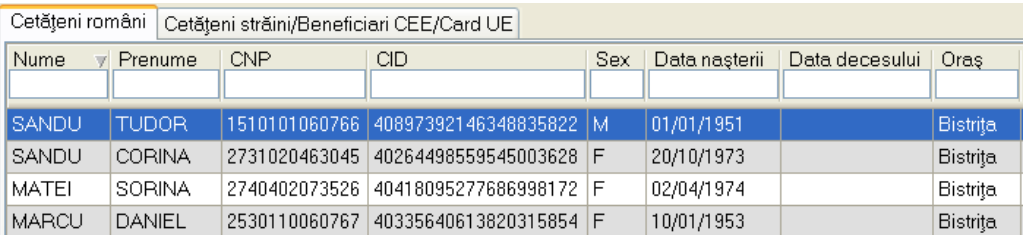

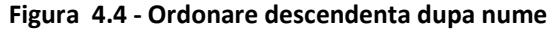

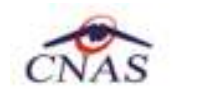

Ш

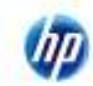

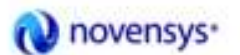

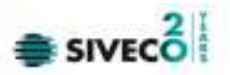

• zona de introducere **filtre** - este un rand de casete text in care se pot adauga criteriile de filtrare corespunzatoare fiecarei coloane. Prin filtrare se intelege restrangerea numarului de inregistrari afisate in asa fel incat sa se poata gasi mai rapid o inregistrare. Dupa alegerea unui criteriu de filtrare se vor afisa numai inregistrarile care satisfac acel criteriu. Criteriile de filtrare corespund coloanelor din lista si se pot introduce in casetele text afisate in zona de filtre.

|             | Cetățeni români Cetăteni străini/Beneficiari CEE/Card UE |            |     |      |                                |      |       |        |
|-------------|----------------------------------------------------------|------------|-----|------|--------------------------------|------|-------|--------|
| <b>Nume</b> | Prenume                                                  | <b>CNP</b> | CID | Sex. | Data nasterii   Data decesului | Oras | Judet | Adresă |
|             |                                                          |            |     |      |                                |      |       |        |

**Figura 4.5 - Zona de introducere filtre** 

In zona de filtre pot fi alese unul sau mai multe criterii de filtrare. Pentru casetele text care au posibilitatea de cautare dupa fragment de text (ex. Nume) fragmentele se introduc astfel:

"<fragment>%" sau "<fragment>" - orice incepe cu <fragment>

"%<fragment>%" sau "%<fragment>" - orice contine <fragment>.

De exemplu, daca la **Prenume** se introduce "IO", vor fi afisate toate inregistrarile pentru care prenumele incepe cu "IO":

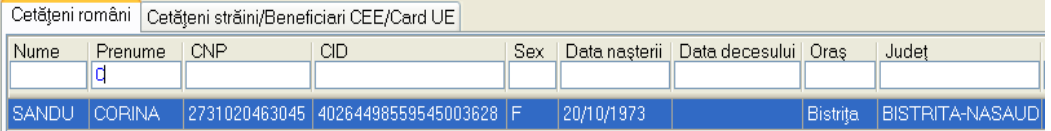

**Figura 4.6 - Filtrarea lista dupa Prenume** 

|                         |                |            | ○ Cetăţeni români │ Cetăţeni străini/Beneficiari CEE/Card UE |     |            |                                       |          |                  |
|-------------------------|----------------|------------|--------------------------------------------------------------|-----|------------|---------------------------------------|----------|------------------|
| Nume                    | <b>Prenume</b> | <b>CNP</b> | СID                                                          | Sex |            | Data nasterii   Data decesului   Oras |          | Judet            |
| <b>I</b> MARCU I DANIEL |                |            | 2530110060767 40335640613820315854 F                         |     | 10/01/1953 |                                       | Bistrita | BISTRITA-NASAUDI |

**Figura 4.7 - Filtrarea lista dupa CNP** 

Exista cateva caractere care nu pot fi folosite in textul care reprezinta criteriul de filtrare, acestea fiind: " **;** " si " **'** ".

Pentru coloanele care afiseaza informatii numerice sau de tip data se afiseaza inregistarile care contin in campul respectiv valori mai mari sau egale cu valoarea introdusa ca si criteriu de filtrare.

Dupa ce Utilizatorul a selectat criteriile dorite de filtrare, filtrarea propriu-zisa se va face apasand tasta **Enter** cu cursorul aflat in una din casetele text pentru introducerea criteriilor de filtrare .

Dupa introducerea unor criterii de filtrare intr-o anumita pagina, acestea vor fi regasite atunci cand Utilizatorul revine in acea pagina dupa navigarea la alte pagini.

• lista propriu-zisa - contine inregistrarile din baza de date; prin "clic" pe una dintre inregistrari sau mutarea cu sageti sus/jos se realizeaza operatia de "**Selectare**". Pentru a executa una din operatiile corespunzatoare butoanelor din partea de jos a fiecarei pagini, **Utilizatorul**

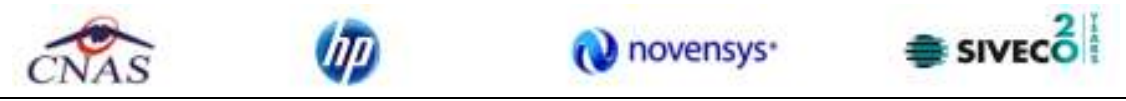

selecteaza randul pentru care se doreste operatia prin "Click" cu butonul stanga al mouseului pe randul respectiv. Randul selectat va ramane colorat diferit.

| Cetățeni români |               |  |               | Cetățeni străini/Beneficiari CEE/Card UE |     |               |                |                 |
|-----------------|---------------|--|---------------|------------------------------------------|-----|---------------|----------------|-----------------|
| Nume            | Prenume       |  | <b>CNP</b>    | <b>CID</b>                               | Sex | Data nasterii | Data decesului | Oras            |
|                 |               |  |               |                                          |     |               |                |                 |
| <b>MARCU</b>    | DANIEL        |  | 2530110060767 | 40335640613820315854 F                   |     | 10/01/1953    |                | <b>Bistrita</b> |
| <b>MATEI</b>    | <b>SORINA</b> |  |               | 2740402073526 40418095277686998172 F     |     | 02/04/1974    |                | <b>Bistrita</b> |
| SANDU           | <b>CORINA</b> |  | 2731020463045 | 40264498559545003628 F                   |     | 20/10/1973    |                | Bistrița        |
| SANDU           | TUDOR.        |  | 1510101060766 | 40897392146348835822                     | M   | 01/01/1951    |                | Bistrița        |
|                 |               |  |               |                                          |     |               |                |                 |

**Figura 4.8 - Inregistrare selectata** 

La micsorarea ferestrei, pentru permiterea citirii complete a inregistrarilor din lista, se afiseaza **barele de navigare** pe verticala sau/si orizontala. Pentru vizualizarea unor inregistrari care nu se afla in partea lizibila a ferestrei, derularea listei poate fi facuta prin intermediul barei verticale de navigare, iar pentru vizualizarea informatiilor tuturor coloanelor, deplasarea listei la dreapta/stanga se face prin intermediul barei orizontale de navigare. Barele de navigare se acceseaza cu mouse-ul; "click" pe sagetile de la capetele barei muta lista cu cate o inregistrare. Tinand apasat butonul stanga al mouse-ului pe cursorul barei si prin tragerea lui in alta pozitie, la eliberarea mouse-ului, lista se muta in pozitia dorita.

| Fisier<br>Reporter<br>$\overline{1}$<br><b>ALM</b> | Administrare<br>影記 | Fereste<br>$\mathbf{d}$ $\mathbf{d}$ | Asitor        |                                                                                                    |      |               | Data de operare;     | 18/09/2012      | $ B$ $x$<br>$\Box$ |
|----------------------------------------------------|--------------------|--------------------------------------|---------------|----------------------------------------------------------------------------------------------------|------|---------------|----------------------|-----------------|--------------------|
| Actualizeará                                       | CatStani român     |                                      |               | a substitution of the contract of the compact of the con-<br>Cetateni străini/Baneficiari CEE/Card UE |      |               |                      |                 |                    |
|                                                    | Nume               | Francing                             | <b>CNP</b>    | <b>CID</b>                                                                                            | Sex. | Date nesterii | Date decessital Oras |                 | ×                  |
| Modifica.                                          |                    |                                      |               |                                                                                                    |      |               |                      |                 |                    |
| Adaugs.                                            | <b>MARCU</b>       | <b>DANEL</b>                         | 2530110060767 | 40335640613820315854 F                                                                                |      | 10/01/1953    |                      | <b>Bistrito</b> |                    |
|                                                    | MATEL              | <b>SORNA</b>                         |               | 2740402073526 4041009527768699B172 上                                                                  |      | 02/04/1974    |                      | <b>Biskijo</b>  |                    |
| Stenge                                             | <b>EANDU</b>       | CORINA                               |               | 2731020463045 40264498559545003628 F                                                                  |      | 20/10/1973    |                      | Bistito         |                    |
|                                                    |                    |                                      |               |                                                                                                    |      |               |                      |                 |                    |

**Figura 4.9 - Barele de navigare** 

Utilizarea barelor de navigare nu modifica selectia facuta.

In cadrul listei, daca o inregistrare a fost selectata, se poate parcurge lista in sus sau in jos, prin tastele sageata sus/sageata jos; in acest fel, selectia se muta pe inregistrarea precedenta/urmatoare. In cazul listelor mari, afisabile pe mai multe pagini de ecran, prin intermediul tastelor PageUp/PageDown, selectia sare pe prima inregistrare a paginii anterioare, respectiv pe ultima inregistrare a paginii urmatoare.

Navigarea intre paginile sectiunii se poate realiza prin "click" cu mouse-ul pe titlul paginii. Titlul paginii active este scris cu litere ingrosate. Odata selectat un titlu de pagina, navigarea intre pagini succesive poate fi facuta si de la tastatura, prin sageti stanga/dreapta sau folosind combinatia de taste **Ctrl** + **Tab**.

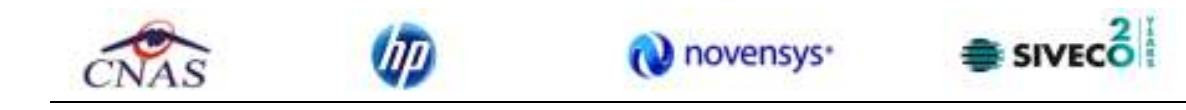

#### *4.1.1.1.1 Adaugare pacient roman fara conexiune securizata (offline)*

*Preconditii:* 

• pacientul nu este inregistrat in sistem

Pentru adaugarea unei inregistrari in lista cetatenilor romani, **Utilizatorul** apasa butonul **Adauga** cu "click" al mouse-ului sau daca este deja selectat, cu tasta "Enter". SIUI-RECA deschide fereastra **Adaugare Pacient.** Campurile care sunt marcate cu simbolul \* sunt campuri obligatorii.

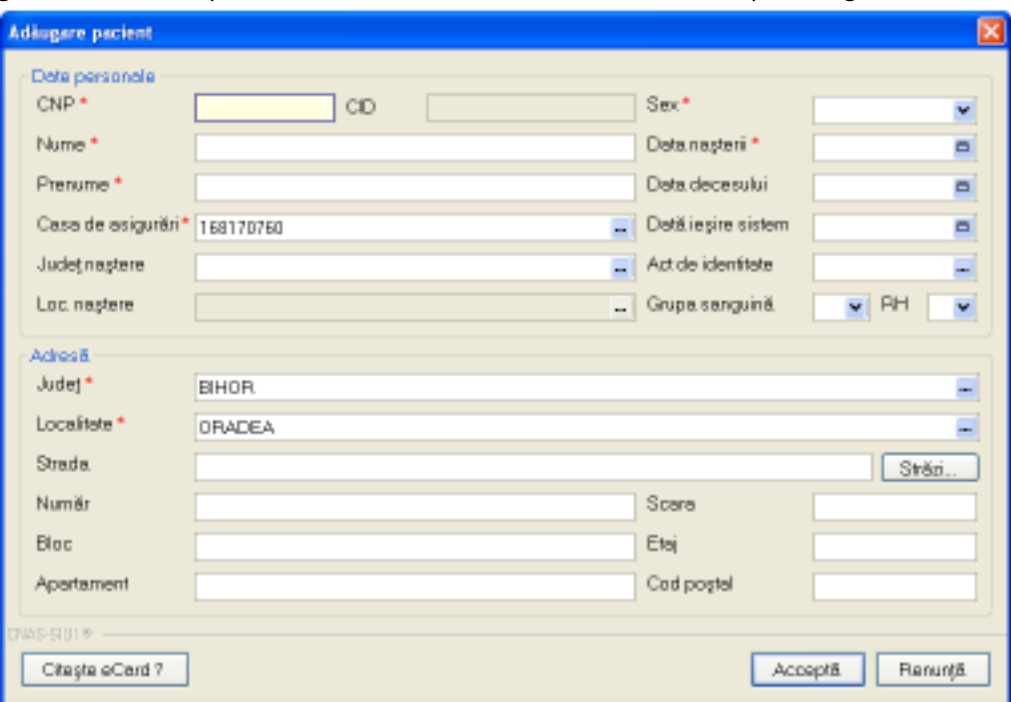

**Figura 4.10 - Adaugare pacient** 

**Utilizatorul** introduce datele persoanei cel putin in campurile obligatorii. Navigarea intre campuri se face fie cu "click" al mouse-ului direct pe campul pentru care **Utilizatorul** doreste sa introduca datele, fie cu tasta **Tab,** prin intermediul careia se parcurg succesiv toate campurile.

Prin accesarea butonului **Renunta**, fereastra se inchide fara a se salva datele introduse.

Dupa completarea datelor, **Utilizatorul** acceseaza butonul **Accepta** pentru a salva datele in baza de date. La apasarea butonului Accepta, SIUI-RECA verifica daca datele introduse de utilizator sunt corecte sau nu. In cazul in care apar situatii invalide sau incerte, se afiseaza mesaje de eroare sau de avertizare corespunzatoare. Mesajele de eroare se afiseaza in cazul in care invaliditatea datelor poate afecta functionarea sistemului si nu permit salvarea datelor, Utilizatorul fiind obligat sa corecteze eroarea semnalata. Daca s-a introdus un **CNP** invalid sau s-a lasat campul necompletat, SIUI-RECA afiseaza mesajul de avertizare:

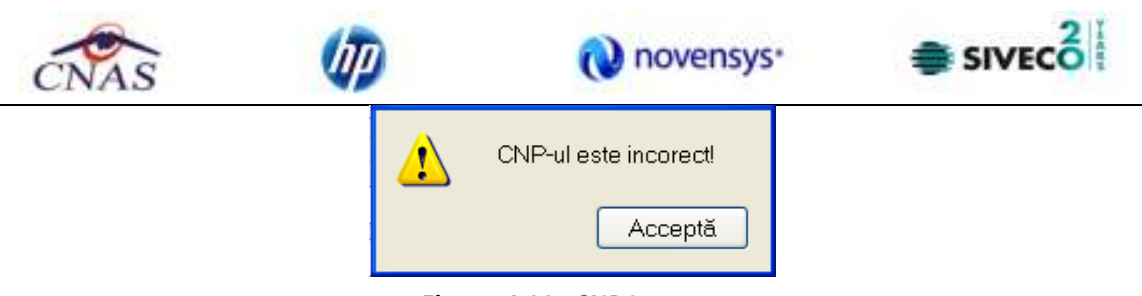

**Figura 4.11 - CNP Incorect** 

In cazul in care CNP-ul exista deja in sistem (baza de date), SIUI-RECA afiseaza mesajul de avertizare:

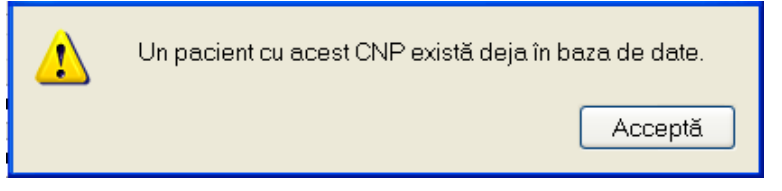

**Figura 4.12 - CNP existent** 

La completarea CNP-ului, dupa scrierea primelor 7 cifre, campurile cu data nasterii si sexul se actualizeaza in mod corespunzator.

Pentru modificarea datei nasterii, **Utilizatorul** selecteaza acest camp prin "click" cu mouse-ul sau deplasand cu tasta **TAB**, se alege data din calendar, activand butonul din partea dreapta a campului . In cazul in care valoarea in campul "Data nasterii" difera fata de valoarea introdusa in campul CNP, **SIUI** va afisa mesajul de avertizare:

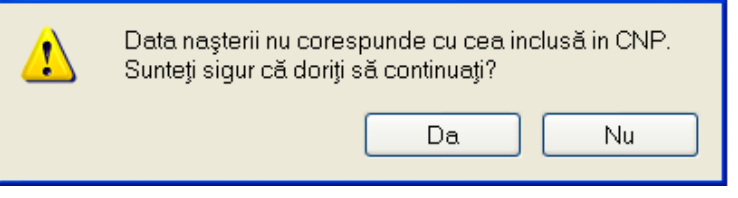

**Figura 4.13 - Eroare data nasterii** 

In cazul in care campurile **Nume, Prenume** sunt necompletate **SIUI-RECA** va afisa urmatorul mesaj:

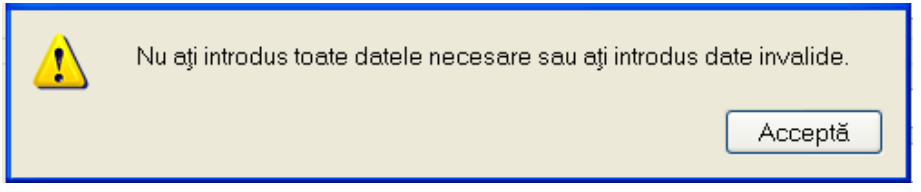

**Figura 4.14 - Eroare nume, prenume necompletate** 

Campul **In evidenta la** se completeaza prin apasare pe butonul **din** din partea dreapta a campului. Acest buton va activa fereastra care contine lista Caselor Judetene de Sanatate. Se alege informatia dorita, pozitionandu-se pe randul respectiv si se apasa pe butonul Selecteaza/dublu click cu butonul mouse-ului.

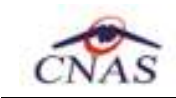

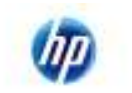

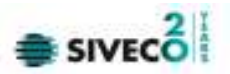

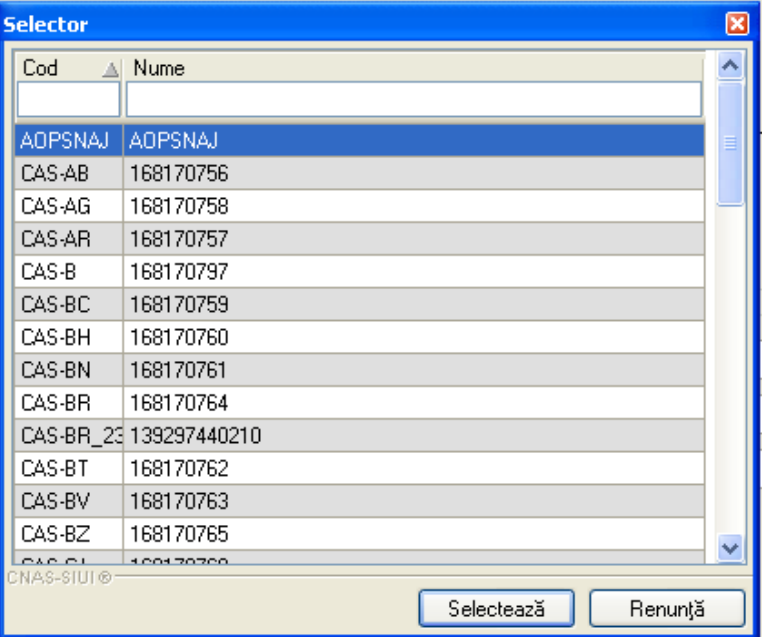

**Figura 4.15 - Selector In evidenta la** 

Pentru campul **Judet nastere** - camp optional - activam selectorul cu judete:

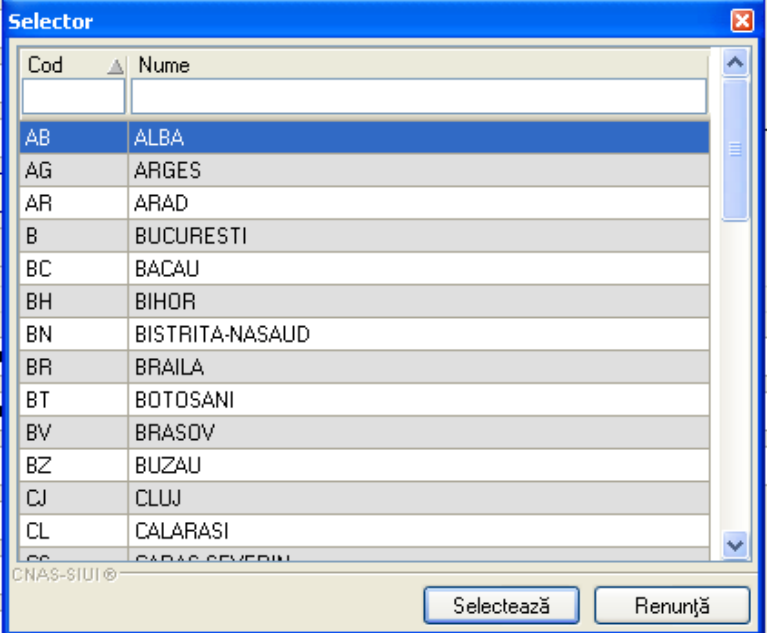

**Figura 4.16 - Selector Judet nastere** 

Dupa ce am ales judetul, devine activ campul **Loc. nastere** – camp obligatoriu

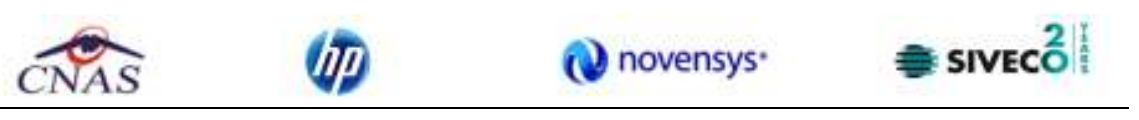

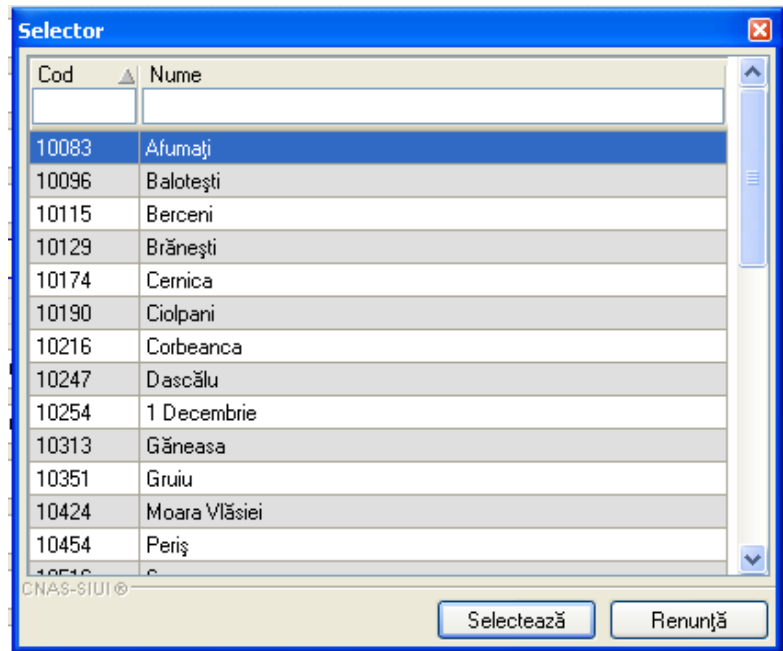

**Figura 4.17 - Selector Loc. Nastere** 

Campul "**Act de identitate**" este dotat cu selector. Prin accesarea acestui selector se deschide fereastra **Act de identitate**.

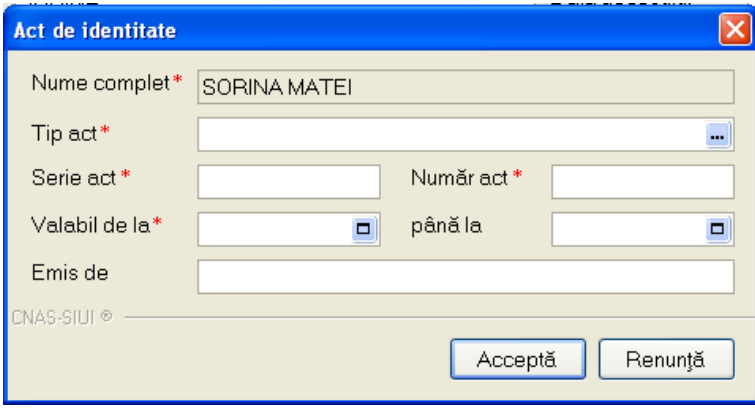

**Figura 4.18 - Act de identitate** 

Prin accesarea selectorului **Tip act de identitate** se deschide fereastra **Selectie tip act de identitate**.

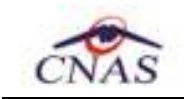

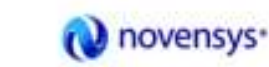

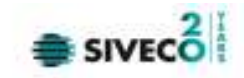

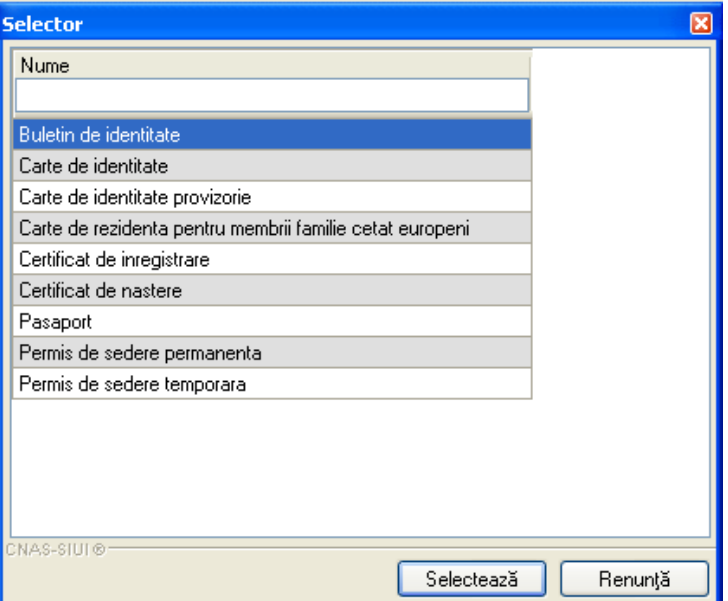

**Figura 4.19 - Tip act de identitate** 

**Utilizatorul** selecteaza o inregistrare din lista, apoi apasa butonul **Selecteaza**. Se revine in fereastra Act de identitate, se introduc informatiile obligatorii si apoi se apasa butonul Selecteaza.

**SIUI-RECA** revine in fereastra **Persoane.** 

Campul **Grupa sanguina**, **RH** sunt campuri optionale nu se editeaza, se aleg cu tasta sageata jos sau cu mouse-ul.

**Judetul** in care persoana domiciliaza nu se editeaza; el se alege prin intermediul butonului **Selecteaza**, din lista afisata in dialogul "Selector".

Odata introdus judetul, **localitatea** se adauga in mod similar.

In cazul in care judetul sau localitatea au ramas necompletate, **SIUI-RECA** afiseaza un mesaj de avertizare:

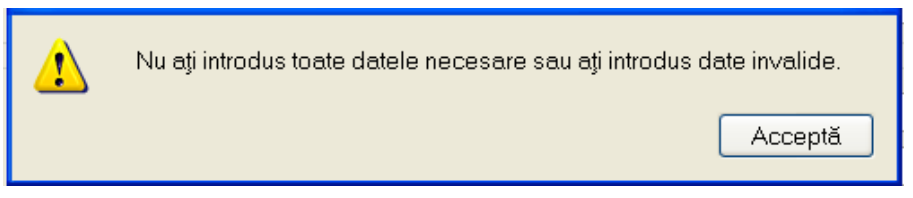

**Figura 4.20 – Eroare date domiciliu necompletate** 

Adresa (continand informatii legate de **strada, numar, apartament**) este optionala. **Codul postal** este, de asemenea, un camp optional.

Butonul **Accepta** permite salvarea informatiilor in baza de date, dupa validare.

Butonul **Renunta** inchide fereastra activa, fara salvarea informatiilor.

#### *4.1.1.1.2 Adaugare pacient roman cu conexiune securizata (online)*

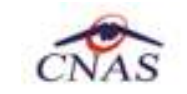

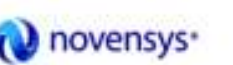

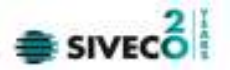

#### *Preconditii:*

• Indicatorul de stare online/ofline (semafor) este ONLINE , indicand astfel o conexiune securizata.

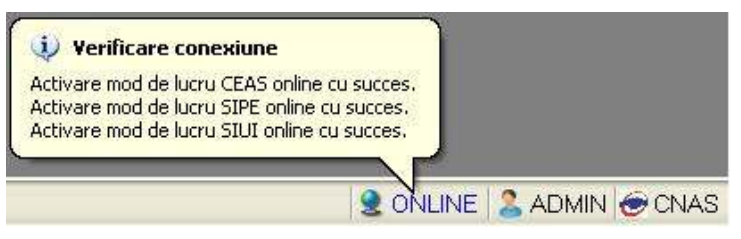

**Figura 4.21 – Mesaje conexiune CEAS activa** 

Utilizatorul acceseaza meniul Fisier/Pacienti si apasa butonul "Citeste eCard?".

Daca pacientul este regasit in baza de date, **SIUI-RECA** va afisa in lista "Pacienti" datele acestuia.

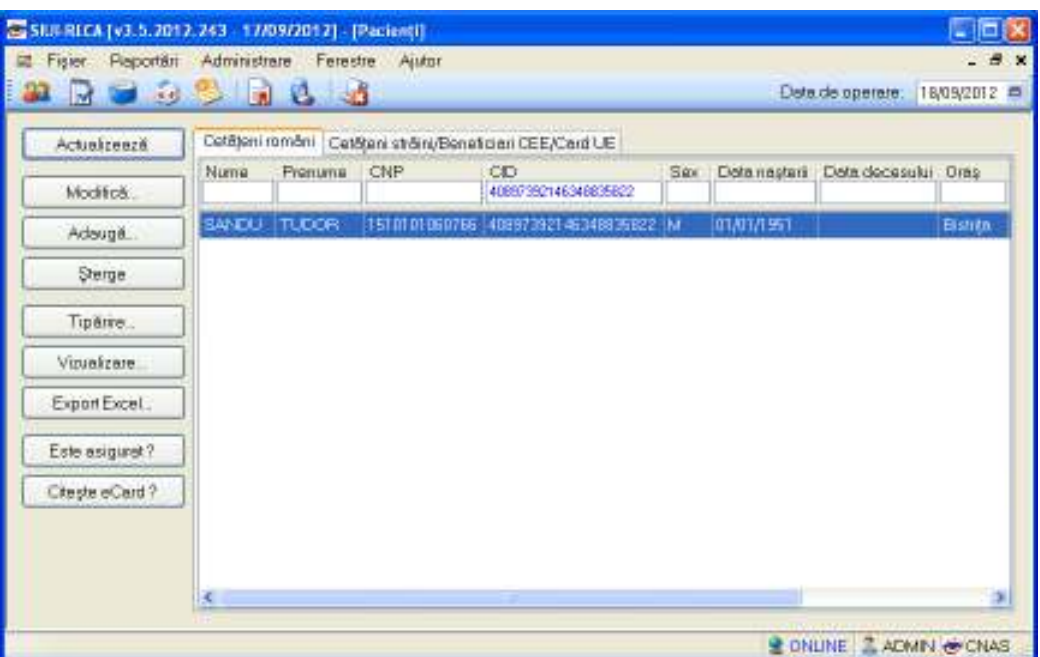

**Figura 4.22 – Pacient regasit prin Citeste eCard** 

Daca pacientul nu este regasit in baza de date, **SIUI-RECA** va afisa mesajul:

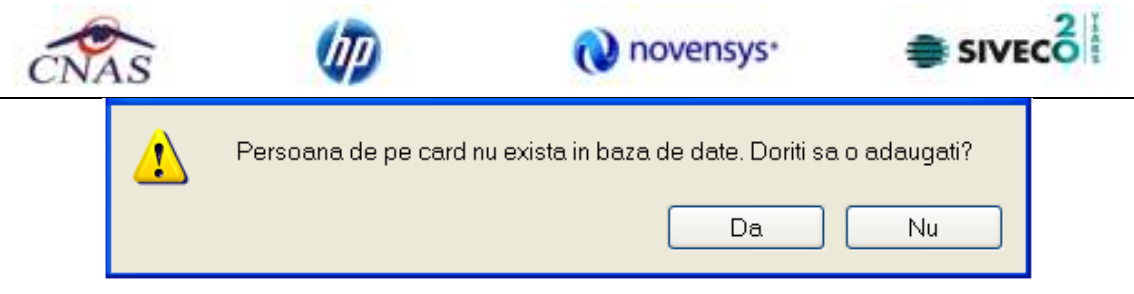

**Figura 4.23 – Confirmare adaugare pacient neregasit prin Citeste eCard** 

SIUI-RECA deschide fereastra Adaugare Pacient. Campurile care sunt marcate cu simbolul "\*" sunt campuri obligatorii.

**Figura 4.24 - Adaugare pacient cu citire eCard** 

**Utilizatorul** apasa butonul **"Citeste eCard?"**. La adaugarea unui pacient prin citire eCard, Sistemul trimite o solicitare catre CEAS.

Dac in fereastra de adaugare Utilizatorul apasa butonul "Citeste eCard?", SIUI-RECA va afisa date despre pacient.

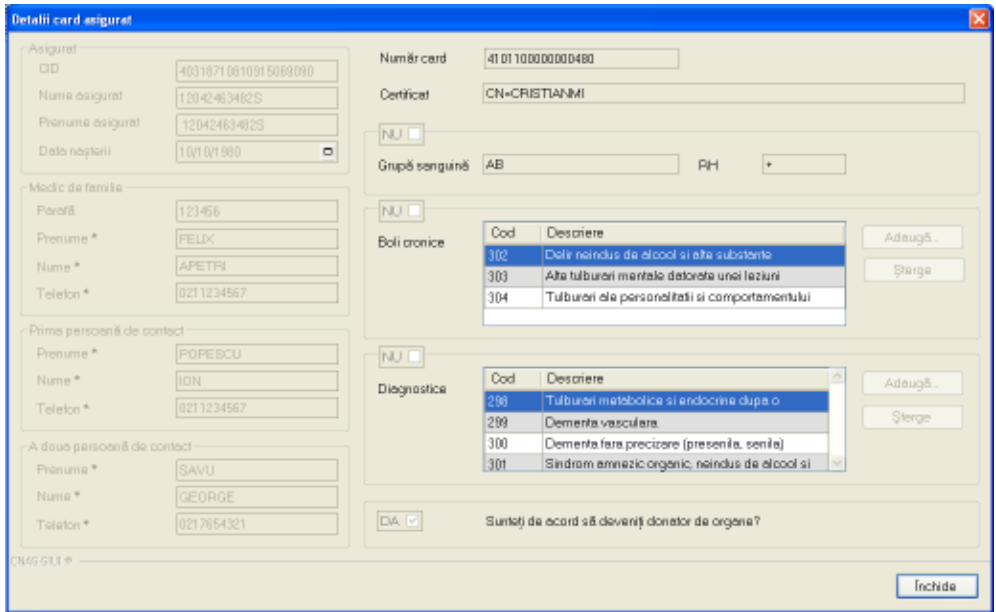

**Figura 4.25 – Date pacient din eCard** 

Dupa introducerea CNP-ului pentru pacient, raspunsul este afisat sub forma unui mesaj la nivelul campului CNP:

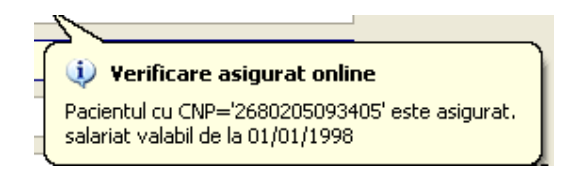

**Figura 4.26 – Mesaj CNP**
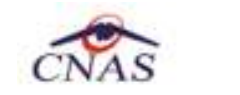

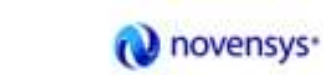

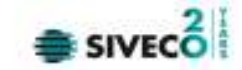

In bara de stare se afiseaza evolutia procesului si deasemenea mesajul cu raspunsul SIUI-ului.

**HITTITITI & ONLINE** 100% Verificere esiqurationiine: Procesul de validare e stârii de asiquratis-alterminati - Pacientul cu CNP-/2580205093405' este asiqurati.

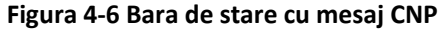

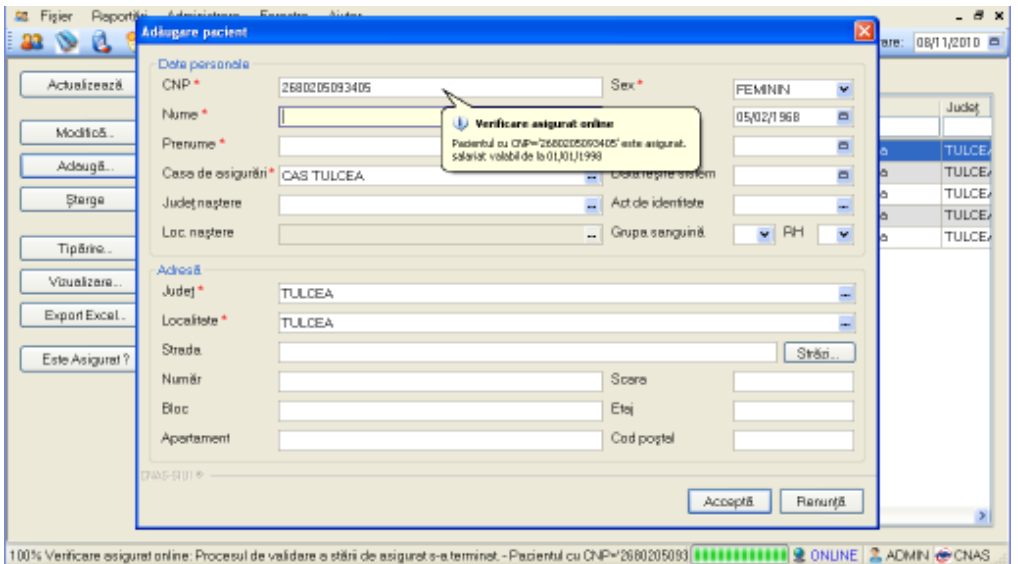

**Figura 4.27 – Verificare calitate asigurat online** 

Raspunsul sistemului poate fi:

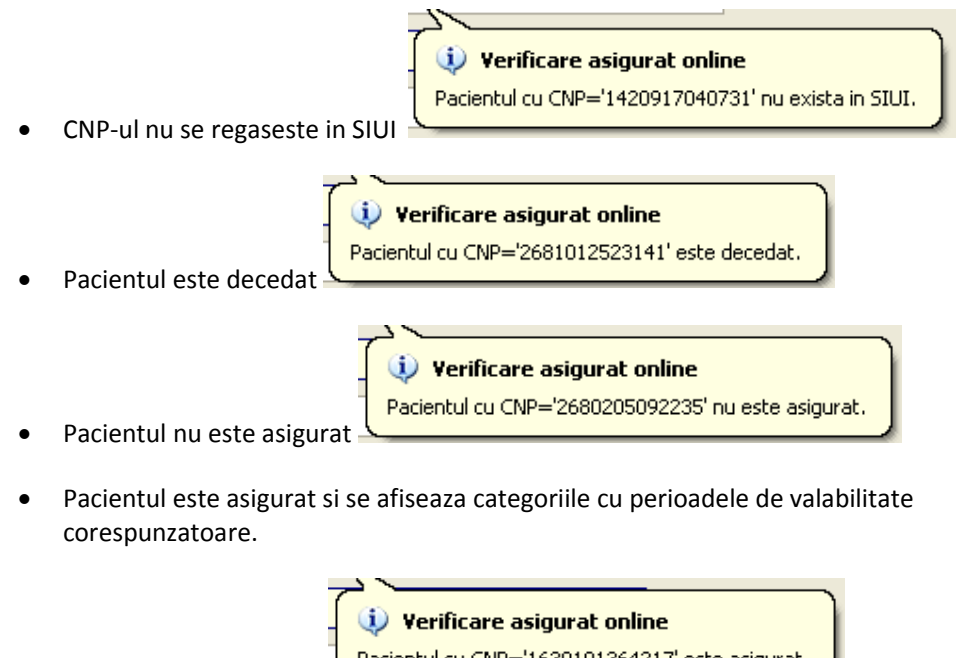

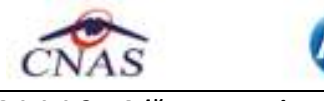

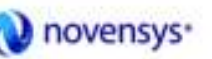

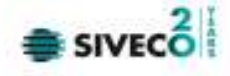

*4.1.1.1.3 Adăugare pacient cu citire date eCard* 

#### **Precondiţii**

Terminalul este conectat la calculator. Pacientul nu exista in baza de date a aplicatiei de raportare.

Utilizatorii vor avea posibiliatea de alege unul dintre cele 2 tipuri principale de terminal :

- **Terminal cu afişaj electronic şi tastatură**  Utilizatorul va putea vizualiza pe afişajul terminalului notificările din aplicaţia de raportare cu privire la operaţiile efectuate cu cardul sau care urmează a fi efectuate şi va putea folosi tastatura terminalului pentru introducerea PIN-ului.
- **Terminal fara afişaj electronic şi fara tastatură**  Utilizatorul va vizualiza notificările terminalului in aplicaţia SIUI-RECA iar PIN-ul cardului va fi introdus folosind tastatura calculatorului.

În urma introducerii cardului in terminal, aplicaţia va afişa notificarea "**Autentificare card pe terminal. Va rugam introduceţi PIN-ul in terminal**". Asiguratul va introduce corect codul PIN de acces al cardului, apoi apasă tasta "OK" specifică terminalului sau butonul "Accepta" din aplicația SIUI-RECA.

Utilizatorul va in meniul **Pacienti** si va apasa butonul "**Citeste eCard**". In cazul in care pacientul nu exista in baza de date, aplicatia va returna notificarea "Persoana nu exista in baza de date. Doriti sa **o adaugati ?**"

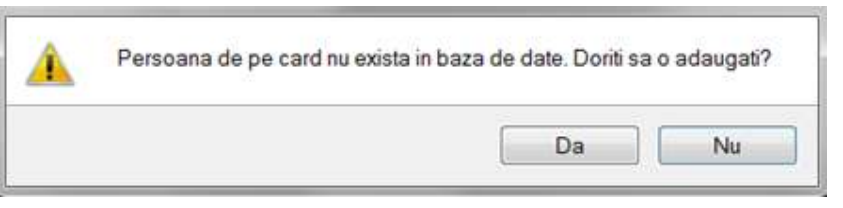

**Figura 4.1-1 Adaugare persoana folosind eCard** 

SIUI-RECA deschide fereastra **Adăugare Pacient.** Toate câmpurile obligatorii vor fi precompletate ca urmare a datelor scrise pe card, cu exceptia codului numeric personal al pacientului. Utilizatorul va completa CNP-ul pacientului si va apasa butonul "**Accepta**"

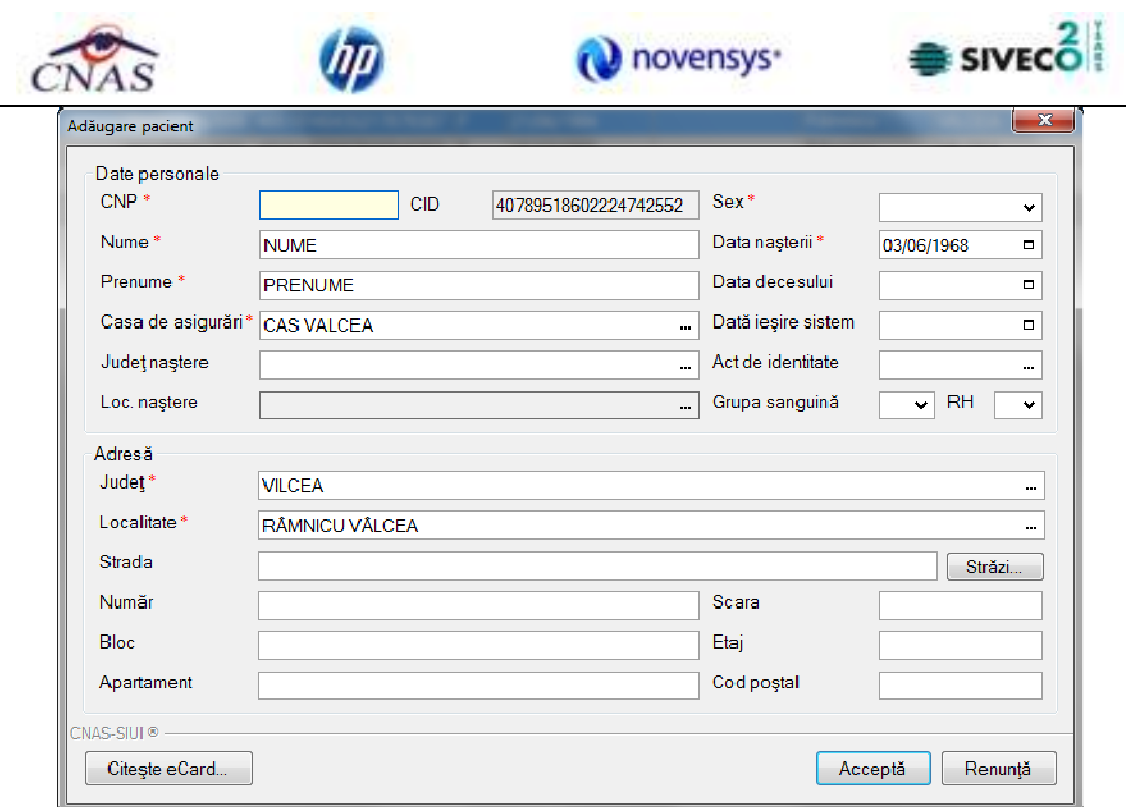

**Figura 4.28 – Fereastra adăugare pacient regăsit prin Citeşte eCard** 

### *4.1.1.1.4 Identificarea unui pacient folosind citirea eCard*

### **Precondiţii**

- Aplicaţia SIUI desktop este instalată şi utilizatorul autentificat;
- Terminalul de citire eCard este conectat la PC.
- Indicatorul de stare afiseaza UM conectat online;

În urma introducerii cardului in terminal, aplicația va afișa notificarea "Autentificare card pe terminal. Va rugam introduceţi PIN-ul in terminal".

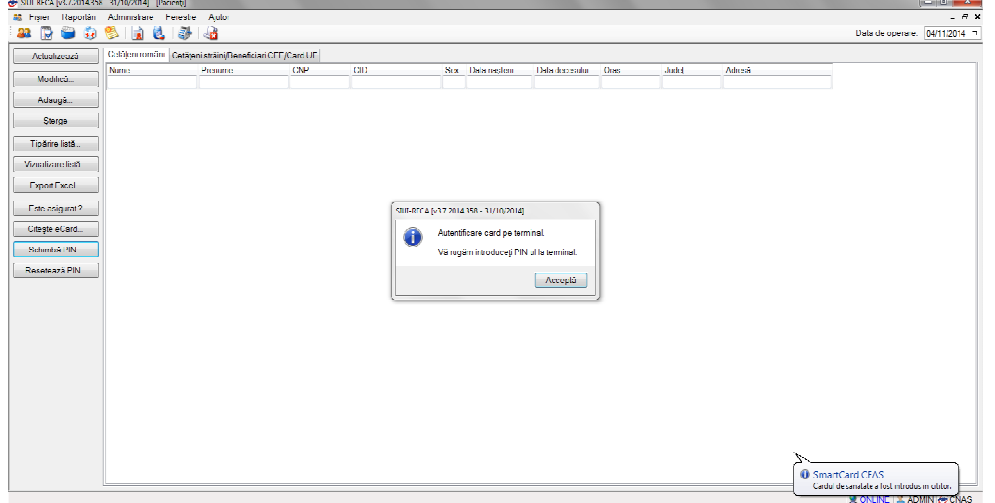

**Figura 4.1-29 - Autentificare card folosind un terminal cu tastatură** 

| Catherine who classroom and automatical CEEC and LIC.<br>Achainsach<br><b>TRATH</b><br>Franche<br><b>Modificial</b> | 00<br>OP. |                                                            |  |
|----------------------------------------------------------------------------------------------------|-----------|------------------------------------------------------------|--|
|                                                                                                    |           | Sen Data regner<br>Гальтинала:<br>Only<br>Jobs.<br>Allred. |  |
| AdaqE.                                                                                                    | $2 - 11$  | s v<br>200                                                 |  |
| Days.                                                                                                    |           |                                                            |  |
| Taskey info.                                                                                                    |           |                                                            |  |
| Visualiza a listi.                                                                                                  |           |                                                            |  |
| <b>OpenSate</b>                                                                                                    |           |                                                            |  |
| <b>Rescueigned</b>                                                                                                  |           | <b>MATILITY</b><br><b>Western</b>                          |  |
| ElectrationS.                                                                                                    |           | PREd dist.T?                                               |  |
| Schools FRL                                                                                                    |           | ш<br><b>Dealer Collaborate</b>                             |  |
| <b>Research FRL</b>                                                                                                 |           | <b>Jimes</b><br>Accepté                                    |  |
|                                                                                                    |           |                                                            |  |
|                                                                                                    |           |                                                            |  |
|                                                                                                    |           |                                                            |  |
|                                                                                                    |           |                                                            |  |

**Figura 4.1-30 - Autentificare card folosind un terminal fară tastatură** 

Se apasă butonul "Acceptă", iar terminalul sau aplicaţia (in functie de tipul de terminal folosit), va afişează mesajul "PIN-ul dvs.?"

Asiguratul va introduce corect codul PIN de acces al cardului, apoi apasă tasta "OK" specifică terminalului sau butonul "Accepta" din aplicația SIUI-RECA.

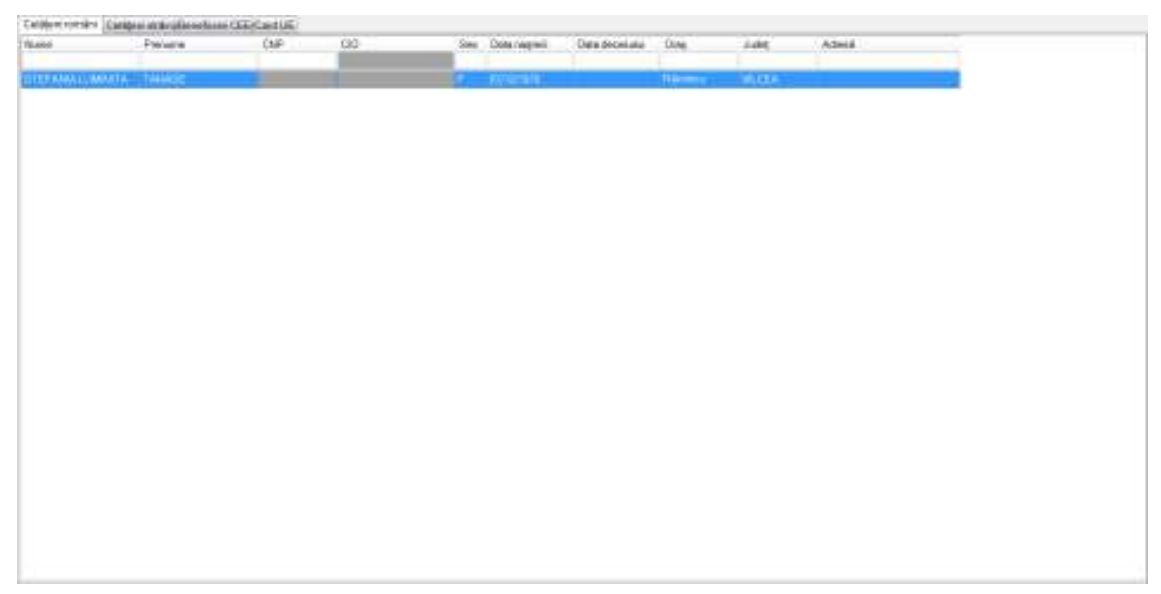

**Fig. 4.1-1 Identificarea unui pacient folosid citirea eCard** 

# *4.1.1.1.5 Citirea datelor de pe eCard*

Utilizatorul introduce cardul electronic în terminal. Asiguratul introduce codul pin de acces al cardului. După identificarea pacientului folosind eCard-ul, utilizatorul selectează prin dublu-click pacientul pentru vizualizarea detaliilor acestuia.

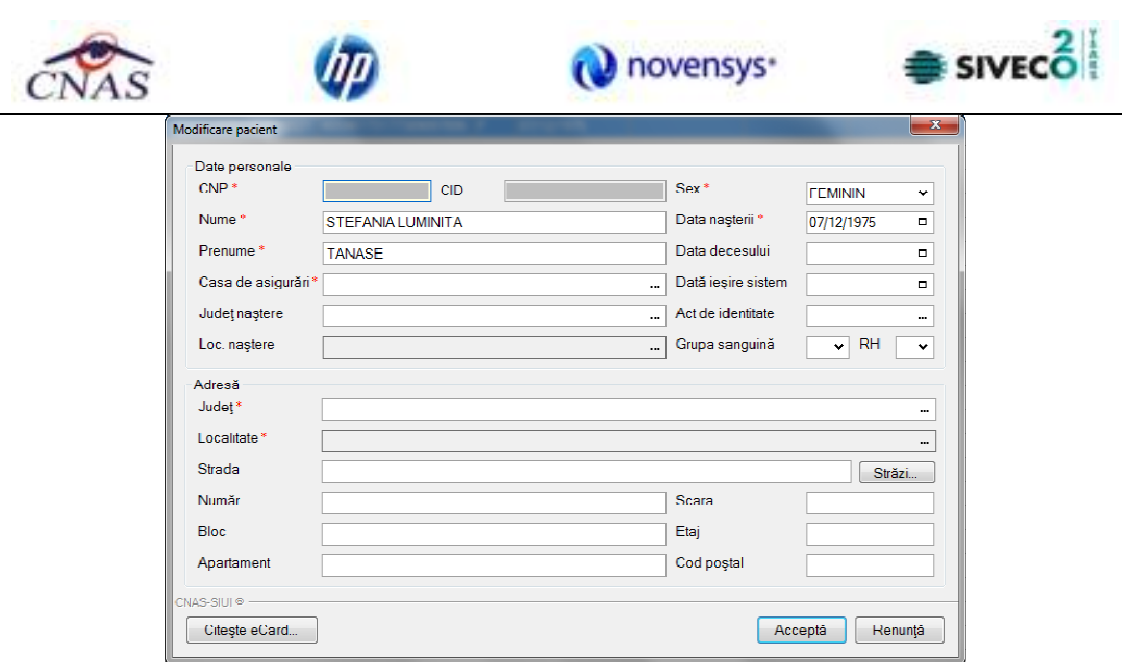

**Fig. 4.1-2 Vizualizarea detaliilor unui pacient** 

Prin apăsărea butonului "Citeşte eCard ?" se afişează fereastra "Detalii card asigurat".

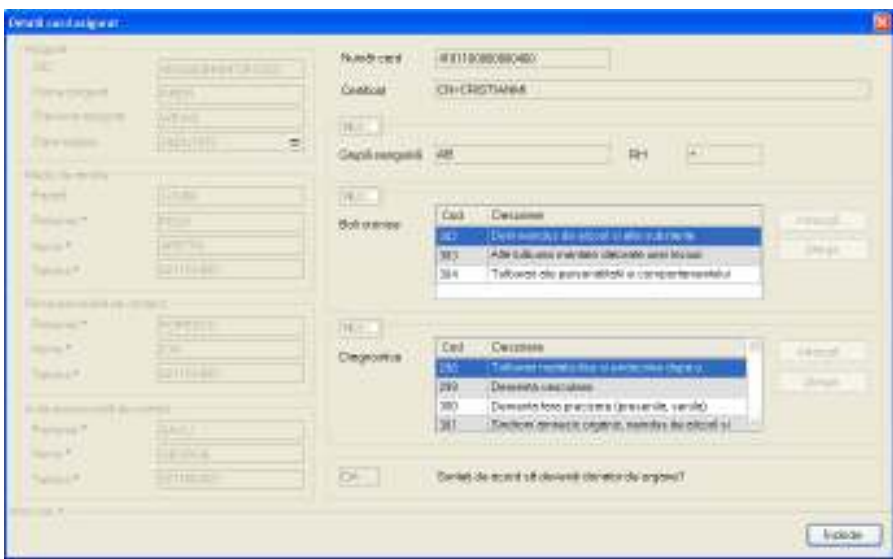

**Fig. 4.1-3 Detalii card asigurat** 

Dacă utilizatorul a selectat alt pacient decât cel înregistrat pe eCard, la apăsărea butonului "Citeşte eCard ?" aplicaţia returnează mesăj de avertizare:

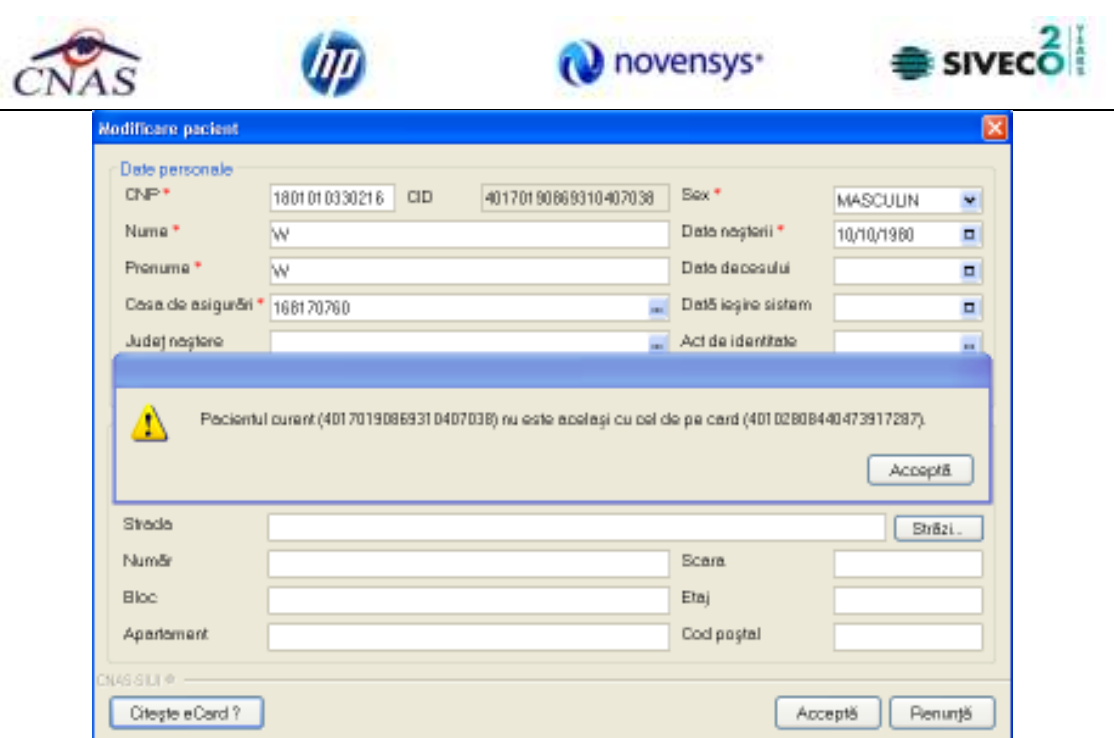

**Fig. 4.1-4 Mesaj avertizare eCard diferit** 

Dacă terminalul de citire nu funcţionează sau nu este conectat la PC, aplicaţia returnează mesajul:

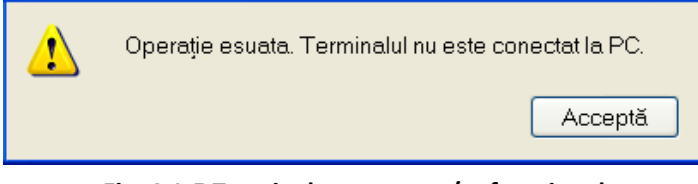

**Fig. 4.1-5 Terminal neconectat/nefuncţional** 

# *4.1.1.1.6 Schimbare PIN eCard*

PIN-ul unui card se va schimba obligatoriu in cazul in care acesta a suferit o operaţie de deblocare card inainte. In cazul in care cardul a fost deblocat, acesta va avea PIN-ul, patru de zero (0000). PIN-ul unui card poate fi schimbat şi la solicitarea titularului.

Pentru inițializarea procesului de schimbare PIN, utilizatorul va apăsa butonul "Schimbare PIN", aflat in fereastra "Pacienti".

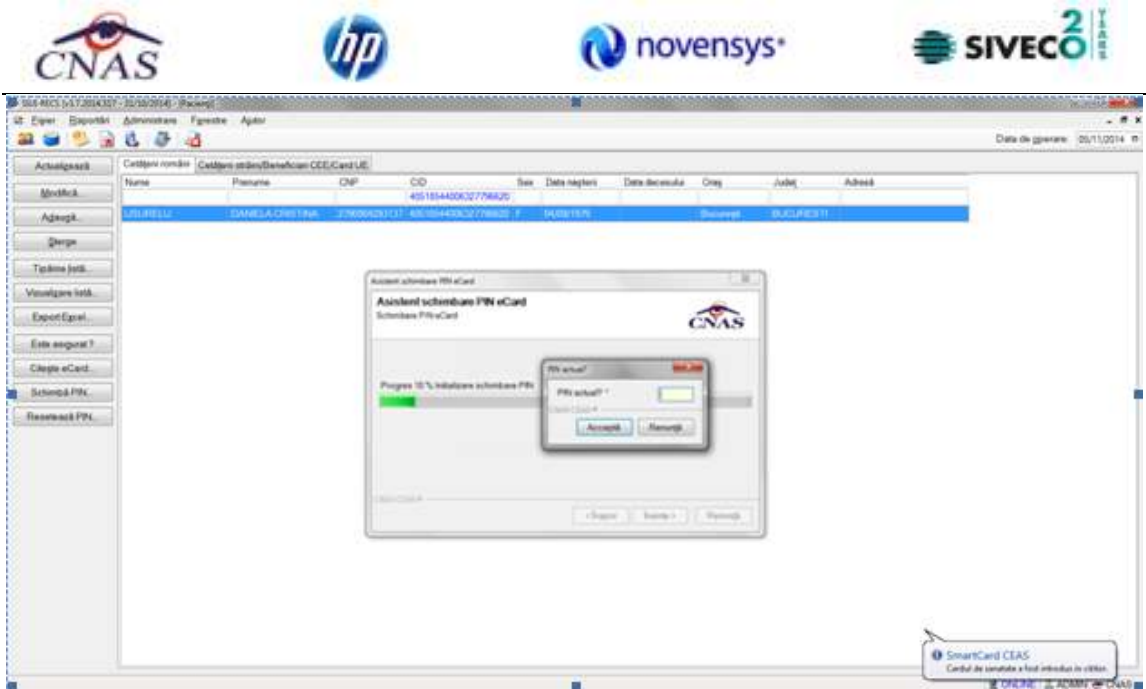

**Fig. 4.1-6 Operatie de Schimbare PIN** 

In funcţie de terminalul folosit, utilizatorul va continua procesul de schimbare PIN.

Aplicația/terminalul va afișa mesajul "PIN actual". Utilizatorul va introduce PIN-ul curent (patru de zero in cazul in care s-a efectuat operația de deblocare inainte, sau PIN-ul ales de titularul cardului, in cazul in care acesta doreşte schimbarea PIN-ului). Aplicația/terminalul va afișa mesajul "PIN nou", unde utilizatorul va introduce un nou PIN, urmat de confirmarea acestuia.

In urma inițializări, aplicația va returna notificarea "PIN-ul eCard a fost schimbat cu succes".

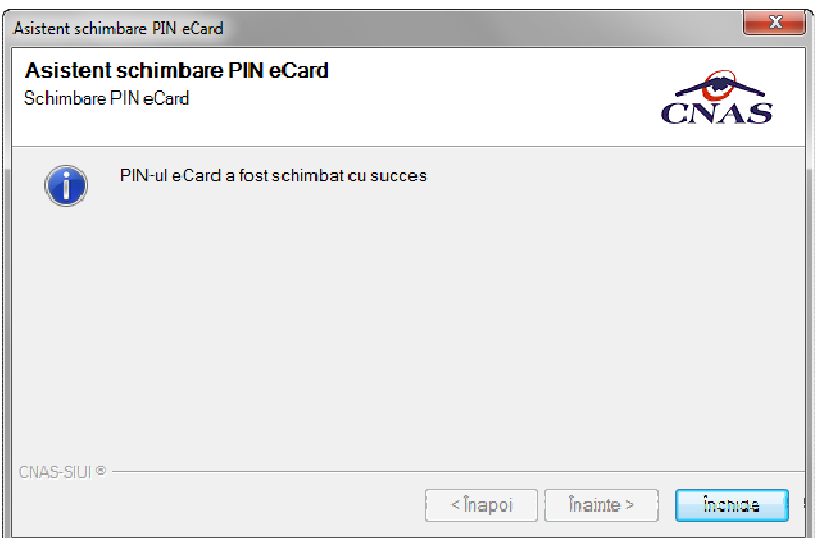

**Fig. 4.1-7 Operatie de schimbare PIN finalizata** 

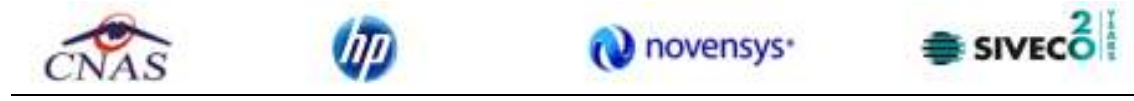

#### *4.1.1.1.7 Resetare PIN eCard*

Utilizatorul va introduce PIN-ul aferent cardului. In cazul in care PIN-ul este gresit, aplicatia va returna un mesaj de atenționare, cum că respectivul PIN, nu este corect.

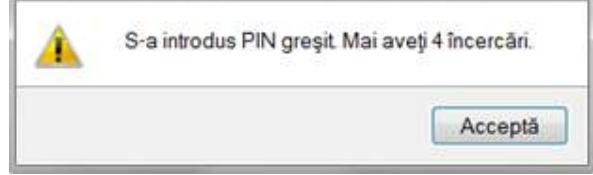

**Figura 2 PIN greşit** 

Utilizatorul are dreptul la 5 incercări. In cazul in care PIN-ul va fi greşit de fiecare dată, cardul va intra in starea "Card Blocat"

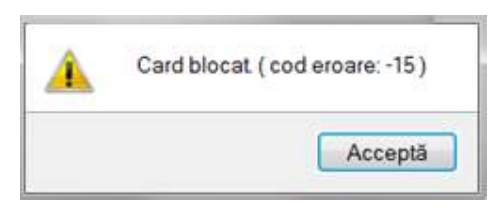

#### **Figura 3 Card Blocat**

Utilizatorul va transmite numarul cardului şi CID-ul persoanei la Centrul de apel pentru efectuarea operaţiilor de deblocare. Cardul va fi deblocat de către personalul Centrului de apel doar cu modul "Resetare PIN". După confirmarea deblocării cardului, utilizatorul va continuă fluxul de deblocare din aplicaţia SIUI-MF.

În urma introducerii cardului in terminal, aplicația de raportare va afișa notificarea "Autentificare card pe terminal. Va rugam introduceţi PIN-ul in terminal". Utilizatorul va introduce PIN-ul la terminal. În cazul in care foloseşte un terminal cu tastatură, aplicaţia ii va returna mesajul de eroare "**Card Blocat**" sau, dacă foloseşte un terminal făra tastatură, va apăsa butonul "**Renunţă**", caz in care aplicația va returna mesajul "Operație de autentificare abandonată"

Pentru continuarea fluxului de deblocare al cardului, utilizatorul va apăsa butonul "**Reseteaza**  PIN...", aflat in fereastra "Pacienti". Aplicația va intoarce un mesaj de notificare prin care utilizatorul este informat că operaţia de deblocare card se poate efectua cu succes doar după informarea centrului de apel despre cardul blocat.

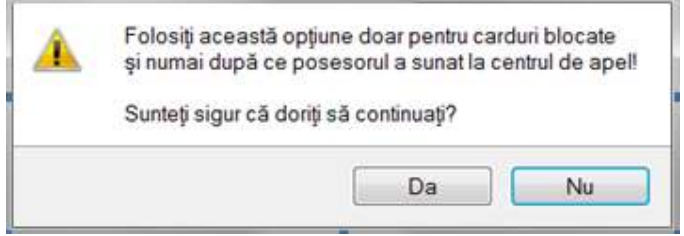

**Figura 4 Notificare Deblocare Card** 

Dacă Utilizatorul va apăsa butonul "DA", aplicația de raportare va inițializa operația de deblocare Card cu Resetare PIN.

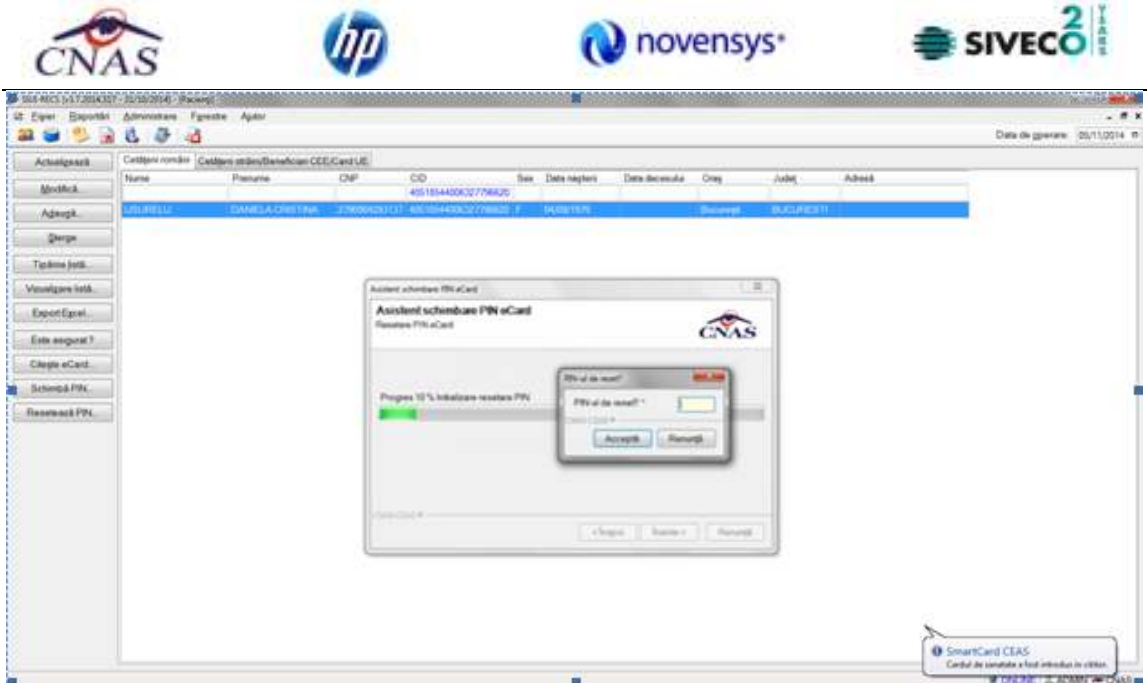

**Figura 5 Resetare PIN eCard** 

Utilizatorul va introduce PIN-ul de reset. PIN-ul de reset este general pentru toate cardurile şi este format din patru de zero (0000). Până la schimbarea PIN-ului, utilizatorul se va autentifica in aplicaţia de raportare folosind PIN-ul de reset (0000).

În urma inițializări, aplicația va returna notificarea "PIN-ul eCard a fost resetat cu succes".

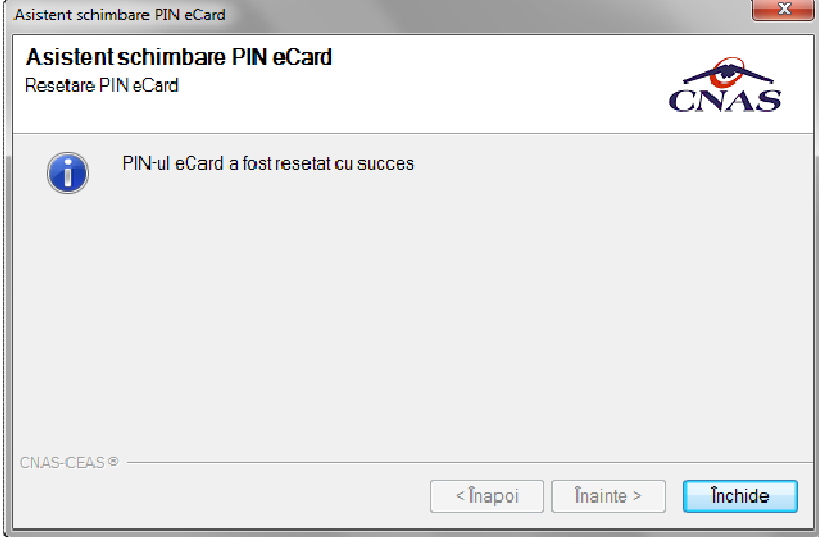

**Figura 6 Operaţie de resetare PIN finalizată** 

### *4.1.1.1.8 Modificare pacient roman*

*Preconditii:* 

- pacientul trebuie sa fie inregistrat in sistem;
- fereastra **Pacienti** este activata.

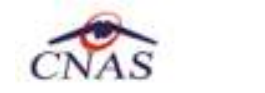

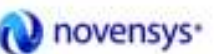

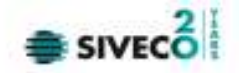

Pentru a modifica datele unei persoane, **Utilizatorul**

- selecteaza persoana ale carei date urmeaza a fi modificate
- intra in regim de lucru modificare date prin dublu click cu mouse-ul pe inregistrarea selectata sau apasand butonul **Modifica** cu "click" al mouse-ului sau, daca butonul este deja selectat, cu tasta "**Enter**".

La actiunea de modificare se deschide fereastra "**Modificare pacient**", dar cu valorile existente in baza de date.

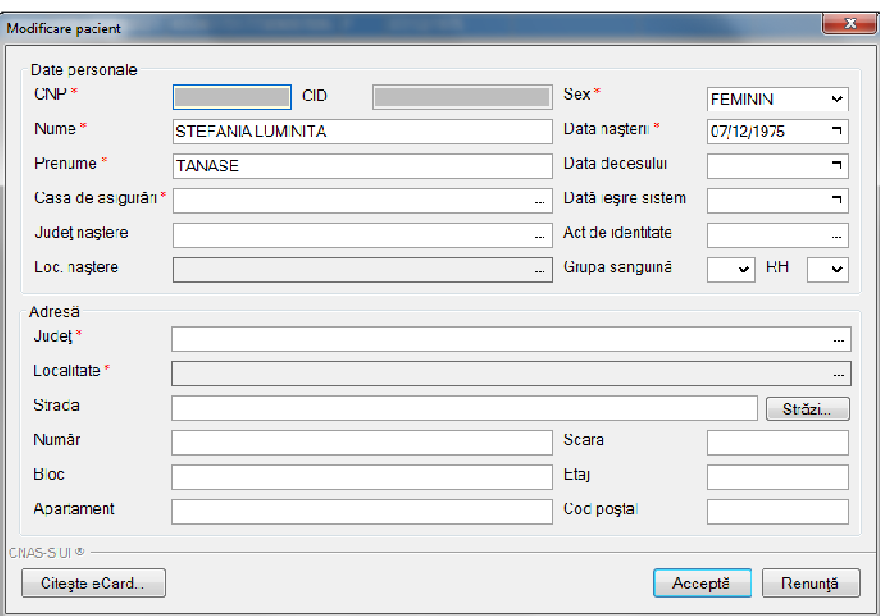

**Figura 4.31 – Modificare date pacient** 

Validarea datelor este identica cu aceea prezentata in capitolul Adaugare .

Dupa modificarea informatiilor dorite, pentru salvare se acceseaza butonul "**Accepta**".

#### *4.1.1.1.9 Stergere pacient roman*

*Preconditii:* 

- pacientul trebuie sa fie inregistrat in sistem;
- fereastra **Pacienti** este activata.

Pentru stergerea unei persoane aflate pe lista, **Utilizatorul** selecteaza persoana din lista persoanelor, iar apoi apasa butonul **Sterge**.

**SIUI-RECA** afiseaza dialogul de confirmare a anularii:

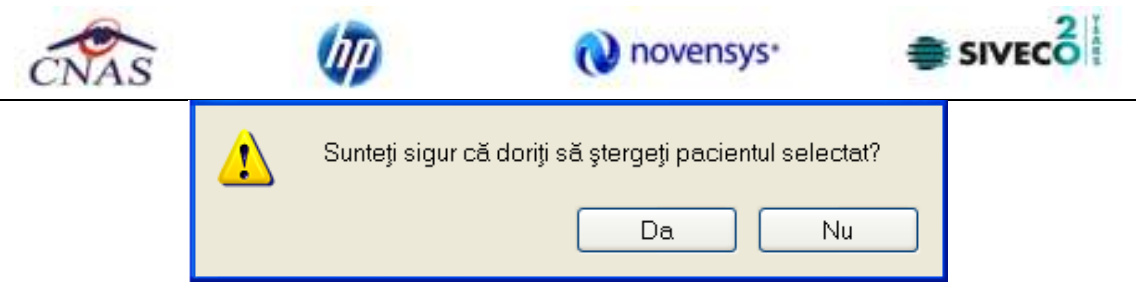

**Figura 4.32 - Dialog de confirmare Stergere** 

Pacientul este sters din lista doar daca **Utilizatorul** confirma operatia de stergere, caz in care lista se actualizeaza corespunzator.

### *4.1.1.1.10 Export Excel*

**Utilizatorul** apasa butonul **Export Excel** pentru a exporta lista pacientilor intr-un fisier Excel.

Daca Microsoft Excel nu este instalat pe calculator, se va afisa mesajul: "Microsoft Excel nu este instalat!". In caz contrar, se afiseaza fereastra cu titlul Export Excel, continand informatii despre stadiul operatiei de export.

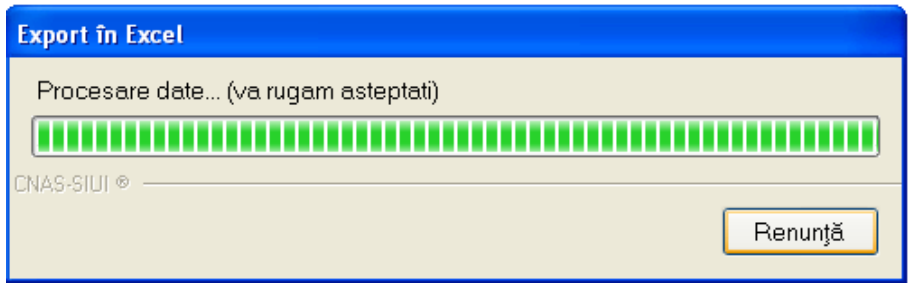

**Figura 4.33 – Export lista pacientilor romani in Excel** 

Atat timp cat aplicatia scrie in fisierul Excel, butonul **Export Excel** nu este accesibil. La terminarea scrierii se deschide fisierul Excel astfel creat. **Utilizatorul** verifica formatul informatiilor adaugate in fisier:

- Antetul fisierului contine **Lista pacientilor unitatii medicale....**.
- Coloanele fisierului sunt **Nume, Prenume, CNP, Sex, Data nasterii, Data decesului, Oras, Judet, Adresa**

| 出版           |                          |                     |                                                                     |                     | Pacienti SILIPA 2012 LITE via - Microsoft Excel' |                                                                        |      |                                                                     |                 |  |
|--------------|--------------------------|---------------------|---------------------------------------------------------------------|---------------------|--------------------------------------------------|------------------------------------------------------------------------|------|---------------------------------------------------------------------|-----------------|--|
| Home         | <b>Inuit</b>             | <b>Page Lavinit</b> | <b>Data</b><br>Piteretailet                                         | <b>Toyleur</b>      | <b>View</b>                                      | Addition                                                               |      |                                                                     |                 |  |
| Ш<br>Patte   | Californi                | $+12$<br>$+11111 +$ | 200-                                                                | Tast:<br>吗<br>+4.39 |                                                  | Conditional formatting:<br>US Forrest as Table +<br>bit) Call Styles - |      | <b>Solment</b><br><b>Strip Delatary</b><br><b>Fifterman</b><br>SET. | Filter v Select |  |
| Clarboaut =  |                          | <b>Tiett</b>        | Allianment                                                          |                     | <b>STP</b><br><b><i><u>PEARTHER</u></i></b>      | States                                                                 |      | Calli                                                               | Editing         |  |
|              |                          |                     |                                                                     |                     |                                                  |                                                                        |      |                                                                     |                 |  |
| 41           |                          | Se.<br>٠            | Usta pacientilor unității meditale RECA CEAS-S2 CNAS                |                     |                                                  |                                                                        |      |                                                                     |                 |  |
| A            | B                        | с                   | D                                                                   |                     |                                                  | B                                                                      | Ħ    |                                                                     |                 |  |
|              |                          | CNO                 | Lista pacientilor unității medicale RECA CEAS-52 CNAS<br><b>CAD</b> |                     |                                                  |                                                                        |      |                                                                     |                 |  |
| <b>Numer</b> | Premione<br>MARCU DANIEL |                     | 2530110060767 40335640613820315854                                  |                     | 10/01/1953                                       | Sex Data nasterii Data decesului                                       | Oraș | Judet.<br>Bistrita BISTRITA-NASAUD                                  | Adresti         |  |
| <b>MATE:</b> | SORINA                   |                     | 2740402073526 40418095277686998172 F                                |                     | 02/04/1974                                       |                                                                        |      | Bistrita BISTRITA-NASAUD                                            |                 |  |
|              | SANDU, CORINA            |                     | 2731020463045 40264498559545005628 F                                |                     | 20/10/1973                                       |                                                                        |      | Bistrita BISTRITA-NASAUD                                            |                 |  |

**Figura 4.34 - Fisier Excel lista pacienti romani** 

Fisierul se poate salva pe un suport magnetic (discheta, CD, harddisk).

### *4.1.1.1.11 Tiparire lista cu pacienti*

Pentru a tipari lista pacientilor la imprimanta se filtreaza inregistrarile dorite si se apasa pe butonul *Tiparire*. Se deschide o fereastra in care se trec setarile pentru imprimanta, apoi se apasa butonul *OK.* 

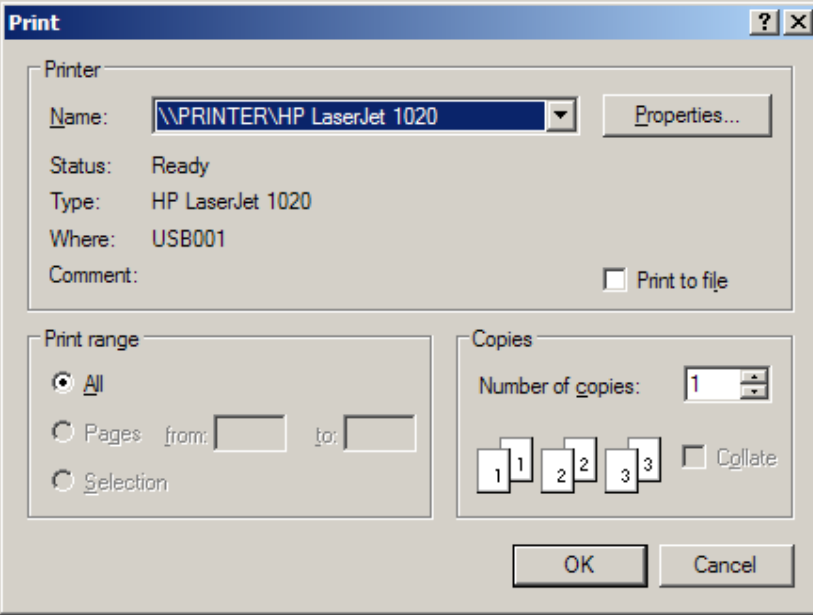

**Figura 4.35 - Tiparire lista pacienti romani** 

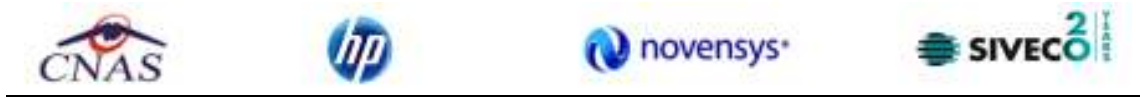

### *4.1.1.1.12 Vizualizare lista pacienti romani*

Pentru vizualizarea listei pacientilor romani intr-un fisier in vederea printarii ulterioare se filtreaza inregistrarile dorite si se actioneaza butonul *Vizualizare*. Se deschide o fereastra care contine intr-un fisier datele despre pacientii selectati.

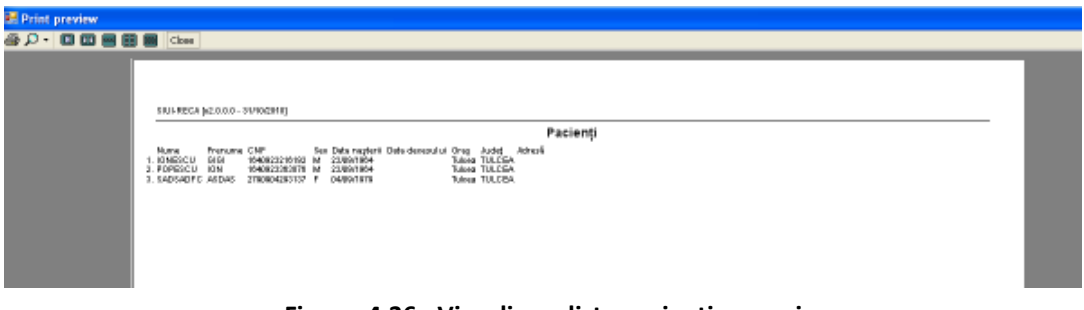

**Figura 4.36 - Vizualizare lista pacienti romani** 

# *4.1.1.1.13 Este Asigurat?*

*Preconditii:* 

Indicator de stare online/offline (semafor) este ONLINE , indicand astfel o conexiune securizata cu SIUI.

Utilizatorul se pozitioneaza pe un pacient din lista si apasa butonul **Luccia Este Asigurat**? Sistemul poate afisa unul dintre urmatoarele raspunsuri in bara de stare:

- CNP-ul nu se regaseste in SIUI
- Pacientul este decedat
- Pacientul nu este asigurat
- Pacientul este asigurat si se afiseaza categoriile cu perioadele de valabilitate corespunzatoare.

### **4.1.1.2 Cetateni straini**

Dupa accesarea meniului "*Fisier*">"*Pacienti*", se poate deschide in mod maximizat lista cu cetatenii straini inregistrati la unitatea medicala prin actionarea butonului stanga al mouse-ului pe fereastra cu numele "*Cetateni straini*" din zona Ecran de afisare.

|                                         |                                          |               |                                                          |     |             |                 | novensys <sup>+</sup> |                                                 |                     | $\equiv$ SIVEC $\vec{\bullet}$                      |
|-----------------------------------------|------------------------------------------|---------------|----------------------------------------------------------|-----|-------------|-----------------|-----------------------|-------------------------------------------------|---------------------|-----------------------------------------------------|
| Reporteri<br><b>龍 Fisier</b><br>R<br>93 | Administrare Ferestre<br><b>COSINGIA</b> |               | Ajutor                                                   |     |             |                 |                       |                                                 |                     | $ \theta$ $\times$<br>Detaide operare: 11/03/2012 = |
| Actualizează                            |                                          |               | Catățani români Cotățoni străini/Banoficiari CEE/Card UE |     |             |                 |                       |                                                 |                     |                                                     |
| Modifică                                | Nume                                     | Prenume       | CID/Cod persoană                                         | Sex | Detanasteri |                 |                       | Tarã origina Cod emitent Nume emitor Număr card |                     | Dată expirare                                       |
| Adaugă.                                 | <b>SHROTTER</b>                          | <b>MARTIN</b> | 787289900123299                                          | ĨМ. | 12/12/1974  | <b>BULGARIA</b> | 34213233              |                                                 | 4389920930200020300 |                                                     |
| Sterge                                  |                                          |               |                                                          |     |             |                 |                       |                                                 |                     |                                                     |
|                                         |                                          |               |                                                          |     |             |                 |                       |                                                 |                     |                                                     |
| Tipérire                                |                                          |               |                                                          |     |             |                 |                       |                                                 |                     |                                                     |
| Vizualizare                             |                                          |               |                                                          |     |             |                 |                       |                                                 |                     |                                                     |
| Export Expel                            |                                          |               |                                                          |     |             |                 |                       |                                                 |                     |                                                     |
| Este asigurat?                          |                                          |               |                                                          |     |             |                 |                       |                                                 |                     |                                                     |
| Citegie eCard ?                         |                                          |               |                                                          |     |             |                 |                       |                                                 |                     |                                                     |
|                                         |                                          |               |                                                          |     |             |                 |                       |                                                 |                     |                                                     |
|                                         |                                          |               |                                                          |     |             |                 |                       |                                                 |                     |                                                     |
|                                         |                                          |               |                                                          |     |             |                 |                       |                                                 |                     |                                                     |
|                                         |                                          |               |                                                          |     |             |                 |                       |                                                 |                     |                                                     |
|                                         |                                          |               |                                                          |     |             |                 |                       |                                                 |                     |                                                     |
|                                         |                                          |               |                                                          |     |             |                 |                       |                                                 |                     | <b>9 ONLINE 2 ADMIN &amp; CNAS</b>                  |

**Figura 4.37 - Fereastra cetateni straini** 

Fereastra "Cetateni straini" contine o lista cu inregistrari reprezentata sub forma tabelara.

| <b>Reportari</b><br><b>St.</b> Figier | Administrare    | Ferestre      | Ajutor                                   |     |                                                                       |                 |          |                     |                                  | $-B x$ |
|---------------------------------------|-----------------|---------------|------------------------------------------|-----|-----------------------------------------------------------------------|-----------------|----------|---------------------|----------------------------------|--------|
| ۰<br>33.<br>ы                         |                 |               |                                          |     |                                                                       |                 |          | Data de operare:    | 11/09/2012 =                     |        |
| Actualizează                          | Cetățeni români |               | Cetëteni strëini/Beneficiari CEE/Card UE |     |                                                                       |                 |          |                     |                                  |        |
| Modifică.                             | Nume            | Prenume       | CID/Cod persoană.                        | Sex | Data nașterii   Tară origine   Cod emitent   Nume emitor   Număr card |                 |          |                     | Dată expirare                    |        |
| Adougā                                | BORIS           | <b>MORIEL</b> | 983920302309                             | м   | 21/09/1981                                                            | <b>BELGIA</b>   | 4323222  | 8878987212191111    | 11/09/2016                       |        |
|                                       | SHROTTER        | <b>MARTIN</b> | 787289900123299                          | M   | 12/12/1974                                                            | <b>BULGARIA</b> | 34213233 | 4389920930200020300 |                                  |        |
| Sterge                                |                 |               |                                          |     |                                                                       |                 |          |                     |                                  |        |
| Tipärire                              |                 |               |                                          |     |                                                                       |                 |          |                     |                                  |        |
| Vizualizare                           |                 |               |                                          |     |                                                                       |                 |          |                     |                                  |        |
| Export Excel                          |                 |               |                                          |     |                                                                       |                 |          |                     |                                  |        |
| Este asigurat ?                       |                 |               |                                          |     |                                                                       |                 |          |                     |                                  |        |
| Citaşta eCard 7                       |                 |               |                                          |     |                                                                       |                 |          |                     |                                  |        |
|                                       |                 |               |                                          |     |                                                                       |                 |          |                     |                                  |        |
|                                       |                 |               |                                          |     |                                                                       |                 |          |                     |                                  |        |
|                                       |                 |               |                                          |     |                                                                       |                 |          |                     |                                  |        |
|                                       |                 |               |                                          |     |                                                                       |                 |          |                     | <b>LONLINE LADMIN &amp; CNAS</b> |        |

**Figura 4.38 - Lista cetateni straini** 

Lista are urmatorul format:

• cap de tabel - contine numele coloanelor tabelului: **Nume, Prenume, CID/Cod persoana, Sex, Data nasterii, Tara de origine, Numar emitent, Numar card, Data expirare** ale cetatenilor straini luati in evidenta. Prin clic pe numele unei coloane se realizeaza operatia de "**Ordonare**" in lista. Coloanele listelor pot fi ordonate alfabetic ascendent/descendent. **Utilizatorul** va apasa pentru ordonare pe titlul coloanei pentru care doreste sa faca ordonarea. Ordonarea se face numai dupa o coloana, la un moment dat.

• zona de introducere **filtre** - este un rand de casete text in care se pot adauga criteriile de filtrare corespunzatoare fiecarei coloane. Prin filtrare se intelege restrangerea numarului de inregistrari afisate in asa fel incat sa se poata gasi mai rapid o inregistrare. Dupa alegerea unui criteriu de filtrare se vor afisa numai inregistrarile care satisfac acel criteriu. Criteriile de

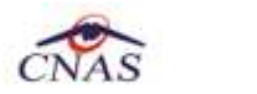

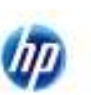

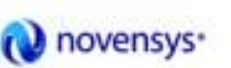

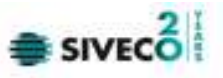

filtrare corespund coloanelor din lista si se pot introduce in casetele text afisate in zona de filtre.

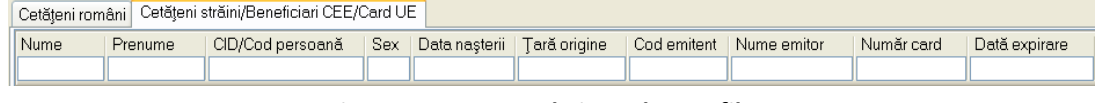

**Figura 4.39 - Zona de introducere filtre** 

In zona de filtre pot fi alese unul sau mai multe criterii de filtrare.

Pentru casetele text care au posibilitatea de cautare dupa fragment de text (ex. Nume) fragmentele se introduc astfel:

"<fragment>%" sau "<fragment>" - orice incepe cu <fragment>

"%<fragment>%" sau "%<fragment>" - orice contine <fragment>.

Exista cateva caractere care nu pot fi folosite in textul care reprezinta criteriul de filtrare, acestea fiind: " **;** " si " **'** ".

Pentru coloanele care afiseaza informatii numerice sau de tip data se afiseaza inregistarile care contin in campul respectiv valori mai mari sau egale cu valoarea introdusa ca si criteriu de filtrare.

Dupa ce Utilizatorul a selectat criteriile dorite de filtrare, filtrarea propriu-zisa se va face apasand tasta **Enter** cu cursorul aflat in una din casetele text pentru introducerea criteriilor de filtrare .

Dupa introducerea unor criterii de filtrare intr-o anumita pagina, acestea vor fi regasite atunci cand Utilizatorul revine in acea pagina dupa navigarea la alte pagini.

• lista propriu-zisa - contine inregistrarile din baza de date; prin "click" pe una dintre inregistrari sau mutarea cu sageti sus/jos se realizeaza operatia de "**Selectare**". Pentru a executa una din operatiile corespunzatoare butoanelor din partea de jos a fiecarei pagini, Utilizatorul selecteaza randul pentru care se doreste operatia prin "Click" cu butonul stanga al mouse-ului pe randul respectiv. Randul selectat va ramane colorat diferit.

|               | Cetăteni români   Cetățeni străini/Beneficiari CEE/Card UE . |                   |      |               |                    |             |             |            |               |  |  |  |
|---------------|--------------------------------------------------------------|-------------------|------|---------------|--------------------|-------------|-------------|------------|---------------|--|--|--|
| Nume          | Prenume                                                      | CID/Cod persoană  | Sex: | Data nașterii | Tară origine       | Cod emitent | Nume emitor | Număr card | Dată expirare |  |  |  |
|               |                                                              |                   |      |               |                    |             |             |            |               |  |  |  |
| <b>HANS</b>   | JHON                                                         | 98783729178389219 | м    | 21/05/1971    | <b>AUSTRIA</b>     | 32123225    |             |            |               |  |  |  |
| <b>IIUSUF</b> | MALI                                                         |                   |      | 19/05/1967    | <b>AZERBAIDJAN</b> |             |             |            |               |  |  |  |

**Figura 4.40 - Inregistrare selectata** 

La micsorarea ferestrei, pentru permiterea citirii complete a inregistrarilor din lista, se afiseaza **barele de navigare** pe verticala sau/si orizontala. Pentru vizualizarea unor inregistrari care nu se afla in partea lizibila a ferestrei, derularea listei poate fi facuta prin intermediul barei verticale de navigare, iar pentru vizualizarea informatiilor tuturor coloanelor, deplasarea listei la dreapta/stanga se face prin intermediul barei orizontale de navigare. Barele de navigare se acceseaza cu mouse-ul; "click" pe sagetile de la capetele barei muta lista cu cate o inregistrare. Tinand apasat butonul stanga al mouse-ului pe cursorul barei si prin tragerea lui in alta pozitie, la eliberarea mouse-ului, lista se muta in pozitia dorita.

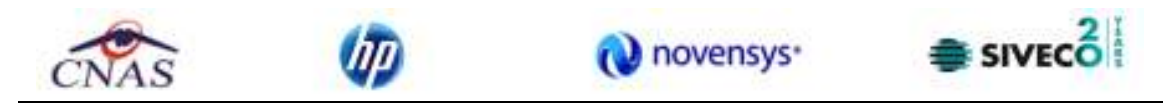

| Fisier<br>145<br>Reporteri | Administrare    | Ferestre       | <b>Ajutor</b>                            |      |              |                 |          |                                                 | $ B$ $x$                           |
|----------------------------|-----------------|----------------|------------------------------------------|------|--------------|-----------------|----------|-------------------------------------------------|------------------------------------|
| ۳<br><b>1</b> 22<br>R      | <b>091146</b>   |                |                                          |      |              |                 |          |                                                 | 11/09/2012 日<br>Data de operare:   |
| Actualizează               | Catătani români |                | Cotătoni străini/Banoficiari CEE/Card UE |      |              |                 |          |                                                 |                                    |
|                            | Nume            | <b>Prenume</b> | CEVCad persoan5                          | Sex. | Dota nașteri |                 |          | Tară origine Cod emitent Nume emitor Număr card | A                                  |
| Modifică                   |                 |                |                                          |      |              |                 |          |                                                 |                                    |
| Adaugă.                    | <b>BORIS</b>    | MOREL          | 983920302309                             | м    | 21/09/1961   | <b>BELGIA</b>   | 4323222  |                                                 | 8878987212191111                   |
|                            | <b>BCHWAN</b>   | <b>JOHANES</b> | 2346509809876654                         | M    | 01/10/1967   | CANADA          |          |                                                 |                                    |
| Sterge                     | <b>SHROTTER</b> | <b>MARTIN</b>  | 787289900123299                          | м    | 12/12/1974   | <b>BULGARIA</b> | 34213233 |                                                 | 4389920930200020300                |
| Tipărire                   | <b>S.L.</b>     |                |                                          |      |              |                 |          |                                                 | $\mathbb{R}$                       |
|                            |                 |                |                                          |      |              |                 |          |                                                 | <b>SONLINE 2 ADMIN &amp; CNAS.</b> |

**Figura 4.41 - Barele de navigare** 

Utilizarea barelor de navigare nu modifica selectia facuta.

In cadrul listei, daca o inregistrare a fost selectata, se poate parcurge lista in sus sau in jos, prin tastele sageata sus/sageata jos; in acest fel, selectia se muta pe inregistrarea precedenta/urmatoare. In cazul listelor mari, afisabile pe mai multe pagini de ecran, prin intermediul tastelor PageUp/PageDown, selectia sare pe prima inregistrare a paginii anterioare, respectiv pe ultima inregistrare a paginii urmatoare.

Navigarea intre paginile sectiunii se poate realiza prin "click" cu mouse-ul pe titlul paginii. Titlul paginii active este scris cu litere ingrosate. Odata selectat un titlu de pagina, navigarea intre pagini succesive poate fi facuta si de la tastatura, prin sageti stanga/dreapta sau cu combinatia de taste **Ctrl** + **Tab**.

#### *4.1.1.2.1 Adaugare cetatean strain*

*Preconditii:* 

- pacientul sa nu fie inregistrat in sistem;
- fereastra **Cetateni straini** este activata.

Adaugă... Pentru adaugarea unei inregistrari in lista cetatenilor straini, **Utilizatorul** apasa butonul cu "click" al mouse-ului sau daca este deja selectat, cu tasta "**Enter**". **SIUI-RECA** deschide fereastra **Adaugare cetatean strain.** Campurile care sunt marcate cu simbolul \* sunt campuri obligatorii.

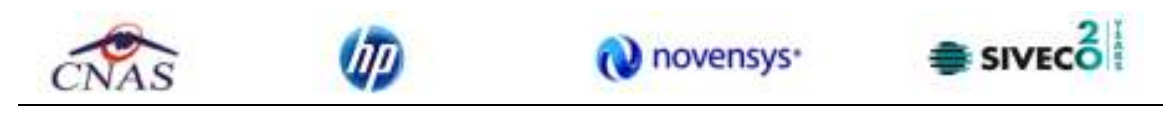

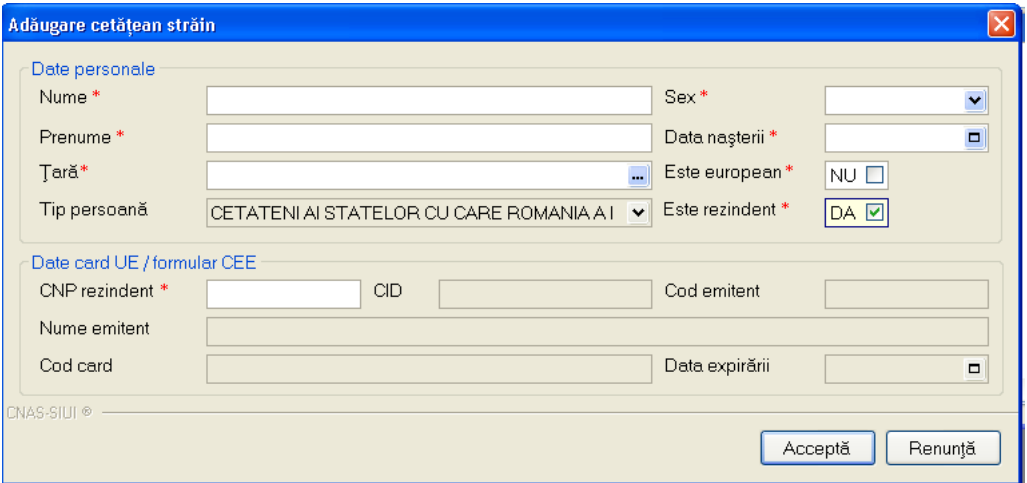

**Figura 4.42 - Adaugare cetatean strain** 

**Utilizatorul** completeaza cel putin campurile obligatorii.

Navigarea intre campuri se face fie cu "click" al mouse-ului direct pe campul pentru care **Utilizatorul** doreste sa introduca datele, fie cu tasta **Tab,** prin intermediul careia se parcurg succesiv toate campurile.

Prin accesarea butonului **Renunta**, fereastra se inchide fara a se salva datele introduse.

Dupa completarea datelor, **Utilizatorul** acceseaza butonul **Accepta** pentru a salva datele in baza de date.

La apasarea butonului "Accepta", **SIUI-RECA** verifica daca datele introduse de utilizator sunt corecte sau nu. In cazul in care apar situatii invalide sau incerte, se afiseaza mesaje de eroare sau de avertizare corespunzatoare.

Mesajele de eroare se afiseaza in cazul in care invaliditatea datelor poate afecta functionarea sistemului si nu permit salvarea datelor, Utilizatorul fiind obligat sa corecteze eroarea semnalata.

Daca cetateanul strain este rezident atunci daca s-a introdus in campul **CNP rezident** un CNP invalid sau s-a lasat campul necompletat, **SIUI-RECA** afiseaza mesajul de avertizare:

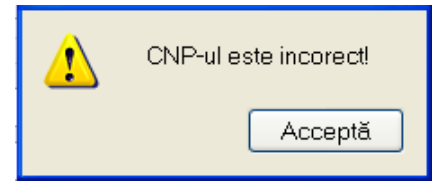

**Figura 4.43 - CNP Incorect** 

In cazul in care CNP exista deja in sistem (baza de date), **SIUI-RECA** afiseaza mesajul de avertizare:

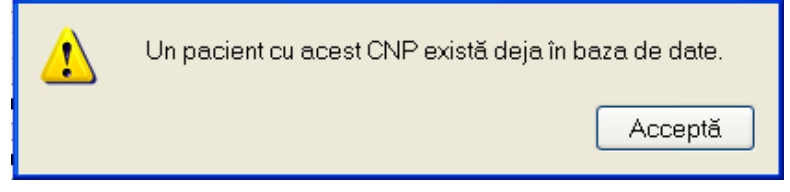

**Figura 4.44 - CNP existent** 

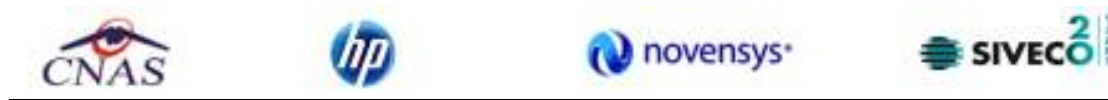

La completarea CNP, dupa scrierea primelor 7 cifre, campurile cu data nasterii si sexul se actualizeaza in mod corespunzator.

Pentru modificarea datei nasterii, **Utilizatorul** selecteaza acest camp prin "click" cu mouse-ul sau deplasand cu tasta **TAB**, se alege data din calendar, activand butonul din partea dreapta al campului .

In cazul in care valoarea in campul "Data nasterii" difera fata de valoarea introdusa in campul CNP, **SIUI-RECA** va afisa mesajul de avertizare:

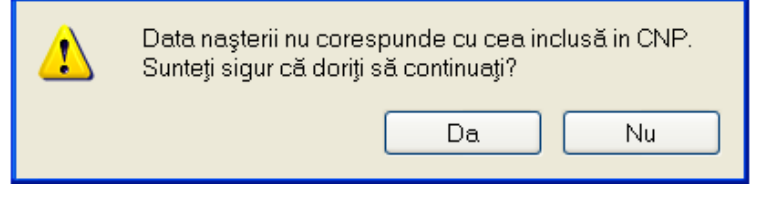

**Figura 4.45 - Eroare data nasterii** 

In cazul in care campurile **Nume, Prenume** sunt necompletate **SIUI-RECA** va afisa urmatorul mesaj:

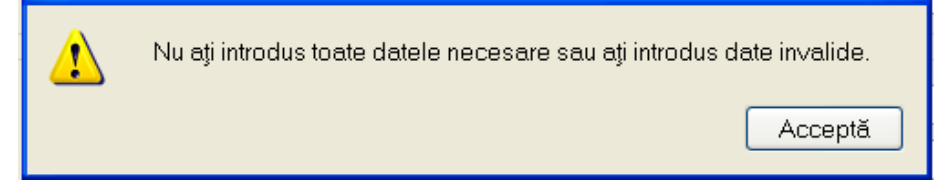

**Figura 4.46 - Eroare nume, prenume necompletate** 

 Daca cetateanul strain este rezident (campul **Este rezident** este Da), in locul campului needitabil **Cod identificare** apare campul editabil **CNP rezident** care trebuie in mod obligatoriu completat;

 Daca cetateanul strain este european (campul **Este european** este Da) campurile de sub eticheta **Date card** devin editabile si obligatorii*.*

Butonul **Accepta** permite salvarea informatiilor in baza de date, dupa validare.

Butonul **Renunta** inchide fereastra activa, fara salvarea informatiilor.

# *4.1.1.2.2 Modificare cetatean strain*

*Preconditii:* 

- pacientul sa fie inregistrat in sistem;
- fereastra **Cetateni straini** este activata.

Pentru a modifica datele unui cetatean strain, **Utilizatorul**

- selecteaza persoana ale carei date urmeaza a fi modificate
- intra in regim de lucru modificare date prin dublu click cu mouse-ul pe inregistrarea selectata sau apasand butonul **Modifica** cu "click" al mouse-ului sau, daca butonul este deja selectat, cu tasta "**Enter**".

La actiunea de modificare se deschide fereastra "**Modificare cetatean strain**", dar cu valorile existente in baza de date.

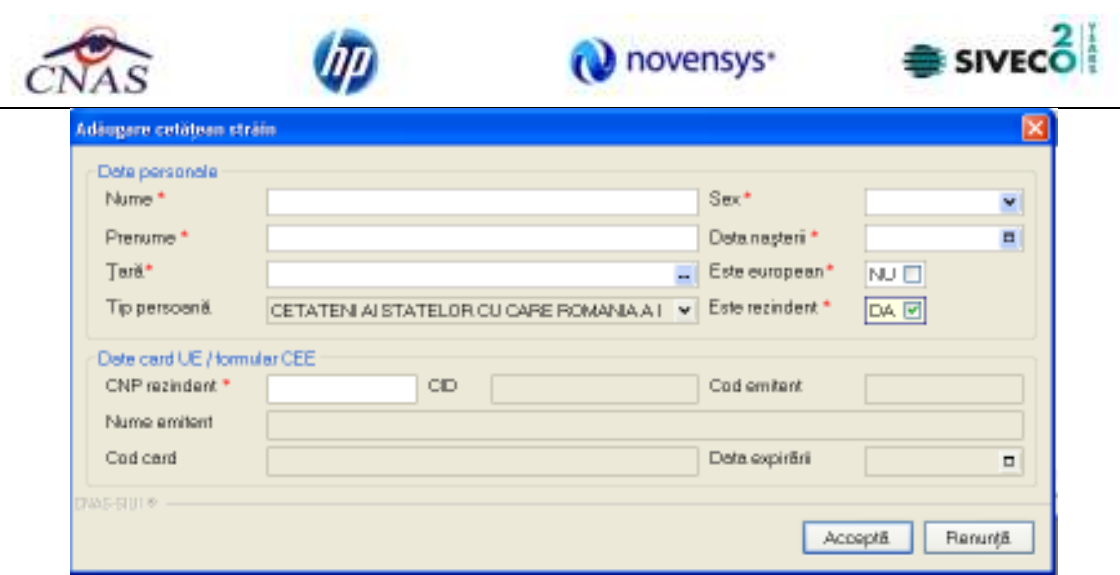

**Figura 4.47 - Modificare date cetatean strain** 

Validarea datelor este identica cu aceea prezentata in capitolul **Adaugare cetatean strain** . Dupa modificarea informatiilor dorite, pentru salvare se acceseaza butonul "*Accepta*".

# *4.1.1.2.3 Stergere cetatean strain*

*Preconditii:* 

- pacientul sa fie inregistrat in sistem;
- fereastra **Cetateni straini** este activata.

Pentru stergerea unui cetatean strain aflat pe lista, **Utilizatorul** selecteaza cetateanul respectiv din lista cetatenilor straini, iar apoi apasa butonul **Sterge**.

**SIUI-RECA** afiseaza dialogul de confirmare a anularii:

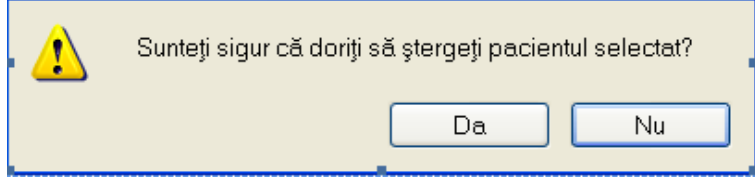

**Figura 4.48 - Dialog de confirmare Stergere** 

Cetateanul strain este sters din lista doar daca **Utilizatorul** confirma operatia de stergere, caz in care lista se actualizeaza corespunzator.

# *4.1.1.2.4 Actualizare*

**Utilizatorul** poate realiza actualizarea listei cetatenilor straini prin apasarea butonului **Actualizeaza** cu "click" al mouse-ului sau daca este deja selectat, cu tasta "**Enter**".

# *4.1.1.2.5 Export Excel*

**Utilizatorul** apasa butonul **Export Excel** pentru a exporta lista cetatenilor straini intr-un fisier Excel.

Daca Microsoft Excel nu este instalat pe calculator, se va afisa mesajul: "Microsoft Excel nu este instalat!"

In caz contrar, se afiseaza fereastra cu titlul Export Excel, continand informatii despre stadiul operatiei de export.

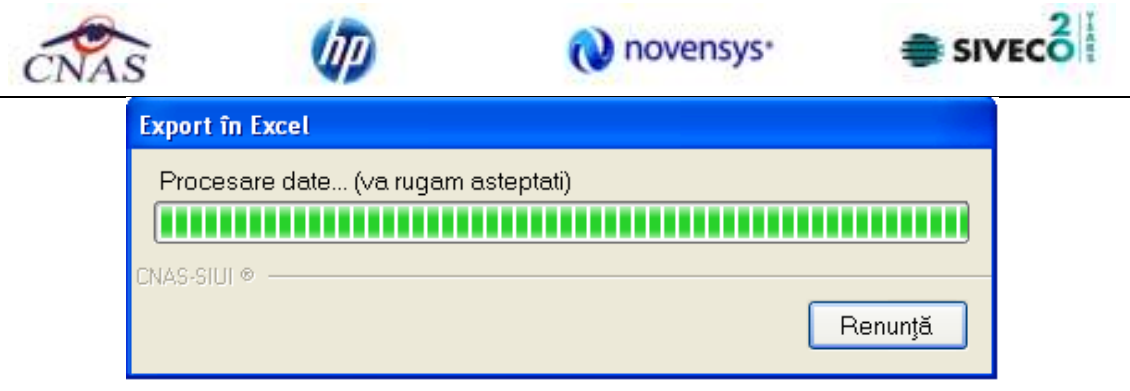

**Figura 4.49 – Export lista pacientilor straini in Excel** 

Atata timp cat aplicatia scrie in fisierul Excel, butonul **Export Excel** nu este accesibil. La terminarea scrierii se deschide fisierul Excel astfel creat. **Utilizatorul** verifica formatul informatiilor adaugate in fisier:

- Antetul fisierului contine **Lista pacientilor unitatii medicale....**.
- Coloanele fisierului sunt **Nume, Prenume, Tara origine , Sex, Data nasterii, Cod persoana , Numar emitent, Numar card, Data expirare**

|   |                      |                | 3               | 4 | 5          | 6                                        |                                                                       | 8 | 9 |
|---|----------------------|----------------|-----------------|---|------------|------------------------------------------|-----------------------------------------------------------------------|---|---|
|   |                      |                |                 |   |            |                                          |                                                                       |   |   |
|   |                      |                |                 |   |            |                                          |                                                                       |   |   |
|   |                      |                |                 |   |            |                                          |                                                                       |   |   |
|   |                      |                |                 |   |            | Lista pacientilor unitătii medicale TEST |                                                                       |   |   |
|   | <b>Nume</b>          | <b>Prenume</b> | Tară origine    |   |            |                                          | Sex Data nașterii Cod persoană Număr emitent Număr card Dată expirare |   |   |
|   | <b>FERNAND IOSIF</b> |                | <b>ANGLIA</b>   | M | 02/11/1990 | <b>GDFGHFJHK</b>                         |                                                                       |   |   |
| 4 | JYMI                 | <b>DESP</b>    | <b>BELGIA</b>   | M | 02/11/1991 | <b>NJKDHKH</b>                           |                                                                       |   |   |
|   | <b>GHENEA</b>        | <b>OWERB</b>   | <b>Brazilia</b> |   | 03/09/2002 | <b>FGHJKL</b>                            | 12345                                                                 |   |   |

**Figura 4.50 - Fisier Excel lista pacienti straini** 

Fisierul se poate salva pe un suport magnetic (discheta, CD, harddisk).

# *4.1.1.2.6 Tiparire lista cu cetateni straini*

Pentru a tipari lista cetatenilor straini la imprimanta se filtreaza inregistrarile dorite si se apasa pe butonul *Tiparire*. Se deschide o fereastra in care se trec setarile pentru imprimanta, apoi se apasa butonul *OK.* 

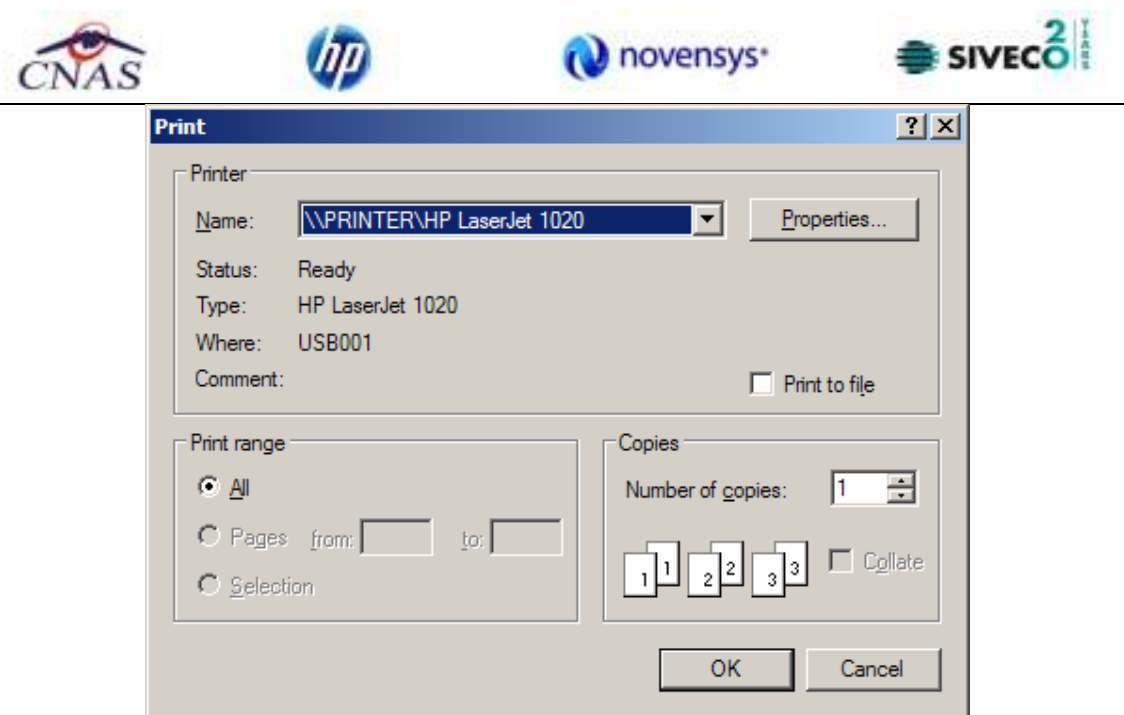

**Figura 4.51 - Tiparire lista cetateni straini** 

# *4.1.1.2.7 Vizualizare lista cu cetateni straini*

Pentru a tipari lista cetatenilor straini la imprimanta se filtreaza inregistrarile dorite si se apasa pe butonul *Tiparire*

Pentru vizualizarea listei cetatenilor straini intr-un fisier in vederea printarii ulterioare se filtreaza inregistrarile dorite si se actioneaza butonul *Vizualizare*. Se deschide o fereastra care contine intr-un fisier datele despre pacientii selectati.

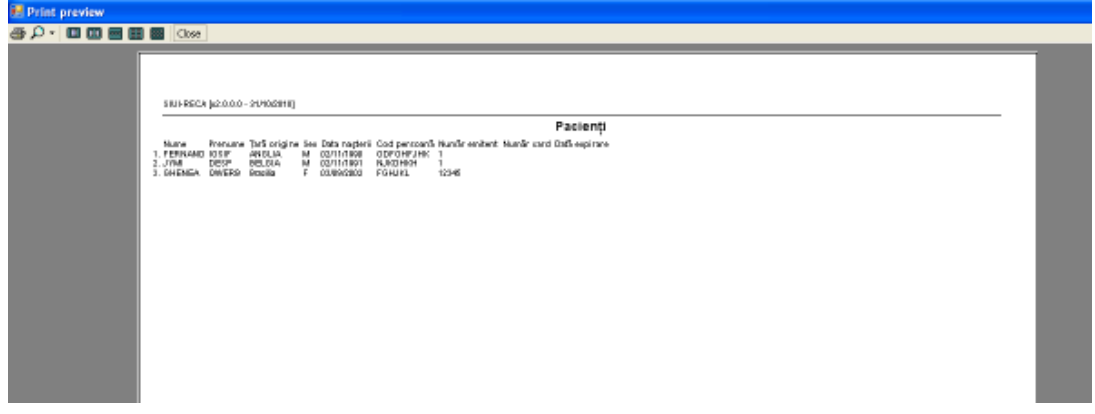

**Figura 4.52 – Vizualizare lista cetateni straini** 

# **4.1.2 Bolnavi cronici**

Aceasta sectiune contine lista persoanelor care se afla in evidenta unitatii medicale cu afectiuni cronice si poate fi accesata de catre **Utilizator** in unul din modurile:

- cu "click" pe butonul stanga al mouse-ului pozitionat pe comanda "*Fisier*", iar apoi pe comanda "*Bolnavi cronici*";

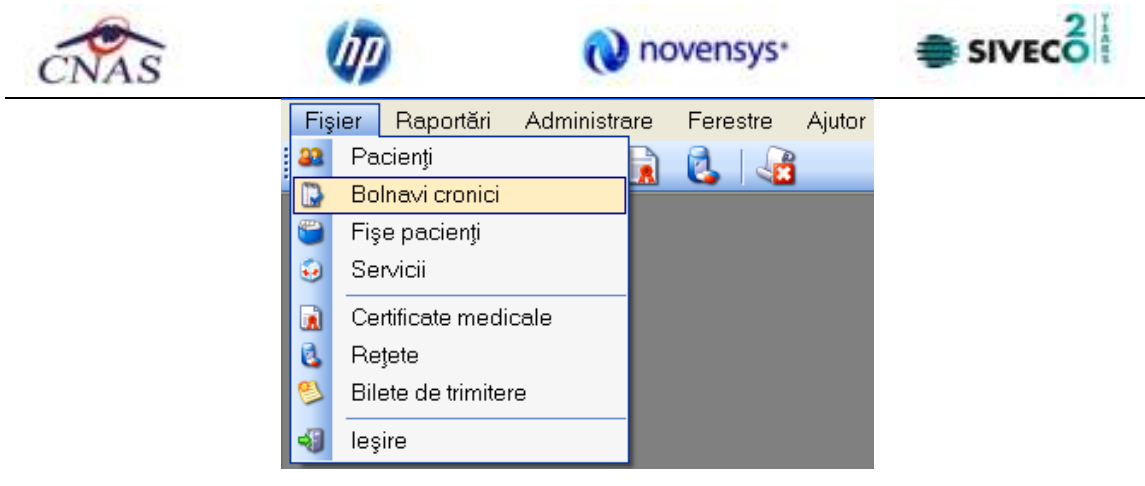

**Figura 4.53 - Accesarea sectiunii Bolnavi cronici** 

- prin accesarea butonului **IM** afisat in bara de instrumente

La apelarea modulului "*Bolnavi cronici*", SIUI-RECA deschide in mod maximizat fereastra cu numele *"*Bolnavi cronici", in zona ecranului de afisare. In aceasta fereastra este afisata in mod implicit lista persoanelor cu afectiuni cronice aflate in evidenta unitatii medicale in decursul lunii curente;

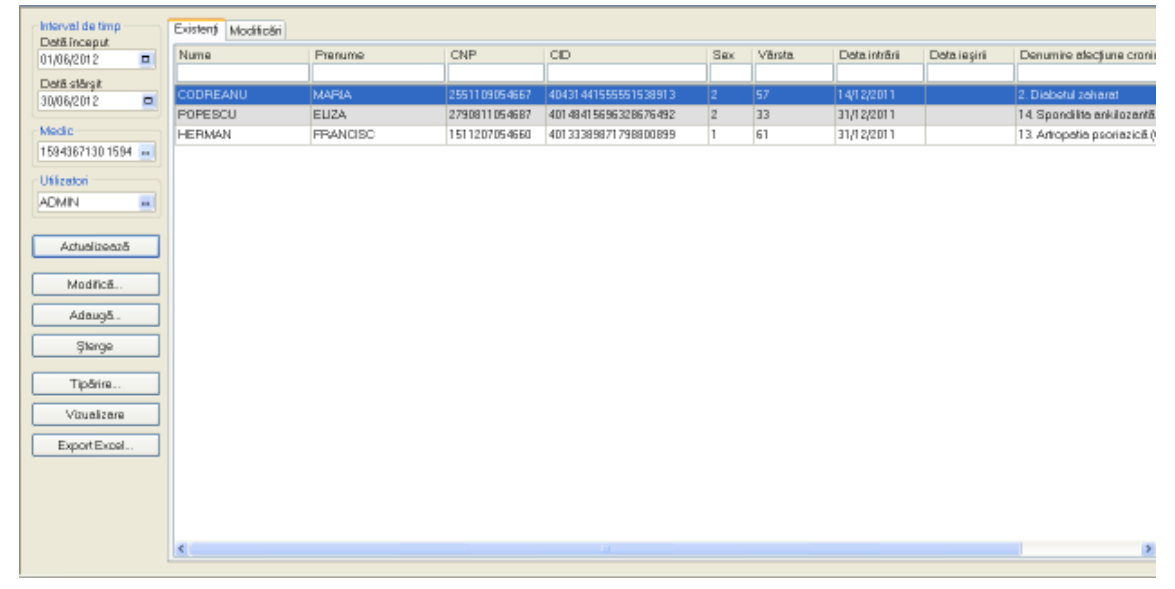

**Figura 4.54 - Fereastra bolnavi cronici** 

Fereastra contine:

- Zona de **Interval de timp** avand campurile **Data inceput** si **Data sfarsit**
- butoanele: **Actualizeaza, Modifica, Adauga, Sterge, Tiparire, Vizualizare, Export Excel;** prin care sunt permise urmatoarele actiuni pentru sectiunea retete:
	- o Ecran Adaugare bolnavi cronici
	- o Ecran Modificare bolnavi cronici
	- o Ecran Stergere bolnavi cronici
	- o Ecran Tiparire lista bolnavi cronici
	- o Ecran Vizualizare lista bolnavi cronici
	- o Ecran Actualizare lista bolnavi cronici

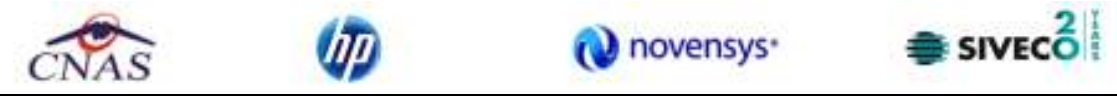

- o Ecran Export Excel lista bolnavi cronici
- Lista bolnavilor cronici contine numele coloanelor tabelului: **Nume**, **Prenume, Cod numeric personal, CID (Cod identificare persoana), Sex, Varsta, Data intrarii, Data iesirii, Denumire afectiune cronica.**

#### *4.1.2.1.1 Adaugare bolnavi cronici*

**Utilizatorul** selecteaza "*Fisier/Bolnav cronici*", SIUI-RECA deschide in mod maximizat fereastra cu numele "Selector pacient", si se apasa butonul "Citeste eCard".

| D₽            | CID | Sax: | Datamapleri                                                                                          | Oraq     | Judet                  | Adverali |
|---------------|-----|------|----------------------------------------------------------------------------------------------------|----------|------------------------|----------|
|               |     |      |                                                                                                    |          |                        |          |
| 2530110060767 |     |      | 10/01/1953                                                                                           | Bistriba | <b>BISTRITAANSAUD</b>  |          |
| 2740402073526 |     |      | 02/04/1974                                                                                           | Bistaba  | <b>BISTRITAAIASAUD</b> |          |
| 2731020463045 |     |      | 20/10/1973                                                                                           | Bishia   | <b>BISTRITA NASAUD</b> |          |
| 1510101060766 |     |      | 01/01/1951                                                                                           | Bistrica | <b>BISTRITA/MASAUD</b> |          |
|               |     |      | 40335640613820315854 F<br>4D41BD95277688996172 F<br>40264496559545003628 F<br>40897392146348835822 M |          |                        |          |

**Figura 4.55 – Selector pacient** 

Daca pacientul exista in baza de date, SIUI-RECA afiseaza datele acestuia, si apoi se selecteaza pacientul si se apasa butonul "Selecteaza" pentru inregistrarea in Lista bolnav cronici.

| <b>Selector pacient</b> |                 |                |                                      |      |            |             |                       |          |
|-------------------------|-----------------|----------------|--------------------------------------|------|------------|-------------|-----------------------|----------|
| Nune                    | Рипити          | DP             | OD                                   | Sax. | Datanaperi | <b>Oraq</b> | Județ                 | Adverali |
|                         |                 |                | 40897392146349839822                 |      |            |             |                       |          |
| 1632320453              | 1632320453      |                | 1510101060766 40697392146348635622 M |      | 01/01/1951 | Bistolya    | <b>BISTRITAANSAUD</b> |          |
|                         |                 |                |                                      |      |            |             |                       |          |
|                         |                 |                |                                      |      |            |             |                       |          |
|                         |                 |                |                                      |      |            |             |                       |          |
|                         |                 |                |                                      |      |            |             |                       |          |
| <b>THAS STUTE</b>       |                 |                |                                      |      |            |             |                       |          |
| Adougo.                 | Este aniguast ? | Diegle eCard ? |                                      |      |            |             | Selecteaz&            | Renunt&  |

**Figura 4.56 – Selector pacient dupa citire eCard** 

Utilizatorul introduce datele marcate cu "\*", SIUI-RECA deschide in mod maximizat fereastra cu numele "Selector pacient", si se apasa butonul "Citeste eCard".

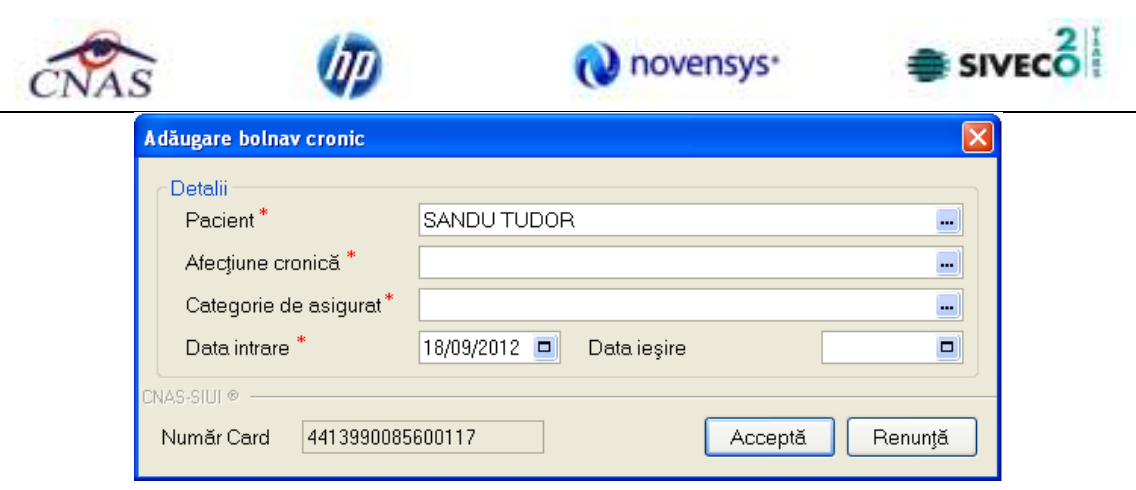

**Figura 4.57 – Adaugare pacient la bolnavi cronici** 

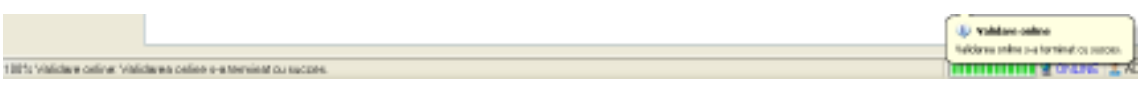

**Figura 4.58 – Validare inregistrare pacient bolnavi cronici** 

Utilizatorul acceseaza meniul Fisier/Bolnavi cronici, pe tabpage "Existenti", SIUI-RECA afiseaza lista pacientilor bolnavi cronici inregistrati.

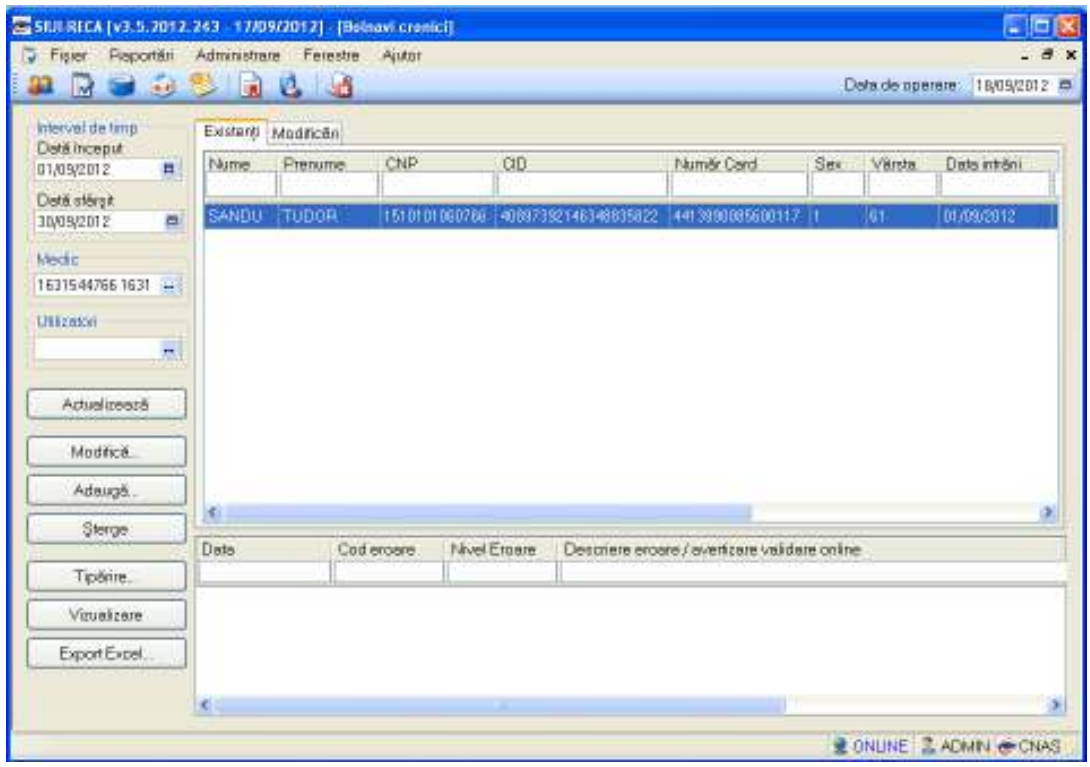

**Figura 4.59 – Lista pacienti bolnavi cronici(Existenti)** 

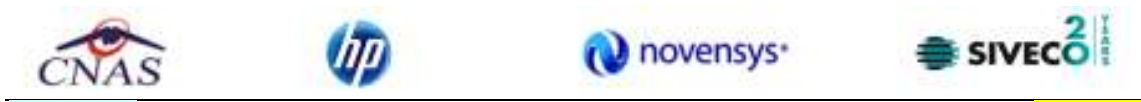

Utilizatorul acceseaza meniul Fisier/Bolnavi cronici, apasa pe tabpage "Modificari", SIUI-RECA afiseaza lista modificarilor pacientilor bolnavi cronici inregistrati.

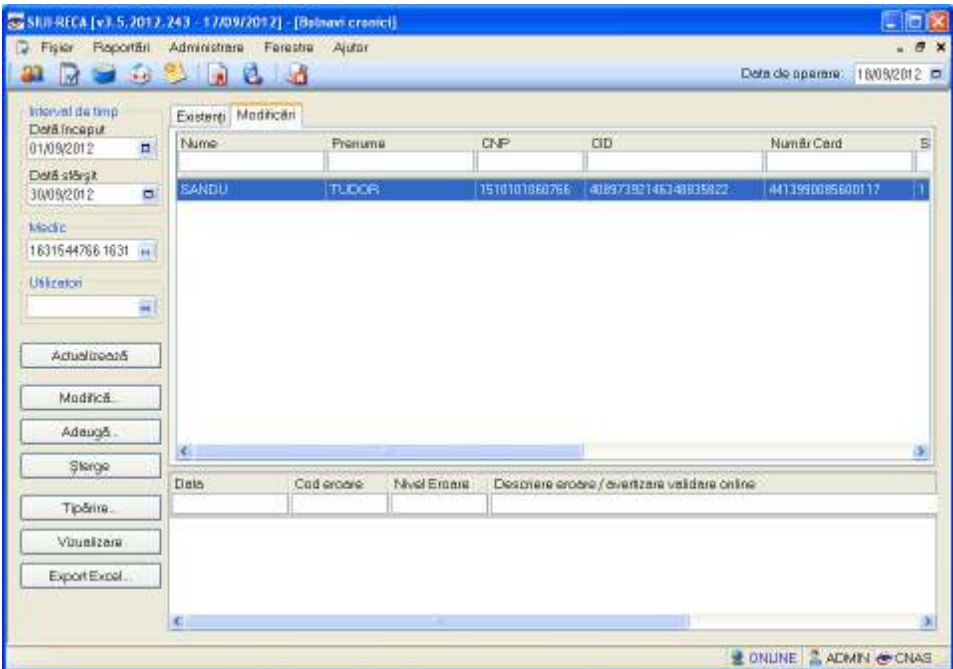

**Figura 4.60 – Lista pacienti bolnavi cronici(Modificari)** 

**Utilizatorul** acceseaza meniul **Fisier/Bolnavi cronici**, selecteaza un medic, apoi selecteaza o inregistrare si apasa butonul "**Modifica", SIUI-RECA** afiseaza fereastra "**Modificare bolnav cronic"**.

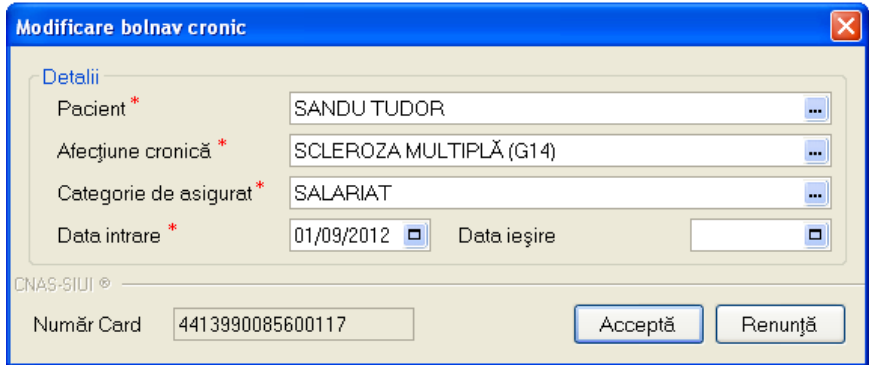

**Figura 4.61 – Modificare inregistrare pacient bolnavi cronici** 

**Utilizatorul** acceseaza meniul **Fisier/Bolnavi cronici**, selecteaza un medic, apoi selecteaza o inregistrare si apasa butonul "**Sterge**", SIUI-RECA afiseaza mesajul de confirmare a stergerii inregistrarii.

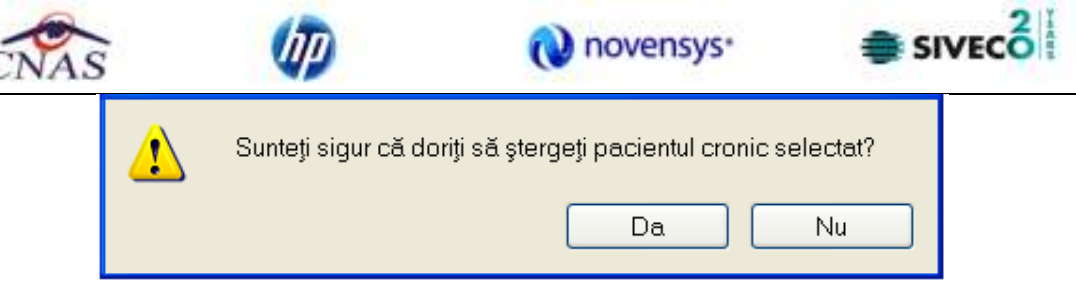

**Figura 4.62 – Confirmare stergere inregistrare bolnavi cronici** 

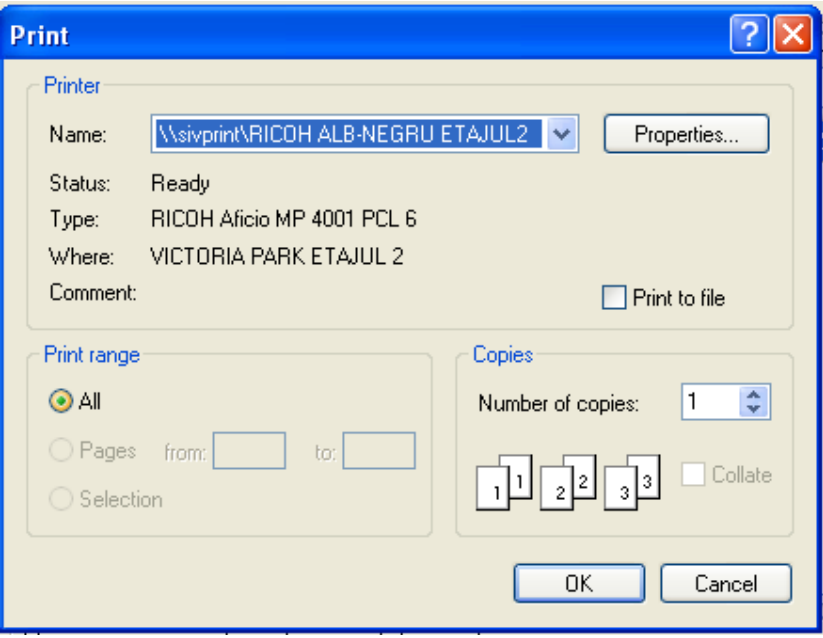

**Figura 4.63 – Confirmare tiparire liste bolnavi cronici** 

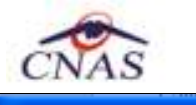

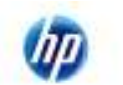

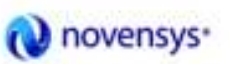

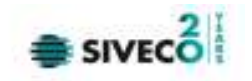

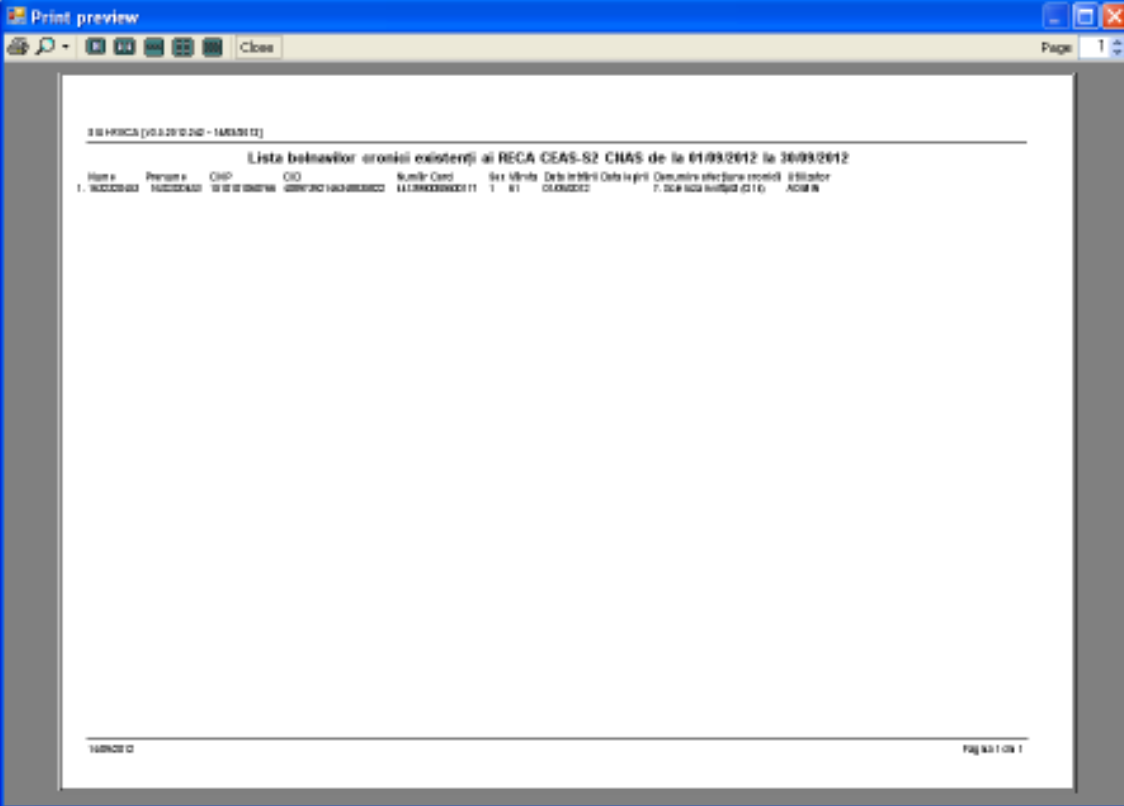

**Figura 4.64 – Vizualizare liste bolnavi cronici** 

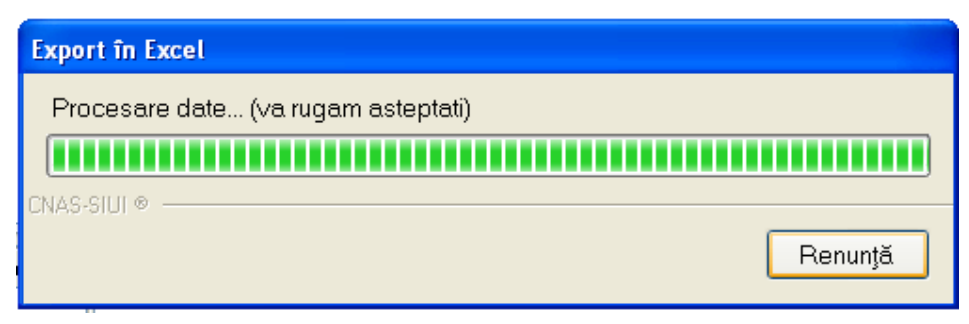

**Figura 4.65 – Proces export liste bolnavi cronici in Excel** 

| 대<br><b>Page Layinit</b><br>Addition<br>Home<br><b>Review</b><br><b>Week</b><br>Pierrezalus<br><b>Data</b><br><b>Inuit</b><br>Conditional Formatting<br><b>Solmen</b><br>Tast.<br>Californi<br>呵<br><b>ON</b> Formet as Teller<br>P Delete -<br>Patte<br>$+111 + 112$<br>$\overline{u}$<br>*8.58<br>UC Call Styles<br>Filmus - |                            |
|----------------------------------------------------------------------------------------------------|----------------------------|
|                                                                                                    |                            |
| - 15<br>Calli<br><b>PEARTHY</b><br>Allianment:<br>States<br><b>Elarboard</b><br><b>Firtt</b>                                                                                                    | Fifter v Select<br>Editing |
| Lista bolnavilor cronici existenti ai RECA CEAS-52 CNAS de la 01/09/2012 la 30/09/2012<br>t/s<br>Al<br>$5 -$<br>٠                                                                                                    |                            |
| 在<br>s.<br>c<br>G<br>w<br>D<br>н                                                                                                    |                            |
| Lista bolnavilor cronici existenți ai RECA CEAS-S2 CNAS de la 01/09/2012 la 30/09/2012<br>z<br>CD<br>Număr Card<br>Sex Vürsta Data inträril Data leşiril Denumire afectius<br>CND<br><b>Nume Drenomia</b>                                                                                                    |                            |
|                                                                                                    | 7. Scieroza multipl        |
| 1510101060766 40897392146348835822 4413990085600117 1<br>61 01/09/2012<br>SANDU: TUGOR                                                                                                    |                            |

**Figura 4.66 – Liste bolnavi cronici exportat in Excel** 

#### **4.1.3 Fise pacienti**

Aceasta sectiune contine lista fiselor persoanelor care se afla in evidenta unitatii medicale si poate fi accesata de catre **Utilizator** in unul din modurile:

-cu "click" pe butonul stanga al mouse-ului pozitionat pe comanda "*Fisier*", iar apoi pe comanda "*Fise pacienti*"

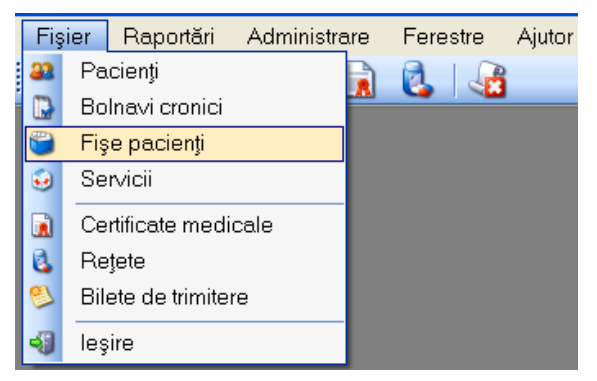

**Figura 4.67 – Accesarea sectiunii Fise Pacienti** 

- prin accesarea butonului afisat in bara de instrumente

La apelarea modulului "Fise pacienti", SIUI-RECA deschide fereastra "Selector pacient", Utilizatorul apasa butonul "Citeste eCard?".

| Selector pacient<br>Nume | Prenume       | DIP           | CD                     | Sex. | Datanaperi | One      | Județ                 | Adverá |
|--------------------------|---------------|---------------|------------------------|------|------------|----------|-----------------------|--------|
|                          |               |               |                        |      |            |          |                       |        |
| MARCU                    | <b>DANIEL</b> | 2530110060767 | 40335640613620315854 F |      | 10/01/1953 | Bistriba | <b>BISTRITAAMSAUD</b> |        |
| <b>NATEI</b>             | SORINA        | 2740402073526 | 4D41BD9527768699B172 F |      | 02/04/1974 | Bistaba  | <b>BISTRITAANSAUD</b> |        |
| SANDU                    | DORINA        | 2731020463045 | 4026449655954500362B F |      | 20/10/1973 | Bishin   | <b>BISTRITAAMSAUD</b> |        |
| <b>SANDU</b>             | <b>TUDOR</b>  | 1510101060768 | 40897392146348835822 M |      | 01/01/1951 | Bistaba  | <b>BISTRITAANSAUD</b> |        |

**Figura 4.68 - Selector pacient** 

Sistemul avertizeaza prin mesaj faptul ca eCardul nu este in dispozitivul de citire.

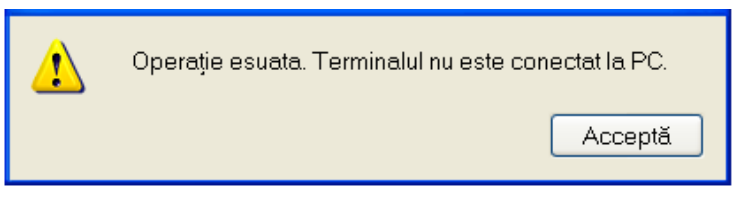

**Figura 4.69 – Confirmare lipsa eCard** 

Daca pacientul **nu** este regasit in baza de date, **SIUI-RECA** va afisa mesajul:

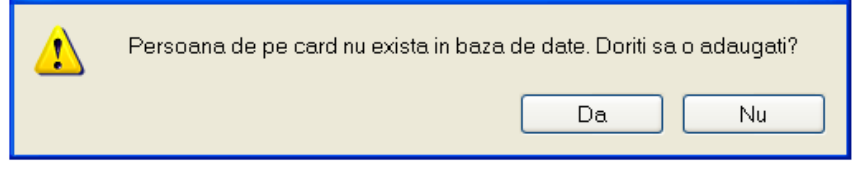

**Figura 4.70 – Confirmare adaugare pacient negasit prin Citeste eCard** 

SIUI-RECA deschide fereastra **Adaugare pacient.** Campurile care sunt marcate cu simbolul "\*" sunt campuri obligatorii.

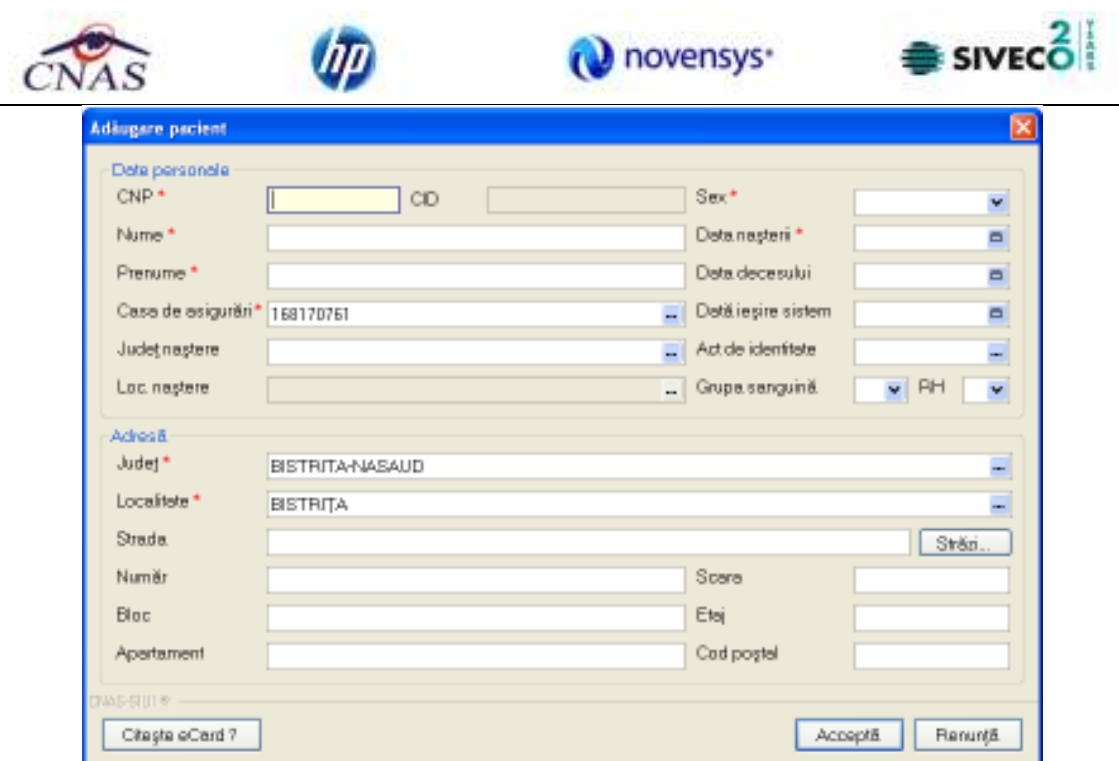

**Figura 4.71 – Adaugare pacient negasit prin citire eCard** 

La apasarea butonului "Citeste eCard<sup>"</sup> SIUI-RECA deschide fereastra cu datele pacientului.

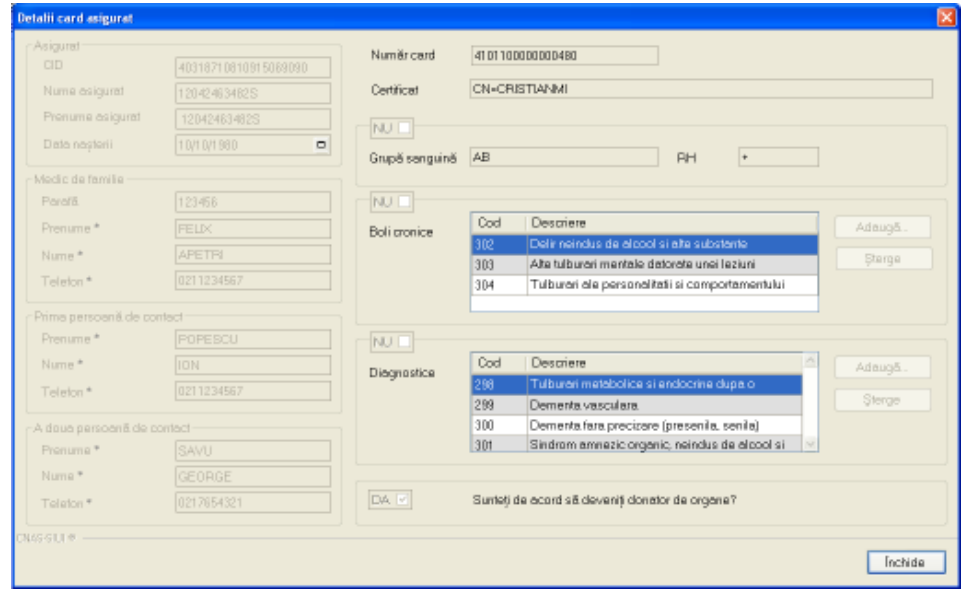

**Figura 4.1-7 Date pacient prin citire eCard** 

Daca pacientul este regasit in sistem, SIUI-RECA va afisa datele acestuia in fereastra "Selector **pacient**".

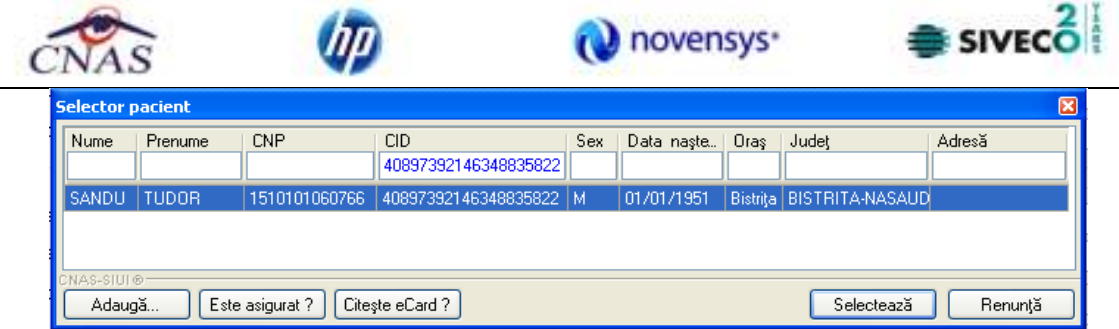

**Figura 4.72 – Preselectie pacient cu citire eCard** 

Utilizatorul apasa butonul "Selecteaza" pentru a continua cu inregistrarea serviciilor.

SIUI-RECA deschide "Adauga fisa pacient", Utilizatorul introduce datele marcate cu "\*".

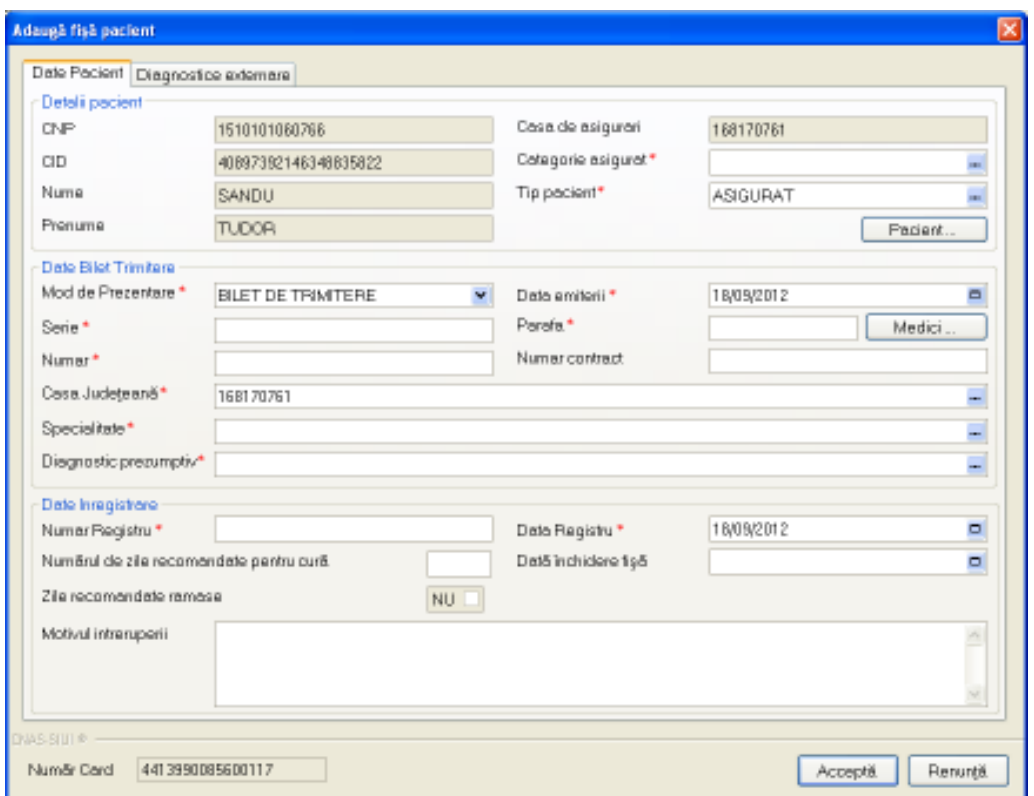

**Figura 4.73 - Adaugare fisa pacient cu citire eCard** 

Finalizarea inregistrarii fisei de pacient se face apasand butonul "**Accepta**", iar SIUI-RECA afiseaza lista cu inregistrari.

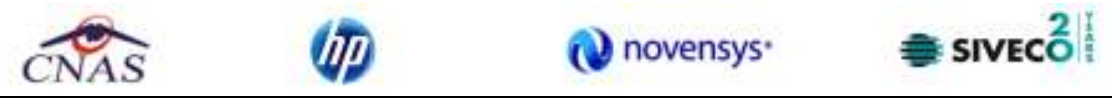

| SSUI-RECA [v3.5.2012.243 - 17/09/2012] - [Fige pacient]] |                              |              |              |            |                                                     |                                   | $ \Box$ $x$  |
|----------------------------------------------------------|------------------------------|--------------|--------------|------------|-----------------------------------------------------|-----------------------------------|--------------|
| Fisier<br>Reporter<br>آ                                  | Administrare Forestro Ajutor |              |              |            |                                                     |                                   | $ B$ $x$     |
| a<br>R                                                   | 931000                       |              |              |            |                                                     | Data de operare:                  | 18/09/2012 日 |
| Interval<br><b>Bela</b>                                  | Nume                         | Pronuma      |              | <b>CNP</b> | an                                                  | Număr Card                        | Numitrieg    |
| 01/09/2012<br>$\blacksquare$                             | BANDU                        | <b>TUDOR</b> |              |            | 1510101060766 40897192146348835822 4411990005600117 |                                   | ABC123       |
| Pana La<br>$\blacksquare$<br>30/09/2012                  | <b>EANDU</b>                 | <b>TUDOR</b> |              |            | 1510101060766 40897392146348835822 4411990085600117 |                                   | ABC124       |
| Littleston<br>띭                                          |                              |              |              |            |                                                     |                                   |              |
| Actualizanză                                             |                              |              |              |            |                                                     |                                   |              |
| Modificii.                                               |                              |              |              |            |                                                     |                                   |              |
| Adouga.                                                  |                              |              |              |            |                                                     |                                   |              |
| Starge                                                   |                              |              |              |            |                                                     |                                   |              |
| Tipărre.                                                 |                              |              |              |            |                                                     |                                   |              |
| Visualizare.                                             |                              |              |              |            |                                                     |                                   |              |
| Export Excel.                                            | K.                           |              |              |            |                                                     |                                   | ٠            |
|                                                          | Deta                         | Cod eroare   | Nivel Eroere |            | Descriere ernare / avertirere velidere anime        |                                   |              |
|                                                          |                              |              |              |            |                                                     |                                   |              |
|                                                          | ■■                           |              |              |            |                                                     |                                   | 耳            |
|                                                          |                              |              |              |            |                                                     | <b>BONLINE ZADMIN &amp; CNAS.</b> |              |

**Figura 4.74 - Lista fiselor de pacienti** 

Fereastra "Fise pacienti" contine o lista cu inregistrari reprezentata sub forma tabelara. Lista are urmatorul format:

• cap de tabel - contine numele coloanelor tabelului: **Nume**, **Prenume, Cod numeric personal, CID (Cod identificare persoana), Numar Card, Numar registru, Mod de prezentare**. Prin "click" pe numele unei coloane se realizeaza operatia de "**Ordonare**" in lista. Coloanele listelor pot fi ordonate alfabetic ascendent/descendent. **Utilizatorul** va apasa pentru ordonare pe titlul coloanei pentru care doreste sa faca ordonarea. Ordonarea se face numai dupa o coloana, la un moment dat.

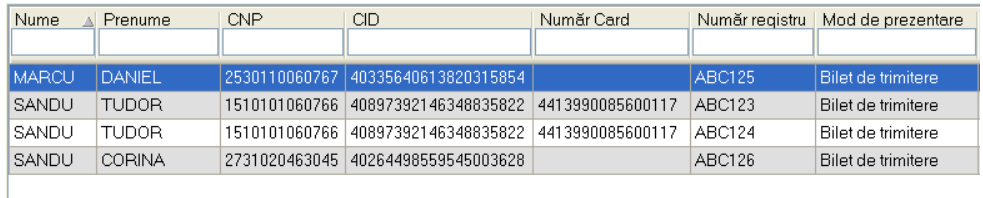

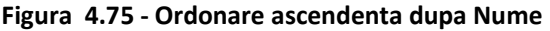

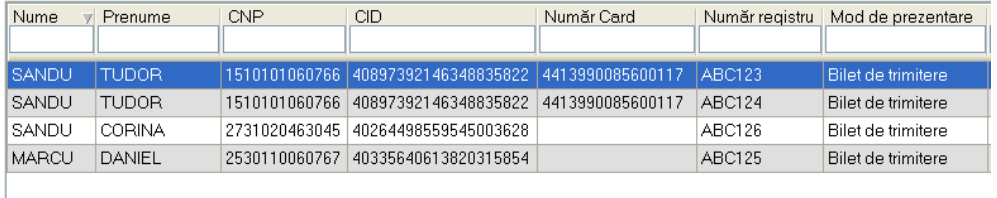

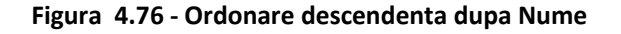

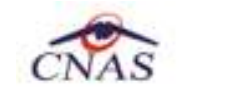

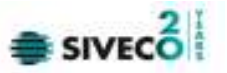

• zona de introducere **filtre** - este un rand de casete text in care se pot adauga criteriile de filtrare corespunzatoare fiecarei coloane. Prin filtrare se intelege restrangerea numarului de inregistrari afisate in asa fel incat sa se poata gasi mai rapid o inregistrare. Dupa alegerea unui criteriu de filtrare se vor afisa numai inregistrarile care satisfac acel criteriu. Criteriile de filtrare corespund coloanelor din lista si se pot introduce in casetele text afisate in zona de filtre.

| Nume | menume? | CNF | СIЕ | Daro<br>Num<br>ופו | Numār registru | Mod de prezentare | Utilizator |
|------|---------|-----|-----|--------------------|----------------|-------------------|------------|
|      |         |     |     |                    |                |                   |            |

**Figura 4.77 - Zona de introducere filtre** 

In zona de filtre pot fi alese unul sau mai multe criterii de filtrare. Pentru casetele text care au posibilitatea de cautare dupa fragment de text (ex. Nume) fragmentele se introduc astfel:

"<fragment>%" sau "<fragment>" - orice incepe cu <fragment>

"%<fragment>%" sau "%<fragment>" - orice contine <fragment>.

De exemplu, daca la **Prenume** se introduce "A", vor fi afisate toate inregistrarile pentru care prenumele incepe cu "A":

| Nume          | <b>Prenume</b> | <b>CNP</b> | СID | Număr Card |         | Număr registru   Mod de prezentare |
|---------------|----------------|------------|-----|------------|---------|------------------------------------|
|               |                |            |     |            |         |                                    |
| <b>IMARCU</b> | I DANIEL       |            |     |            | IABC125 | Bilet de trimitere                 |
|               |                |            |     |            |         |                                    |

**Figura 4.78 - Filtrarea listelor** 

Exista cateva caractere care nu pot fi folosite in textul care reprezinta criteriul de filtrare, acestea fiind: " **;** " si " **'** " .

Pentru coloanele care afiseaza informatii numerice sau de tip data se afiseaza inregistarile care contin in campul respectiv valori mai mari sau egale cu valoarea introdusa ca si criteriu de filtrare.

Dupa ce Utilizatorul a selectat criteriile dorite de filtrare, filtrarea propriu-zisa se va face apasand tasta **Enter** cu cursorul aflat in una din casetele text pentru introducerea criteriilor de filtrare .

Dupa introducerea unor criterii de filtrare intr-o anumita pagina, acestea vor fi regasite atunci cand Utilizatorul revine in acea pagina dupa navigarea la alte pagini.

lista propriu-zisa - contine inregistrarile din baza de date; prin "click" pe una dintre inregistrari sau mutarea cu sageti sus/jos se realizeaza operatia de "**Selectare**". Pentru a executa una din operatiile corespunzatoare butoanelor din partea de jos a fiecarei pagini, Utilizatorul selecteaza randul pentru care se doreste operatia prin "Click" cu butonul stang al mouse-ului pe randul respectiv. Randul selectat va ramane colorat diferit.

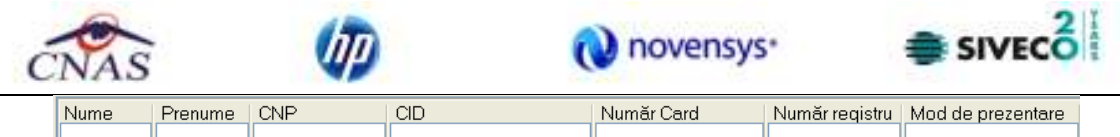

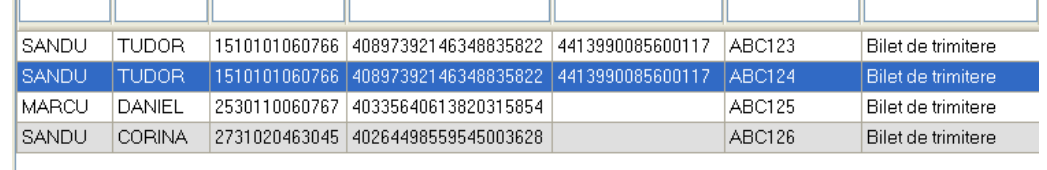

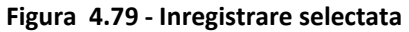

La micsorarea ferestrei, pentru permiterea citirii complete a inregistrarilor din lista, se afiseaza **barele de navigare** pe verticala sau/si orizontala. Pentru vizualizarea unor inregistrari care nu se afla in partea lizibila a ferestrei, derularea listei poate fi facuta prin intermediul barei verticale de navigare, iar pentru vizualizarea informatiilor tuturor coloanelor, deplasarea listei la dreapta/stanga se face prin intermediul barei orizontale de navigare. Barele de navigare se acceseaza cu mouse-ul; "click" pe sagetile de la capetele barei muta lista cu cate o inregistrare. Tinand apasat butonul stanga al mouse-ului pe cursorul barei si prin tragerea lui in alta pozitie, la eliberarea mouse-ului, lista se muta in pozitia dorita.

Utilizarea barelor de navigare nu modifica selectia facuta.

In cadrul listei, daca o inregistrare a fost selectata, se poate parcurge lista in sus sau in jos, prin tastele sageata sus/sageata jos; in acest fel, selectia se muta pe inregistrarea precedenta/urmatoare. In cazul listelor mari, afisabile pe mai multe pagini de ecran, prin intermediul tastelor PageUp/PageDown, selectia sare pe prima inregistrare a paginii anterioare, respectiv pe ultima inregistrare a paginii urmatoare.

Navigarea intre paginile sectiunii se poate realiza prin "click" cu mouse-ul pe titlul paginii. Titlul paginii active este scris cu litere ingrosate. Odata selectat un titlu de pagina, navigarea intre pagini succesive poate fi facuta si de la tastatura, prin sageti stanga/dreapta sau cu combinatia de taste **Ctrl** + **Tab**.

# **4.1.3.1 Adaugare fisa pacient fara conexiune securizata (offline)**

### *Preconditii*

Pentru a adauga un serviciu medical pentru un pacient este necesar ca:

- fereastra **Fise pacienti** sa fie activata;
- pacientul sa fie inregistrat in sistem;
- unitatea medicala sa aiba contractat serviciul medical pe care urmeaza sa-l inregistreze (in caz contrar nu se vor putea raporta serviciile efectuate sau nu vor fi validate de SIUI), la nivelul casei judetene de asigurari de sanatate;
- medicul care efectueaza serviciul sa aiba specialitatea corespunzatoare necesara efectuarii serviciului.

Pentru adaugarea unei inregistrari in lista cetatenilor romani, **Utilizatorul** apasa butonul **Adauga** cu "click" al mouse-ului sau daca este deja selectat, cu tasta "**Enter**". SIUI-RECA deschide fereastra selector **Selector pacient.** 

|                  |              | no            |                        |      |             | novensys <sup>®</sup> |                        | <b>SIVECO</b> |
|------------------|--------------|---------------|------------------------|------|-------------|-----------------------|------------------------|---------------|
| Selector pacient |              |               |                        |      |             |                       |                        |               |
| Nume             | Prenume      | DIP           | OD                     | Sax: | Datamapteri | Orac                  | Județ                  | Adverá        |
|                  |              |               |                        |      |             |                       |                        |               |
| <b>MARCU</b>     | <b>DANEL</b> | 2530110060767 | 40335640613820315854 F |      | 10/01/1953  | Bistaka               | <b>BISTRITAAIASAUD</b> |               |
| <b>NATEI</b>     | SORINA       | 2740402073526 | 40418095277686998172 F |      | 02/04/1974  | Bistrica              | <b>BISTRITAAMSAUD</b>  |               |
| <b>UGIAN</b>     | DORINA       | 2731020463045 | 40264496559545003628 F |      | 20/10/1973  | Bishin                | <b>BISTRITAAMSAUD</b>  |               |
| <b>UGIA2</b>     | <b>TUDOR</b> | 1510101060766 | 40897392146348835822 M |      | 01/01/1951  | Bistriba              | <b>BISTRITAAMSAUD</b>  |               |

**Figura 4.80 - Selector pacient** 

**Utilizatorul** selecteaza pacientul pentru care se face inregistrarea (poate selecta un cetatean roman sau unul strain)**. SIUI-RECA** afiseaza fereastra **Adauga fisa pacient**.

**Utilizatorul** introduce datele cel putin in campurile obligatorii. Navigarea intre campuri se face fie cu "click" al mouse-ului direct pe campul pentru care **Utilizatorul** doreste sa introduca datele, fie cu tasta **Tab,** prin intermediul careia se parcurg succesiv toate campurile.

Fereastra de **Adauga fisa pacient** este formata din 3 tab-page-uri (*Date Pacient*, *Consultatie initiala*, *Servicii prestate*) in care trebuiesc completate toate campurile obligatorii. Campurile care sunt marcate cu simbolul \* sunt campuri obligatorii.

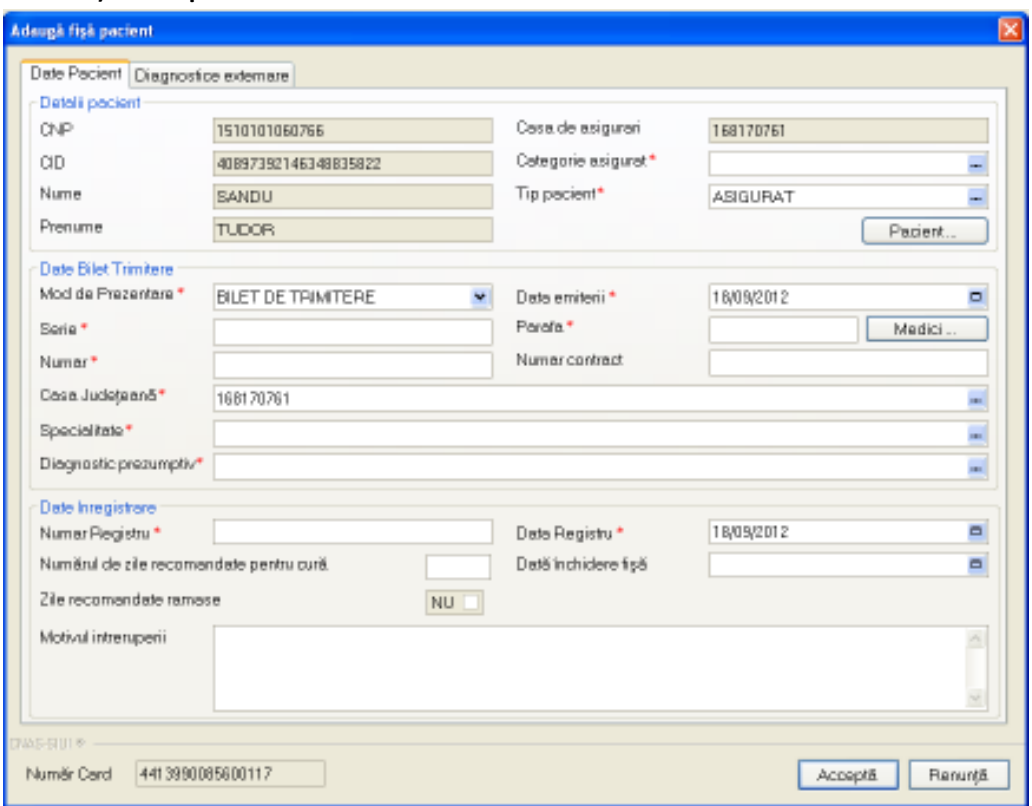

#### **1) Date pacient**

**Figura 4.81 - Adaugare date pacient in fisa pacient** 

Pacientul selectat se poate schimba accesand butonul **Pacient** si selectand altul din **Selectorul de pacienti.** SIUI-RECA completeaza automat datele personale alea pacientului selectat.

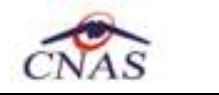

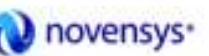

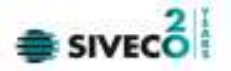

Fereastra *Date Pacient* este impartita in trei zone:

- *Detalii pacient:* 
	- **CNP**  camp needitabil; reprezinta codul numeric personal al pacientii selectate, completat automat de sistem;
	- **CID**  camp needitabil; reprezinta codul de identificare al pacientilor, completat automat de sistem;
	- **Nume** camp needitabil, completat automat de sistem;
	- **Prenume** camp needitabil, completat automat de sistem;
	- **Casa de asigurari**  camp needitabil, completat automat de sistem;
	- Categorie asigurat camp obligatoriu cu selector; la apasarea butonului **-** se deschide o fereastra de selectare

| Selector     |                                                     |               |                 | 圛  |
|--------------|-----------------------------------------------------|---------------|-----------------|----|
| Cod          | A Descriese                                         | Malabil de la | Malabil pana la | A. |
|              |                                                     |               |                 |    |
| <b>ACORD</b> | Accrdui internationale                              | 19/07/1980    |                 |    |
| AI 50C       | Bioor rotal                                         | 23/02/1980    |                 |    |
| ALTE         | Alte oategori                                       | 23/02/1980    |                 |    |
| DC2          | Concediu pentru ingrijiea copilului pana la doi ani | 11/07/2005    |                 |    |
| Œ            | <b>Cardeuropean</b>                                 | 19/07/1980    |                 |    |
| <b>UTM</b>   | Concediu pentru incapacitate temporara de niunca    | 01/01/1900    |                 |    |
| DOASIE       | Co-asigurat                                         | 23/02/1980    |                 |    |
| DOPIL.       | Copiii pana la 18 ani                               | 23/02/1980    |                 |    |
| DO           | Disponibilizat pen ordonanta                        | 11/07/2007    |                 |    |
| <b>ELEV</b>  | Elew/Ucenic/Student (18 - 26 anii                   | 23/02/1980    |                 |    |
| <b>GRAV</b>  | <b>Giavida/Lehiza</b>                               | 23/02/1980    |                 |    |
| HAND         | Handicapat                                          | 23/02/1980    |                 |    |
| LIBER        | Liber profesionist                                  | 19/07/1980    |                 |    |
| м            | <b>Militai</b>                                      | 01/01/1900    |                 |    |

**Figura 4.82 - Categorie asigurat** 

• Tip pacient - camp obligatoriu cu selector; la apasarea butonului - se deschide o fereastra de selectare
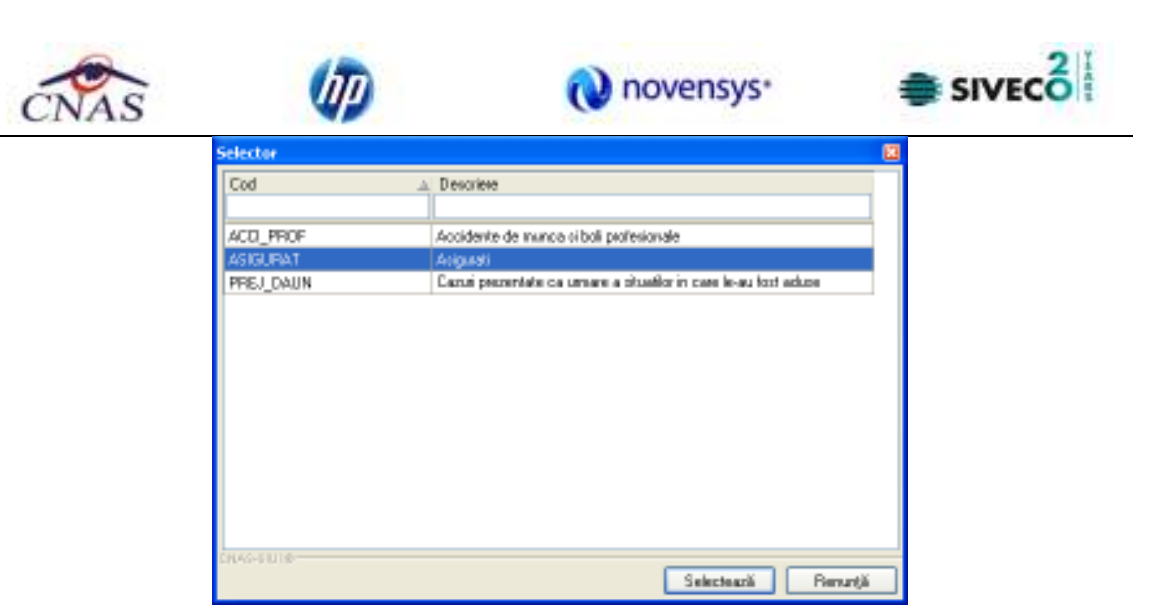

**Figura 4.83 - Tip pacient** 

- *Date trimitere:* 
	- **Mod de prezentare**  camp obligatoriu cu selector, se poate selecta una din valorile: Urgenta, Bilet de trimitere, Scrisoare medicala, Anexa 10,Bilet de externare;
	- **Serie** camp obligatoriu;
	- **Parafa** camp obligatoriu;
	- Diagnostic prezumtiv camp obligatoriu cu selector; la apasarea butonului se deschide o fereastra de selectare

| <b>Selector</b>               |                                                                               |               |                 | ⊠ |
|-------------------------------|-------------------------------------------------------------------------------|---------------|-----------------|---|
| Cod                           | Descriere                                                                     | Valabil de la | Valabil pana la | ∧ |
|                               |                                                                               |               |                 |   |
| 11                            | Alte boli intestinale prin protozoare                                         | 01/01/1970    |                 |   |
| 110                           | Tumora maligna a traheei                                                      | 01/01/1970    |                 |   |
| 111                           | Tumora maligna a bronhiilor si pulmonului                                     | 01/01/1970    |                 |   |
| 112                           | Tumora maligna a timusului                                                    | 01/01/1970    |                 |   |
| 113                           | Tumora maligna a inimii, mediastinului si pleurei                             | 01/01/1970    |                 |   |
| 114                           | Tumora maligna a aparatului respirator si a organelor intratoracice cu alte.  | 01/01/1970    |                 |   |
| 115                           | Tumora maligna a oaselor si cartilagiilor articulare ale membrelor            | 01/01/1970    |                 |   |
| 116                           | Tumori maligne ale oaselor si cartilagiilor articulare, cu alte localizari si | 01/01/1970    |                 |   |
| 117                           | Melanomul malign al pielii                                                    | 01/01/1970    |                 |   |
| 118                           | Alte tumori maligne ale pielii                                                | 01/01/1970    |                 |   |
| 119                           | Mesotheliomul                                                                 | 01/01/1970    |                 |   |
| 12                            | Alte infectii virale si intestinale, precizate.                               | 01/01/1970    |                 |   |
| 120                           | Sarcomul Kaposi                                                               | 01/01/1970    |                 |   |
| $\overline{AB}$<br>CNAS-SIUI® | <b>State Control</b><br>the control of the company of the<br>$\tau$           | O1 101 11020  |                 |   |
|                               |                                                                               | Selectează    | Renunță         |   |

**Figura 4.84 - Selector diagnostic** 

- **Data emiterii** camp obligatoriu de tip data;
- **Numar**  camp obligatoriu de tip numeric;

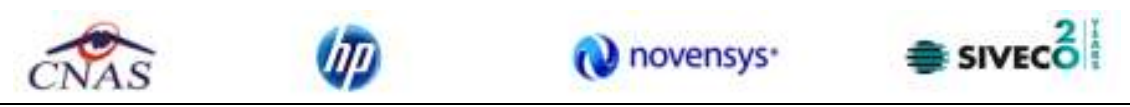

• **Numar contract** - camp obligatoriu. Se poate completa in doua moduri: direct scriind numarul contractului sau accesand butonul **Medic** si selectand un medic din lista.

| <b>Selector</b>     |                                             |                 |                |                            |               |                 | ⊠                       |  |  |  |  |
|---------------------|---------------------------------------------|-----------------|----------------|----------------------------|---------------|-----------------|-------------------------|--|--|--|--|
| Parafa Al           | Nume                                        | Casa de asi     | Contract       | Specialitate               | Valabil de la | Valabil pana la | $\widehat{\phantom{a}}$ |  |  |  |  |
|                     |                                             |                 |                |                            |               |                 |                         |  |  |  |  |
| 000025              | 15751568108 15751568108                     | <b>AOPSNAJ</b>  | 25             | <b>CHIRURGIE</b>           | 01/01/2011    | 31/12/2011      |                         |  |  |  |  |
| 000824              | 102112128                                   | <b>MLPTL</b>    | <b>MLPTL</b>   | OBSTETRICA-GINE 01/01/2007 |               |                 |                         |  |  |  |  |
| 002011              | 15811149186 15811149186                     | <b>AOPSNAJ</b>  | 25             | MEDICINA                   | 01/01/2011    | 31/12/2011      |                         |  |  |  |  |
| 002955              | 102108389                                   | MLPTL           | <b>MLPTL</b>   | DERMATOVENER0 01/01/2007   |               |                 |                         |  |  |  |  |
| 003484              | 101130700599                                | MLPTL           | MLPTL          | MEDICINA DE                | 01/01/2008    |                 |                         |  |  |  |  |
| 003611              | 102109654                                   | <b>MLPTL</b>    | MLPTL          | NEUROLOGIE                 | 01/01/2007    |                 |                         |  |  |  |  |
| 00698               | 102111432                                   | MLPTL           | MLPTL          | PNEUMOLOGIE                | 01/01/2007    |                 |                         |  |  |  |  |
| 007567              | 159137379942                                | <b>AOPSNAJ</b>  | 1504           | <b>UROLOGIE</b>            | 01/05/2010    | 31/12/2011      |                         |  |  |  |  |
| 00758               | 102110804                                   | MLPTL           | MLPTL          | RECUPERARE.                | 01/01/2007    |                 |                         |  |  |  |  |
| 00838               | 1383597148                                  | MLPTL           | MLPTL          | DERMATOVENER0 01/01/2008   |               |                 |                         |  |  |  |  |
| 009162              | 102110422                                   | MLPTL           | MLPTL          | <b>MEDICINA</b>            | 01/01/2007    |                 |                         |  |  |  |  |
| 01234               | 121217396878                                | MLPTL           | <b>MLPTL</b>   | RADIOLOGIE-IMAG 01/01/2009 |               |                 |                         |  |  |  |  |
| 012780              | 102110680                                   | MLPTL           | MLPTL          | <b>PEDIATRIE</b>           | 01/01/2007    |                 | $\checkmark$            |  |  |  |  |
| OAPAOA<br>NAS-SIUI® | <b>SECRATORSOC</b>                          | <b>CALIDATI</b> | <b>COLLECT</b> | <b>DOUUATOIT</b>           | 01 101 10007  |                 |                         |  |  |  |  |
|                     | Modifică<br>Adaugă<br>Selectează<br>Renunță |                 |                |                            |               |                 |                         |  |  |  |  |

**Figura 4.85 - Lista medici** 

- *Date inregistrare:* 
	- **Numar Registru**  camp obligatoriu;
	- **Data Registru** camp obligatoriu de tip data.
	- **Numar Card** numarul Cardului National de Sanatate.
		- **2) Consultatie initiala**

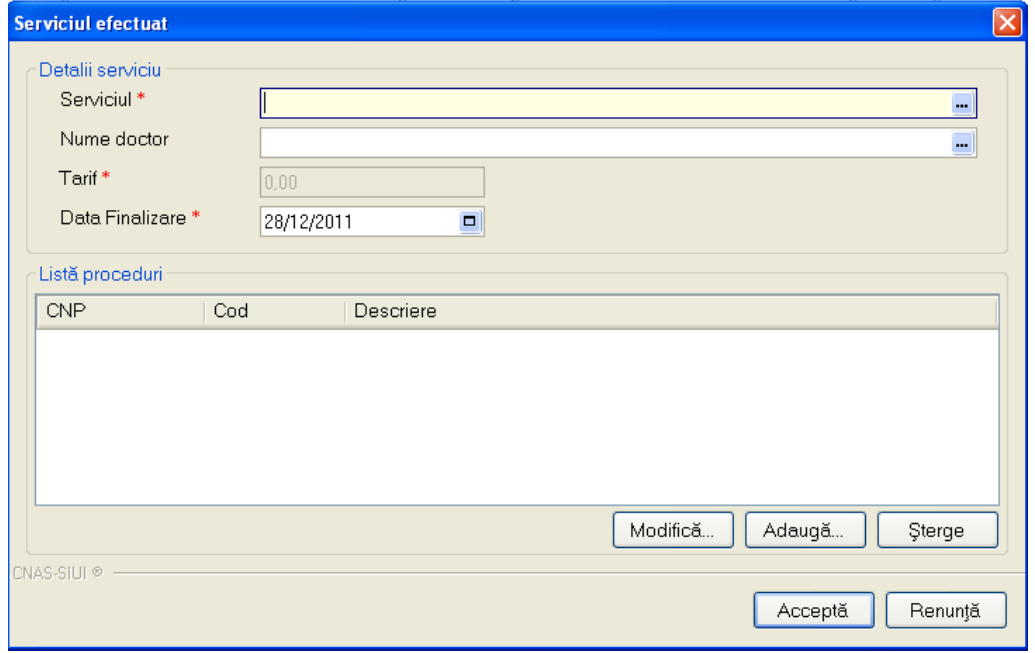

**Figura 4.86 - Adaugare consultatie initiala in fisa pacient** 

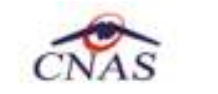

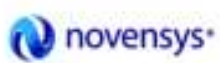

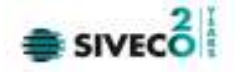

Fereastra *Consultatie initiala* este impartita in doua zone:

- *Detalii consultatie:* 
	- Serviciul camp obligatoriu cu selector; la apasarea butonului **···** se deschide o fereastra de selectare a serviciilor de recuperare

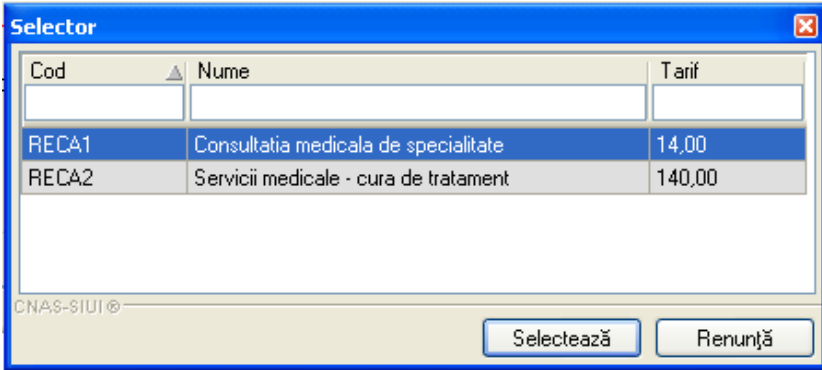

**Figura 4.87 - Selector servicii** 

Nume doctor/Parafa - camp obligatoriu cu selector; la apasarea butonului **...** se deschide o fereastra de selectare

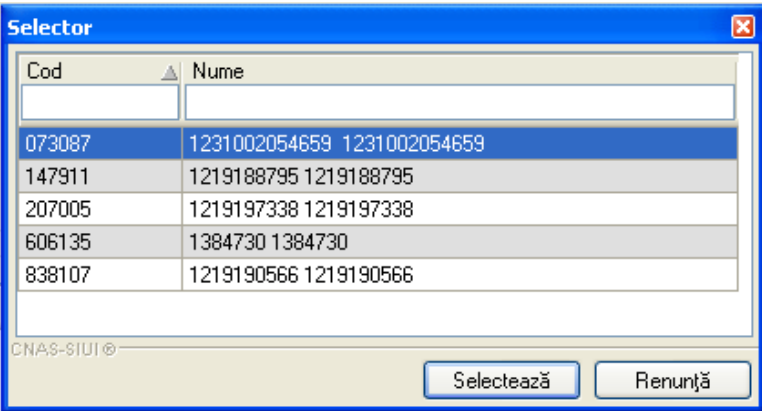

**Figura 4.88 - Selector parafa** 

- **Nume** camp needitabil, completat automat de sistem cu numele medicului cu parafa selectata;
- **Cod Consultatie**  camp needitabil, completat automat de sistem;
- **Data finalizare**  camp obligatoriu de tip data.
- *Diagnostice externare:* contine o lista cu diagnostice de externare. Operatii permise: Adaugare, Stergere.

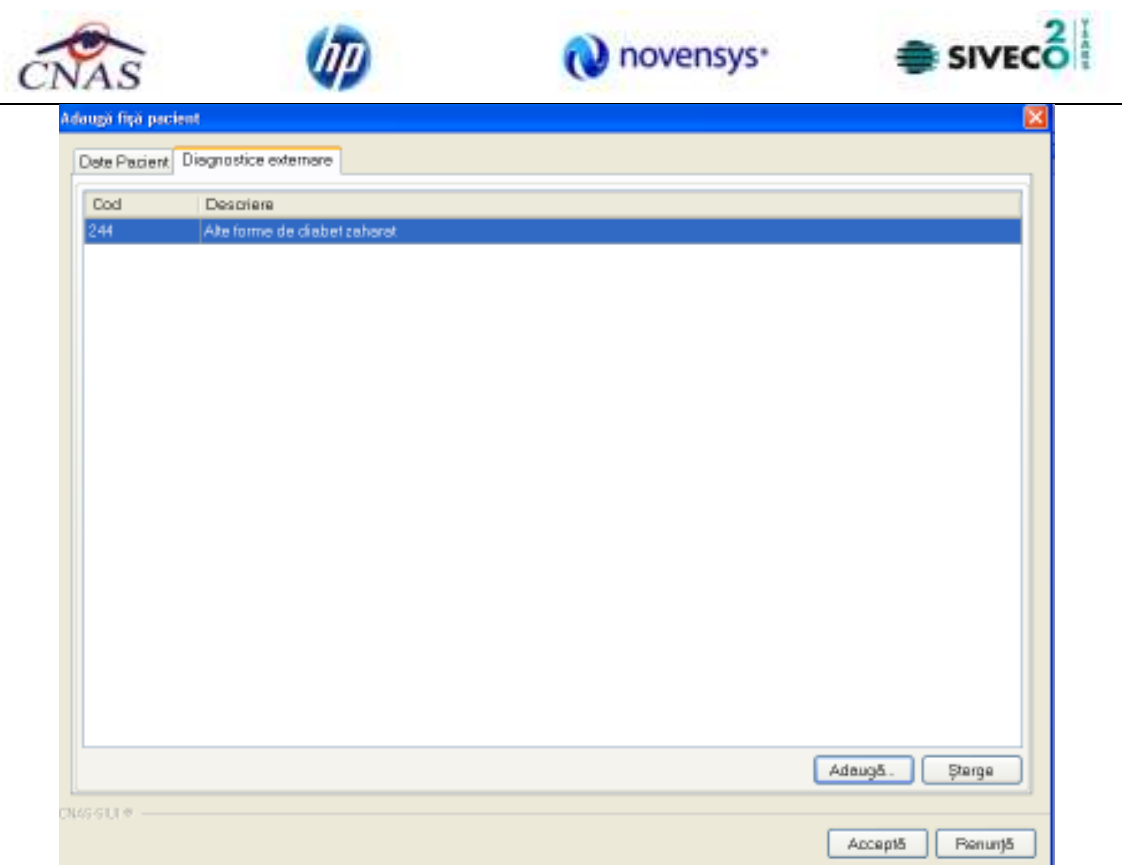

• **Adaugare diagnostic externare** - se acceseaza butonul **Adauga** si se selecteaza un diagnostic din lista afisata de sistem

| <b>Selector</b> |                                                                                         |               |                 | ⊠ |
|-----------------|-----------------------------------------------------------------------------------------|---------------|-----------------|---|
| Cod             | Descriere                                                                               | Valabil de la | Valabil pînă la | ٨ |
|                 |                                                                                         |               |                 |   |
| 490             | Embolia si tromboza venoasa                                                             | 01/01/1970    |                 |   |
| 491             | Vene varicoase ale membrelor inferioare                                                 | 01/01/1970    |                 |   |
| 492             | Hemoroizi                                                                               | 01/01/1970    |                 |   |
| 493             | Varice esofagiene si alte afectiuni ale venelor                                         | 01/01/1970    |                 |   |
| 494             | Limfadenita nespecifica, exceptind cea acuta                                            | 01/01/1970    |                 |   |
| 495             | Hipotensiunea                                                                           | 01/01/1970    |                 |   |
| 496             | Afectiuni postchirurgicale sau proceduri pe aparatul circulator FAI.                    | 01/01/1970    |                 |   |
| 497             | Alte afectiuni nespecificate ale aparatului circulator                                  | 01/01/1970    |                 |   |
| 498             | Rino-faringita acuta                                                                    | 01/01/1970    |                 |   |
| 499             | Sinuzita acuta                                                                          | 01/01/1970    |                 |   |
| 500             | Faringita si amigdalita acuta                                                           | 01/01/1970    |                 |   |
| 501             | Laringita si traheita acuta.                                                            | 01/01/1970    |                 |   |
| 502             | Laringita obstructiva acuta si epiglotita acuta.                                        | 01/01/1970    |                 |   |
| 503             | Infectii acute ale cailor respiratorii superioare cu localizari multiple si neprecizate | 01/01/1970    |                 |   |
| CNAS-SIUI®      |                                                                                         | Selectează    | Renunță         |   |

**Figura 4.89 - Selector diagnostic** 

• **Stergere diagnostic externare** - se selecteaza un diagnostic deja existent in lista apoi se acceseaza butonul **Sterge**. SIUI-RECA afiseaza un mesaj de confirmare, Utilizatorul confirma stergerea.

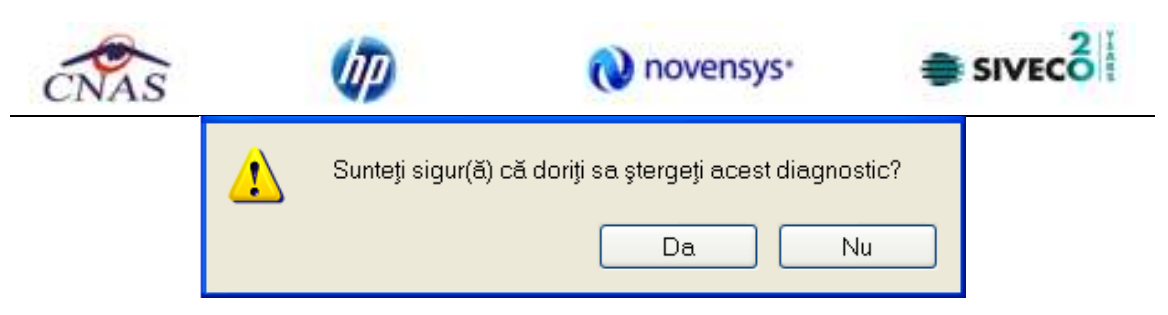

**Figura 4.90 - Confirmare stergere diagnostic** 

Dupa completarea datelor, **Utilizatorul** acceseaza butonul **Accepta** pentru a salva datele in baza de date. La apasarea butonului Accepta, **SIUI-RECA** verifica daca datele introduse de utilizator sunt corecte sau nu. In cazul in care apar situatii invalide sau incerte, se afiseaza mesaje de eroare sau de avertizare corespunzatoare. Mesajele de eroare se afiseaza in cazul in care invaliditatea datelor poate afecta functionarea sistemului si nu permit salvarea datelor, Utilizatorul fiind obligat sa corecteze eroarea semnalata.

# **4.1.3.2 Adaugare fisa pacient cu conexiune securizata (online)**

## *Preconditii:*

Indicator de stare online/offline ( semafor) este Online, indicand astfel o conexiune securizata cu SIUI.

Pentru adaugarea unei inregistrari in lista servicilor medicale, Utilizatorul apasa butonul Adaugă...

cu "click" al mouse-ului sau daca butonul este deja selectat, cu tasta "**Enter**". Sistemul deschide fereastra **Selector pacient.** 

| Numer         | Prenume       | DIP           | CID                      | Sax: | Datanapteri | One      | Judet                  | Adverá |
|---------------|---------------|---------------|--------------------------|------|-------------|----------|------------------------|--------|
| <b>NAFICU</b> | <b>DANIEL</b> | 2530110060767 | 40335640613620315654   9 |      | 10/01/1953  | Bistaba  | <b>BISTRITAAMSAUD</b>  |        |
| <b>NATEI</b>  | <b>SORINA</b> | 2740402073526 | 40418095277686996172 F   |      | 02/04/1974  | Bishia   | <b>BISTRITA/MASAUD</b> |        |
| <b>SANDU</b>  | <b>DORINA</b> | 2731020463045 | 40264496559545003628 F   |      | 20/10/1973  | Bishia   | <b>BISTRITAAIASAUD</b> |        |
| SANDU         | TUDOR         | 1510101060766 | 40897392148348835822 M   |      | 01/01/1951  | Bistriba | <b>BISTRITAAIASAUD</b> |        |

**Figura 4.91 – Selector pacient** 

Utilizatorul selecteaza pacientul pentru care se face inregistrarea**.**

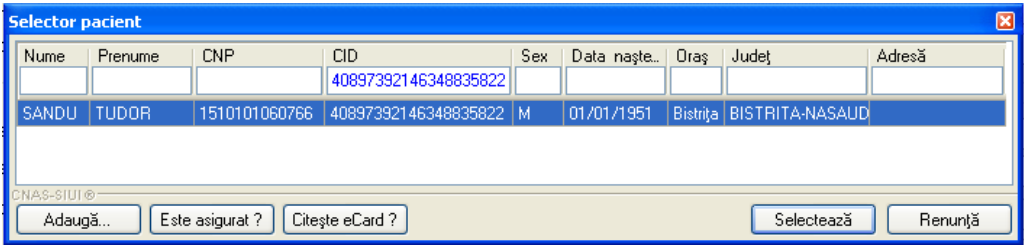

**Figura 4.92 – Selector pacient cu prefiltrat cu Citeste eCard** 

Utilizatorul poate verifica online calitatea de asugurat a pacientului pentru care doreste adaugarea Este Asigurat ? serviciului prin apasarea butonului

Sistemul afiseaza calitatea de asigurat rezultata in urma verificarii, care poate fi:

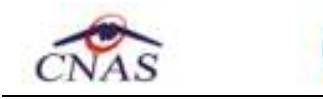

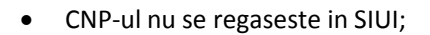

- Pacientul este decedat;
- Pacientul nu este asigurat ;
- Pacientul este asigurat si se afiseaza categoriile cu perioadele de valabilitate corespunzatoare.

100% Verificare asigurationline: Validarea online s-a terminat - Persoana selectată este asigurată. (CNP = 1801010450039)

**HIIIIIIIIIII** 9 ONLINE

**Figura 4.93 – Verificare calitatii de asigurat a pacientului in selector** 

novensys<sup>®</sup>

| Nume       | Detäterni soralini   Catilbura sträini/Beneficiari CEE/Card UE  <br>Plenume | <b>DIP</b>                       | CD                                                                   | <b>Sex</b> | Data naçleri | <b>Oras</b>   | Judet           | Adm 15 |  |
|------------|-----------------------------------------------------------------------------|----------------------------------|----------------------------------------------------------------------|------------|--------------|---------------|-----------------|--------|--|
|            |                                                                             |                                  |                                                                      |            |              |               |                 |        |  |
| 1309205009 | 1308205008                                                                  | 176101033025                     | 40119037962234798919 M                                               |            | 10/10/1976   | Suceava       | <b>SUCEAVA</b>  |        |  |
| 139416688  | 139416688                                                                   | 1981208090027                    | 40137156587050609198 M                                               |            | 08/12/1998   | <b>Biglia</b> | <b>BRAILA</b>   |        |  |
| 1595729414 |                                                                             |                                  |                                                                      |            | 28/01/1998   | Oradea        | BIHOR           |        |  |
| 1657729694 |                                                                             | U Verticare asigurat online      |                                                                      |            | 02/12/1976   | Review        | CARAS-SEVERIN   |        |  |
| 1657730574 |                                                                             | 1003)1010 slab lidelev tekeler - | Perspara selephabi este asigurabii. (CNP = 1751010335025)            |            | 08/04/1975   | Sibiu         | SIBIU           |        |  |
| 1657767888 |                                                                             |                                  | - magistrati, tudecatori, procurori, etc., valabil de la 03/33/2007. | м          | 28/10/1965   | Salu Mare     | <b>НАЛБНІТА</b> |        |  |
|            | (Mesalul este alisat din cache.)                                            |                                  |                                                                      |            |              |               |                 |        |  |

**Figura 4.94 –** Verificare calitatii de asigurat a pacientului in selector

Utilizatorul poate prelua datele pacientului prin apasarea butonului  $[$  Citeste eCard? Daca pacientul nu se regaseste in baza de date, SIUI-RECA va afisa mesajul:

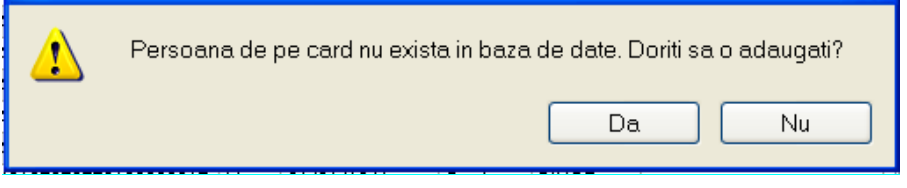

**Figura 4.95 – Confirmare adaugare pacient** 

Daca Utilizatorul va selecta butonul "Nu", fereastra se inchide si nu se continua.

Daca Utilizatorul va selecta butonul "Da", SIUI-RECA va deshide fereastra "Adaugare pacient" avand date precompletate.

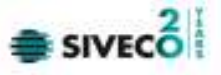

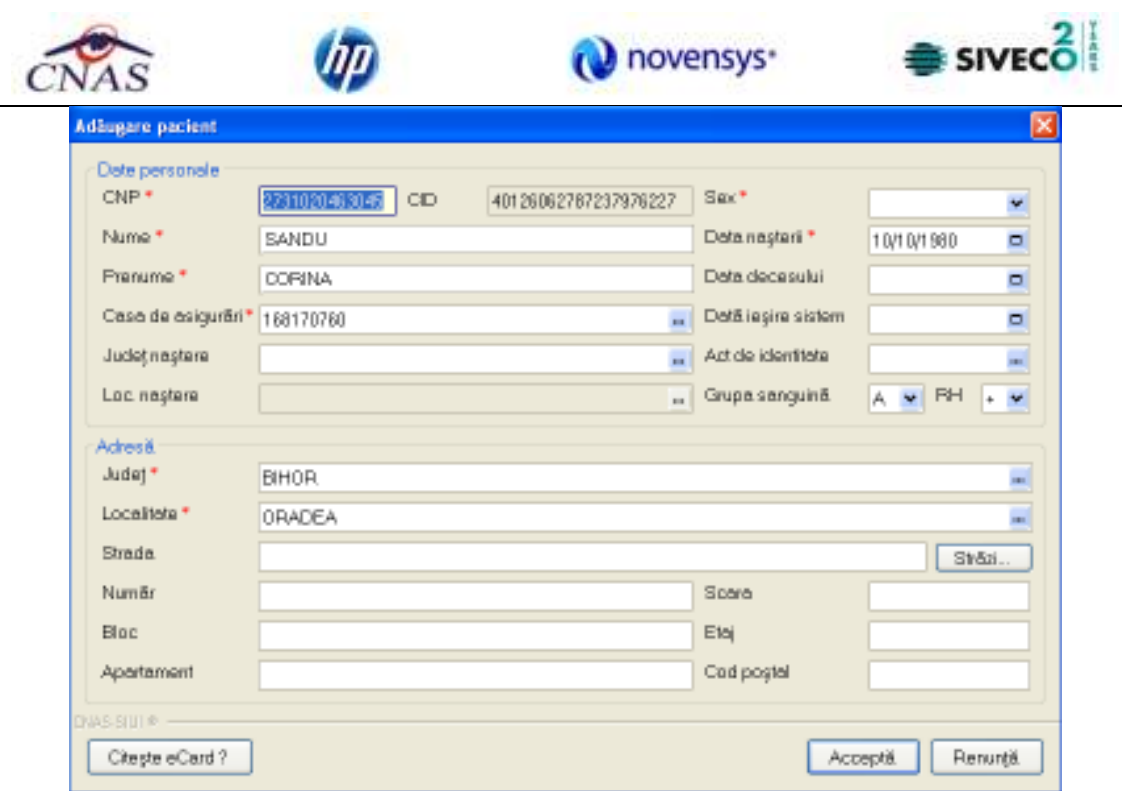

**Figura 4.96 – Adaugare pacient cu date precompletate** 

Daca in fereastra de adaugare pacient Utilizatorul apasa butonul Citeste eCard?), SIUI-RECA va afisa fereastra "Detalii card asigurat".

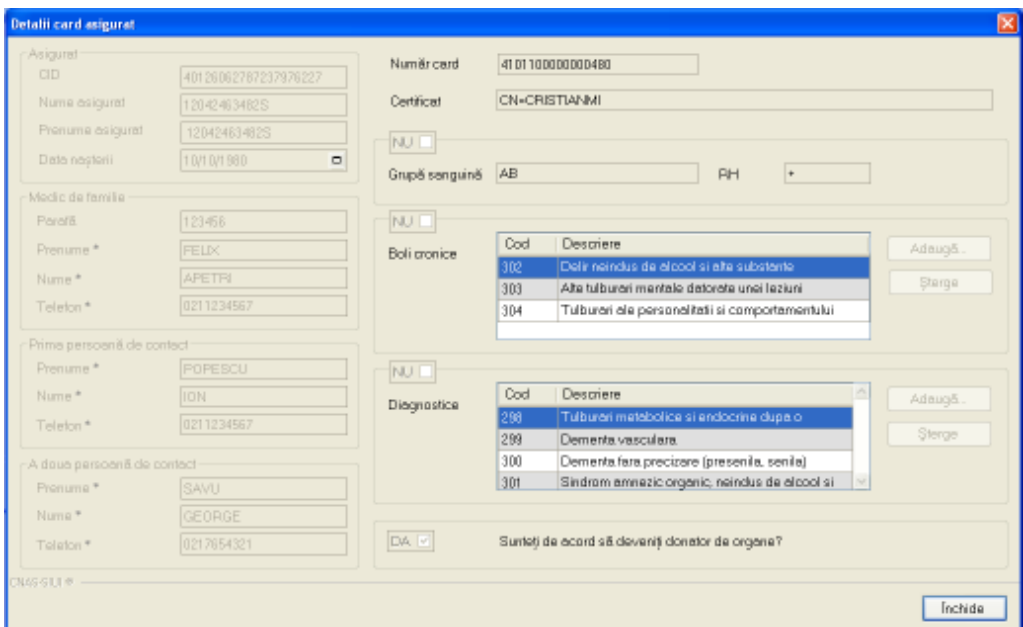

**Figura 4.97 – Detalii card asigurat** 

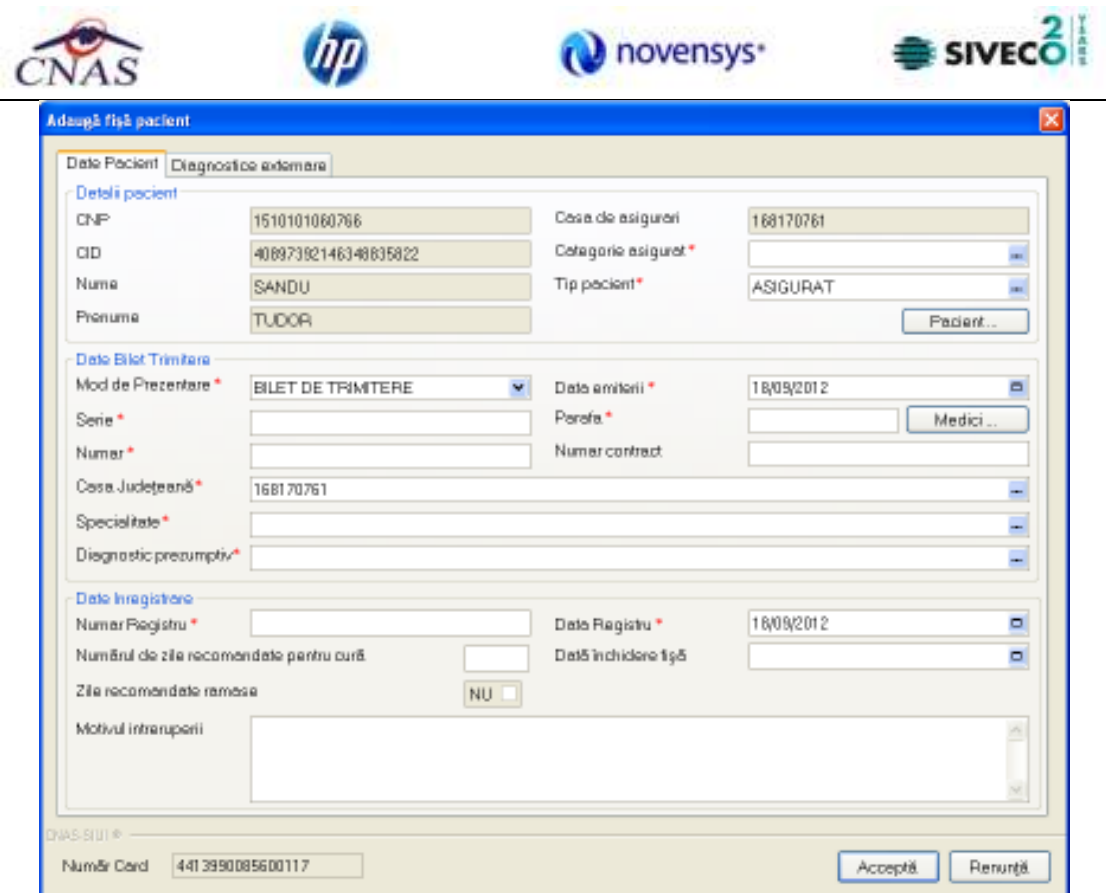

**Figura 4.98 – Date pacient precompletate** 

Utilizatorul completeaza datele aferente serviciului similar cu adaugarea serviciului in varianta fara conexiune securizata (offline).

La apasarea butonului Accepta, Sistemul trimite o solicitare catre SIUI cu privire la corectitudinea serviciului respectiv. Raspunsul primit se va afisa in bara de stare si poate contine mesaj de succes sau atentionare aferente regulilor de validare din SIUI.

Utilizatorul poate continua cu adaugarea unui alt serviciu, indiferent de mesajul afisat in bara de stare, deoarece se va salva serviciul in baza de date locala.

## **4.1.3.3 Modificare fisa pacient**

*Preconditii:* 

- fisa sa fie inregistrata in sistem;
- fereastra **Fise pacienti** este activata.

Pentru a modifica fisa unui pacient, **Utilizatorul**

- selecteaza fisa ale carei date urmeaza a fi modificate
- intra in regim de lucru modificare date prin dublu click cu mouse-ul pe inregistrarea selectata sau apasand butonul **Modifica** cu "click" al mouse-ului sau, daca butonul este deja selectat, cu tasta "**Enter**".

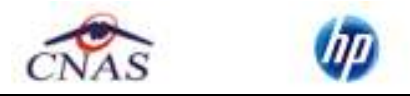

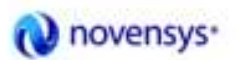

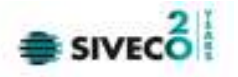

La actiunea de modificare se deschide fereastra "**Modifica fisa pacient**", dar cu valorile existente in baza de date si trei tab-page-uri in plus (*Servicii prestate* , *Retete* si *Bilete de trimitere emise*) .

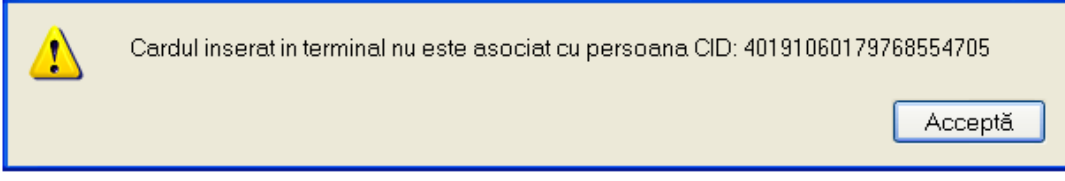

**Figura 4.99 – Confirmare pacient necorespunzator** 

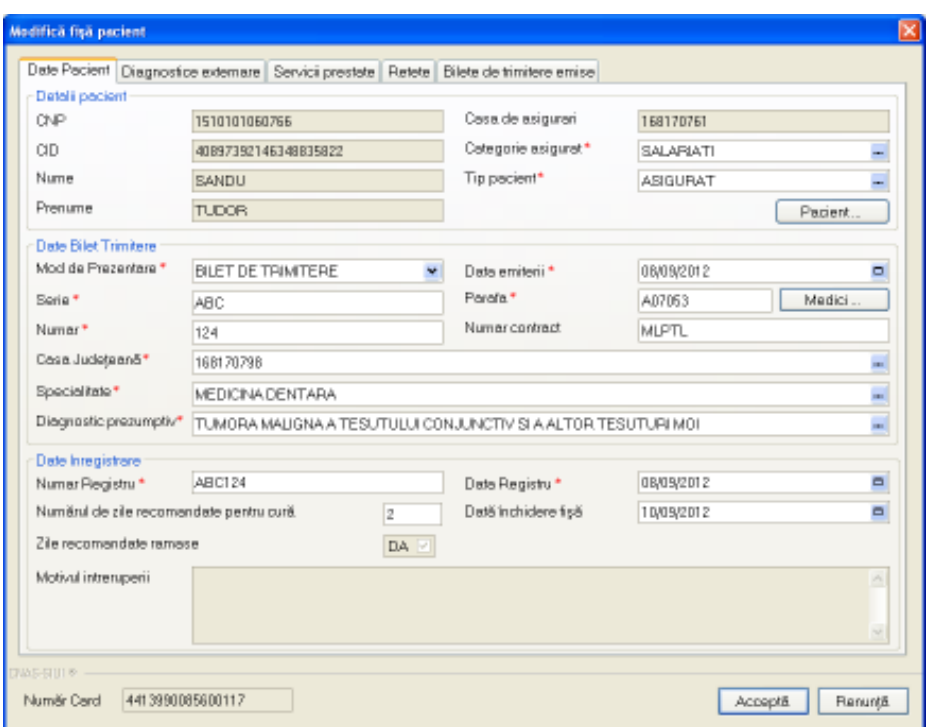

**Figura 4.100 - Modificare fisa pacient** 

Fereastra **Modifica fisa pacient** contine cinci tab-page-uri **(***Date pacient***,** *Consultatie initiala***,** *Servicii prestate***,** *Retete* **si** *Bilete de trimitere emise***).**

Validarea datelor din primele trei tab-page-uri este identica cu aceea prezentata in capitolul Adaugare fisa pacient. Astfel in continuare vor fi prezentate doar tab-page-urile *Retete* si *Bilete de trimitere emise*.

## **3) Servicii prestate**

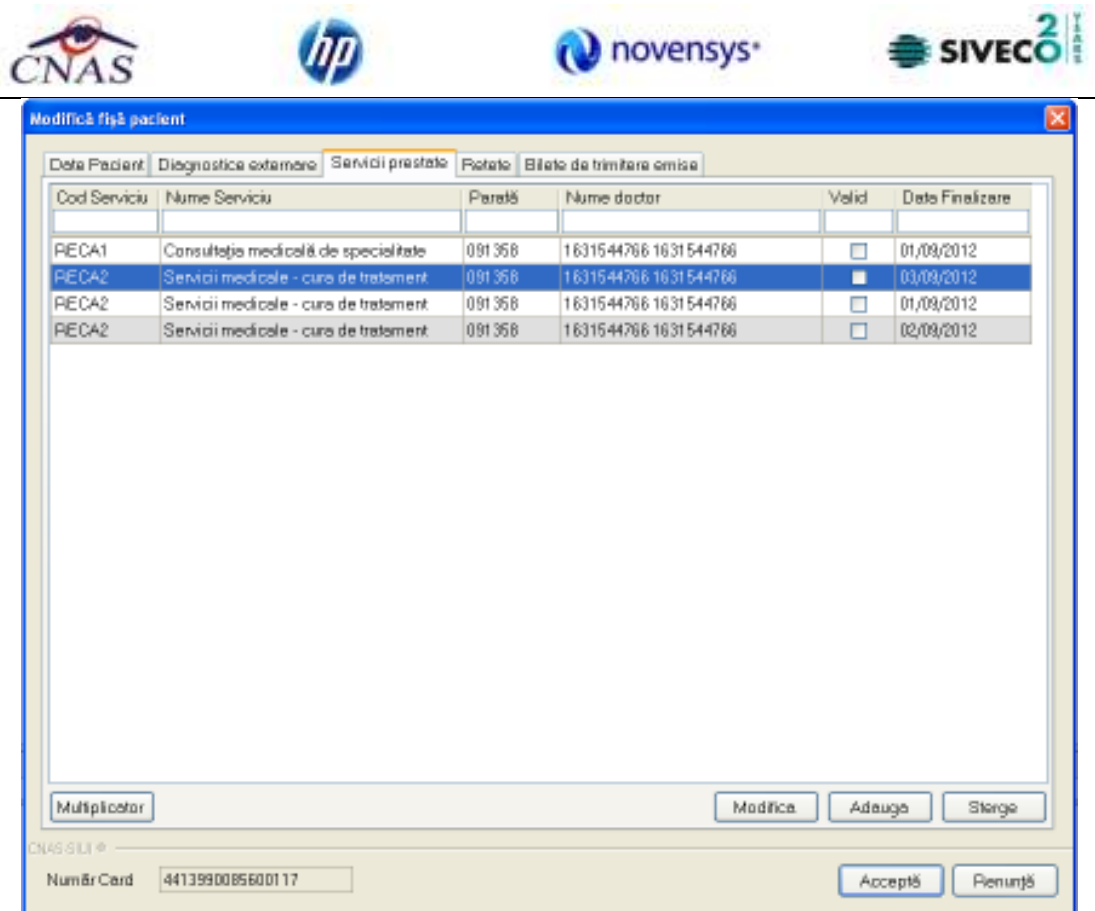

The second control of the control of the control of the control of the control of the control of the control of

**Figura 4.101 - Servicii prestate** 

Fereastra *Servicii prestate prezinta* sub forma tabelara lista cu serviciile efectuate pentru pacientul selectat. Operatii permise:

**a) Adaugare serviciu prestat** - prezentat in capitolul *Adaugare serviciu* 

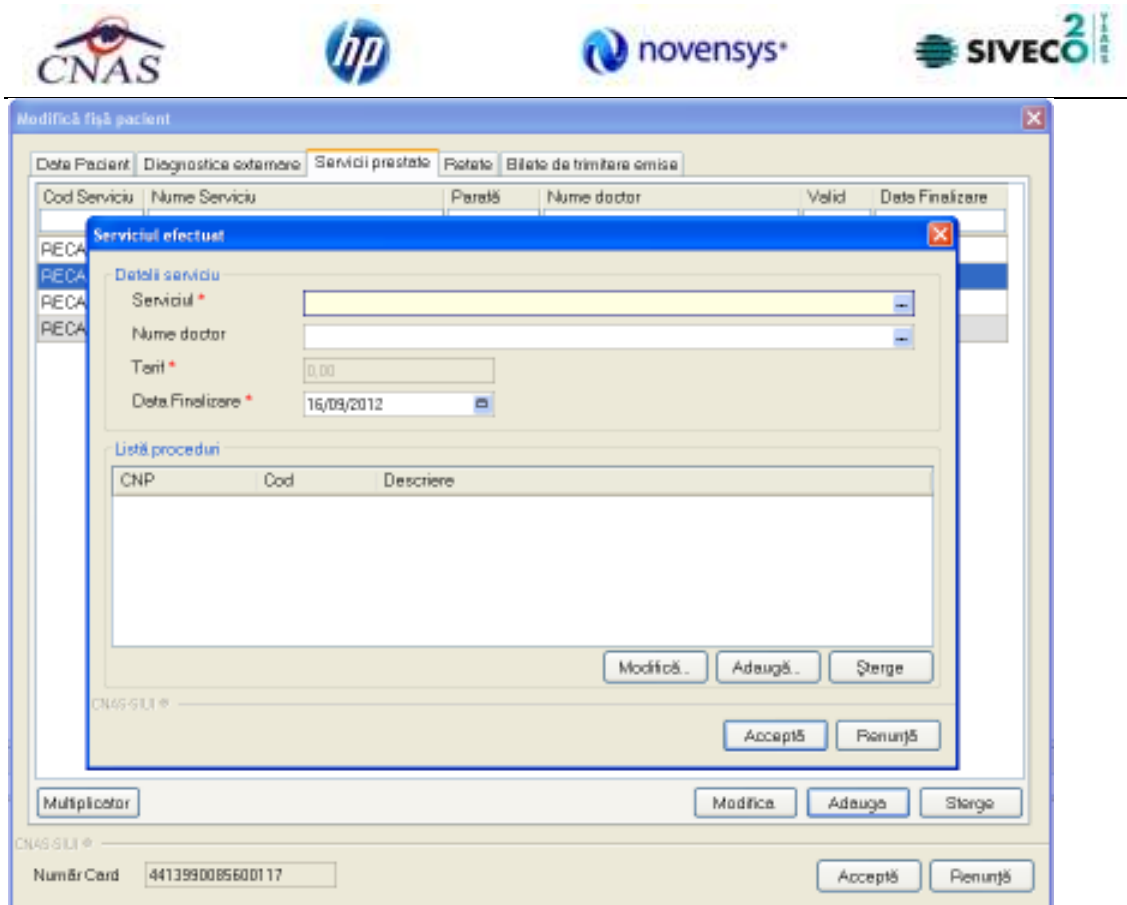

Se adauga Consultatia medicala de specialitate RECA1 si Servicii medicale-cura de tratament.

 **b) Stergere serviciu prestat** - se selecteaza un serviciul deja existent in lista apoi se acceseaza butonul **Sterge**. SIUI-RECA afiseaza un mesaj de confirmare, Utilizatorul confirma stergerea.

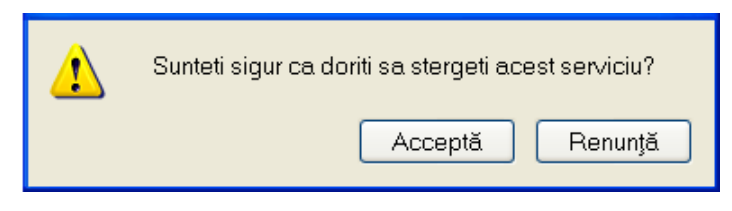

**Figura 4.102 - Confirmare stergere serviciu** 

 **c) Modificare serviciu prestat** - prezentat in capitolul *Modificare serviciu*

**d) Multiplicare serviciu prestat** – se selecteaza un serviciu existent in lista dupa care se apasa butonul **Mutiplicator**. . SIUI-RECA afiseaza o fereastra care permite multiplicarea serviciului selectat

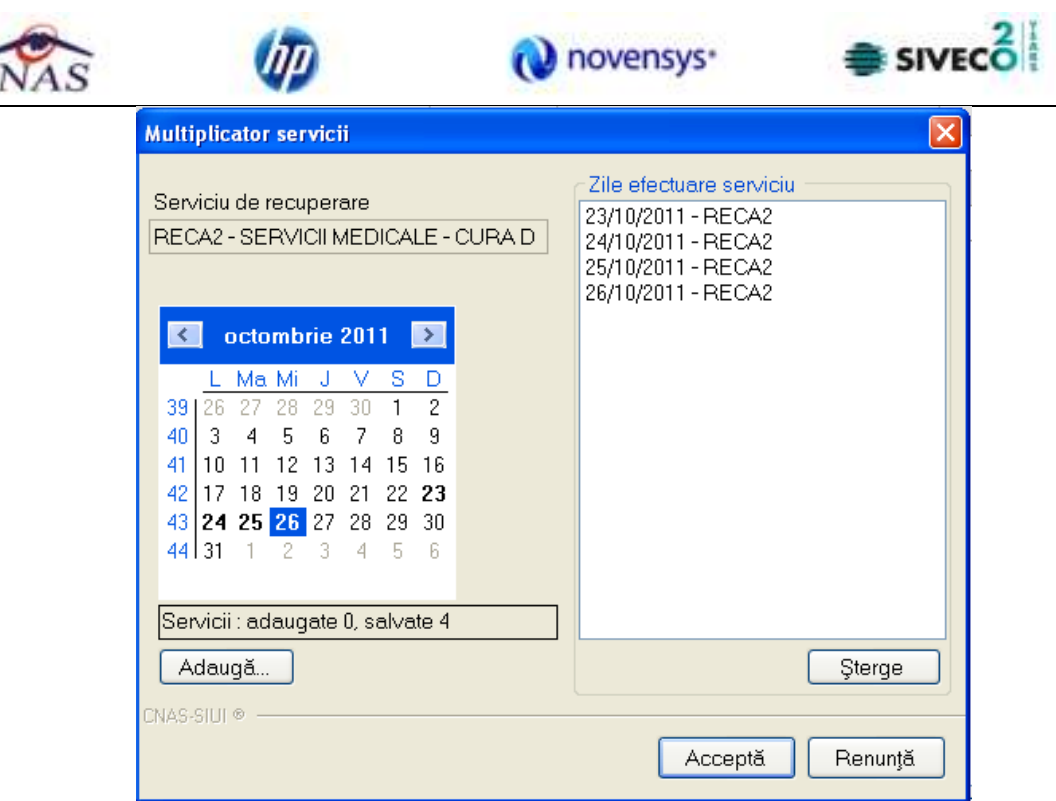

**Figura 4.103 – Multiplicator servicii** 

Fereastra *Multiplicator servicii* este impartita in trei zone:

- **Serviciu de recuperare**  camp needitabil , destinat pentru informarea Utilizatorului despre serviciului care se multiplica
- **Calendar**  control de tip calendar destinat selectarii zilelor in care serviciu sa efectuat. Toate zilele in care s-au efectuat unul sau mai multe servicii apar ingrosate. Pentru a adauga un nou serviciu se selecteaza ziua in calendar dupa care se apasa butonul Adaugă... .

| $\blacksquare$ noiembrie 2010 |  |                                                                                                    |  |  |  |  |  |  |  |  |
|-------------------------------|--|----------------------------------------------------------------------------------------------------|--|--|--|--|--|--|--|--|
|                               |  | L Ma Mi J V S                                                                                                    |  |  |  |  |  |  |  |  |
|                               |  |                                                                                                    |  |  |  |  |  |  |  |  |
|                               |  |                                                                                                    |  |  |  |  |  |  |  |  |
|                               |  |                                                                                                    |  |  |  |  |  |  |  |  |
|                               |  |                                                                                                    |  |  |  |  |  |  |  |  |
|                               |  |                                                                                                    |  |  |  |  |  |  |  |  |
|                               |  | 43<br>25 26 27 28 29 30 31<br>44<br>1 2 3 4 5 6 7<br>46<br>15 16 17 18 19 20 21<br>47<br>22 23 24 25 26 27 28<br>48<br>29 30 1 2 3 4 |  |  |  |  |  |  |  |  |
|                               |  |                                                                                                    |  |  |  |  |  |  |  |  |

**Figura 4.104 – Calendar servicii** 

• **Zile efectuare serviciu** – camp de tip lista in care se regasesc toate serviciile generate sau care urmeaza a fi generate. Serviciile care sunt generate au pe langa data efectuarii seriviciului si codul serviciului. Serviciile care nu sunt generate apar doar cu data efectuarii.

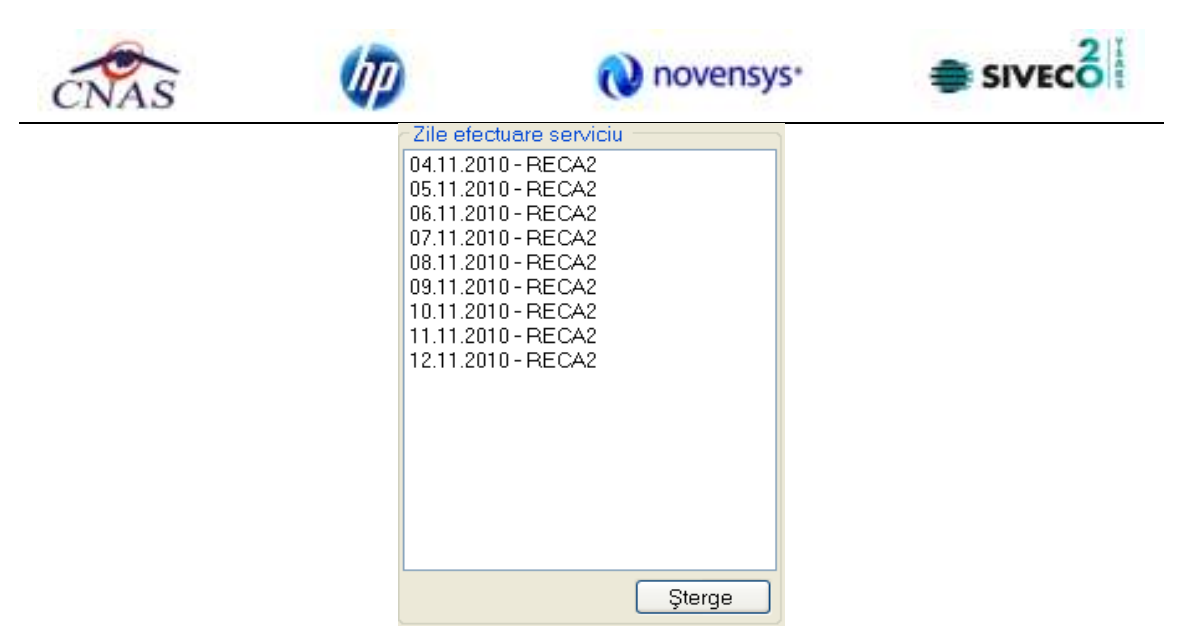

**Figura 4.105 – Zile efectuare serviciu** 

Stergerea datelor nu se poate face decat pentru serviciile care nu au fost generate (cele care nu au codul seriviciului completat). Pentru celelalte la apasarea butonului Sterge SIUI-RECA va afisa un mesajul:

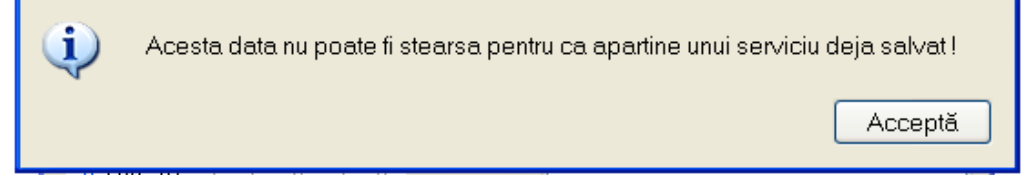

**Figura 4.106 – Atentionare la incercarea de stergere date generate.** 

Prin accesarea butonului **Renunta** din fereastra **Mutiplicator servicii**, fereastra se inchide fara a se multiplice serviciu, revenind la fereastra **Fisa pacient.** 

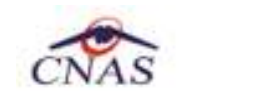

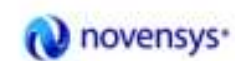

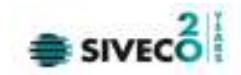

#### 4) *Retete*

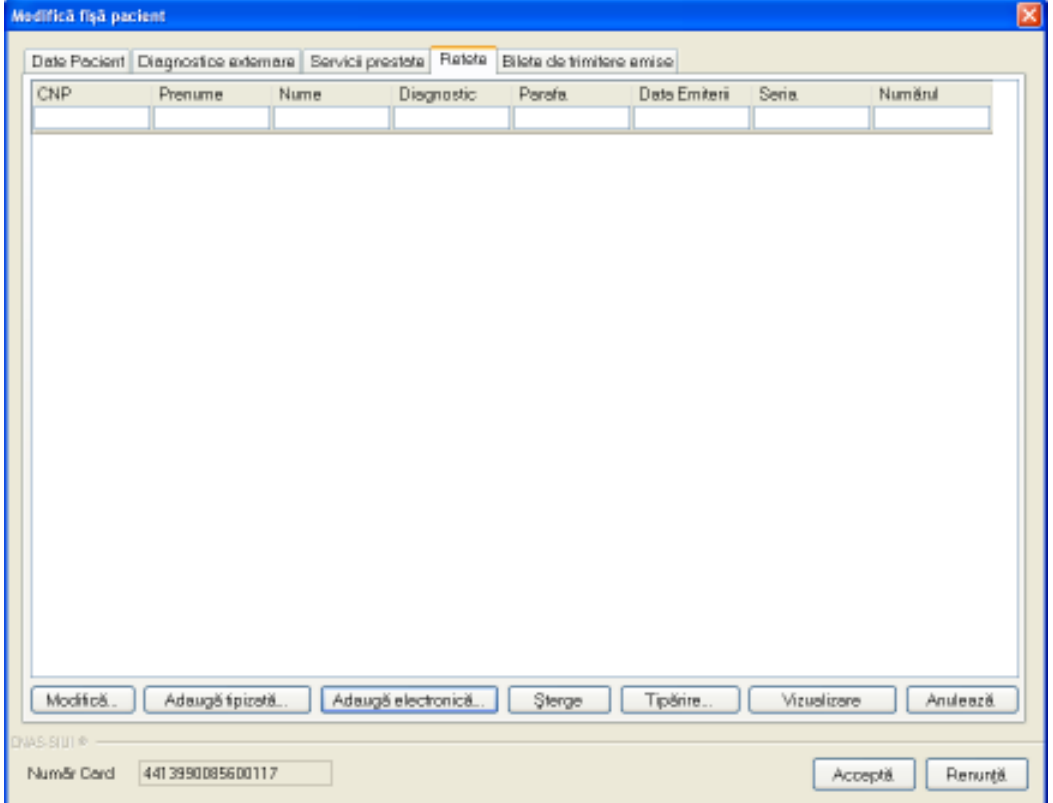

**Figura 4.107 - Modificare fisa pacient - Retete** 

Fereastra *Retete* prezinta sub forma tabelara lista cu retetele prescrise pentru pacientul selectat. Operatii permise:

- *Adaugare tipizata;*
- *Adaugare electronica;*
- *Modifica;*
- *Sterge;*
- *Tiparire;*
- *Vizualizare;*
- *Anuleaza;*
- *Accepta;*
- *Renunta.*

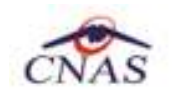

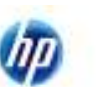

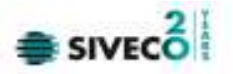

#### 5) *Bilete de trimitere emise*

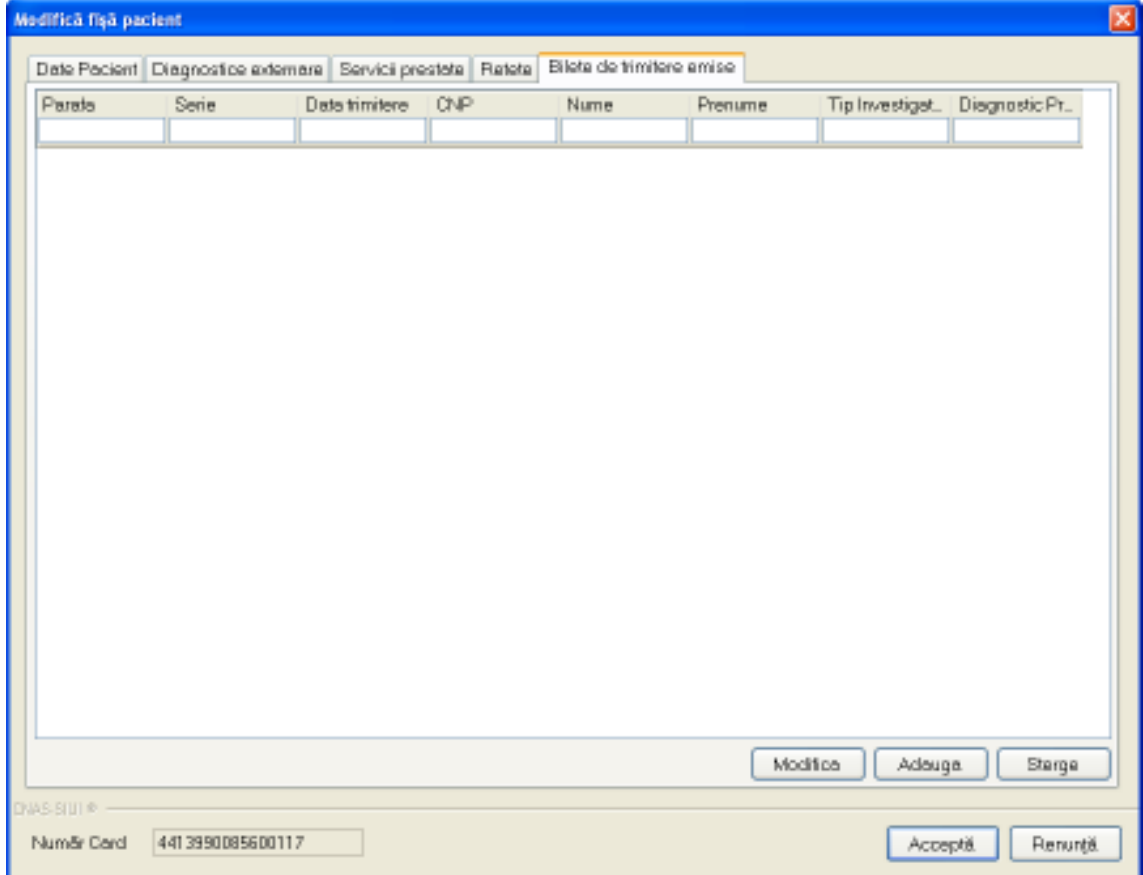

**Figura 4.108 - Modificare fisa pacient - Bilete de trimitere emise** 

Fereastra *Bilete de trimitere emise* prezinta sub forma tabelara lista cu biletele de trimitere emise pentru pacientul selectat. Operatii permise:

- **a)** *Adaugare bilet de trimitere*
- **b)** *Modificare bilet de trimitere*
- **c)** *Stergere bilet de trimitere*

Prin accesarea butonului **Renunta** din fereastra **Modificare fisa pacient**, fereastra se inchide fara a se salva datele introduse.

Dupa completarea datelor, **Utilizatorul** acceseaza butonul **Accepta** pentru a salva datele in baza de date. La apasarea butonului Accepta, SIUI-RECA verifica daca datele introduse de utilizator sunt corecte sau nu. In cazul in care apar situatii invalide sau incerte, se afiseaza mesaje de eroare sau de avertizare corespunzatoare. Mesajele de eroare se afiseaza in cazul in care invaliditatea datelor poate afecta functionarea sistemului si nu permit salvarea datelor, Utilizatorul fiind obligat sa corecteze eroarea semnalata.

#### **4.1.3.4 Stergere fisa pacient**

*Preconditii:* 

• fisa sa fie inregistrata in sistem;

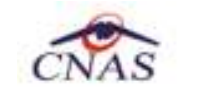

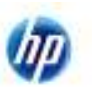

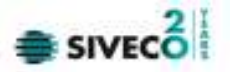

#### • fereastra **Fise pacienti** este activata.

Pentru stergerea unei fise de pacient aflata pe lista, **Utilizatorul** selecteaza fisa din lista fiselor pacientilor, iar apoi apasa butonul **Sterge**.

**SIUI-RECA** afiseaza dialogul de confirmare a stergerii:

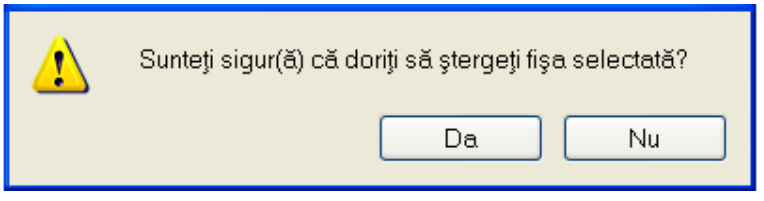

**Figura 4.109 - Dialog de confirmare Stergere fisa pacient** 

Fisa este stearsa din lista doar daca **Utilizatorul** confirma operatia de stergere, caz in care lista se actualizeaza corespunzator.

#### **4.1.3.5 Actualizare lista fise pacienti**

**Utilizatorul** poate realiza actualizarea listei fiselor prin apasarea butonului **Actualizeaza** cu "click" al mouse-ului sau daca este deja selectat, cu tasta "**Enter**".

#### **4.1.3.6 Export Excel lista fise pacienti**

**Utilizatorul** apasa butonul **Export Excel** pentru a exporta lista fiselor pacientilor intr-un fisier Excel.

Daca Microsoft Excel nu este instalat pe calculator, se va afisa mesajul: "Microsoft Excel nu este instalat!". In caz contrar, se afiseaza fereastra cu titlul Export Excel, continand informatii despre stadiul operatiei de export.

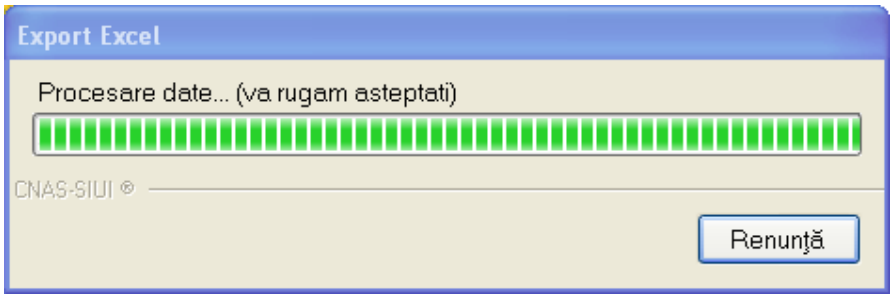

**Figura 4.110 - Export lista fise pacienti** 

Atata timp cat aplicatia scrie in fisierul Excel, butonul **Export Excel** nu este accesibil. La terminarea scrierii se deschide fisierul Excel astfel creat. **Utilizatorul** verifica formatul informatiilor adaugate in fisier:

- Antetul fisierului contine **Fisele pacientilor de la unitatii medicale...**.
- Coloanele fisierului sunt **Nume, Prenume, CNP, Numar Card, Data consultatiei, Parafa, Medic, Numar registru, Mod de prezentare.**

|                  |                                 |                   |                                 |                                                                                     | novensys <sup>-</sup>                           |                                                |                                                                                      |    | <b>SIVECO</b>                  |     |
|------------------|---------------------------------|-------------------|---------------------------------|-------------------------------------------------------------------------------------|-------------------------------------------------|------------------------------------------------|--------------------------------------------------------------------------------------|----|--------------------------------|-----|
| ٩                | Ы                               |                   |                                 | Fine Pacients 16.09.2012 0200 Mil + Microsoft Excel                                 |                                                 |                                                |                                                                                      |    |                                |     |
|                  | Huma                            | <b>Jinet</b>      | <b>Nige Laymn</b>               | Parmules<br>Data<br>Педаго                                                          | Adul-Imi<br>View                                |                                                |                                                                                      |    |                                |     |
|                  | K<br>Õ<br>Fathe<br>Ciptimes (A) | Calibri.<br>Part. | $B$ $I$ $I$ $\Box$ $3$ $\Delta$ | Test<br>時一<br>æ<br>N 3<br>课程<br>脑<br>$\sqrt{2}$<br><b>TURKDE</b><br><b>Akanment</b> | US Parmet as Tatric -<br><b>Jag Call Shifts</b> | En Constitutive Partistling<br><b>District</b> | Statismt +<br><sup>24</sup> Delete +<br>$\left[\frac{1}{n}\right]$ format -<br>Criti | a. | Fiber Select<br><b>fibting</b> |     |
|                  | A1                              | ٠                 | S.                              | Fisele pacientilor de la unitate medicalà RECA CEAS-S2 CNAS                         |                                                 |                                                |                                                                                      |    |                                | ×   |
|                  | ×                               | 8                 |                                 | Ð                                                                                   |                                                 |                                                | a                                                                                    |    | н                              |     |
|                  |                                 |                   |                                 | Fisele pacientilor de la unitate medicală RECA CEAS-S2 CNAS                         |                                                 |                                                |                                                                                      |    |                                |     |
|                  | Nume:                           | Premaione         | CNIP                            | <b>CAD</b>                                                                          | Numür Card                                      | Numűr registru                                 | Mod de prezentare                                                                    |    | <b>Utilizator</b>              |     |
|                  | 1632320453                      |                   |                                 | 1682320453 1510101060766 40897392146348835822 4413990085600117 ABC123               |                                                 |                                                | Billet de trimitere                                                                  |    | <b>ADMIN</b>                   |     |
| S                |                                 |                   |                                 |                                                                                     |                                                 |                                                |                                                                                      |    |                                |     |
| 6                |                                 |                   |                                 |                                                                                     |                                                 |                                                |                                                                                      |    |                                |     |
| ÷.<br>J          |                                 |                   |                                 |                                                                                     |                                                 |                                                |                                                                                      |    |                                |     |
| к                |                                 |                   |                                 |                                                                                     |                                                 |                                                |                                                                                      |    |                                |     |
|                  |                                 |                   |                                 |                                                                                     |                                                 |                                                |                                                                                      |    |                                |     |
| $H = 4$<br>Ready | 林                               |                   | Fise Pacienti Sheet2 Sheet3     |                                                                                     | m                                               |                                                | 田口田 100% 191                                                                         |    | Đ                              | 181 |

**Figura 4.111 - Fisier Excel lista pacienti romani** 

Fisierul se poate salva pe un suport magnetic (discheta, CD, harddisk).

# **4.1.3.7 Tiparirea listei fiselor**

Pentru a tipari lista fiselor pacientilor la imprimanta se filtreaza inregistrarile dorite si se apasa pe butonul *Tiparire*. Se deschide o fereastra in care se trec setarile pentru imprimanta, apoi se apasa butonul *OK.* 

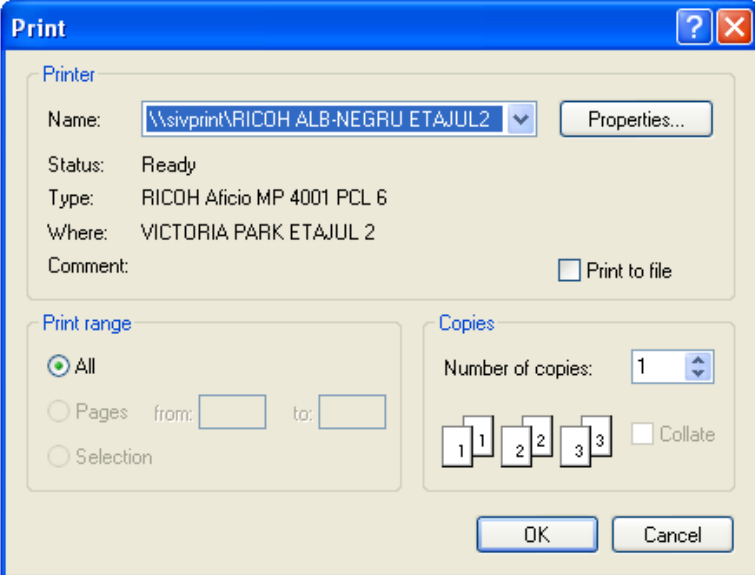

**Figura 4.112 - Tiparire lista fise pacienti** 

# **4.1.3.8 Vizualizare lista cu fisele pacientilor**

Pentru vizualizarea listei fiselor pacientilor intr-un fisier in vederea printarii ulterioare se filtreaza inregistrarile dorite si se actioneaza butonul *Vizualizare*. Se deschide o fereastra care contine intr-un fisier datele despre fisele selectate.

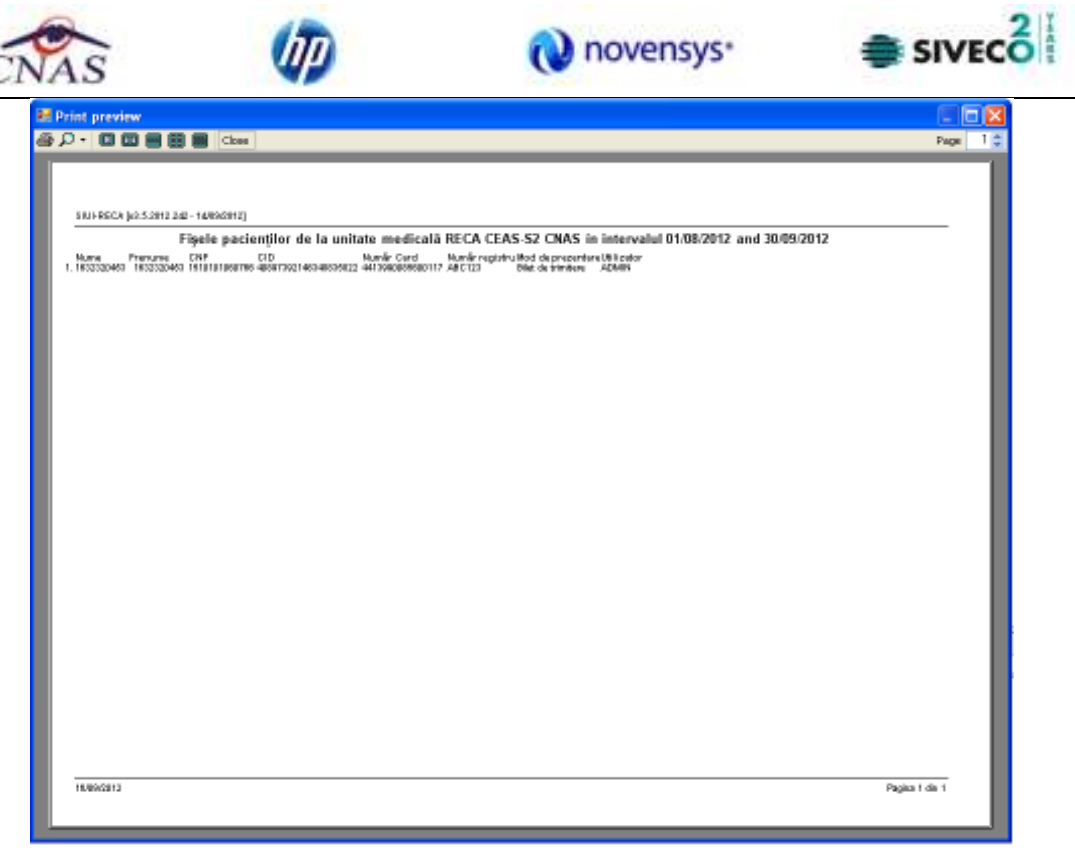

**Figura 4.113 - Vizualizare lista fise pacienti** 

# **4.1.4 Servicii**

Aceasta sectiune contine lista serviciilor oferite pacientilor care se afla in evidenta unitatii medicale si poate fi accesata de catre **Utilizator** in unul din modurile:

-cu "click" pe butonul stanga al mouse-ului pozitionat pe comanda "*Fisier*", iar apoi pe comanda "*Servicii*"

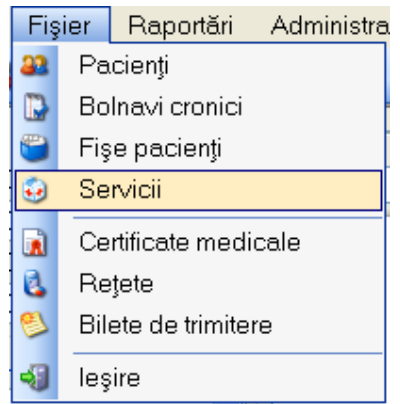

**Figura 4.114 – Accesarea sectiunii Servicii** 

- prin accesarea butonului **\*\*** afisat in bara de instrumente

La apelarea modulului "*Servicii*", SIUI-RECA deschide in mod maximizat fereastra cu numele "Servicii", in zona *ecranului de afisare*. In aceasta fereastra este afisata in mod implicit lista cu servicii oferite pacientilor care sunt in evidenta unitatii medicale in decursul lunii curente.

.

|                                              |                              |     | SS SIUI-RECA (v3.5.2012.243 - 17/09/2012) - (Servicii) |                         |                                |                                                                      |      |                  | $-102$       |
|----------------------------------------------|------------------------------|-----|--------------------------------------------------------|-------------------------|--------------------------------|----------------------------------------------------------------------|------|------------------|--------------|
| 1 Figur Reporter Administrate Foreste Ajutor |                              |     |                                                        |                         |                                |                                                                      |      |                  | $   \times$  |
| <b>BUD 3 8 8 6 4</b><br>a                    |                              |     |                                                        |                         |                                |                                                                      |      | Data de operars: | 18/09/2012 = |
| Interval de timo:<br>Detä inceput            | Nr. fso                      | Cad | Denumine serviciu                                      | <b>Data</b>             | OVP                            | CID                                                                  | Numa | Prenume          | Torit        |
| e.<br>01/09/2012                             |                              |     |                                                        |                         |                                |                                                                      |      |                  |              |
| Dota starsk                                  | ABC123 PECA1                 |     | Comultotis mechosis<br>Servici medicale -              | 31/09/2012              | 1910101060766                  | 4089739214E348835822 SANDU TUDOR                                     |      |                  | 14.00        |
| 30/03/2012<br>Ξ                              | ABC123 RECAZ<br>ABC123 RECAZ |     | Servici medicale -                                     | 02/09/2012<br>3109/2012 | 1510101060766<br>1510101060765 | 40897392146348835822 SANDU TUDOR<br>40897392146348835822 SANDU TUDOR |      |                  | 9.00<br>9.00 |
| Littloston                                   |                              |     | ABC123 RECA2 Servicimedicale-                          |                         | 03/09/2012 1510101060766       | 40897392146348835822 SANDU TUDOR                                     |      |                  | 9.00         |
| Actualize ază.                               |                              |     |                                                        |                         |                                |                                                                      |      |                  |              |
| Moditos.<br>Adouge.                          |                              |     |                                                        |                         |                                |                                                                      |      |                  |              |
| Sterge                                       |                              |     |                                                        |                         |                                |                                                                      |      |                  |              |
| Tipárre.                                     |                              |     |                                                        |                         |                                |                                                                      |      |                  |              |
| Viruelizere.                                 |                              |     |                                                        |                         |                                |                                                                      |      |                  |              |
|                                              |                              |     |                                                        |                         |                                |                                                                      |      |                  |              |
| Export Excel.<br>Valcere Totale              |                              |     |                                                        |                         |                                |                                                                      |      |                  |              |

**Figura 4.115 - Fereastra serviciilor** 

Fereastra "Servicii" contine o lista cu inregistrari reprezentata sub forma tabelara. Lista are urmatorul format:

• cap de tabel - contine numele coloanelor tabelului: **Cod**, **Denumire serviciu, Data, CNP, CID, Nume**, **Prenume, Cantitate, Tarif, Total, Parafa, CNP angajat, Nume angajat**. Prin "click" pe numele unei coloane se realizeaza operatia de "**Ordonare**" in lista. Coloanele listelor pot fi ordonate alfabetic ascendent/descendent. **Utilizatorul** va apasa pentru ordonare pe titlul coloanei pentru care doreste sa faca ordonarea. Ordonarea se face numai dupa o coloana, la un moment dat.

| Nr. fisa     | Cod               | Denumire serviciu    | Dată       | <b>CNP</b>                | <b>CID</b>                           | Nume A Prenume | Tarif |
|--------------|-------------------|----------------------|------------|---------------------------|--------------------------------------|----------------|-------|
|              |                   |                      |            |                           |                                      |                |       |
| ABC123 RECA1 |                   | Consultația medicală |            | 01/09/2012  1510101060766 | 40897392146348835822   SANDU   TUDOR |                | 14.00 |
| ABC123       | <b>RECA2</b>      | Servicii medicale -  | 02/09/2012 | 1510101060766             | 40897392146348835822 SANDU TUDOR     |                | 9,00  |
| ABC123       | RECA <sub>2</sub> | Servicii medicale -  | 01/09/2012 | 1510101060766             | 40897392146348835822 SANDU TUDOR     |                | 9.00  |
| ABC123       | RECA <sub>2</sub> | Servicii medicale -  | 03/09/2012 | 1510101060766             | 40897392146348835822 SANDU TUDOR     |                | 9.00  |

**Figura 4.116 - Ordonare ascendenta dupa nume** 

• zona de introducere **filtre** - este un rand de casete text in care se pot adauga criteriile de filtrare corespunzatoare fiecarei coloane. Prin filtrare se intelege restrangerea numarului de inregistrari afisate in asa fel incat sa se poata gasi mai rapid o inregistrare. Dupa alegerea unui criteriu de filtrare se vor afisa numai inregistrarile care satisfac acel criteriu. Criteriile de filtrare corespund coloanelor din lista si se pot introduce in casetele text afisate in zona de filtre.

| Nr. fisa | Cod | Denumire serviciu | Dată | CNP | CID | Nume | Prenume | Tarif Total |  | I Parafă   CNP angajat   Nume angajat |
|----------|-----|-------------------|------|-----|-----|------|---------|-------------|--|---------------------------------------|
|          |     |                   |      |     |     |      |         |             |  |                                       |

**Figura 4.117 - Zona de introducere filtre** 

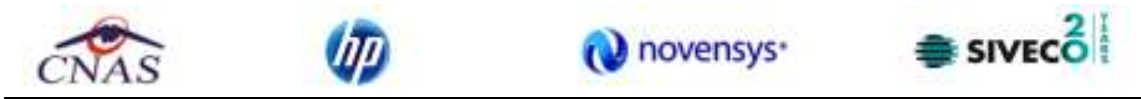

In zona de filtre pot fi alese unul sau mai multe criterii de filtrare. Pentru casetele text care au posibilitatea de cautare dupa fragment de text (ex. Nume) fragmentele se introduc astfel:

"<fragment>%" sau "<fragment>" - orice incepe cu <fragment>

"%<fragment>%" sau "%<fragment>" - orice contine <fragment>.

De exemplu, daca la **Nume** se introduce "PO", vor fi afisate toate inregistrarile pentru care prenumele incepe cu "PO":

| Nr. fisa | Cod | Denumire serviciu                    | Dată. | <b>CNP</b>               | CID                                                                                               | Nume: | Prenume      | Tarif |
|----------|-----|--------------------------------------|-------|--------------------------|---------------------------------------------------------------------------------------------------|-------|--------------|-------|
|          |     |                                      |       |                          |                                                                                                   |       | ITU.         |       |
|          |     |                                      |       |                          | ABC123 RECA1 Consultatia medicală   01/09/2012 1510101060766   40897392146348835822 SANDU   TUDOR |       |              | 14.00 |
|          |     | ABC123   RECA2   Servicii medicale - |       | 02/09/2012 1510101060766 | 40897392146348835822 SANDU TUDOR                                                                  |       |              | 9.00  |
|          |     | ABC123 RECA2 Servicii medicale -     |       | 01/09/2012 1510101060766 | 40897392146348835822 SANDU TUDOR                                                                  |       |              | 9.00  |
|          |     | ABC123 RECA2 Servicii medicale -     |       | 03/09/2012 1510101060766 | 40897392146348835822 SANDU                                                                        |       | <b>TUDOR</b> | 9.00  |

**Figura 4.118 - Filtrarea listelor** 

Exista cateva caractere care nu pot fi folosite in textul care reprezinta criteriul de filtrare, acestea fiind: " **;** " si " **'** " .

Pentru coloanele care afiseaza informatii numerice sau de tip data se afiseaza inregistarile care contin in campul respectiv valori mai mari sau egale cu valoarea introdusa ca si criteriu de filtrare.

Dupa ce Utilizatorul a selectat criteriile dorite de filtrare, filtrarea propriu-zisa se va face apasand tasta **Enter** cu cursorul aflat in una din casetele text pentru introducerea criteriilor de filtrare .

Dupa introducerea unor criterii de filtrare intr-o anumita pagina, acestea vor fi regasite atunci cand Utilizatorul revine in acea pagina dupa navigarea la alte pagini.

• lista propriu-zisa - contine inregistrarile din baza de date; prin "click" pe una dintre inregistrari sau mutarea cu sageti sus/jos se realizeaza operatia de "**Selectare**". Pentru a executa una din operatiile corespunzatoare butoanelor din partea de jos a fiecarei pagini, **Utilizatorul** selecteaza randul pentru care se doreste operatia prin "Click" cu butonul stang al mouse-ului pe randul respectiv. Randul selectat va ramane colorat diferit.

| Nr. fisa | Cod | Denumire serviciu                     | Dată | CNP                      | <b>CID</b>                                                    | Nume | Prenume | Tarif |
|----------|-----|---------------------------------------|------|--------------------------|---------------------------------------------------------------|------|---------|-------|
|          |     |                                       |      |                          |                                                               |      | ITU.    |       |
|          |     | ABC123   RECA1   Consultația medicală |      | 01/09/2012 1510101060766 | 40897392146348835822 SANDU TUDOR                              |      |         | 14.00 |
|          |     | ABC123 RECA2 Servicii medicale -      |      | 02/09/2012 1510101060766 | 40897392146348835822 SANDU TUDOR                              |      |         | 9.00  |
|          |     | ABC123 RECA2 Servicii medicale -      |      |                          | 01/09/2012  1510101060766  40897392146348835822  SANDU  TUDOR |      |         | 9.00  |
|          |     | ABC123 RECA2 Servicii medicale -      |      | 03/09/2012 1510101060766 | 40897392146348835822 SANDU TUDOR                              |      |         | 9.00  |

**Figura 4.119 - Inregistrare selectata** 

La micsorarea ferestrei, pentru permiterea citirii complete a inregistrarilor din lista, se afiseaza **barele de navigare** pe verticala sau/si orizontala. Pentru vizualizarea unor inregistrari care nu se afla in partea lizibila a ferestrei, derularea listei poate fi facuta prin intermediul barei verticale de navigare, iar pentru vizualizarea informatiilor tuturor coloanelor, deplasarea listei la dreapta/stanga se face prin intermediul barei orizontale de navigare. Barele de navigare se acceseaza cu mouse-ul; "click" pe sagetile de la capetele barei muta lista cu cate o inregistrare. Tinand apasat butonul stanga al mouse-ului pe cursorul barei si prin tragerea lui in alta pozitie, la eliberarea mouse-ului, lista se muta in pozitia dorita.

Utilizarea barelor de navigare nu modifica selectia facuta.

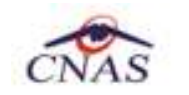

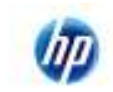

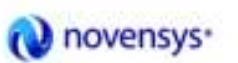

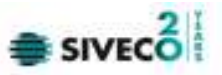

In cadrul listei, daca o inregistrare a fost selectata, se poate parcurge lista in sus sau in jos, prin tastele sageata sus/sageata jos; in acest fel, selectia se muta pe inregistrarea precedenta/urmatoare. In cazul listelor mari, afisabile pe mai multe pagini de ecran, prin intermediul tastelor PageUp/PageDown, selectia sare pe prima inregistrare a paginii anterioare, respectiv pe ultima inregistrare a paginii urmatoare.

Navigarea intre paginile sectiunii se poate realiza prin "click" cu mouse-ul pe titlul paginii. Titlul paginii active este scris cu litere ingrosate. Odata selectat un titlu de pagina, navigarea intre pagini succesive poate fi facuta si de la tastatura, prin sageti stanga/dreapta sau cu combinatia de taste **Ctrl** + **Tab**.

## **4.1.4.1 Adaugare serviciu**

#### *Preconditii*:

Pentru a adauga un serviciu medical pentru un pacient este necesar ca:

- fereastra **Servicii** sa fie activata;
- pacientul sa fie inregistrat in sistem;
- unitatea medicala sa aiba contractat serviciul medical pe care urmeaza sa-l inregistreze (in caz contrar nu se vor putea raporta serviciile efectuate sau nu vor fi validate de SIUI), la nivelul casei judetene de asigurari de sanatate;
- medicul care efectueaza serviciul sa aiba specialitatea corespunzatoare necesara efectuarii serviciului.

Pentru adaugarea unei inregistrari in lista serviciilor, **Utilizatorul** apasa butonul <sup>Adaugă..</sup> cu "click" al mouse-ului sau daca este deja selectat, cu tasta "**Enter**". SIUI-RECA deschide fereastra selector **Selector fisa pacient.** 

| DIP           | CID | Sex . | Datamapters                                                                                          | One      | Judet                  | Adverali |
|---------------|-----|-------|----------------------------------------------------------------------------------------------------|----------|------------------------|----------|
|               |     |       |                                                                                                    |          |                        |          |
| 2530110060767 |     |       | 10/01/1953                                                                                           | Bistolar | <b>BISTRITAANSAUD</b>  |          |
| 2740402073526 |     |       | 02/04/1974                                                                                           | Bishia   | <b>BISTRITA/MASAUD</b> |          |
| 2731020483045 |     |       | 20/10/1973                                                                                           | Bishia   | <b>BISTRITA NASAUD</b> |          |
| 1510101060766 |     |       | 01/01/1951                                                                                           | Bistrica | <b>BISTRITAAIASAUD</b> |          |
|               |     |       | 40335640613620315654 F<br>40418095277686998172 F<br>40264496559545003628 F<br>40897392148348835822 M |          |                        |          |

**Figura 4.120 - Selector fisa pacient** 

**Utilizatorul** apasa butonul *L*ūteste eCard? , iar SIUI-RECA va afisa **fisa pacientului.** 

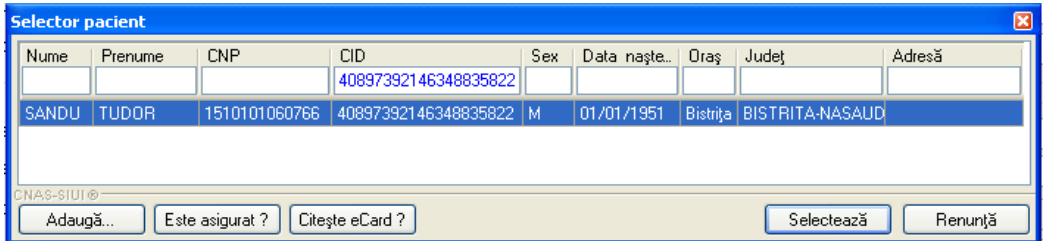

**Figura 4.121 – Preselectie pacient cu citire eCard** 

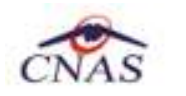

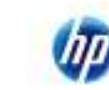

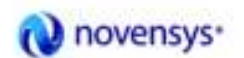

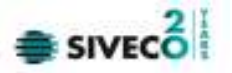

**Utilizatorul** selecteaza **fisa** pacientului pentru care se adauga serviciul (se pot selecta doar fise deja inregistrate in sistem)**. SIUI-RECA** afiseaza fereastra S**erviciu Efectuat**. In cazul serviciilor prestate adaugate direct pe fisa unui pacient **SIUI-RECA** fereastra nu mai afiseaza fereastra **Selector fisa pacient**.

**Utilizatorul** introduce datele cel putin in campurile obligatorii. Navigarea intre campuri se face fie cu "click" al mouse-ului direct pe campul pentru care **Utilizatorul** doreste sa introduca datele, fie cu tasta **Tab,** prin intermediul careia se parcurg succesiv toate campurile.

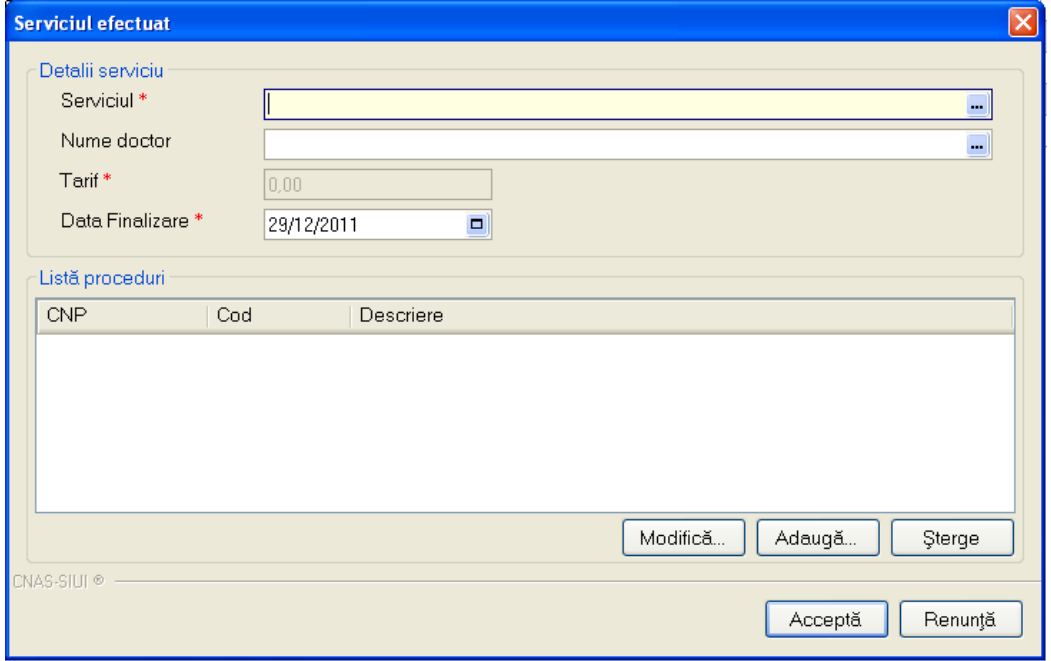

**Figura 4.122 – Adaugare serviciu efectuat** 

• Serviciu - camp obligatoriu cu selector; la apasarea butonului - se deschide o fereastra de selectare

| <b>Selector</b> |                                       |         |
|-----------------|---------------------------------------|---------|
| Cod             | Nume                                  | Tarif   |
|                 |                                       |         |
| RECA1           | Consultatia medicala de specialitate  | 14,00   |
| RECA2           | Servicii medicale - cura de tratament | 140,00  |
|                 |                                       |         |
| CNAS-SIUI®      |                                       |         |
|                 | Selectează                            | Renunță |

**Figura 4.123 - Selector servicii** 

• Nume doctor- camp optional cu selector; la apasarea butonului - se deschide o fereastra de selectare

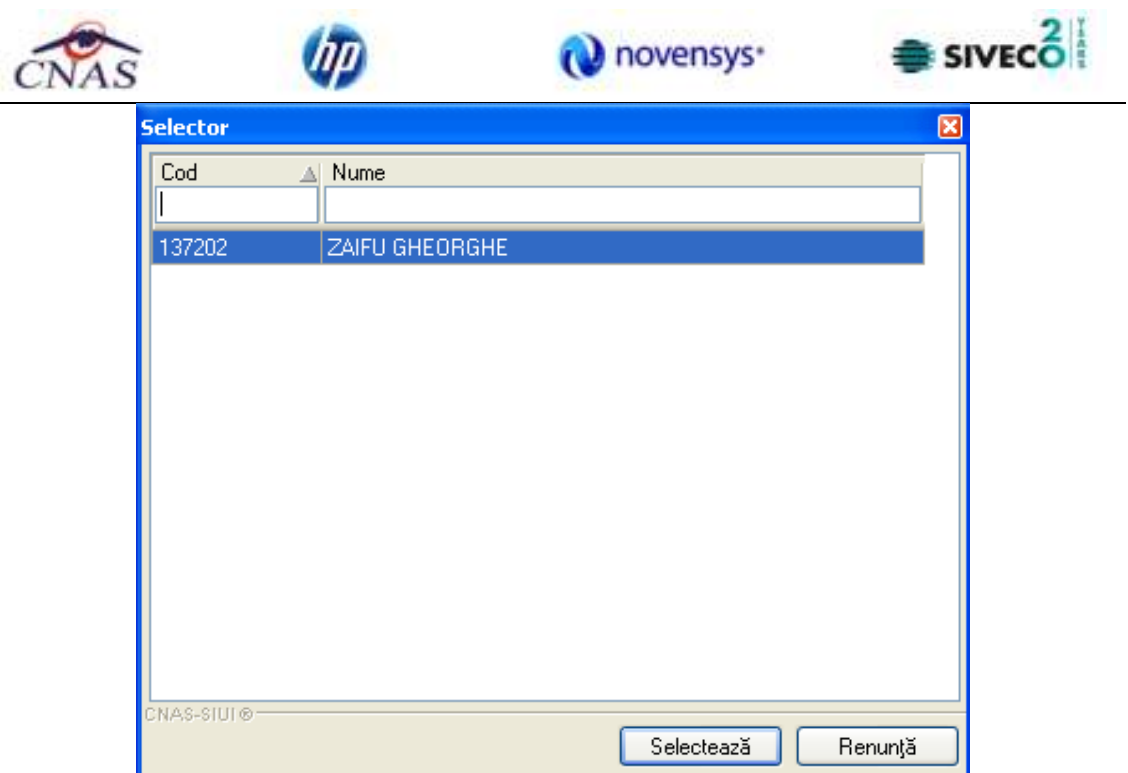

**Figura 4.124 - Selector medic** 

- **Data Serviciu**  camp obligatoriu de tip data, este completat automat de sistem cu data de operare;
- **Tarif CNAS**  camp obligatoriu de tip numeric, este completat automat de sistem in functie de serviciul selectat. Utilizatorul are posibilitatea sa modifice tariful;
- **Tarif Pacient**  camp obligatoriu de tip numeric;
- **Cantitate**  camp obligatoriu de tip numeric, este completat automat de sistem cu valoarea 1. Utilizatorul are posibilitatea sa modifice valoarea;

Prin accesarea butonului **Renunta** din fereastra **Serviciu efectuat**, fereastra se inchide fara a se salva datele introduse.

Dupa completarea datelor, **Utilizatorul** acceseaza butonul **Accepta** pentru a salva datele in baza de date. La apasarea butonului Accepta, SIUI-RECA verifica daca datele introduse de utilizator sunt corecte sau nu. In cazul in care apar situatii invalide sau incerte, se afiseaza mesaje de eroare sau de avertizare corespunzatoare. Mesajele de eroare se afiseaza in cazul in care invaliditatea datelor poate afecta functionarea sistemului si nu permit salvarea datelor, Utilizatorul fiind obligat sa corecteze eroarea semnalata.

## **4.1.4.2 Modificare serviciu**

## *Preconditii:*

Pentru a modificarea unui serviciu medical pentru un pacient este necesar ca:

- fereastra **Servicii** sa fie activata;
- serviciul sa fie inregistrat in sistem;

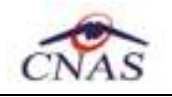

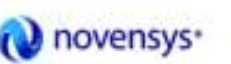

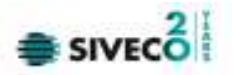

- unitatea medicala sa aiba contractat serviciul medical pe care urmeaza sa-l inregistreze (in caz contrar nu se vor putea raporta serviciile efectuate sau nu vor fi validate de SIUI), la nivelul casei judetene de asigurari de sanatate;
- medicul care efectueaza serviciul sa aiba specialitatea corespunzatoare necesara efectuarii serviciului.

Pentru modificare unu serviciu se selecteaza un serviciul deja existent in lista apoi se acceseaza<br>butonul Modifica Pot interveni doua situatii: Pot interveni doua situatii:

a) Serviciu selectat pentru a fi modificat este un serviciu prestat caz in care SIUI-RECA afiseaza fereastra **Serviciu efectuat** in care incarca datele existente despre serviciul selectat.

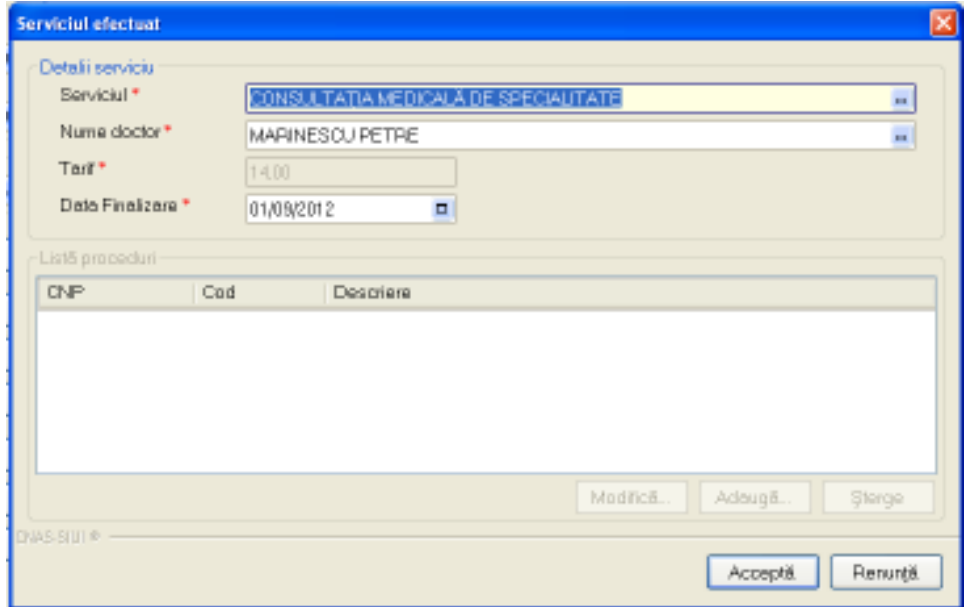

**Figura 4.125 - Serviciu efectuat – consultatie** 

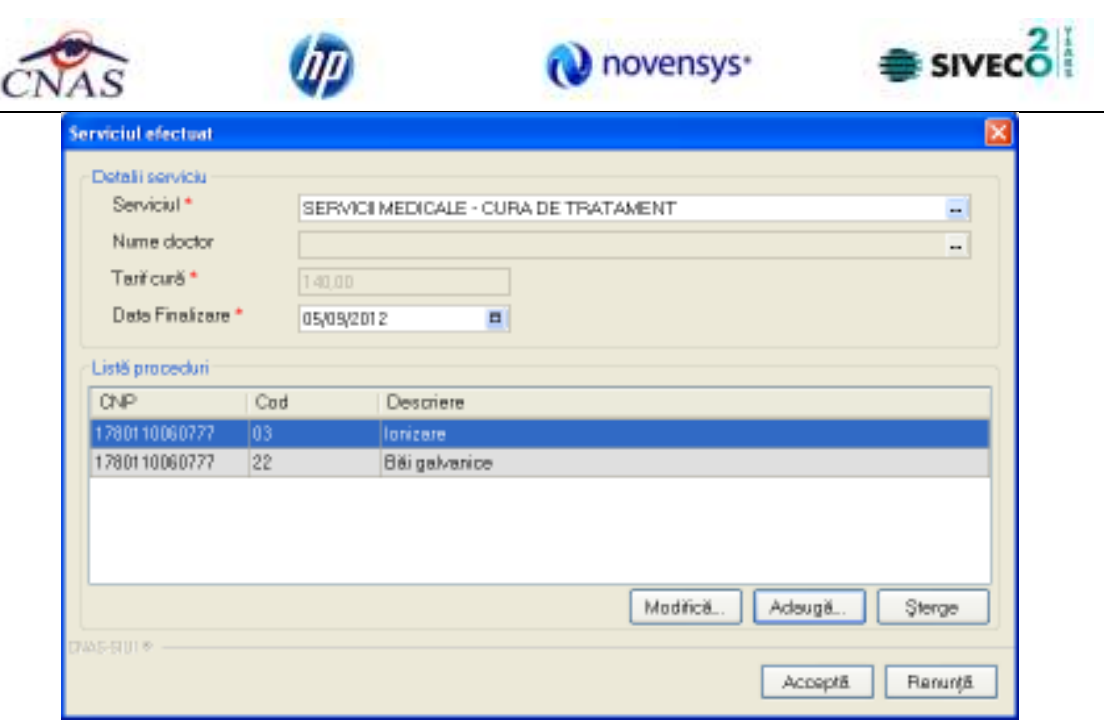

**Figura 4.126 - Serviciu efectuat – cura de tratament** 

**Utilizatorul** modifica campurile dorite a fi modificate apoi acceseaza butonul *Accepta* din fereastra **Serviciu efectuat**.

Dupa completarea datelor, **Utilizatorul** acceseaza butonul **Accepta** pentru a salva datele in baza de date. La apasarea butonului Accepta, SIUI-RECA verifica daca datele introduse de utilizator sunt corecte sau nu. In cazul in care apar situatii invalide sau incerte, se afiseaza mesaje de eroare sau de avertizare corespunzatoare. Mesajele de eroare se afiseaza in cazul in care invaliditatea datelor poate afecta functionarea sistemului si nu permit salvarea datelor, Utilizatorul fiind obligat sa corecteze eroarea semnalata.

 b) Serviciu selectat pentru a fi modificat trebuie sa contina cel putin 2 cure de tratament, caz in care SIUI-RECA afiseaza fereastra **Modifica fisa pacient** in care incarca datele existente despre fisa din care face parte consultatia selectata. Validarea datelor este identica cu cea prezentat la capitolul *Modificare fisa pacient*.

## **4.1.4.3 Stergere serviciu**

*Preconditii:* 

Pentru a modificarea unui serviciu medical pentru un pacient este necesar ca:

- fereastra **Servicii** sa fie activata;
- serviciu sa fie inregistrat in sistem;

Pentru stergerea unei inregistrari din lista serviciilor, **Utilizatorul** selecteaza un serviciul deja existent in lista apoi se acceseaza butonul **Sterge** ... SIUI-RECA afiseaza un mesaj de confirmare, Utilizatorul confirma stergerea.

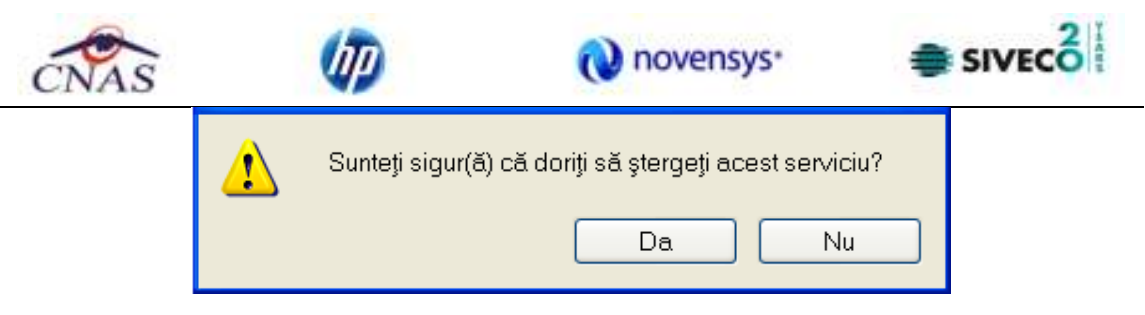

**Figura 4.127 - Confirmare stergere serviciu** 

## **4.1.4.4 Actualizare lista servicii**

Utilizatorul poate realiza actualizarea listei serviciilor prin apasarea butonului <sup>Actualizează</sup> cu "click" al mouse-ului sau daca este deja selectat, cu tasta "**Enter**".

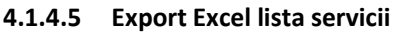

**Utilizatorul** apasa butonul **Export Excel** pentru a exporta lista serviciilor intr-un fisier Excel.

Daca Microsoft Excel nu este instalat pe calculator, se va afisa mesajul: "Microsoft Excel nu este instalat!". In caz contrar, se afiseaza fereastra cu titlul Export Excel, continand informatii despre stadiul operatiei de export.

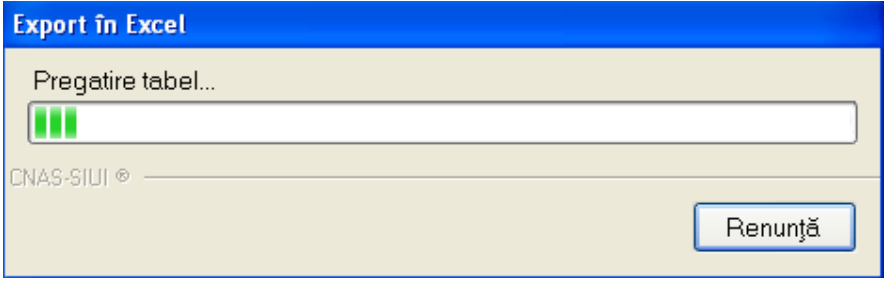

**Figura 4.128 – Export lista** 

Atata timp cat aplicatia scrie in fisierul Excel, butonul Export Excel nu este accesibil. La terminarea scrierii se deschide fisierul Excel astfel creat. **Utilizatorul** verifica formatul informatiilor adaugate in fisier:

- Antetul fisierului contine **Servicii efectuate la unitatea medicala .... in intervalul 01/08/2007-31/08/2007**.
- Coloanele fisierului sunt **Cod**, **Denumire serviciu, Data, CNP, Nume**, **Prenume, Cantitate, Tarif, Total, Parafa, CNP angajat, Nume angajat.**

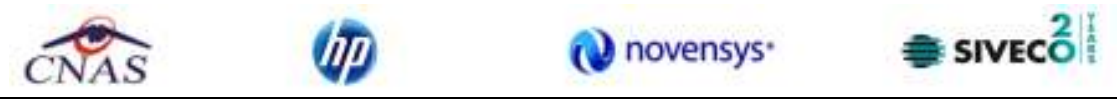

|                 |                    |          |                                                                                            |                               | Contralizator convici, za 20 2013 1233 VK - Microsoft Excel |                                                                                                    |                                                            |              |                    |   |
|-----------------|--------------------|----------|--------------------------------------------------------------------------------------------|-------------------------------|-------------------------------------------------------------|----------------------------------------------------------------------------------------------------|------------------------------------------------------------|--------------|--------------------|---|
|                 | Hawe               |          | Page Leyout<br><b>Data</b><br>Forniskes<br>Intett                                          | <b>Béslése</b>                | 403.3%<br>Went.                                             |                                                                                                    |                                                            |              |                    |   |
|                 | <b>Parte</b>       | Californ | $+112$<br><b>D</b> Tiles - DOC A                                                           | Text<br>$-1 - y_0 +$<br>78.78 | ELCer Styles *                                              | file Conditional Formatting -<br>Forward Table                                                                         | <b>The Distri</b><br><b>PP Detete =</b><br><b>ETFORM *</b> | Σ<br>国       | Pitter + Select-   |   |
|                 | 0000000<br>Ai      |          | <b><i><u>MIGNORENC</u></i></b><br>Fiirtt<br>ste.<br>۰                                      | <b>Flurmer</b>                |                                                             | Styles:<br>Servicii efectuate la unitatea medicala RECA CEAS-S2 CNAS în intervalul 01/09/2012-30/09/2012               | CHI                                                        | Eitimo       |                    | ¥ |
|                 | A                  | в        |                                                                                            | Ð                             |                                                             |                                                                                                    | в                                                          | Ħ            |                    |   |
|                 |                    |          |                                                                                            |                               |                                                             |                                                                                                    |                                                            |              |                    |   |
|                 |                    |          |                                                                                            |                               |                                                             | Servicii efectuate la unitatea medicala RECA CEAS-S2 CNAS în intervalul 01/09/2012                                     |                                                            |              |                    |   |
|                 | Nr. fred<br>ARC123 | Cott     | Demamire servicio                                                                          | <b>Dota</b>                   | CNP                                                         | CID                                                                                                    |                                                            | Nume Prenume | <b>TOWN</b><br>Tot |   |
|                 | ASC123             |          | RECA1 Consultatia medicală de specialitate<br>RECAZ: Servicil medicale - cuta de tratament |                               |                                                             | 01/09/2012 1510101060706 40897392146348835822 5AMOU TUDOR<br>02/09/2012 1510101060766 40897392146348835822 5ANDU TUDOR |                                                            |              | 34<br>9            |   |
|                 | ABC123             |          | RECA2 Servicii medicale - cura de tratament                                                |                               |                                                             | 01/09/2012 1510101060766 40897392146348835822 5ANDU TUDOR                                                              |                                                            |              | $\overline{9}$     |   |
|                 |                    |          | ABC123 RECA2 Servicii medicale - cura de tratament                                         |                               |                                                             | 03/09/2012 1510101060766 40897392146348835822 5ANDU TUDOR                                                              |                                                            |              | 9.                 |   |
|                 |                    |          |                                                                                            |                               |                                                             |                                                                                                    |                                                            |              |                    |   |
| 경               |                    |          |                                                                                            |                               |                                                             |                                                                                                    |                                                            |              |                    |   |
| 161.8<br>Resolv |                    |          | Centraltrator servicii / Sheet2                                                            |                               | r en                                                        |                                                                                                    | JUSTER 100-1-1                                             |              | i+i                |   |

**Figura 4.129 - Fisier Excel lista servicii** 

Fisierul se poate salva pe un suport magnetic (discheta, CD, harddisk).

# **4.1.4.6 Tiparire lista servicii**

Pentru a tipari lista fiselor pacientilor la imprimanta se filtreaza inregistrarile dorite si se apasa pe butonul *Tiparire*. Se deschide o fereastra in care se trec setarile pentru imprimanta, apoi se apasa butonul *OK.* 

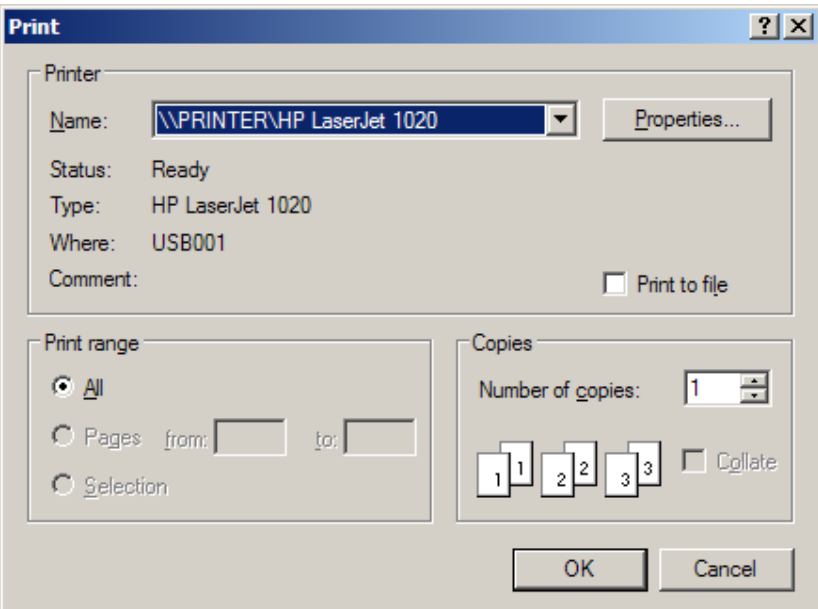

**Figura 4.130 - Tiparire lista servicii** 

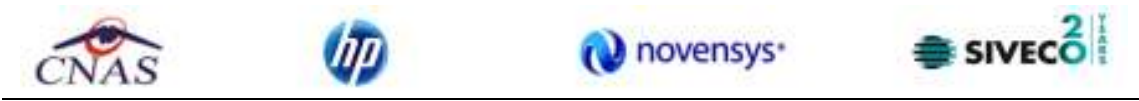

#### **4.1.4.7 Vizualizare lista cu servicii**

Pentru vizualizarea listei serviciilor intr-un fisier in vederea printarii ulterioare se filtreaza inregistrarile dorite si se actioneaza butonul *Vizualizare*. Se deschide o fereastra care contine intr-un fisier datele despre serviciile selectate.

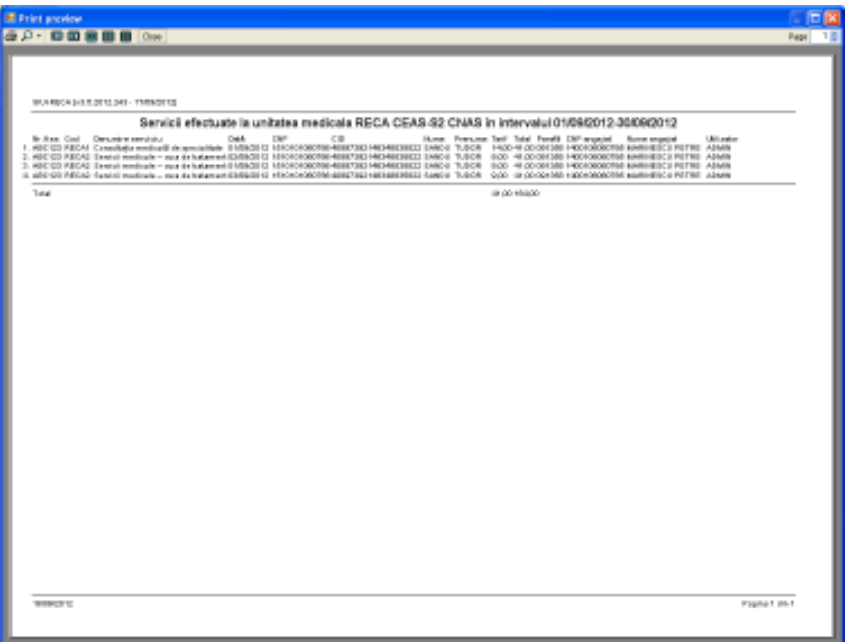

**Figura 4.131 - Vizualizare lista servicii** 

# **4.1.5 Retete**

Aceasta sectiune contine lista retetelor oferite pacientilor care se afla in evidenta unitatii medicale si poate fi accesata de catre **Utilizator** in unul din modurile:

-cu "click" pe butonul stanga al mouse-ului pozitionat pe comanda "*Fisier*", iar apoi pe comanda "*Retete*"

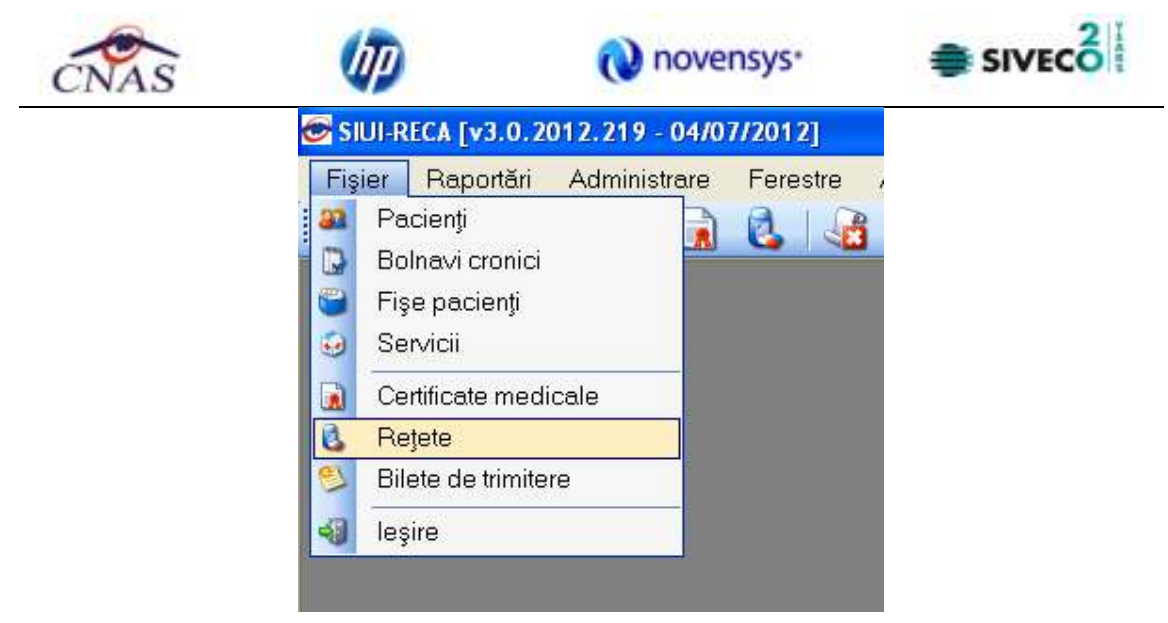

**Figura 4.132 – Accesarea sectiunii Retete** 

- prin accesarea butonului  $\Box$  afisat in bara de instrumente

La apelarea modulului "*Retete*", SIUI-RECA deschide in mod maximizat fereastra cu numele *"*Retete", in zona ecranului de afisare. In aceasta fereastra este afisata in mod implicit lista cu retetele oferite pacientilor care sunt in evidenta unitatii medicale in decursul lunii curente.

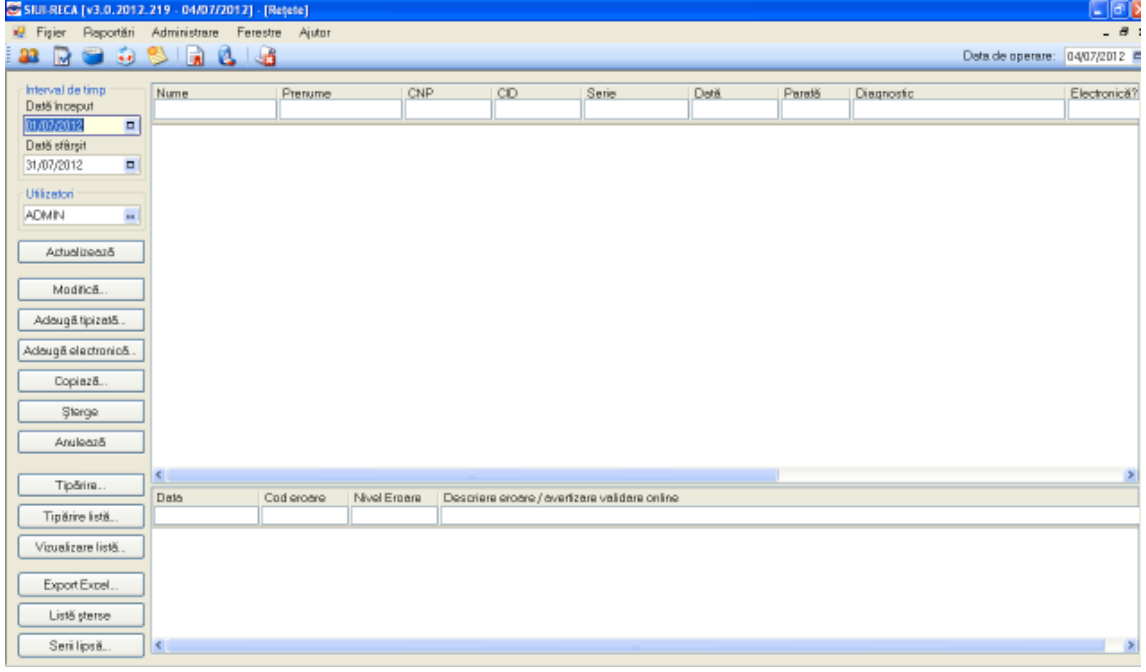

## **Figura 4.133 - Fereastra retetelor**

Fereastra "Retete" contine o lista cu inregistrari reprezentata sub forma tabelara. Lista are urmatorul format:

• cap de tabel - contine numele coloanelor tabelului: **Nume**, **Prenume, CNP, Serie, Data, Parafa, Diagnostic**. Prin "click" pe numele unei coloane se realizeaza operatia de "**Ordonare**" in lista. Coloanele listelor pot fi ordonate alfabetic ascendent/descendent. **Utilizatorul** va apasa pentru ordonare pe titlul coloanei pentru care doreste sa faca ordonarea. Ordonarea se face numai dupa o coloana, la un moment dat.

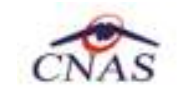

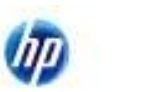

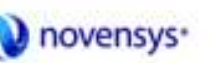

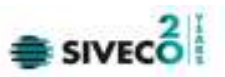

| Nume           | ≜ Prenume    | CNP. | CID |
|----------------|--------------|------|-----|
|                |              |      |     |
| IMARCU TDANIEL |              |      |     |
| 'SANDU'        | <b>TUDOB</b> |      |     |

**Figura 4.134 - Ordonare ascendenta dupa nume** 

• zona de introducere **filtre** - este un rand de casete text in care se pot adauga criteriile de filtrare corespunzatoare fiecarei coloane. Prin filtrare se intelege restrangerea numarului de inregistrari afisate in asa fel incat sa se poata gasi mai rapid o inregistrare. Dupa alegerea unui criteriu de filtrare se vor afisa numai inregistrarile care satisfac acel criteriu. Criteriile de filtrare corespund coloanelor din lista si se pot introduce in casetele text afisate in zona de filtre.

| Nume | Prenume | CNP | CID | Număr Card   Serie | Dată | Parafă Diagnostic | Electronică? | Tipărită? | Pretipărită? | Eliberată? | Anulată? | Online? | <sup>1</sup> Itilizator |
|------|---------|-----|-----|--------------------|------|-------------------|--------------|-----------|--------------|------------|----------|---------|-------------------------|
|      |         |     |     |                    |      |                   |              |           |              |            |          |         |                         |

**Figura 4.135 - Zona de introducere filtre** 

In zona de filtre pot fi alese unul sau mai multe criterii de filtrare. Pentru casetele text care au posibilitatea de cautare dupa fragment de text (ex. Nume) fragmentele se introduc astfel:

"<fragment>%" sau "<fragment>" - orice incepe cu <fragment>

"%<fragment>%" sau "%<fragment>" - orice contine <fragment>.

De exemplu, daca la **Diagnostic** se introduce "%CAIL%", vor fi afisate toate inregistrarile pentru care diagnostic cuprinde "%CAIL%":

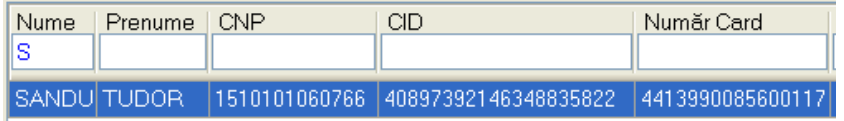

#### **Figura 4.136 - Filtrarea listelor**

Exista cateva caractere care nu pot fi folosite in textul care reprezinta criteriul de filtrare, acestea fiind: " **;** " si " **'** " .

Pentru coloanele care afiseaza informatii numerice sau de tip data se afiseaza inregistarile care contin in campul respectiv valori mai mari sau egale cu valoarea introdusa ca si criteriu de filtrare.

Dupa ce Utilizatorul a selectat criteriile dorite de filtrare, filtrarea propriu-zisa se va face apasand tasta **Enter** cu cursorul aflat in una din casetele text pentru introducerea criteriilor de filtrare .

Dupa introducerea unor criterii de filtrare intr-o anumita pagina, acestea vor fi regasite atunci cand Utilizatorul revine in acea pagina dupa navigarea la alte pagini.

• lista propriu-zisa - contine inregistrarile din baza de date; prin "click" pe una dintre inregistrari sau mutarea cu sageti sus/jos se realizeaza operatia de "**Selectare**". Pentru a executa una din operatiile corespunzatoare butoanelor din partea de jos a fiecarei pagini, **Utilizatorul** selecteaza randul pentru care se doreste operatia prin "Click" cu butonul stang al mouse-ului pe randul respectiv. Randul selectat va ramane colorat diferit.

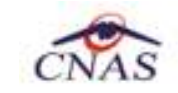

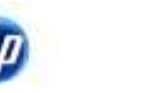

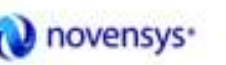

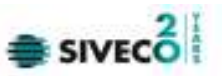

| Nume     | Prenume  | CNP | CID                                  |
|----------|----------|-----|--------------------------------------|
|          |          |     |                                      |
| I SANDU. | TUDOB.   |     | 1510101060766   40897392146348835822 |
| I MARCU  | IDANIEL. |     | 2530110060767   40335640613820315854 |

**Figura 4.137 - Inregistrare selectata** 

La micsorarea ferestrei, pentru permiterea citirii complete a inregistrarilor din lista, se afiseaza **barele de navigare** pe verticala sau/si orizontala. Pentru vizualizarea unor inregistrari care nu se afla in partea lizibila a ferestrei, derularea listei poate fi facuta prin intermediul barei verticale de navigare, iar pentru vizualizarea informatiilor tuturor coloanelor, deplasarea listei la dreapta/stanga se face prin intermediul barei orizontale de navigare. Barele de navigare se acceseaza cu mouse-ul; "click" pe sagetile de la capetele barei muta lista cu cate o inregistrare. Tinand apasat butonul stanga al mouse-ului pe cursorul barei si prin tragerea lui in alta pozitie, la eliberarea mouse-ului, lista se muta in pozitia dorita.

Utilizarea barelor de navigare nu modifica selectia facuta.

In cadrul listei, daca o inregistrare a fost selectata, se poate parcurge lista in sus sau in jos, prin tastele sageata sus/sageata jos; in acest fel, selectia se muta pe inregistrarea precedenta/urmatoare. In cazul listelor mari, afisabile pe mai multe pagini de ecran, prin intermediul tastelor PageUp/PageDown, selectia sare pe prima inregistrare a paginii anterioare, respectiv pe ultima inregistrare a paginii urmatoare.

Navigarea intre paginile sectiunii se poate realiza prin "click" cu mouse-ul pe titlul paginii. Titlul paginii active este scris cu litere ingrosate. Odata selectat un titlu de pagina, navigarea intre pagini succesive poate fi facuta si de la tastatura, prin sageti stanga/dreapta sau cu combinatia de taste **Ctrl** + **Tab**.

# **4.1.5.1 Adaugare reteta electronica fara conexiune securizata (offline)**

Pentru a adauga o reteta pentru un pacient este necesar ca:

- fereastra **Retete** sa fie activata;
- fisa pacientului sa fie inregistrata in sistem;

Pentru adaugarea unei inregistrari in lista retetelor, **Utilizatorul** apasa butonul Adaugă electronică...

**L** cu "click" al mouse-ului sau daca este deja selectat, cu tasta "**Enter**". SIUI-RECA deschide fereastra selector **Selectare fisa pacient roman. Utilizatorul** selecteaza **fisa**  pacientului pentru care se adauga reteta (se pot selecta doar fise deja inregistrate in sistem)**.** 

**Utilizatorul** introduce datele cel putin in campurile obligatorii. Navigarea intre campuri se face fie cu "click" al mouse-ului direct pe campul pentru care **Utilizatorul** doreste sa introduca datele, fie cu tasta **Tab,** prin intermediul careia se parcurg succesiv toate campurile.

| Selector pacient |               |               |                        |       |             |         |                       |        |
|------------------|---------------|---------------|------------------------|-------|-------------|---------|-----------------------|--------|
| Nume             | Prenume       | <b>DVP</b>    | CID                    | Sex 1 | Datanapteri | Oraq    | Județ                 | Adverá |
| MARCU            | DANIEL        | 2530110060767 | 40335640613620315854 F |       | 10/01/1953  | Bistata | <b>BISTFITAAMSAUD</b> |        |
| <b>NATEI</b>     | SORINA        | 2740402073526 | 40418095277686998172 F |       | 02/04/1974  | Bistaba | <b>BISTRITAAMSAUD</b> |        |
| SANDU            | <b>DORINA</b> | 2731020463045 | 40264496559545003628 F |       | 20/10/1973  | Bishin  | <b>BISTRITAAMSAUD</b> |        |
| <b>SANDU</b>     | <b>TUDOR</b>  | 1510101060766 | 40897392146348835822 M |       | 01/01/1951  | Bistaba | <b>BISTRITAANSAUD</b> |        |

**Figura 4.138 - Selector fisa pacient roman** 

Utilizatorul apasa butonul "Citeste eCard?", SIUI-RECA afiseaza in fereastra selector datele pacientului.

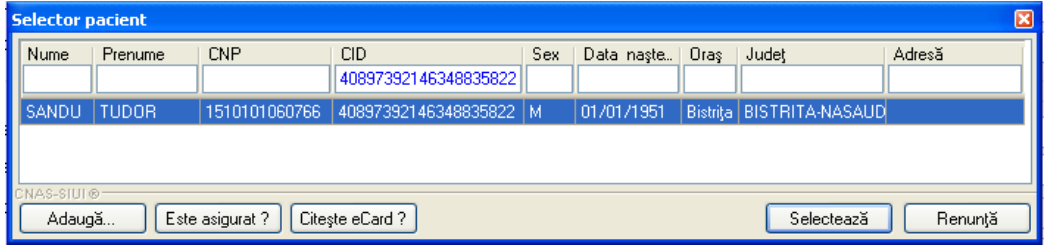

**Figura 4.139 – Preselectie pacient cu citire eCard**

**SIUI-RECA** afiseaza fereastra **Adauga reteta electronica**. In cazul retetelor adaugate direct pe fisa unui pacient **SIUI-RECA** nu mai afiseaza fereastra **Selectare fisa pacient roman.** 

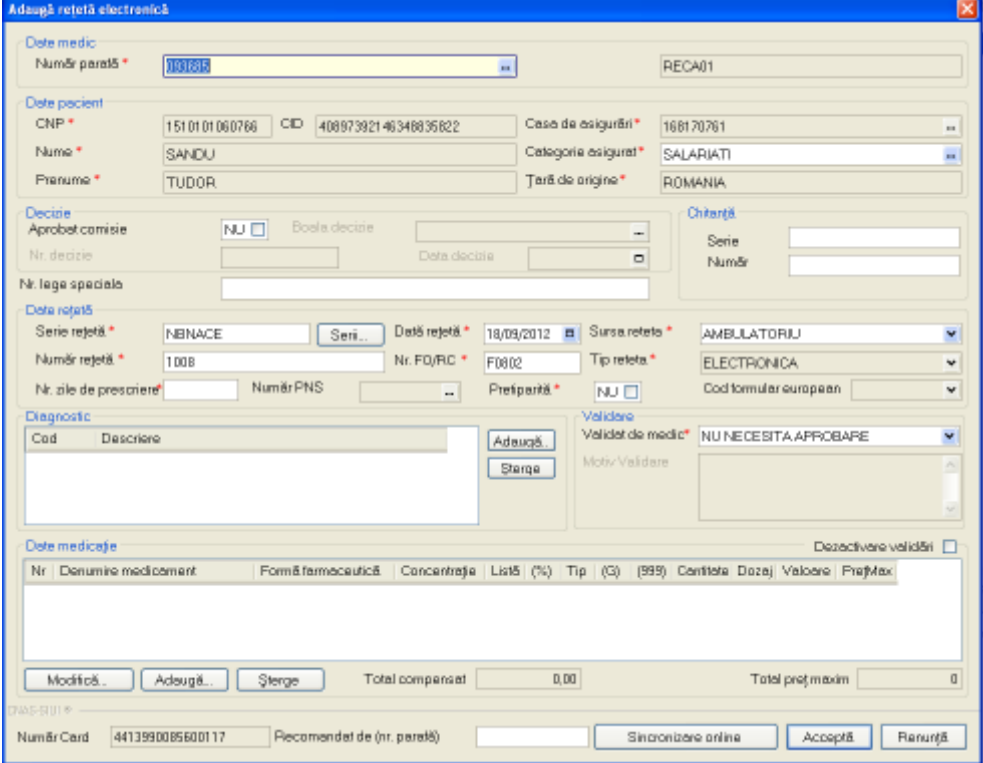

**Figura 4.140 - Adaugare reteta electronica** 

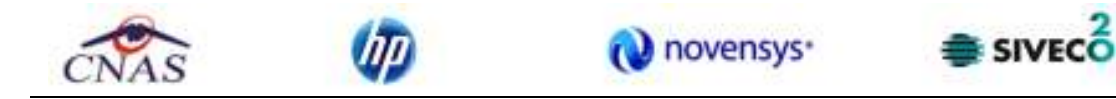

Fereastra **Adauga reteta electronica** este impartita in sase zone:

- *Date medic:* contine informatii despre medicul care pune parafa pe reteta.
	- Numar parafa camp obligatoriu cu selector; la apasarea butonului **-** se deschide o fereastra de selectare

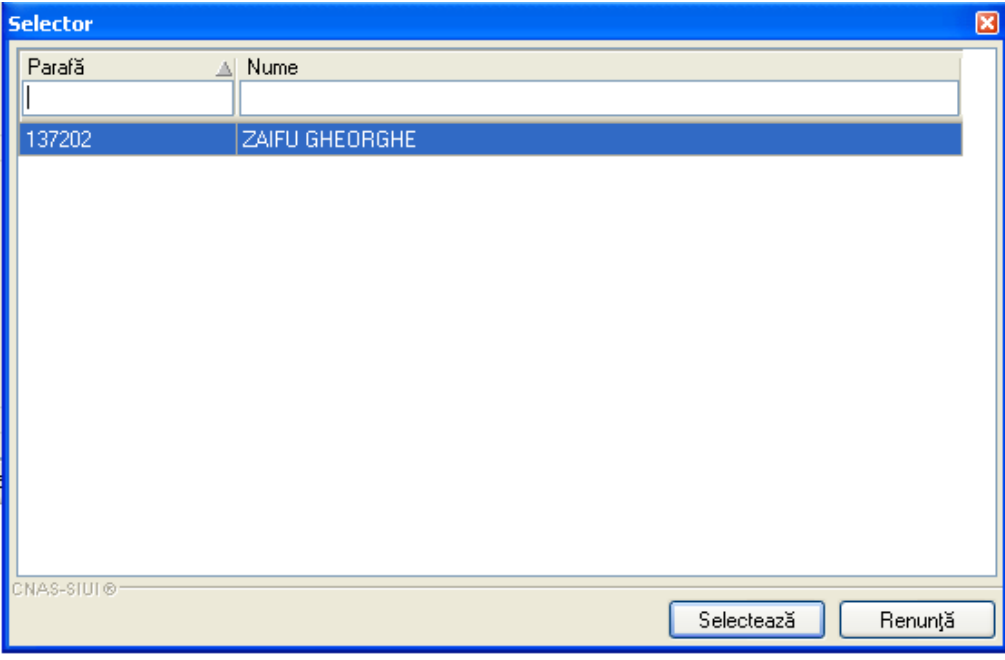

**Figura 4.141 - Selector parafa** 

- **Numar contract** camp needitabil, completat automat de sistem;
- *Date pacient:* contine informatii despre pacientul pentru care se emite reteta.
	- **CNP**  camp needitabil; reprezinta codul numeric personal al pacientului selectat, completat automat de sistem;
	- **CID**  camp needitabil; reprezinta codul de identificare al pacientului selectat, completat automat de sistem;
	- **Nume** camp needitabil, completat automat de sistem;
	- **Prenume** camp needitabil, completat automat de sistem;
	- **Casa de asigurari**  camp needitabil, completat automat de sistem;
	- **Tip asigurat**  camp needitabil; completat automat de sistem;
	- **Numar PNS**  camp optional needitabil; completat automat de sistem
	- **Nr FO/RC**  camp obligatoriu; completat automat de sistem cu valoarea 1.

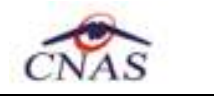

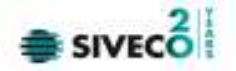

- *Date reteta:* contine detalii despre reteta
	- **Serie reteta**  camp obligatoriu cu selector; la apasarea butonului **Serii** se deschide o fereastra de selectare

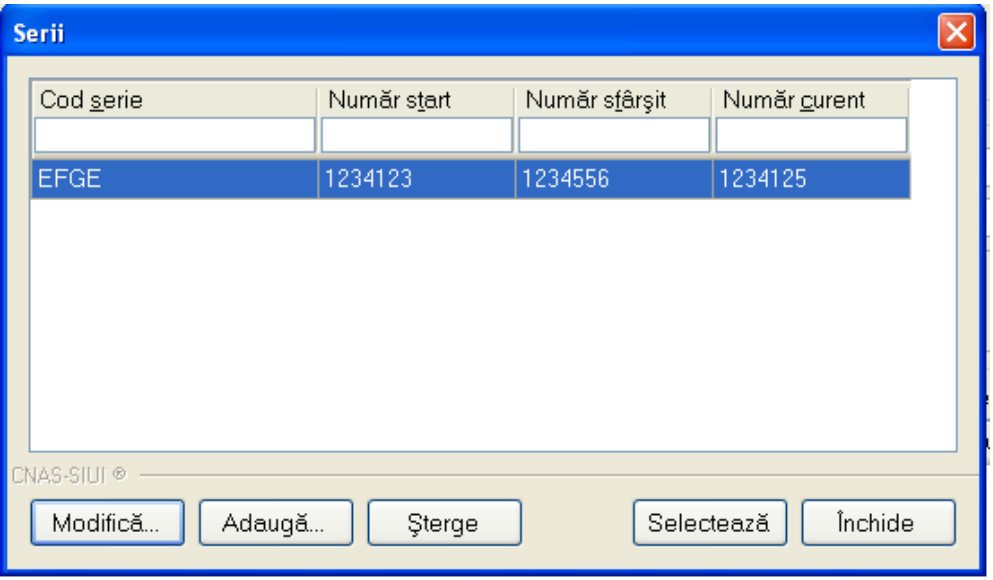

**Figura 4.142 - Selector serii** 

- **Numar reteta**  camp obligatoriu; completat automat de sistem in functie de Serie reteta;
- **Data reteta**  camp obligatoriu de tip data;
- **Tip reteta**  camp obligatoriu cu selector; se poate selecta una din valorile: Unic, Stupefiante sau CRI1046;
- **Autocompletare**  camp optional de tip bifa; daca este debifat campul Autocompletare devine editabil.
- *Decizie:* contine informatii despre decizia emisa de comisia medicala.

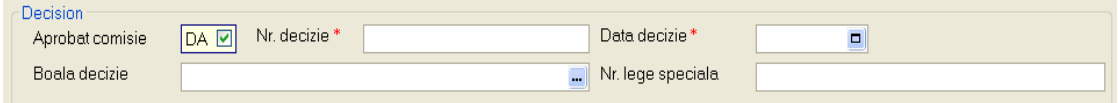

**Figura 4.143 – Ecran zona Decizie DA** 

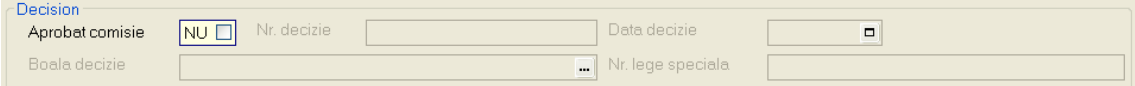

**Figura 4.144 - Ecran zona Decizie NU** 

• **Aprobat comisie** - camp optional; *daca nu se bifeaza* ("NU"), campurile aferente sunt inactive (nu sunt editabile); *daca se bifeaza* ("DA"), se activeaza automat campurile aferente;

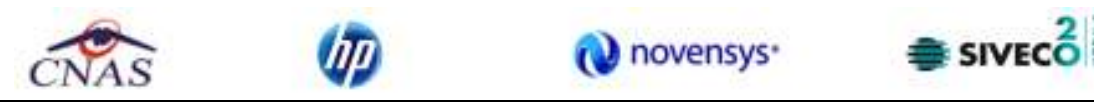

- **Numar decizie**  camp obligatoriu; se completeaza numarul deciziei;
- **Data decizie**  camp obligatoriu; se completeaza data deciziei;
- Boala decizie camp optional; se apasa butonul **···** si se completeaza campurile obligatorii din ecran: categorie boala, boala decizie.

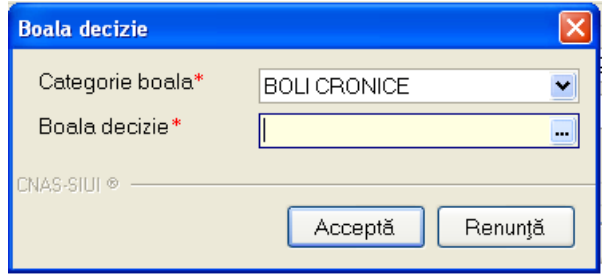

**Figura 4.145 – Ecran boala decizie** 

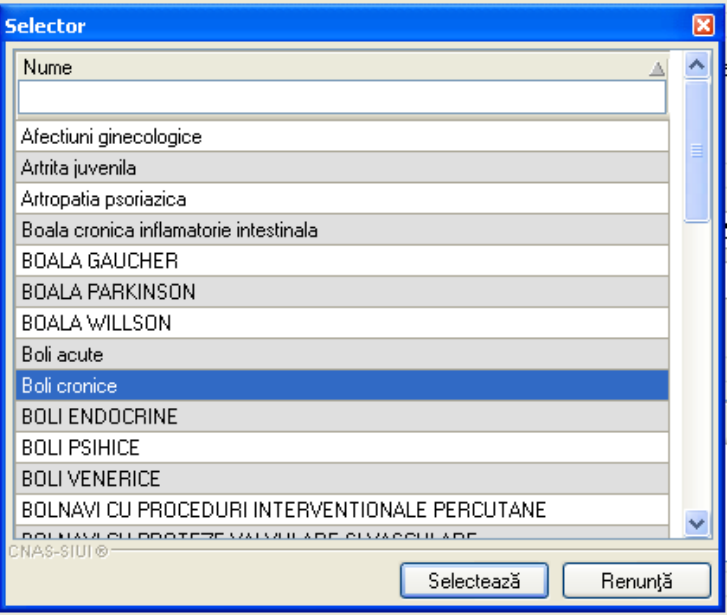

**Figura 4.146 - Selector boala decizie** 

- **Numar lege speciala**  camp optional; se completeaza numarul legii in viguare;
- *Validare : Validat de medic* se poate selecta una din cele 3 valori.

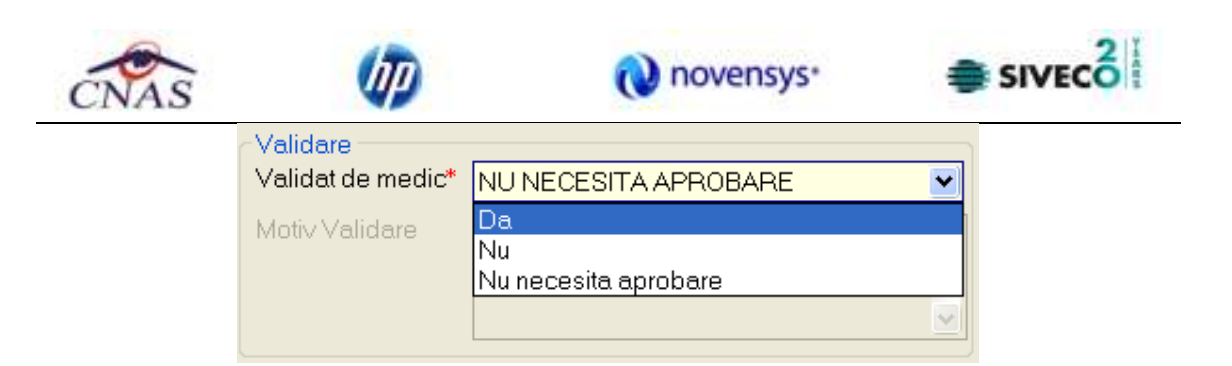

 **DA**- medicul va alege aceasta optiune daca are erori blocante de tip BRMS, medicul si le asuma si reteta se valideaza in SIPE. Aceste reguli de BRMS nu sunt blocante in acest moment sunt doar avertizari, si reteta este valida chiar daca are avertizari de BRMS. Trebuie completat Motiv Validare.

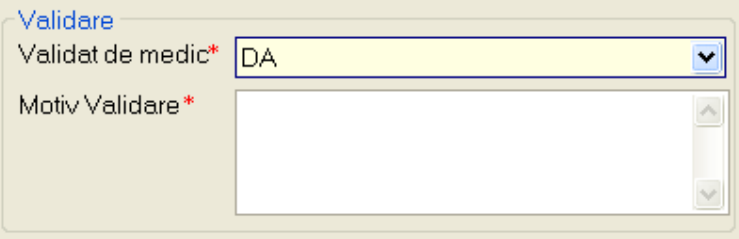

- **NU** daca sunt erori blocante de tip BRMS si medicul nu si le asuma .
- **NU NECESITA APROBARE** se completeaza default, adica reteta nu are mesaje de BRMS si nu trebuie sa aleaga vreo optiune de la punctual 1 sau 2. In acest caz pe reteta nu au fost prescrise medicamete care se verifica cu regulile de tip BRMS
- *Date reteta:* contine informatii despre reteta electronica prescrisa.

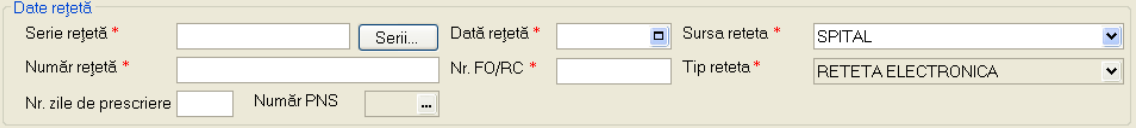

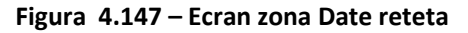

• **Serie reteta** - camp obligatoriu; se completeaza automat de sistem (daca seria a fost definita anterior in aplicatie prin **Administrare/Serii documente tipizate...**) sau se apasa

Serii... , se adauga seria, apoi se selecteaza;
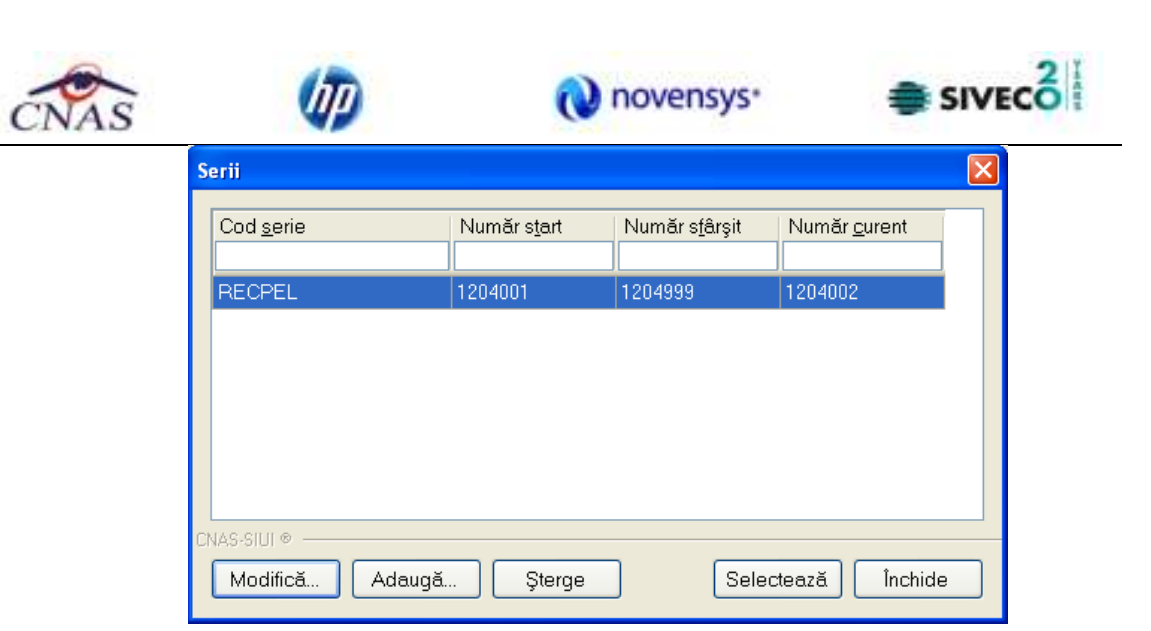

**Figura 4.148 - Selector serie reteta** 

- **Data reteta**  camp obligatoriu; se completeaza data prescrierii retetei;
- **Sursa reteta**  camp obligatoriu; se alege tipul de unitate medicala care prescrie reteta;
- **Numar reteta**  camp obligatoriu; se completeaza automat de sistem (daca seria si numarul au fost definite anterior in aplicatie prin **Administrare/Serii documente tipizate...**);
- **Numar FO/RC**  camp obligatoriu; se completeaza numarul fisei;
- **Tip reteta**  camp obligatoriu; se completeaza automat de aplicatie;
- **Numar zile de prescriere**  camp optional; se completeaza numarul de zile presriere reteta;
- **Numar PNS**  camp optional; se completeaza numarul PNS-ului
- *Diagnostic:* prezinta sub forma tabelara lista cu diagnostice de pe reteta. Operatii permise: Adauga, Sterge.

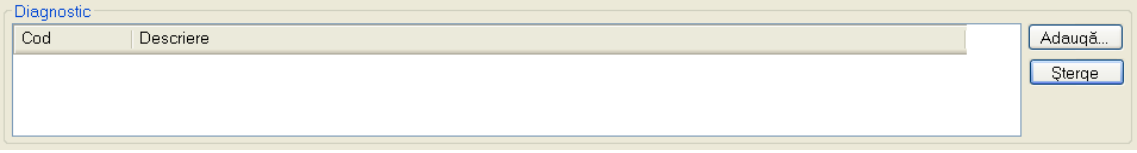

**Figura 4.149 - Ecran zona Diagnostic** 

- **Cod**  camp obligatoriu; se completeaza automat de aplicatie prin apasare Adauga si selectie din selector;
- **Descriere**  camp obligatoriu; se completeaza automat de aplicatie prin apasare Adauga si selectie din selector.

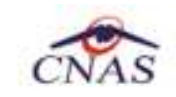

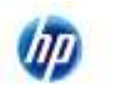

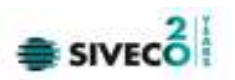

| Selectează diagnostic |                                                                  |  |
|-----------------------|------------------------------------------------------------------|--|
| Diagnostic ICD10      | Diagnostic CIM10                                                 |  |
| Cod                   | Descriere                                                        |  |
|                       |                                                                  |  |
| 593                   | Abces cutanat, furuncul si furuncul antracoid, flegmon           |  |
| 359                   | Abces si granulom intracranian si intrarahidian.                 |  |
| 538                   | Abcesul pulmonar si al mediastinului                             |  |
| 841                   | Absenta, atrezia si stenoza congenitala a intestinului subtire.  |  |
| 336                   | Abuz de substanta nedeterminand dependenta                       |  |
| 480                   | Accident cerebral nespecificat ca hemoragie sau infarct          |  |
| 976                   | Accidente de transport                                           |  |
| 978                   | Accidente de transport aerian si de zbor spatial                 |  |
| 977                   | Accidente de transport pe apa                                    |  |
| 979                   | Accidente de transport, alte si fara precizare.                  |  |
| 376                   | Accidente ischemice cerebrale tranzitorii și sindroame inrudite. |  |
| 617                   | Acneea                                                           |  |
| CNAS-SIUI®            | Selectează<br>Renunță                                            |  |

**Figura 4.150 – Selector diagnostic** 

• *Date medicatie:* prezinta sub forma tabelara lista cu medicamentele de pe reteta. Operatii permise: Adauga, Modifica, Sterge.

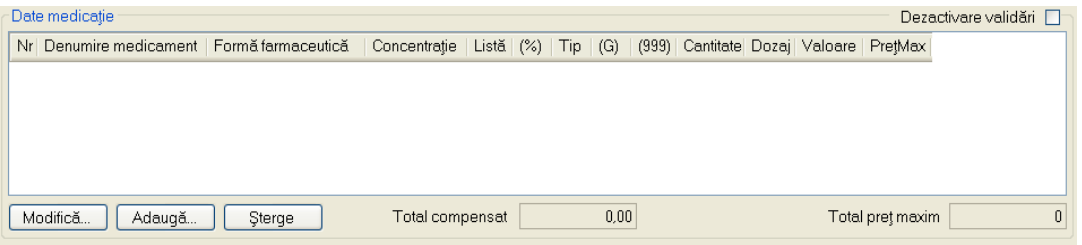

**Figura 4.151 - Ecran zona Date medicatie** 

- **Nr**  camp obligatoriu; se completeaza automat de aplicatie prin apasare Adauga si selectie din selector medicamente;
- **Denumire medicament**  camp obligatoriu; se completeaza automat de aplicatie prin apasare Adauga si selectie din selector medicamente;
- **Forma farmaceutica**  camp obligatoriu; se completeaza automat de aplicatie prin apasare Adauga si selectie din selector medicamente;
- **Concentratie**  camp obligatoriu; se completeaza automat de aplicatie prin apasare Adauga si selectie din selector medicamente;
- **Lista**  camp obligatoriu; se completeaza automat de aplicatie prin apasare Adauga si selectie din selector medicamente;
- **%**  camp obligatoriu; camp obligatoriu; se completeaza automat de aplicatie prin apasare Adauga si selectie din selector medicamente;

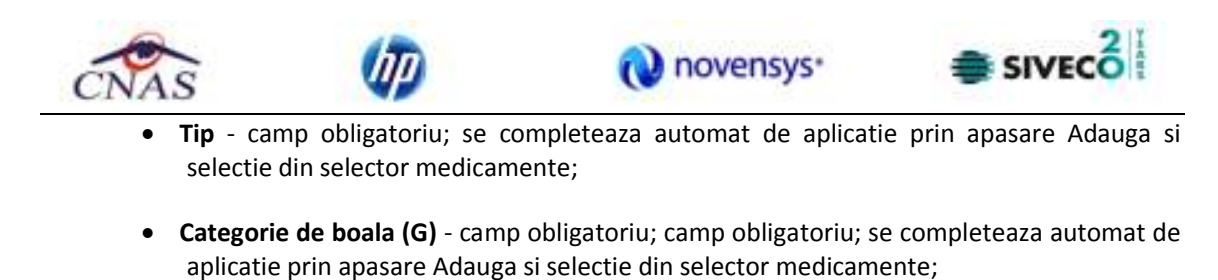

- **Cantitate**  camp obligatoriu; se completeaza automat de aplicatie prin apasare Adauga si selectie din selector medicamente;
- **Valoare**  camp obligatoriu; se completeaza automat de aplicatie prin apasare Adauga si selectie din selector medicamente.

I) **Adaugare medicament** - se acceseaza butonul <sup>| Adaugă...</sup> . SIUI-RECA afiseaza fereastra de **Adaugare Medicament** 

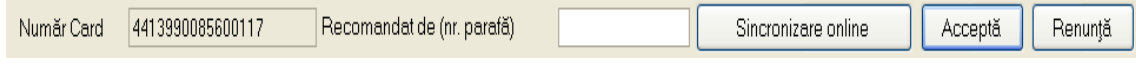

- **Numar Card**  camp needitabil; se completeaza automat de aplicatie;
- **Sincronizare online**  buton care interogheaza SIPE si trimite raspuns privind existenta sau nu a retetei, precum si daca aceasta a fost eliberata;
- **Accepta**  buton care salveaza datele introduse si inchide fereastra de adaugare reteta;
- **Renunta**  buton care nu salveaza datele introduse inchide fereastra de adaugare reteta.

| Denumine readcareent                              | <b>Cad</b> | Listă          | Substanti activit  | Formi famaceutică | <b>Concentratie</b> | Fornit de anbalare                    | Pret ma    | Pretret | $\sigma_{\rm e}$        |
|---------------------------------------------------|------------|----------------|--------------------|-------------------|---------------------|---------------------------------------|------------|---------|-------------------------|
|                                                   |            |                |                    |                   |                     |                                       |            |         |                         |
| ABILITY 10mg                                      | W41602002  | C1             | ARIPIPRAZOLUM      | <b>COMPR.</b>     | 10mg                | <b>CUTE X18LIST, AL/AL PERFORAT</b>   | 478.38     | 17.09   |                         |
| ABILIFY 15mg                                      | W41603002  | C <sub>1</sub> | ARIPIPRAZOLUM      | COMPR.            | 15 <sub>ma</sub>    | <b>OUTIE X18LIST, AL/AL PERFORAT</b>  | 478.38     | 17.09   |                         |
| ABILIFY 7.5mg/ml                                  | W52520001  | C1             | ARIPIPRAZOLUM      | SOL IN.           | 7.5mg/ml            | DJTIE X 1FLAC X 1.9ML SOLINJ          | 20.75      | 20.75   |                         |
| ACCUPRO (R) 20                                    | W41466001  | A              | <b>QUINAPRILUM</b> | COMPR. FILM.      | 20mg                | DUTIE X 3 BUST. AL/PA-AL-PVC X 10     | 16.95      | 0.26    |                         |
| ACCUPRO (R) 5                                     | W41465001  | A              | QUINAPRILLIM       | COMPR. FILM.      | 5mg                 | DUTE X 3 BUST. AL/PA AL PVC X 10      | B.10       | 0.07    |                         |
| ACCUPRO 10 mg                                     | W05345001  | A.             | <b>QUINAPRILUM</b> | COMPR. FILM.      | 10mg                | <b>DUTIE X 3 BUST, PVC/AL/PA X 10</b> | 11.56      | 0.13    |                         |
| ACOUZIDE                                          | 1008E1EMV  | в              | <b>COMBINATI</b>   | COMPR. FILM.      | 10mg/12.5mg         | DUTIE X 3 BUST. AL/PVC-AL-DPA.X10     | 21.42      | 0.71    |                         |
| ACCUZIDE FORTE                                    | W43137001  | в              | <b>COMBINATII</b>  | COMPR. FILM.      | 20mg/12.5mg         | DUTIE X 3 BUST. AL/PVC-AL-DPA X 10    | 31,20      | 0.90    | $\overline{\mathbf{v}}$ |
| <b>NAS EUTE</b><br>Prescriere denunire conercială |            |                |                    |                   |                     |                                       | Selecteaz& | Renunt5 |                         |

**Figura 4.152 - Selector medicamente** 

Dupa selectare medicament apare:

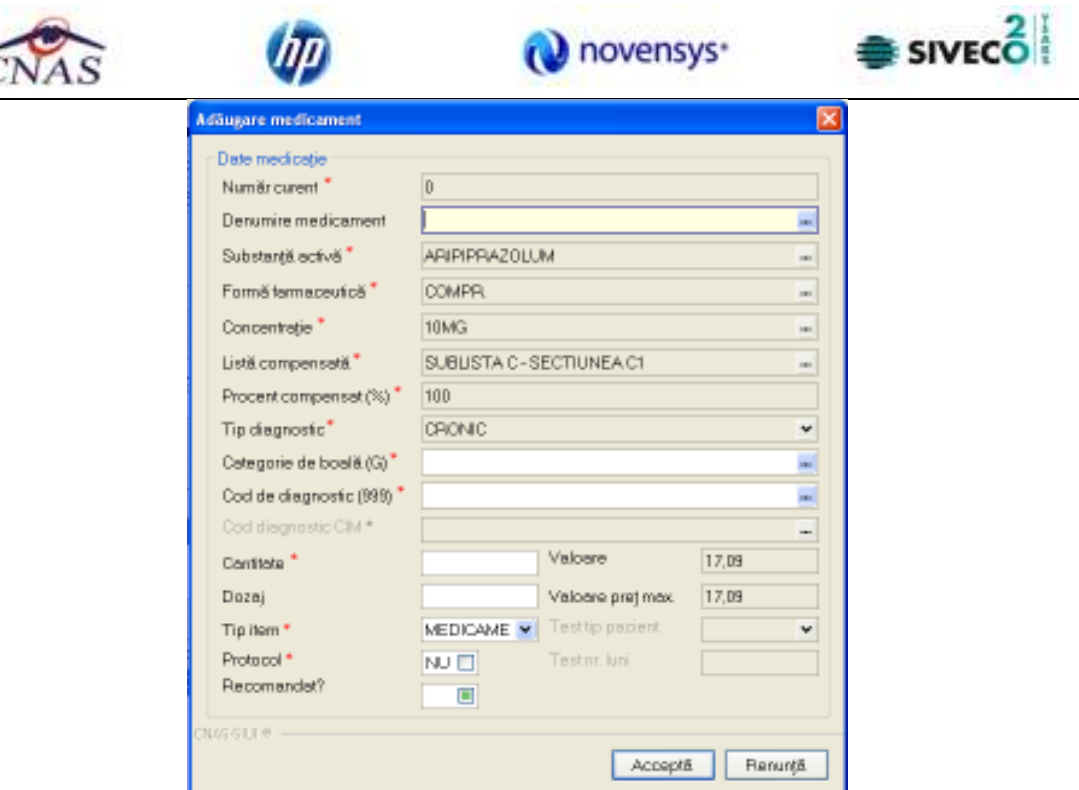

**Figura 4.153 - Adaugare medicament** 

- **Numar curent**  camp obligatoriu needitabil; este completat automat de sistem;
- **Denumire medicament**  Denumire medicament , nu este camp obligatoriu.
- **Substanta activa**  camp obligatoriu needitabil; este completat automat de sistem;
- **Forma farmaceutica**  camp obligatoriu needitabil; este completat automat de sistem;
- **Concentratie** camp obligatoriu needitabil; este completat automat de sistem;
- **Lista compensata** camp obligatoriu needitabil; este completat automat de sistem;
- **Procent compensat**  camp obligatoriu needitabil; este completat automat de sistem;
- **Tip diagnostic**  camp obligatoriu needitabil; este completat automat de sistem;
- Categorie de boala (G) camp obligatoriu cu selector; la apasarea butonului se deschide o fereastra de selectare

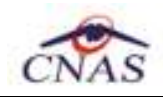

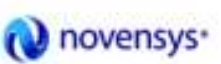

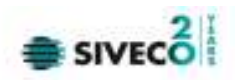

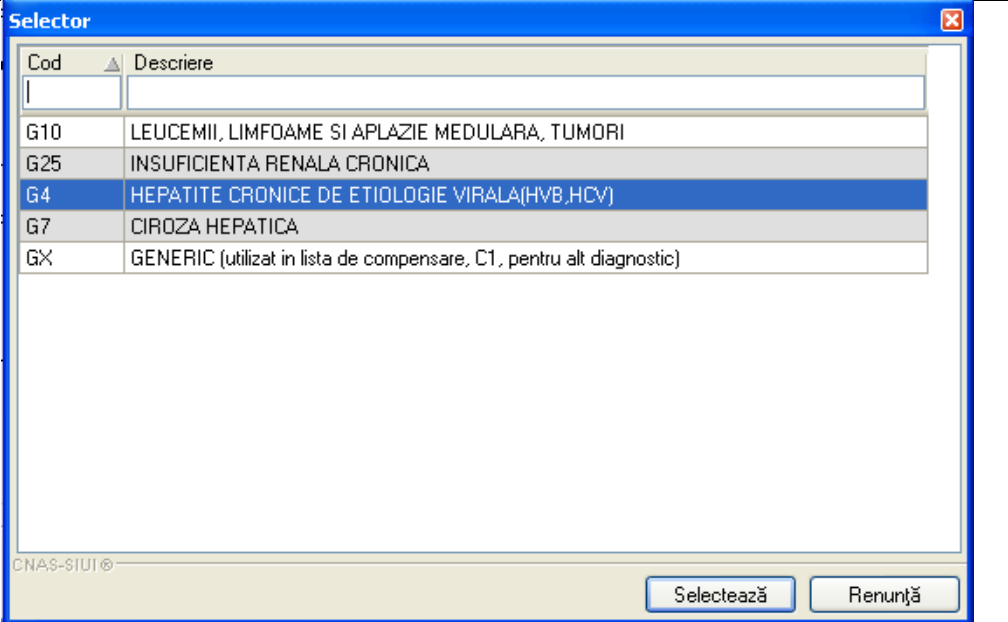

**Figura 4.154 - Selector tip compensare** 

• Cod diagnostic- camp obligatoriu cu selector; la apasarea butonului - se deschide o fereastra de selectare

| <b>Selector</b> |                                                                         | × |
|-----------------|-------------------------------------------------------------------------|---|
| Cod             | Descriere                                                               |   |
|                 |                                                                         |   |
|                 | Holera                                                                  |   |
| 10              | Giardiaza (lambliaza)                                                   |   |
| 100             | Tumora maligna a rectului.                                              |   |
| 101             | Tumora maligna a anusului si canalului anal                             |   |
| 102             | Tumora maligna a ficatului si canalelor biliare intrahepatice.          |   |
| 103             | Tumora maligna a veziculei biliare                                      |   |
| 104             | Tumori maligne ale cailor biliare, alte si neprecizate                  |   |
| 105             | Tumori maligne ale pancreasului                                         |   |
| 106             | Tumora maligna a organelor digestive cu alta localizare si rau definita |   |
| 107             | Tumora maligna a foselor nazale si a urechii medii.                     |   |
| 108             | Tumora maligna a sinusurilor fetei                                      |   |
| 109             | Tumori maligne ale laringelui                                           |   |
| 11              | Alte boli intestinale prin protozoare                                   |   |
| 110             | Tumora maligna a traheei                                                |   |
| CNAS-SIUI®      | Selectează<br>Renunță                                                   |   |

**Figura 4.155 - Selector diagnostic** 

- **Dozaj** camp obligatoriu de tip numeric;
- **Cantitate** camp obligatoriu de tip numeric.

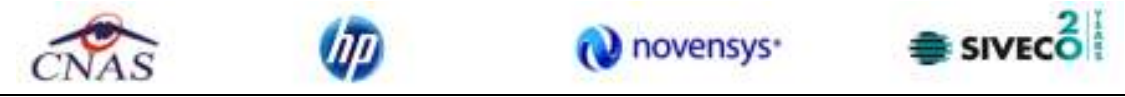

 **ii) Stergere medicament** - se selecteaza un medicament deja existent in lista apoi se

acceseaza butonul <sup>Sterge</sup> . SIUI-RECA afiseaza un mesaj de confirmare, Utilizatorul confirma stergerea.

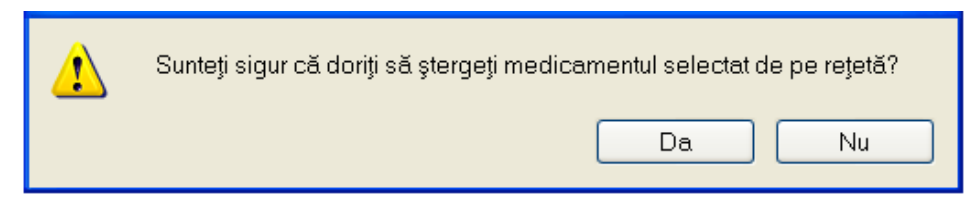

**Figura 4.156 - Confirmare stergere medicament** 

 **iii) Modificare medicament** - se selecteaza un medicament deja existent in lista apoi se acceseaza butonul **Modifica** . SIUI-RECA afiseaza fereastra **Modificare medicament** in care incarca datele existente despre medicamentul selectat.

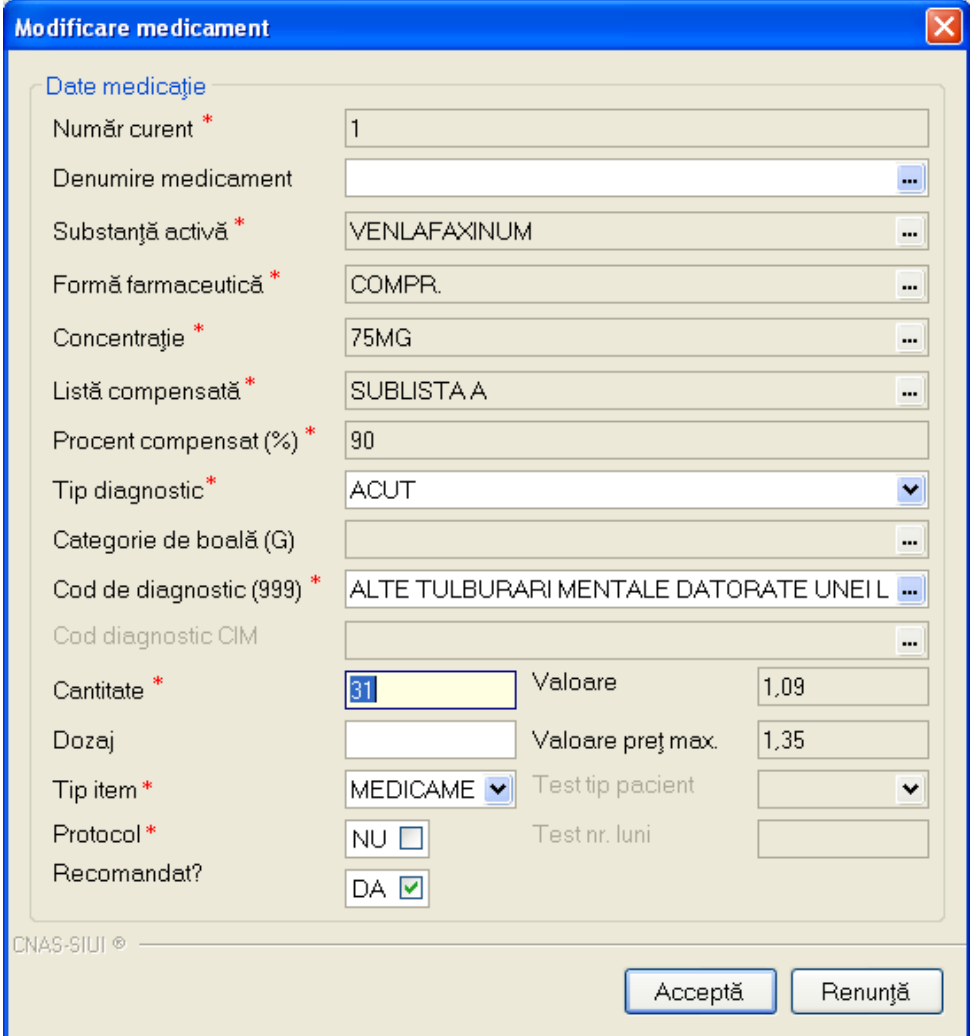

**Figura 4.157 - Modificare medicament** 

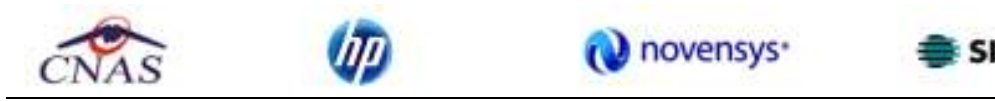

Utilizatorul modifica campurile dorite a fi modificate apoi acceseaza butonul Accepta din fereastra Modificare medicament.

La adaugarea mai multor medicamente pe o reteta se verifica continutul campului Tip diagnostic si: -daca a fost adaugat un medicament cu tip diagnostic=C si se incearca adaugarea unui alt medicament cu tip diagnostic=A sau S, atunci se afiseaza mesajul de avertizare:

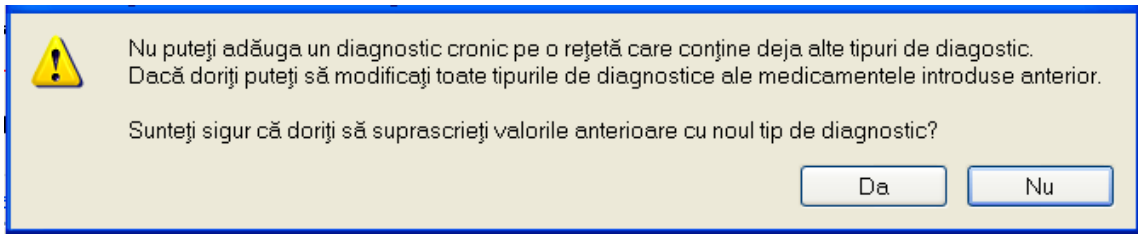

**Figura 4.158 - Avertizare adaugare medicament** 

De mentionat ca aplicatia permite adaugarea de medicamente pentru diagnostice combinate, doar de tip acut si subacut.

Medicament compensat – camp optional, dotat cu selector; accesul la nomenclatorul Medicamente compensate este permis doar dupa selectarea tipului de lista de medicamente compensate (in cazul listei A sau B) sau dupa selectarea tipului de lista de medicamente compensate si a categoriei de boala (in cazul listei C)

 - daca se selecteaza lista A sau B, atunci se poate accesa nomenclatorul Medicamente compensate; acesta contine doar medicamentele prefiltrate, corespunzatoarea listei selectate

 - daca se selecteaza lista C, selectarea unui medicament nu este permisa decat dupa selectarea categoriei de boala; se selecteaza categoria de boala, iar apoi este permis accesul la nomenclatorul Medicamente compensate; acesta contine doar medicamentele prefiltrate, corespunzatoare listei C si categoriei de boala selectate.

Se introduc date in campurile obligatorii, apoi se apasa butonul **Accepta.** Fereastra *Adaugare medicament* se inchide, se revine in fereastra *Adauga reteta*, in care lista Medicatia prescrisa este actualizata in zona *Date Medicatie* cu medicamentul adaugat.

Fereastra de Adaugare reteta mai contine in partea de jos un camp pentru cazul in care reteta este recomandata de alt medic decat cel care o raporteaza.

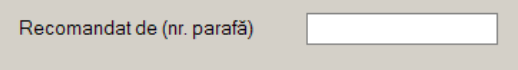

**Figura 4.159 - Recomandat de** 

Prin accesarea butonului **Renunta** din fereastra **Adauga reteta**, fereastra se inchide fara a se salva datele introduse.

Dupa completarea datelor, **Utilizatorul** acceseaza butonul **Accepta** pentru a salva datele in baza de date. La apasarea butonului Accepta, SIUI-RECA verifica daca datele introduse de utilizator sunt corecte sau nu. In cazul in care apar situatii invalide sau incerte, se afiseaza mesaje de eroare sau de

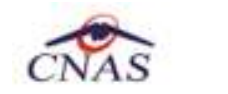

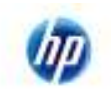

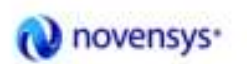

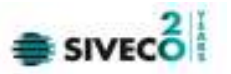

avertizare corespunzatoare. Mesajele de eroare se afiseaza in cazul in care invaliditatea datelor poate afecta functionarea sistemului si nu permit salvarea datelor, Utilizatorul fiind obligat sa corecteze eroarea semnalata. Un exemplu de invalidare a adaugarii unei retete este neintroducerea pe reteta a unui medicament.

Utilizatorul introduce datele retetei, apoi actioneaza butonul **Acceptă**, iar aplicatia neoperand in modul **online,** va afisa, pentru reteta introdusa, urmatorul mesaj:

Rețetă Electronică: Operație indisponibilă în modul offline. Vă rugăm să comutați în modul online.

**Figura 4.160 – Validare offline reteta electronica** 

## **4.1.5.2 Adaugare reteta electronica cu conexiune securizata (online)**

#### *Preconditii:*

Indicator de stare online/offline (semafor) este **Online**, indicand astfel o conexiune securizata.

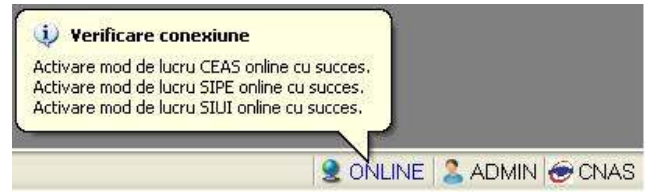

**Figura 4.161 – Semafor conexiuni online** 

Pentru adaugarea unei inregistrari in lista retetelor, Utilizatorul acceseaza sectiunea Fisier/Retete, si

apasa butonul Adaugă electronică... cu "click" al mouse-ului sau daca butonul este deja selectat, cu tasta "**Enter**". Sistemul deschide fereastra **Selector pacient.** 

| Selector pacient |               |                                |                        |     |             |          |                       |          |
|------------------|---------------|--------------------------------|------------------------|-----|-------------|----------|-----------------------|----------|
| Nume             | Prenume       | <b>DVP</b>                     | CID                    | Sax | Datanapteri | Orac     | Judet                 | Adverá   |
|                  |               |                                |                        |     |             |          |                       |          |
| NARCU            | <b>DANEL</b>  | 2530110060767                  | 40335640613820315854 F |     | 10/01/1953  | Bistaba  | <b>BISTRITAANSAUD</b> |          |
| MATEI            | <b>SORINA</b> | 2740402073526                  | 4D41BD95277686996172 F |     | 02/04/1974  | Bishia   | <b>BISTRITAAMSAUD</b> |          |
| SANDU            | <b>DORINA</b> | 2731020463045                  | 40264496559545003628 F |     | 20/10/1973  | Bishia   | <b>BISTRITAANSAUD</b> |          |
| SANDU            | TUDOR         | 1510101060766                  | 40897392148348835822 M |     | 01/01/1951  | Bistrica | <b>BISTRITAAMSAUD</b> |          |
|                  |               |                                |                        |     |             |          |                       |          |
| AS-SEU @-        |               |                                |                        |     |             |          |                       |          |
| Adwayii.         |               | Citezte eCard?<br>Extensional? |                        |     |             |          | Selectearii           | Renarkli |

**Figura 4.162 – Selector pacient** 

Utilizatorul apasa butonul "Citeste eCrad?". SIUI-RECA afiseaza datele pacientului.

| <b>Selector pacient</b> |         |               |                                    |                   |                          |        |
|-------------------------|---------|---------------|------------------------------------|-------------------|--------------------------|--------|
| Nume                    | Prenume | <b>CNP</b>    | <b>CID</b><br>40897392146348835822 | Sex<br>Data naște | Oraș<br>Judet            | Adresă |
| SANDU                   | TUDOR   | 1510101060766 | 40897392146348835822 M             | 01/01/1951        | Bistrita BISTRITA-NASAUD |        |

**Figura 4.163 – Preselectie pacient cu citire eCard**

Utilizatorul poate verifica **online** calitatea de asugurat a pacientului pentru care doreste adaugarea retetei prin apasarea butonului **Este Asigurat**? Sistemul afiseaza calitatea de asigurat rezultata in urma verificarii, care poate fi:

- CNP-ul nu se regaseste in SIUI
- Pacientul este decedat
- Pacientul nu este asigurat
- Pacientul este asigurat si se afiseaza categoriile cu perioadele de valabilitate corespunzatoare.

| Selector pacient.                                                                               |          |         |                  |                       |  |
|-------------------------------------------------------------------------------------------------|----------|---------|------------------|-----------------------|--|
| Cef@anirománi<br>Detilteri stalini/Beneficial DEE/DertLIE-                                      |          |         |                  |                       |  |
| Nune<br>3. Vertikare asigurat online<br>Plenume                                                 | nagterii | Oras    | Judet,           | Adresā                |  |
| Person is insured, (PID = 1510101060766)<br>- pensionar de ivaliditate valabil de la 02/11/2004 |          |         |                  |                       |  |
| TUDOR<br><b>SANDU</b><br>- malariat valabil de la D1/D1/2006                                    | /1351    | Bistata | BISTRITA-NASALID |                       |  |
| - pensionar linika de varsta valabil de la 01/01/2006<br>(Nessatu) este afigat din cache.)      |          |         |                  |                       |  |
| <b>LOSSITIES</b>                                                                                |          |         |                  |                       |  |
| Adaugã.<br>Este ariguast 7<br>Directe eCard ?                                                   |          |         |                  | Renun@<br>Selecte azā |  |

**Figura 4.164 – Verificare calitatate asigurat in selector** 

Utilizatorul apasa butonul "**Selecteaza**" pentru a continu inregistrarea retetei**.**  Sistemul trece in ecranul de adaugare a retetei, avand datele pacientului precompletate.

| Numőr paratő *                             | 090885                                       | $\blacksquare$                          | RECA01                                                               |                          |
|--------------------------------------------|----------------------------------------------|-----------------------------------------|----------------------------------------------------------------------|--------------------------|
| Date pacient<br>CNP <sup>+</sup>           |                                              | Caso de osigurãri*                      |                                                                      |                          |
| Nume *                                     | CD.<br>40897392146348835822<br>1510101060786 | Categoria asigurat*                     | 168170761                                                            | $_{\rm H}$               |
| Prenume *                                  | SANDU<br><b>TUDOR</b>                        | Tarã de prigine*                        | SALARIATI<br><b>ROMANIA</b>                                          | $\overline{\phantom{a}}$ |
|                                            |                                              |                                         |                                                                      |                          |
| Decirie<br>Aprobet comisie                 | Boala decirie<br>NU ET                       | -                                       | Chitentië.                                                           |                          |
| Nr. decizie                                |                                              | Data decisie<br>$\Box$                  | Serie<br>Numär                                                       |                          |
| Nr. lege specials                          |                                              |                                         |                                                                      |                          |
| Data retatā                                |                                              |                                         |                                                                      |                          |
| Serie retetă *                             | Dată rejetă.*<br>NENACE<br>Seri.             | Sursa reteta *<br>18/09/2012            | <b>AMBULATORIU</b>                                                   | v                        |
| Numěr rejetá. *                            | Nr. FO/RC *<br>1008                          | Tip reteta.*<br>F0802                   | <b>ELECTRONICA</b>                                                   | ٠                        |
| Nr. zile de prescriere*                    | Numär PNS                                    | Prefparitik*<br>NU EL<br>$\overline{a}$ | Cod formular european                                                | v                        |
| Diagnostic                                 |                                              | Validare                                |                                                                      |                          |
| Cod<br>Descriere                           |                                              | Validat de medic*<br>Adaugă.            | NU NECESITA APROBARE                                                 | ×                        |
|                                            |                                              | Motiv Validare<br>Sterge                |                                                                      | $\sim$                   |
|                                            |                                              |                                         |                                                                      | $\overline{\mathcal{L}}$ |
|                                            |                                              |                                         |                                                                      |                          |
|                                            |                                              |                                         |                                                                      |                          |
| Date medicatie<br>Nr   Denumire medicament | Formă farmaceutică.                          |                                         | Concentrație Listă (%) Tip (G) (999) Cantitate Dozaj Valcare PrefMax | Dezactivare validāri [7] |

**Figura 4.165 – Adaugare reteta electronica** 

Utilizatorul completeaza datele aferente retei similar cu adaugarea retetei in varianta fara conexiune securizata (offline).

La apasarea butonului *Accepta*, Sistemul trimite o solicitare catre SIUI cu privire la corectitudinea retetei respective. Raspunsul primit se va afisa in bara de stare si poate contine mesaj de succes sau atentionare aferente regulilor de validare din SIUI.

Utilizatorul poate continua cu adaugarea unei alte retete, indiferent de mesajul afisat in bara de stare, deoarece se va salva reteta in baza de date locala.

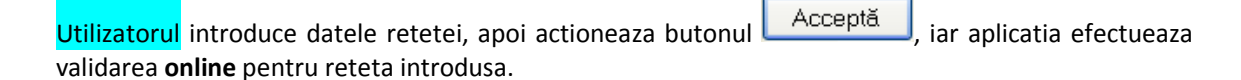

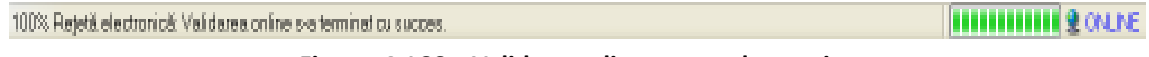

**Figura 4.166 – Validare online reteta electronica** 

# **4.1.5.3 Adaugare reteta electronica pretiparita (prescrisa la domiciliu)**

*Preconditii:* 

Pacientul pentru care se doreste inregistrarea unei retete exista in baza locala. Reteta pretiparita (prescrisa la domiciliu) exista pe hartie.

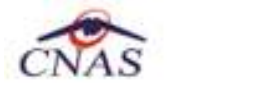

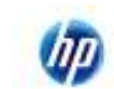

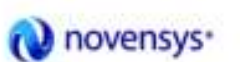

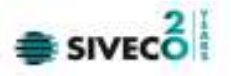

**Operatia** se efectueaza atunci cand utilizatorul doreste inregistrarea unei noi retete electronice pretiparite in sistem.

**Utilizatorul** acceseaza meniului **Fisier/Retete** si apasa butonul **Adauga electronica**. **Sistemul** deschide selectorul de pacienti. **Utilizatorul** selecteaza pacientul pentru care doreste introducerea retetei:

|                | Selectare fisă pacient român |                 |                              |                |              |             |               | 圛                   |
|----------------|------------------------------|-----------------|------------------------------|----------------|--------------|-------------|---------------|---------------------|
| Nune           | Plenume                      | <b>DIP</b>      | CDD                          | Dod serie      | Data eniteli | Nun& legit_ | Datā tegistru | Mod de prezentare   |
|                |                              |                 |                              |                |              |             |               |                     |
| <b>SANDU</b>   | <b>CORPAN</b>                | 2731020453045   | 4026449855854500362B         | <b>FDB/01</b>  | 01/08/2012   | F0901       | 01/08/2012    | Bilet de trimitere. |
| <b>SANDU</b>   | TUDOR                        | 1510101060766   | ADRIVERS/LABORATORY          | FDB/02         | 02/08/2012   | F0902       | 02/08/2012    | Bilet de trimitere  |
| SANDU          | TUDOR                        | 1510101060766   | 40897392146348835822         | ABC/123        | 01/09/2012   | ABC123      | 01/03/2012    | Bilet de trimitere  |
| SANDU          | TUDOR                        | 1510101060766   | 40897392146348835822         | <b>ABC/124</b> | 08/09/2012   | ABC124      | DBA03/2012    | Bilet de trimitere  |
| <b>MARCU</b>   | DANEL                        | 2530110060767   | 40335640613820315854         | ABC/125        | 10/09/2012   | ABCT25      | 10/09/2012    | Bilet de trinitere  |
| SANDU          | CORINA.                      | 2731020463045   | 40254496556645003628 ABC/126 |                | 11/09/2012   | ABC126      | 11/09/2012    | Bilet de trimitere  |
| NAS-ERITO      |                              |                 |                              |                |              |             |               |                     |
| Este ariguark? |                              | Display aCard ? |                              |                |              |             | Selecteanli   | Renarkli            |

**Figura 4.167 – Selector pacient** 

Dupa selectarea pacientului, **sistemul** afiseaza fereastra **Adauga reteta electronica**:

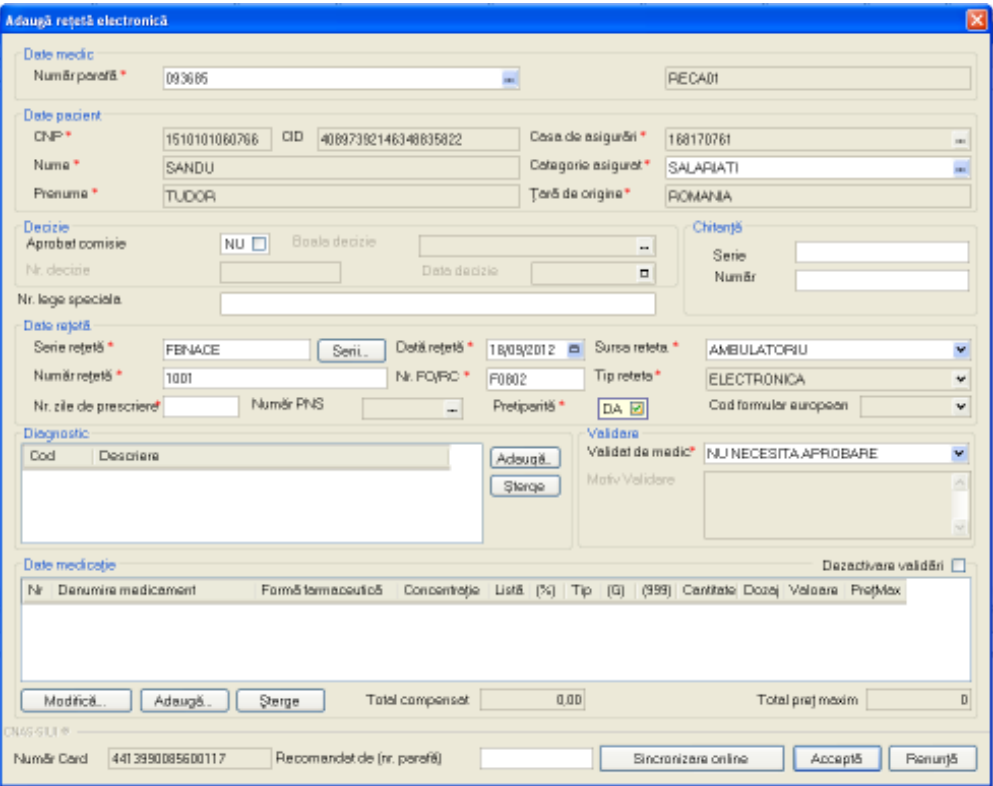

**Figura 4.168 - Adaugare reteta electronica pretiparita** 

Utilizatorul bifeaza Pretiparita cu "Da", aplicatia schimba calupul de serii din cel pentru retete electronice in cel pentru retete pretiparite.

**Utilizatorul** completeaza datele aferente retetei similar cu adaugarea retetei electronice.

Daca aplicatia este **offline**, la apasarea butonului *Accepta* reteta este salvata in baza de date locala.

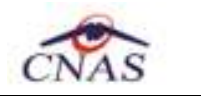

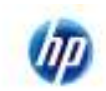

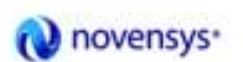

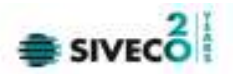

Daca aplicatia este **online**, la apasarea butonului Accepta, **sistemul** trimite o solicitare catre **SIPE** cu privire la corectitudinea retetei electronice respective. Raspunsul primit se va afisa in bara de stare si poate contine mesaj de succes sau atentionare aferenta regulilor de validare pe partea de decontare din **SIPE**.

Daca reteta pretiparita nu a fost tiparita *Cap 4.1.8* ( seria si numarul retetei nu corespund ) apare urmatorul mesaj :

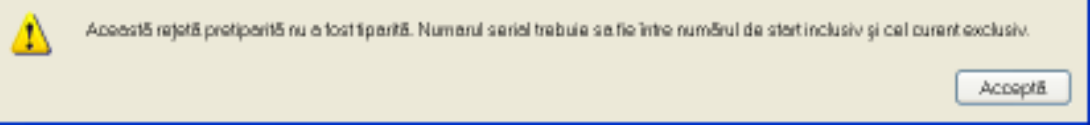

**Figura 4.169 – Confirmare reteta netiparita** 

Daca seria si numarul retetei pretiparite nu a fost distribuita medicului , Aplicatia respinge reteta respectiva.

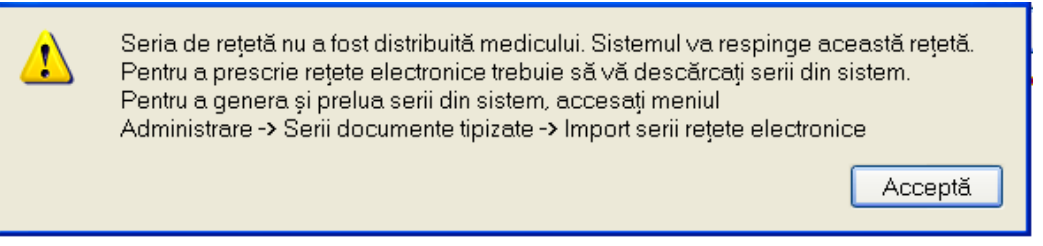

**Figura 4.170 – Confirmare reteta cu serie/nr neconforme** 

## **4.1.5.4 Modificare reteta electronica tiparita**

*Preconditii:* 

- reteta trebuie sa fie inregistrata in sistem;
- fereastra **Retete** este activata;
- reteta prescrisa are bifa pe coloana "Tiparita".

Daca Utilizatorul **modifica** o reteta electronica tiparita anterior, va fi anuntat de de acest fapt prin mesajul:

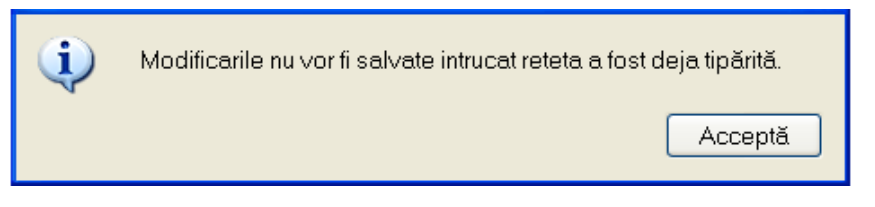

**Figura 4.171 – Confirmare modificare reteta electronica tiparita** 

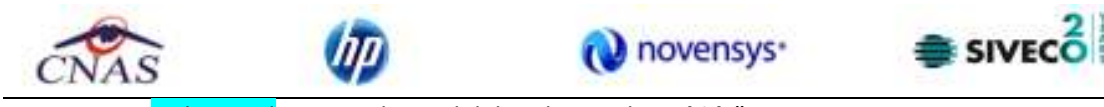

De asemeni, Utilizatorul va avea disponibil doar butonul "Inchide".

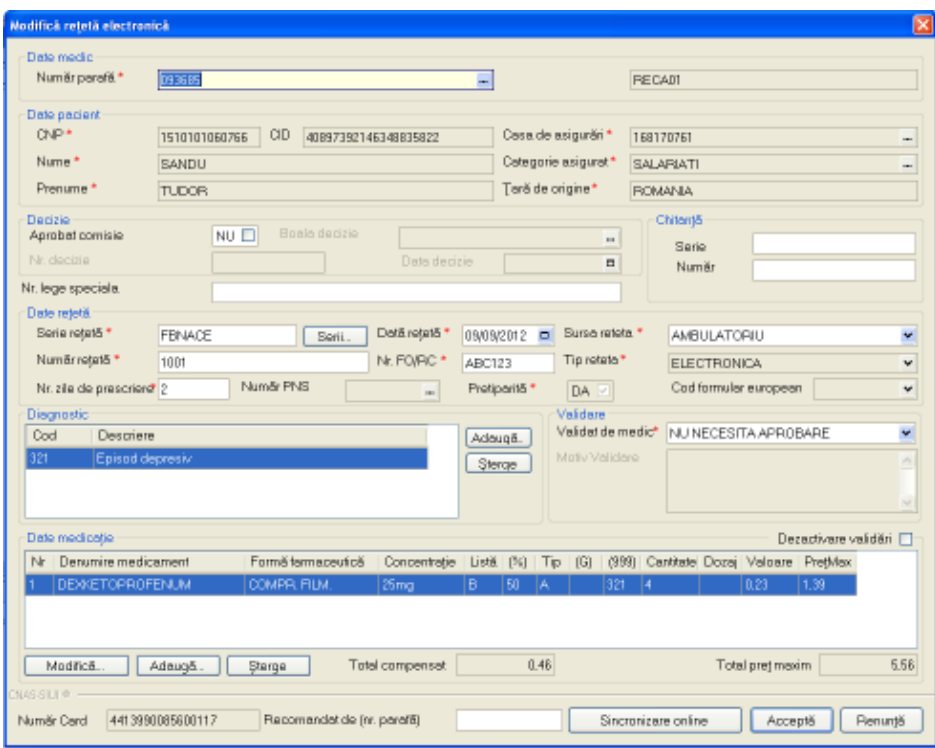

**Figura 4.172 – Modificare reteta electronica pretiparita** 

## **4.1.5.5 Modificare reteta electronica netiparita**

*Preconditii:* 

- reteta trebuie sa fie inregistrata in sistem;
- fereastra **Retete** este activata;
- reteta prescrisa sa nu aiba bifa pe coloana "Tiparita".

Utilizatorul selecteaza din lista cu retete, inregistrarea pe care doreste sa o modifice apoi acceseaza

butonul **Caraccella Contracte . SIUI-RECA** afiseaza fereastra de **Modificare reteta electronica.** 

| aa i<br>-13<br><b>Deskeward</b><br>Nunshriperwill **<br><b>Black at 1991</b>                                                        |                                                                      | a.                                                                                                    | $10 - 10$                                                                                                    | <b>GRADOLE #</b><br>Tinks. |
|----------------------------------------------------------------------------------------------------|----------------------------------------------------------------------|----------------------------------------------------------------------------------------------------|----------------------------------------------------------------------------------------------------|----------------------------|
| Datt hosp<br>Cars Lecteral<br><b>ELIMODOFI</b><br>Eld-1<br>Date step<br><b>Harter!</b><br>RUBSCO 2<br>Parsaya:"<br><b>INCORPORA</b> | STEERING TOO . 4600 SEPARAGOSCO<br><b>ROZZELAT</b><br>1001308453     | Clean site exiger to (1)<br>Delegons censured."<br>Tieli ile organi                                                     | <b>SERVITARIA</b><br><b>ITALAPACTE</b><br>DOMAGA.                                                                            | E<br>÷<br>٠<br>-<br>回      |
| Caccos :-<br><b>ASSOCIATIONS</b><br>FO concession.<br>Adsate<br><b><i>The home senations</i></b><br><b>Hode</b>                     | WIT THE<br><b>The amount</b>                                         | $\Rightarrow$                                                                                                    | Chinese<br><b>Jain</b><br><b>TEAMA</b>                                                                                       |                            |
| <b>Class vegetal</b><br>Lacer state **<br>Adams # N<br>Nordredott."<br>Adout # viv<br>The players presentated of<br>Elizabe         | Date rease.<br>NRHOE<br><b>San</b><br>Ni PO/BG?<br>1001<br>Wardy PHE | Earlier Wilde <sup>+</sup><br><b>SEGRITO &amp;</b><br>Tie rietoto!"<br>ABC113<br><b>Thelipped F</b><br>PAI <sup>-</sup> | ANGELATORIU<br>PLECTRONICA<br>Cost termine managers.                                                                         | ۳<br>w.<br>m.              |
| Cataron<br><b>Fair</b><br>Oust<br>Alex del                                                                                          | Detrois<br><b>Easter Olym</b>                                        | <b>Defense</b> at<br>Videoir de medial<br>Adopte.<br><b>Skine</b>                                                       | NUMBER OF A APPORTUNITY                                                                                                    | ×                          |
| Tiple<br>Dependent<br><b>Vinaldo</b><br>Nr : Desamini medicament<br>Tooms                                                           | <b>COMPRESSOR</b><br><b>DOMESTIC PROPERTY</b><br><b>West</b>         | <b>CONTRACTOR</b>                                                                                                    | Desotyey veidél [1]<br>Fort-Hermanute's Toyontrate Luth Oil To for oth Decisie Done values Pastes<br>n er<br><b>Contract</b> |                            |

**Figura 4.173 – Modificare reteta electronica** 

Utilizatorul modifica datele retetei, apoi actioneaza butonul **Acceptă**, iar aplicatia efectueaza validarea **online** pentru reteta introdusa.

100% Validare online: Validarea online s-a terminat cu succes.

**Figura 4.174 – Validare online modificare reteta electronica** 

## **4.1.5.6 Stergere reteta electronica tiparita**

*Preconditii:* 

- reteta trebuie sa fie inregistrata in sistem;
- fereastra **Retete** este activata;
- reteta electronica prescrisa este tiparita (are bifa in coloana "Tiparita").

Utilizatorul va selecta din lista de retete inregistrarea pe care doreste sa o stearga, acceseaza

butonul **Sterge Maring 19**, iar aplicatia afiseaza urmatorul mesaj:

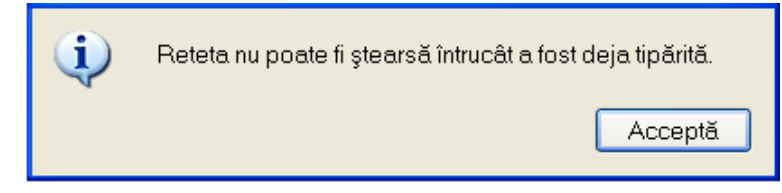

**Figura 4.175 - Confirmare reteta electronica tiparita** 

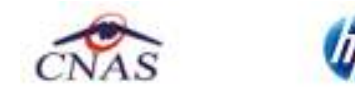

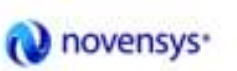

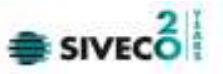

Reteta prescrisa va fi stearsa din lista de retete doar daca aceasta nu a fost tiparita anterior operatiunii de stergere.

#### **4.1.5.7 Sincronizare reteta electronica**

Preconditii

Pentru a sincroniza o reteta electronica este necesar ca aceasta sa fie înregistrata în sistem; fereastra **Retete** este activata.

Postconditii

Daca reteta electronica a fost eliberata de catre farmacie se modifica campul **Eliberată?** (Din Neeliberata devine Integral Neeliberata Neeliberata

Când se efectueaza operatia

Când se doreşte sa se verifice daca reteta a fost eliberata de catre farmacie.

Cum se efectueaza operatia

Medicul elibereaza reteta , pacientul merge si ia medicamentele iar dupa n zile medicul vrea sa vada daca acea reteta a fost eliberata

În fereastra cu titlul **Retete,** Utilizatorul selecteaza un pacient pentru care este adaugata cel putin o reteta, pe care doreşte sa o modifice şi apoi

- apasa pe butonul Modifică... din zona stânga cu "click" stânga al mouse-ului, sau daca butonul este deja selectat, cu tasta "**Enter**".
- Executa dublu click cu mouse-ul pe înregistrarea selectata

Sistemul deschide fereastra cu titlul **Modifica reteta electronica.** 

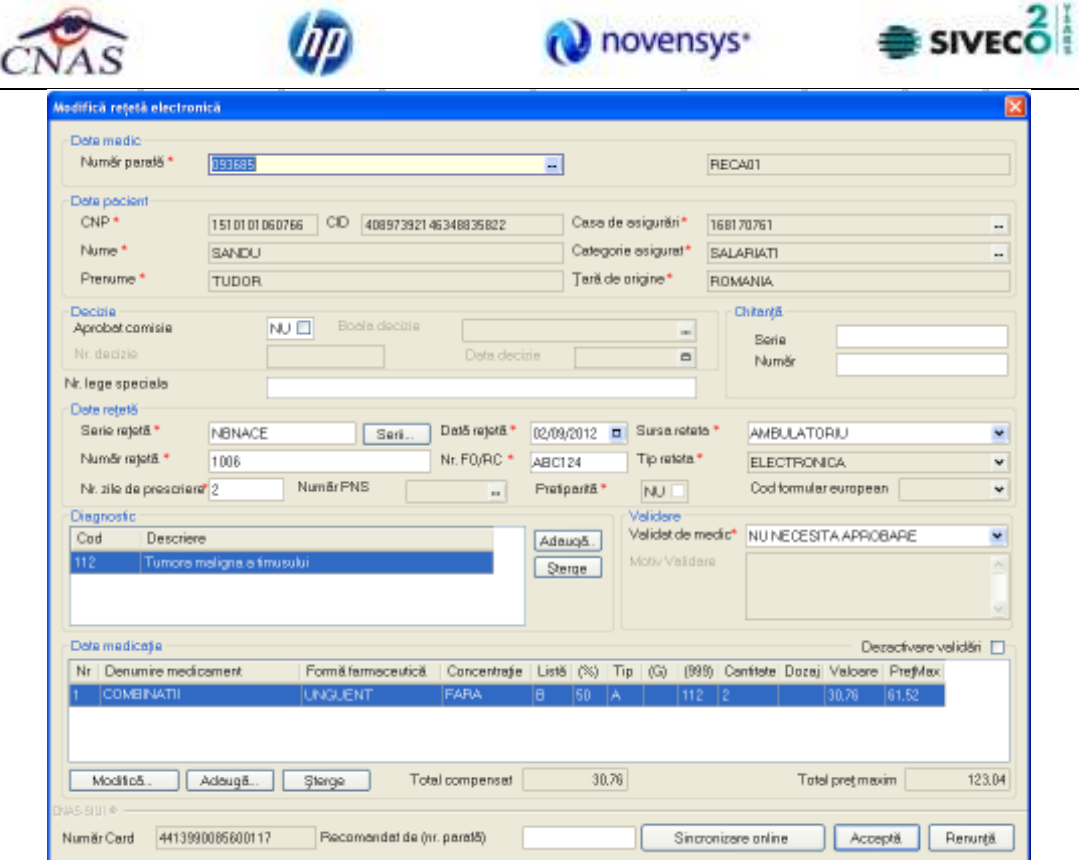

**Fig. 4.1-8 Modificare reteta electronica** 

Se apasa butonul **Sincronizare online .** 

Sincronizare online

Daca reteta a fost eliberata de farmacie apare urmatorul mesaj:

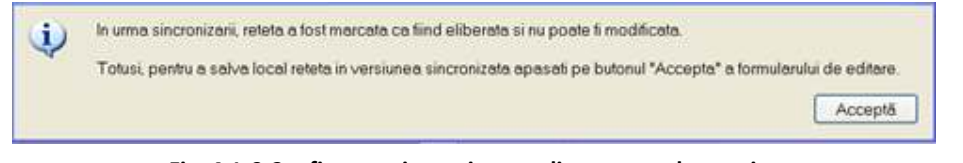

**Fig. 4.1-9 Confirmare sincronizare online reteta electronica** 

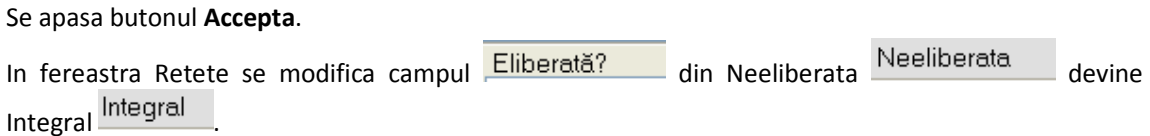

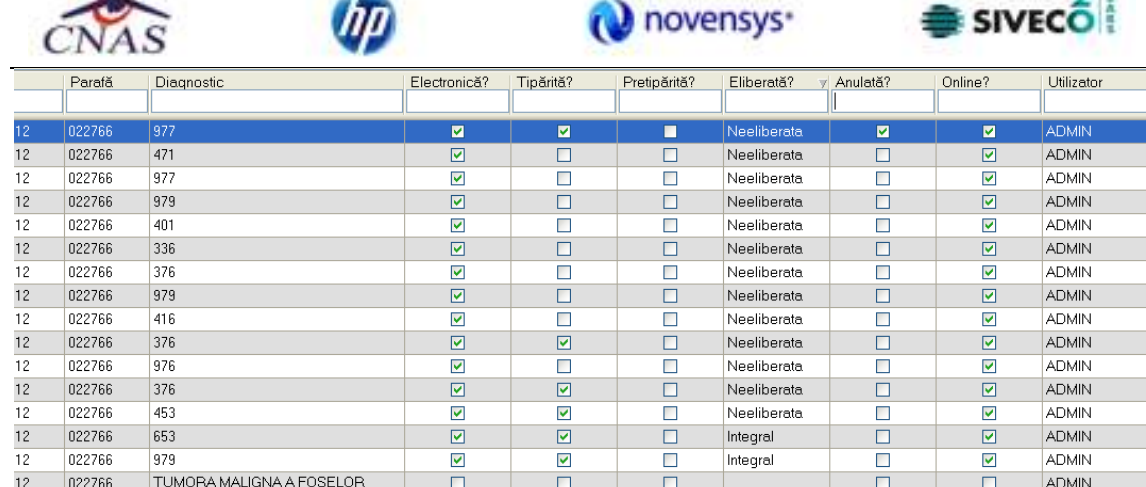

Daca reteta prescrisa nu a fost inca eliberata de farmacie va apare urmatorul mesaj:

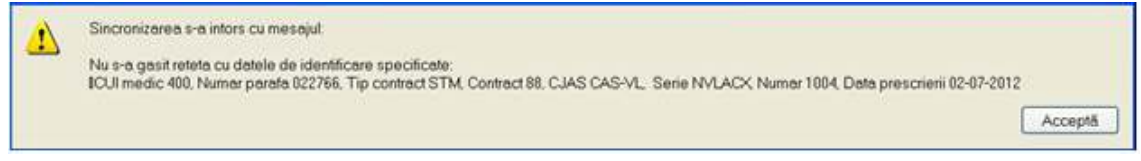

**Fig. 4.1-10 Confirmare sincronizare esuata reteta electronica** 

Se apasa buton **Accepta** . Aplicatia afiseaza fereastra Retete, reteta electronica avand starea Neeliberata.

## **4.1.5.8 Stergere reteta electronica netiparita**

*Preconditii:* 

- reteta trebuie sa fie inregistrata in sistem;
- fereastra **Retete** este activata;
- reteta electronica prescrisa nu este tiparita (nu are bifa in coloana "**Tiparita**");

Utilizatorul selecteaza din lista cu retete, inregistrarea pe care doreste sa o stearga apoi

acceseaza butonul **.** Sterge **Sterge Sterge SIUI-RECA** afiseaza dialogul de confirmare a stergerii:

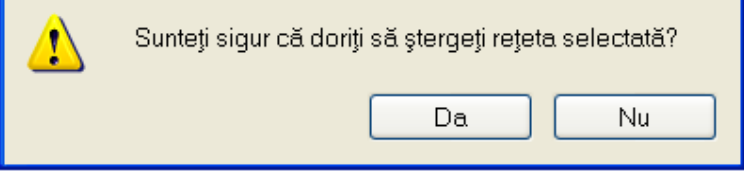

**Figura 4.176 - Confirmare stergere reteta electonica** 

Reteta este stearsa din lista doar daca **Utilizatorul** confirma operatia de stergere, caz in care lista se actualizeaza corespunzator.

 $21$ 

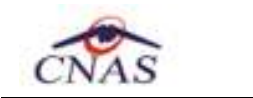

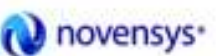

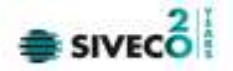

#### **4.1.5.9 Adaugare reteta tipizata**

#### **4.1.5.10 Preconditii**

Indicator de stare online/offline ( semafor) este Online, indicând astfel o conexiune securizata cu SIUI.

## **4.1.5.11 Post conditii**

Reteta prescrisa este adaugata în baza de date.

## **4.1.5.12 Când se efectueaza operatia**

Când Utilizatorul doreşte adaugarea unor retete noi în baza de date.

## **4.1.5.13 Cum se efectueaza operatia**

Pentru adaugarea unei înregistrari în lista retetelor, Utilizatorul apasa butonul Adaugă tipizată...

cu "click" al mouse-ului sau daca butonul este deja selectat, cu tasta

## "**Enter**".

#### Sistemul deschide fereastra **Selector pacient.**

Utilizatorul poate verifica online calitatea de asigurat a pacientului pentru care doreste adaugarea Este asigurat?

serviciului prin apasarea butonului

Sistemul afișeaza calitatea de asigurat rezultata în urma verificarii.

Sistemul poate afisa unul dintre urmatoarele raspunsuri in bara de stare:

- CNP-ul nu se regaseste in SIUI
- Pacientul este decedat
- Pacientul nu este asigurat
- Pacientul este asigurat si se afiseaza categoriile cu perioadele de valabilitate corespunzatoare

|                            | Selectare lisä pacient român                                                                                                    |                          |                          |                              |                          |                                          |
|----------------------------|----------------------------------------------------------------------------------------------------|--------------------------|--------------------------|------------------------------|--------------------------|------------------------------------------|
| Nume                       | (i.) Terificare asigural online                                                                                                    | Dod serie                | Data eniteli             | Nuniar legist_  Dat&registau |                          | Mod de prezenta.                         |
| <b>SANDU</b><br>SANDU      | Person is insured. (PID = 1510101060766)<br>- permionar de ivaliditate valabil de la 02/11/2004<br>- salariat valabil de la 01/01/2006 | <b>FDB/02</b><br>ABC/123 | 02/08/2012<br>01/09/2012 | F0902<br>ABC123              | 02/08/2012<br>01/09/2012 | Bilet de trimitere<br>Bilet de trimitere |
| S4NDU                      | - perceipt (0) (2) leb le Varieta valabilidades e parteixes -<br>(Mesalul este alisat din cache.)                                      | ABC/124                  | 08/09/2012               | ABC124                       | 08/09/2012               | Bilet de trimitere                       |
| ws-grund —<br>Extensional? | Citação eCard?                                                                                                    |                          |                          |                              | Selectează               | <b>Renunda</b>                           |

**Fig. 4.1-11 Verificare calitatii de asigurat a pacientului în selector** 

Utilizatorul selecteaza pacientul pentru care se face înregistrarea**.** 

Daca pacientul nu este in SIUI, înainte de a deschide fereastra de înregistrare pacient, Sistemul afişeaza mesajul de atentionare de mai jos

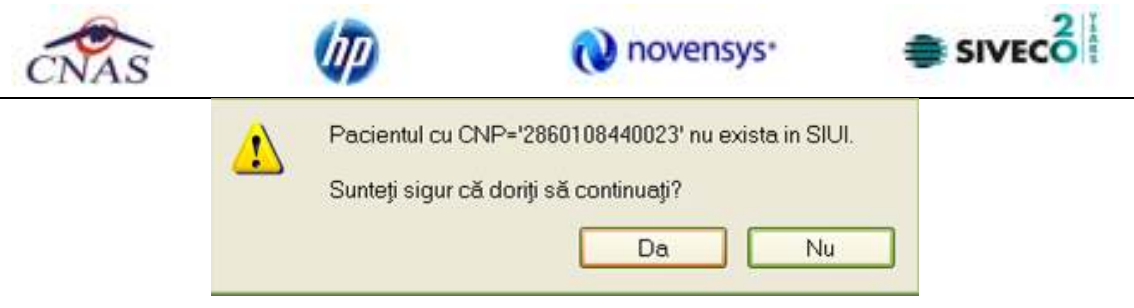

**Fig. 4.1-12 Confirmare continuare inregistrare** 

Sistemul afişeaza fereastra **Adaugare reteta tipizata** cu date pacientului precompletate.

Utilizatorul completeaza datele aferente retetei similar cu adaugarea retetei în varianta fara conexiune securizata (offline).

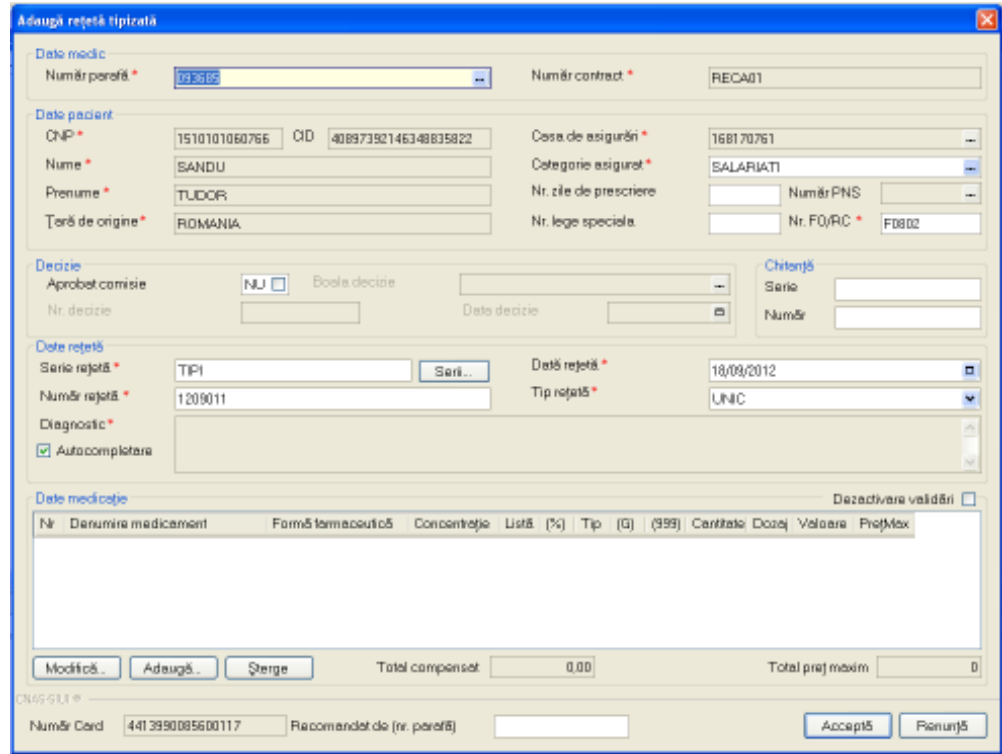

**Fig. 4.1-13 Adaugare reteta tipizata cu date precompletate** 

La apasarea butonului Accepta, Sistemul trimite o solicitare catre SIUI cu privire la corectitudinea serviciului respectiv. Raspunsul primit se va afişa in bara de stare şi poate contine mesaj de succes sau atentionare aferente regulilor de validare din SIUI.

Utilizatorul poate continua cu adaugarea unei alte retete, indiferent de mesajul afișat în bara de stare, deoarece se va salva reteta in baza de date locala.

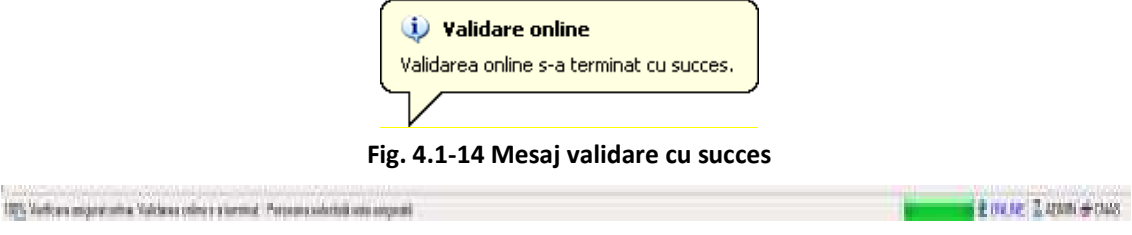

**Fig. 4.1-15 Mesaj validare cu succes** 

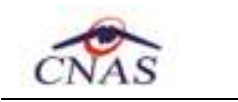

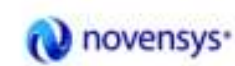

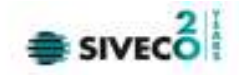

#### **4.1.5.14 Stergere reteta tipizata**

*Preconditii:* 

- reteta trebuie sa fie inregistrata in sistem;
- fereastra **Retete** este activata;

Utilizatorul selecteaza din lista cu retete, inregistrarea pe care doreste sa o stearga apoi

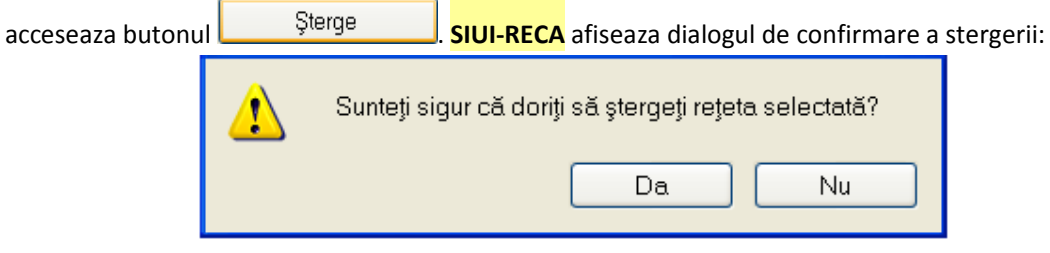

**Figura 4.177 - Confirmare stergere reteta tipizata**

Reteta este stearsa din lista doar daca **Utilizatorul** confirma operatia de stergere, caz in care lista se actualizeaza corespunzator.

Dupa confirmarea operatiei de stergere, **Utilizatorul**, va regasi reteta stearsa in Lista sterse prin accesarea butonului | Listă șterse

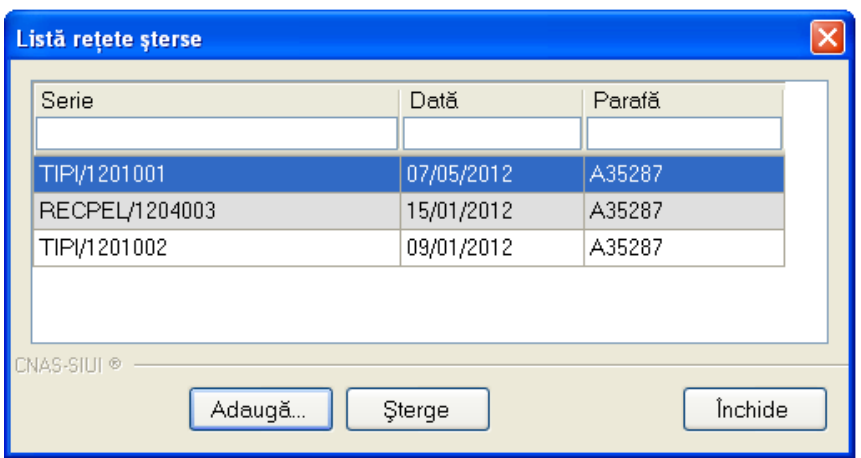

**Figura 4.178 - Lista retete sterse** 

#### **4.1.5.15 Actualizare lista retete**

Utilizatorul poate realiza actualizarea listei retetelor prin apasarea butonului **cultum algebra.** cu "click" al mouse-ului sau daca este deja selectat, cu tasta "**Enter**".

## **4.1.5.16 Export Excel lista retete**

Utilizatorul apasa butonul Export Excel... pentru a exporta lista retetelor intr-un fisier Excel.

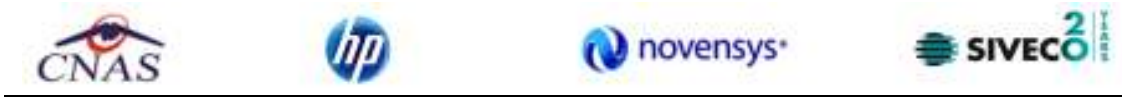

Daca Microsoft Excel nu este instalat pe calculator, se va afisa mesajul: "Microsoft Excel nu este instalat!". In caz contrar, se afiseaza fereastra cu titlul Export Excel, continand informatii despre stadiul operatiei de export.

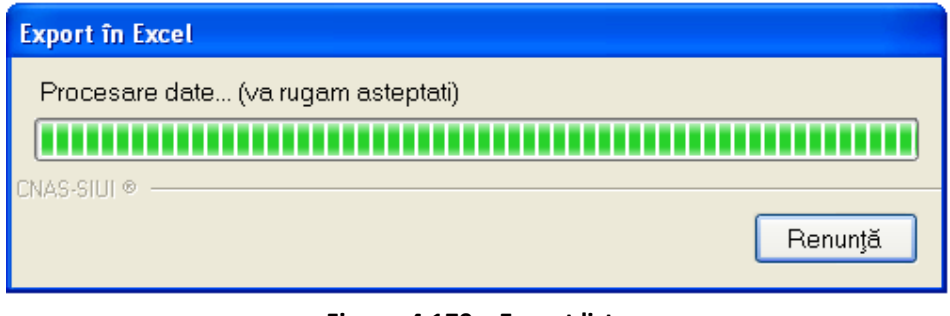

**Figura 4.179 – Export lista** 

Atata timp cat aplicatia scrie in fisierul Excel, butonul Export Excel nu este accesibil. La terminarea scrierii se deschide fisierul Excel astfel creat. Utilizatorul verifica formatul informatiilor adaugate in fisier:

- Antetul fisierului contine **Retetele emise la unitatea medicala .... de la data \_/\_/\_ pana la \_/\_/\_**.
- Coloanele fisierului sunt **Nume**, **Prenume, CNP, CID, Numar Card, Serie, Data, Parafa, Diagnostic, Electronica, Tiparita, Pretiparita, Anulata, Online, Utilizator.**

|             |                   | 47 <sup>5</sup>      |                                                   |                                                                                         | Retate 18:09.2012 0106.Ht - Microsoft Excel                             |                                                                                     |       |                                                      |                                        | $\infty$              |
|-------------|-------------------|----------------------|---------------------------------------------------|-----------------------------------------------------------------------------------------|-------------------------------------------------------------------------|-------------------------------------------------------------------------------------|-------|------------------------------------------------------|----------------------------------------|-----------------------|
| 9           | Hane.             | Intett               | Page Lwout                                        | <b>Data</b><br>Formulas                                                                 | Bédése<br>West.                                                         | Add-Jrs                                                                             |       |                                                      |                                        | - 46<br>130<br>$48 -$ |
|             | ■<br>X<br>0000000 | Californ<br><b>B</b> | $-112$<br>A <sub>n</sub><br>$D - 1 = -1$<br>Fixth | <b><i>INSTRUETE</i></b>                                                                 | Text<br>$-1.36 - 4$<br><b>78.38</b><br><b>Thurmer</b>                   | The Conditional Formatting -<br><b>UNITOWata: Table *</b><br>Certifies *<br>States: |       | <b>Definient</b><br>The Detection<br>E FORM 1<br>CHI | Σ<br>国<br>Pitter + Select +<br>Eitimog |                       |
|             | Ai                |                      | z<br>۰                                            | Retete emise la unitatea medicală RECA CEAS-52 CNAS de la 01/09/2012 pină la 30/09/2012 |                                                                         |                                                                                     |       |                                                      |                                        | ż                     |
|             |                   |                      |                                                   |                                                                                         |                                                                         |                                                                                     |       |                                                      |                                        |                       |
|             | А                 | Β                    | c                                                 | D                                                                                       |                                                                         |                                                                                     | G     | Ħ                                                    |                                        |                       |
|             |                   |                      |                                                   |                                                                                         | Retete emise la unitatea medicală RECA CEAS-52 CNAS de la 01/09/2012 pi |                                                                                     |       |                                                      |                                        |                       |
|             |                   | Nume: Prenume        | <b>CNP</b>                                        | <b>CAD</b>                                                                              | Numär Card                                                              | Serie                                                                               | Dotn. | <b>Parefit</b>                                       | Diagnostic Electroni                   |                       |
|             |                   | SANDU TUDOR          | 1530301060766                                     | 40897392146348835822                                                                    | 4413990085600117 NBNACE/1006 02/09/2012 093085                          |                                                                                     |       |                                                      | 112                                    | DA:                   |
| а<br>2<br>ő |                   | MARCU DANIEL         | Sheet3                                            | 2530110060767 40935640613820315854<br>12                                                | 4433790085611180 NBNACE/1007 10/09/2012 093685                          | œ                                                                                   |       |                                                      | 113                                    | DA                    |

**Figura 4.180 - Fisier Excel lista retete** 

Fisierul se poate salva pe un suport magnetic (discheta, CD, harddisk).

## **4.1.5.17 Tiparire reteta electronica**

## *Preconditii*

Aplicatia SIUI-RECA este instalata și Utilizatorul autentificat. Exista cel putin un pacient și o reteta introdusa în baza de date.

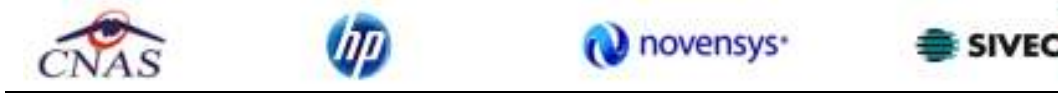

*Când trebuie efectuata operatia* 

Când Utilizatorul dorește tiparirea retetelor prescrise.

*Cum se efectueaza operatia* 

In fereastra "Retete", Utilizatorul selecteaza reteta si apasa butonul **Fipărire** sau daca butonul este deja selectat, cu tasta "**Enter**". Se deschide fereastra :

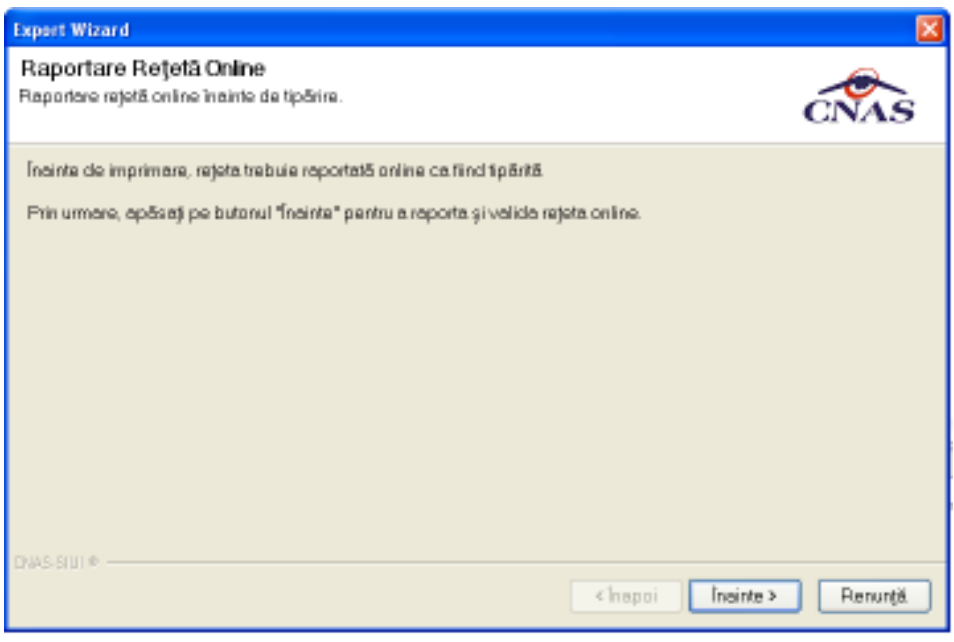

**Figura 4.181 – Confirmare tiparire reteta electronica** 

Se apasa butonul *Inainte*:

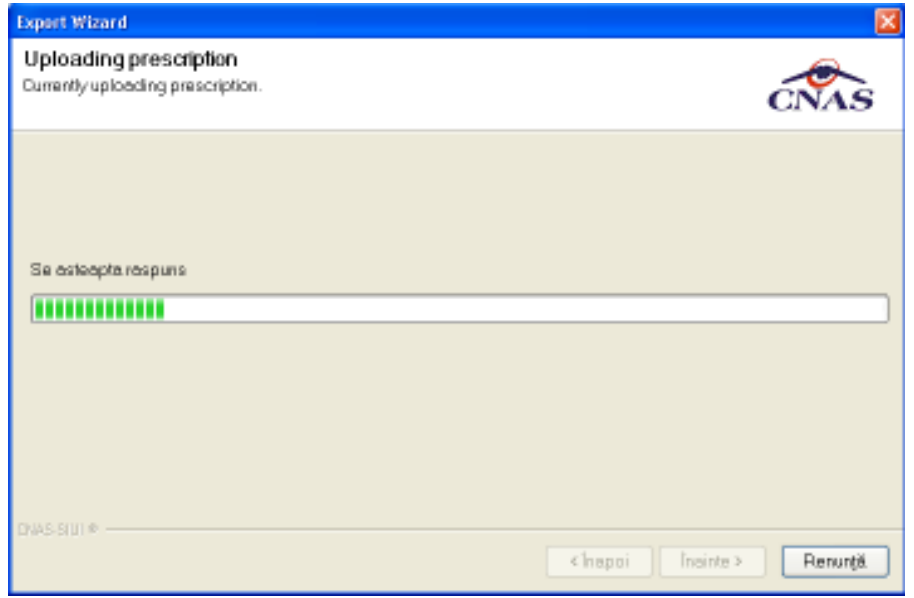

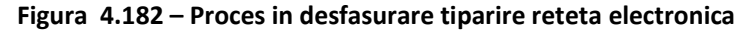

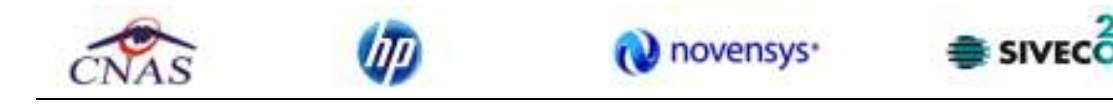

SIUI-RECA afiseaza finalizarea operatiunii de validare tiparire.

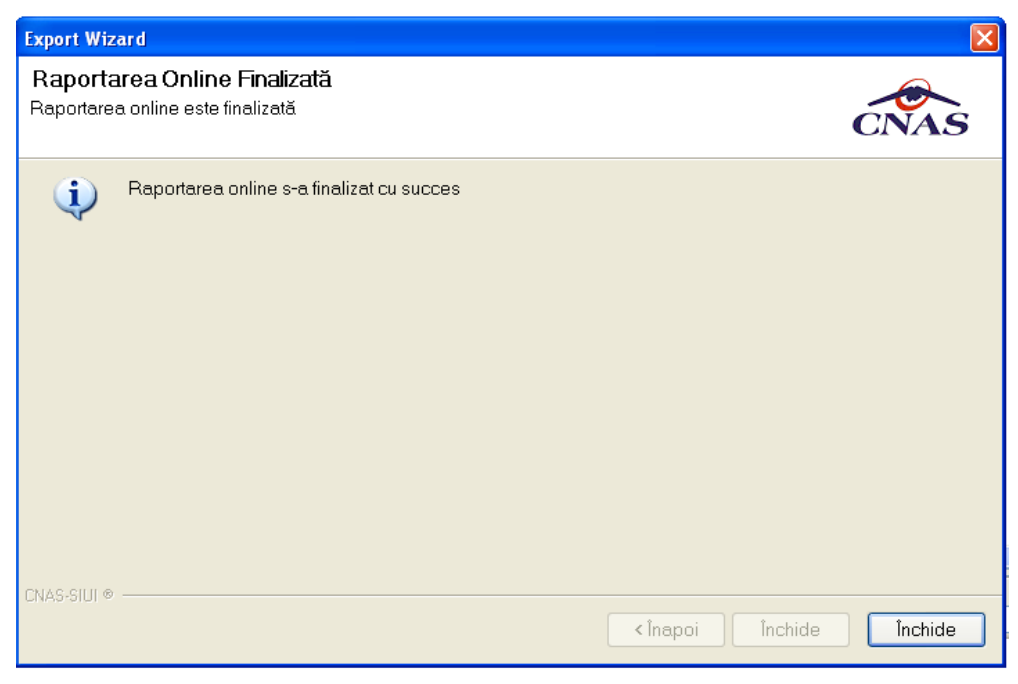

**Figura 4.183 – Finalizare proces tiparire reteta electronica** 

Se apasa butonul *Inchide*:

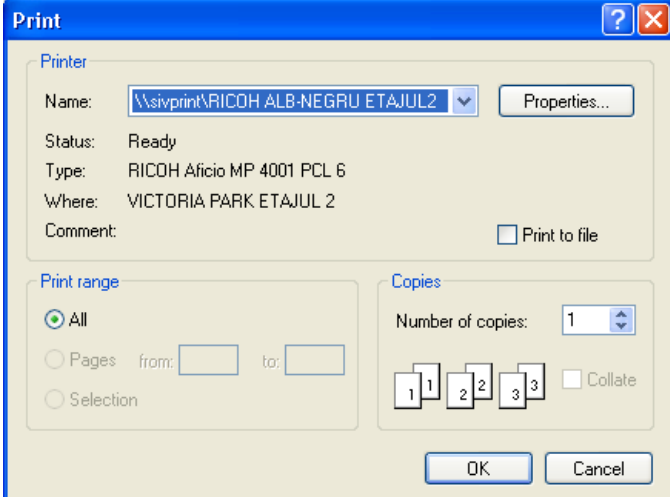

**Figura 4.184 – Tiparire reteta electronica** 

Se trec setarile pentru imprimanta, apoi se apasa butonul **...** OK

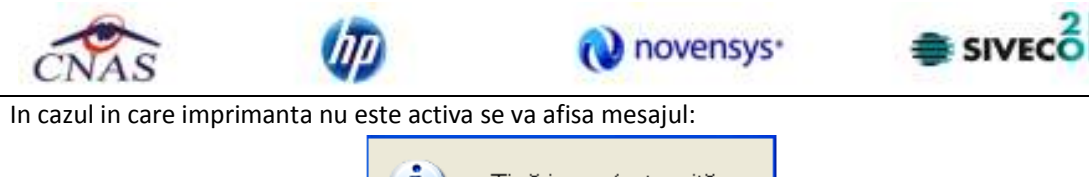

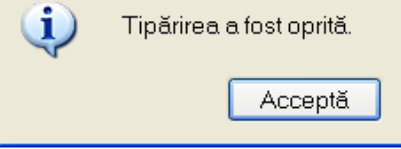

Caz in care reteta electronica nu este marcata ca fiind tiparita si nu poate fi eliberata de farmacie

#### **4.1.5.18 Vizualizare reteta tipizata**

Pentru vizualizarea unei retete intr-un fisier in vederea printarii ulterioare se selecteaza reteta dorita

(**NU** are bifa pe coloana *Electronica*) si se actioneaza butonul Wizualizare... Se deschide o fereastra care contine intr-un fisier datele despre reteta selectata.

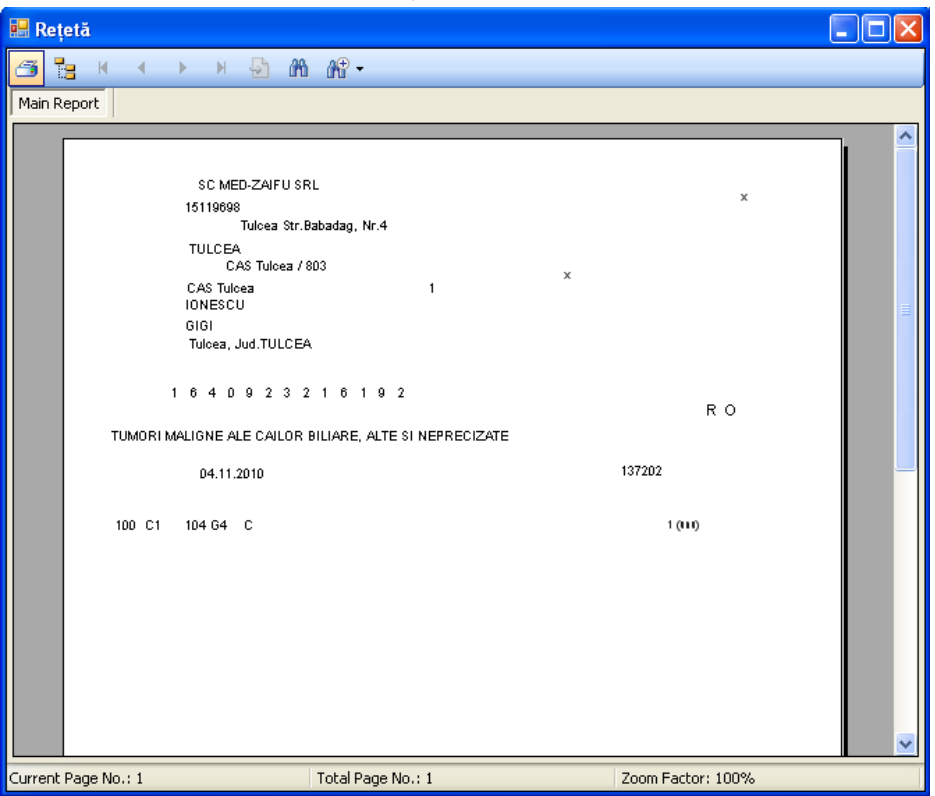

**Figura 4.185 - Vizualizare reteta tipizata** 

#### **4.1.5.19 Tiparire reteta tipizata**

Pentru a tipari o reteta la imprimanta se selecteaza reteta dorita si se apasa pe butonul Tipărire... . Se deschide o fereastra in care se trec setarile pentru imprimanta, apoi se apasa butonul *OK.* 

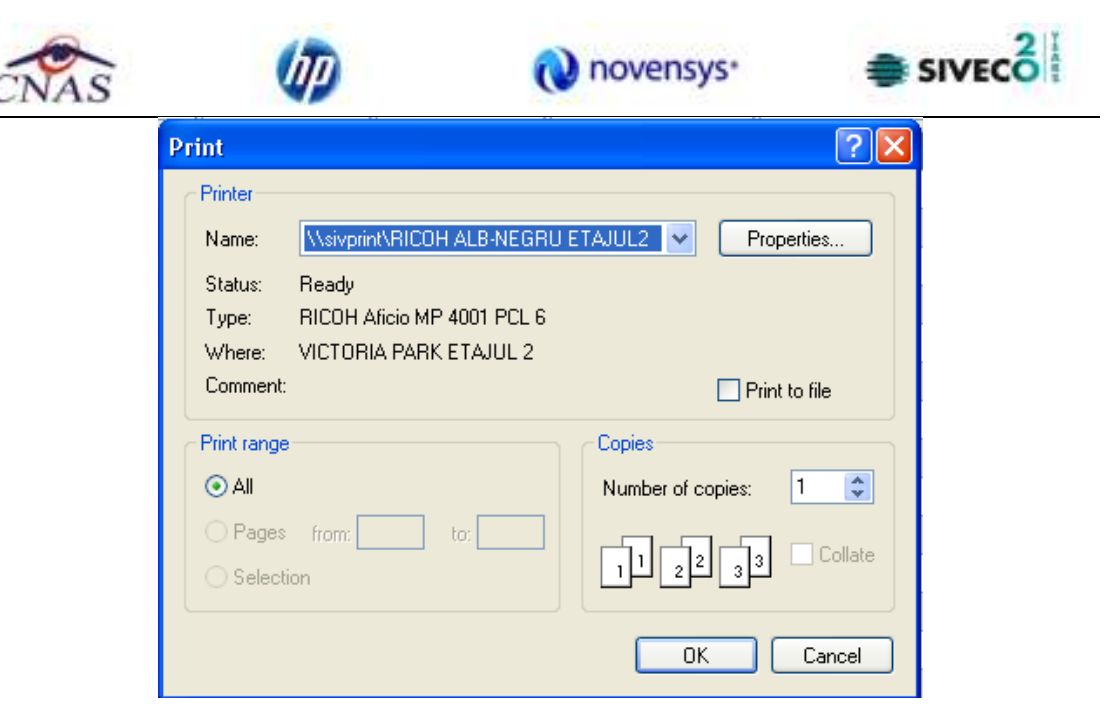

**Figura 4.186 - Tiparire reteta tipizata** 

## **4.1.5.20 Copiere reteta electronica**

Pentru a copia o reteta electronica pentru un pacient este necesar ca:

- fereastra **Retete** sa fie activata;
- reteta trebuie sa fie inregistrata in sistem cu bifa pe coloana "*Electronica*";

Utilizatorul selecteaza din lista cu retete, inregistrarea pe care doreste sa o copie apoi acceseaza butonul <sup>Copiază...</sup> SIUI-RECA afiseaza fereastra de **Copiaza reteta electronica.** 

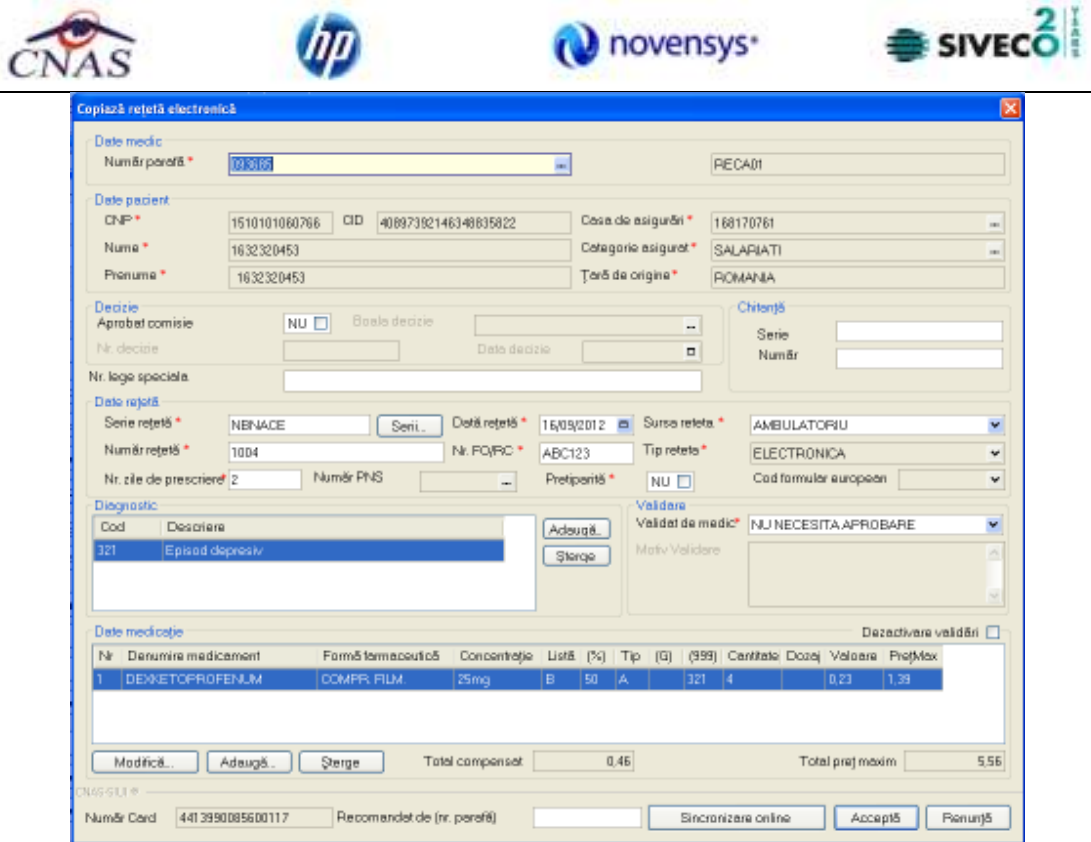

**Figura 4.187 - Copiaza reteta electronica** 

Aceasta operatie permite Utilizatorului posibilitatea de a adauga o reteta pe baza unei retete deja existente. SIUI-RECA incarca in fereastra **Copiaza reteta electronica** datele din reteta selectata, Utilizatorul modifica (eventual) unele campuri dorite apoi acceseaza butonul <sup>Acceptă</sup> . SIUI-RECA valideaza datele introduse apoi salveaza reteta.

Validarea datelor este identica cu aceea prezentata in capitolul *Adaugare reteta*.

# **4.1.5.21 Copiere reteta tipizata**

Pentru a copia o reteta pentru un pacient este necesar ca:

- fereastra **Retete** sa fie activata;
- reteta trebuie sa fie inregistrata in sistem fara bifa pe coloana "*Electronica*";

Utilizatorul selecteaza din lista cu retete, inregistrarea pe care doreste sa o copie apoi acceseaza butonul <sup>Copiază...</sup> . **SIUI-RECA** afiseaza fereastra de **Copiaza reteta.** 

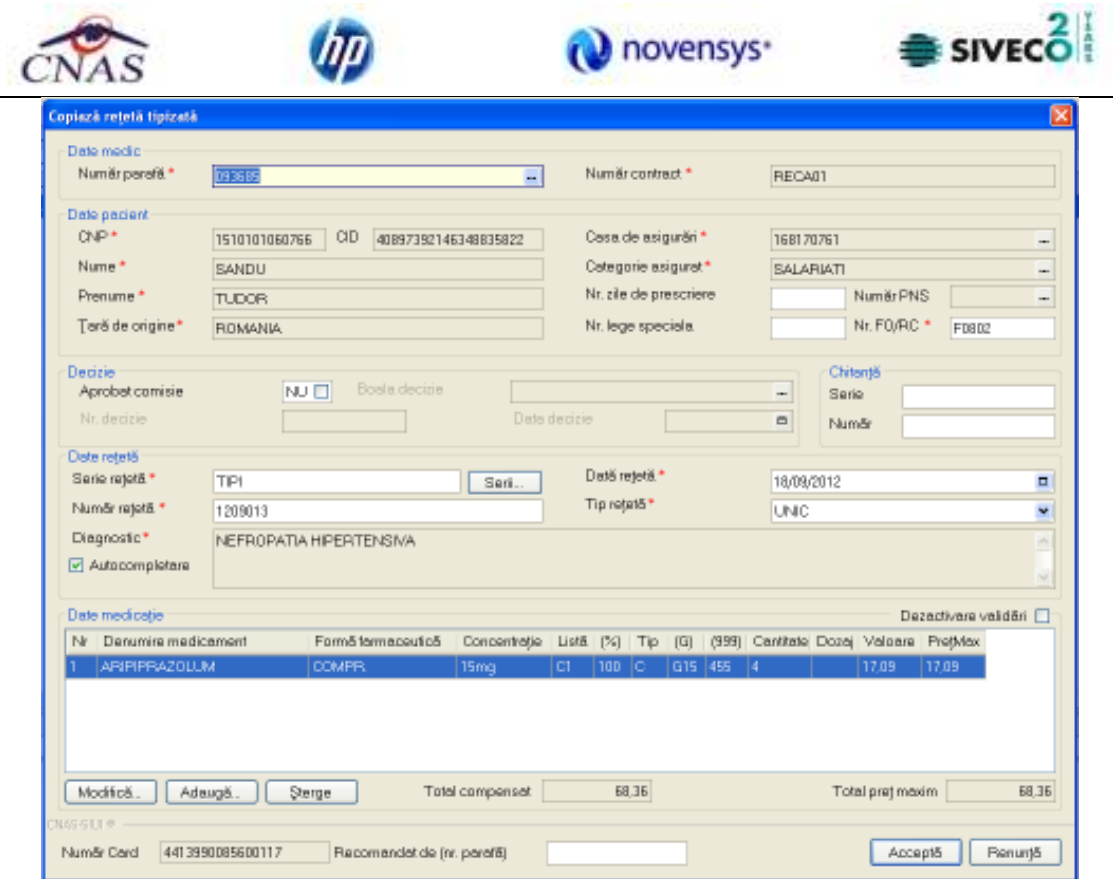

**Figura 4.188 - Copiaza reteta tipizata** 

Aceasta operatie permite Utilizatorului posibilitatea de a adauga o reteta pe baza unei retete deja existente. SIUI-RECA incarca in fereastra **Copiaza reteta** datele din reteta selectata, Utilizatorul modifica (eventual) unele campuri dorite apoi acceseaza butonul **Acceptă** . SIUI-RECA valideaza datele introduse apoi salveaza reteta.

Validarea datelor este identica cu aceea prezentata in capitolul *Adaugare reteta*.

# **4.1.5.22 Vizualizare lista retete**

Pentru vizualizarea listei retetelor intr-un fisier in vederea printarii ulterioare se filtreaza inregistrarile dorite si se actioneaza butonul Vizualizare listă... | Se deschide o fereastra care contine intr-un fisier datele despre retetele selectate.

| Hawe.<br>Insert<br>Californ | Page Levout<br>$+12$       | <b>Formulas</b><br>Besley<br><b>DATA</b><br>Text    | 4.03.145<br>West.                      | AL Conditional Formatting         |                                                          |         | 198                                                                                                    |
|-----------------------------|----------------------------|-----------------------------------------------------|----------------------------------------|-----------------------------------|----------------------------------------------------------|---------|----------------------------------------------------------------------------------------------------|
|                             |                            |                                                     |                                        |                                   |                                                          |         |                                                                                                    |
| ■→<br>10000000              | <b>THE FILM A</b><br>Fintt | $-1 - 36$<br>7点 - 照<br>dignorent                    | Forward Table<br>- 4<br>ELCer Styles * | Styles:                           | <b>SHOW!</b><br><b>Detete =</b><br>$=$ Forest $=$<br>CHI | ä       | Find &<br>Pitter + Select +<br>Eitimg                                                                                                    |
| A1                          | z.                         |                                                     |                                        |                                   |                                                          |         |                                                                                                    |
| A.<br>B                     |                            | o                                                   |                                        |                                   |                                                          |         |                                                                                                    |
| Nume                        | <b>CNP</b>                 | CID.                                                | Numbi Cont                             | Secie                             | <b>Both</b>                                              | Povafé. |                                                                                                    |
| TUDOR<br><b>SANDU</b>       |                            |                                                     |                                        |                                   |                                                          |         |                                                                                                    |
| <b>DANIEL</b><br>MARCU      |                            | 2530110060767 40335640013820315854                  |                                        | NBNACE/1007 10/09/2012 093685 113 |                                                          |         |                                                                                                    |
| SANDU<br>TUDOR              |                            | 1510101060766 40897392146348835822 4413990085600117 |                                        | TIPI/1209011                      |                                                          |         | 18/09/2012 093685 CHORIORSTINIT                                                                                                    |
|                             |                            | ۰<br>Prenume                                        | 1510101060766 40897392146348835822     | <b>TAXED #F</b>                   | 4413990085600117                                         |         | Retete emise la unitatea medicală RECA CEAS-S2 CNAS de la 01/09/2012 pînă la 30/09/2012<br>Retete emise la unitatea medicală RECA CEAS-S2 CNA<br>NBNACE/1006 02/09/2012 093685 112 |

**Figura 4.189 - Vizualizare lista retete** 

#### **4.1.5.23 Tiparire lista retete**

Pentru a tipari lista retetelor la imprimanta se filtreaza inregistrarile dorite si se apasa pe butonul Tipărire listă...

. Se deshide o fereastra in care se trec setarile pentru imprimanta, apoi se apasa butonul *OK.* 

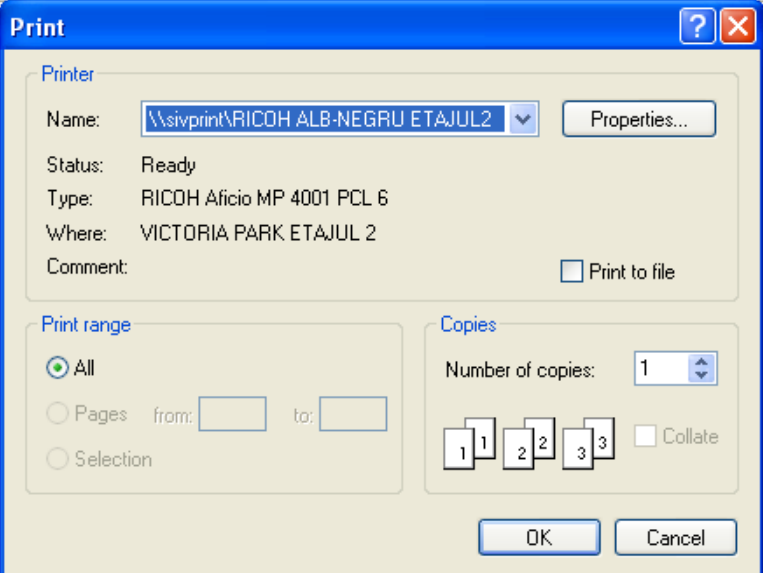

**Figura 4.190 - Tiparire lista retete** 

## **4.1.5.24 Lista retete sterse**

In urma accesarii meniului **Fisier/Retete** prin apasarea butonului **sellumi alla este diseaza** se afiseaza fereastra:

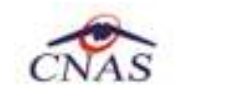

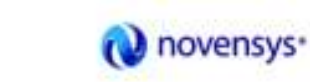

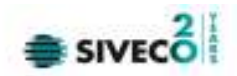

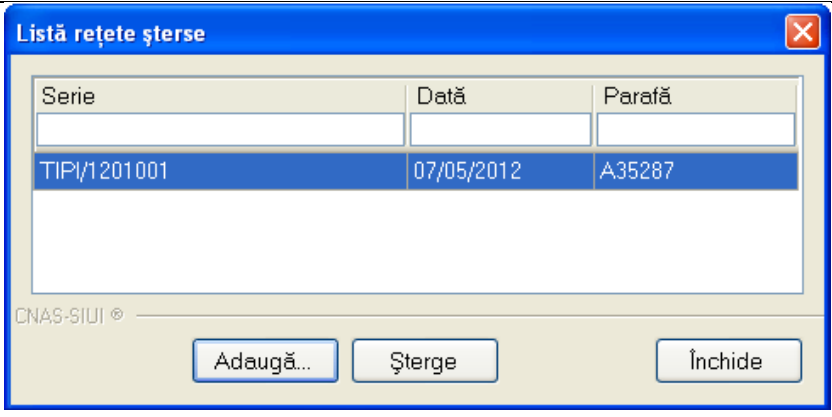

**Figura 4.191 - Lista retetelor sterse** 

Apare o lista cu documentele sterse si butoanele **Adauga, Sterge, Inchide**.

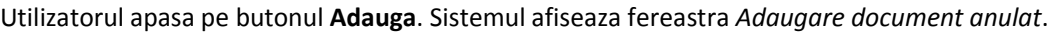

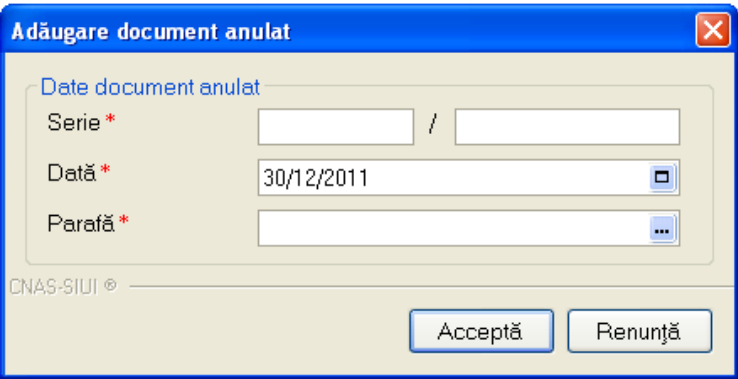

**Figura 4.192 - Adaugare document anulat** 

Fereastra contine doar campuri obligatorii.

- **Serie** seria si numarul documentului anulat, camp obligatoriu, caseta editabila;
- **Data** data documentului, camp obligatoriu, prevazut cu selector de tip data;
- **Parafa** parafa medicului care a emis reteta ce urmeaza a fi anulata.

Data documentului este completata automat de sistem cu data de operare, dar poate fi schimbata de catre utilizator cu ajutorul selectorului de tip calendar din partea dreapta a campului  $\Box$ . Parafa este completata automat, Utilizatorul poate alege din selector **-** alta parafa corespunzatoare unui alt medic. Se completeaza Seria, numarul retetei si Data.

Apasand pe butonul Accepta sistemul trece reteta in Lista documentelor anulate.

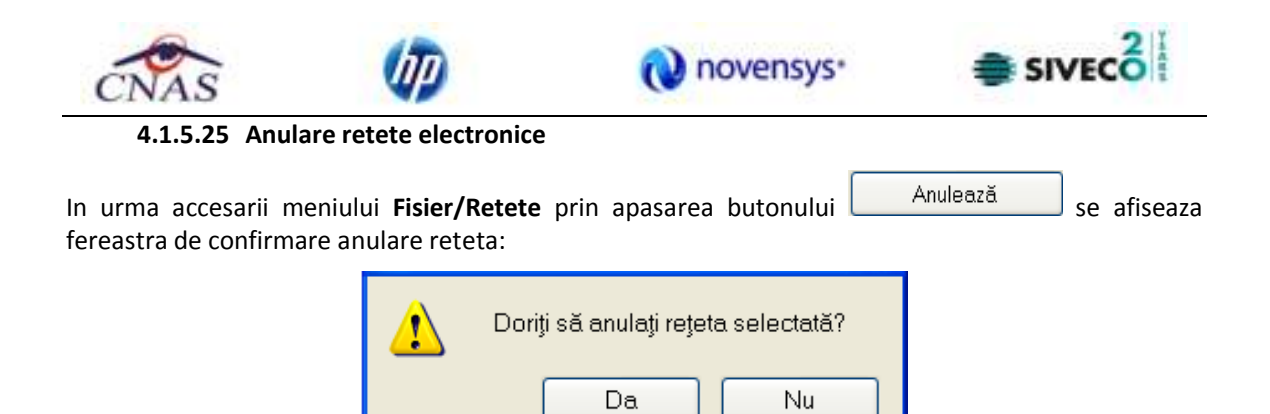

**Figura 4.193 – Confirmare anulare reteta** 

**DA** – reteta electronica se anuleaza, daca aplicatia functioneaza in mod **online**;

**NU** – reteta nu se anuleaza.

Daca Utilizatorul apasa butonul "**Da**" si aplicatia functioneaza in modul **offline**, se afiseaza mesajul:

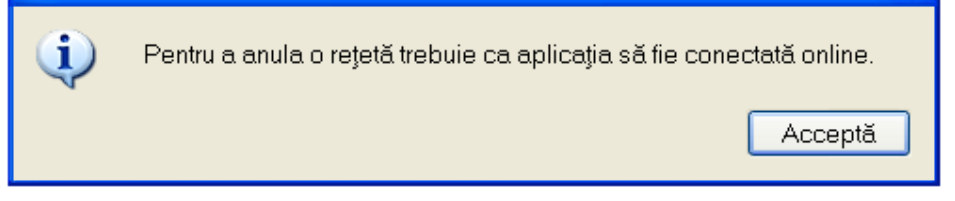

**Figura 4.194 – Confirmare anulare reteta offline** 

## **4.1.6 Bilete de trimitere**

Aceasta sectiune contine lista biletelor de trimitere ale pacientilor care se afla in evidenta unitatii medicale si poate fi accesata de catre **Utilizator** in unul din modurile:

-cu "click" pe butonul stanga al mouse-ului pozitionat pe comanda "*Fisier*", iar apoi pe comanda "*Bilete de trimitere*"

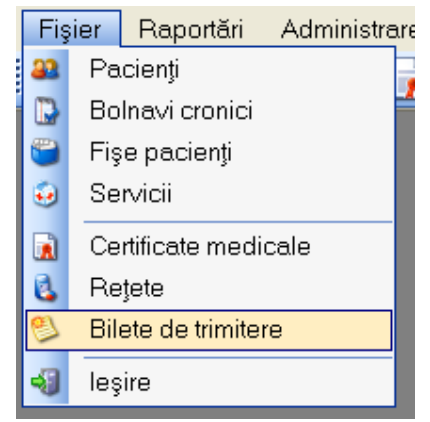

**Figura 4.195 – Accesarea sectiunii Bilete de Trimitere** 

- prin accesarea butonului afisat in bara de instrumente

La apelarea modulului "*Bilete de Trimitere*", SIUI-RECA deschide in mod maximizat fereastra cu numele *"*Bilete de Trimitere", in zona ecranului de afisare. In aceasta fereastra este afisata in mod

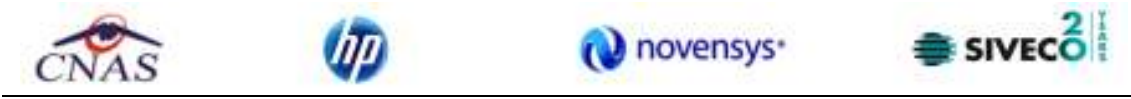

implicit lista cu biletele de trimitere ale pacientilor care sunt in evidenta unitatii medicale in decursul lunii curente.

| DeLa                          | Nume  | Prenume     | <b>OVP</b> | CID                                                        | Numär Card                                    | Parata. | Serie                      | Date trimite. | Tip Investigate     |
|-------------------------------|-------|-------------|------------|------------------------------------------------------------|-----------------------------------------------|---------|----------------------------|---------------|---------------------|
| e.<br>01/08/2012<br>PonaLa    |       | SANDU TUCCA |            | 1510101066766 40697392146348835822 4413999685800117 893685 |                                               |         | BTLABOR/1209001 02/06/2012 |               | <b>DE LABORATOR</b> |
| E.<br>30/09/2012              | MARCU | DANIEL      |            | 2530110860767 40335640613820315854                         |                                               | 993685  | BTLABCR/1209083 11/09/2012 |               | DE:LABORATOR        |
| <b>Utilizatori</b>            |       |             |            |                                                            |                                               |         |                            |               |                     |
| 暒                             |       |             |            |                                                            |                                               |         |                            |               |                     |
| Actualizează.                 |       |             |            |                                                            |                                               |         |                            |               |                     |
|                               |       |             |            |                                                            |                                               |         |                            |               |                     |
| Modifică.                     |       |             |            |                                                            |                                               |         |                            |               |                     |
| Adaugs BiletLab.              |       |             |            |                                                            |                                               |         |                            |               |                     |
|                               |       |             |            |                                                            |                                               |         |                            |               |                     |
|                               |       |             |            |                                                            |                                               |         |                            |               |                     |
| Adeuge Bilet Spr.<br>Copiera. |       |             |            |                                                            |                                               |         |                            |               |                     |
|                               | ×.    |             |            |                                                            |                                               |         |                            |               |                     |
| Sterge                        | Dota. |             | Codieroare | Nivel Eroare                                               | Descriere ernare / evertisare validare priine |         |                            |               |                     |
| Tipárire.                     |       |             |            |                                                            |                                               |         |                            |               |                     |
| Violaizare.                   |       |             |            |                                                            |                                               |         |                            |               |                     |

**Figura 4.196 - Fereastra biletelor de trimitere** 

Fereastra "Bilete de trimitere" contine o lista cu inregistrari reprezentata sub forma tabelara. Lista are urmatorul format:

• cap de tabel - contine numele coloanelor tabelului: **Parafa, Serie, Data trimitere, CNP, Nume**, **Prenume, Tip investigatie**, **Diagnostic Prezumtiv**. Prin "click" pe numele unei coloane se realizeaza operatia de "**Ordonare**" in lista. Coloanele listelor pot fi ordonate alfabetic ascendent/descendent. **Utilizatorul** va apasa pentru ordonare pe titlul coloanei pentru care doreste sa faca ordonarea. Ordonarea se face numai dupa o coloana, la un moment dat.

| Nume.   | ∆ Prenume. | CNP. | CID                                  |
|---------|------------|------|--------------------------------------|
| IMARCUL | HDANIEL.   |      |                                      |
| ISANDU. | ITUDOR.    |      | 1510101060766   40897392146348835822 |

**Figura 4.197 - Ordonare ascendenta dupa nume** 

• zona de introducere **filtre** - este un rand de casete text in care se pot adauga criteriile de filtrare corespunzatoare fiecarei coloane. Prin filtrare se intelege restrangerea numarului de inregistrari afisate in asa fel incat sa se poata gasi mai rapid o inregistrare. Dupa alegerea unui criteriu de filtrare se vor afisa numai inregistrarile care satisfac acel criteriu. Criteriile de filtrare corespund coloanelor din lista si se pot introduce in casetele text afisate in zona de filtre.

| Nume | Prenume | CNP | $\sim$<br>பட | Număr Card I | Parafa | Serie | Data trimitere | Tip Investigatie | Diagnostic Prezumtiv | Utilizator |
|------|---------|-----|--------------|--------------|--------|-------|----------------|------------------|----------------------|------------|
|      |         |     |              |              |        |       |                |                  |                      |            |

**Figura 4.198 - Zona de introducere filtre** 

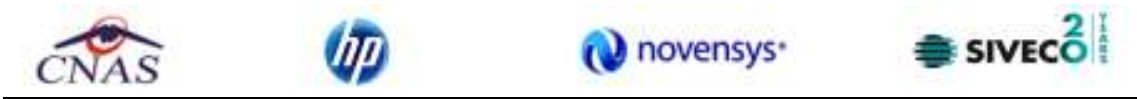

In zona de filtre pot fi alese unul sau mai multe criterii de filtrare. Pentru casetele text care au posibilitatea de cautare dupa fragment de text (ex. Nume) fragmentele se introduc astfel:

"<fragment>%" sau "<fragment>" - orice incepe cu <fragment>

"%<fragment>%" sau "%<fragment>" - orice contine <fragment>.

De exemplu, daca la **Nume** se introduce "PO", vor fi afisate toate inregistrarile pentru care numele incepe cu "PO":

|  | Nume   Prenume   CNP |                                                      | .CID | Număr Card |
|--|----------------------|------------------------------------------------------|------|------------|
|  |                      | 15                                                   |      |            |
|  |                      | I SANDU TUDOR - I1510101060766 4089739 4413990085600 |      |            |

**Figura 4.199 - Filtrarea listelor** 

Exista cateva caractere care nu pot fi folosite in textul care reprezinta criteriul de filtrare, acestea fiind: " **;** " si " **'** " .

Pentru coloanele care afiseaza informatii numerice sau de tip data se afiseaza inregistarile care contin in campul respectiv valori mai mari sau egale cu valoarea introdusa ca si criteriu de filtrare.

Dupa ce Utilizatorul a selectat criteriile dorite de filtrare, filtrarea propriu-zisa se va face apasand tasta **Enter** cu cursorul aflat in una din casetele text pentru introducerea criteriilor de filtrare .

Dupa introducerea unor criterii de filtrare intr-o anumita pagina, acestea vor fi regasite atunci cand Utilizatorul revine in acea pagina dupa navigarea la alte pagini.

lista propriu-zisa - contine inregistrarile din baza de date; prin "click" pe una dintre inregistrari sau mutarea cu sageti sus/jos se realizeaza operatia de "**Selectare**". Pentru a executa una din operatiile corespunzatoare butoanelor din partea de jos a fiecarei pagini, **Utilizatorul** selecteaza randul pentru care se doreste operatia prin "Click" cu butonul stang al mouse-ului pe randul respectiv. Randul selectat va ramane colorat diferit.

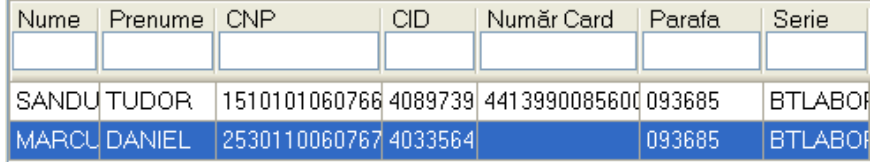

**Figura 4.200 - Inregistrare selectata** 

La micsorarea ferestrei, pentru permiterea citirii complete a inregistrarilor din lista, se afiseaza **barele de navigare** pe verticala sau/si orizontala. Pentru vizualizarea unor inregistrari care nu se afla in partea lizibila a ferestrei, derularea listei poate fi facuta prin intermediul barei verticale de navigare, iar pentru vizualizarea informatiilor tuturor coloanelor, deplasarea listei la dreapta/stanga se face prin intermediul barei orizontale de navigare. Barele de navigare se acceseaza cu mouse-ul; "click" pe sagetile de la capetele barei muta lista cu cate o inregistrare. Tinand apasat butonul stanga al mouse-ului pe cursorul barei si prin tragerea lui in alta pozitie, la eliberarea mouse-ului, lista se muta in pozitia dorita.

Utilizarea barelor de navigare nu modifica selectia facuta.

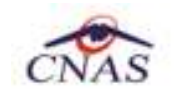

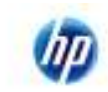

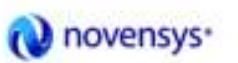

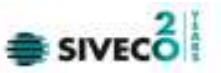

In cadrul listei, daca o inregistrare a fost selectata, se poate parcurge lista in sus sau in jos, prin tastele sageata sus/sageata jos; in acest fel, selectia se muta pe inregistrarea precedenta/urmatoare. In cazul listelor mari, afisabile pe mai multe pagini de ecran, prin intermediul tastelor PageUp/PageDown, selectia sare pe prima inregistrare a paginii anterioare, respectiv pe ultima inregistrare a paginii urmatoare.

Navigarea intre paginile sectiunii se poate realiza prin "click" cu mouse-ul pe titlul paginii. Titlul paginii active este scris cu litere ingrosate. Odata selectat un titlu de pagina, navigarea intre pagini succesive poate fi facuta si de la tastatura, prin sageti stanga/dreapta sau cu combinatia de taste **Ctrl** + **Tab**.

## **4.1.6.1 Adaugare bilet de trimitere fara conexiune securizata (offline)**

Pentru a adauga un bilet de trimitere pentru un pacient este necesar ca:

- fereastra **Bilete de trimitere** sa fie activata;
- fisa pacientului sa fie inregistrata in sistem;

Pentru adaugarea unei inregistrari in lista biletelor de trimitere, **Utilizatorul** apasa butonul **Adauga** . SIUI-RECA deschide fereastra selector **Selectare fisa pacient roman. Utilizatorul** selecteaza **fisa**  pacientului pentru care se adauga biletul de trimitere (se pot selecta doar fise deja inregistrate in sistem)**.** 

**Utilizatorul** introduce datele cel putin in campurile obligatorii. Navigarea intre campuri se face fie cu "click" al mouse-ului direct pe campul pentru care **Utilizatorul** doreste sa introduca datele, fie cu tasta **Tab,** prin intermediul careia se parcurg succesiv toate campurile.

|                             | Selectare fisă pacient român |                |                              |               |              |             |               | 圛                  |
|-----------------------------|------------------------------|----------------|------------------------------|---------------|--------------|-------------|---------------|--------------------|
| Nume                        | Plenume                      | <b>DVP</b>     | CDD                          | Dod gerie     | Data eniteli | Nun3r legit | Datā registru | Mod de prezentare  |
|                             |                              |                |                              |               |              |             |               |                    |
| <b>SANDU</b>                | <b>CORPAN</b>                | 2731020463045  | AD264456556645003628         | <b>FDB/01</b> | 01/08/2012   | F0901       | 01/08/2012    | Bilet de trimitere |
| SANDU                       | TUDOR                        | 1510101060766  | ADRET/SQ14E3ARR7#R22         | FDB/02        | 02/08/2012   | F0902       | 02/08/2012    | Bilet de trimitere |
| SANDU                       | TUDOR                        | 1510101060766  | 40897392146348835822         | ABC/123       | 01/09/2012   | ABC123      | 01/03/2012    | Bilet de trimitere |
| <b>SANDU</b>                | TUDOR                        | 1510101060766  | 4DBS738214E34BB3fB22         | ABE/124       | 08/09/2012   | ABC124      | DB/09/2012    | Bilet de trimitere |
| <b>MARCU</b>                | DANEL                        | 2530110060767  | 40335640613820315854         | ABC/125       | 10/09/2012   | ABCT25      | 10/09/2012    | Bilet de trimitere |
| <b>SANDU</b>                | CORINA.                      | 2731020463045  | 40254496556645003628 ABC/126 |               | 11/09/2012   | ABCT26      | 11/09/2012    | Bilet de trimitere |
|                             |                              |                |                              |               |              |             |               |                    |
| NAS-ERITO<br>Este anguart ? |                              | Diegie eCard ? |                              |               |              |             | Selecteach    | Renarkli           |

**Figura 4.201 - Selector fisa pacient roman** 

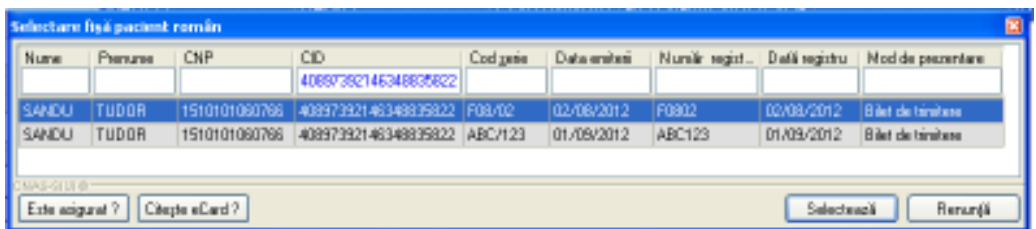

**Figura 4.202 – Preselectie fisa pacient cu citire eCard** 

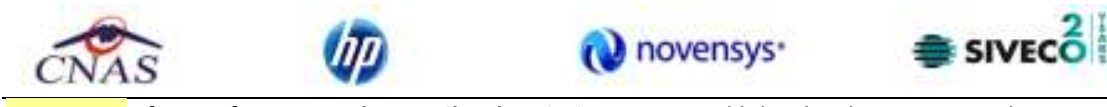

**SIUI-RECA** afiseaza fereastra **Adauga Bilet de Trimitere**. In cazul biletelor de trimitere adaugate direct pe fisa unui pacient **SIUI-RECA** nu mai afiseaza fereastra **Selectare fisa pacient roman.** 

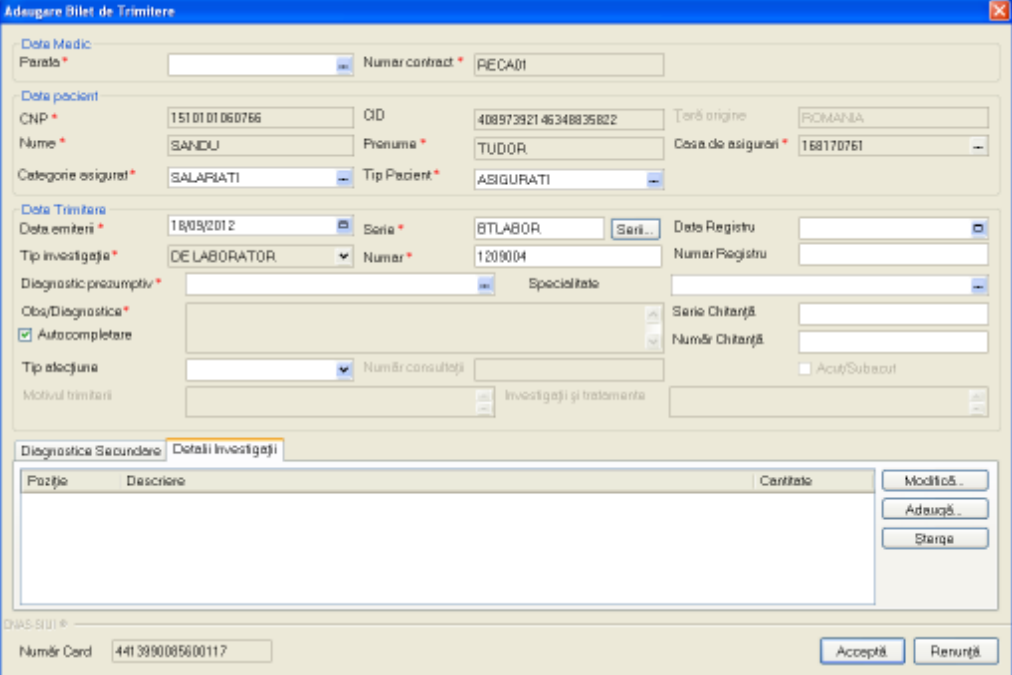

**Figura 4.203 - Adaugare bilet de trimitere cu date precompletate** 

Fereastra **Adauga bilet de trimitere** este impartita in trei zone si doua tab-page-uri:

- *Date medic:* contine informatii despre medicul care pune parafa pe reteta.
	- Numar parafa camp obligatoriu cu selector; la apasarea butonului se deschide o fereastra de selectare

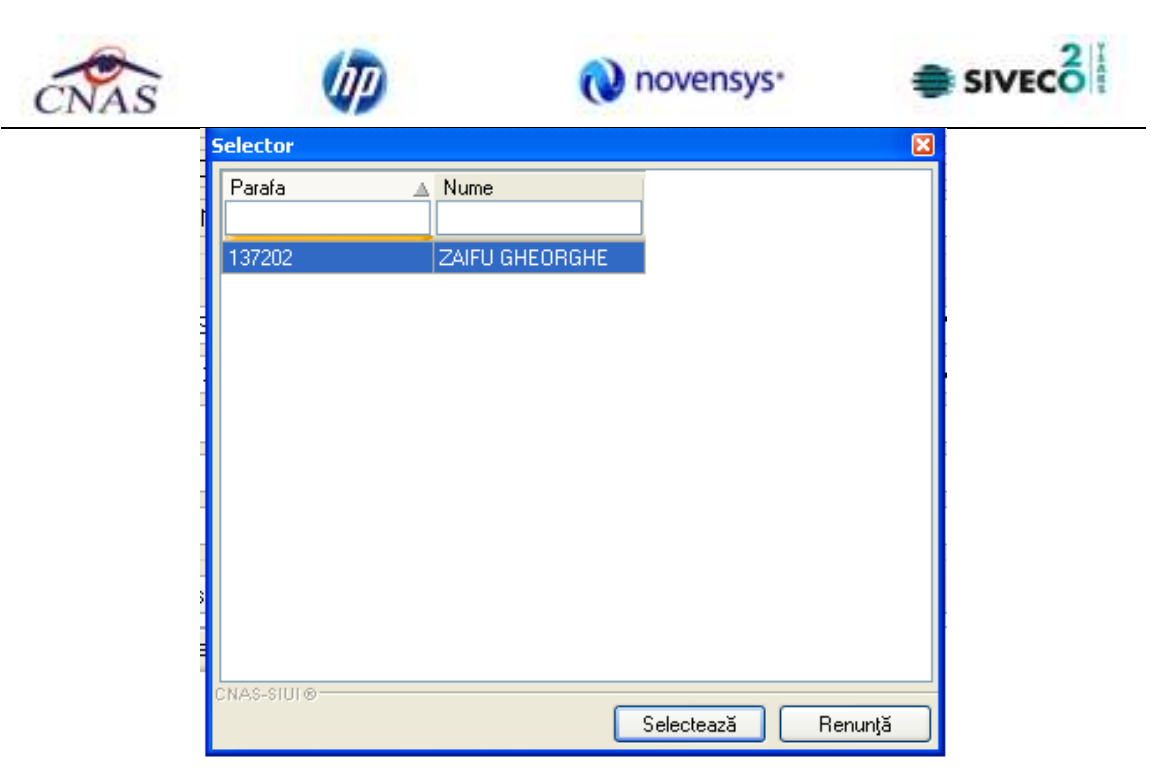

**Figura 4.204 - Selector parafa** 

- **Numar contract** camp needitabil, completat automat de sistem;
- *Date pacient:* contine informatii despre pacientul pentru care se adauga biletul de trimitere.
	- **CNP**  camp needitabil; reprezinta codul numeric personal al pacientului selectat, completat automat de sistem;
	- **CID**  camp needitabil; reprezinta codul de identificare al pacientului selectat, completat automat de sistem;
	- **Nume** camp needitabil, completat automat de sistem;
	- **Prenume** camp needitabil, completat automat de sistem;
	- **Casa de asigurari**  camp needitabil, completat automat de sistem;
	- **Tip asigurat**  camp needitabil; completat automat de sistem;
	- **Tip pacient** camp obligatoriu cu selector; la apasarea butonului se deschide o fereastra de selectare

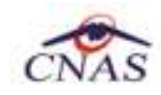

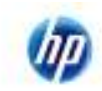

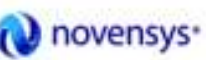

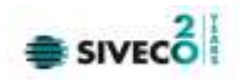

| <b>Selector</b> |                                                                                                    |
|-----------------|----------------------------------------------------------------------------------------------------|
| Cod             | Descriere                                                                                           |
|                 |                                                                                                    |
| ACCI PROF       | Accidente de munca si boli profesionale                                                             |
| <b>ASIGURAT</b> | Asiaurati.                                                                                          |
| CARD EURO       | Beneficiari de carduri europene                                                                     |
| CETA CONV       | Cetateni ai statelor cu care Romania a incheiat acorduri, intelegeri, conventii sau protocoale      |
| FORM CEE        | Beneficiari ai formularelor europene emise in baza Regulamentului CEE nr. 1408/1971 referitor la    |
| PREJ DAUN       | Cazuri prezentate ca urmare a situatilor in care le-au fost aduse prejudicii sau daune sanatatii de |
|                 |                                                                                                    |
| CNAS-SIUL®      | Selectează<br>Renunță                                                                               |

**Figura 4.205 - Tip pacient** 

- *Date trimitere:* contine detalii despre reteta
	- Serie camp obligatoriu cu selector; la apasarea butonului **serila selecte deschide** o fereastra de selectare

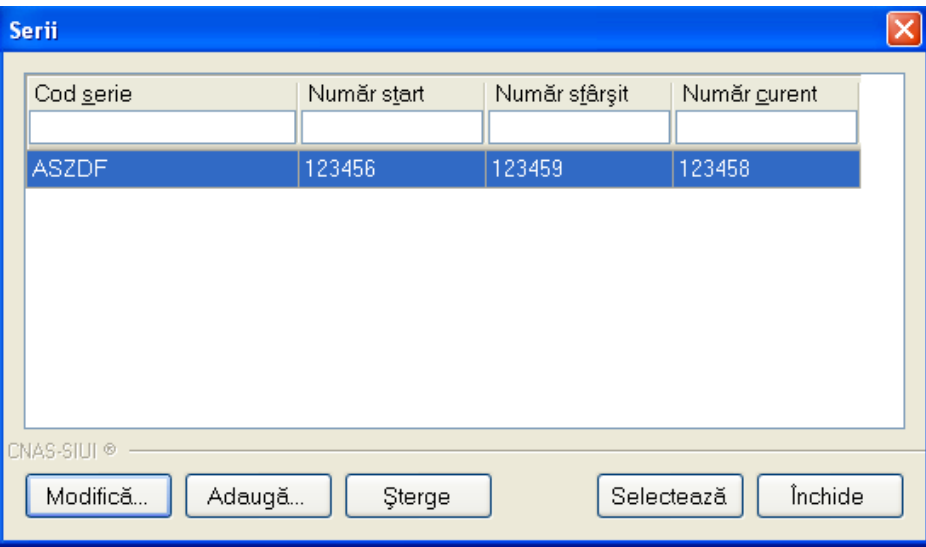

**Figura 4.206 - Selector serii** 

- **Numar**  camp obligatoriu; completat automat de sistem in functie de Serie;
- **Data emiterii**  camp obligatoriu de tip data; este completat automat cu data curenta;
- **Tip investigatie**  camp obligatoriu cu selector; se poate selecta una din valorile: Clinice sau De laborator;
- **Data registru**  camp obligatoriu de tip data;
- **Numar registru**  camp optional;
- Diagnostic prezumtiv camp obligatoriu cu selector; la apasarea butonului se deschide o fereastra de selectare
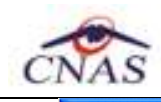

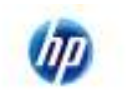

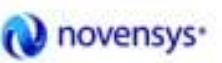

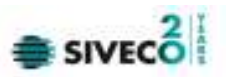

| <b>Selector</b> |                                                                          |               |                 | ⊠            |
|-----------------|--------------------------------------------------------------------------|---------------|-----------------|--------------|
| Cod             | Descriere                                                                | Valabil de la | Valabil pana la | ٨            |
|                 |                                                                          |               |                 |              |
|                 | Holera                                                                   | 01/01/1970    |                 |              |
| 10              | Giardiaza (lambliaza)                                                    | 01/01/1970    |                 |              |
| 100             | Tumora maligna a rectului                                                | 01/01/1970    |                 |              |
| 101             | Tumora maligna a anusului si canalului anal                              | 01/01/1970    |                 |              |
| 102             | Tumora maligna a ficatului si canalelor biliare intrahepatice.           | 01/01/1970    |                 |              |
| 103             | Tumora maligna a veziculei biliare                                       | 01/01/1970    |                 |              |
| 104             | Tumori maligne ale cailor biliare, alte si neprecizate.                  | 01/01/1970    |                 |              |
| 105             | Tumori maligne ale pancreasului.                                         | 01/01/1970    |                 |              |
| 106             | Tumora maligna a organelor digestive cu alta localizare si rau definita. | 01/01/1970    |                 |              |
| 107             | Tumora maligna a foselor nazale si a urechii medii                       | 01/01/1970    |                 |              |
| 108             | Tumora maligna a sinusurilor fetei                                       | 01/01/1970    |                 |              |
| 109             | Tumori maligne ale laringelui                                            | 01/01/1970    |                 |              |
| 11              | Alte boli intestinale prin protozoare.                                   | 01/01/1970    |                 |              |
| 110             | Tumora maligna a traheei                                                 | 01/01/1970    |                 | $\checkmark$ |
| CNAS-SIUI®      |                                                                          | Selectează    | Renunță         |              |

**Figura 4.207 - Selector diagnostic** 

• Specialitate - camp obligatoriu cu selector; la apasarea butonului - se deschide o fereastra de selectare

| <b>Selector</b>    |                                                  |               |                 | ×                        |
|--------------------|--------------------------------------------------|---------------|-----------------|--------------------------|
| Cod<br>W           | Nume                                             | Valabil de la | Valabil pana la | $\overline{\phantom{a}}$ |
|                    |                                                  |               |                 |                          |
| <b>ACUPUNCTURA</b> | <b>ACUPUNCTURA</b>                               | 01/01/1900    |                 |                          |
|                    | ALERGOLOG. JMUNALERGOLOGIE SI IMUNOLOGIE CLINICA | 01/01/1900    |                 |                          |
| ANATOMIE           | ANATOMIE PATOLOGICA                              | 01/01/1900    |                 |                          |
| ANESTEZIE          | ANESTEZIE SI TERAPIE INTENSIVA                   | 01/01/1900    |                 |                          |
| BOLI               | <b>BOLI INFECTIOASE</b>                          | 01/01/1900    |                 |                          |
| CARDIOLOGIE        | CARDIOLOGIE                                      | 01/01/1900    |                 |                          |
| <b>CHIRURGIE</b>   | CHIRURGIE CARDIOVASCULARA                        | 01/01/1900    |                 |                          |
| <b>CHIRURGIE</b>   | CHIRURGIE DENTO-ALVEOLARA                        | 01/01/1900    |                 |                          |
| <b>CHIRURGIE</b>   | CHIRURGIE ORALA SI MAXILO-FACIALA                | 01/01/1900    |                 |                          |
| <b>CHIRURGIE</b>   | CHIRURGIE GENERALA                               | 01/01/1900    |                 |                          |
| <b>CHIRURGIE</b>   | CHIRURGIE ORALA                                  | 01/01/1900    |                 |                          |
| <b>CHIRURGIE</b>   | CHIRURGIE SI ORTOPEDIE PEDIATRICA                | 01/01/1900    |                 |                          |
| <b>CHIRURGIE</b>   | CHIRURGIE PEDIATRICA                             | 01/01/1900    |                 |                          |
| CHIRURGIE          | CHIRURGIE PLASTICA-MICROCHIRURGIE                | 01/01/1900    |                 | v                        |
| CNAS-SIUI®         |                                                  | Selectează    | Renunță         |                          |

**Figura 4.208 - Selector specialitate** 

• *Diagnostice secundare:* prezinta sub forma tabelara lista cu diagnosticele secundare ale pacientului. Operatii permise:

i) Adaugare diagnostic secundar - se acceseaza butonul **. Adaugă...** . SIUI-RECA afiseaza fereastra de selectare **Selector diagnostic** 

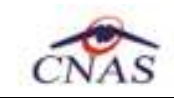

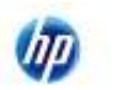

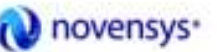

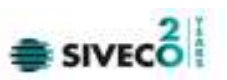

| <b>Selector</b>    |                                                                        |  |
|--------------------|------------------------------------------------------------------------|--|
| Cod                | Descriere                                                              |  |
|                    |                                                                        |  |
| 593                | Abces cutanat, furuncul si furuncul antracoid, flegmon                 |  |
| 359                | Abces si granulom intracranian si intrarahidian                        |  |
| 538                | Abcesul pulmonar si al mediastinului                                   |  |
| 841                | Absenta, atrezia si stenoza congenitala a intestinului subtire.        |  |
| 336                | Abuz de substanta nedeterminand dependenta                             |  |
| 480                | Accident cerebral nespecificat ca hemoragie sau infarct                |  |
| 976                | Accidente de transport                                                 |  |
| 978                | Accidente de transport aerian si de zbor spatial                       |  |
| 977                | Accidente de transport pe apa                                          |  |
| 979                | Accidente de transport, alte si fara precizare                         |  |
| 376                | Accidente ischemice cerebrale tranzitorii și sindroame inrudite.       |  |
| 617                | Acneea                                                                 |  |
| 400                | Afectiuni ale aparatului lacrimal.                                     |  |
| DO 4<br>CNAS-SIUL® | A Constituted with a within a patient of absoluted with a situation of |  |
|                    | Selectează<br>Renunță                                                  |  |

**Figura 4.209 - Selector diagnostic** 

 **ii) Stergere diagnostic secundar** - se selecteaza un diagnostic secundar deja existent in

lista apoi se acceseaza butonul <sup>Sterge</sup> . **SIUI-RECA** afiseaza dialogul de confirmare a stergerii:

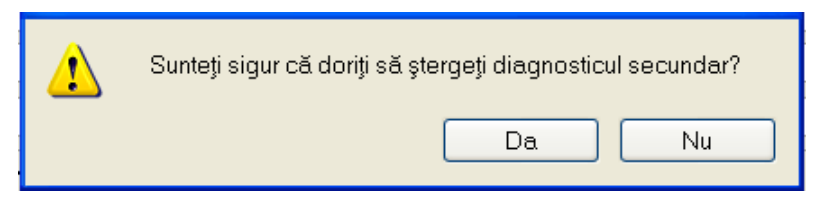

**Figura 4.210 - Confirmare stergere diagnostic secundar** 

Diagnosticul secundar este sters din lista doar daca **Utilizatorul** confirma operatia de stergere, caz in care lista se actualizeaza corespunzator.

Prin accesarea butonului **Renunta** din fereastra **Adauga bilet de Trimitere**, fereastra se inchide fara a se salva datele introduse.

Dupa completarea datelor, **Utilizatorul** acceseaza butonul **Accepta** pentru a salva datele in baza de date. La apasarea butonului Accepta, SIUI-RECA verifica daca datele introduse de utilizator sunt corecte sau nu. In cazul in care apar situatii invalide sau incerte, se afiseaza mesaje de eroare sau de avertizare corespunzatoare. Mesajele de eroare se afiseaza in cazul in care invaliditatea datelor poate afecta functionarea sistemului si nu permit salvarea datelor, Utilizatorul fiind obligat sa corecteze eroarea semnalata.

## **4.1.6.2 Adaugare bilet de trimitere cu conexiune securizata (online)**

*Preconditii:* 

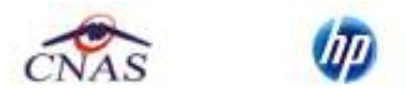

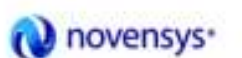

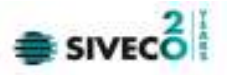

Indicator de stare online/offline (semafor) este Online, indicand astfel o conexiune securizata cu SIUI.

Pentru adaugarea unei inregistrari in lista biletelor de trimitere, Utilizatorul apasa butonul

Adaugă... cu "click" al mouse-ului sau daca butonul este deja selectat, cu tasta "**Enter**". SIUI-RECA deschide fereastra **Selector pacient.** 

|                | Selectare fisă pacient român |                |                      |           |               |              |               | 図                  |
|----------------|------------------------------|----------------|----------------------|-----------|---------------|--------------|---------------|--------------------|
| Nume           | Prenume                      | <b>CNP</b>     | <b>CID</b>           | Cod serie | Data emiterii | Număr regist | Dată registru | Mod de prezentare  |
|                |                              |                |                      |           |               |              |               |                    |
| SANDU          | CORINA                       | 2731020463045  | 40264498559545003628 | F08/01    | 01/08/2012    | F0801        | 01/08/2012    | Bilet de trimitere |
| SANDU          | <b>TUDOR</b>                 | 1510101060766  | 40897392146348835822 | F08/02    | 02/08/2012    | F0802        | 02/08/2012    | Bilet de trimitere |
| SANDU          | <b>TUDOR</b>                 | 1510101060766  | 40897392146348835822 | ABC/123   | 01/09/2012    | ABC123       | 01/09/2012    | Bilet de trimitere |
| SANDU          | <b>TUDOR</b>                 | 1510101060766  | 40897392146348835822 | ABC/124   | 08/09/2012    | ABC124       | 08/09/2012    | Bilet de trimitere |
| MARCU          | <b>DANIEL</b>                | 2530110060767  | 40335640613820315854 | ABC/125   | 10/09/2012    | ABC125       | 10/09/2012    | Bilet de trimitere |
| SANDU          | CORINA                       | 2731020463045  | 40264498559545003628 | ABC/126   | 11/09/2012    | ABC126       | 11/09/2012    | Bilet de trimitere |
| CNAS-SIUI®     |                              |                |                      |           |               |              |               |                    |
| Este asigurat? |                              | Citeste eCard? |                      |           |               |              | Selectează    | Renunță            |

**Figura 4.211 – Selector pacient** 

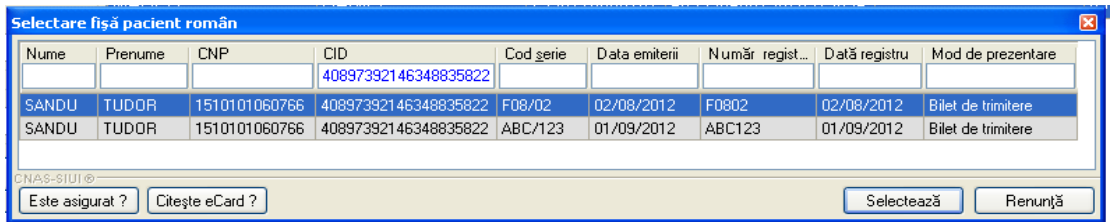

**Figura 4.212 – Preselectie pacient cu citire eCard**

Utilizatorul poate verifica online calitatea de asugurat a pacientului pentru care doreste adaugarea unui bilet de trimitere prin apasarea butonului **Este Asigurat ?** 

SIUI-RECA afiseaza calitatea de asigurat rezultata in urma verificarii, care poate fi:

- CNP-ul nu se regaseste in SIUI
- Pacientul este decedat
- Pacientul nu este asigurat
- Pacientul este asigurat si se afiseaza categoriile cu perioadele de valabilitate corespunzatoare.

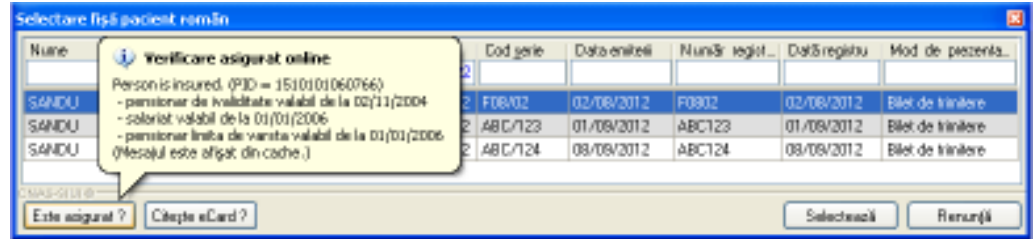

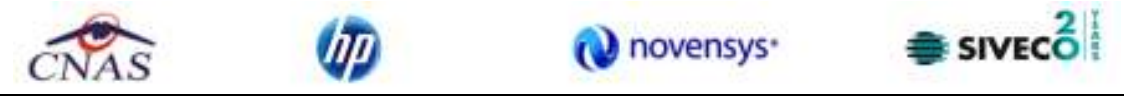

**Figura 4.213 – Verificare calitate asigurat in selector** 

Utilizatorul selecteaza pacientul pentru care se face inregistrarea**.** 

Sistemul trece in ecranul de adaugare a Biletului de trimitere, avand datele pacientului precompletate.

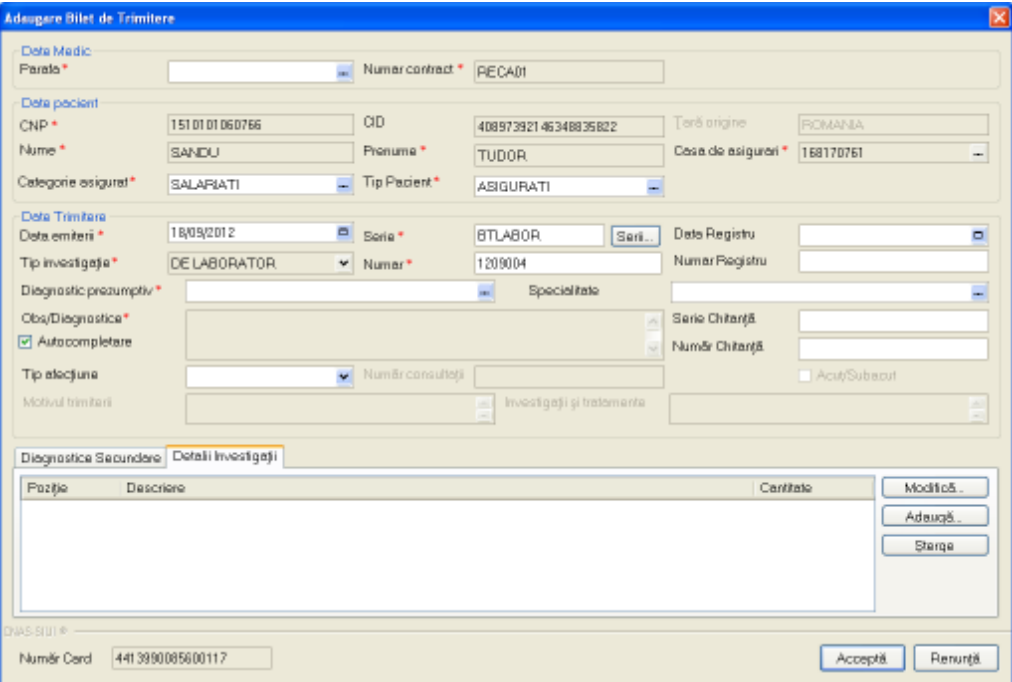

**Figura 4.214 – Adaugare Bilet de trimitere** 

Utilizatorul completeaza datele aferente serviciului similar cu adaugarea biletului de trimitere in varianta fara conexiune securizata (offline).

La apasarea butonului Accepta, SIUI-RECA trimite o solicitare catre SIUI cu privire la corectitudinea biletului de trimitere respectiv. Raspunsul primit se va afisa in bara de stare si poate contine mesaj de succes sau atentionare aferente regulilor de validare din SIUI.

Utilizatorul poate continua cu adaugarea unui alt bilet de trimitere , indiferent de mesajul afisat in bara de stare, deoarece se va salva biletul de trimitere in baza de date locala.

100% Validare online: Validarea online s-a terminat cu succes.

**Figura 4.215 – Validare online Bilet de trimitere** 

## **4.1.6.3 Modificare bilet de trimitere**

Pentru a adauga un bilet de trimitere pentru un pacient este necesar ca:

- fereastra **Bilete de trimitere** sa fie activata;
- biletul de trimitere sa fie inregistrata in sistem;

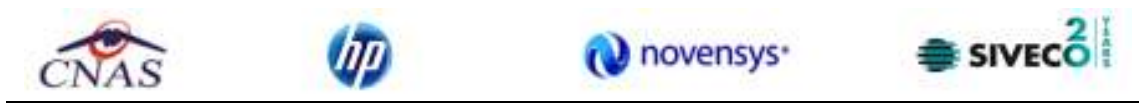

Utilizatorul selecteaza din lista cu bilete de trimitere, inregistrarea pe care doreste sa o modifice apoi acceseaza butonul **Modifica**. SIUI-RECA afiseaza fereastra de **Modificare Bilet de Trimitere.** 

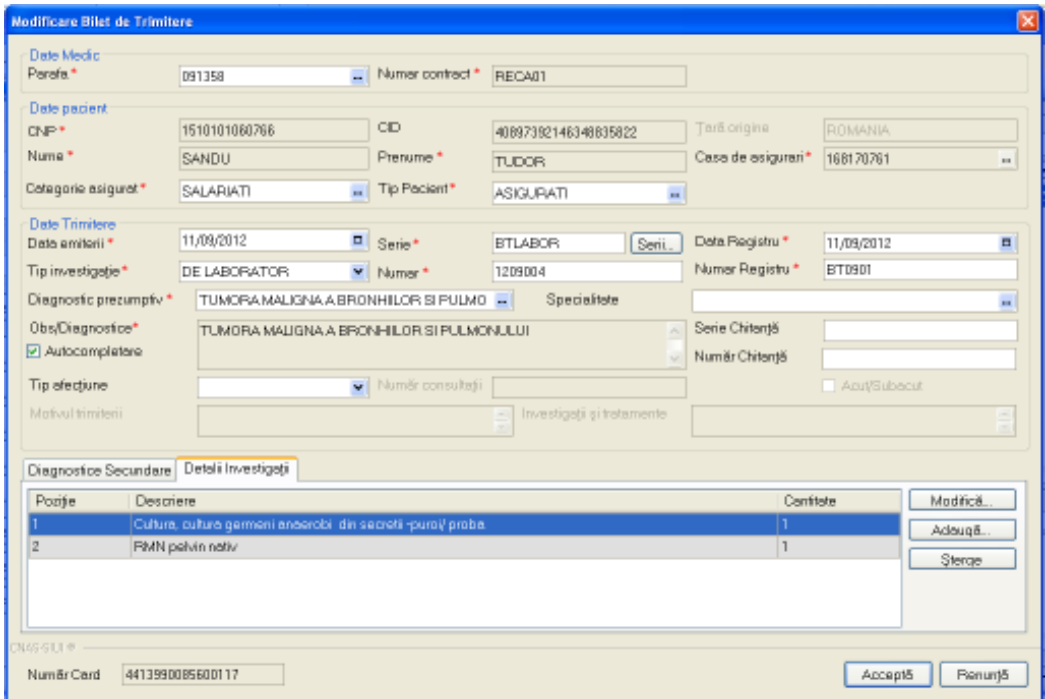

**Figura 4.216 - Modificare bilet de trimitere** 

Validarea datelor este identica cu cea de la *Adaugare bilet de trimitere*.

#### **4.1.6.4 Stergere bilet de trimitere**

Pentru a adauga un bilet de trimitere pentru un pacient este necesar ca:

- fereastra **Bilete de trimitere** sa fie activata;
- biletul de trimitere sa fie inregistrata in sistem;

Utilizatorul selecteaza din lista cu bilete de trimitere, inregistrarea pe care doreste sa o stearga apoi acceseaza butonul **Sterge**. SIUI-RECA afiseaza dialogul de confirmare a stergerii:

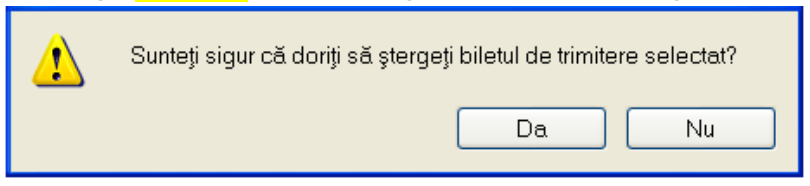

**Figura 4.217 - Dialog de confirmare Stergere bilet de trimitere** 

Biletul de trimitere este sters din lista doar daca **Utilizatorul** confirma operatia de stergere, caz in care lista se actualizeaza corespunzator.

#### **4.1.6.5 Actualizare lista bilete de trimitere**

**Utilizatorul** poate realiza actualizarea listei biletelor de trimitere prin apasarea butonului **Actualizeaza** cu "click" al mouse-ului sau daca este deja selectat, cu tasta "**Enter**".

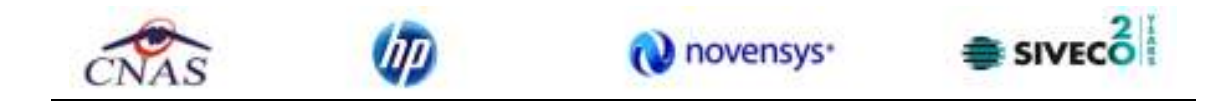

## **4.1.6.6 Export Excel lista bilete de trimitere**

**Utilizatorul** apasa butonul **Export Excel** pentru a exporta lista retetelor intr-un fisier Excel.

Daca Microsoft Excel nu este instalat pe calculator, se va afisa mesajul: "Microsoft Excel nu este instalat!". In caz contrar, se afiseaza fereastra cu titlul Export Excel, continand informatii despre stadiul operatiei de export.

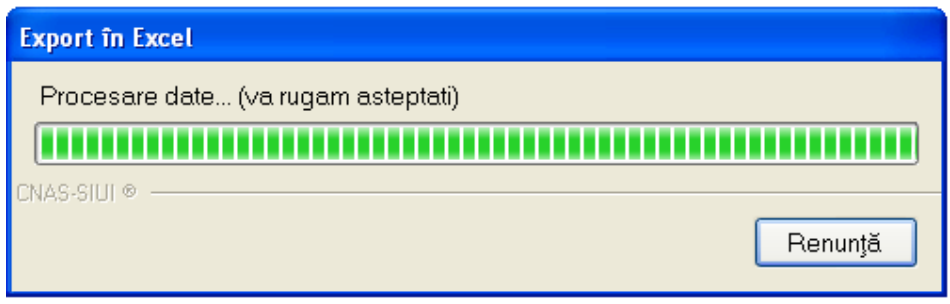

**Figura 4.218 – Export lista bilete de trimitere** 

Atata timp cat aplicatia scrie in fisierul Excel, butonul **Export Excel** nu este accesibil. La terminarea scrierii se deschide fisierul Excel astfel creat. **Utilizatorul** verifica formatul informatiilor adaugate in fisier:

- Antetul fisierului contine **Bilete de trimitere emise la unitatea medicala .... in intervalul .......**.
- Coloanele fisierului sunt **Parafa, Serie, Data trimitere, CNP, Nume**, **Prenume, Tip investigatie**, **Diagnostic Prezumtiv.**

| <b>MARINE</b><br>b.                        |                                                               |                                                                | No DNAN EN TANNANO ESTATUTURA DE 1980 ESTATEN EN 20 |              |         |            |                            |                                      |
|--------------------------------------------|---------------------------------------------------------------|----------------------------------------------------------------|-----------------------------------------------------|--------------|---------|------------|----------------------------|--------------------------------------|
| 1989<br><b>SILLE</b>                       | PO MARCHE                                                     | <b>Julie Box</b><br>Faas !<br><b>CT Berman</b><br><b>Total</b> |                                                     |              |         |            |                            | 林平                                   |
|                                            | <b>Colori</b><br>100                                          |                                                                | hirt                                                |              | 扎       |            | 遵<br>T                     | x<br><b>ANTICIAN</b><br>d b<br>a her |
| <b>J's Lista</b>                           |                                                               |                                                                |                                                     |              |         | æ          |                            | <b>Alling</b><br>譅<br><b>STORY</b>   |
| <b>Claimed</b>                             |                                                               |                                                                |                                                     |              | Alpha 6 |            |                            |                                      |
| CA:<br>$4 - 1$                             | All morrigats.                                                |                                                                |                                                     |              |         |            |                            |                                      |
| ×<br><b>CALLED</b>                         |                                                               | π                                                              |                                                     | 3            |         | ik.        |                            | $-1$                                 |
|                                            |                                                               |                                                                | T205/05/2012 01/08/2012 14:09                       |              |         |            |                            |                                      |
| <b>PLAN</b><br><b><i><u>AVGENT</u></i></b> | <b>CRF</b>                                                    | <b>CEP</b>                                                     | <b>Number</b> Cand                                  | <b>Analy</b> | social  |            | this blower. Is seeding to | Dispositic Hyunde                    |
| <b><i>MALURANOUS</i></b>                   | <b>MALCONA ILESTRONIA</b>                                     | 000011423-0100102022                                           | ARCHIMOGRAPHICLES : DATABLE BELLANDRUCKOOL          |              |         | 16/09/2012 | <b>BELIADORITIER</b>       | After promotel the minimize hims     |
|                                            |                                                               | <b>Installed</b>                                               |                                                     |              |         |            |                            |                                      |
|                                            | Vist                                                          | <b>Batculore</b>                                               | <b>LONGTON</b>                                      |              |         |            |                            |                                      |
|                                            | <b>Parties</b><br><b>Englishese alloaling</b><br>$2.3003 - 8$ | BARTIMY TOURISSUICE USIN EACHER WARSHARE.                      |                                                     |              |         |            |                            |                                      |
|                                            |                                                               |                                                                |                                                     |              |         |            |                            |                                      |

**Figura 4.219 - Fisier Excel lista bilete de trimitere** 

Fisierul se poate salva pe un suport magnetic (discheta, CD, hard disk).

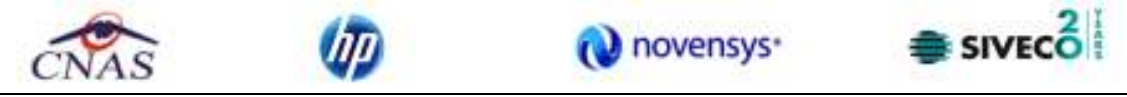

#### **4.1.6.7 Vizualizare lista bilete de trimitere**

Pentru vizualizarea listei biletelor de trimitere intr-un fisier in vederea printarii ulterioare se filtreaza inregistrarile dorite si se actioneaza butonul **Vizualizare**. Se deschide o fereastra care contine intr-un fisier datele despre biletele de trimitere selectate.

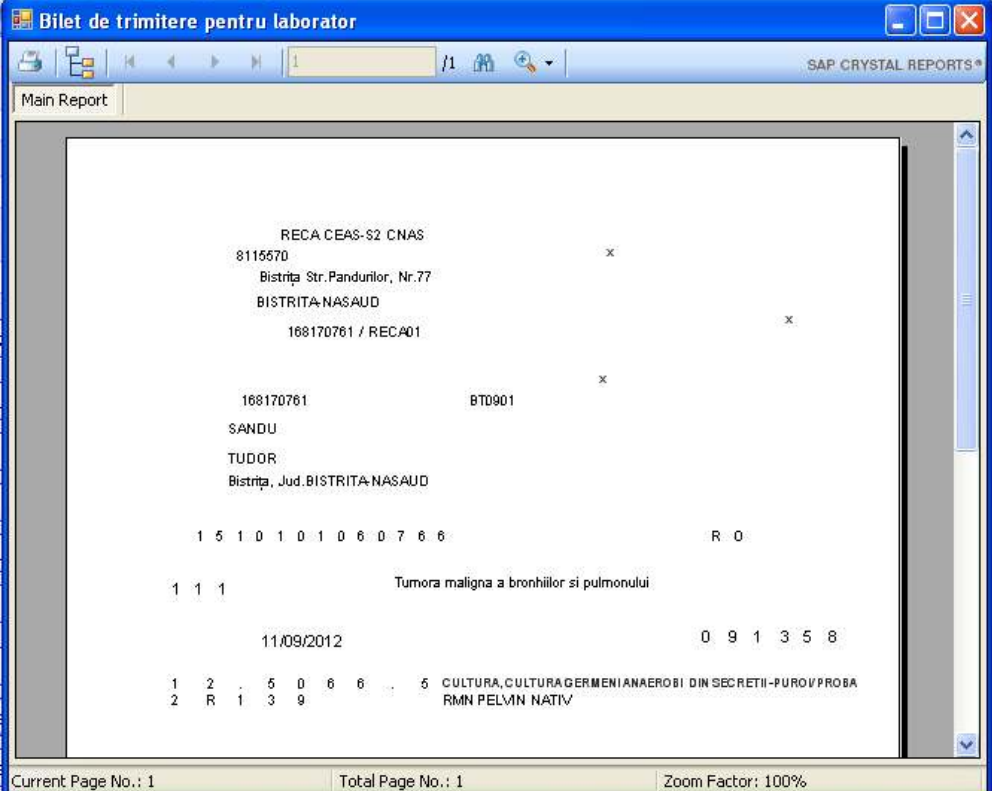

**Figura 4.220 - Vizualizare lista bilete de trimitere** 

## **4.1.6.8 Tiparire lista bilete de trimitere**

Pentru a tipari lista biletelor de trimitere la imprimanta se filtreaza inregistrarile dorite si se apasa pe butonul *Tiparire*. Se deschide o fereastra in care se trec setarile pentru imprimanta, apoi se apasa butonul *OK.* 

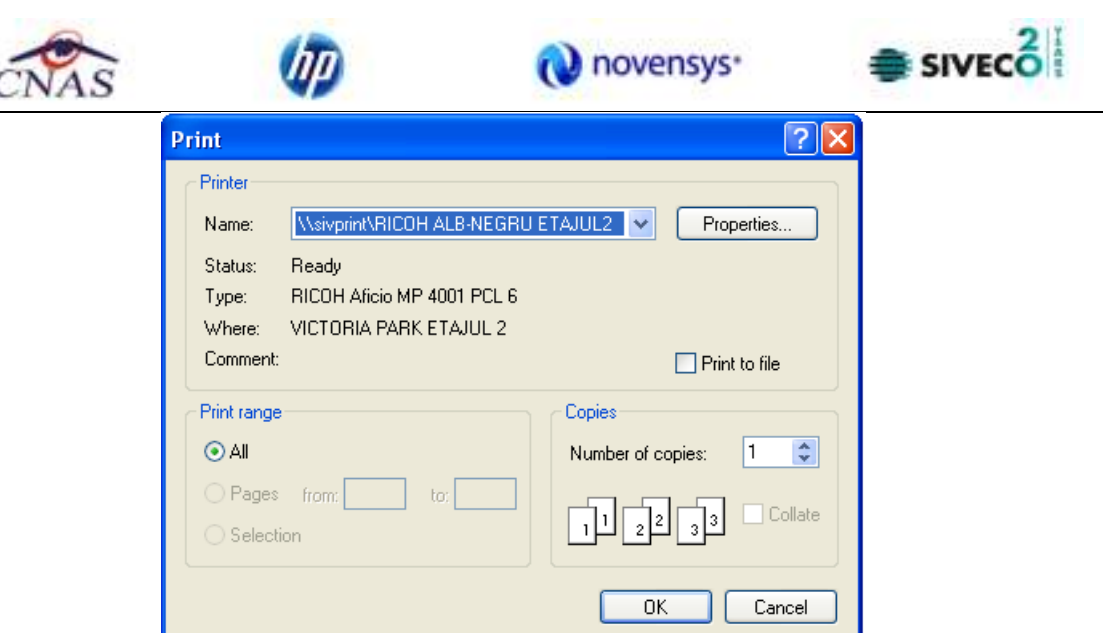

**Figura 4.221 - Tiparire lista bilete de trimitere** 

### **4.1.7 Certificate medicale**

### **4.1.7.1 Adaugare Certificate medicale fara conexiune securizata (offline)**

Pentru a adauga un certificat medical pentru un pacient este necesar ca:

- fereastra Certificate medicale sa fie activata;
- pacientul sa fie inregistrat in sistem;
- sa existe o conventie valida la aceea data in sistem.

Operatia de adaugare a unui certificat medical se efectueaza atunci cand se doreste inregistrarea acestuia in sistem.

Pentru adaugarea unei inregistrari in lista Certificate medicale, Utilizatorul apasa butonul **Adauga** cu "click" stanga al mouse-ului sau daca este deja selectat butonul , cu tasta "**Enter**". SIUI-RECA deschide fereastra **Selector Pacient.** Utilizatorul selecteaza pacientul pentru care se face inregistrarea**.** 

| Selector pacient       |                |                |                          |      |              |         |                        | 圛        |
|------------------------|----------------|----------------|--------------------------|------|--------------|---------|------------------------|----------|
| Nume                   | Prenume        | <b>DVP</b>     | <b>CID</b>               | Sax. | Data napleri | Orag    | Judet                  | Adverá   |
|                        |                |                |                          |      |              |         |                        |          |
| <b>NAFICU</b>          | <b>DANIEL</b>  | 2530110060767  | 40335640613820315854   F |      | 10/01/1953   | Bistaba | <b>BISTRITA/MASAUD</b> |          |
| <b>NATEI</b>           | SORINA         | 2740402073526  | 4D41BD9527768699B172 F   |      | 02/04/1974   | Bishiya | <b>BISTRITA/MASAUD</b> |          |
| <b>SANDU</b>           | DORINA         | 2731020463045  | 40264498558545003628 F   |      | 20/10/1973   | Bishiya | <b>BISTRITAAMSAUD</b>  |          |
| <b>SANDU</b>           | TUDOR.         | 1510101060766  | 40897392146348835822 M   |      | 01/01/1951   | Bishina | <b>BISTRITA/MASAUD</b> |          |
|                        |                |                |                          |      |              |         |                        |          |
| NAS-SIDI @-<br>Adaugii | Extension etc. | Citação eCard? |                          |      |              |         | Selectearii            | Renarkli |

**Figura 4.222 – Selector pacient** 

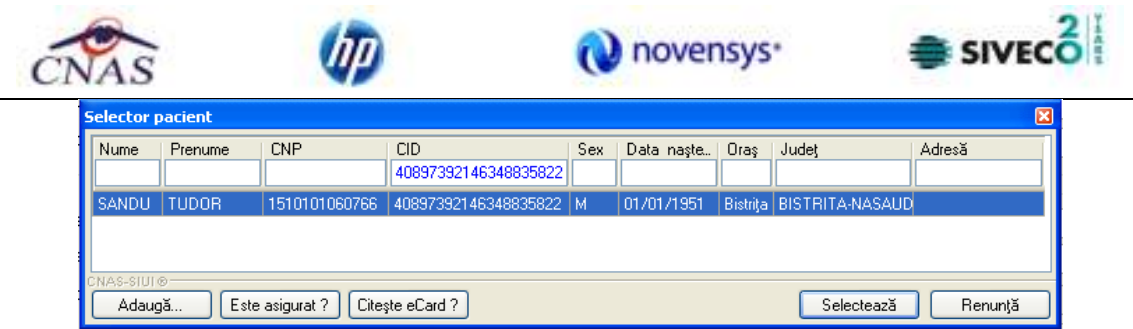

**Figura 4.223 – Preselectie pacient cu citire eCard**

Utilizatorul apasa butonul "**Selecteaza**", iar SIUI-RECA deschide fereastra cu titlul **Adaugare Certificat medical**:

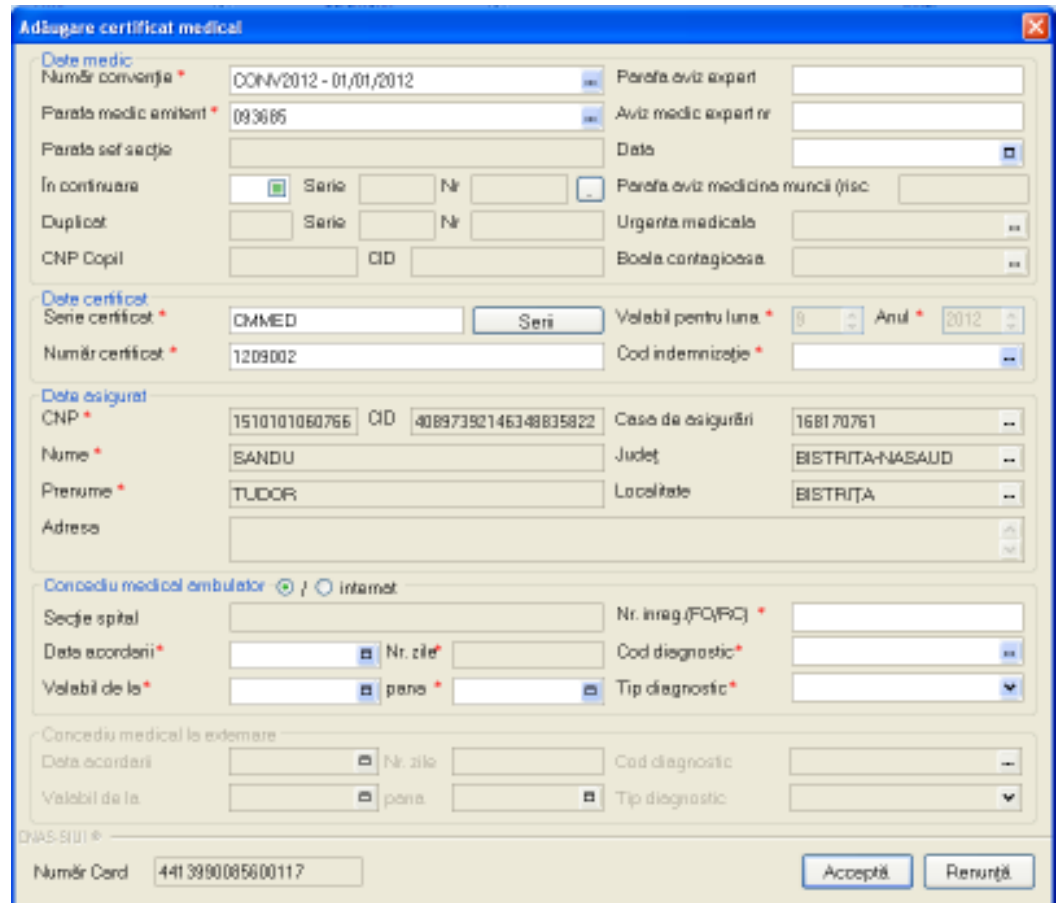

**Figura 4.224 - Adaugare Certificat medical cu date precompletate** 

**Note privind conditiie de completare a unor campuri din fereastra "Adaugare concediu medical":** 

# **Date medic:**

- 1. Campul "**Urgenta medicala**" se activeaza doar in cazul selectarii valorii "06 Urgente medicochirurgicale" in campul "Cod indemnizatie", in caz contrar el fiind dezactivat si continutul fiind sters.
- 2. Campul "**Parafa sef sectie**" se activeaza doar in cazul selectarii optiunii "**Concediu internat**", in caz contrar el fiind dezactivat si continutul fiind sters;

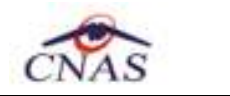

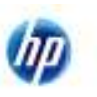

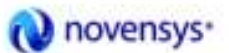

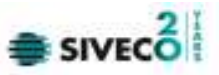

Campul "Parafa sef sectie" devine obligatoriu de completat in cazul unui concediu medical la externare mai mare de 7 zile; Campul "Parafa sef de sectie" se activeaza doar in cazul selectarii valorii "05 - Boli contagioase" in campul "Cod indemnizatie", in caz contrar el fiind dezactivat si continutul fiind sters.

- 3. Campul "**Parafa risc maternal**" devine obligatoriu in cazul selectarii valorii "15 Risc maternal" in campul "Cod indemnizatie", in caz contrar nu se completeaza;
- 4. Campul "**Parafa aviz expert**" camp optional editabil;
- 5. Campul "**Urgenta Medicala**" se activeaza doar in cazul selectarii optiunii "06-Urgenta medicochirurgicala", in caz contrar el fiind dezactivat si continutul fiind sters;
- 6. Campul "Boala contagioasa" se activeaza doar in cazul selectarii optiunii "05-Boala infectocontagioasa din grupa A", in caz contrar el fiind dezactivat si continutul sters;
- 7. Completarea campurilor "**In continuare**" este controlata de bifa DA/NU din dreptul acestora. Daca aceasta bifa are valoarea "DA" atunci completarea seriei si numarului certificatului anterior este obligatorie, daca are valoarea "NU" atunci seria si numarul devin inactive si valorile lor nule.
- 8. Campul "**Duplicat**" camp needitabil in care se trece de catre sistem seria certificatului anterior in cazul in care acest certificat este pierdut si se emite un alt certificat.

## **Concediu medical ambulatoriu:**

1. Campul "**Cod diagnostic**" se dezactiveaza in cazul selectarii valorii "15 - Risc maternal" in campul "Cod indemnizatie", fiind completat automat cu valoarea "RM" si campul se dezactiveaza.

Campul "Cod diagnostic" se dezactiveaza in cazul selectarii valorii "08 - Sarcina si lauzie" in campul "Cod indemnizatie", fiind completat automat cu codul "995" si campul se dezactiveaza. In caz contrar el fiind activat si continutul putind fi selectat din lista. Codul de diagnostic la un certificat emis "in continuare" trebuie sa fie identic cu cel al certificatului initial. Codul de diagnostic de la externare trebuie sa fie acelasi cu cel de la internare. Codul de diagnostic este obligatoriu de completat in cazul in care s-a completat o perioada de concediu. Astfel, daca s-a completat perioada de concediu ambulator sau internat, devin obligatorie completarea codului de diagnostic pentru acest concediu, iar daca s-a completat perioada de concediu la externare, devin obligatoriu de completat codul de diagnostic corespunzator.

- 2. Campurile "**Nr. zile**" sunt dezactivate si se completeaza automat cu numarul de zile calandaristice de data de inceput pana la data de sfarsit a concediului corespunzator (DateDiff(a, b) + 1).
- 3. In cazul concediului medical ambulator pe codul de indemnizatie "06 Urgenta medicochirurgicasa" numarul de zile de concediu nu poate depasi 5 zile.

La completarea unui concediu, este obligatorie completarea tuturor campurilor de tip data: data acordarii, data de inceput, data de sfarsit. Odata completata una dintre aceste date, celelalte devin obligatorii.Data de sfarsit a perioadei de concediu nu poate sa fie inaintea datei de inceput.Perioada de concediu acordata nu trebuie sa depaseasca limitele calendaristice ale lunii pentru care a fost acordata.

#### **Concediu medical la externare:**

**1.** Campurile din grupul "Concediu la externare" se activeaza doar in cazul selectarii optiunii "Concediu internat", in caz contrar ele fiind dezactivate si evetualele valori continute sterse;

Utilizatorul introduce date in campurile obligatorii.

#### **Campurile prezente in acest ecran sunt grupate in cinci zone:**

- a). Zona **Date medic;**
- b). Zona **Date certificat;**
- c). Zona **Date asigurat;**
- c). Zona **Concediu medical ambulatoriu;**
- c). Zona **Concediu medical la externare;**

Zona Date medic

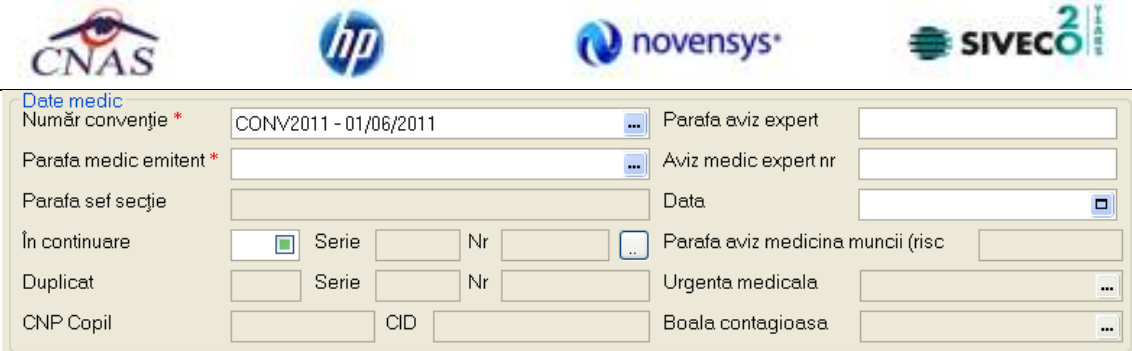

**Figura 4.225 - Zona Date medic** 

Zona date medic are urmatoarele campuri:

- **Numar conventie**;
- **Urgenta medicala**; Campul "Urgenta medicala" se activeaza doar in cazul selectarii valorii "06 Urgente medico-chirurgicale" in campul "Cod indemnizatie", din Zona date certificat, in caz contrar el fiind dezactivat si continutul fiind sters.

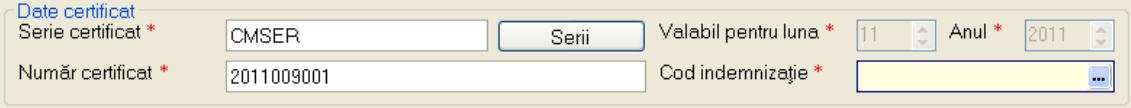

**Figura 4.226 - Corelare "Urgenta medical" cu "Cod indemnizatie"** 

Parafa medic emitent;

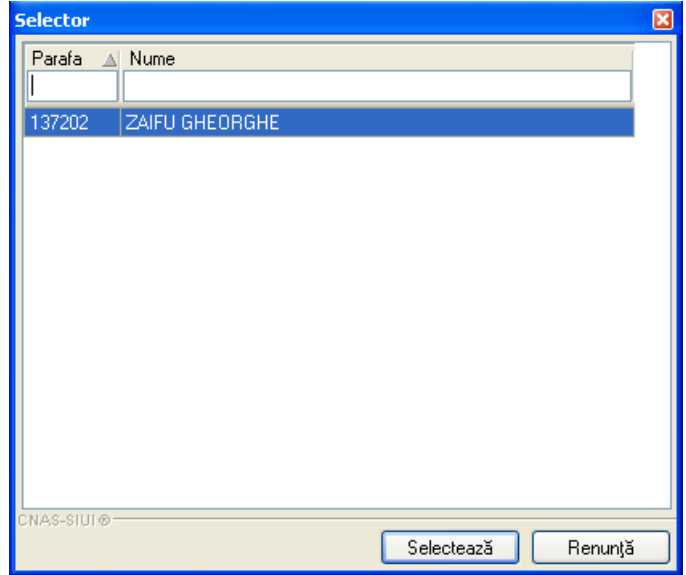

**Figura 4.227 - Selector medic (care emite concediul medical)** 

- **Boala contagioasa**; Campul " Boala contagioasa " se activeaza doar in cazul selectarii valorii "05 - Boli contagioase" in campul "Cod indemnizatie", din Zona date certificat, in caz contrar el fiind dezactivat si continutul fiind sters.

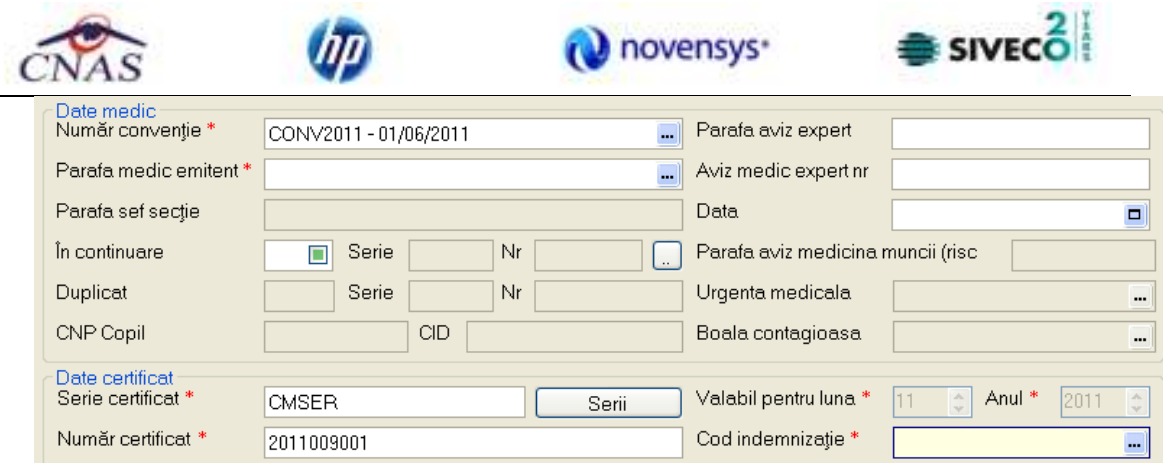

 **Figura 4.228 - Corelare " Boala contagioasa " cu "Cod indemnizatie"** 

- **Parafa sef sectie**; Campul "Parafa sef sectie" se activeaza doar in cazul selectarii optiunii "Concediu medical ambulatoriu - internat", respectiv "Concediu medical la externare ", in caz contrar el fiind dezactivat si continutul fiind sters. Campul "Parafa sef sectie" devine obligatoriu de completat in cazul unui concediu medical la externare mai mare de 7 zile.

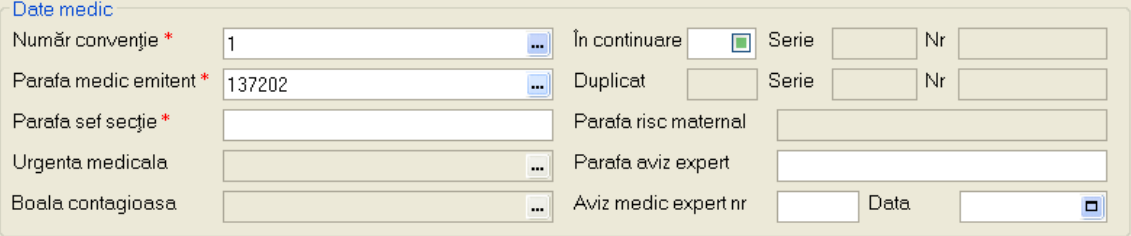

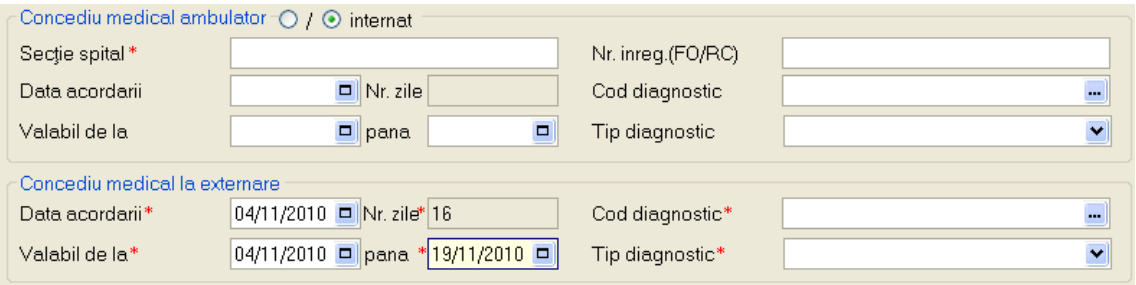

**Figura 4.229 - Corelare " Parafa sef sectie " cu "Concediu medical ambulator - internat",** 

**respectiv cu " Concediu medical la externare - nr. zile > 7"** 

- **In continuare**;

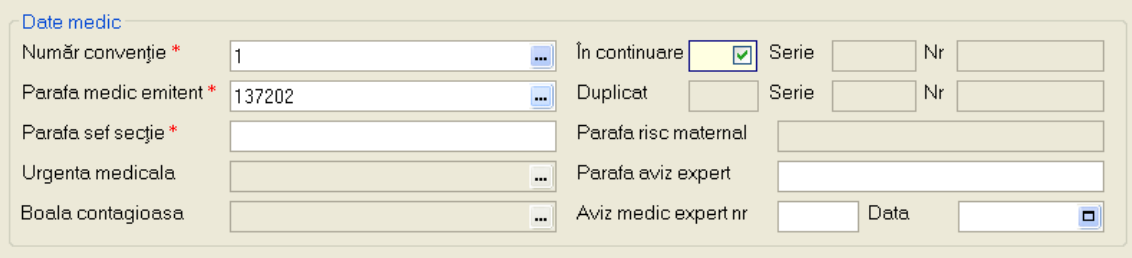

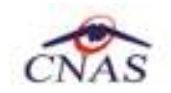

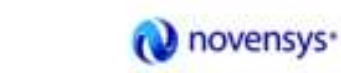

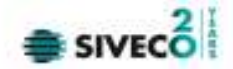

- **Parafa risc maternal**; Campul "Parafa risc maternal" devine obligatoriu in cazul selectarii valorii "15 - Risc maternal" in campul "Cod indemnizatie", in caz contrar nu se completeaza.

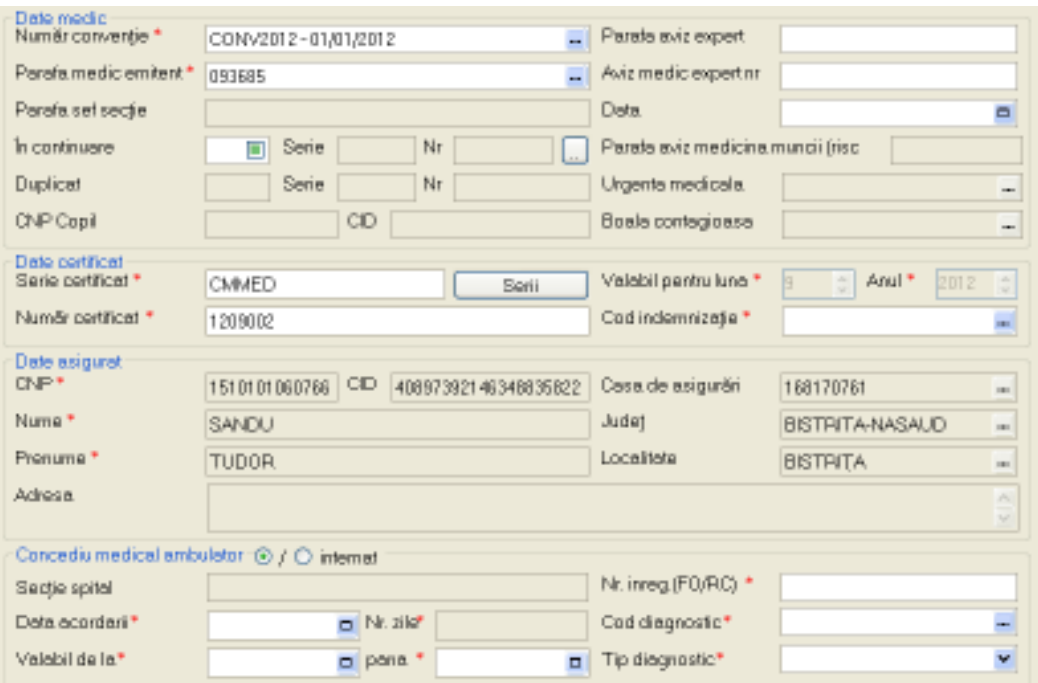

**Figura 4.230 - Corelare "15- Risc maternal" cu "Parafa risc maternal"** 

**si cu "Cod diagnostic"** 

- **Parafa aviz expert**;

#### Zona Date certificat

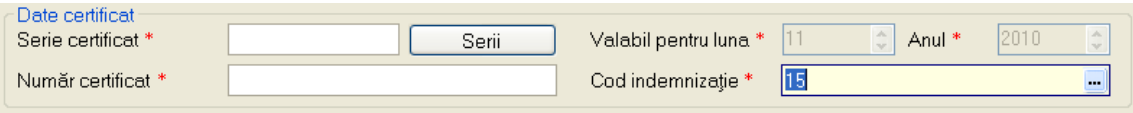

**Figura 4.231 - Zona Date certificat** 

Zona **Date certificat** – campuri corespunzatoare **certificatului medical**:

- Serie camp obligatoriu, editabil
- Numar camp obligatoriu, editabil.

Ambele campuri (Serie si Numar certificat medical) pot fi selectate (si configurate) prin ecranul selector "Serii" care se deschide prin intermediul butonului Serii; daca sunt configurate, cele doua campuri sunt completate automat de catre sistem.

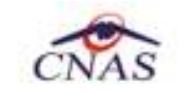

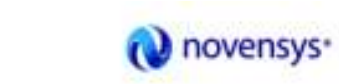

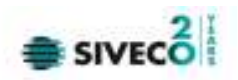

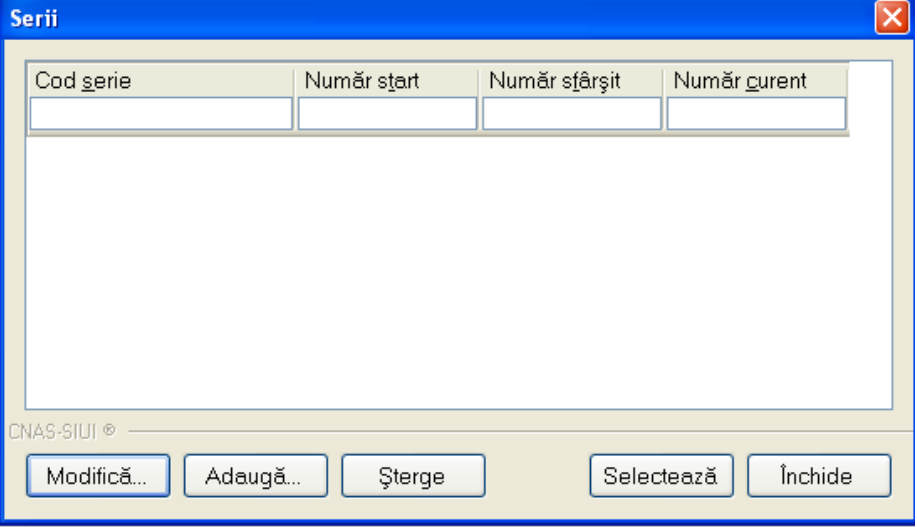

**Figura 4.232 - Fereastra Serii** 

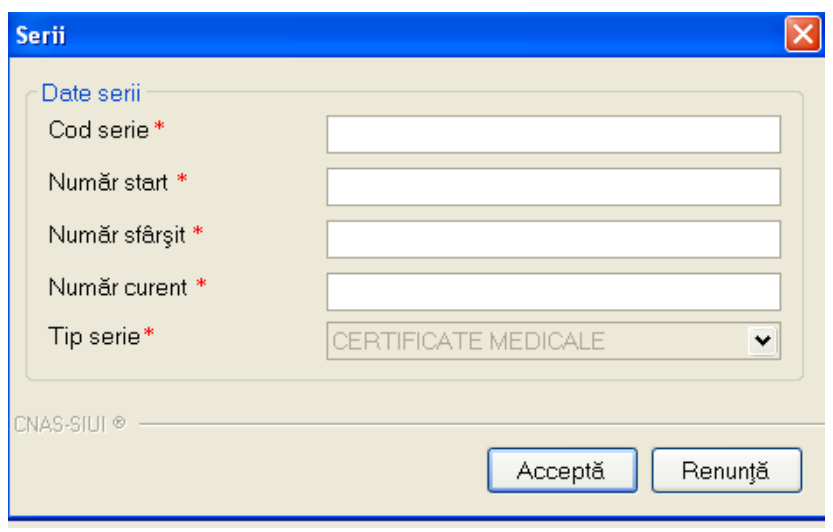

**Figura 4.233 - Fereastra Adaugare Serii** 

- Valabil pentru luna camp obligatoriu, se editeaza automat pentru luna curenta;
- Valabil pentru anul camp obligatoriu, se editeaza automat pentru anul curent;
- Nr. certificat medical;
- Cod indemnizatie;

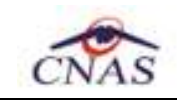

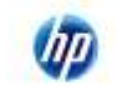

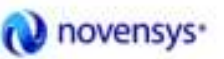

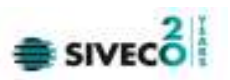

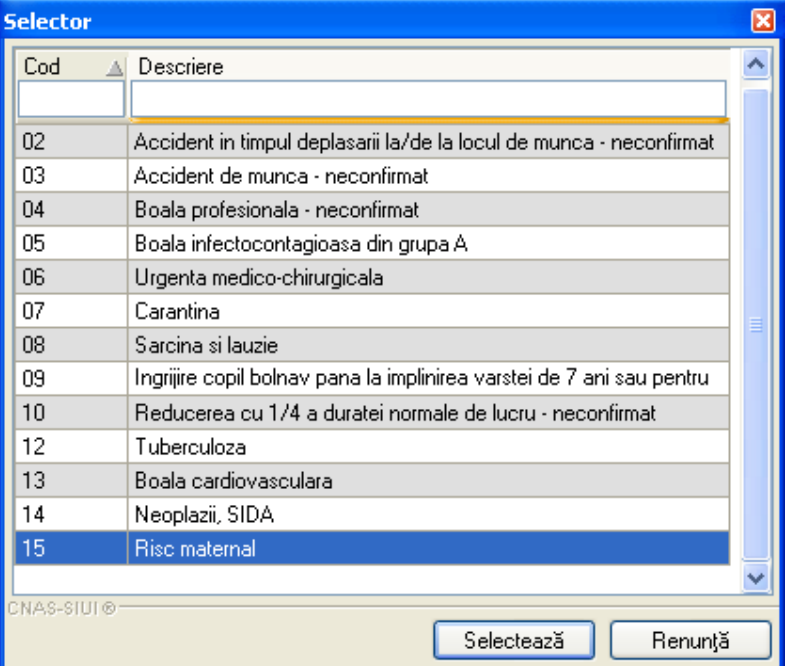

**Figura 4.234 - Selector Cod indemnizatie** 

Zona Date asigurat;

Zona Date asigurat contine campurile (editarea se face automat pe baza datelor specifice pacientului):

- CNP codul numeric personal al asiguratului;
- Casa de Asigurari casa de asigurari de sanatate unde este luat in evidenta asiguratul;
- Nume nume asigurat;
- Prenume prenume asigurat;
- Judetul judetul in care locuieste asiguratul;
- Localitate localitatea unde locuieste asiguratul;
- Adresa adresa asiguratului;

| Date asigurat<br>$CNP*$ | CID<br>1510101060766 | 40897392146348835822 | Casa de asigurări | 168170761       | $\blacksquare$ |
|-------------------------|----------------------|----------------------|-------------------|-----------------|----------------|
| Nume*                   | <b>SANDU</b>         |                      | Judet             | BISTRITA-NASAUD | $\blacksquare$ |
| Prenume <sup>*</sup>    | <b>TUDOR</b>         |                      | Localitate        | <b>BISTRITA</b> | $\blacksquare$ |
| Adresa                  |                      |                      |                   |                 | $\frac{1}{2}$  |
|                         |                      |                      |                   |                 |                |

**Figura 4.235 - Zona Date asigurat** 

In aceasta fereastra se pot inregistra detaliile pentru identificarea asiguratului.

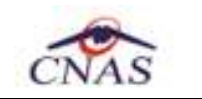

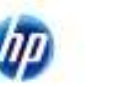

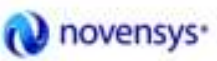

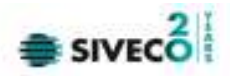

## Zona Concediu medical ambulatoriu

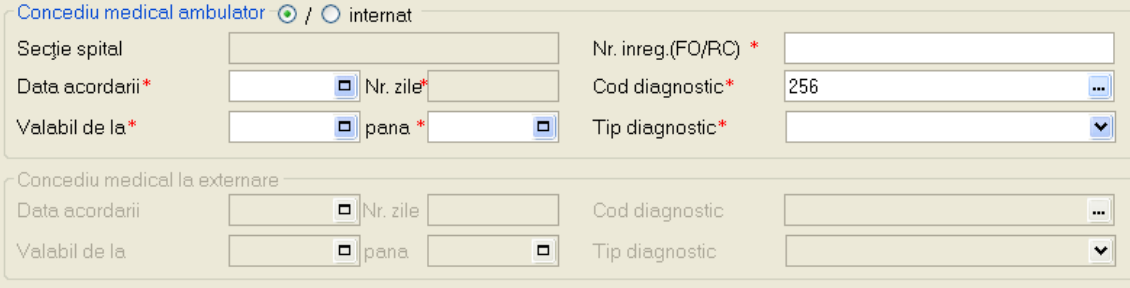

**Figura 4.236 - Zona "Concediu medical ambulatoriu"**

| <b>Selector</b> |                                                        |  |
|-----------------|--------------------------------------------------------|--|
| Cod             | Nume                                                   |  |
|                 |                                                        |  |
| 244             | Alte forme de diabet zaharat                           |  |
| 245             | Diabet zaharat fara precizare                          |  |
| 246             | Coma hipoglicemica non-diabetica                       |  |
| 247             | Alte tulburari ale secretiei pancreatice interne       |  |
| 248             | Hipoparatiroidia                                       |  |
| 249             | Hipoparatiroidia si alte boli ale glandei paratiroide. |  |
| 25              | Alte forme de tetanos                                  |  |
| 250             | Hipersecretia glandei hipofizare (pituitara).          |  |
| 251             | Hiposecretia si alte tulburari ale glandei hipofizare. |  |
| 252             | Sindromul Cushing                                      |  |
| 253             | Tulburari adreno-genitale                              |  |
| 254             | Hiperaldosteronismul                                   |  |
| 255             | Alte tulburari ale glandei suprarenale                 |  |
| 256             | Disfunctia ovariana                                    |  |
| CNAS-SIUI®      | Selectează<br>Renunță                                  |  |

**Figura 4.237 - Selector Cod diagnostic** 

| SUBACUT |  |
|---------|--|
| CRONIC  |  |

**Figura 4.238 - Selector Tip diagnostic** 

Campul "Sectie spital" se activeaza doar in cazul selectarii optiunii "Concediu internat", in caz contrar el fiind dezactivat si continutul fiind sters.

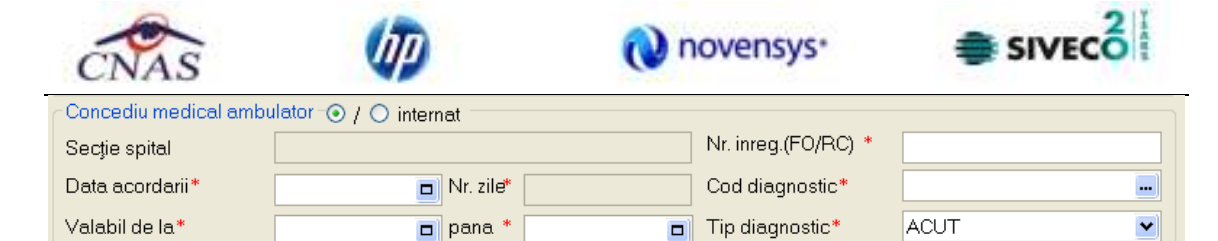

**Figura 4.239 - Zona "Concediu medical internat"** 

#### Zona Concediu medical la externare

Campurile din grupul "Concediu la externare" se activeaza doar in cazul selectarii optiunii "Concediu internat", in caz contrar ele fiind dezactivate si evetualele valori continute sterse.

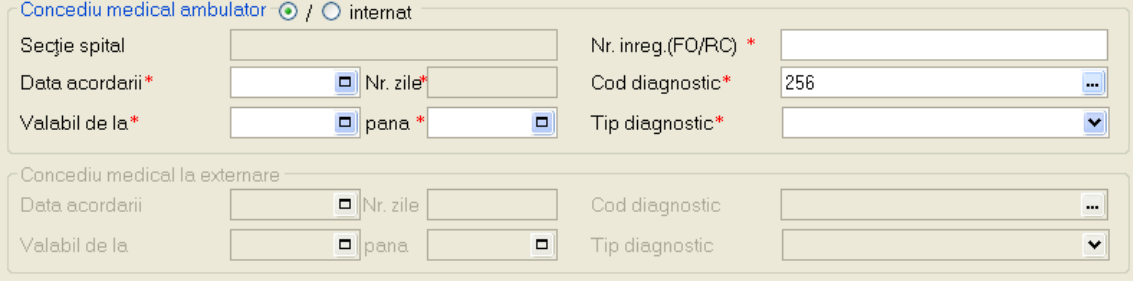

**Figura 4.240 - Zona "Concediu medical ambulator"** 

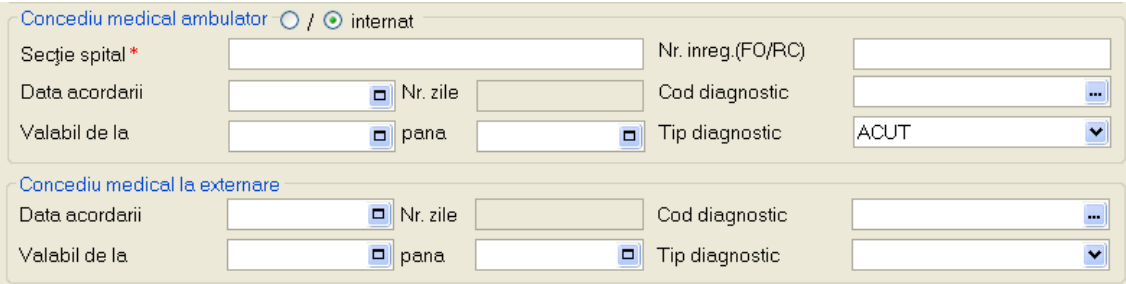

**Figura 4.241 - Zona "Concediu medical la externare"** 

# **4.1.7.2 Adaugare Certificate medicale cu conexiune securizata (online)**

*Preconditii:* 

Indicator de stare online/offline (semafor) este Online, indicand astfel o conexiune securizata.

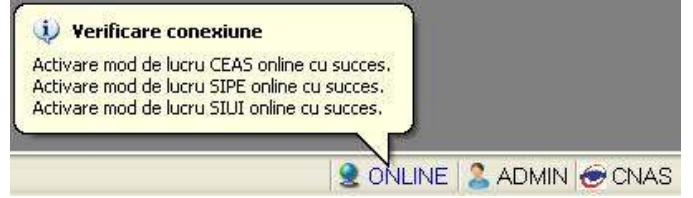

**Figura 4.242 – Semafor conexiuni online** 

|                            |              |                |                                                                                                    |     |             | novensys <sup>*</sup> |                        | <b>SIVECO</b>                  |         |
|----------------------------|--------------|----------------|----------------------------------------------------------------------------------------------------|-----|-------------|-----------------------|------------------------|--------------------------------|---------|
|                            |              |                | Pentru adaugarea unei inregistrari in lista Certificatelor medicale, Utilizatorul apasa                                                         |     |             |                       |                        |                                | butonul |
| Adaugă<br>Selector pacient |              |                | cu "click" al mouse-ului sau daca butonul este deja selectat, cu tasta "Enter".<br><b>SIUI-RECA</b> deschide fereastra <b>Selector pacient.</b> |     |             |                       |                        |                                |         |
| Numer                      | Prenume      | <b>DVP</b>     | CID                                                                                                    | Sax | Datanapteri | Oraq                  | Județ.                 | Adverá                         |         |
|                            |              |                |                                                                                                    |     |             |                       |                        |                                |         |
| MARCU                      | <b>DANEL</b> | 2530110060767  | 40335640613820315654                                                                                                    |     | 10/01/1953  | Bistatus              | <b>BISTRITA NASAUD</b> |                                |         |
| <b>NATEI</b>               | SORINA       | 2740402073526  | 4D41BD95277686998172 F                                                                                                    |     | 02/04/1974  | Bishia                | <b>BISTRITA/MASAUD</b> |                                |         |
| <b>SANDU</b>               | DORINA       | 2731020463045  | 40264498559545003628 F                                                                                                    |     | 20/10/1973  | Bistaba               | <b>BISTRITAAMSAUD</b>  |                                |         |
| <b>SANDU</b>               | TUDOR        | 1510101060766  | 40897392148348835822 M                                                                                                    |     | 01/01/1951  | Bistaba               | <b>BISTRITA/MASAUD</b> |                                |         |
| AS-GIULO<br>Adways.        | Extensional? | Citação eCard? |                                                                                                    |     |             |                       |                        | <b>Renardii</b><br>Selecteanli |         |

**Figura 4.243 - Selector pacient** 

Utilizatorul poate verifica online calitatea de asigurat a pacientului pentru care doreste adaugarea Certificatului medical prin apasarea butonului Este Asigurat?

SIUI-RECA afiseaza calitatea de asigurat rezultata in urma verificarii, care poate fi:

- CNP-ul nu se regaseste in SIUI
- Pacientul este decedat
- Pacientul nu este asigurat
- Pacientul este asigurat si se afiseaza categoriile cu perioadele de valabilitate corespunzatoare.

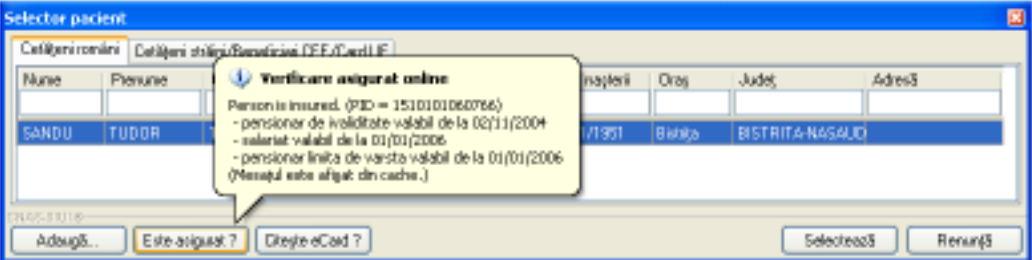

**Figura 4.244 - Verificare calitatii de asigurat a pacientului in selector** 

**Utilizatorul** apasa butonul  $\boxed{\text{Cite}$ ște eCard? , iar SIUI-RECA afiseaza datele pacientului in "Selector **pacient**".

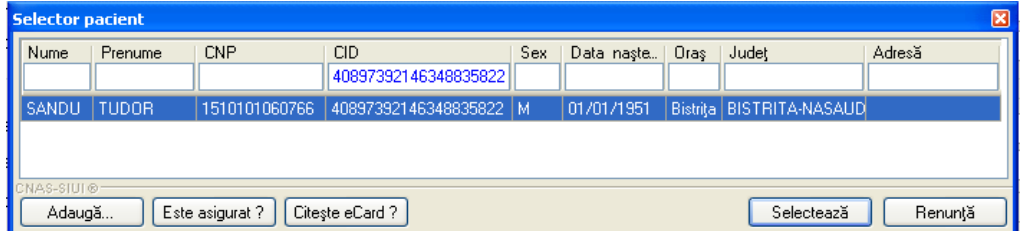

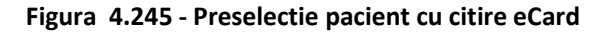

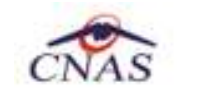

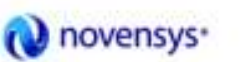

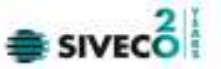

SIUI-RECA afiseaza ecranul de adaugare a Certificatului medical, avand datele pacientului precompletate.

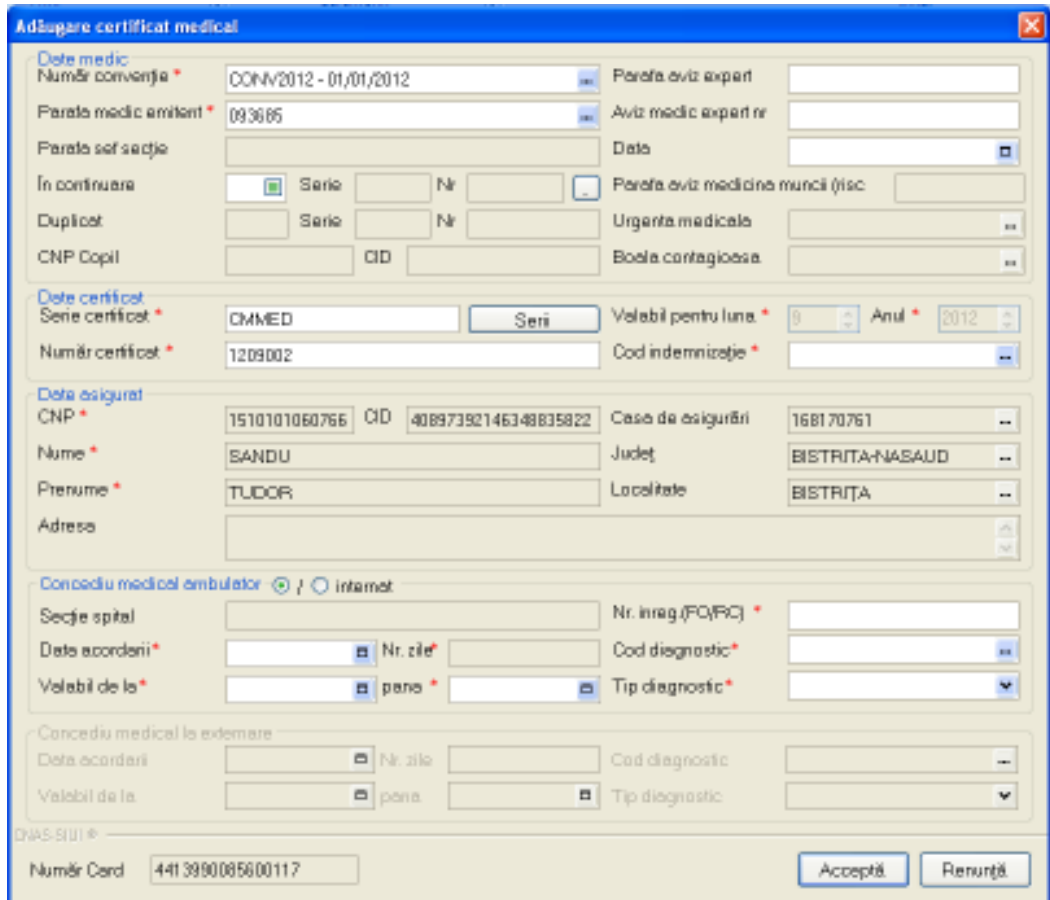

**Figura 4.246 - Adaugare Certificat medical cu date precompletate** 

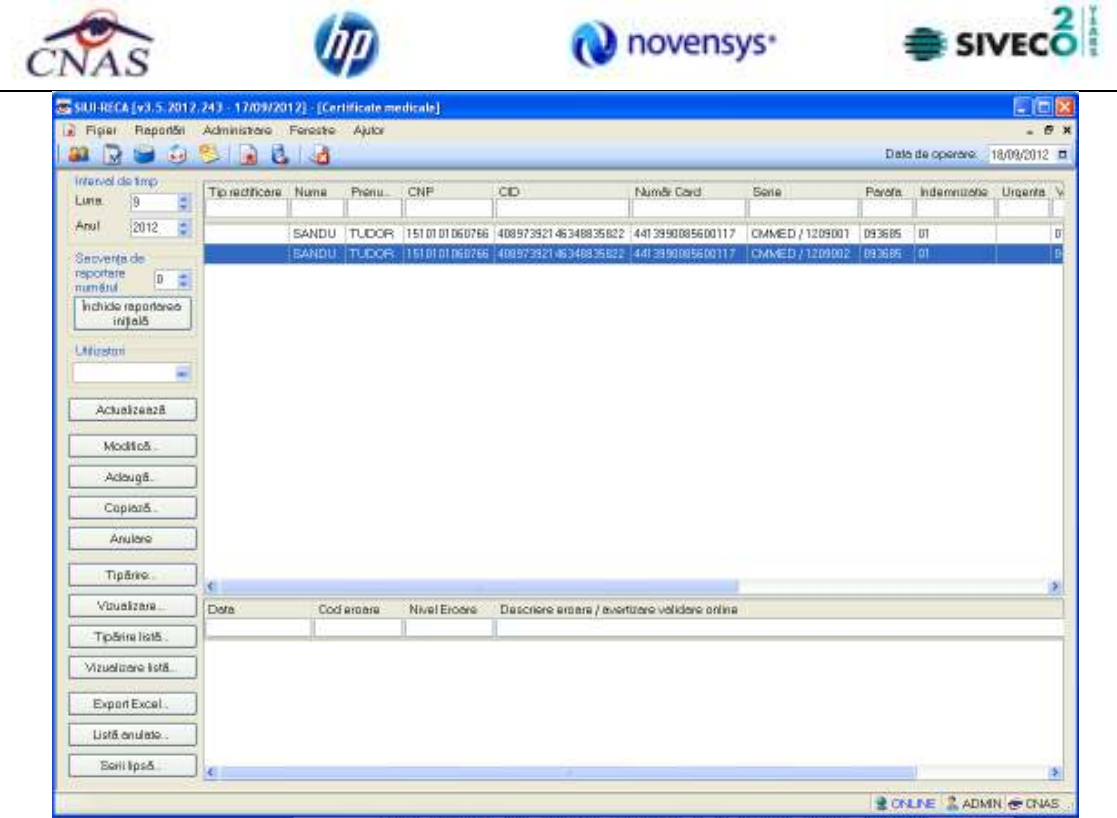

**Figura 4.247 – Lista Certificate medicale** 

Utilizatorul completeaza datele aferente Certificatului medical similar cu adaugarea Certificatului medical in varianta fara conexiune securizata (offline).

La apasarea butonului "**Accepta**", SIUI-RECA trimite o solicitare catre SIUI cu privire la corectitudinea Certificatului medical respectiv. Raspunsul primit se va afisa in bara de stare si poate contine mesaj de succes sau atentionare aferente regulilor de validare din SIUI.

Utilizatorul poate continua cu adaugarea unui alt s Certificatului medical, indiferent de mesajul afisat in bara de stare, deoarece se va salva Certificatului medical in baza de date locala.

```
100% Validare online: Validarea online s-a terminat cu succes.
```
**Figura 4.248 - Validare Certificat medical** 

# **4.1.7.3 Modificare Certificate medicale**

Pentru a modifica un Certificat medical este necesar ca acesta sa fie inregistrat in sistem. Operatia se efectueaza cand se doreste modificarea datelor aferente unui Certificat medical (datele introduse in sistem sunt gresite sau incomplete).

Pentru modificare unor informatii referitoarea la un Certificat medical, Utilizatorul selecteaza Certificat medical care urmeaza a fi modificat si apoi:

- apasa pe butonul **Modifica** din zona stanga cu "click" stanga al mouse-ului, sau daca butonul este deja selectat, cu tasta "**Enter**".
- Executa dublu click cu mouse-ul pe inregistrarea selectata

SIUI-RECA deschide fereastra cu titlul **Modificare Certificat medical**

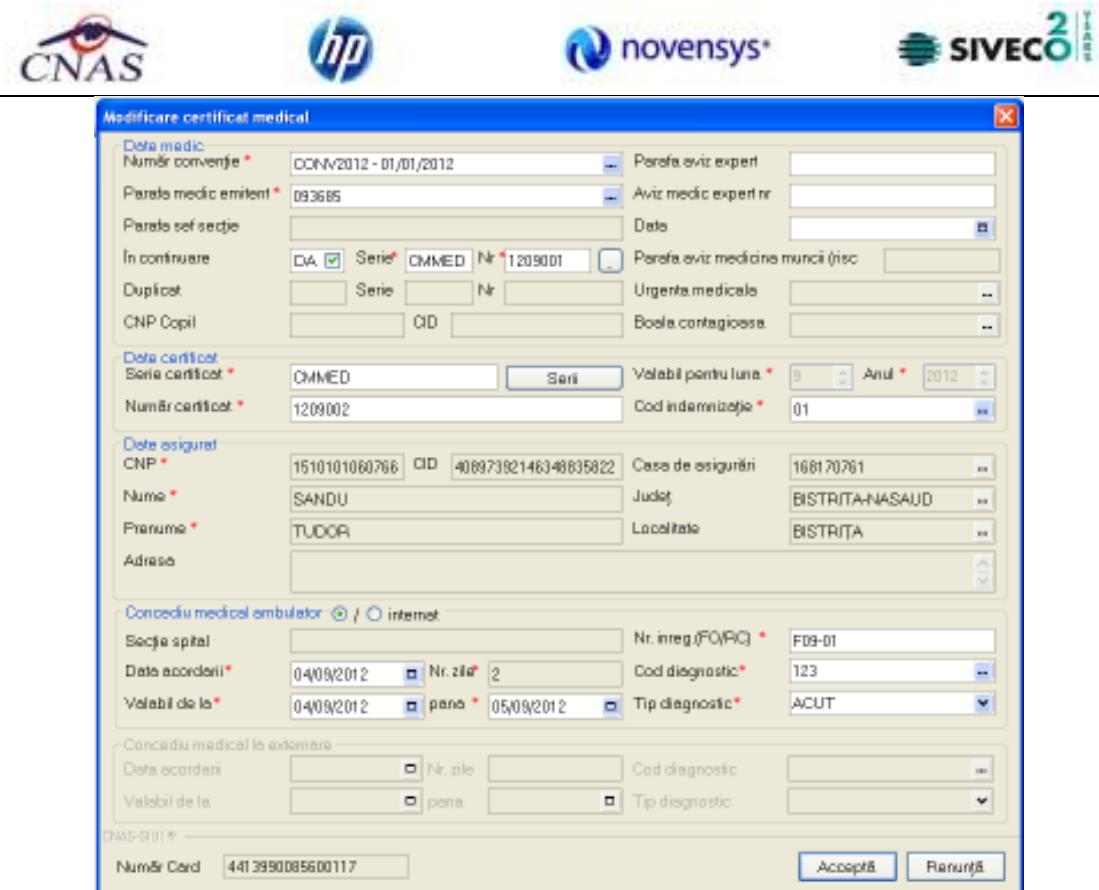

**Figura 4.249 - Modificare Certificat medical** 

Dupa modificarea informatiilor dorite, pentru salvare se acceseaza butonul **Accepta**.

## **4.1.7.4 Copiaza Certificat medical**

Pentru a copia un **Certificat medical** este necesar ca acesta sa fie inregistrat in sistem. Operatia se efectueaza cand se doreste multiplicarea datelor unui Certificat medical in continuare (nu se mai reintroduc datele pacientului).

Utilizatorul acceseaza Fisier/Certificate medicale, selecteaza un **Certificat medical** si apoi apasa butonul "**Copiaza**"**.**

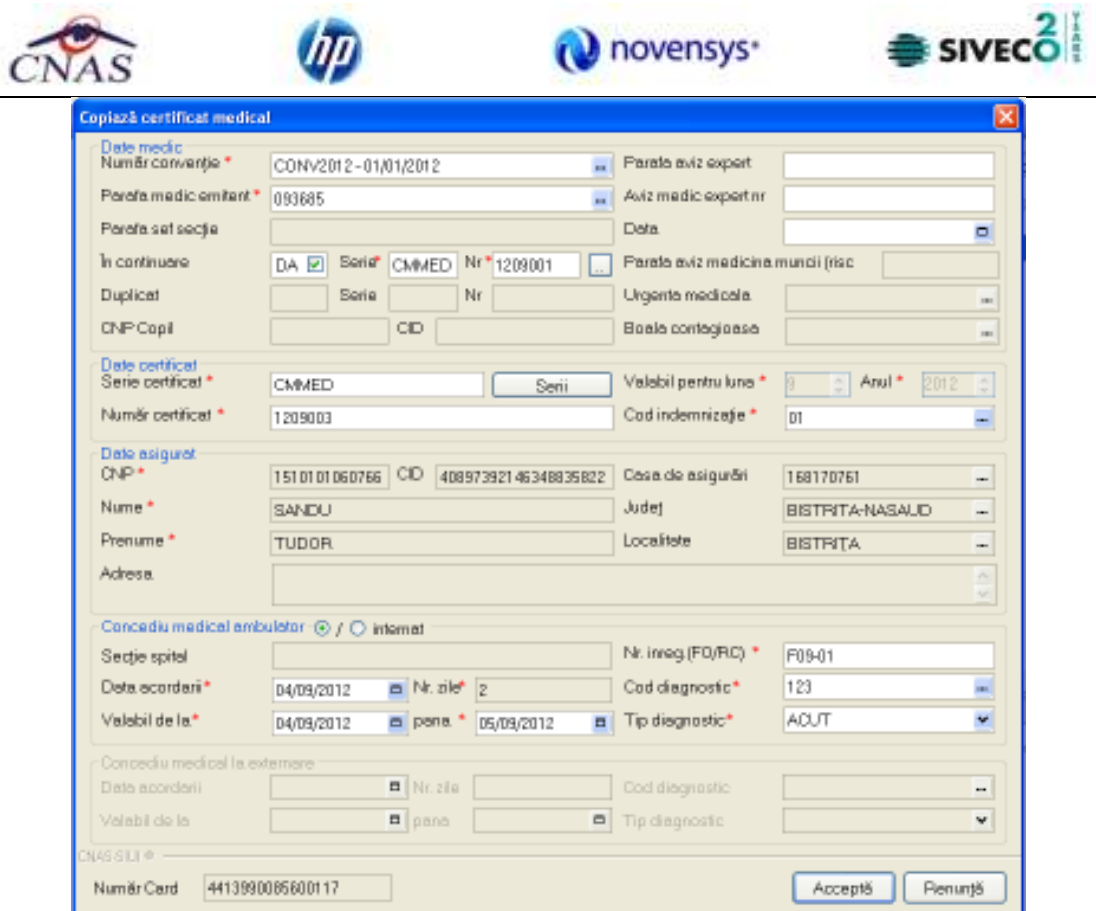

**Figura 4.250 – Copiere Certificat medical** 

# **4.1.7.5 Anulare Certificate medicale**

Pentru a anula un Certificat medical este necesar ca acesta sa fie inregistrat in sistem; fereastra **Certificat medical** este activata. Operatia de stergere a Certificatului medical se efectueza atunci cand se doreste eliminarea acestuia din sistem.

Pentru stergerea unui Certificat medical asociat unui pacient, Utilizatorul procedeaza astfel:

- selecteaza Certificat medical care urmeaza a fi stears;
- apasa butonul Sterge, din partea stanga a ecranului.

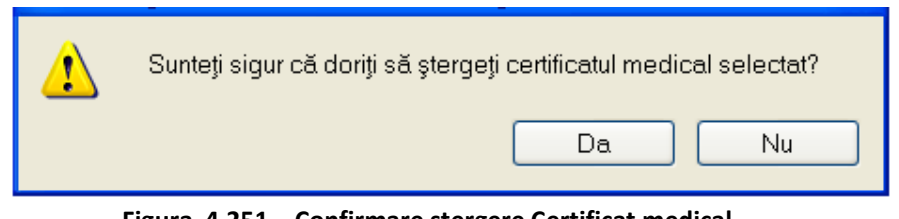

**Figura 4.251 – Confirmare stergere Certificat medical** 

Daca Utilizatorul este de acord cu stergerea, atunci apasa butonul Da. SIUI-RECA sterge Certificat medical selectat si afiseaza lista cu Certificatele medicale actualizata.

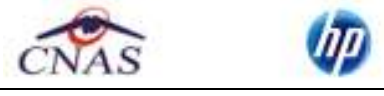

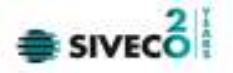

#### **4.1.7.6 Actualizare Certificate medicale**

Operatia de actualizare se efectueaza:

- atunci cand se schimba intervalul de timp in care se opereaza, pentru a actualiza lista Certificatelor medicale din perioada respectiva;
- dupa introducerea datelor in zona de filtrare, pentru a actualiza lista Certificatelor medicale conform criteriilor de filtrare.

Utilizatorul poate realiza actualizarea listei Certificatelor medicale prin apasarea butonului **Actualizeaza** cu "click" al mouse-ului sau daca este deja selectat, cu tasta "**Enter**".

## **4.1.7.7 Tiparire Certificate medicale**

Pentru a putea tipari lista Certificatelor medicale este necesara instalarea unei imprimante la calculatorul Utilizatorului si sa existe bilete de trimitere inregistrate in sistem; fereastra Certificatelor medicale este activata. Se efectueaza cand se doreste tiparirea la imprimanta a listei Certificatelor medicale cuprinse intr-un anumit interval de timp, filtrate dupa anumite criterii.

Utilizatorul alege intervalul pentru care vrea sa listeze Certificatelor medicale si face eventualele filtre, apoi in fereastra Certificatelor medicale apasa butonul **Tiparire** cu "click" al mouse-ului, sau daca butonul este deja selectat, cu tasta "**Enter**".

SIUI-RECA afiseaza fereastra Print:

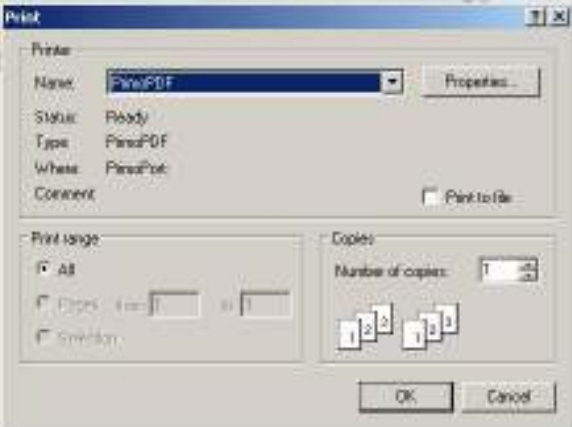

**Figura 4.252 – Tiparire bilete de trimitere**

Daca nu este nici o inregistrare in lista, se afiseaza fereastra de atentionare ca lista este goala. Pentru a popula lista cu inregistrari, se verifica zona de filtrare pentru a elimina filtrele, se actualizeaza intervalul de timp sau se adauga Certificate medicale in lista.

## **4.1.7.8 Vizualizare Certificate medicale**

Pentru a putea vizualiza lista Certificatelor medicale este necesar sa existe bilete de trimitere inregistrate in sistem; fereastra Certificate medicale este activata. Operatia de vizualizare a Certificatelor medicale se efectueaza atunci cand se doreste vizualizarea anumitor bilete cuprinse intr-un anumit interval de timp, filtrate dupa anumite criterii.

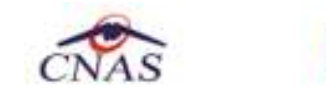

Utilizatorul alege intervalul pentru care vrea sa vizualizeze Certificatele medicale si face eventualele filtre, apoi in fereastra Certificatelor medicale apasa butonul **Vizualizare** cu "click" al mouse-ului, sau daca butonul este deja selectat, cu tasta "**Enter**".

**O** novensys<sup>-</sup>

#### SIUI-RECA afiseaza fereastra Print preview:

|    | <b>Print preview</b> |                                         |               |               |                                                            |                |         |                      |                                                             |                     |                                     |                |                       |                | о               |
|----|----------------------|-----------------------------------------|---------------|---------------|------------------------------------------------------------|----------------|---------|----------------------|-------------------------------------------------------------|---------------------|-------------------------------------|----------------|-----------------------|----------------|-----------------|
|    |                      | @ D . 0 0 8 8 8 Chas                    |               |               |                                                            |                |         |                      |                                                             |                     |                                     |                |                       | Page           | $1 \frac{1}{2}$ |
|    |                      |                                         |               |               |                                                            |                |         |                      |                                                             |                     |                                     |                |                       |                |                 |
|    |                      |                                         |               |               |                                                            |                |         |                      |                                                             |                     |                                     |                |                       |                |                 |
|    |                      | SI UI-RECK [VI S 2012-242 - 17/89/2012] |               |               |                                                            |                |         |                      |                                                             |                     |                                     |                |                       |                |                 |
|    |                      |                                         |               |               |                                                            |                |         |                      |                                                             |                     |                                     |                |                       |                |                 |
|    |                      |                                         |               |               |                                                            |                |         | in intervalul 9-2012 | Lista concediilor medicale la unitatea<br>RECA CEAS-S2 CNAS |                     |                                     |                |                       |                |                 |
|    | Tp.<br>rechtingre    | Nume                                    | Prenune.      | CNP           | CIO                                                        | Number<br>Dard | Serie   | Paraba               | Indennizati Urgenta                                         | Valabilide Valabili |                                     | Zieanb. Ziest. | Diag and . Utilizator |                |                 |
| т. |                      | <b>SAMOU</b>                            | <b>TUD DR</b> | 1510101080768 | 4080708214 4413980805 CMMED /<br>EDMOEDSCO2 080117 1308081 |                |         | BQ3686               | $\frac{q}{\theta}$                                          |                     | le pérète :<br>Houssetz Robussetz : |                | TZ3                   | ADMIN          |                 |
| 2. |                      | SANDU                                   | <b>TUQ DR</b> | 1510101080768 | 4009709214 4413980895 0104500 /<br>8548838822 680117       |                | 1209082 | 893085               | ΰt                                                          |                     | 8408/0012 8508/0012 2               |                | tid                   | ADMIN          |                 |
|    |                      |                                         |               |               |                                                            |                |         |                      |                                                             |                     |                                     |                |                       |                |                 |
|    |                      |                                         |               |               |                                                            |                |         |                      |                                                             |                     |                                     |                |                       |                |                 |
|    |                      |                                         |               |               |                                                            |                |         |                      |                                                             |                     |                                     |                |                       |                |                 |
|    |                      |                                         |               |               |                                                            |                |         |                      |                                                             |                     |                                     |                |                       |                |                 |
|    |                      |                                         |               |               |                                                            |                |         |                      |                                                             |                     |                                     |                |                       |                |                 |
|    |                      |                                         |               |               |                                                            |                |         |                      |                                                             |                     |                                     |                |                       |                |                 |
|    |                      |                                         |               |               |                                                            |                |         |                      |                                                             |                     |                                     |                |                       |                |                 |
|    |                      |                                         |               |               |                                                            |                |         |                      |                                                             |                     |                                     |                |                       |                |                 |
|    |                      |                                         |               |               |                                                            |                |         |                      |                                                             |                     |                                     |                |                       |                |                 |
|    |                      |                                         |               |               |                                                            |                |         |                      |                                                             |                     |                                     |                |                       |                |                 |
|    |                      |                                         |               |               |                                                            |                |         |                      |                                                             |                     |                                     |                |                       |                |                 |
|    |                      |                                         |               |               |                                                            |                |         |                      |                                                             |                     |                                     |                |                       |                |                 |
|    |                      |                                         |               |               |                                                            |                |         |                      |                                                             |                     |                                     |                |                       |                |                 |
|    |                      |                                         |               |               |                                                            |                |         |                      |                                                             |                     |                                     |                |                       |                |                 |
|    |                      |                                         |               |               |                                                            |                |         |                      |                                                             |                     |                                     |                |                       |                |                 |
|    |                      |                                         |               |               |                                                            |                |         |                      |                                                             |                     |                                     |                |                       |                |                 |
|    |                      |                                         |               |               |                                                            |                |         |                      |                                                             |                     |                                     |                |                       |                |                 |
|    | 1004/2012            |                                         |               |               |                                                            |                |         |                      |                                                             |                     |                                     |                |                       | Pagina 1 din 1 |                 |
|    |                      |                                         |               |               |                                                            |                |         |                      |                                                             |                     |                                     |                |                       |                |                 |
|    |                      |                                         |               |               |                                                            |                |         |                      |                                                             |                     |                                     |                |                       |                |                 |
|    |                      |                                         |               |               |                                                            |                |         |                      |                                                             |                     |                                     |                |                       |                |                 |

**Figura 4.253 – Vizualizare lista Certificate medicale** 

Daca nu este nici o inregistrare in lista, se afiseaza fereastra de atentionare ca lista este goala. Pentru a popula lista cu inregistrari, se verifica zona de filtrare pentru a elimina filtrele, se actualizeaza intervalul de timp sau se adauga Certificate medicale in lista.

SIVE<sub>®</sub>

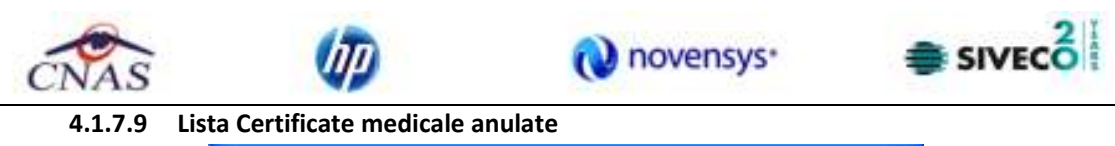

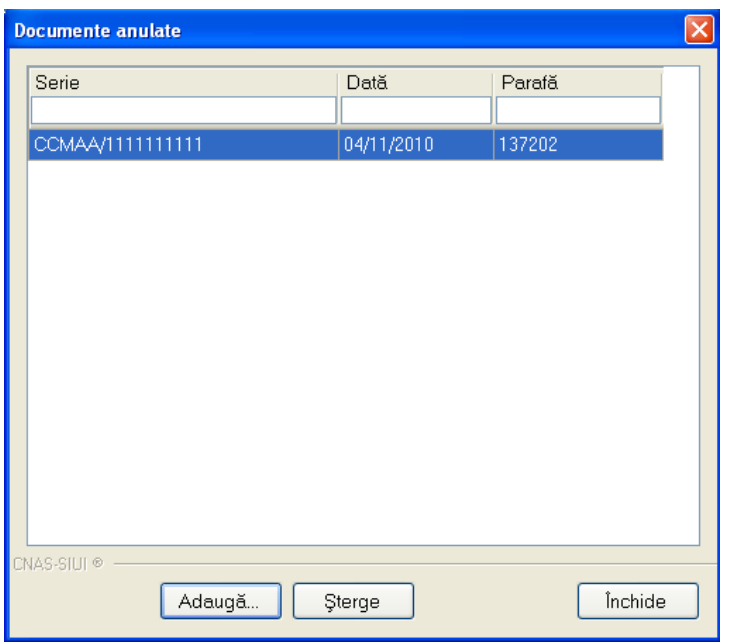

**Figura 4.254 – Lista Certificate medicale anulate** 

## **4.1.7.10 Serii Certificate medicale lipsa**

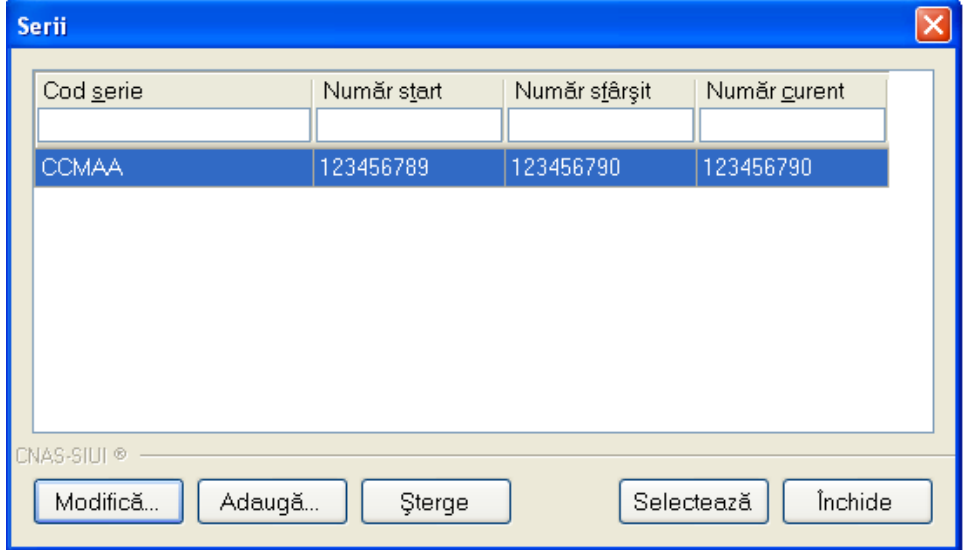

**Figura 4.255 – Serii Certificate medicale lipsa** 

## **4.1.7.11 Export excel Certificate medicale**

Pentru a exporta lista Certificate medicale este necesar ca acestea sa fie inregistrate in sistem; fereastra Certificate medicale este activata.

Lista Certificate medicale este exportata in Excel atunci cand se doreste prelucrarea inregsitrarilor sub aceasta forma.

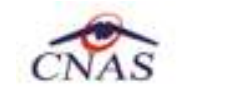

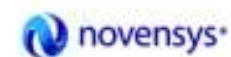

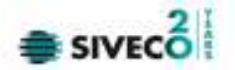

Utilizatorul apasa butonul **Export Excel** cu "click" stanga al mouse-ului, sau daca este deja selectat, cu tasta "Enter" pentru a exporta lista Certificate medicale emise de unitatea medicala, intr-un fisier Excel.

Sistemul afiseaza fereastra cu titlul Export Excel, continand informatii despre stadiul operatiei de export.

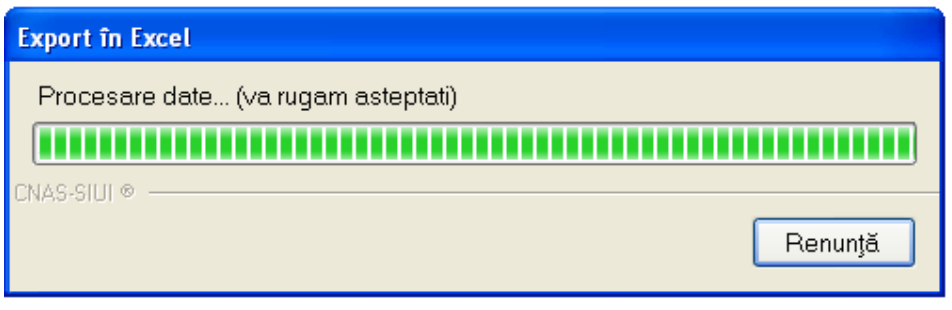

**Figura 4.256 – Export in Excel** 

Atata timp cat aplicatia scrie in fisierul Excel, butonul **Export Excel** nu este accesibil. La terminarea scrierii se deschide fisierul Excel astfel creat.

| $-3.50 - 0.00$<br>9<br><b>Honie</b><br>D <sub>an</sub><br>Calibri<br>CHOSOBIE: | <b>Jisert</b><br>方向图 | Wage Layauk<br>$-112 - A \Lambda$<br>$B = I - I - 1 - 1 - 1 - 1$ | Farecular<br>漢字<br>атоленит | Evidenta corvira 18:00:3013 0130.Hz - Microcoft Erdal<br>Data<br>Review<br><b>View</b><br>Text.<br>×<br><b>HIP </b><br>- 4<br>54 21<br>$\mathbf{R}$<br>m<br>. Number | Add Jrd<br>Conditional Finanting<br>GREFormat as taske -<br>ES Celt Styles +<br><b>Styles</b> | <b>Statistic</b><br><sup>14</sup> Delete **<br><b>IFT</b> Formut +<br>CHH. | Σ<br>$\mathbf{G}$ | $\mathbf{x}$<br>10亿% mnd di<br>2: http://select-<br>Eisting |
|--------------------------------------------------------------------------------|----------------------|------------------------------------------------------------------|-----------------------------|----------------------------------------------------------------------------------------------------|-----------------------------------------------------------------------------------------------|----------------------------------------------------------------------------|-------------------|-------------------------------------------------------------|
| A1                                                                             | 54<br>۰              | ida.                                                             |                             | Concedii medicale la Unitatea RECA CEAS-S2 CNAS                                                                                                    |                                                                                               |                                                                            |                   | ¥                                                           |
| W.                                                                             | 비                    | c                                                                | D                           |                                                                                                    |                                                                                               | 仨                                                                          | Ħ                 |                                                             |
|                                                                                |                      |                                                                  |                             |                                                                                                    |                                                                                               |                                                                            |                   |                                                             |
|                                                                                |                      |                                                                  |                             |                                                                                                    |                                                                                               | Concedii medicale la Unitatea RECA CEAS-52 CNA                             |                   |                                                             |
| <b>Tip rectificare Nume Prenume.</b>                                           |                      |                                                                  | <b>CNP</b>                  | CID                                                                                                    | Numbr Cord                                                                                    | Serie:                                                                     |                   | Porate indemnizatie.                                        |
|                                                                                | SANDU TUDOR          |                                                                  | 1510101060766               | 40897392146348835822 4413990085600117 CMMHD / 1209001 093685 01                                                                                                    |                                                                                               |                                                                            |                   |                                                             |
|                                                                                |                      | SANDU TUDOR                                                      |                             | 1510101060766 40897392146348835822 4413990085600117 CMMED / 1209002 093685 01                                                                                        |                                                                                               |                                                                            |                   |                                                             |
| ş<br>6                                                                         |                      |                                                                  |                             |                                                                                                    |                                                                                               |                                                                            |                   |                                                             |
| H + + H Evidenta service Sheet2 Sheet3 (FJ)                                    |                      |                                                                  |                             |                                                                                                    |                                                                                               |                                                                            |                   |                                                             |

**Figura 4.257 – Fisier Certificate medicale** 

Utilizatorul verifica formatul informatiilor adaugate in fisier:

- Antetul fisierului contine: Certificate medicale la Unitatea CLN\_TC
- Coloanele fisierului sunt: Nume, Prenume, CNP, Serie, Urgenta, Indemnizatia, Zile amb. Zile ext., Diag.amb., Parafa;

Fisierul se poate salva pe un suport magnetic (discheta, CD, harddisk).

Daca Microsoft Excel nu este instalat pe calculator, se va afisa mesajul: "Microsoft Excel nu este instalat!"

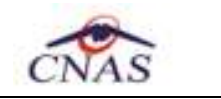

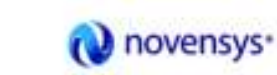

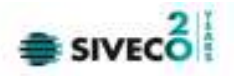

# **4.2RAPORTARI**

Raportarile au scopul de transmitere a informatiilor la CAS si de sincronizare a bazelor de date la unitatea medicala si la CAS.

Unitatea medicala trimite raportarile lunare la CAS si primeste de la aceasta validarea datelor transmise. Transmiterea datelor se face prin actiunea de *Export*, iar validarea si sincronizarea lor cu datele de la CAS se face prin actiunile de *Import*.

**Utilizatorul** acceseaza sectiunea "Raportari" fie cu "click" pe butonul stanga al mouse-ului pozitionat pe comanda **Raportari**, fie cu combinatia de taste **Alt** + **R**.

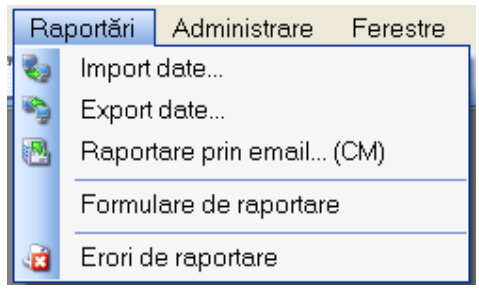

**Figura 4.258 - Meniul Raportari** 

De aici este permisa lansarea modulelor:

- Import Date prin "click" pe butonul stanga al mouse-ului pozitionat pe comanda **Import Date...**, fie cu tasta **I** dupa ce comanda Raportari din meniu a fost selectata.
- Export Date prin "click" pe butonul stanga al mouse-ului pozitionat pe comanda **Export Date...**, fie cu tasta **E** dupa ce comanda Raportari din meniu a fost selectata.
- Raportare prin email .. prin "click" pe butonul stanga al mouse-ului pozitionat pe comanda **Raportare prin email...**
- Formulare de raportare prin "click" pe butonul stanga al mouse-ului pozitionat pe comanda **Formulare de raportare**, fie cu tasta **F** dupa ce comanda Raportari din meniu a fost selectata.
- Erori de raportare prin "click" pe butonul stanga al mouse-ului pozitionat pe comanda **Vizualizare erori**, fie cu tasta **V** dupa ce comanda Raportari din meniu a fost selectata.

#### **4.2.1 Import date**

Optiunea "Import date" se refera la validarea datelor transmise de catre CAS.

La accesarea de catre **Utilizator** a comenzii "*Raportari*" -> "*Import date*", **SIUI-RECA** deschide fereastra cu titlul "Asistent Import date"

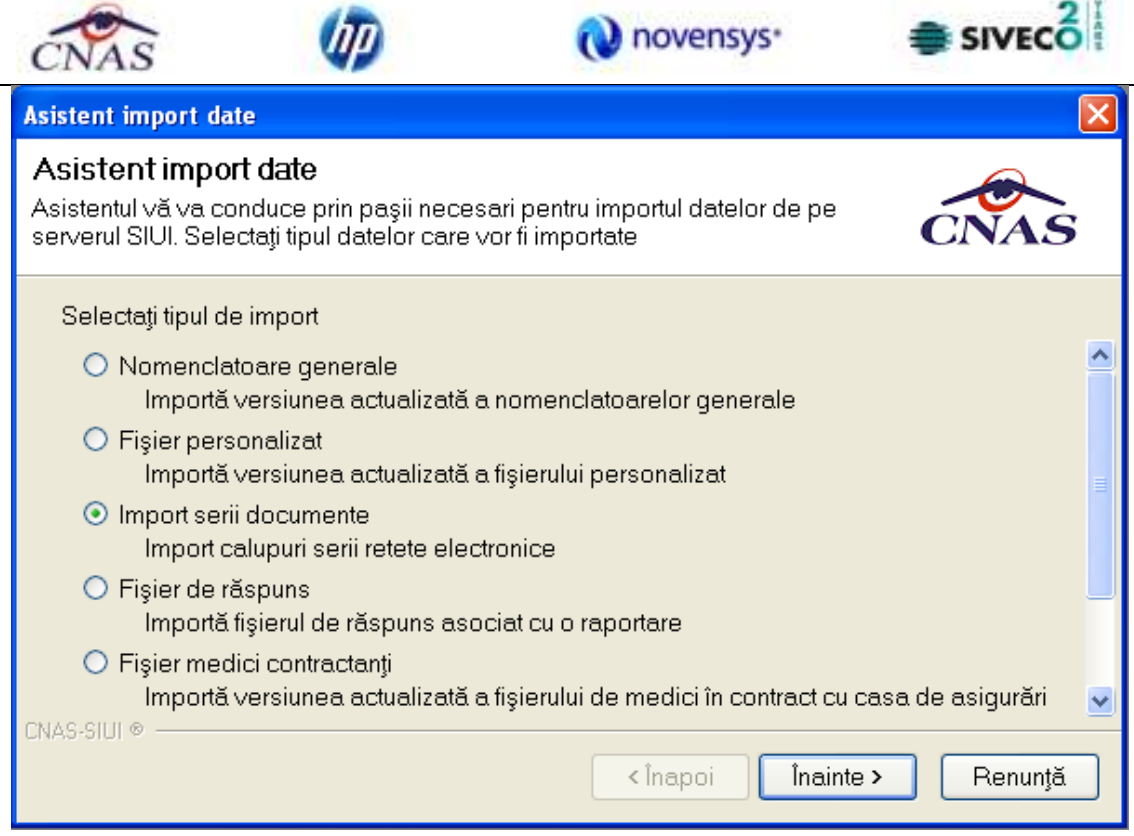

**Figura 4.259 - Asistent import date** 

Se selecteaza tipul importului:

- **Nomenclatoare** importa ultima versiune a nomenclatoarelor;
- **Fisier personalizat**  importa versiunea actualizata a fisierului personalizat;
- Import serii documente importa fisierul (format "XML") de serii retete electronice generat in SIUI (CJAS);
- **Fisier medici contractanti**  importa versiunea actualizata a fisierului de medici in contract cu casa de asigurari;
- **Fisier de raspuns** importa fisierul de raspuns asociat cu o raportare;
- **Fisier de decont** importa fisierul cu datele aprobate de decontare;

apoi se apasa butonul *Inainte*.

**SIUI-RECA** afiseaza fereastra Asistent pentru importul datelor.

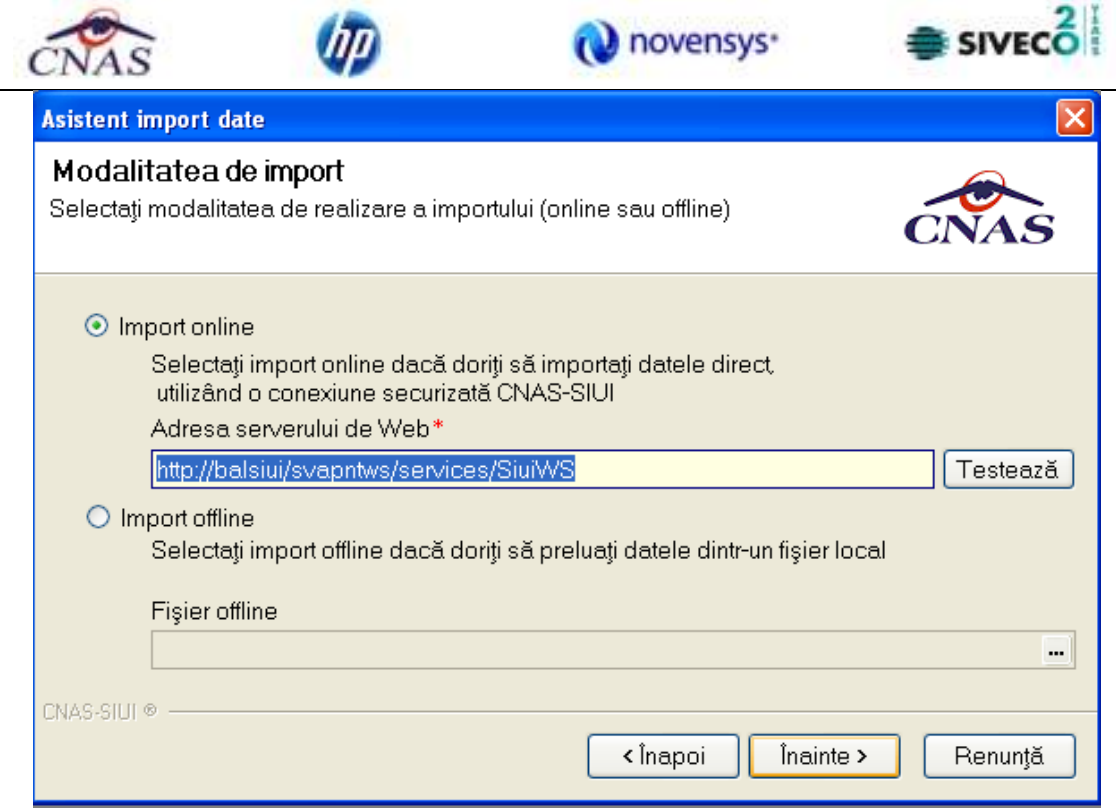

**Figura 4.260 - Asistent pentru importul datelor** 

**Utilizatorul** selecteaza modul de efectuare a importului, care poate fi online sau offline in functie de tipul datelor selectate pentru import, apoi apasa butonul *Inainte*.

# **4.2.1.1 Import online**

**Utilizatorul** selecteaza importul **online** atunci cand doreste preluarea rezultatelor raportarii direct, prin intermediul unei conexiuni Internet.

**Utilizatorul** apasa butonul *Inainte***.**

**SIUI-RECA** afiseaza fereastra Selectie perioada de raportare.

Utilizatorul alege o raportare din lista si apoi apasa butonul Inainte.

In continuare, **Utilizatorul** configureaza conexiunea catre serverul SIUI-CNAS

Locatia serverului de web este initializata cu o valoare implicita. Valoarea poate fi introdusa si de catre utilizator, iar in cazul in care este o valoare valida, valoarea astfel introdusa devine valoare de initializare pentru acest camp.

Se apasa butonul Inainte. Pe durata efectuarii operatiei de import date se afiseaza o bara de progres si un text explicativ pentru descrierea pasilor efectuati.

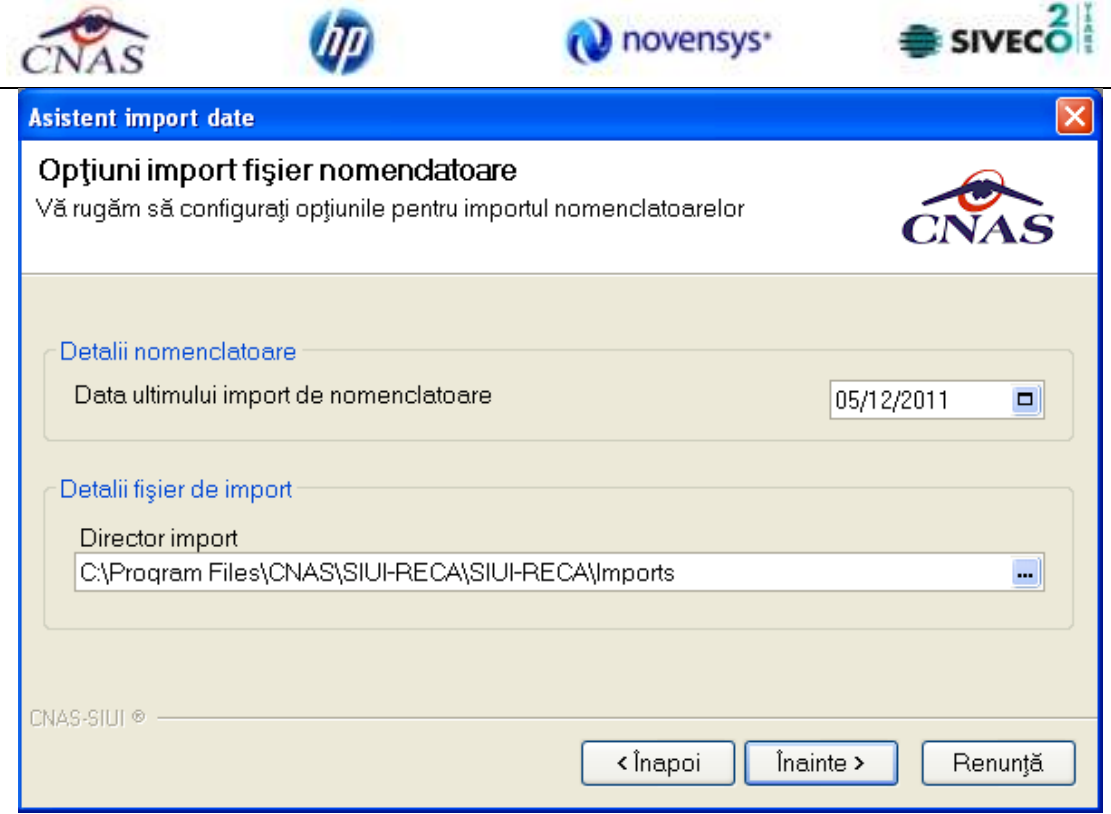

**Figura 4.261 - Asistent pentru importul datelor** 

# **4.2.1.2 Import offline**

Daca **Utilizatorul** alege importul offline, rezultatele raportarii vor fi preluate dintr-un fisier aflat pe disc.

In fereastra cu titlul "Asistent raportare - Import date", Utilizatorul apasa butonul *Inainte*.

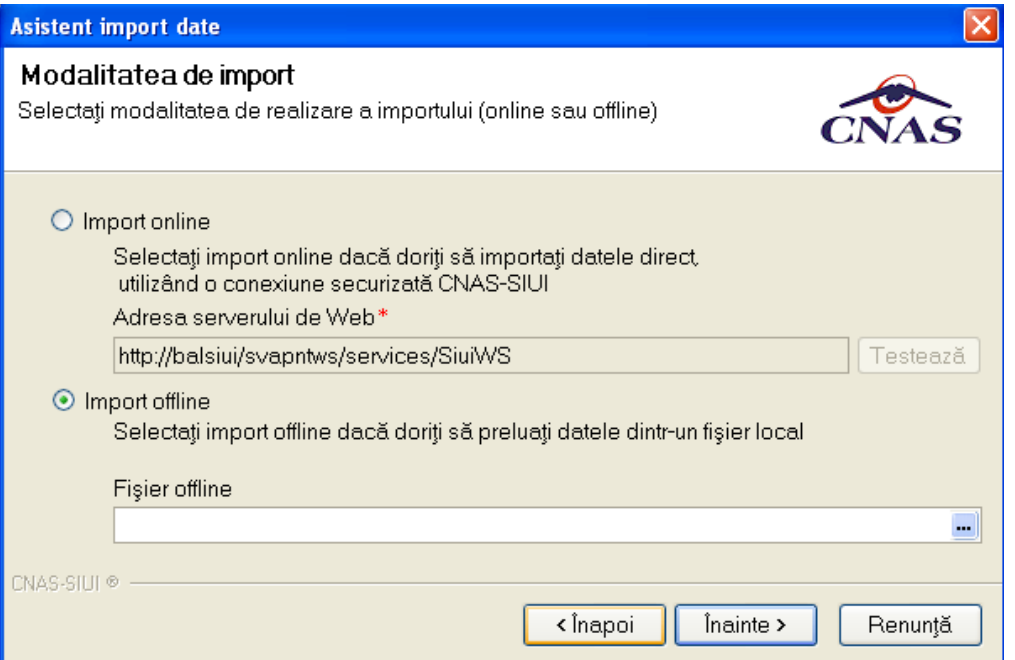

**Figura 4.262 - Import offline** 

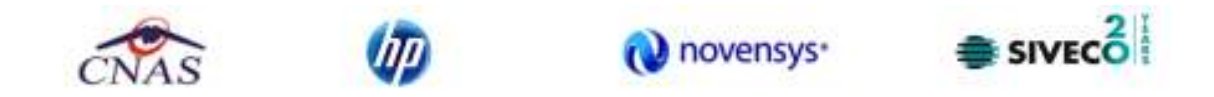

**SIUI-RECA** afiseaza fereastra de selectie fisier.

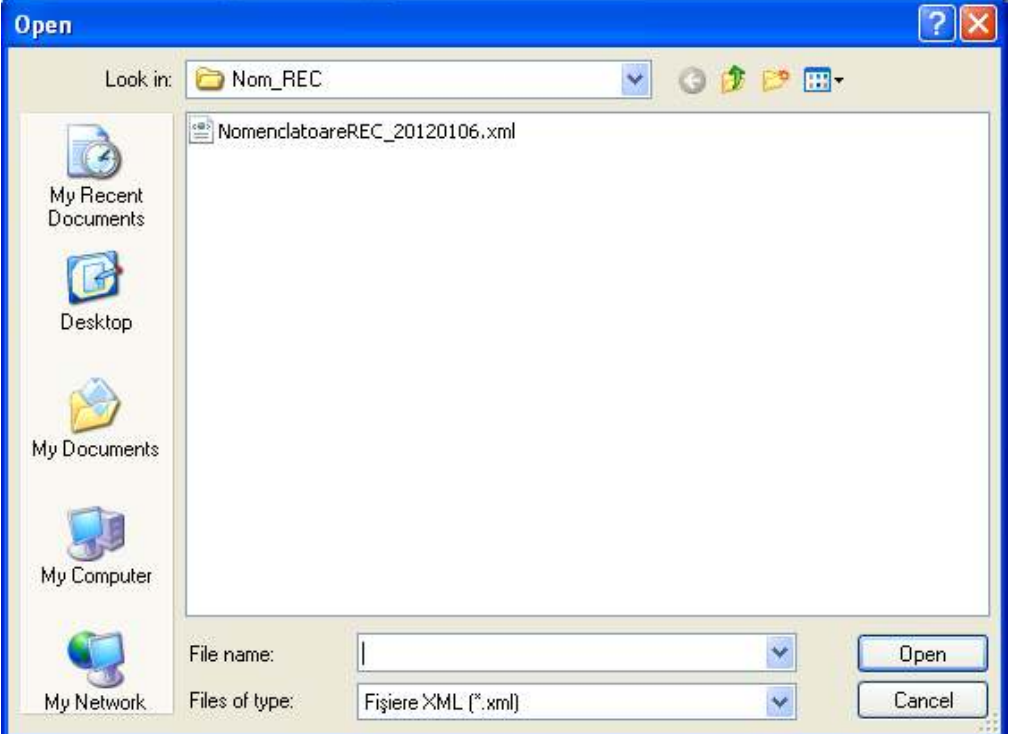

**Figura 4.263 - Fereastra de selectie fisier** 

Pe durata efectuarii operatiei de import, **SIUI-RECA** afiseaza o bara de progres si un text explicativ pentru descrierea pasilor efectuati.

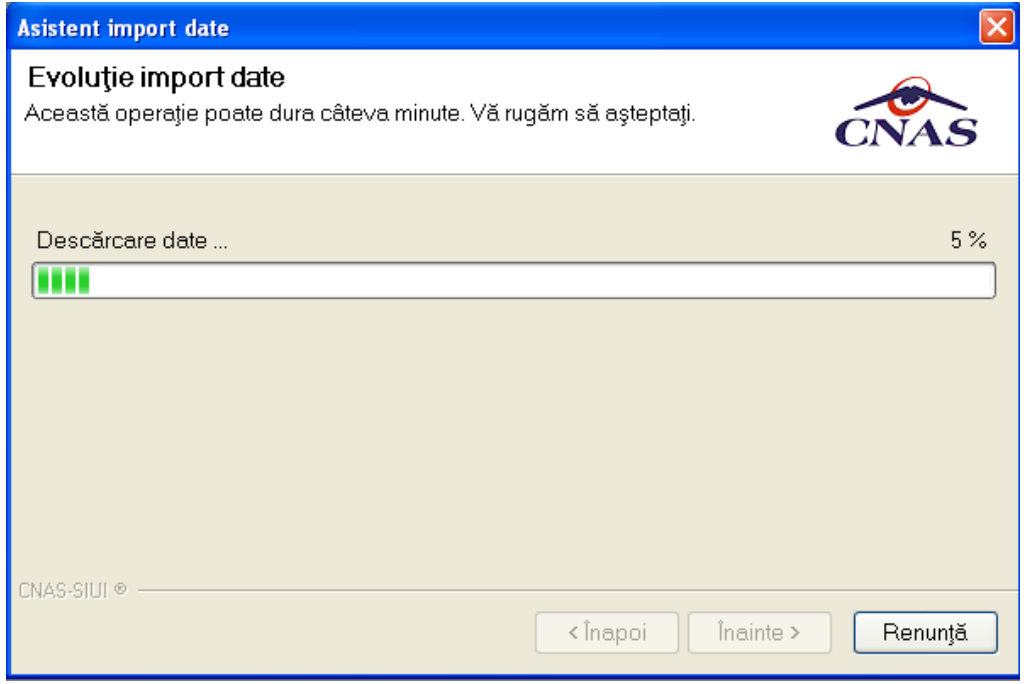

**Figura 4.264 – Progres import date** 

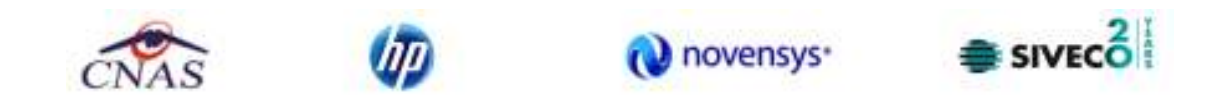

Daca importul s-a realizat fara erori, va fi afisata fereastra:

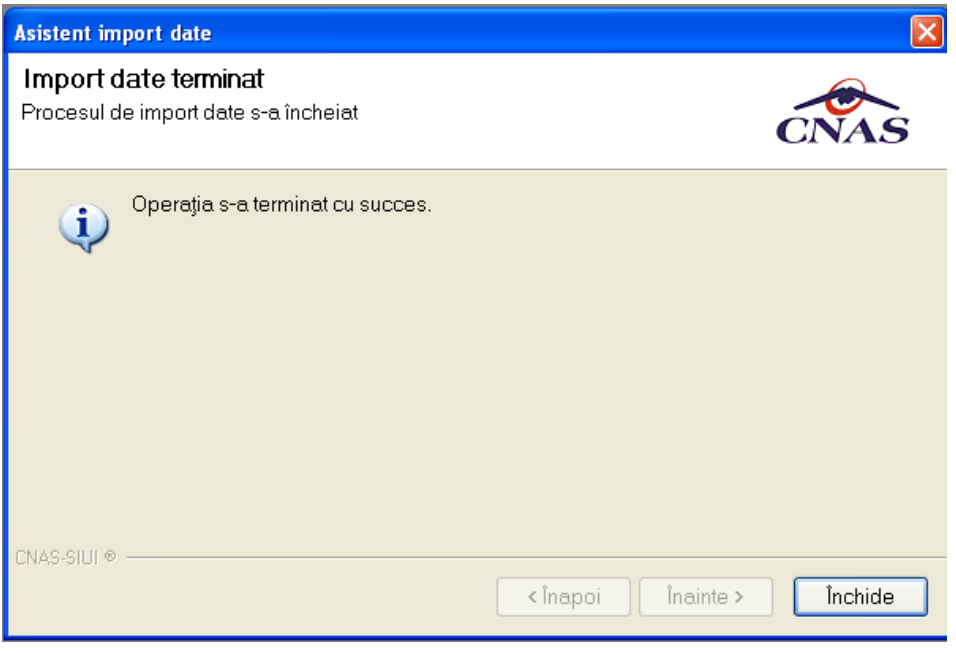

**Figura 4.265 - Import date** 

Pentru actualizarea automata a nomenclatoarelor va fi afisata fereastra:

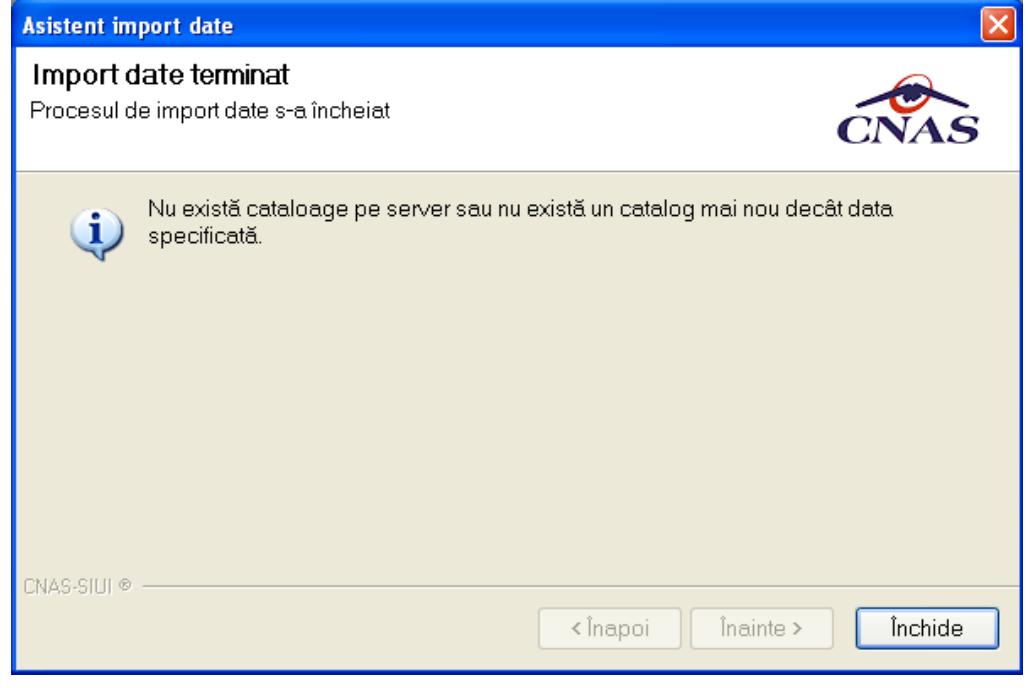

**Figura 4.266 – Actualizare nomenclatoare** 

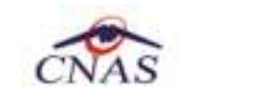

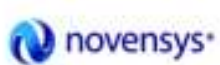

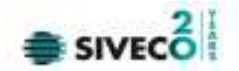

## **4.2.2 Export date**

Exportul datelor se refera la raportarea serviciilor prestate catre pacienti inregistrate la unitatea medicala intr-o perioada.

Dupa accesarea **Raportari/Export date...** de catre **Utilizator, SIUI-RECA** afiseaza fereastra cu titlul "Asistent export date".

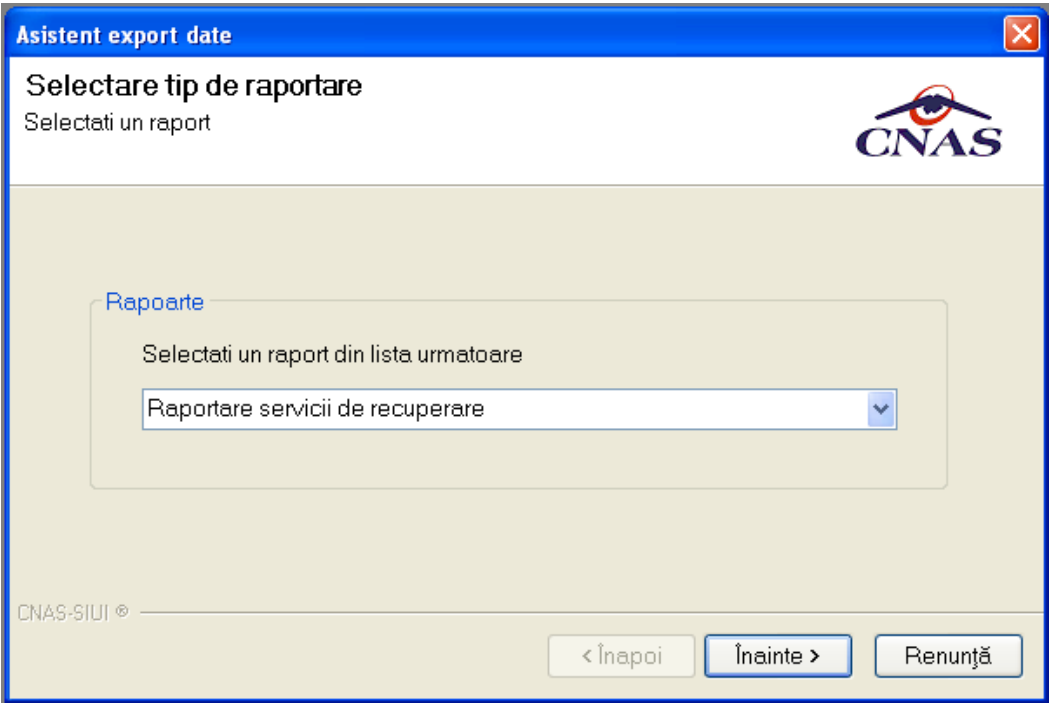

**Figura 4.267 - Asistent pentru exportul datelor** 

#### **4.2.2.1 Export date raportare**

Exportul datelor se refera la raportarea tuturor serviciilor inregistrate la unitatea medicala intr-o luna, privind miscarea pacientilor, serviciile acordate acestora, retetele emise, fisele pacientilor, biletele de trimitere.

Dupa accesarea **Raportari/Export date.../Raportare servicii recuperare** de catre **Utilizator, SIUI-**RECA afiseaza fereastra cu titlul "Asistent export date".

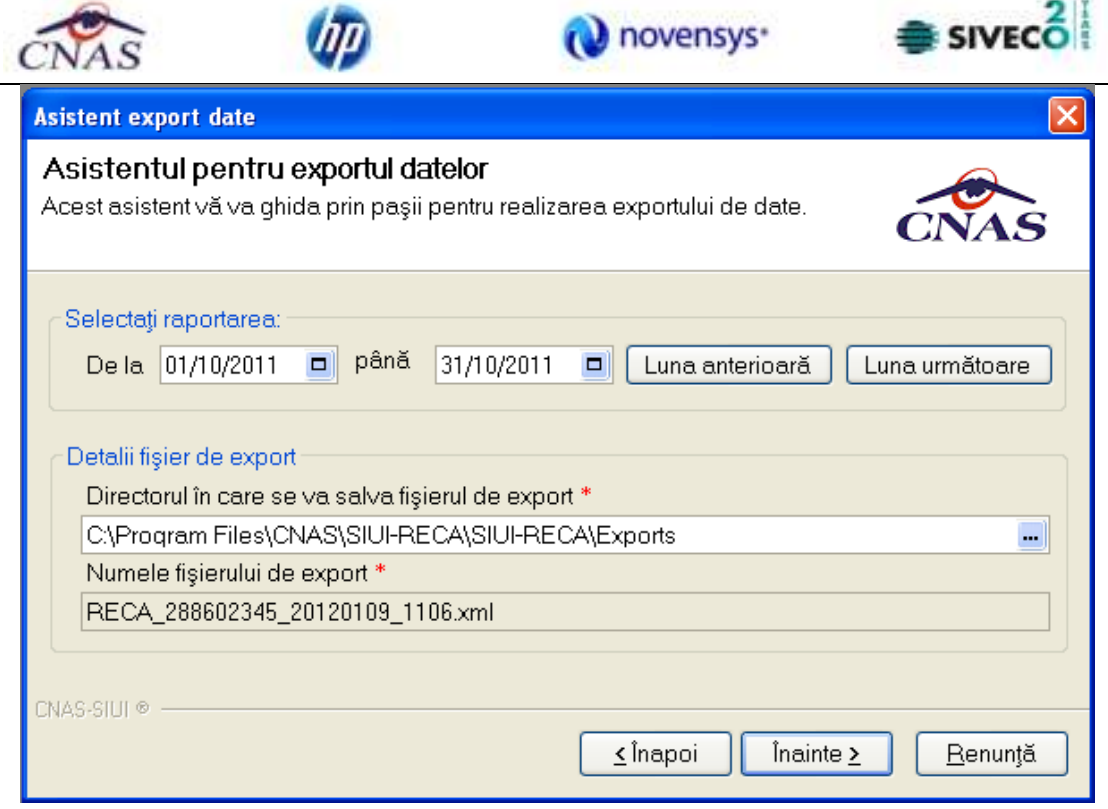

**Figura 4.268 - Asistent pentru export date raportare** 

**SIUI-RECA** afiseaza numele fisierului exportat (read-only). Perioada de raportare este, in mod implicit, luna anterioara datei de operare.

**Utilizatorul** poate selecta *Luna anterioara* sau *Luna urmatoare* pentru a schimba perioada de raportare.

Prin clic pe butonul Inainte se afiseaza fereastra pentru selectarea modului de efectuare a exportului, care poate fi online sau offline:

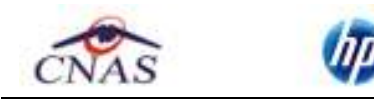

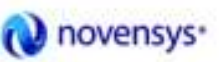

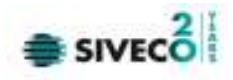

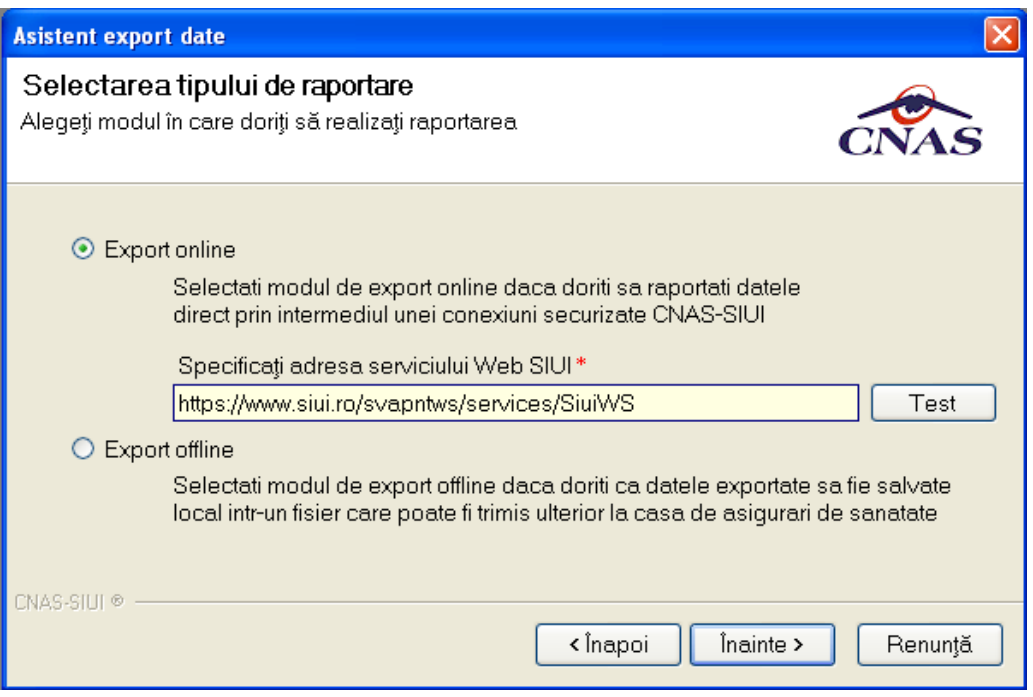

**Figura 4.269 - Selectarea tipului de raportare** 

# **4.2.2.2 Export online**

Daca **Utilizatorul** opteaza pentru exportul online, **SIUI-RECA** afiseaza fereastra in care se solicita specificarea locatiei serverului de web unde se vor raporta datele. Aceasta este initializata cu o valoare implicita.

Valoarea poate fi introdusa si de catre **Utilizator**, iar in cazul in care este o valoare valida, valoarea astfel introdusa devine valoare de initializare pentru acest camp.

## **Utilizatorul** apasa butonul **Inainte**.

**SIUI-RECA** afiseaza fereastra in care se solicita specificarea tipului de fisier in care sa fie salvate formularele.

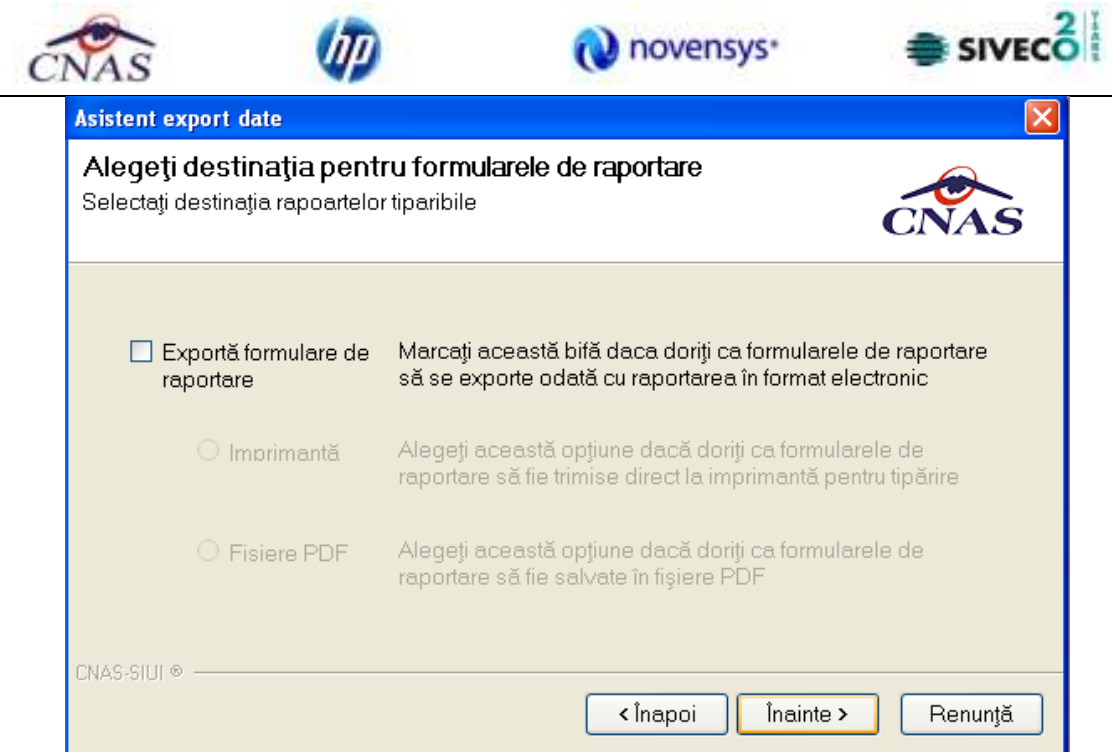

**Figura 4.270 - Selectare destinatie formulare** 

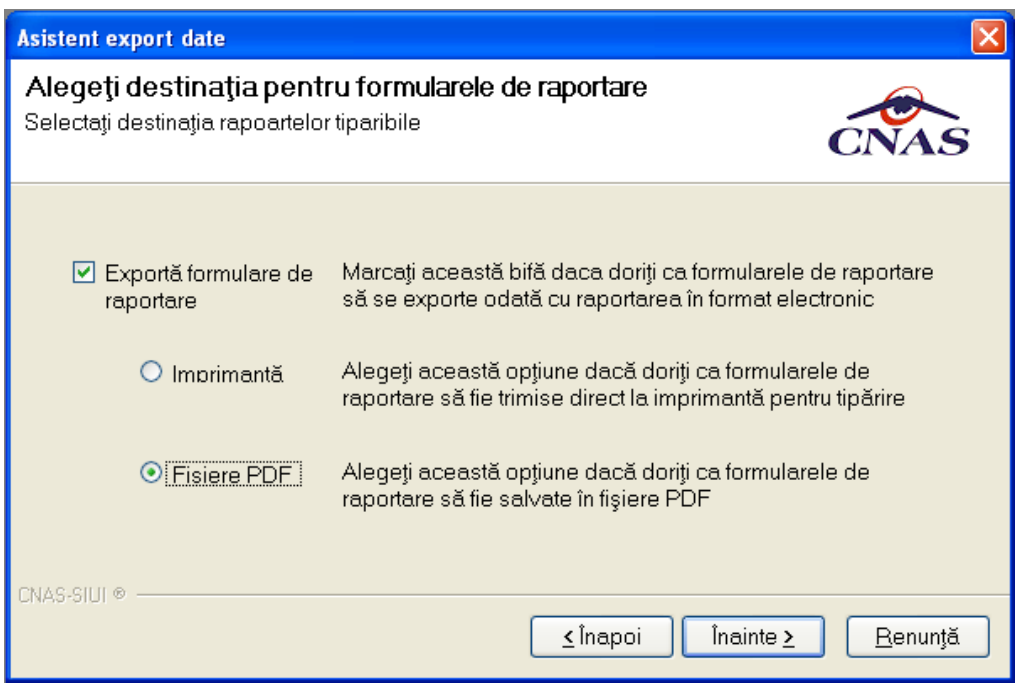

**Figura 4.271 – Export date raportare in fisiere PDF**
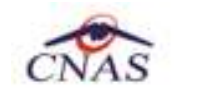

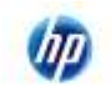

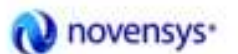

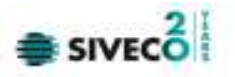

In cazul in care odata cu exportul fisierului "xml" se doreste si exportul rapoartelor se bifeaza optiunea "**Exporta formulare de raportare"** si se selecteaza modul in care se exporta aceste rapoarte: Imprimanta sau Fisiere PDF. Se apasa butonul **Inainte** si **SIUI-RECA** raporteaza datele.

Pe durata efectuarii operatiei de export date, **SIUI-RECA** afiseaza o bara de progres si un text explicativ pentru descrierea pasilor efectuati.

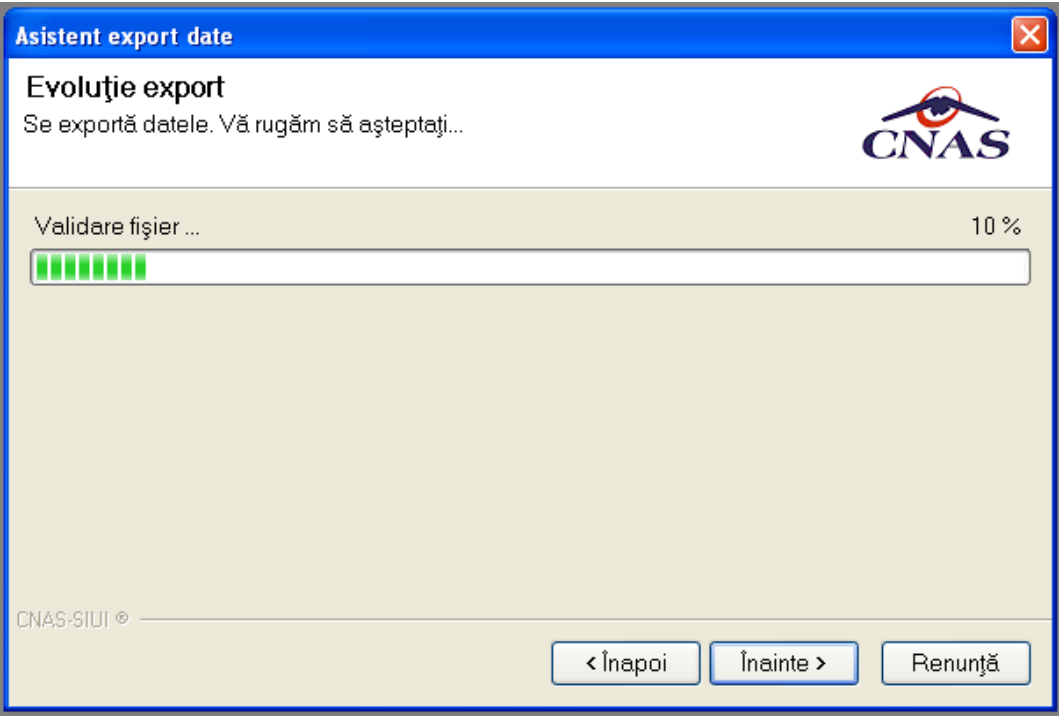

**Figura 4.272 – Evolutia exportului date raportare** 

La terminarea operatiei, **SIUI-RECA** afiseaza fereastra:

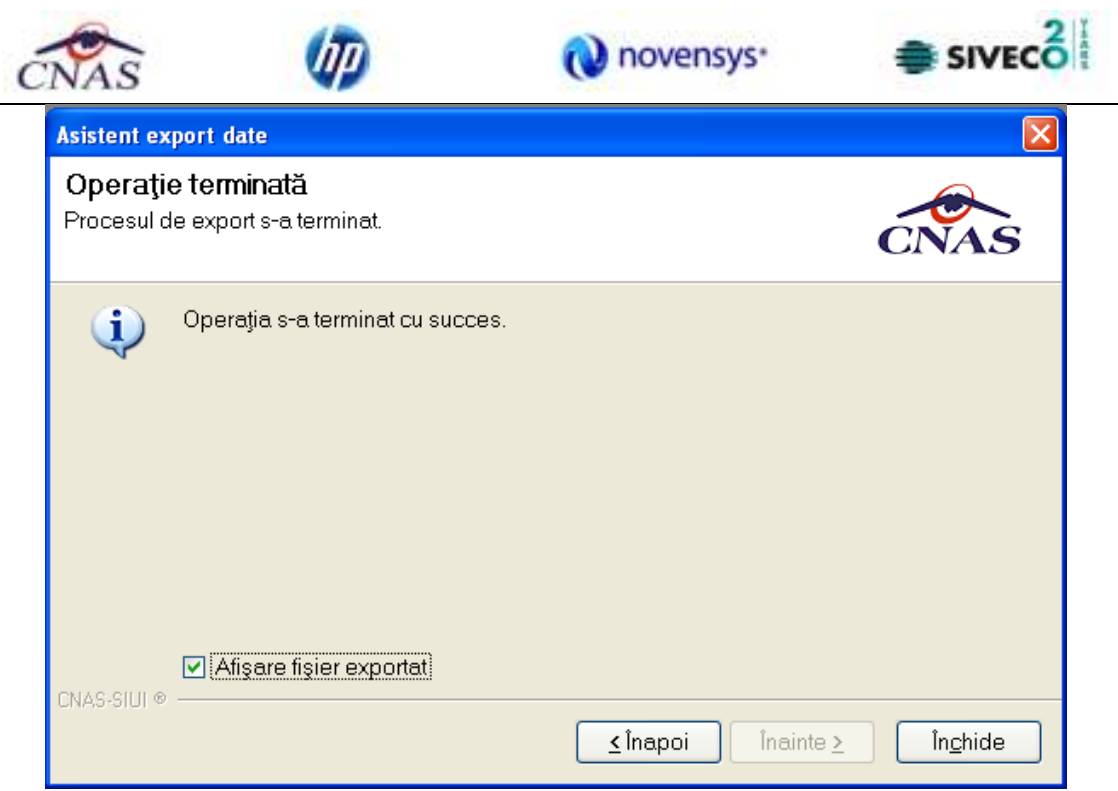

**Figura 4.273 - Terminarea operatiei de export date raportare** 

# **4.2.2.3 Export offline**

Daca **Utilizatorul** alege exportul offline, datele vor fi salvate intr-un fisier care va fi trimis ulterior la CAS. **Utilizatorul** indica directorul in care se va salva fisierul de export si apasa butonul **Inainte**. **SIUI-RECA** afiseaza fereastra in care se solicita specificarea tipului de fisier in care sa fie salvate formularele.

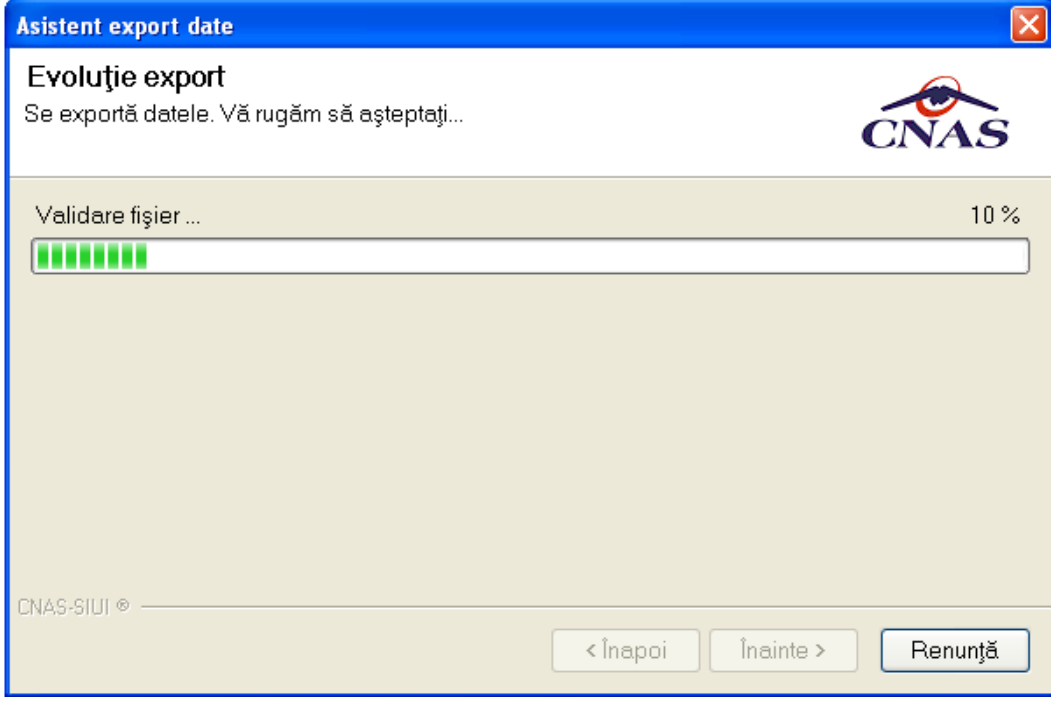

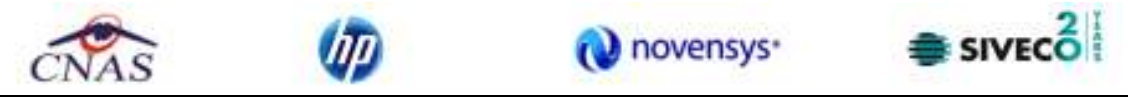

**Figura 4.274 - Selectarea destinatie formulare** 

**Utilizatorul** acceseaza butonul *Inainte* si **SIUI-RECA** salveaza datele in fisierul specificat. La terminarea operatiei, **SIUI-RECA** afiseaza fereastra:

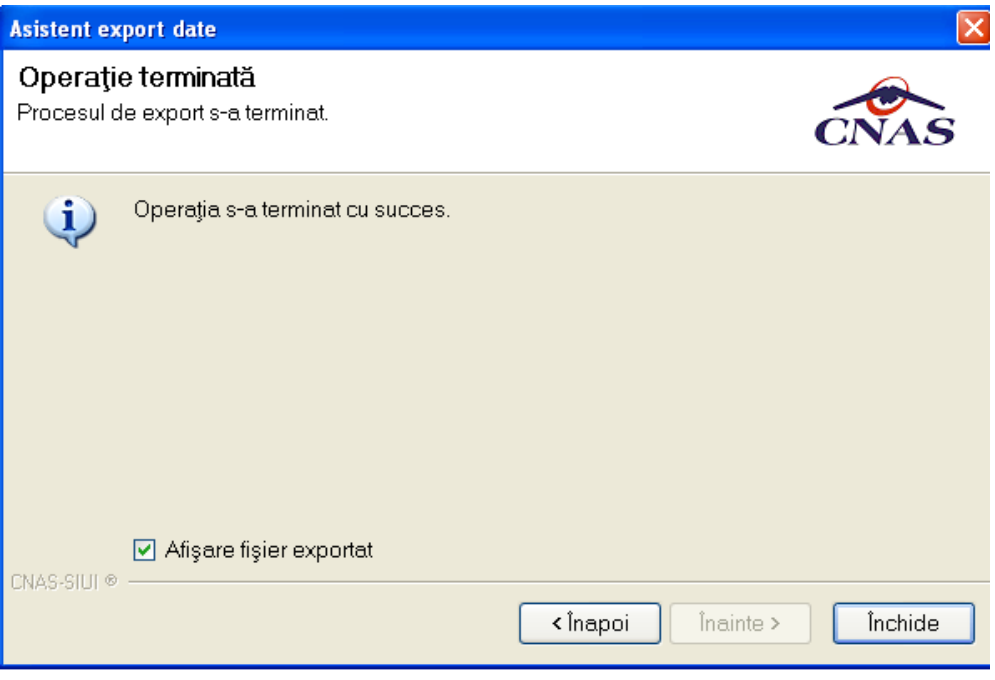

**Figura 4.275 - Terminarea operatiei de raportare** 

# **4.2.3 Export certificate medicale**

Exportul datelor se refera la raportarea tuturor evenimentelor inregistrate de medicul curent intr-o luna, privind eliberarea certificatelor medicale.

Aceasta sectiune poate fi accesata de catre **Utilizator** in unul din modurile:

• selectarea cu mouse-ul a optiunii **Raporari** din meniul principal , iar apoi selectarea optiunii **Raportarea prin email;**

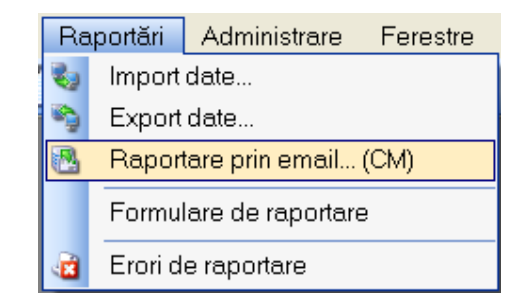

**Figura 4.276 - Selectarea sectiunii Raportare prin email** 

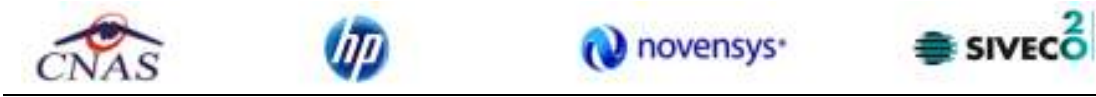

La apelarea modulului **Raportari-Raportare prin email**, **Sistemul** lanseaza **Asistentul de raportare prin e-mail**.

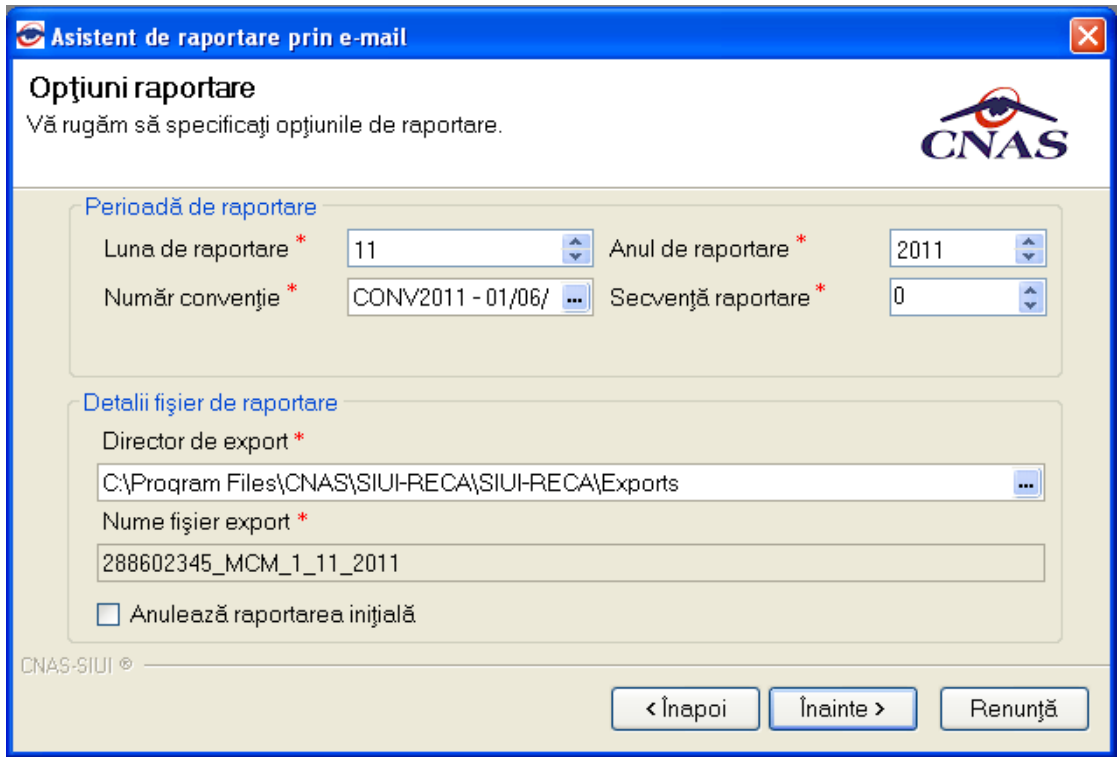

**Figura 4.277 - Asistentul de raportare prin e-mail-Optiuni raportare** 

Fereastra contine campuri pentru selectarea perioadei de raportare, detalii despre fisierul de raportare si butoanele pentru comenzi **Inapoi** (initial inactiv), **Inainte** si **Renunta.**

- **Luna de raportare** si **anul de raportare** sunt propuse de sistem ca fiind luna si anul curente; valorile pot fi modificate;
- **Numarul de conventie** poate fi ales dintr-un selector ce contine numerele de conventie existente prin apasarea butonului ......
- **Secventa de raportare** reprezinta numarul secventei de raportare; secventa de raportare 0 reprezinta raportarea initiala (prima raportare din luna); sistemul propune numarul secventei de raportare curente; valoarea poate fi modificata;
- **Directorul de export** reprezinta locatia de pe disc unde va fi salvat fisierul de export; **Utilizatorul** introduce calea fie direct, in caseta de editare, fie selecteaza calea utilizand butonul ...
- **Numele fisierului de export** este propus de **Sistem** si are urmatorul format: CodUnicIdentificare\_CodAplicatie\_NrSecventa\_Luna\_An;

Daca se apasa pe butonul **Inainte** se afiseaza pagina pentru selectarea modului de efectuare a exportului, care poate fi online sau offline

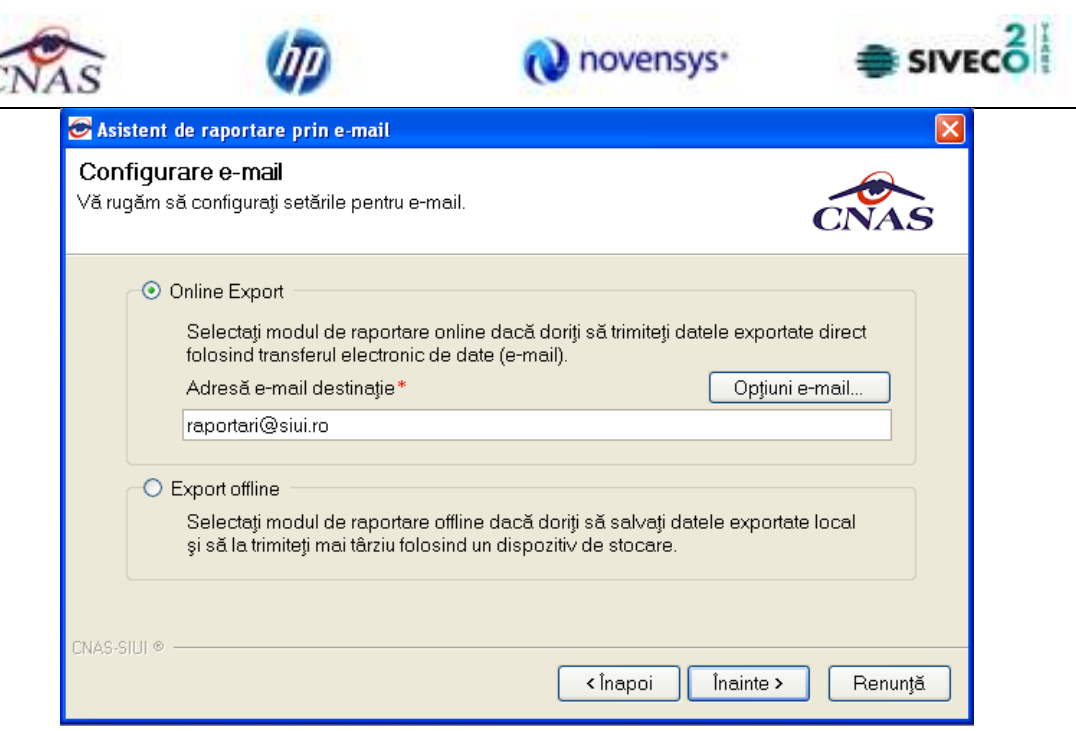

**Figura 4.278 - Asistentul de raportare prin e-mail-Configurare e-mail** 

# **4.2.3.1 Export online**

Se poate folosi daca unitatea medicala are incheiata o conventie valida cu CAS sau CNAS, aplicatia este instalata si activata si calculatorul pe care este instalata aplicatia este conectat la internet. De asemenea trebuie sa existe cel putin un pacient si un certificat medical inregistrat.

- 1. Se selecteaza modalitatea " **Online Export**".
- 2. Se alege o **adresa de e-mail destinatie**. Aplicatia propune o adresa initiala
- 3. Se pot configura optiunile de transmitere prin e-mail. Se apasa butonul **Optiuni e-mail**, iar sistemul deschide fereastra **Optiuni e-mail.** Este recomandat ca un administrator sa realizeze aceasta configurare. Pentru salvarea configurarii se apasa butonul **Accepta**.

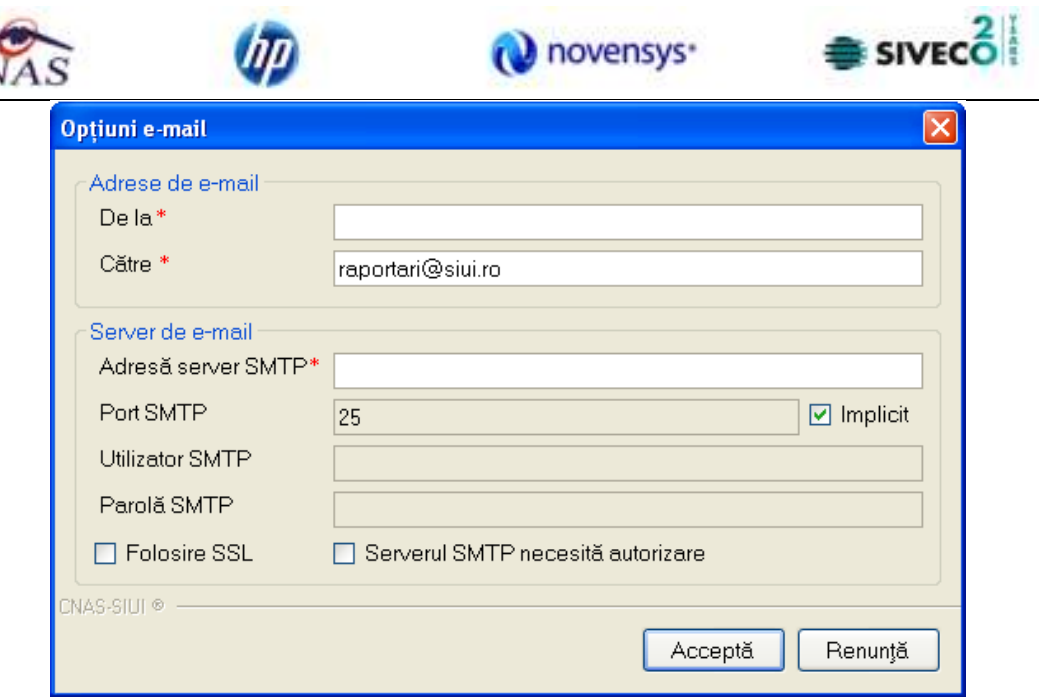

**Figura 4.279 – Fereastra optiuni e-mail** 

- 4. Se apasa butonul **Inainte.**
- 5. Asistentul afiseaza o bara de progres si un text explicativ pentru descrierea pasilor efectuati.

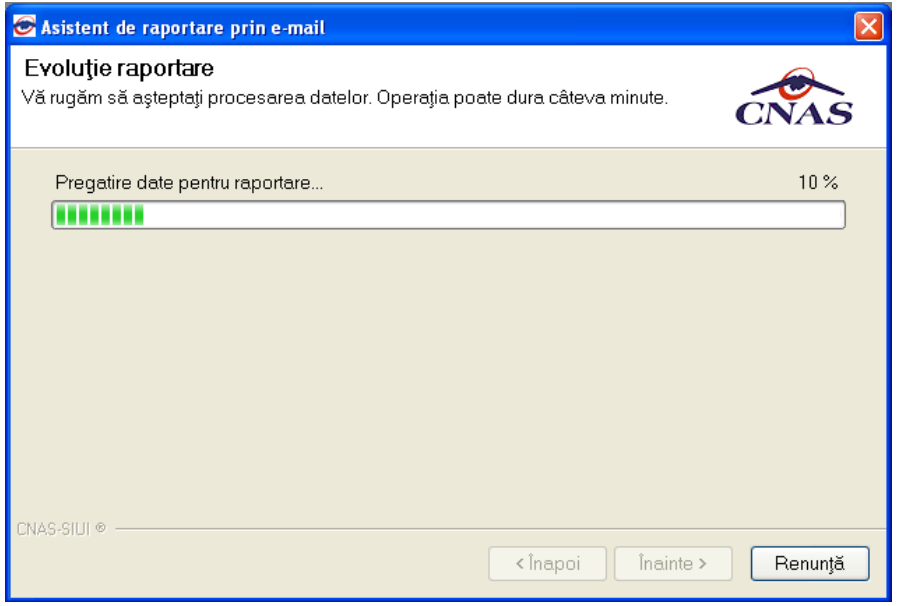

**Figura 4.280 – Desfasurarea exportului de date** 

*6. Cand operatia ia sfarsit, se afiseaza un ecran cu rezultatul operatiei(succes sau eroare).* 

Inainte de exportul online este necesara activarea aplicatiei.

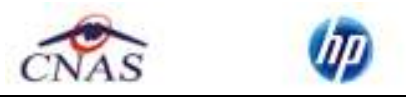

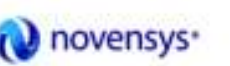

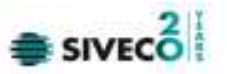

Fisierul de export , online sau offline, este generat numai daca exista date pentru luna si anul de raportare specificate.

- In cazul raportarii initiale este de ajuns sa existe inregistrari cu privire la certificatele medicale din luna specificata.
- Pentru raportarile ulterioare din aceeasi luna(raportari rectificative) trebuie sa existe actualizari in privinta certificatelor medicale (adaugare/modificare/anulare) fata de raportarea initiala. Altfel se considera ca nu exista date.

La exportul online pot interveni si alte probleme cauzate de configurarea incorecta a optiunilor de email.

#### **4.2.3.2 Export offline**

Daca unitatea medicala are incheiata o conventie valida cu CAS sau CNAS si exista cel putin un pacient si un certificat medical inregistrat.

- *1. Se selecteaza modalitatea "Export offline"*
- *2. Se apasa butonul Inainte.*
- *3. Asistentul afiseaza o bara de progres si un text explicativ pentru descrierea pasilor efectuati.*
- *4. Cand operatia ia sfarsit, se afiseaza un ecran cu rezultatul operatiei(succes sau eroare). Daca operatia are succes, datele vor fi salvate intr-un fisier care poate fi trimis ulterior la CAS sau CNAS.*

#### **4.2.4 Facturi Electronice**

Factura electronică urmează fluxul normal de procesare utilizat în prezent, până în modulul de contabilitate al sistemului ERP. În cazul unor eventuale refuzuri la plată, documentele corespunzătoare se generează în format electronic PDF şi se transmit pe cale electronică medicului. Furnizorii de servicii medicale pot recepționa documentele de refuz la plată transmise de CAS. Sistemul asigură astfel posibilitatea furnizorilor de a stoca facturile electronice transmise la CAS precum și documentele de refuz la plată recepționate de la CAS în format PDF, însoțite de date care să permită facilitarea regăsirii ulterioare a acestora. Pentru intrarea in meniul de Facturi electronice, utilizatorul va accesa simultan Raportari > Facturi electronice.

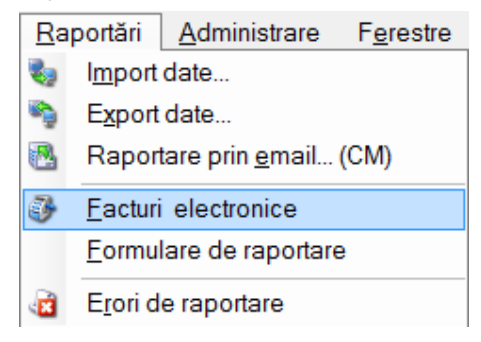

**Figura 4.281 – Facturi electronice** 

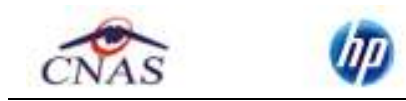

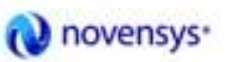

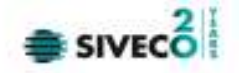

#### **4.2.4.1 Adaugare Factura**

Utilizatorul accesează meniul **Raportari-Facturi electronice.** Aplicaţia afişează lista facturilor electronice.

| 46044194<br>Diskmoot, |   | <b>Stillens</b> | <b>Holmman</b> | Inte              | <b>Francisk</b> | Account ! | Ciliati | <b>Service</b> | <b>Service</b>          | Till:        | Hermophia)  | <b>Stone / Terms!</b> |     | <b>Sheete</b>  |  |
|-----------------------|---|-----------------|----------------|-------------------|-----------------|-----------|---------|----------------|-------------------------|--------------|-------------|-----------------------|-----|----------------|--|
| JULIUS O              | π |                 |                | ш                 | ш               | п         | ш       |                | m                       |              |             |                       |     | n e s          |  |
| Donahier<br>man       | ٠ | <b>Take</b>     | ×              | <b>CREW MILLS</b> | ٠               |           | ٠<br>٠  |                | $\overline{\mathbf{x}}$ | <b>Sept.</b> | <b>TANK</b> | <b>REMINI</b>         | 700 | <b>SURFORM</b> |  |
| (Walter)              |   |                 |                |                   |                 |           |         |                |                         |              |             |                       |     |                |  |
|                       |   |                 |                |                   |                 |           |         |                |                         |              |             |                       |     |                |  |
| Adolphati.            |   |                 |                |                   |                 |           |         |                |                         |              |             |                       |     |                |  |
| 20464.                |   |                 |                |                   |                 |           |         |                |                         |              |             |                       |     |                |  |
| <b>Range</b>          |   |                 |                |                   |                 |           |         |                |                         |              |             |                       |     |                |  |
| 290                   |   |                 |                |                   |                 |           |         |                |                         |              |             |                       |     |                |  |
| Domain.               |   |                 |                |                   |                 |           |         |                |                         |              |             |                       |     |                |  |
| $-6$ m $-$            |   |                 |                |                   |                 |           |         |                |                         |              |             |                       |     |                |  |
| <b>GANKIN Rollar</b>  |   |                 |                |                   |                 |           |         |                |                         |              |             |                       |     |                |  |
| <b>Listen</b>         |   |                 |                |                   |                 |           |         |                |                         |              |             |                       |     |                |  |
| <b>Structure</b>      |   |                 |                |                   |                 |           |         |                |                         |              |             |                       |     |                |  |
| <b>Contant</b>        |   |                 |                |                   |                 |           |         |                |                         |              |             |                       |     |                |  |
|                       |   |                 |                |                   |                 |           |         |                |                         |              |             |                       |     |                |  |
|                       |   |                 |                |                   |                 |           |         |                |                         |              |             |                       |     |                |  |
|                       |   |                 |                |                   |                 |           |         |                |                         |              |             |                       |     |                |  |
|                       |   |                 |                |                   |                 |           |         |                |                         |              |             |                       |     |                |  |
|                       |   |                 |                |                   |                 |           |         |                |                         |              |             |                       |     |                |  |

**Figura 4.282 – Facturi electronice** 

Utilizatorul apasă butonul de adăugare factură electronica.

Aplicaţia afișează ferestra de adăugare factură electronica:

| Adaugă factură             |                  |                |            |                |                          |                          |                         | $-x$                        |
|----------------------------|------------------|----------------|------------|----------------|--------------------------|--------------------------|-------------------------|-----------------------------|
| Factură                    |                  |                |            |                |                          |                          |                         |                             |
| Serie factură <sup>*</sup> |                  | Dată început * |            | m.             | Dată factură *           | 04/11/2014<br>o I        | Suma*                   | <b>lo</b>                   |
| Număr factură <sup>*</sup> |                  | Dată sfârsit*  |            | $\blacksquare$ | Dată scaderță            | $\blacksquare$           | TVA*                    | <b>lo</b>                   |
| Contract                   |                  |                |            |                |                          |                          |                         |                             |
| Nr.contract <sup>*</sup>   | 867<br>i.        | Data contract* | 01/06/2014 | $\blacksquare$ | Tip contract*            | <b>RCA</b>               | Categorie*              | <b>RECA</b><br>$\checkmark$ |
| Furnizon                   |                  |                |            |                |                          |                          |                         |                             |
| Denumire <sup>*</sup>      | 1216808          |                |            |                | Cod SIUI <sup>*</sup>    | 4745238                  | Cod fiscal *            | 4745238                     |
| Reprezentant *             |                  |                |            |                | Nr RegCom *              |                          | Capital social*         | 0.00                        |
| Nume bancă*                |                  |                |            |                | Contibancar*             |                          |                         |                             |
| Adresă*                    | <b>BUCURESTI</b> |                |            |                |                          |                          |                         |                             |
| Casa de asigurări          |                  |                |            |                |                          |                          |                         |                             |
| Denumire*                  | <b>CAS ILFOV</b> |                |            |                | Cod SIUI <sup>*</sup>    | <b>CAS-IF</b>            | Cod fiscal <sup>*</sup> | 51                          |
| Nume hancă*                | <b>TESET</b>     |                |            |                | Contibancar*             | R028TREZ7025069XXX003029 |                         |                             |
| Adresă*                    | test             |                |            |                |                          |                          |                         |                             |
| Detalii factură            |                  |                |            |                |                          |                          |                         |                             |
| Cod<br>Detaliu             |                  |                | Unitate    |                | Pret unitar<br>Contitate | Valoare (fără            | <b>TVA</b>              | Modifică                    |
|                            |                  |                |            |                |                          |                          |                         | Adaugá                      |
|                            |                  |                |            |                |                          |                          |                         | Sterge                      |
|                            |                  |                |            |                |                          |                          |                         | Precompletează              |
|                            |                  |                |            |                |                          |                          |                         |                             |
| CNAS-SIUL®                 |                  |                |            |                |                          |                          |                         |                             |
|                            |                  |                |            |                |                          |                          | Accepin                 | Renuntă                     |

**Figura 4.283 – Adauga factura** 

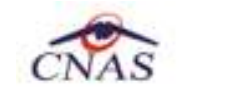

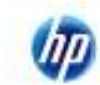

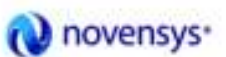

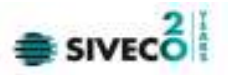

Utilizatorul completează datele necesare în fereastra de adăugare: **Serie Factura, Numar Factura, Data inceput, Data sfarsit, Reprezentant, Nume Banca (furnizor), Numar Reg Com, Cont Bancar (furnizor), Nume banca (CAS), Adresa, Cont Bancar (CAS).**

Pentru finalizarea procesului de adaugare factura este necesar ca utilizatorul să completeze si tab-ul **Detalii factura.** Tabul poate fi completat utilizand doua metode :

#### 1. **Adaugare Manuala**

Utilizatorul apasă butonul **Adaugă** in zona **Detalii factură :** 

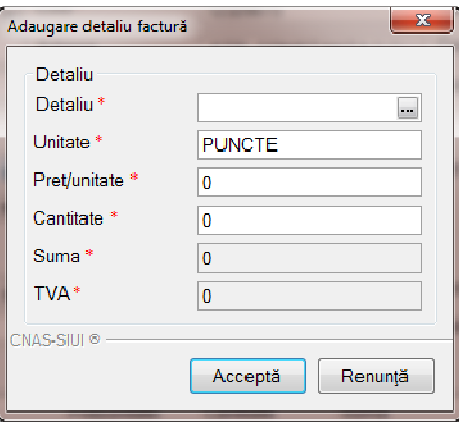

**Figura 4.284 – Adaugare detalii factura** 

Utilizatorul va completa campurile aferente ferestrei **Adaugare detaliu factura : Detaliu, Pret / Unitate**, **Cantitate** si va apasa butonul **Accepta** in fereastra **Adaugare detaliu factura** si in fereastra **Adaugare factura**.

#### 2. **Precompletare Date**

Utilizatorul apasă butonul **Precompletează** in zona **Detalii factură.** Aplicatia va completa datele in sectiunea **Detalii factura** cu datele aferente perioadei completate de catre utilizator in campurile **Data inceput factura,** respective **Data sfarsit factura.** 

| Cod | Detaliu                                                                                                    | Unitate         | Pret unitar | Cantitate | Valoare (fără | <b>TVA</b> |
|-----|----------------------------------------------------------------------------------------------------|-----------------|-------------|-----------|---------------|------------|
|     | Cabinete medicale de recuperare<br>RECA_RC( org.cf.OG124/1998, republicata, cu<br>completarile ulterioare (cf. contract nr. 867<br>din 01/06/2014, aferente lunii sep. 2014) | <b>SERVICII</b> | 74.00       | .00       | 74.00         | 0.00       |
|     |                                                                                                    |                 |             |           |               |            |

**Figura 4.285 – Precompletare detalii factura**

Aplicaţia validează şi salvează datele introduse anterior de utilizator.

Aplicaţia afişează lista actualizată de facturi electronice.

# **4.2.4.2 Modificare factura electronica**

Utilizatorul accesează meniul **Raportari-Facturi electronice.** Aplicaţia afişează lista facturilor electronice.

Utilizatorul completează criteriile de filtrare dorite.

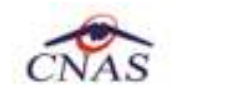

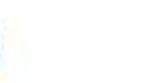

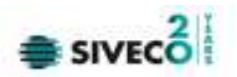

Aplicaţia afișează lista filtrată a facturilor electronice conform criteriilor completate de utilizator.

Utilizatorul selectează factura electronică şi apasă butonul de modificare.

Aplicaţia afişează fereastra de modificare factură electronica:

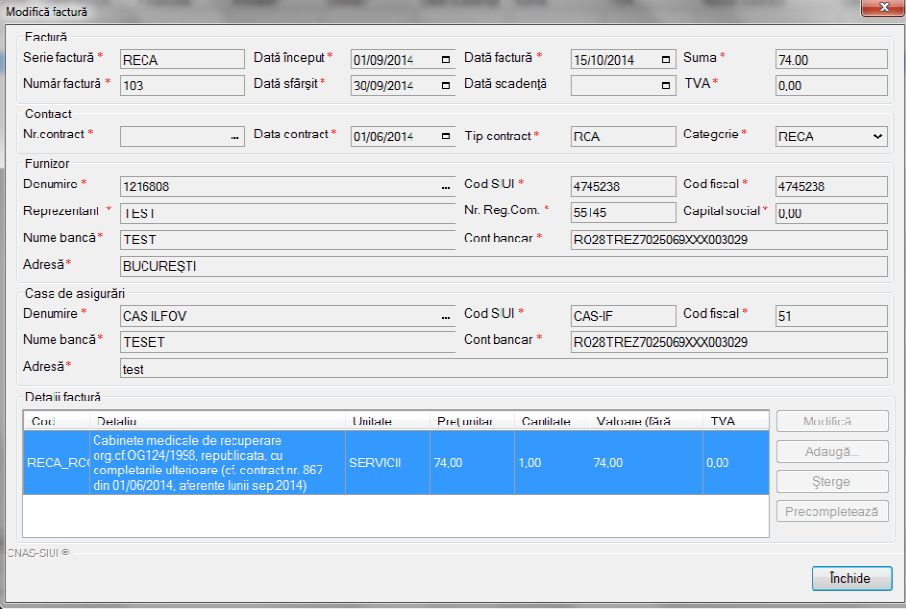

#### **Figura 4.286 – Modificare factura**

Utilizatorul modifcă datele necesare şi apoi apasă butonul de Accepta.

Aplicaţia validează şi salvează datele completate anterior de utilizator.

#### **4.2.4.3 Stergere factura electronica**

Utilizatorul accesează meniul **Raportari-Facturi electronice.** Aplicaţia afişează lista facturilor electronice.

Utilizatorul completează criteriile de filtrare dorite.

Aplicaţia afișează lista filtrată a facturilor electronice conform criteriilor completate de utilizator.

Utilizatorul selectează factura electronică şi apasă butonul de ştergere.

Aplicaţia afişează fereastra de confirmare ştergere factură electronica.

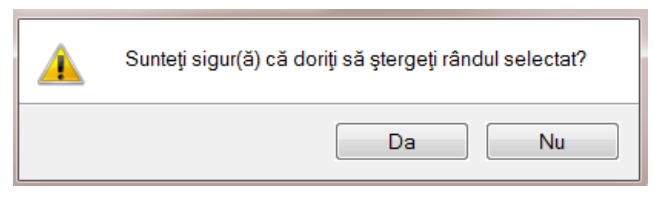

**Figura 4.287 – Confirmare stergere factura** 

#### **4.2.4.4 Transmitere online factură electronică**

Utilizatorul accesează meniul **Raportari-Facturi electronice.** Aplicaţia afişează lista facturilor electronice.

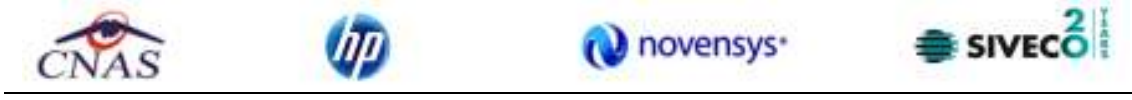

Utilizatorul completează criteriile de filtrare dorite.

Aplicaţia afișează lista filtrată a facturilor electronice conform criteriilor completate de utilizator.

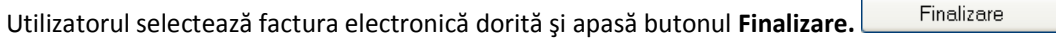

Aplicaţia afişează fereastra de transmitere factură electronică cu opţiunile Se trimite factura online? Da sau Nu.

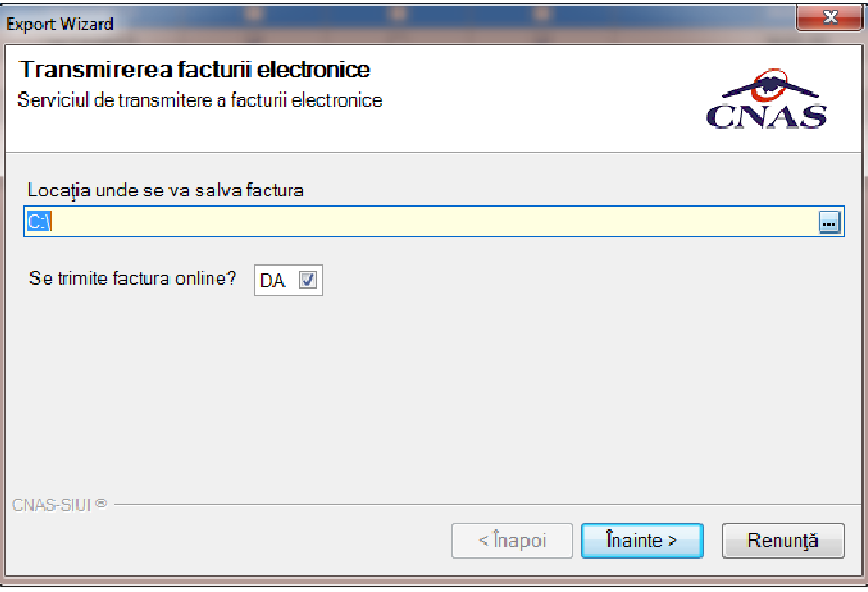

**Figura 4.288 – Transmitere factura electronica online** 

Utilizatorul selectează opţiunea Online-se bifeaza, pentru a transmite factura electronică online şi apasă butonul Înainte.

Aplicaţia afişează mesajul de succes sau eroare corespunzător operaţiei de transmitere a facturii electronice.

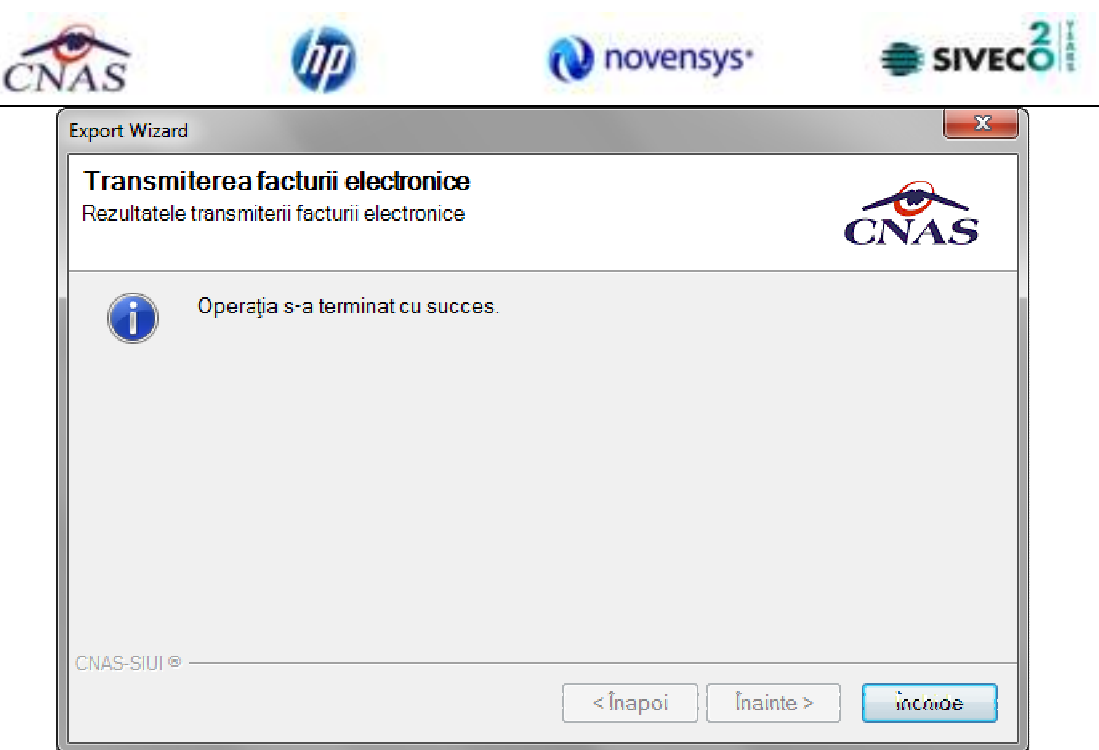

**Figura 4.289 – Rezultatele transmiterii facturii electronice** 

# **4.2.4.5 Transmitere offline factură electronică**

Utilizatorul accesează meniul **Raportari-Facturi electronice.** Aplicaţia afişează lista facturilor electronice.

Utilizatorul completează criteriile de filtrare sau de sortare dorite, dacă e cazul.

Aplicaţia afișează lista filtrată a facturilor electronice conform criteriilor completate de utilizator.

Finalizare Utilizatorul selectează factura electronică şi apasă butonul **Finalizare.** 

Aplicaţia afişează fereastra de transmitere factură electronică cu opţiunile Online şi Offline. Nu se bifeaza campul "Se trimite online?".

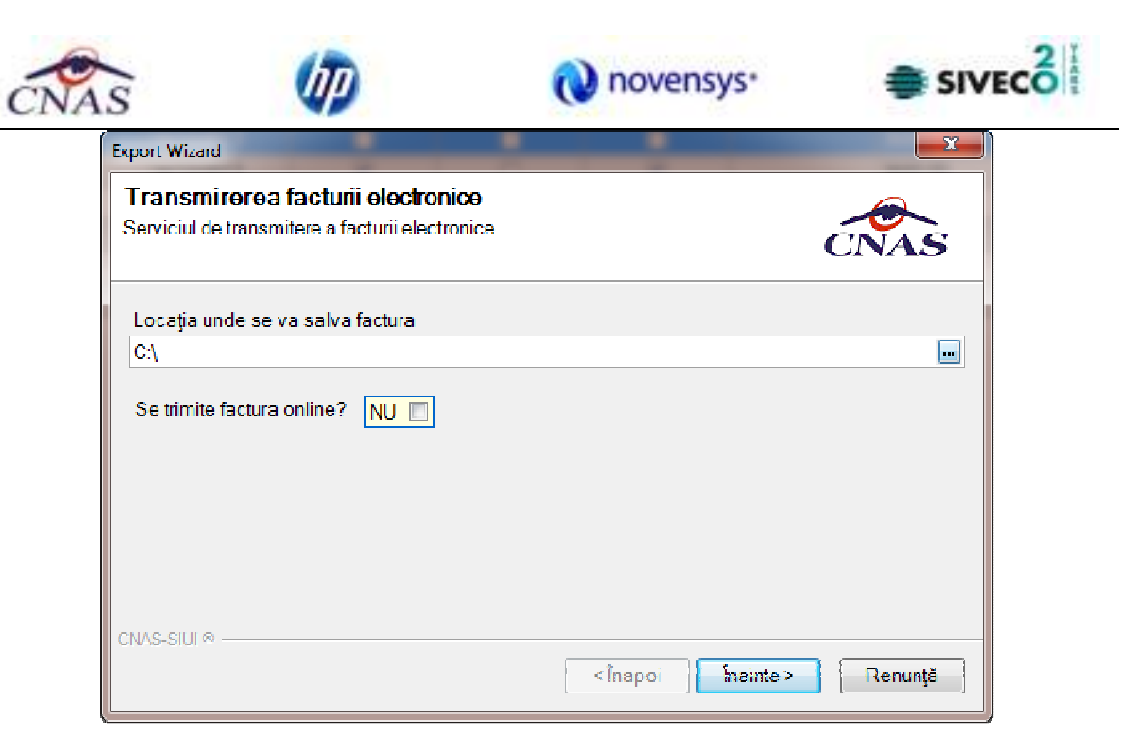

**Figura 4.290 – Transmitere offline factura electronica** 

Utilizatorul selectează opţiunea Offline şi directorul în care va salva factura pe calculator şi apasă butonul de Înainte.

Aplicaţia afişează mesajul de succes sau eroare corespunzător operaţiei de salvare offline a facturii electronice.

Factura va fi transferată pe un suport de stocare mobil la Casa de Asigurări.

# **Sincronizare factură electronică**

#### **Precondiţii**

Pentru a sincroniza o factură electronică este necesar ca aceasta să fie înregistrată în sistem.

Operatia de sincronizare poate fi efectuata doar daca aplicatia de raportare este conectata online la SIUI.

Utilizatorul va folosi butonul de sincronizare pentru a verifica ca factura electronica exista in SIUI.

In cazul in care aplicatia ii va returna mesaj de eroare, utilizatorul va revalida factura respectiva (Modifica Factura - > Accepta). In cazul in care aplicatia va returna notificarea "Operatia s-a termina cu succes", utilizatorul va avea confirmarea ca factura electronica exista si in SIUI.

| al Figur Raportin Administrato Faresto, Autor<br>白<br><b>AR</b><br>₽ | в<br>25<br><b>SR</b> | a<br>-44                          |           |                                  |             |                                  |                                                |       |                 |                                           |              |             | Data de operare 04/11/2014 19 | $- 0.8$ |
|----------------------------------------------------------------------|----------------------|-----------------------------------|-----------|----------------------------------|-------------|----------------------------------|------------------------------------------------|-------|-----------------|-------------------------------------------|--------------|-------------|-------------------------------|---------|
| Interval de limp-<br><b>Dath Incaput</b>                             | Sarie facture        | <b>Riumb facturé Deté facturé</b> |           | Finalizate                       | Analytic?   | Croiner?                         | Datk scederith Sume                            |       | TW <sub>b</sub> | Number continued                          | Dett spread: | Te-contract | Conquerie                     |         |
| $\equiv$<br><b>Brundplane</b>                                        | <b>RECA</b>          | toy                               | tlinggone | $\mathbb{R}$                     | 西           | 38                               |                                                | 14:00 | 0.00            | <b>BO</b>                                 | 01/06/2014   | <b>BICA</b> | 1214000                       |         |
| <b>Credit ofdrait</b><br>图:<br>30/11/2014                            |                      |                                   |           | n                                | п           | п                                |                                                | m     |                 |                                           |              | <b>COL</b>  | <b>CALL</b>                   |         |
| <b>UMdates</b>                                                       |                      |                                   |           |                                  |             |                                  |                                                |       |                 |                                           |              |             |                               |         |
| $\sim$                                                               |                      |                                   |           |                                  |             | Desiderare highert electronical  |                                                |       |                 | 三井                                        |              |             |                               |         |
| Acaustawack                                                          |                      |                                   |           |                                  |             | Descripture factura alectronical | Factura electronică a lost descărută cu sucurs |       |                 |                                           |              |             |                               |         |
|                                                                      |                      |                                   |           |                                  |             |                                  |                                                |       |                 | <b>CNAS</b>                               |              |             |                               |         |
| Allegalle &                                                          |                      |                                   |           |                                  | G           |                                  | Operate a si terroristica success              |       |                 |                                           |              |             |                               |         |
| Adauga                                                               |                      |                                   |           |                                  |             |                                  |                                                |       |                 |                                           |              |             |                               |         |
| <b>Sterpe</b>                                                        |                      |                                   |           |                                  |             |                                  |                                                |       |                 |                                           |              |             |                               |         |
| Friedcare                                                            |                      |                                   |           |                                  |             |                                  |                                                |       |                 |                                           |              |             |                               |         |
| Similarizione                                                        |                      |                                   |           |                                  |             |                                  |                                                |       |                 |                                           |              |             |                               |         |
| <b>Andersk</b>                                                       |                      |                                   |           |                                  |             |                                  |                                                |       |                 |                                           |              |             |                               |         |
| Noble databled.                                                      |                      |                                   |           |                                  |             |                                  |                                                |       |                 |                                           |              |             |                               |         |
| Tedera                                                               |                      |                                   |           |                                  | Lista and w |                                  |                                                |       |                 |                                           |              |             |                               |         |
| Vizualiziare.                                                        |                      |                                   |           |                                  |             |                                  |                                                |       | Collage.        | $[1]$ . Tearris is $[1]$<br><b>Lister</b> |              |             |                               |         |
| Tip&ire held.                                                        |                      |                                   |           |                                  |             |                                  |                                                |       |                 |                                           |              |             |                               |         |
| Vitualizare lintà                                                    | <b>F</b> Sun         |                                   |           |                                  |             |                                  |                                                |       |                 |                                           |              |             |                               |         |
| ExportEstat.                                                         | Cuis                 | Cod storte                        |           | Descriers starts validate prints |             |                                  |                                                |       |                 |                                           |              |             |                               |         |

**Figura 4.291 – Transmitere offline factura electronic**

#### **4.2.4.6 Tipărire factura electronica**

Utilizatorul accesează meniul **Raportari-Facturi electronice.** Aplicaţia afişează lista facturilor electronice.

Utilizatorul completează criteriile de filtrare dorite.

Aplicaţia afișează lista filtrată a facturilor electronice conform criteriilor completate de utilizator. Utilizatorul selectează factura electronică şi apasă butonul de tipărire:

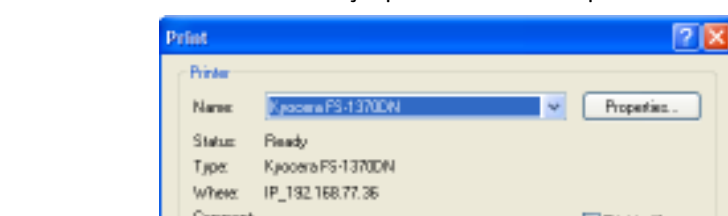

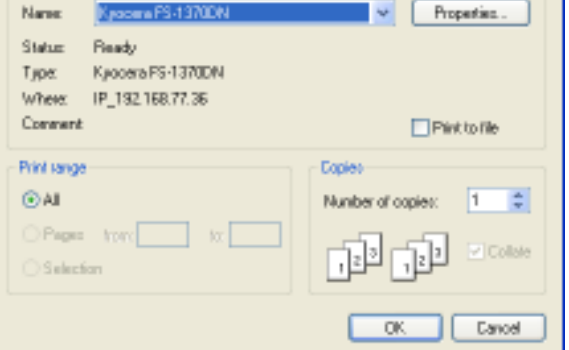

**Figura 4.292 – Tiparire factura electronica** 

Aplicaţia afişează fereastra de tipărire a facturii electronice cu următoarele opţiuni: Ok, Cancel. Utilizatorul tipăreşte factura electronică selectată.

Aplicația marchează/bifează factura electronică ca finalizată.

Factura marcată ca finalizată nu se mai poate modifica sau şterge, ci doar anula.

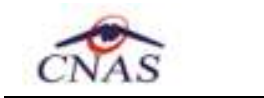

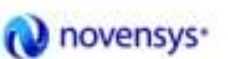

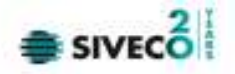

.

#### **4.2.4.7 Vizualizare factura electronica**

Utilizatorul accesează meniul **Raportari-Facturi electronice.** Aplicaţia afişează lista facturilor electronice.

Utilizatorul completează criteriile de filtrare dorite.

Aplicaţia afișează lista filtrată a facturilor electronice conform criteriilor completate de utilizator. Utilizatorul selectează factura electronică şi apasă butonul de **Vizualizare** 

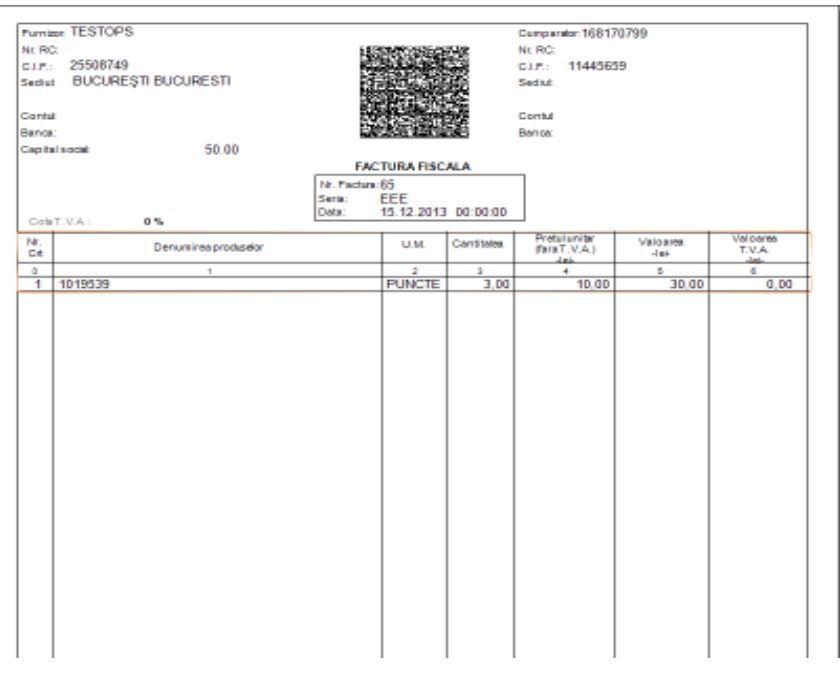

**Figura 4.293 – Tiparire factura electronica** 

#### **4.2.4.8 Anulare factura electronica**

Utilizatorul accesează meniul **Raportari-Facturi electronice.** Aplicaţia afişează lista facturilor electronice.

Utilizatorul completează criteriile de filtrare dorite.

Aplicaţia afișează lista filtrată a facturilor electronice conform criteriilor completate de utilizator.

Utilizatorul selectează factura electronică şi apasă butonul de **Anulare**.

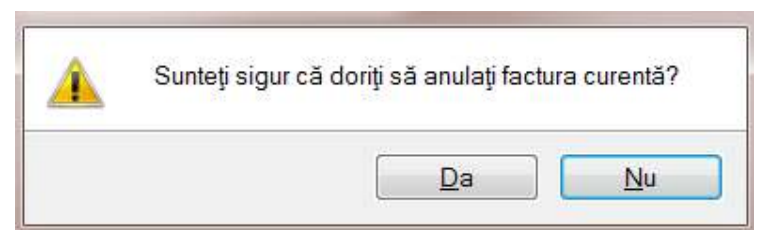

**Figura 4.294 – Confirmare anulare factura** 

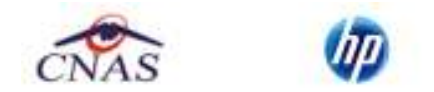

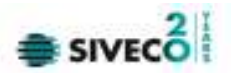

Aplicaţia afişează fereastra de confirmare a anulării facturii electronice cu următoarele opţiuni: Da, Nu.

Utilizatorul anulează factura electronică selectată.

| ×<br><b>BUVABOO</b><br>$\overline{a}$<br>m.<br>×<br><b>TELEVISION</b><br><b>STATUSTIC - AND</b><br><b>TESTOPA</b><br><b>JE 2001</b><br><b>THE</b><br><b><i>SANTA</i></b><br>Data chi un<br>耳<br>struggera<br>Littlessed<br>$\overline{\phantom{a}}$<br>Actualgement.<br><b>Hidick</b><br>Atmph.<br>Text.<br>Dealers<br><b>Bratter</b><br>Noti de Fiele:<br>Toles. | Internal de toujo<br><b>Delthound</b> | Outside | None parts | Cost | Finalizate | Anjust7. | Chine? | Tomat | Soret | TVA- | <b>Mandelportset</b> | <b>Determined</b> Tyroletest | Company |  |
|----------------------------------------------------------------------------------------------------|---------------------------------------|---------|------------|------|------------|----------|--------|-------|-------|------|----------------------|------------------------------|---------|--|
| Vanishe.<br>Expert Excel.                                                                                                    |                                       |         |            |      |            |          |        |       |       |      |                      |                              |         |  |

**Figura 4.295 – Anulare factura** 

Utilizatorul şterge factura electronică selectată.

#### **4.2.4.9 Import online notă de refuz**

Utilizatorul accesează meniul **Raportări-Facturi electronice.** Aplicaţia afişează lista facturilor electronice.

Utilizatorul completează criteriile de filtrare dorite, dacă e cazul.

Aplicaţia afișează lista facturilor electronice filtrate conform criteriilor completate de utilizator.

Utilizatorul selectează factura electronică şi apasă butonul **Nota de Refuz**.

Aplicaţia afişează fereastra de import notă refuz (doar cu opţiunea Online) şi se apasa buton **Inainte.**

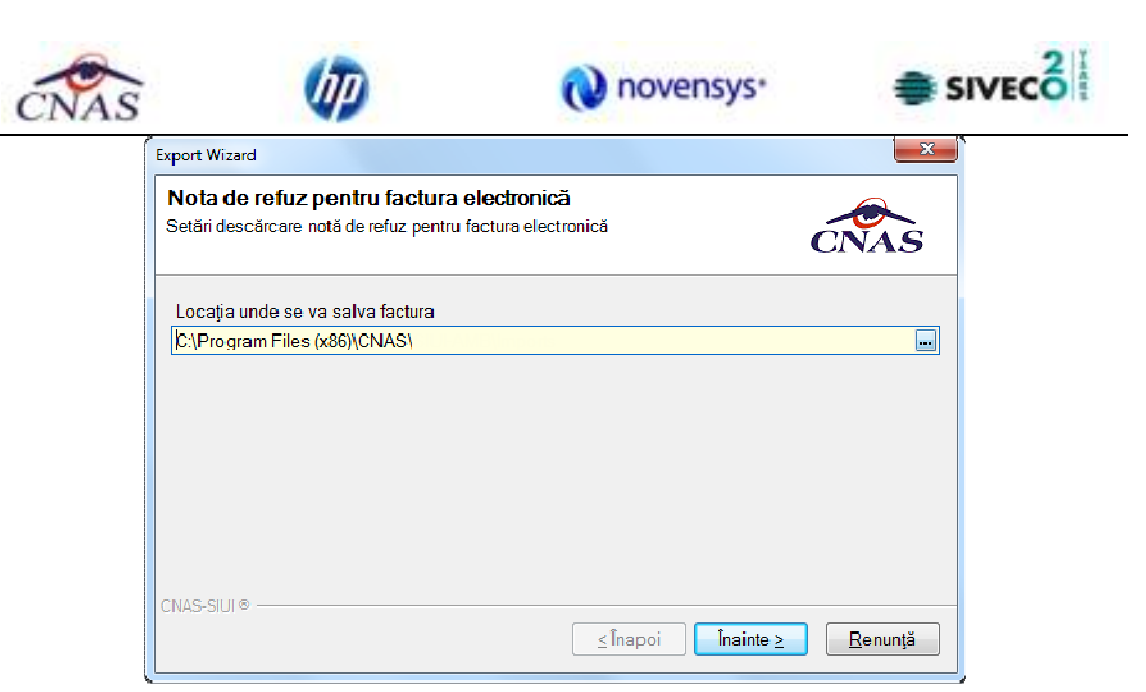

**Figura 4.296 – Import online nota de refuz** 

Aplicaţia afişează mesajul de finalizare import notă refuz.

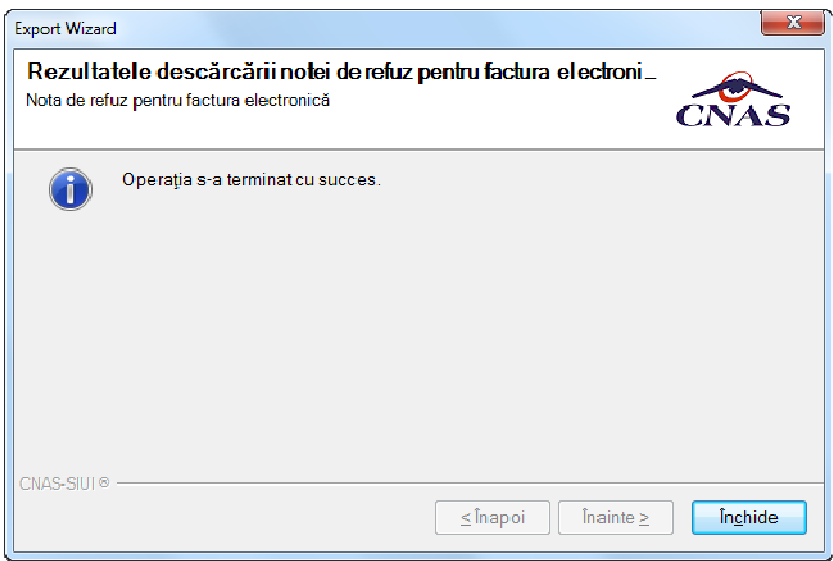

**Figura 4.297 – Finalizare Import online notă de refuz** 

#### **4.2.5 Formulare de raportare**

In urma accesarii meniului **Raportari/Formulare de raportare**, se deschide fereastra **Lista rapoarte**:

|                                              | SSUI-RECA (v3.5.2012.242 14/09/2012) [Formulare de raportare] |                                                                                                    |                               | $-100$          |
|----------------------------------------------|---------------------------------------------------------------|----------------------------------------------------------------------------------------------------|-------------------------------|-----------------|
| Fisier<br>Reporter                           | Administrare Ferestre<br><b>BERT</b>                          | Aixtor                                                                                                    | Data de operare: 17/09/2012 B | $ B$ $x$        |
| Interval da timp.<br>Detainceput             | Numor                                                         | Descriere                                                                                                    | Valabilidate.                 | Valabil pand la |
| $\Box$<br>01/09/2012                         | Anexa 11                                                      | CENTRALIZATOR CERTIFICATE DE CONCEDIU MEDICAL                                                                                                    | 01/01/2007                    |                 |
| Deta stêrsit<br>$\blacksquare$<br>30/09/2012 | ANEXA 24                                                      | Destéputétor luner el servicilor medicale de recuperare, mediciné tricé si balneologie<br>din pechetul de servicii medicale de bază electuale în ambulatoriul de specialitate pentru<br>specialitates recuperare, medicină fizică și balneologie, în cabinete medicale | 01/01/2012                    |                 |
| <b>Adualizeară</b>                           | ANEXA 24 (continuore)                                         | DESFÄSURÄTORUL PROCEDURILOR. INCLUSE DUPÄ CAZ. IN CURELE DE<br>TRATAMENT DECONTATE DE CASA DE ASIGURARI DE SANATATE                                                                                                    | 01/01/2012                    |                 |
|                                              | Anexa 2-O RECA                                                | DESFASURATORUL PRESCRIPTILOR MEDICALE RECOMANDATE                                                                                                    | 07/01/2012                    |                 |
| Tipărira:                                    | Anexa 7a                                                      | USTA PERSOANELOR CU AFECTIUNI CRONICE                                                                                                    | 01/01/2012                    |                 |
|                                              | Anexa 7b                                                      | MISCAPEA LUNARA A PERSOANELOR CU AFECTIUNI CRONICE                                                                                                    | 01/01/2012                    |                 |
| Vizualizare.                                 | Borderou documente                                            | BORDEROU CENTRALIZATOR AL DOCUMENTELOR EL BERATE IN REGIM DE<br><b>ODPLATA</b>                                                                                                    | 31032812                      |                 |
| Exports tosta.                               |                                                               |                                                                                                    |                               |                 |

**Figura 4.298 – Lista rapoarte** 

#### **4.2.5.1 Ecran formulare de raportare**

**CONTRACTOR** 

Fereastra contine:

- Zona de **Interval de timp** avand campurile **Data inceput** si **Data sfarsit**
- Butoanele: Tiparire, Vizualizare, Export toate, Actualizeaza prin care sunt permise urmatoarele actiuni pentru sectiunea de rapoarte printabile:
	- o Ecran Tiparire
	- o Ecran Vizualizare
	- o Ecran Actualizeaza
	- o Ecran Export
- Lista rapoartelor

Informatiile furnizate pentru fiecare raport sunt, corespunzator coloanelor din lista:

- **Nume** numele raportului
- **Denumire** descrierea raportului

#### *4.2.5.1.1 Tiparire*

|                                      | 55 SILII-RECA (v3.5.2012.242 14/09/2012) [Formulare de reportare] |                                                                                                    |                               | $ \Box$ $\times$ |
|--------------------------------------|-------------------------------------------------------------------|----------------------------------------------------------------------------------------------------|-------------------------------|------------------|
| Fisier<br>Reporter                   | Administrare Fereste<br>99144                                     | Asstor                                                                                                    | Data de operare: 17/09/2012 B | $ B$ $x$         |
| Iм                                   |                                                                   |                                                                                                    |                               |                  |
| Interval da timp.<br>Deta inceput    | Numo                                                              | Descriere                                                                                                    | Valabilidate                  | valabil pand la  |
| 01/09/2012<br>$\Box$                 | Anexa 11                                                          | CENTRALIZATOR CERTIFICATE DE CONCEDIU MEDICAL                                                                                                    | 01/01/2007                    |                  |
| Deta stêrsit<br>$\Box$<br>38/09/2012 | ANEXA 24                                                          | Destéputéor luner el servicilor medicale de recuperare, mediciné tricé si balneologie<br>din pechetul de servici medicale de bază electuale în ambulatoriul de specialitate pentru<br>specialitates recuperare, medicină fizică și balneologie, în cabinete medicale | 01/01/2012                    |                  |
| Adualizeară                          | ANEXA 24 (continuore)                                             | DESFÄSURÄTORUL PROCEDURILOR, INCLUSE DUPÄ CAZ, IN CURELE DE<br>TRATAMENT DECONTATE DE CASA DE ASIGURARI DE SANATATE                                                                                                    | 01/01/2012                    |                  |
|                                      | Anexa 2-O RECA                                                    | DESFASURATORUL PRESCRIPTILOR MEDICALE RECOMANDATE                                                                                                    | 07/01/2012                    |                  |
| Tipărira:                            | Anexa 7a                                                          | USTA PERSOANELOR CU AFECTIUNI CRONICE                                                                                                    | 01/01/2012                    |                  |
|                                      | Anexa 7b                                                          | MISCAPEA LUNARA A PERSOANELOR CU AFECTIUNI CRONICE                                                                                                    | 01/01/2012                    |                  |
| Vizualizare.                         | Borderou documente                                                | BORDEROU CENTRALIZATOR AL DOCUMENTELOR EL BERATE IN REGIM DE<br><b>OCFLATA</b>                                                                                                    | 31008/2012                    |                  |
| Exports tosta.                       |                                                                   |                                                                                                    |                               |                  |

**Figura 4.299 - Ecran pentru tiparirea unui raport din lista** 

Utilizatorul selecteaza un raport din lista apoi apasa butonul *Tiparire.* SIUI-RECA va printa raportul la imprimanta.

#### *4.2.5.1.2 Vizualizare*

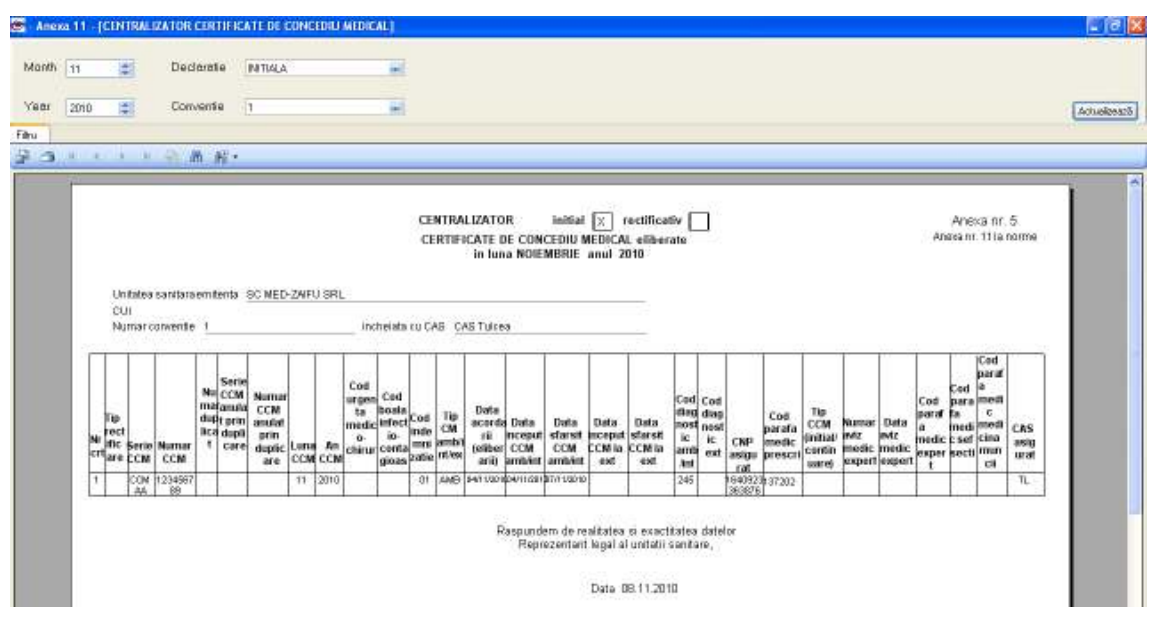

**Figura 4.300 - Ecran vizualizare raport selectat din lista** 

Utilizatorul selecteaza un raport din lista apoi apasa butonul *Vizualizare.* 

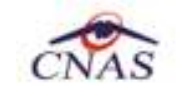

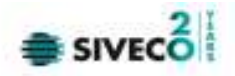

#### *4.2.5.1.3 Export date*

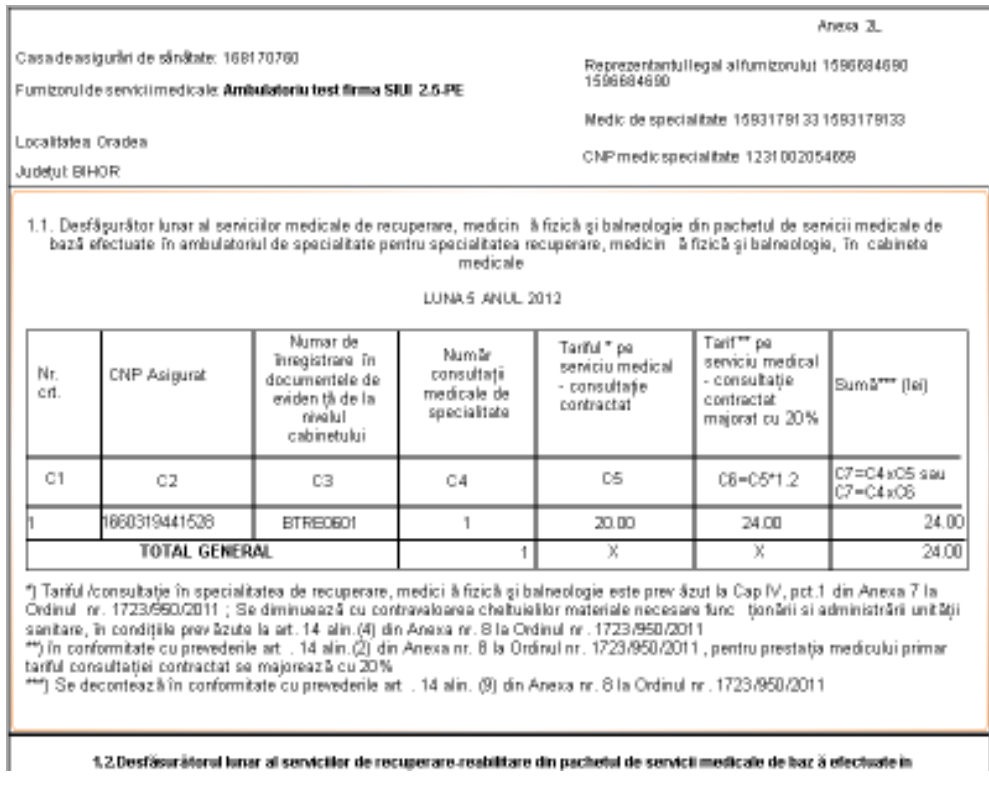

**Figura 4.301 - Ecranul raportului exportat** 

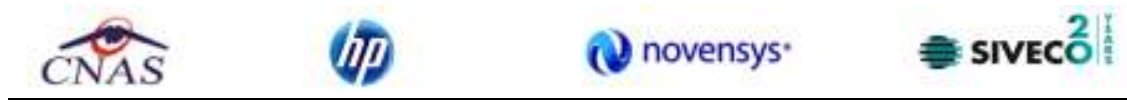

Utilizatorul apasa butonul *Tiparire.* SIUI-RECA va afisa lista rapoartelor intr-un fisier .pdf

#### *4.2.5.1.4 Actualizare*

| Interval da timp.    | Nume                   | Descriere                                                                                                    | Valebilidate | di õnäg lidela'V |
|----------------------|------------------------|----------------------------------------------------------------------------------------------------|--------------|------------------|
| Detainceput          |                        |                                                                                                    |              |                  |
| $\Box$<br>01/09/2012 | Anexa 11               | CENTRAUZATOR CERTIFICATE DE CONCEDIU MEDICAL                                                                                                    | 01/01/2007   |                  |
| Distitutions it      |                        | Desféputétor luner al servicilor medicale de recuperare, mediciné fizică și balneologie                                                                                      |              |                  |
| o<br>30/09/2012      | ANEXA 24               | din pechetul de servicii medicale de bază electuate în ambulatoriul de specialitate pentru<br>specialitates recuperare, medicină fizică și balneologie, în cabinete medicale | 01/01/2012   |                  |
| Adualizeară          | ANEXA 2-L (continuore) | DESFÄSURÄTORUL PROCEDURILOR. INCLUSE DUPÄ CAZ. IN CURELE DE<br>TRATAMENT DECONTATE DE CASA DE ASIGURARI DE SANATATE                                                          | 01/01/2012   |                  |
|                      | Anexa 2-G RECA         | DESFASURATORUL PRESCRIPTILOR MEDICALE RECOMANDATE                                                                                                    | 07/01/2012   |                  |
|                      | Anexa 7a               | USTA PERSOANELOR CU AFECTIUNI CRONICE                                                                                                    | 01/01/2012   |                  |
| Tiporira.            | Anexa 7b               | MISCAPIEA LUNARĂ A PERSOANELOR CU AFECTIUNI CRONICE                                                                                                    | 01/01/2012   |                  |
| Vizualizare          | Borderou documente     | BORDEROU CENTRALIZATOR AL DOCUMENTELOR EL BERATE IN REGIMBIE.<br><b>OCFLATA</b>                                                                                              | 31008/2012   |                  |
| Exports tosta.       |                        |                                                                                                    |              |                  |

**Figura 4.302 - Ecran pentru actualizarea listei de rapoarte** 

Se acceseaza butonul **Actualizeaza** pentru actualizarea listei cu formularele de raportare inregistrate la unitatea medicala in intervalul de timp selectat de deasupra butonului de actualizare, sau pentru filtrarea listei conform criteriilor de filtrare.

#### *4.2.5.1.5 Export formulare*

|                                              |                        | novensys <sup>®</sup>                                                                                                    | SIVECO        |                 |
|----------------------------------------------|------------------------|----------------------------------------------------------------------------------------------------|---------------|-----------------|
| Interval de timp<br>Detä inceput             | Nume                   | Descriere                                                                                                    | Valabilide la | Valabil panāla. |
| $\Box$<br>01/05/2012                         | Anexa 11               | CENTRAUZATOR CERTIFICATE DE CONCEDIU MEDICAL                                                                                                    | 01/01/2007    |                 |
| Dată stărșit<br>$\blacksquare$<br>31/05/2012 | ANDVA 2-L              | Desfäsurätor lunar al serviciilor medicale de recuperare, medicină fizică și balneologie din pachetul de servicii<br>medicale de bază efectuate în ambulatoriul de specialitate pentru specialitatea recuperare, medicină fizică și<br>balneologie in cabinete medicale | 01/01/2012    |                 |
| Actualizează                                 | ANEXA 2-L (continuore) | DESFÄSURÄTORUL PROCEDURILOR, INCLUSE DUPÄ CAZ. IN CURELE DE TRATAMENT DE CONTATE DE<br>CASA DE ASIGURARI DE SANATATE                                                                                                    | 01/01/2012    |                 |
|                                              | Anexa 7a               | USTA PERSOANELOR CU AFECTIUNI CRONICE                                                                                                    | 01/01/2012    |                 |
| Tipărire                                     | Anexa 7b               | MISCAPEA LUNARĂ A PERSOANELOR CU AFECTIUNI CRONICE.                                                                                                    | 01/01/2012    |                 |
| Vizualizare<br>Exports toeta.                |                        |                                                                                                    |               |                 |

**Figura 4.303 – Export formulare de raportare** 

Se acceseaza butonul **Export toate...** pentru ca aplicatia sa genereze fisierul in format PDF cu formularele de raportare pentru unitatea medicala.

|             | ۰                                                                                                    |                                                                                                    |                                                                                   |                                                                                   |                                                                        |                                           |                                                                   |                                                 |
|-------------|----------------------------------------------------------------------------------------------------|----------------------------------------------------------------------------------------------------|-----------------------------------------------------------------------------------|-----------------------------------------------------------------------------------|------------------------------------------------------------------------|-------------------------------------------|-------------------------------------------------------------------|-------------------------------------------------|
| Nr.         | CNP / CID<br>CTL.<br>asigurat                                                                                                    |                                                                                                    | Inregistrare in<br>documentele de<br>evidenta de la<br>nivelul<br>cabinetului     | Număr<br>consultabl<br>medicale de<br>specialitate                                | ramor us<br>serviciu medical<br>- consultatle<br>contractat            |                                           | serviciu medical<br>- consultatie<br>contractat<br>majorat cu 20% | Suma <sup>***</sup> (lel)                       |
|             | C1<br>C <sub>2</sub>                                                                                                    |                                                                                                    | C3                                                                                | C4                                                                                | CS.                                                                    |                                           | C6-C51.2                                                          | C7-C4xC5 sau<br>C7=C4xC6                        |
|             | 1981208090027 /<br>4013715859705080<br>9198                                                                                                    |                                                                                                    | BT15051201                                                                        | 1                                                                                 | 14.00                                                                  |                                           | 16.80                                                             | 16.80                                           |
|             |                                                                                                    | <b>TOTAL GENERAL</b>                                                                                                    |                                                                                   |                                                                                   | x                                                                      |                                           | x                                                                 | 16.80                                           |
|             | *) Tarifullconsultatle in specialitatea de recuperare, medicia fizica și baineologie este prevăzut la Cap IV, pct.1 din Anexa 7 la<br>Ordinul nr. 1723/950/2011 : Se diminuează cu contravaloarea cheltuleillor materiale necesare functionârii și administrârii unității<br>sanitare, In condițiie prevăzute la art. 14 alin.(4) din Anexa nr. 8 la Ordinul nr. 1723/958/2011<br>**) In conformitate cu prevederile art. 14 alin.(2) din Anexa nr. 8 la Ordinul nr. 1723/950/2011, pentru prestatia medicului primar<br>tariful consultatiel contractat se majorează cu 20%<br>*** ) Se decontează în conformitate cu prevederile art. 14 alin. (9) din Anexa nr. 8 la Ordinul nr. 1723/950/2011 | 1.2 Desfésurátorul lunar al servicilior de recuperare-reabilitare din pachetul de servicii medicale de bazá efectuate in |                                                                                   |                                                                                   |                                                                        |                                           |                                                                   |                                                 |
|             |                                                                                                    |                                                                                                    |                                                                                   | baze de tratament (cure de recuperare-reabilitare finalizate)<br>LUNA 5 ANUL 2012 |                                                                        |                                           |                                                                   |                                                 |
| Nr.<br>Crt. | CNP / CID<br>acigurat                                                                                                    | Numar de<br>Inneglatrare In<br>documentele<br>de evidență de<br>la nivelui<br>cabinetului                                | Numär<br>servicii<br>medicale -<br>caruri<br>finalizate<br>(cure de<br>tratament) | Numär zile<br>recomiandate                                                        | Numär zile<br>efectuate<br>coreapunzăto<br>are cazurilor<br>finallzate | Tariff pe<br>serviciu<br>medical -<br>car | Sumi <sup>1</sup><br>(Dail)                                       | Motivul<br>Intrensperti<br>curer <sup>***</sup> |
| C1          | C <sub>2</sub>                                                                                                    | C3                                                                                                    | C4                                                                                | C5                                                                                | CS                                                                     | C7                                        | C8=C4xC7                                                          | C9                                              |

**Figura 4.304 – Fisier PDF formulare de raportare** 

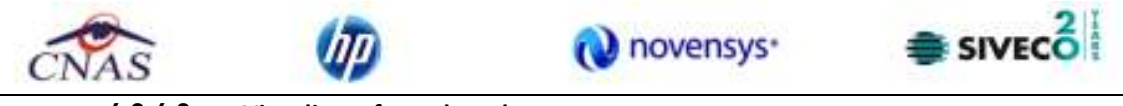

**4.2.4.2 Vizualizare formulare de raportare** 

#### *4.2.4.2.1 Anexa 2L – Desfasurator lunar al serviciilor medicale de recuperarereabilitare a sanatatii in ambulatoriu*

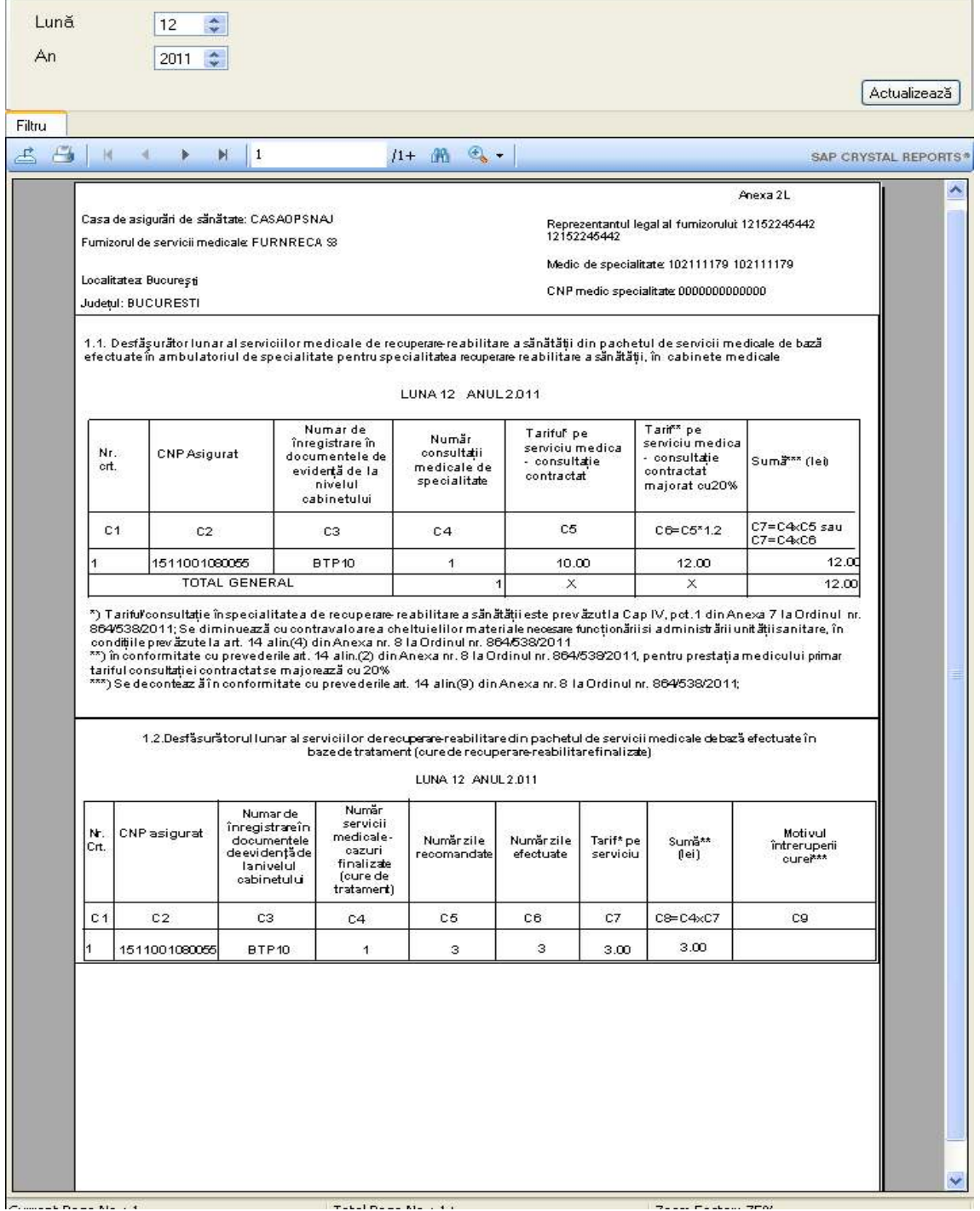

**Figura 4.305 – Anexa 2L** 

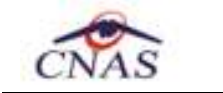

UД

#### *4.2.4.2.2 Anexa 2L(continuare) – Desfasuratorul procedurilor decontate de Casa de Sanatate*

O novensys<sup>-</sup>

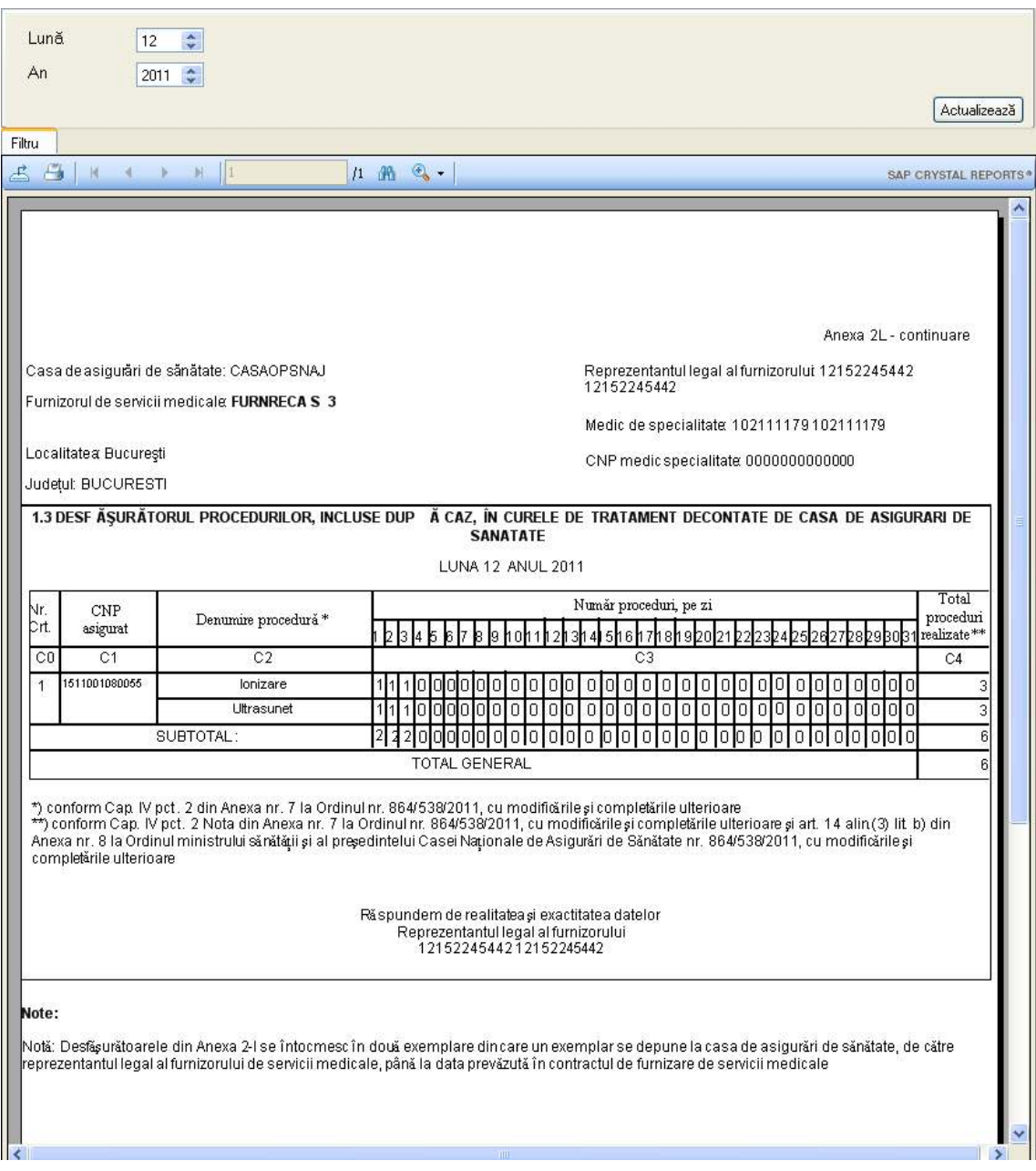

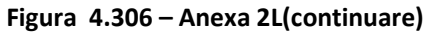

 $\equiv$  sive $c_0^2$ 

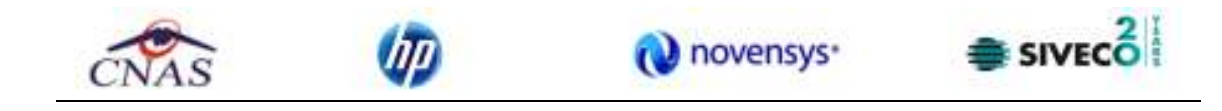

## *4.2.4.2.3 Anexa 7a – Lista persoanelor cu afectiuni cronice*

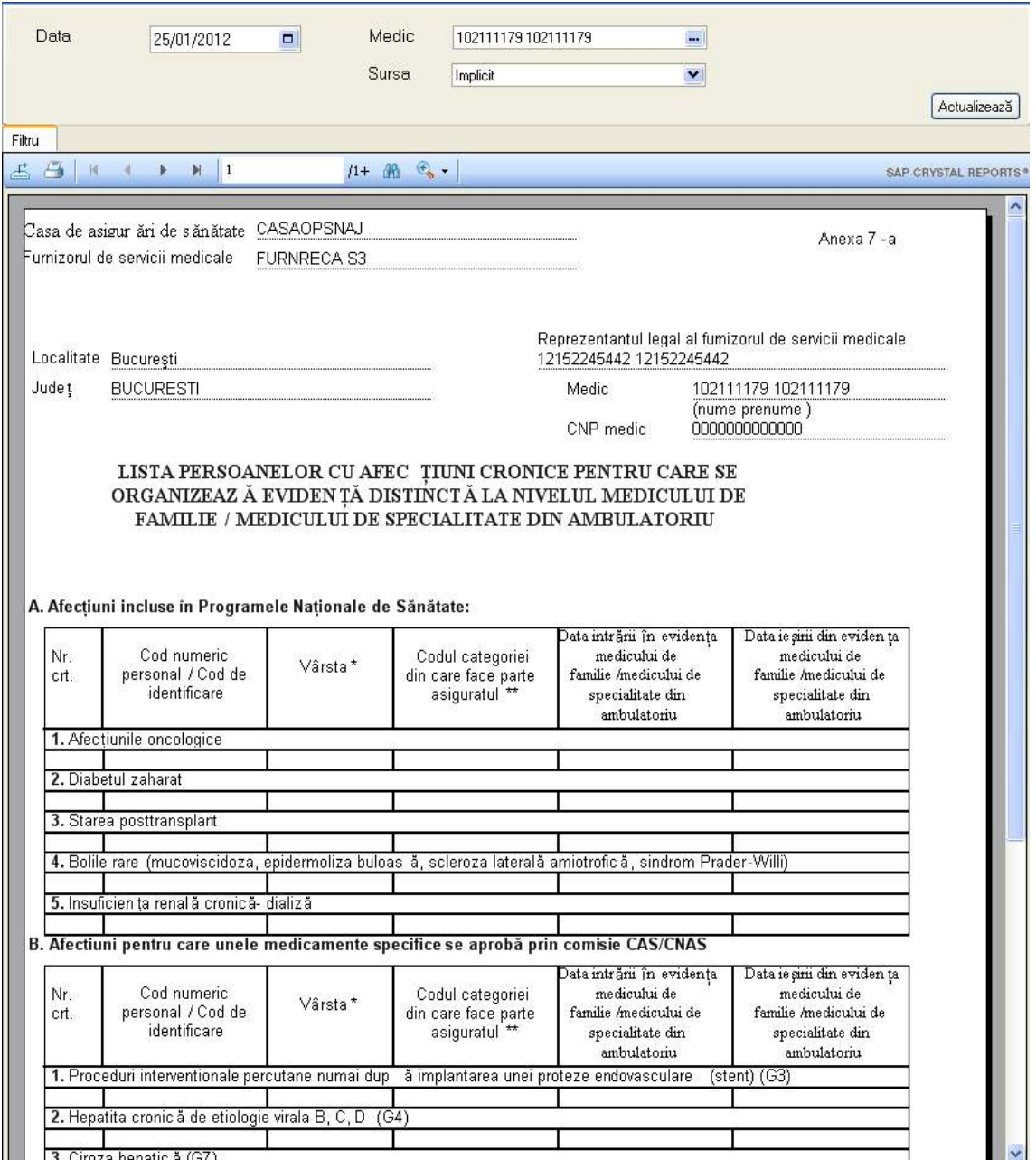

**Figura 4.307 – Anexa 7a** 

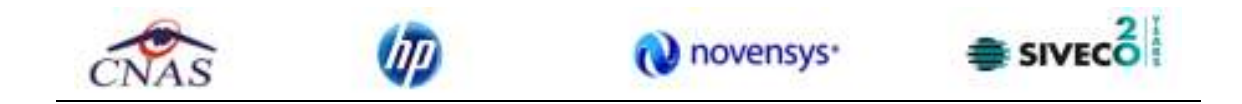

*4.2.4.2.4 Anexa 7b – Miscarea lunara a persoanelor cu afectiuni croinice* 

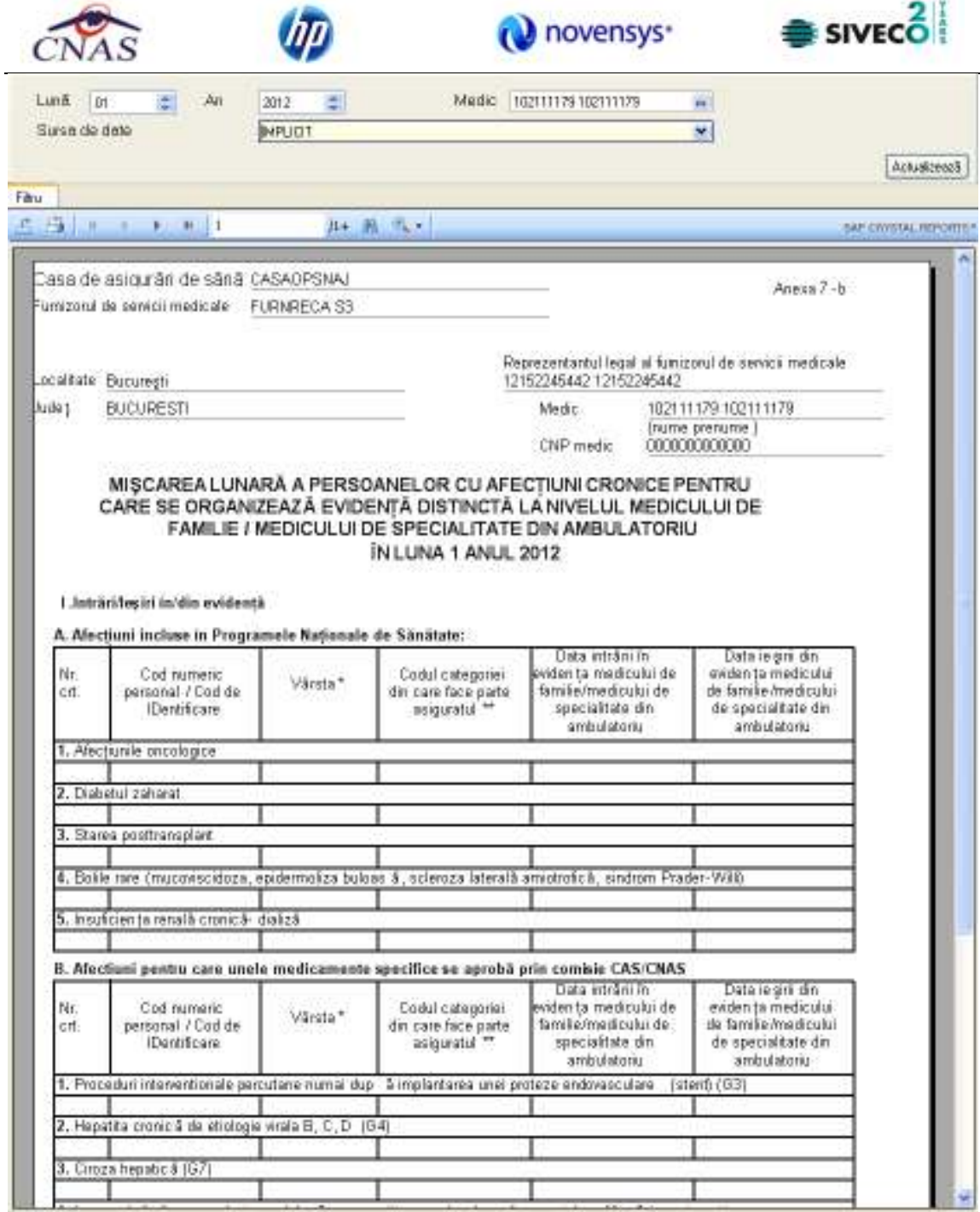

**Figura 4.308 – Anexa 7b** 

# *4.2.4.2.5 Anexa 11 – Centralizator Certificate de Concediu medical*

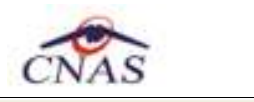

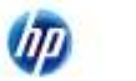

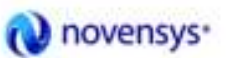

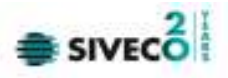

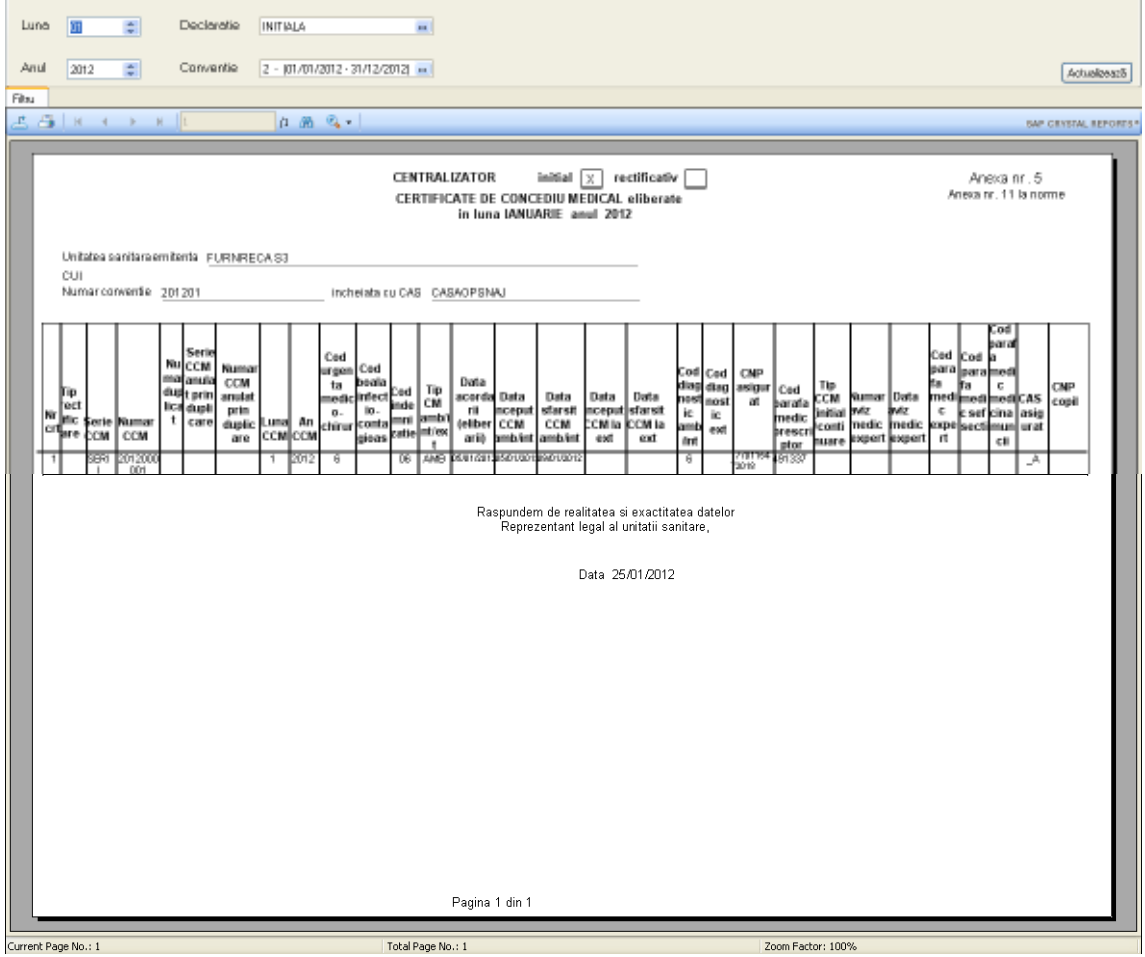

**Figura 4.309 – Anexa 11** 

# *1.2.4.2.1 Anexa 2n – Borderou centralizator al documentelor eliberate in regim de coplata*

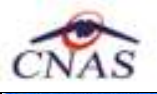

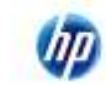

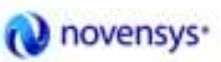

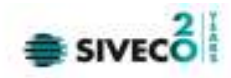

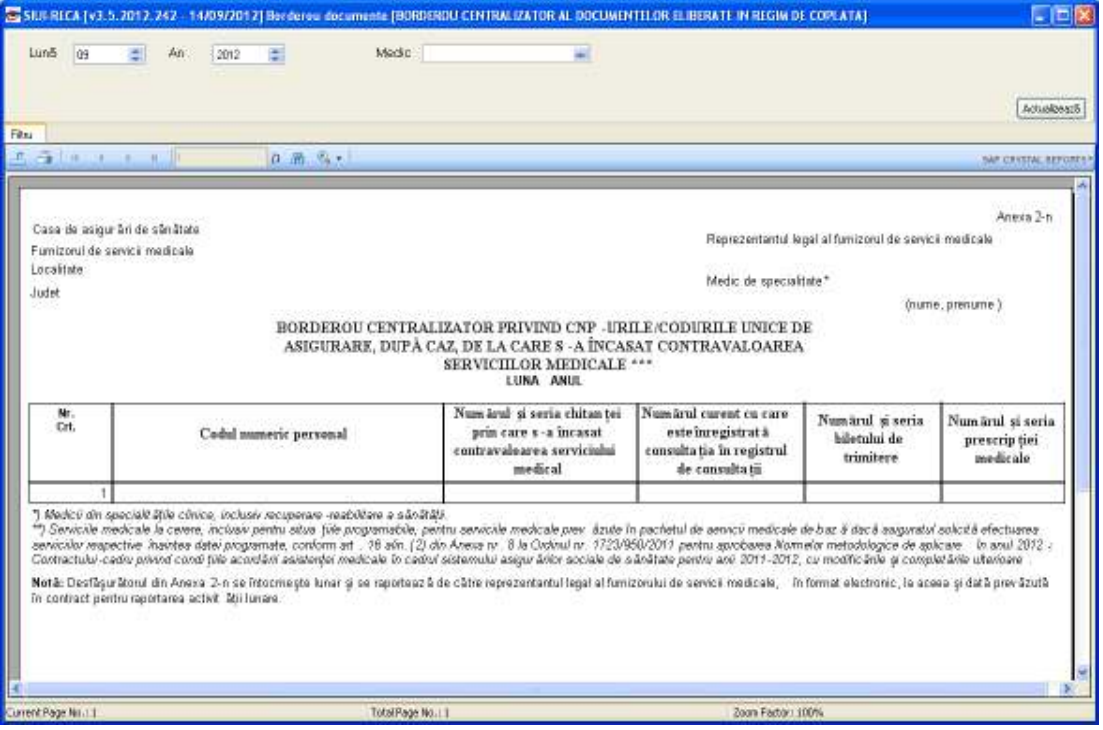

**Figura 4.310 – Anexa 2n** 

# **1.2.5 Vizualizare erori**

Dupa accesarea meniului "*Raportari" -> "Vizualizare erori"*, se deschide in mod maximizat fereastra cu numele "**Lista erorilor corespunzatoare raportarilor**".

| Perioada                       | Nume | Nume fisier                                          | Data                                                                         | Data de inceput   Data de sfarsit |            | Tip raport | Procesat |
|--------------------------------|------|------------------------------------------------------|------------------------------------------------------------------------------|-----------------------------------|------------|------------|----------|
| Dată început                   |      |                                                      |                                                                              |                                   |            |            |          |
| $\Box$<br>01/11/2010           |      | RECA 15119698 2010110 C\Program Files\CNAS\SIUI-RECA | 04/11/2010                                                                   | 01/10/2010                        | 31/10/2010 |            | П        |
| Dată sfârșit<br>$\blacksquare$ |      | RECA 15119698 2010110 C\Program Files\CNAS\SIUI-RECA | 04/11/2010                                                                   | 01/11/2010                        | 30/11/2010 |            | г        |
| 30/11/2010                     |      | RECA 15119698 2010110 C\Program Files\CNAS\SIUI-RECA | 04/11/2010                                                                   | 01/11/2010                        | 30/11/2010 |            | Г        |
|                                |      | RECA 15119698 2010110 C\Program Files\CNAS\SIUI-RECA | 04/11/2010                                                                   | 01/10/2010                        | 31/10/2010 |            |          |
| Actualizează                   |      | 15119698_MCM_1_11_201 C\Program Files\CNAS\SIUI-RECA | 04/11/2010                                                                   | 01/11/2010                        | 30/11/2010 |            | Г        |
| Editează                       |      |                                                      |                                                                              |                                   |            |            |          |
| Tipărire                       |      |                                                      |                                                                              |                                   |            |            |          |
| Vizualizare                    |      |                                                      | Nu există erori pentru raportarea selectată: RECA 15119698 20101104 1806.xml |                                   |            |            |          |
| Export Excel                   |      |                                                      |                                                                              |                                   |            |            |          |
|                                |      |                                                      |                                                                              |                                   |            |            |          |
|                                |      |                                                      |                                                                              |                                   |            |            |          |

**Figura 4.311 - Vizualizare lista raportari** 

Este afisata lista erorilor corespunzatoare raportarilor efectuate in intervalul de timp specificat. In cazul raportarilor fara erori la selectia fisierului corespunzator va fi afisat mesajul "Nu exista erori pentru raportarea selectata"

In partea din stanga a paginii sub eticheta **Interval de timp** sunt prezente campurile:

• **Data inceput** – camp de tip data; reprezinta data de inceput a intervalului pentru care se doreste afisarea erorilor

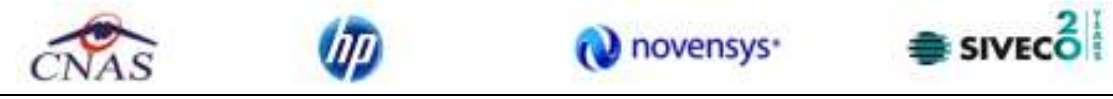

• **Data sfarsit** – camp de tip data; reprezinta data de sfarsit a intervalului pentru care se doreste afisarea erorilor

si butoanele: *Actualizeaza*, *Modifica*, *Adauga*, *Sterge*, *Tiparire*, *Vizualizare*, *Export Excel*, prin care sunt permise urmatoarele actiuni pentru sectiunea de evidenta a dispozitivelor medicale reparate:

- **Actualizeaza** permite actualizarea inregistrarilor din lista
- **Editeaza** permite editarea unei erori
- **Tiparire** permite tiparirea inregistrarilor
- **Vizualizare** permite vizualizarea inregistrarilor intr-un fisier in vederea tiparirii ulterioare
- **Export Excel** permite exportul inregistrarilor intr-un fisier Excel

Informatiile furnizate pentru fiecare fisier raportat sunt corespunzatoare coloanelor din lista:

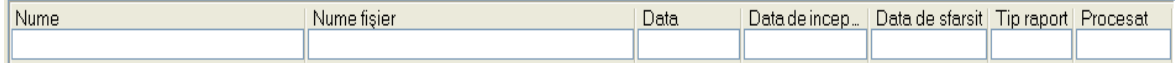

**Figura 4.312 - Coloane lista fisiere erori** 

- o **Nume** numele fisierului raportat;
- o **Nume fisier** calea de directoare unde se gaseste fisierul;
- o **Data**  data operarii;
- o **Data inceput** data de inceput;
- o **Data sfarsit** data de sfarsit;
- o **Tip raport** tip raportare;
- o **Procesat** daca fisierul este procesat sau nu.

Daca raportarea selectata a avut cel putin o eroare se va afisa o lista cu toate erorile intalnite:

| Perioada                       | Nume       | Nume fisier                                          |      | Data       | Data de inceput  | Data de sfarsit | Tip raport                                      | Procesat |                    |
|--------------------------------|------------|------------------------------------------------------|------|------------|------------------|-----------------|-------------------------------------------------|----------|--------------------|
| Dată început                   |            |                                                      |      |            |                  |                 |                                                 |          |                    |
| $\blacksquare$<br>01/11/2010   |            | RECA 15119698 2010110 C\Program Files\CNAS\SIUI-RECA |      | 04/11/2010 | 01/10/2010       | 31/10/2010      |                                                 |          |                    |
| Dată sfârșit<br>$\blacksquare$ |            | RECA 15119698 2010110 C\Program Files\CNAS\SIUI-RECA |      | 04/11/2010 | 01/11/2010       | 30/11/2010      |                                                 | П        |                    |
| 30/11/2010                     |            | RECA 15119698 2010110 C\Program Files\CNAS\SIUI-RECA |      | 04/11/2010 | 01/11/2010       | 30/11/2010      |                                                 |          |                    |
|                                |            | RECA 15119698 2010110 C\Program Files\CNAS\SIUI-RECA |      | 04/11/2010 | 01/10/2010       | 31/10/2010      |                                                 |          |                    |
| Actualizează                   |            | 15119698 MCM 1 11 201 C\Program Files\CNAS\SIUI-RECA |      | 04/11/2010 | 01/11/2010       | 30/11/2010      |                                                 |          |                    |
| Editează                       |            |                                                      |      |            |                  |                 |                                                 |          |                    |
| Tipărire                       |            |                                                      |      |            |                  |                 |                                                 |          |                    |
|                                | Cod eroare | Descriere entitate                                   | Data | CNP        | Descriere eroare |                 | Comentariu eroare                               |          | Entitate Raportată |
| Vizualizare                    |            |                                                      |      |            |                  |                 |                                                 |          |                    |
| Export Excel                   |            | REPORTING ERROR                                      |      |            |                  |                 | Data de sfarsit a raportarii este in<br>viitor! |          |                    |

**Figura 4.313 - Vizualizare erori** 

# **1.2.5.2 Actualizare**

Pentru actualizarea listei raportarilor se apasa butonul *Actualizeaza*.

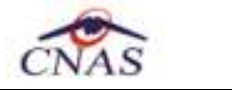

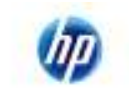

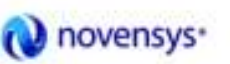

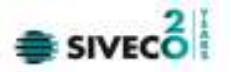

# **1.2.5.3 Export Excel**

Pentru a exporta lista erorilor intalnite la raportarea selectata intr-un fisier Excel se apasa butonul *Export Excel*.

Pe durata exportului se afiseaza fereastra cu titlul Export Excel, continand o bara de progres care se actualizeaza pe durata scrierii in fisierul Excel.

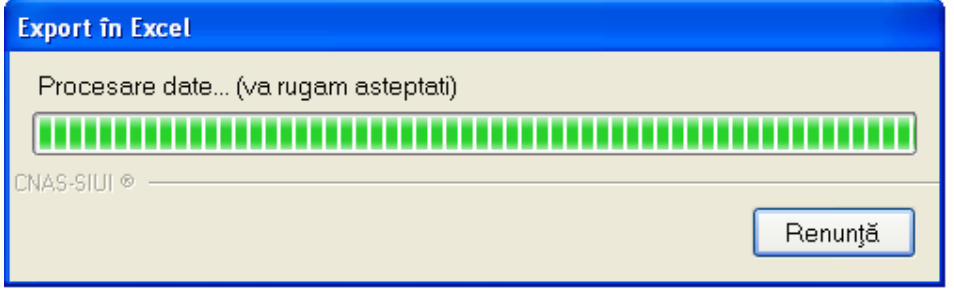

**Figura 4.314 - Export lista erori in Excel** 

Cand operatia de export se incheie, se deschide automat fisierul Excel rezultat si poate fi verificata consistenta datelor:

-numarul de inregistrari corespunde cu numarul total de erori pentru raportarea selectata;

-valorile din coloane sunt cele corecte.

# **1.2.5.4 Tiparire listei cu erorile intalnite la raportarea selectata**

Pentru a tipari lista erorilor la imprimanta se filtreaza inregistrarile dorite si se apasa pe butonul *Tiparire*. Se deschide o fereastra in care se trec setarile pentru imprimanta, apoi se apasa butonul *OK*.

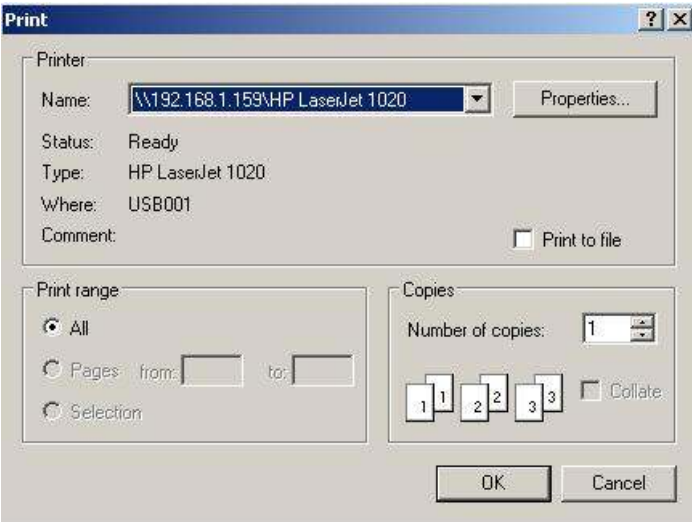

**Figura 4.315 - Tiparire lista erori** 

#### **1.2.5.5 Vizualizare lista cu erori corespunzatoare raportarilor**

Pentru vizualizarea listei erorilor intr-un fisier in vederea tiparirii ulterioare se filtreaza inregistrarile dorite si se actioneaza butonul *Vizualizare*. Se deschide o fereastra care contine intr-un fisier datele despre erorile selectate.

|                         |            |                                                      |   |   |                  | novensys <sup>+</sup>                        | $\bullet$ SIVEC $\overline{\bullet}$ |                                 |
|-------------------------|------------|------------------------------------------------------|---|---|------------------|----------------------------------------------|--------------------------------------|---------------------------------|
|                         | д          | B                                                    | c | D | E                | F                                            | $\mathbb{G}$                         | H                               |
| 1                       |            | Lista erorilor pentru raportarea                     |   | ٠ |                  |                                              |                                      |                                 |
| z                       | Cod eroore | Descriere entitate Data CNP                          |   |   | Descriere eroare | Comentariu eroare                            |                                      | Tip entitate Entitate Raportată |
| з                       |            | REPORTING ERROR                                      |   |   |                  | Data de sfarsit a raportarii este in viitor! |                                      |                                 |
| 4<br>5                  |            |                                                      |   |   |                  |                                              |                                      |                                 |
| ő                       |            |                                                      |   |   |                  |                                              |                                      |                                 |
| $\overline{t}$          |            |                                                      |   |   |                  |                                              |                                      |                                 |
| $\overline{\mathbf{3}}$ |            |                                                      |   |   |                  |                                              |                                      |                                 |
| 9                       |            |                                                      |   |   |                  |                                              |                                      |                                 |
| 10                      |            |                                                      |   |   |                  |                                              |                                      |                                 |
| $11$                    |            |                                                      |   |   |                  |                                              |                                      |                                 |
| 12                      |            |                                                      |   |   |                  |                                              |                                      |                                 |
| 13                      |            |                                                      |   |   |                  |                                              |                                      |                                 |
| 14                      |            |                                                      |   |   |                  |                                              |                                      |                                 |
| 15<br>16                |            |                                                      |   |   |                  |                                              |                                      |                                 |
| 17                      |            |                                                      |   |   |                  |                                              |                                      |                                 |
| 18                      |            |                                                      |   |   |                  |                                              |                                      |                                 |
| 19                      |            |                                                      |   |   |                  |                                              |                                      |                                 |
|                         |            | H + + H Erori din raportari / Sheet2 / Sheet3 / 2J / |   |   |                  |                                              | $\overline{14}$                      |                                 |

**Figura 4.316 - Vizualizare lista erori** 

# **1.3 ADMINISTRARE**

Aceasta sectiune permite Utilizatorului sa administreze aplicatia SIUI– RECA.

**Utilizatorul** acceseaza sectiunea **Administrare** fie cu "click" pe butonul stanga al mouse-ului pozitionat pe comanda **Administrare**, fie cu combinatia de taste **Alt** + **A** .

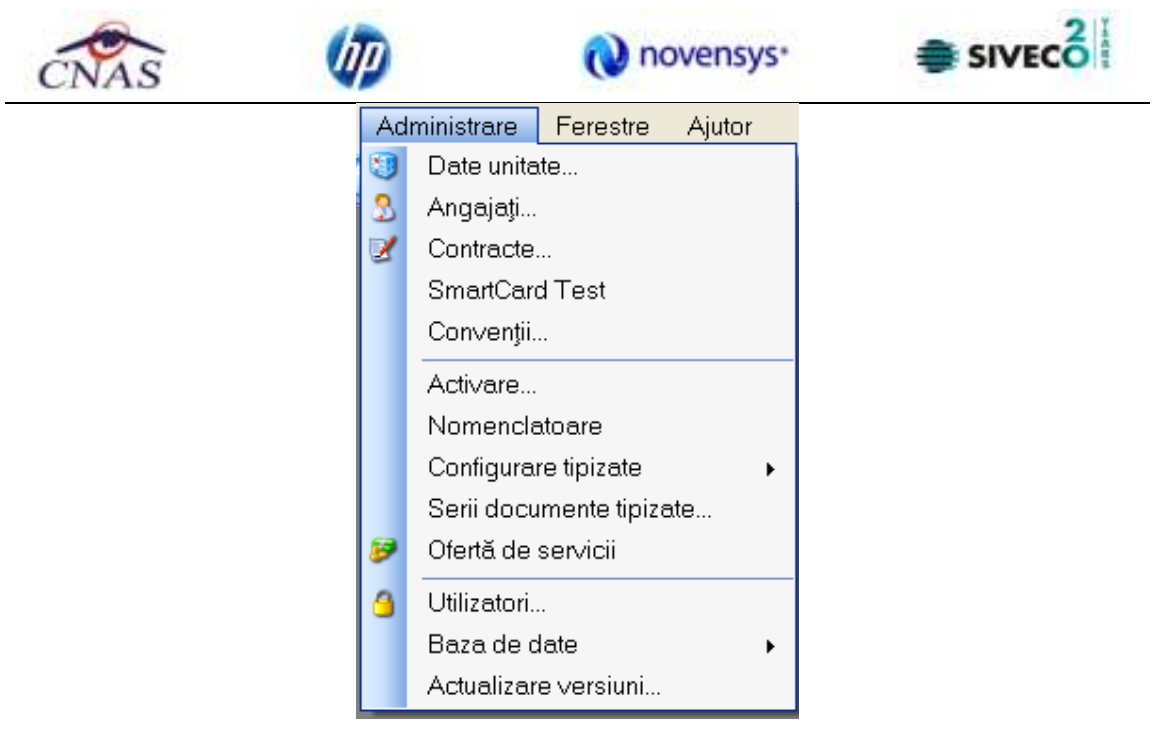

**Figura 4.317 - Meniul Administrare** 

De aici este posibila lansarea modulelor *Date Unitate...*, *Angajati...*, *Contracte...*, *Conventii, Activare*, *Nomenclatoare, Oferta de servicii, Configurare tipizate, Serii documente tipizate*, *Utilizatori*, *Baza de date, Actualizare versiuni...* fie prin clic pe butonul din stanga al mouse-ului pozitionat pe optiuni, fie cu tasta care corespunde cu litera subliniata a optiunilor, dupa ce comanda **Administrare** din meniu a fost selectata.

# **1.3.4 Date unitate**

**Utilizatorul** acceseaza succesiv meniurile **Administrare – Date unitate**. **SIUI-RECA** afiseaza fereastra cu titlul **Administrare date Unitate.** In cadrul acestei sectiuni, **Utilizatorul** poate administra datele specifice unitatii medicale.

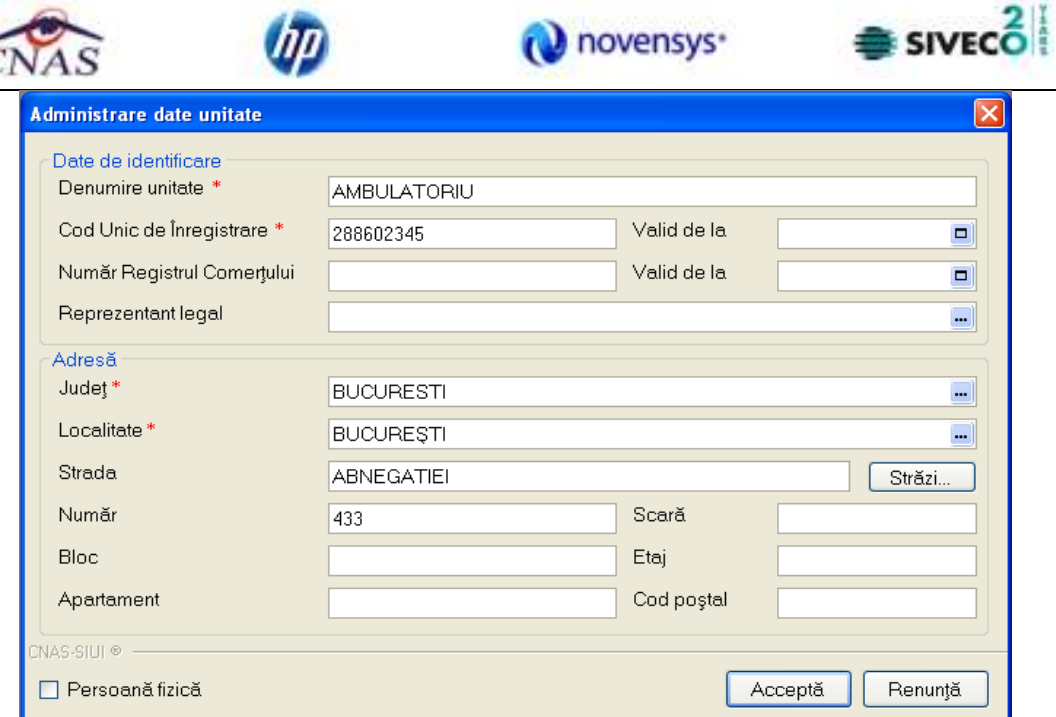

**Figura 4.318 – Date unitate** 

Datele de configurare specifice unitatii medicale sunt grupate astfel: Date de identificare:

- **Nume Unitate** camp obligatoriu de tip caseta de editare
- **Cod Unic de Inregistrare** camp obligatoriu de tip caseta de editare
- **Numar Registrul Comertului**  camp obligatoriu de tip caseta de editare
- **Valid de la**  camp optional de tip data
- **Valid de la**  camp optional de tip data
- **Reprezentant legal** camp optional de tip caseta de editare

Adresa:

- **Judet** camp obligatoriu cu selector
- **Localitate** camp obligatoriu cu selector; campul este editabil dupa ce s-a selectat un judet
- **Strada** camp optional cu selector combinat cu caseta de editare; la actionarea butonului *Strazi* se deschide o fereastra de selectie de unde se poate selecta o strada. Daca strada nu exista in baza de date aceasta poate fi introdusa in caseta de editare.
- **Numar** camp optional editabil
- **Scara** camp optional editabil
- **Bloc** camp optional editabil

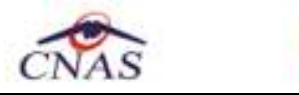

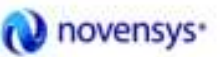

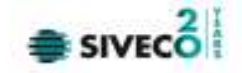

- **Etaj** camp optional editabil
- **Apartament** camp optional editabil
- **Cod postal** camp optional editabil

Butoanele pentru comenzi Accepta, Renunta

# **1.3.5 Angajati**

**Utilizatorul** acceseaza succesiv meniurile **Administrare > Angajati SIUI-RECA** afiseaza fereastra cu titlul **Lista angajati.** 

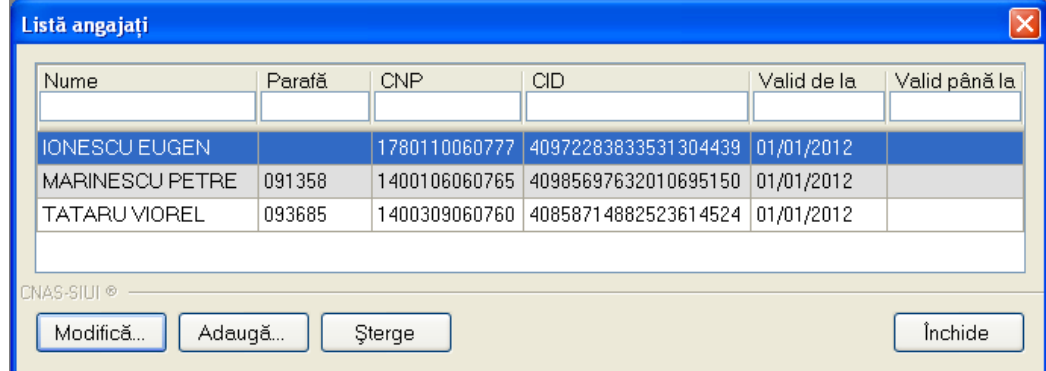

#### **Figura 4.319 - Lista angajati**

Fereastra prezinta lista angajatilor , identificati prin Nume, CNP, Valabil de la, Valabil pana la si Parafa si butoanele pentru comenzi *Modifica*, *Adauga*, *Sterge* si *Inchide*.

#### **1.3.5.2 Adaugare angajati**

Utilizatorul apasa butonul <sup>Adauga...</sup> din fereastra "Lista angajati". **SIUI-RECA** deschide fereastra de adaugare a datelor unui angajat.

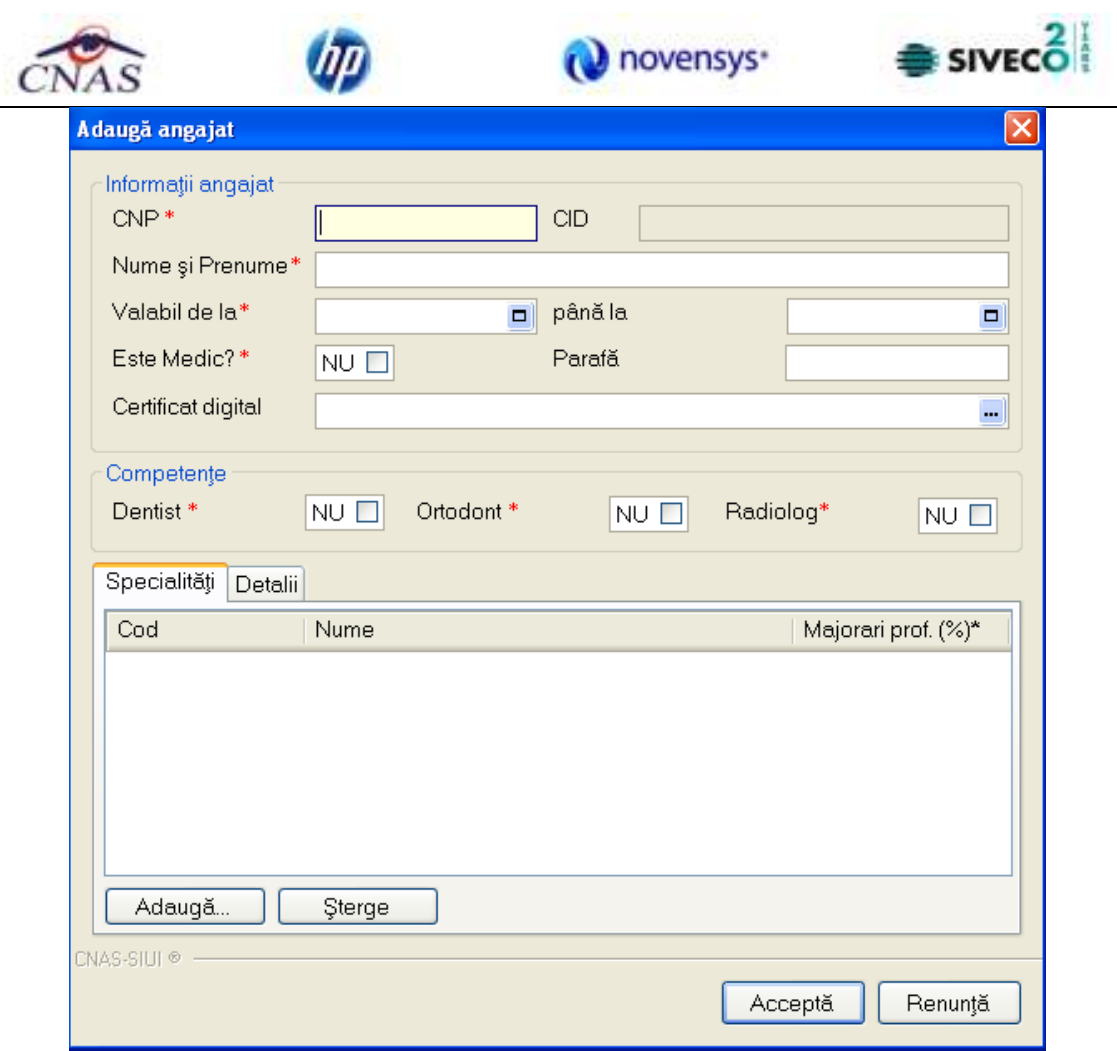

**Figura 4.320 - Adaugare angajat** 

Sub eticheta **Informatii angajat** sunt prezente campurile:

- **CNP** camp obligatoriu; reprezinta codul numeric personal al angajatului; este o valoare numerica, maxim 13 cifre;
- **CID** camp obligatoriu, este o valoare numerica, maxim 20 cifre completat automat de aplicatie;
- **Nume si Prenume** camp obligatoriu; reprezinta numele si prenumele angajatului;
- **Valabil de la**  camp obligatoriu de tip data;
- **Pina la**  camp optional de tip data;
- **Parafa**  camp de tip caseta de editare, maxim 6 caractere; campul devine obligatoriu daca la Este medic? se selecteaza DA;
- **Este medic?**  camp optional de tip bifa; valoarea implicita este 'Nu'-nebifat.
- **Certificat digital** se adauga certificatul digital al medicului prescriptor
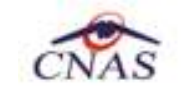

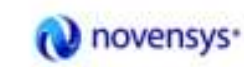

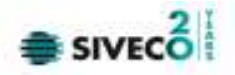

Sub eticheta **Competente** sunt prezente campurile:

- **Dentist** camp optional de tip bifa; valoarea implicita este 'Nu'-nebifat.;
- **Ortodont** camp optional de tip bifa; valoarea implicita este 'Nu'-nebifat.;
- **Radiolog**  camp optional de tip bifa; valoarea implicita este 'Nu'-nebifat.

Daca valoarea lui **Este Medic?** este 'Da' -bifat atunci devin editabile si campurile de sub eticheta **Specialitati,** unde putem *Adauga* sau *Sterge* specialitati pentru Angajatul (medicul) respectiv.

Daca este completat campul **Certificat digital** , pe reteta electronica tiparite va apare semnatura electronica a medicului prescriptor**.**

Validarea datelor introduse se realizeaza prin apasarea butonului *Accepta*.

Dupa completarea datelor obligatorii si apasarea butonului Accepta, lista angajatilor se actualizeaza corespunzator.

#### **1.3.5.3 Modificare angajati**

Pentru a modifica datele unui angajat, **Utilizatorul** selecteaza inregistrarea care urmeaza a fi modificata, apoi acceseaza butonul Modifica...

SIUI-RECA afiseaza fereastra "Modificare angajat":

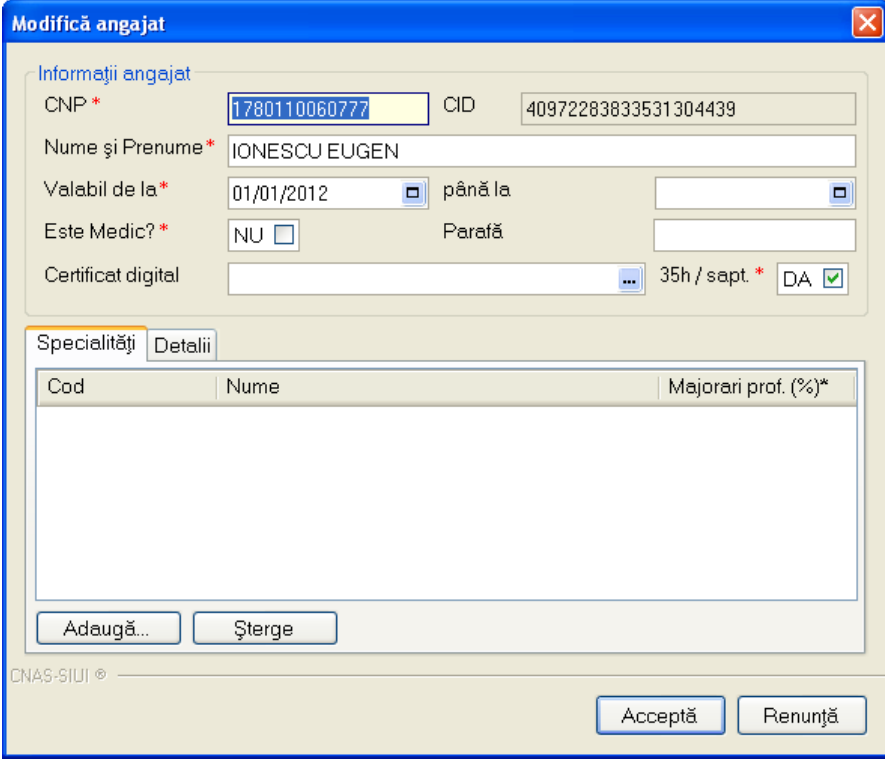

**Figura 4.321 - Modificare angajat** 

Dupa efectuarea modificarilor **Utilizatorul** apasa pe butonul Accepta, iar **SIUI-RECA** afiseaza lista cu angajatii.

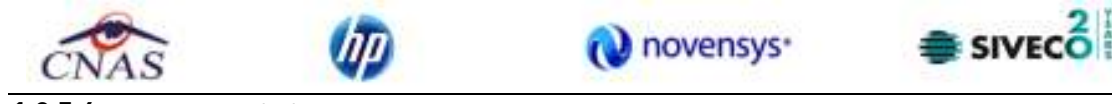

#### **1.3.5.4 Stergere angajati**

Pentru a sterge un angajat din lista angajatilor, **Utilizatorul** selecteaza inregistrarea care urmeaza a fi stearsa, apoi acceseaza butonul *Sterge*.

**SIUI-RECA** afiseaza dialogul de confirmare:

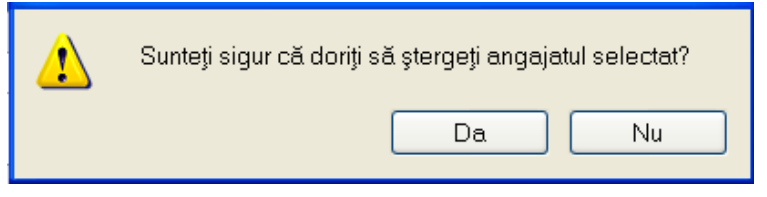

**Figura 4.322 - Confirmare stergere angajat** 

Stergerea angajatului are loc doar in cazul in care Utilizatorul confirma operatia de stergere, situatie in care lista angajatilor se actualizeaza corespunzator.

Pentru a sterge specialitati medic/angajat din lista, se selecteaza, in tabpage-ul **Specialitati,** inregistrarea, apoi se apasa butonul **Sterge**, dupa care se afiseaza dialogul de confirmare:

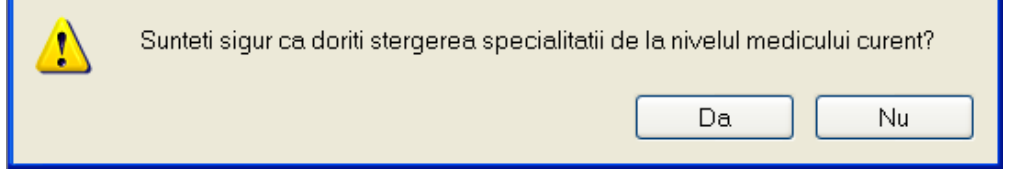

**Figura 4.323 - Stergere Specialitati angajati** 

Pentru a sterge detalii medic/angajat din lista, se selecteaza, in tabpage-ul **Detalii,** inregistrarea, apoi se apasa butonul **Sterge**, dupa care se afiseaza dialogul de confirmare:

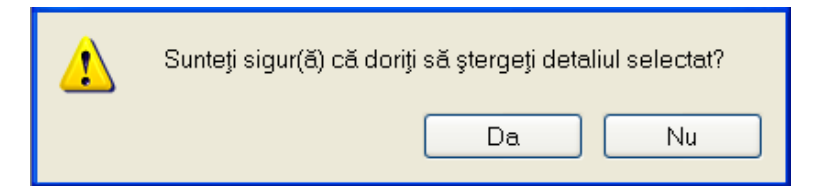

**Figura 4.324 - Stergere detalii angajati** 

Daca se incearca stergerea unui angajat care este asociat Utilizatorului conectat **SIUI-RECA** afiseaza urmatoarea fereastra :

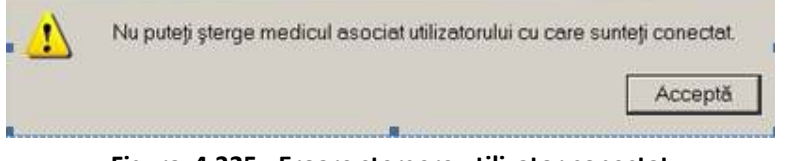

**Figura 4.325 - Eroare stergere utilizator conectat**

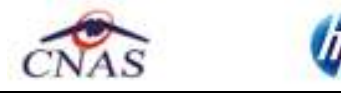

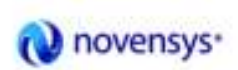

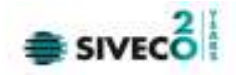

#### **1.3.6 Contracte**

**Utilizatorul** acceseaza succesiv meniurile "*Administrare*" > "*Contracte*"**. SIUI-RECA** afiseaza ferestra cu titlul **Contracte** 

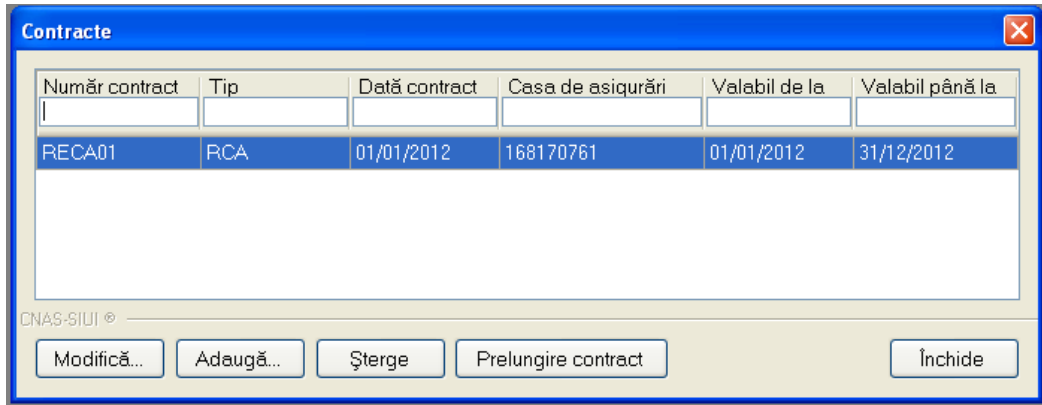

**Figura 4.326 - Contracte** 

Fereastra prezinta lista contractelor, identificate prin Numar contract, Data contract, Casa de asigurari, Valabil de la, Valabil pana la si butoanele pentru comenzi *Modifica*, *Adauga*, *Sterge* si *Inchide*.

### **1.3.6.2 Adaugare contract**

**Utilizatorul** acceseaza butonul .

SIUI-RECA afiseaza fereastra "Adaugare Contracte", prin care se introduc datele unui contract in baza de date.

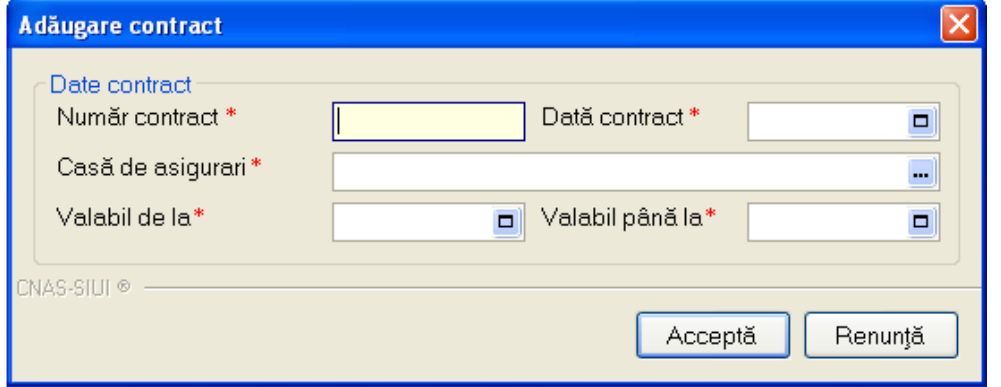

**Figura 4.327 - Adaugare contract** 

Campurile din aceasta fereastra sunt:

- Numar contract camp obligatoriu;
- Data contract camp obligatoriu;
- Casa de asigurari camp obligatoriu;
- Valabil de la camp obligatoriu;
- Valabil pana la camp optional;

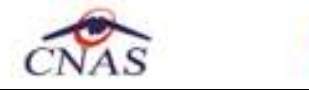

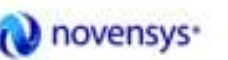

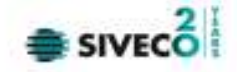

si butoanele pentru comenzi **Accepta** si **Renunta**.

### **1.3.6.3 Modificare contract**

**Utilizatorul** acceseaza butonul .

SIUI-RECA afiseaza fereastra "Modificare contract", in care se pot modifica datele contractului.

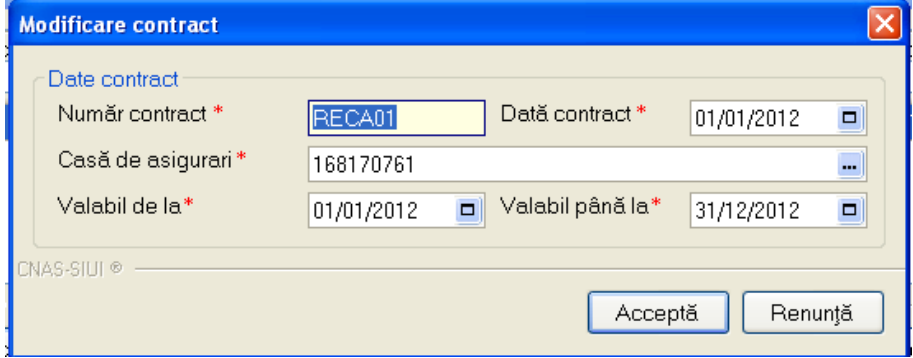

**Figura 4.328 - Modificare contract** 

• **Are raportare numerica** – camp optional; se bifeaza in cazul in care unitatea medicala face reportarea numerica.

# **1.3.6.4 Stergere contract**

Pentru a sterge un contract din lista de contracte, **Utilizatorul** selecteaza inregistrarea care urmeaza a fi stearsa, apoi acceseaza butonul sterge

Daca **Utilizatorul** incerca stergerea unui contract activ **SIUI-RECA** afiseaza fereastra urmatoare:

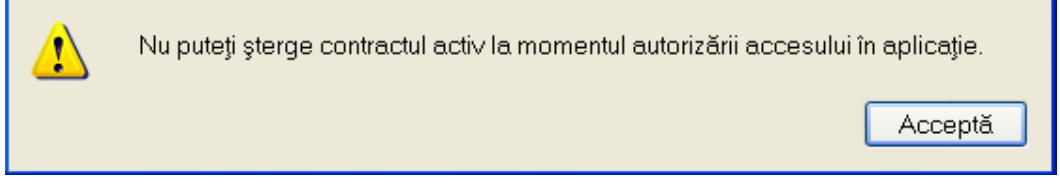

**Figura 4.329 - Eroare stergere contract activ** 

**Utilizatorul** apasa pe butonul Accepta si se revine la contextul initial. Daca **Utilizatorul** selecteaza un contract inactiv, **SIUI-RECA** afiseaza dialogul de confirmare:

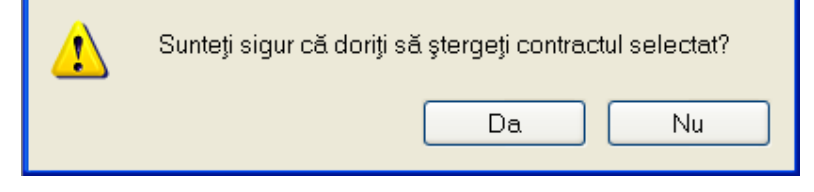

**Figura 4.330 - Confirmare stergere contract** 

Stergerea contractului are loc doar in cazul in care **Utilizatorul** confirma operatia de stergere, situatie in care lista contractelor se actualizeaza corespunzator.

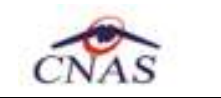

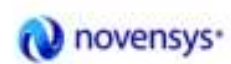

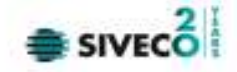

# **4.3.7 Conventii**

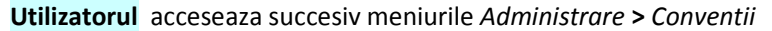

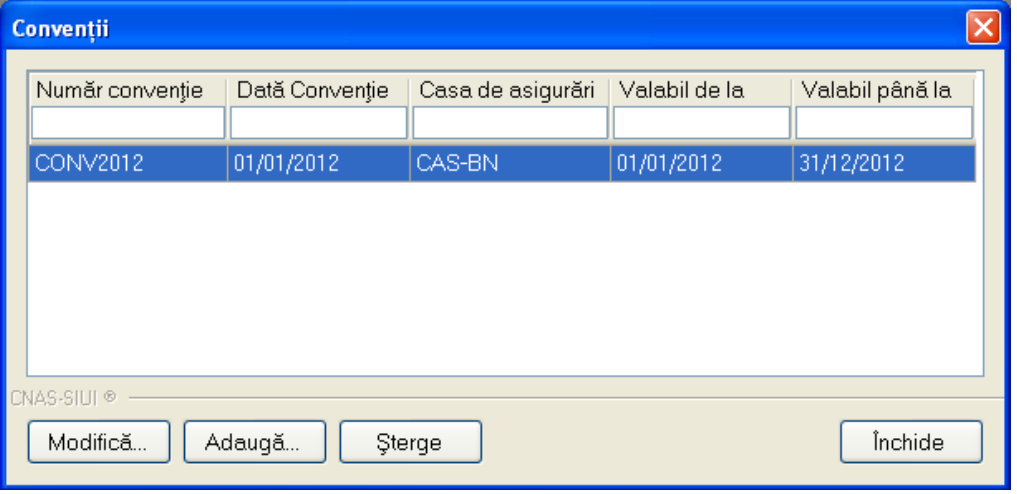

**Figura 4.331 – Lista Conventii** 

Fereastra prezinta lista conventiilor si butoanele pentru comenzi *Modifica*, *Adauga*, *Sterge* si *Inchide*.

## **4.3.7.1 Adaugare conventie**

**Utilizatorul** apasa butonul **din periodis din fereastra "Conventii**". **SIUI-RECA** deschide fereastra de adaugare a datelor unei conventii.

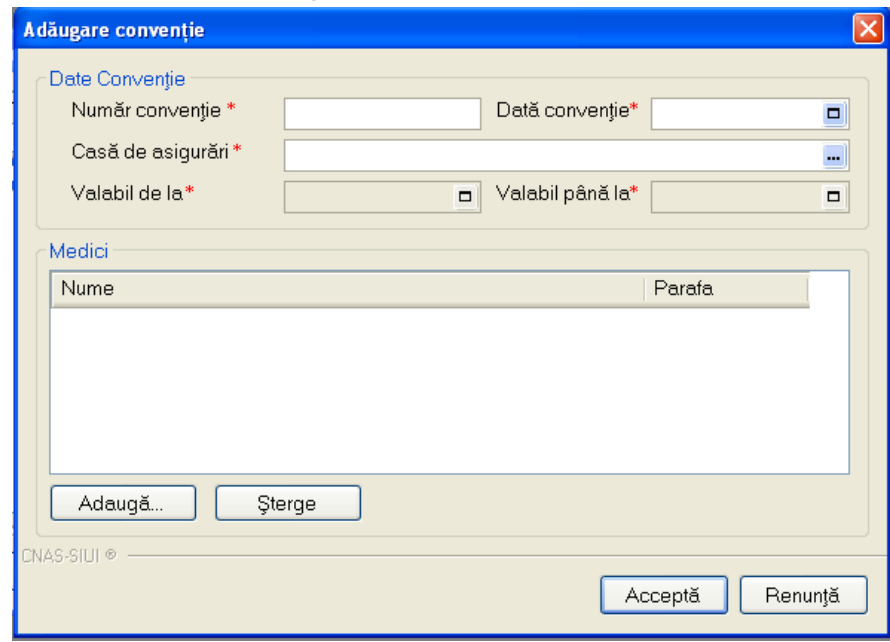

#### **Figura 4.332 – Adaugare conventie**

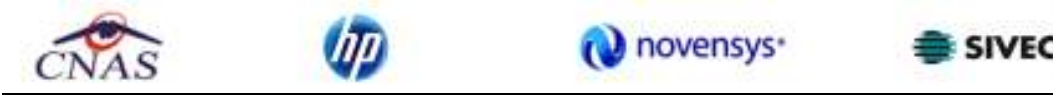

Ecranul este impartit in doua parti si anume **Date Conventie** si **Medici**.

Campurile aferente sectiunii **Date Conventie** sunt:

- **Numar conventie** camp obligatoriu;
- **Data conventie** camp obligatoriu;
- **Casa de asigurari** camp obligatoriu;
- **Valabil de la** camp obligatoriu, completat de de aplicatie in momentul selectarii datei conventiei;
- **Valabil pana la** camp obligatoriu, completat de de aplicatie in momentul selectarii datei conventiei;

Cea de-a doua sectiune, **Medici** , contine lista medicilor aferenti conventiei. Optiunile acestei sectiuni sunt de **Adaugare** si **Stergere**.

La selectarea optiunii de Adaugare **SIUI-RECA** lanseaza fereastra de selectare medici. Utilizatorul poate selecta un medic executand click pe linia corespunzatoare acestuia apoi poate confirma selectia apasand pe butonul Selecteaza sau infirma selectia apasand pe butonul Renunta.

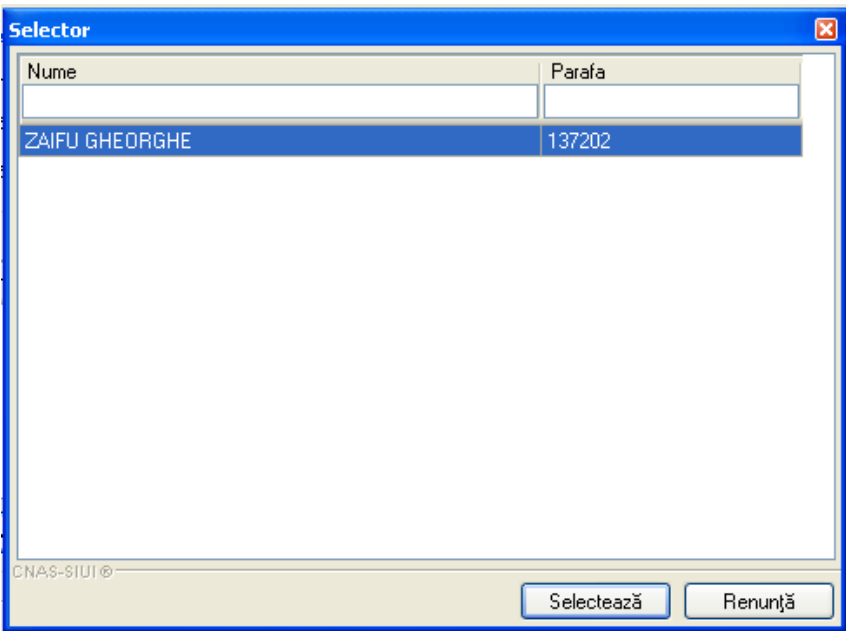

 **Figura 4.333 – Adaugare conventie** 

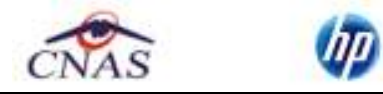

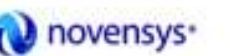

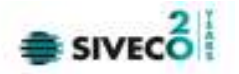

#### **4.3.7.2 Modificare conventie**

Pentru a modifica datele unei conventii, **Utilizatorul** selecteaza inregistrarea care urmeaza a fi modificata, apoi acceseaza butonul **Modifica...** 

SIUI-RECA afiseaza fereastra "Modificare conventie":

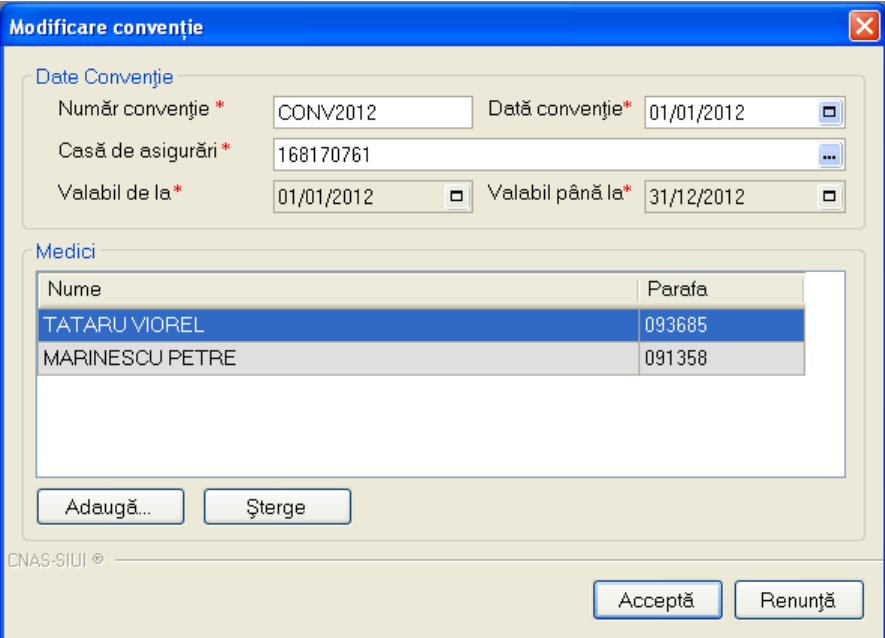

**Figura 4.334 - Modificare conventie** 

Dupa efectuarea modificarilor **Utilizatorul** apasa pe butonul *Accepta* sau *Renunta*.

#### **4.3.7.3 Sterge conventie**

Pentru a sterge o conventie, **Utilizatorul** selecteaza inregistrarea care urmeaza a fi stearsa, apoi acceseaza butonul *Sterge*.

**SIUI-RECA** afiseaza dialogul de confirmare:

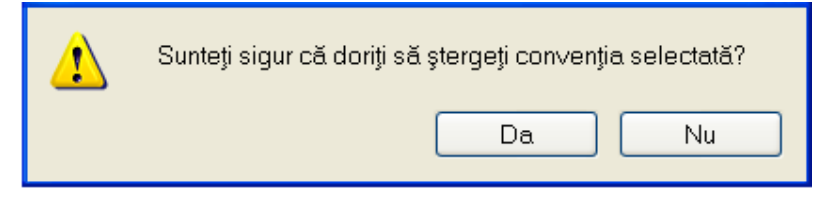

**Figura 4.335 - Confirmare stergere conventie** 

Stergerea angajatului are loc doar in cazul in care Utilizatorul confirma operatia de stergere, situatie in care lista angajatilor se actualizeaza corespunzator.

### **4.3.8 Activare**

**Utilizatorul** acceseaza succesiv meniurile *Administrare* **>** *Activare*

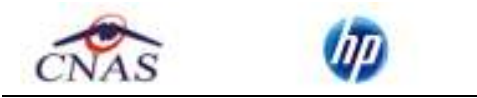

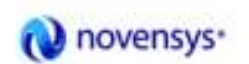

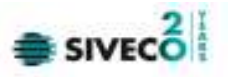

Optiunea "*Activare*" se refera la activarea aplicatiei. Fiecare aplicatie SIUI-RECA are asociata o *Casa de asigurari* si o *Serie de licenta*.

Dupa accesarea meniului "*Administrare*" > "*Activare*", se deschide fereastra cu titlul "**Asistent activare aplicatie**".

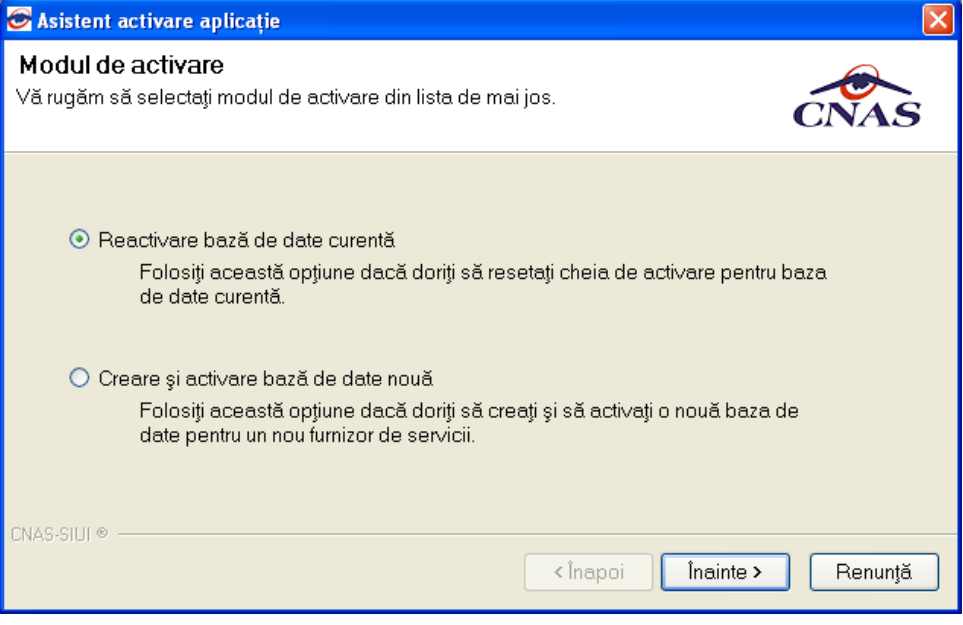

**Figura 4.336 – Asistent activare aplicatie** 

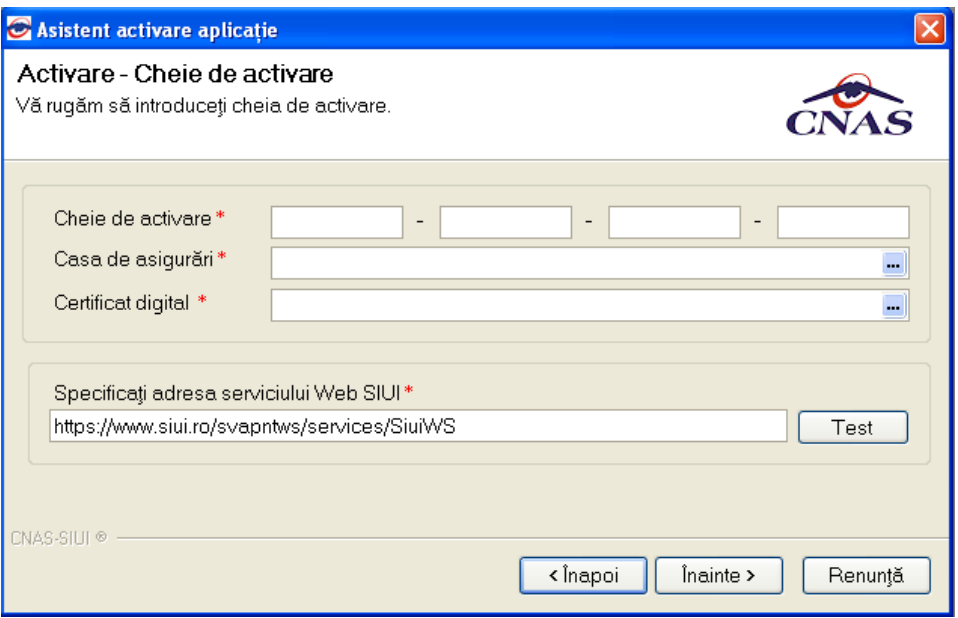

**Figura 4.337 - Activare - serie licenta** 

Sunt prezente campurile:

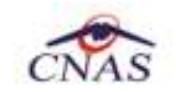

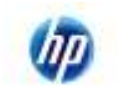

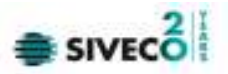

- **Serie de licenta** camp obligatoriu de tip caseta de editare, este reprezentat prin 4 casute de editare (prima poate avea maxim 5 caractere, celelalte 3 putand avea maxim 4 caractere);
- **Casa de asigurari** casa de asigurari cu care a fost incheiata o conventie si de la care s-a obtinut licenta; camp obligatoriu
- **Certificat digital**  se selecteaza certificatul digital instalat in prealabil in calculator. Pentru a face transfer online de informatii cu CAS, acest certificat trebuie sa fie inregistrat la nivel CAS in sistem
- **Specificati adresa serviciului Web SIUI** camp obligatoriu;

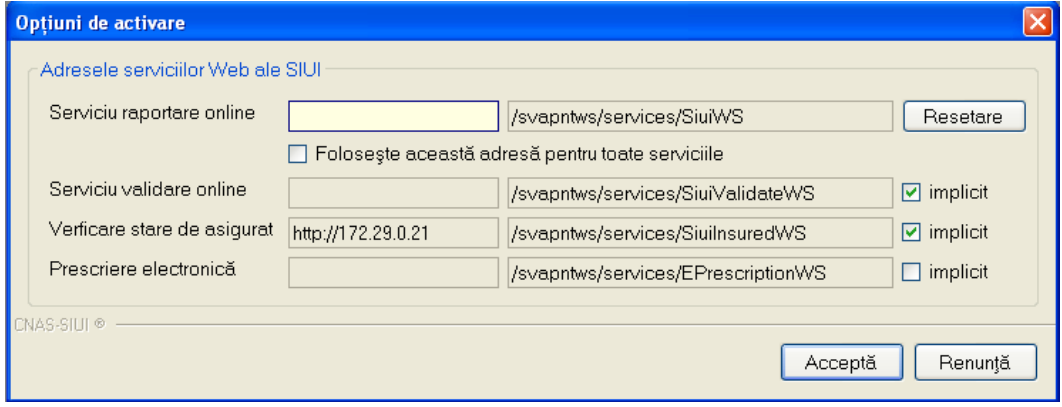

**Figura 4.338 - Activare – adrese servicii Web** 

- **Serviciu de raportare online**  camp obligatoriu; se introduce adresa serviciului Web prin care se vor transmite raportarile de servicii medicale;
- **Serviciu de validare online**  camp obligatoriu; se completeaza automat de sistem;
- **Verificare stare asigurat**  camp obligatoriu; se completeaza automat de sistem;
- **Prescriere electronica**  camp obligatoriu; se introduce adresa serviciului Web pentru retetele electronice.

Validarea datelor introduse se realizeaza prin apasarea butonului *Accepta.* 

Trebuie mentionat ca, daca aplicatia **nu** este activata (mode de lucru Online), nu se pot trimite online nici **raportarile serviciilor medicale prestate** si **nici retetele electronice prescrise**.

Daca **Utilizatorul** doreste sa creeze o baza noua de date, selecteaza optiunea **Creare si activare baza de date noua** si apasa **Inainte, SIUI-RECA** afiseaza fereastra **Activare – Serie licenta.** 

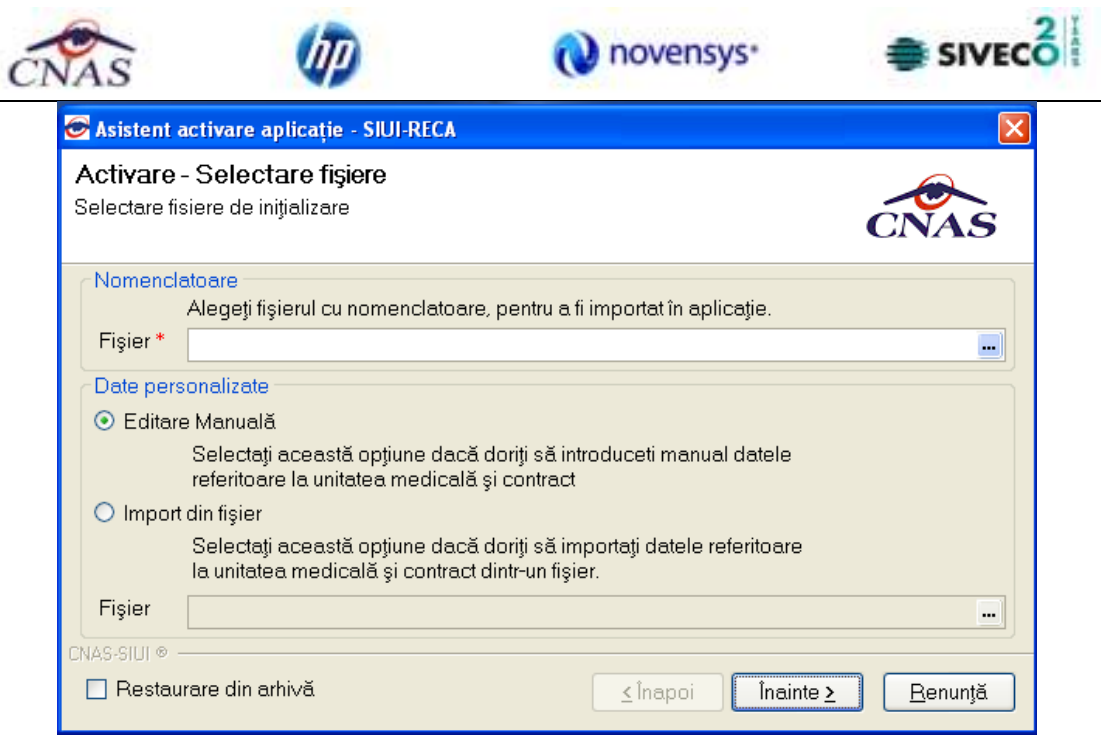

**FIG. 1.3-1 Asistent activare aplicatie – creare baza de date noua** 

Campurile disponibile sunt:

- **Fisier -** camp obligatoriu, de tip selector
- **Editare manuala**  camp de tip check-box, se bifeaza daca se doreste activarea manuala a aplicatiei.
- **Import din fisier**  camp de tip check-box, se bifeaza daca se doreste activarea aplicatiei importand fisierul de personalizare.

Dupa selectarea fisierelor de import (nomenclatoare generale si fisier de personalizare), se apasa butonul **Inainte**. Este afisat ecranul cu evolutia importului de date.

Daca Utilizatorul doreste sa importe datele dintr-o baza arhivata anterior, cu versiunea 1.0 sau cu versiunea 2.0, va fi selectata bifa din stanga jos "Restaurare din Arhiva"

Atat modalitatea de arhivare, cat si cea de activare prin importul arhivei sunt descrise pe larg in documentul publicat http://193.151.30.188/cnas/siui\_2.0/docs/instructiuni/Upgrade\_2.0.pdf Se poate importa atat o baza de date din versiune 1.0, asa cum e descris in documentul de mai sus, dar este posibil si importul unei arhive arhivate cu versinea curenta, 2.0.

Dupa finalizarea importului de date se afiseaza fereastra de **Activare – Date utilizator**.

Dupa completarea datelor **Utilizatorul** apasa butonul **Inainte**, **SIUI-RECAl** afiseaza fereastra **Activare – Serie licenta.** 

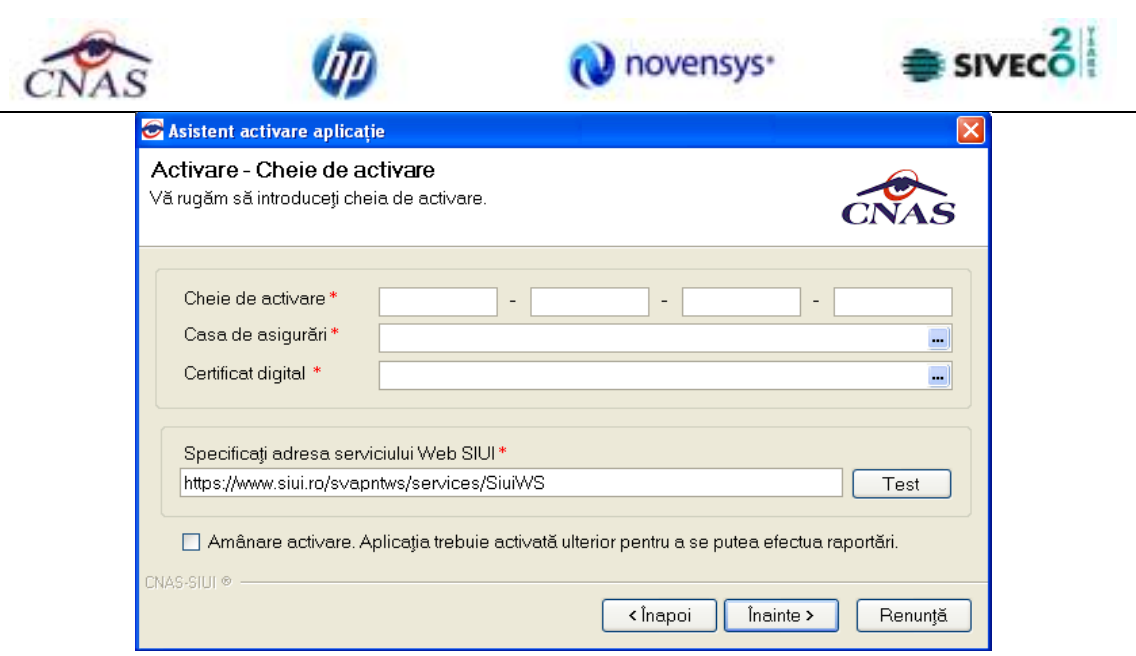

**FIG. 1.3-2 Asistent activare aplicatie – serie licenta** 

Dupa introducerea datelor asa cum este descris mai sus, se apasa butonul **Inainte**. Este afisat ecranul cu rezultatul activarii aplicatiei:

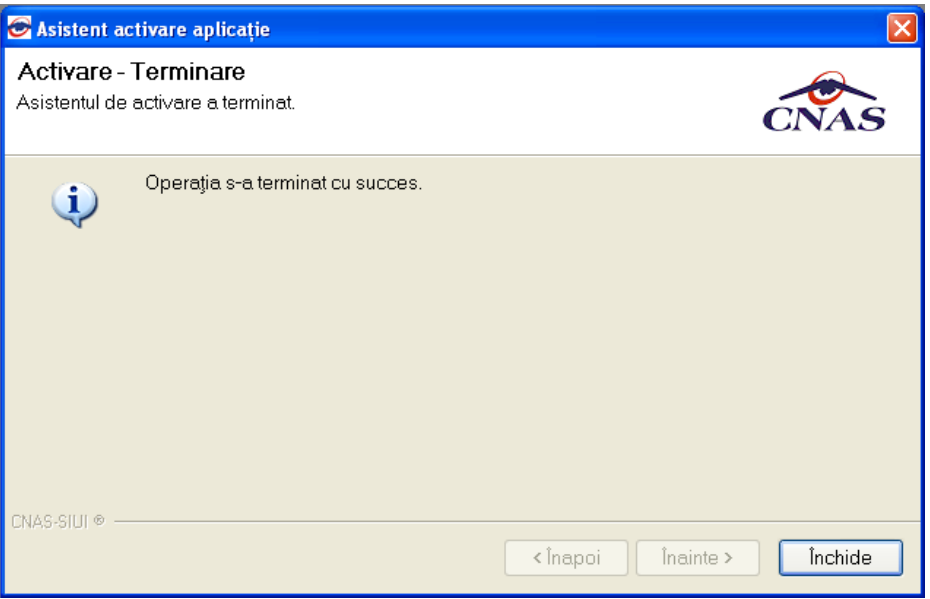

**FIG. 1.3-3 Finalizarea procesului de activare** 

Se apasa butonul **Inchide** pentru inchiderea ferestrei.

# **4.3.9 Oferta de servicii**

Aceasta sectiune contine lista serviciilor oferite de unitatile medicale si poate fi accesata de catre **Utilizator** prin "click" pe butonul stanga al mouse-ului pozitionat pe comanda "*Administrare* ", iar apoi pe comanda "Oferta de s*ervicii*"

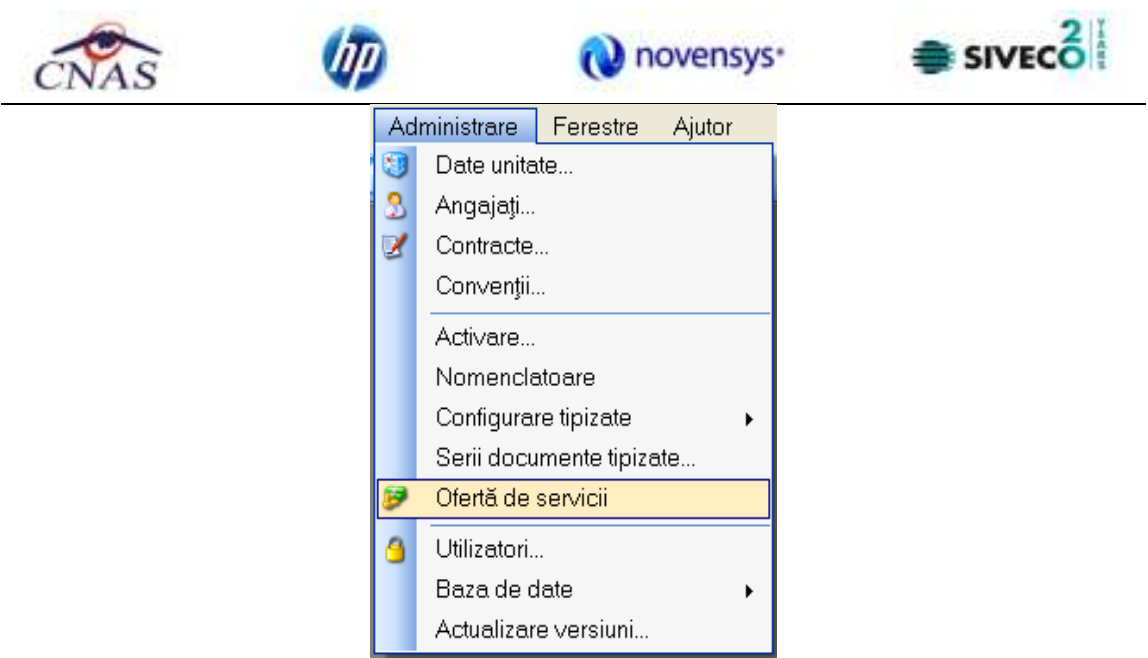

**Figura 4.339 – Accesarea sectiunii Oferta de servicii** 

La apelarea modulului "Oferta de servicii", SIUI-RECA deschide in mod maximizat fereastra cu numele *"Oferta de s*ervicii", in zona ecranului de afisare. In aceasta fereastra este afisata in mod implicit lista cu servicii oferite de unitatii medicale in decursul lunii curente.

| <b>Periodd</b><br>Detä inceput | Valabilă de la | A Valabilă până la                                                   | Dat5 raportare |                |                 |
|--------------------------------|----------------|----------------------------------------------------------------------|----------------|----------------|-----------------|
| $\Box$<br>01/09/2010           | 01/01/2010     |                                                                      |                |                |                 |
| Datā stārsit                   | 01/01/2011     | 31/12/2010<br>31/12/2011                                             |                |                |                 |
| $\blacksquare$<br>30/11/2010   |                |                                                                      |                |                |                 |
|                                |                |                                                                      |                |                |                 |
| Actualizează                   |                |                                                                      |                |                |                 |
|                                |                |                                                                      |                |                |                 |
| Modifică.                      |                |                                                                      |                |                |                 |
|                                |                |                                                                      |                |                |                 |
| Adaugă.                        |                |                                                                      |                |                |                 |
| Sterge                         |                | Servici oferite pentru perioada 1 ianuarie 2010 - 31 decembrie 2010: |                |                |                 |
|                                | Cod serviciu   | Denumire serviciu oterit                                             |                | Valabilă de la | Valabilă de la  |
| Tipărire                       | RCA01          | Consultate initials                                                  |                | 01/04/2008     | 31/03/2010      |
| Vizualizare                    | RCA02          | Consultatie de control                                               | 01/04/2008     | 31/03/2010     |                 |
|                                | <b>RCA03</b>   | Oscilometrie                                                         |                | 01/04/2008     | 31/03/2010      |
| Export Expel                   | RCA04          | Infiltratie in structuri ale tesutului moale                         |                | 01/04/2008     | 31/03/2010      |
|                                | RCA05          | Punctie articulare.                                                  |                | 01/04/2008     | 31/03/2010      |
| Raportere                      | <b>RCA06</b>   | Infiltrate intraantculară                                            |                | 01/04/2008     | 31/03/2010      |
|                                | RCA07          | Blocaje nervi periterici                                             |                | 01/04/2008     | 31/03/2010      |
|                                | <b>RCA08</b>   | Administrare intravencesă de medicamente                             |                | 01/04/2008     | 31/03/2010      |
|                                | <b>RCA09</b>   | Kinetoterapie de grup pe atecțiuni                                   |                | 01/04/2008     | 31/03/2010      |
|                                | RCA10          | Galvanizare                                                          |                | 01/04/2008     | 31/03/2010      |
|                                | RCA11          | lonizere                                                             |                | 01/04/2008     | 31/03/2010      |
|                                | RCA12          | Curenți diaclinamici                                                 |                | 01/04/2008     | 31/03/2010      |
|                                | RCA13          | Trabert                                                              |                | 01/04/2008     | 31/03/2010      |
|                                |                |                                                                      |                |                |                 |
|                                |                |                                                                      |                |                | Selvere glertä. |
|                                |                |                                                                      |                |                |                 |

**Figura 4.340 - Fereastra oferte de servicii** 

Fereastra "Oferte de servicii" contine doua liste cu inregistrari reprezentate sub forma tabelara:

a) Lista cu oferte de servicii

Lista are urmatorul format:

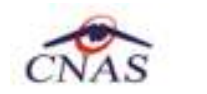

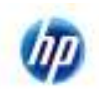

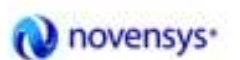

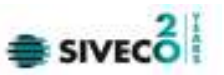

 cap de tabel - contine numele coloanelor tabelului:**Valabila de la, Valabila pana la, Data raportare**. Prin "click" pe numele unei coloane se realizeaza operatia de "**Ordonare**" in lista. Coloanele listelor pot fi ordonate alfabetic ascendent/descendent. **Utilizatorul** va apasa pentru ordonare pe titlul coloanei pentru care doreste sa faca ordonarea. Ordonarea se face numai dupa o coloana, la un moment dat.

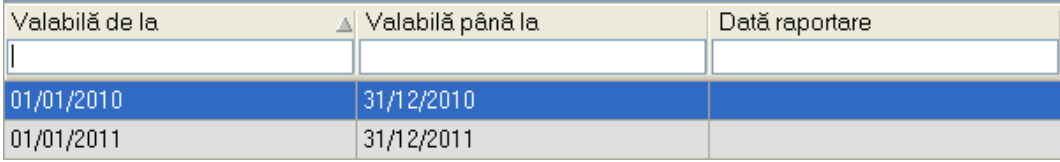

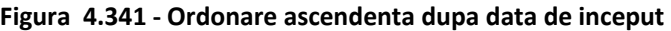

b) Lista cu serviciile oferite in oferta selectata

Lista are urmatorul format:

• cap de tabel - contine numele coloanelor tabelului: **Cod**, **Denumire serviciu, Data, CNP, Nume**, **Prenume, Cantitate, Tarif, Total, Parafa, CNP angajat, Nume angajat**. Prin "click" pe numele unei coloane se realizeaza operatia de "**Ordonare**" in lista. Coloanele listelor pot fi ordonate alfabetic ascendent/descendent. **Utilizatorul** va apasa pentru ordonare pe titlul coloanei pentru care doreste sa faca ordonarea. Ordonarea se face numai dupa o coloana, la un moment dat.

|              | Servicii oferite pentru perioada 1 ianuarie 2010 - 31 decembrie 2010: |                |                |                     |
|--------------|-----------------------------------------------------------------------|----------------|----------------|---------------------|
| Cod serviciu | Denumire serviciu oferit                                              | Valabilă de la | Valabilă de la | $\hat{\phantom{a}}$ |
|              |                                                                       |                |                |                     |
| RCA01        | Consultatie initiala                                                  | 01/04/2008     | 31/03/2010     |                     |
| RCA02        | Consultatie de control                                                | 01/04/2008     | 31/03/2010     |                     |
| RCA03        | Oscilometrie                                                          | 01/04/2008     | 31/03/2010     |                     |
| RCA04        | Infiltratie în structuri ale tesutului moale                          | 01/04/2008     | 31/03/2010     |                     |
| RCA05        | Punctie articulara                                                    | 01/04/2008     | 31/03/2010     |                     |
| RCA06        | Infiltrație intraarticulară                                           | 01/04/2008     | 31/03/2010     |                     |
| RCA07        | Blocaje nervi periferici                                              | 01/04/2008     | 31/03/2010     |                     |
| RCA08        | Administrare intravenoasă de medicamente                              | 01/04/2008     | 31/03/2010     |                     |
| RCA09        | Kinetoterapie de grup pe afecțiuni                                    | 01/04/2008     | 31/03/2010     |                     |
| RCA10        | Galvanizare                                                           | 01/04/2008     | 31/03/2010     |                     |
| RCA11        | lonizare                                                              | 01/04/2008     | 31/03/2010     |                     |
| RCA12        | Curenți diadinamici                                                   | 01/04/2008     | 31/03/2010     |                     |
| RCA13        | Trabert                                                               | 01/04/2008     | 31/03/2010     |                     |
|              | <b>CONTRACTOR</b>                                                     |                |                |                     |

**Figura 4.342 - Ordonare ascendenta dupa nume** 

# **4.3.9.1 Adaugare oferta de servicii**

Pentru a adauga o oferta de servicii este necesar ca:

• fereastra **Oferte de servicii** sa fie activata;

Adaugă. Pentru adaugarea unei inregistrari in lista oferte de servicii, **Utilizatorul** apasa butonul cu "click" al mouse-ului sau daca este deja selectat, cu tasta "**Enter**". **SIUI-RECA** afiseaza fereastra **Adaugare oferta de servicii.** 

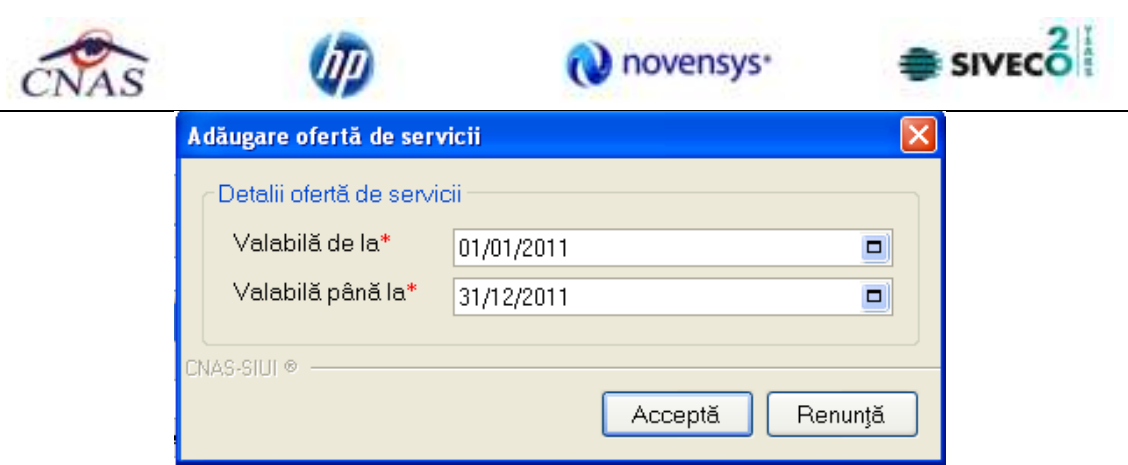

**Figura 4.343 - Adaugare oferta de servicii** 

**Utilizatorul** introduce datele cel putin in campurile obligatorii. Navigarea intre campuri se face fie cu "click" al mouse-ului direct pe campul pentru care **Utilizatorul** doreste sa introduca datele, fie cu tasta **Tab,** prin intermediul careia se parcurg succesiv toate campurile.

- **Valabila de la**  camp obligatoriu de tip data, este completat automat de sistem cu data de inceput a ofertei curente;
- **Valabil pana la**  camp obligatoriu de tip data, este completat automat de sistem cu data de sfarsit a ofertei curente;

Prin accesarea butonului **Renunta** din fereastra **Serviciu efectuat**, fereastra se inchide fara a se salva datele introduse.

Dupa completarea datelor, **Utilizatorul** acceseaza butonul **Accepta** pentru a salva datele in baza de date. La apasarea butonului Accepta, SIUI-RECA verifica daca datele introduse de utilizator sunt corecte sau nu. In cazul in care apar situatii invalide sau incerte, se afiseaza mesaje de eroare sau de avertizare corespunzatoare. Mesajele de eroare se afiseaza in cazul in care invaliditatea datelor poate afecta functionarea sistemului si nu permit salvarea datelor, Utilizatorul fiind obligat sa corecteze eroarea semnalata.

Cazuri de invalidare a adaugarii de oferte:

a) Intervalul de valabilitate a ofertei se suprapune cu intervalul de valabilitate a altei oferte:

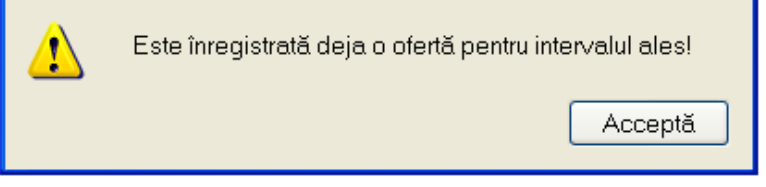

**Figura 4.344 - Invalidare - Adaugare oferta de servicii** 

b) Data de inceput a ofertei este ulterioara datei de sfarsit a ofertei

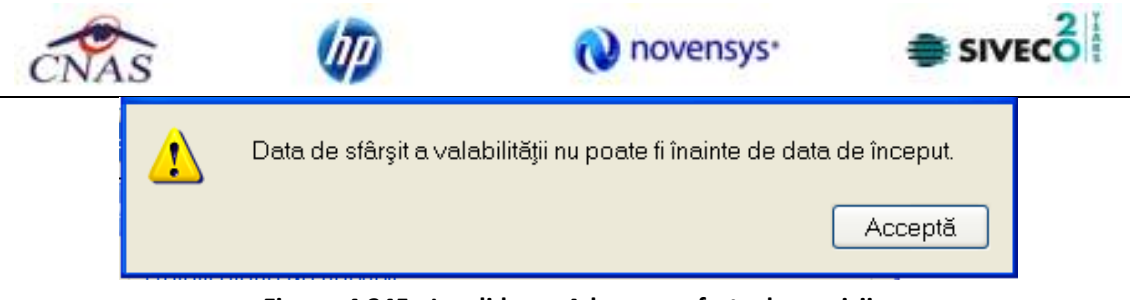

**Figura 4.345 - Invalidare - Adaugare oferta de servicii** 

# **4.3.9.2 Modificare oferta de servicii**

*Preconditii:* 

- fereastra **Oferte de servicii** este activata;
- oferta de servicii sa fie inregistrata in sistem.

Pentru modificare unei oferte de serviciu se selecteaza o oferta de servicii deja existent in lista apoi

se acceseaza butonul **Modifica** . SIUI-RECA afiseaza fereastra **Modificare oferta de servicii** in care incarca datele existente despre oferta selectata.

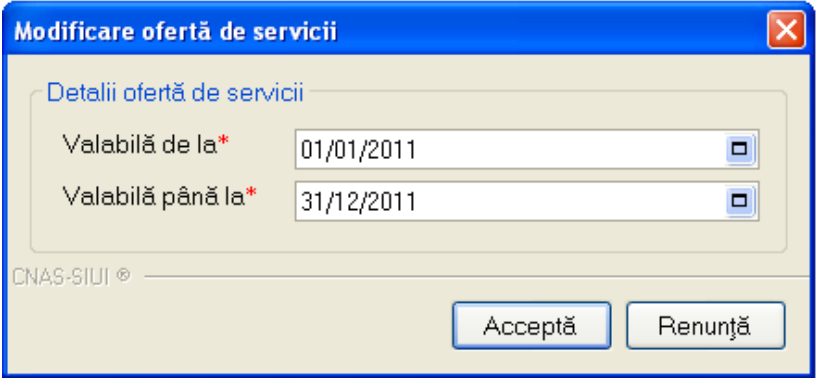

**Figura 4.346 - Modificare oferta de servicii** 

Utilizatorul modifica campurile dorite a fi modificate apoi acceseaza butonul Accepta.

Validarea datelor este identica cu cea prezentat la capitolul *Adaugare oferta de servicii*.

# **4.3.9.3 Stergere oferta de servicii**

*Preconditii:* 

- fereastra **Oferte de servicii** este activata;
- oferta de servicii sa fie inregistrata in sistem.

Pentru stergerea unei inregistrari din lista ofertelor de servicii, **Utilizatorul** selecteaza oferta deja existent in lista apoi se acceseaza butonul esterge al solui-RECA sterge oferta de servicii din lista apoi actualizeaza lista.

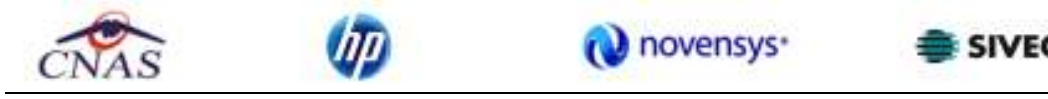

#### **4.3.9.4 Actualizare lista oferte de servicii**

**Utilizatorul** poate realiza actualizarea listei ofertelor de servicii prin apasarea butonului Actualizează cu "click" al mouse-ului sau daca este deja selectat, cu tasta "**Enter**".

### **4.3.9.5 Export Excel lista servicii oferite**

Pentru a exporta lista serviciilor oferite intr-un fisier Excel, **Utilizatorul** selecteaza oferta de servicii

pe care vrea sa o exporte apoi apasa butonul **Export Excel** 

Daca Microsoft Excel nu este instalat pe calculator, se va afisa mesajul: "Microsoft Excel nu este instalat!". In caz contrar, se afiseaza fereastra cu titlul Export Excel, continand informatii despre stadiul operatiei de export.

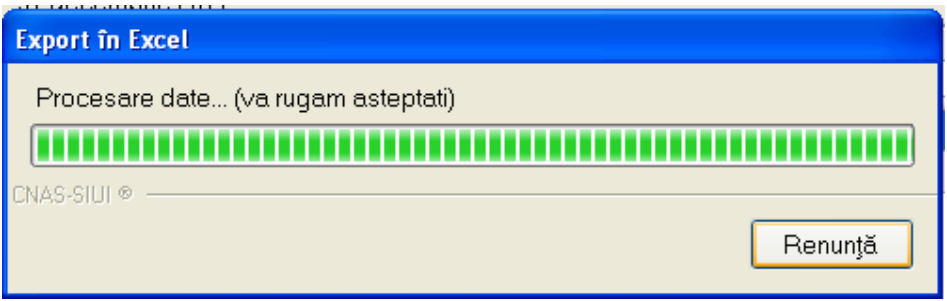

**Figura 4.347 – Export lista servicii oferite** 

Atata timp cat aplicatia scrie in fisierul Excel, butonul Export Excel | nu este accesibil. La terminarea scrierii se deschide fisierul Excel astfel creat. **Utilizatorul** verifica formatul informatiilor adaugate in fisier:

- Antetul fisierului contine **Servicii oferite de unitatea medicala .... in intervalul.......**.
- Coloanele fisierului sunt **Cod**, **Denumire serviciu, Data, CNP, Nume**, **Prenume, Cantitate, Tarif, Total, Parafa, CNP angajat, Nume angajat.**

| A            |                                                                                          |            | s.         |                                                 |
|--------------|------------------------------------------------------------------------------------------|------------|------------|-------------------------------------------------|
|              |                                                                                          |            |            |                                                 |
|              | Servicii oferite de SC MED-ZAIFU SRL pentru perioada 1 ianuarie 2010 - 31 decembrie 2010 |            |            |                                                 |
| Cod serviciu | Denumire serviciu ofevit                                                                 |            |            | Valabilă de la Valabilă de la Cantitate oferită |
| RCA01        | Consultatia initiala                                                                     | 01/04/2008 | 31/03/2010 |                                                 |
| RCA02        | Concultatie de control                                                                   | 01/04/2008 | 31/03/2010 |                                                 |
| RCA03        | Osciliometrie                                                                            | 01/04/2008 | 31/03/2010 |                                                 |
| RCA04        | infiltratie în structuri ale tesutului moale                                             | 01/04/2008 | 31/03/2010 |                                                 |
| <b>RCAOS</b> | Punctic articulara                                                                       | 01/04/2008 | 31/03/2010 |                                                 |
| RCAOE        | infiltratio intraarticulară                                                              | 01/04/2008 | 31/03/2010 |                                                 |
| RCA07        | Slocaje nervi periferici.                                                                | 01/04/2008 | 31/03/2010 |                                                 |
| 10 RCAGE     | Administrare intraverioasă de medicamente                                                | 01/04/2008 | 31/03/2010 |                                                 |
| 11 RCAGS     | Kinetoterapie de grup pe afectiuni.                                                      | 01/04/2008 | 31/03/2010 |                                                 |
| 12 RCA10     | Galvanizare                                                                              | 01/04/2008 | 31/03/2010 |                                                 |
| 13 RCA11     | lichizara                                                                                | 01/04/2008 | 31/03/2010 |                                                 |
| 14 RCA12     | Curenti diadinamici                                                                      | 01/04/2008 | 31/03/2010 |                                                 |
| 15 RCA13     | Trabert                                                                                  | 01/04/2008 | 31/03/2010 |                                                 |
| 16 RCA14     | <b>TENS</b>                                                                              | 01/04/2008 | 31/03/2010 |                                                 |
| 17 RCALS     | Curenti interferentiali                                                                  | 01/04/2008 | 31/03/2010 |                                                 |
| 18 RCA16     | Unde scurte                                                                              | 01/04/2008 | 31/03/2010 |                                                 |
| 19 RCA17     | Microunde                                                                                | 01/04/2008 | 31/03/2010 |                                                 |
|              | It A K M Ofieta de servici - Sheet2 - Sheet2 - 2                                         | œ.         |            |                                                 |

**Figura 4.348 - Fisier Excel lista servicii oferite** 

Fisierul se poate salva pe un suport magnetic (discheta, CD, harddisk).

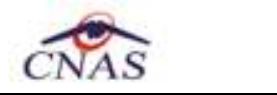

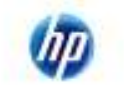

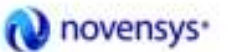

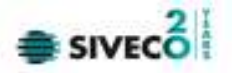

#### **4.3.9.6 Tiparire lista servicii oferite**

Pentru a tipari lista serviciilor la imprimanta se seleteaza oferta dorita apoi se apasa pe butonul *Tiparire*. Se deschide o fereastra in care se trec setarile pentru imprimanta, apoi se apasa butonul *OK.* 

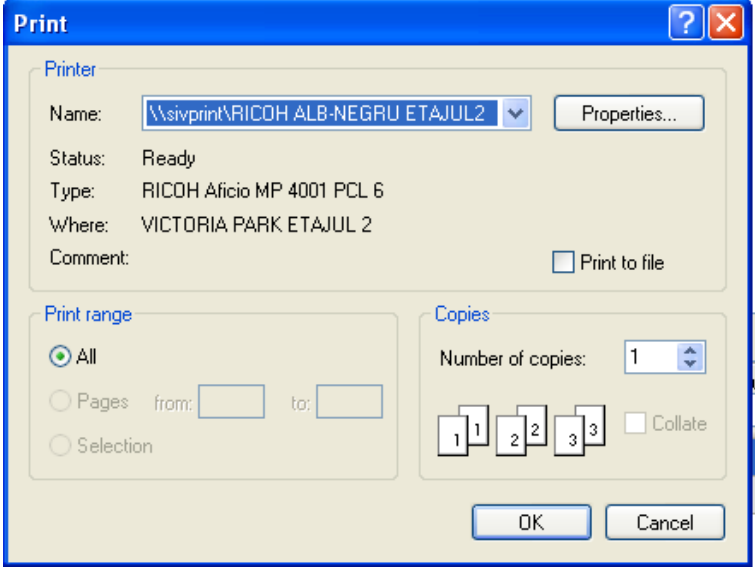

**Figura 4.349 - Tiparire lista servicii oferite** 

### **4.3.9.7 Vizualizare lista servicii oferite**

Pentru vizualizarea listei serviciilor oferite intr-un fisier in vederea printarii ulterioare se selecteaza o oferta se servicii apoi se actioneaza butonul *Vizualizare*. Se deschide o fereastra care contine intr-un fisier datele despre serviciile oferite in oferta selectata.

**Figura 4.350 - Vizualizare lista servicii oferite** 

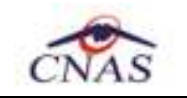

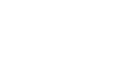

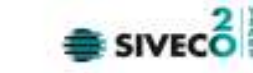

### **4.3.9.8 Raportare catre SIUI a listei cu servicii oferite**

*Preconditii:* 

- fereastra **Oferte de servicii** este activata;
- oferta de servicii sa fie inregistrata in sistem.

Pentru raportarea ofertei de servicii catre SIUI se selecteaza oferta de servicii dorita, apoi se

**O** novensys<sup>-</sup>

actioneaza butonul **. Dupa accesarea acestei comenzi de catre Utilizator, actioneaza butonul de catre Utilizator**, **SIUI-RECA** afiseaza fereastra cu titlul "Asistent pentru Exportul datelor".

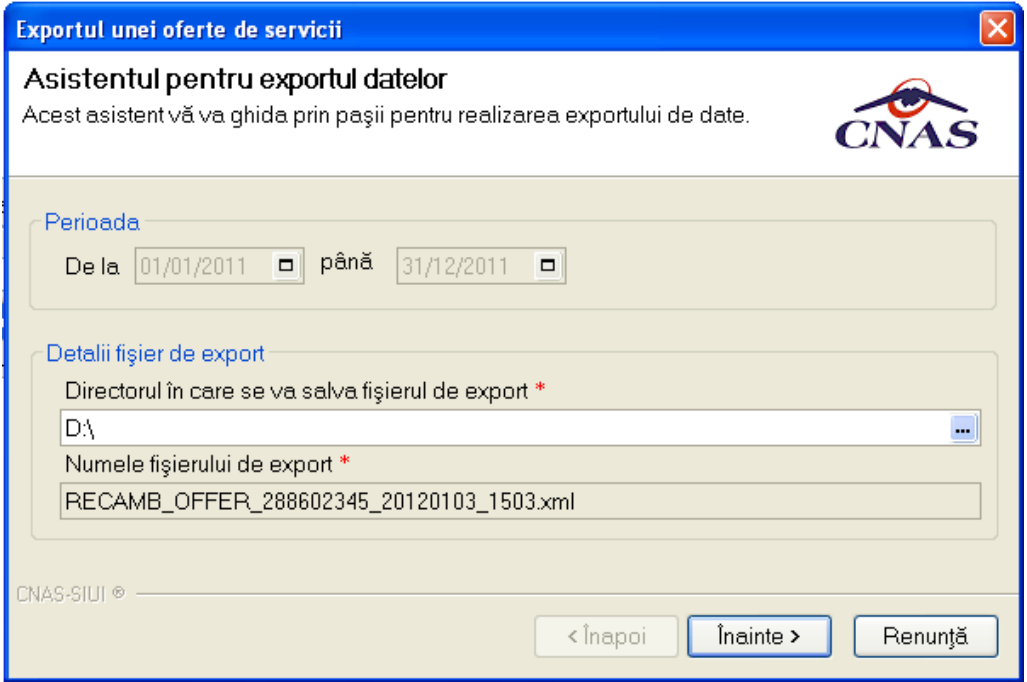

**Figura 4.351 - Asistent pentru exportul datelor** 

**SIUI-RECA** afiseaza numele fisierului exportat (read-only). Perioada este completata de sistem cu perioada aferenta ofertei selectate si nu poate fi modificata.

Campul *Directorul in care se va salva fisierul de export se* poate modifica prin accesarea butonului **SIUI-RECA** afiseaza fereastra de selectie a directorului unde se va salva fisierul de export, Utilizatorul selecteaza un director apoi acceseaza butonul <sup>OK</sup>

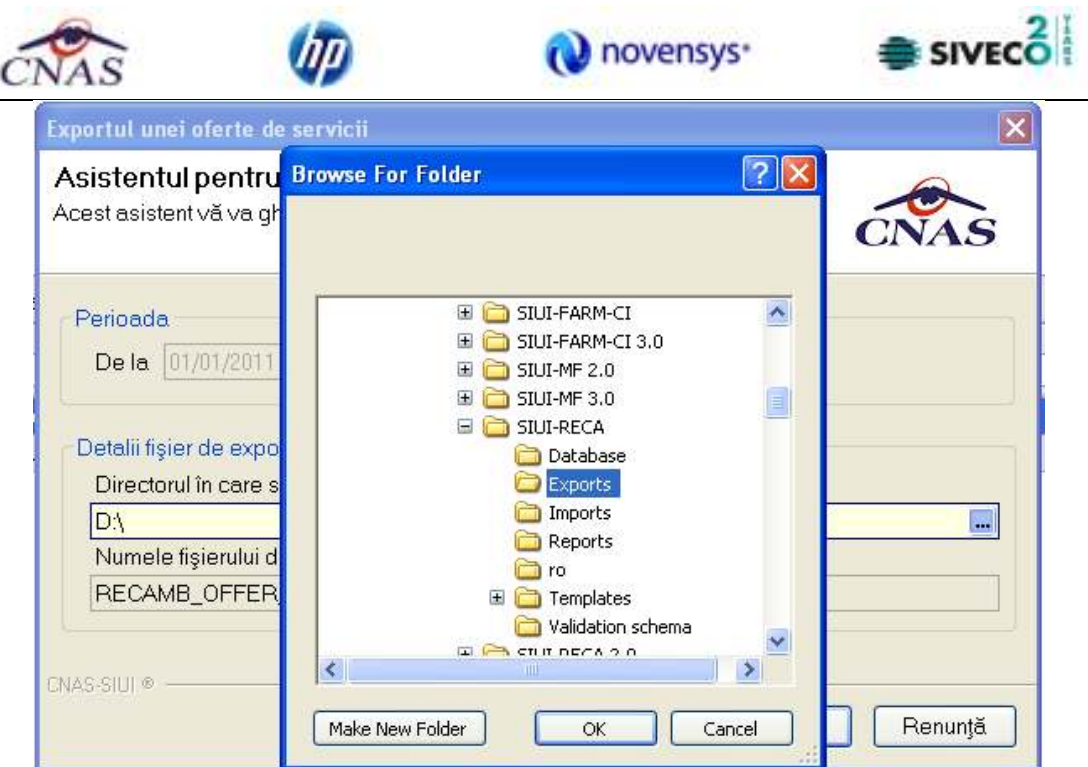

**Figura 4.352 - Selector de director** 

Prin apasarea pe butonul *Inainte* se afiseaza fereastra pentru selectarea modului de efectuare a exportului, care poate fi online sau offline

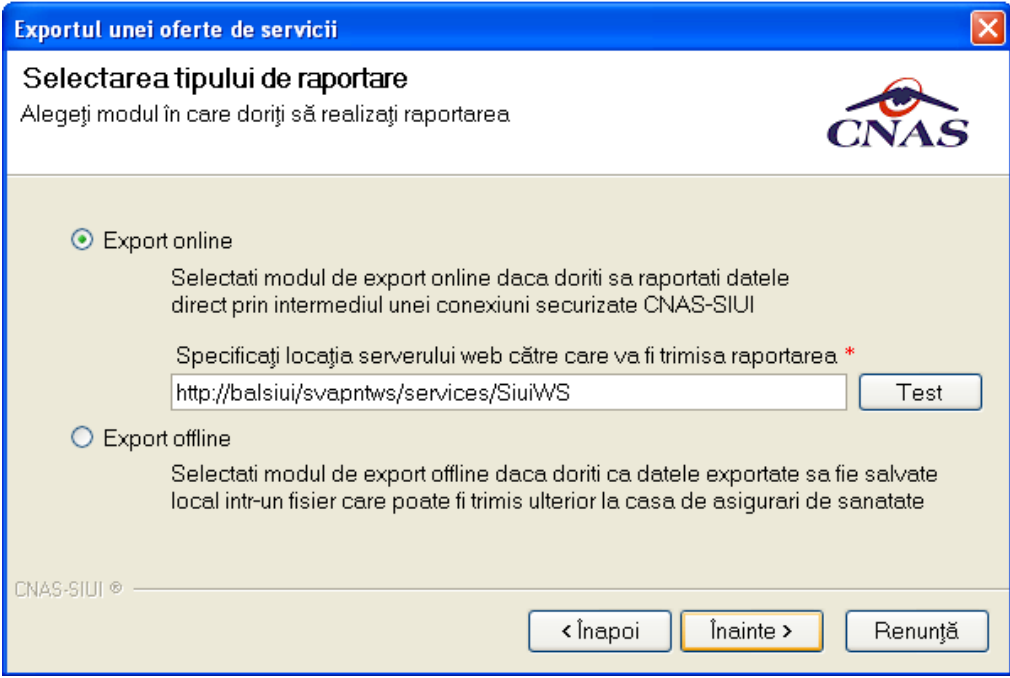

**Figura 4.353 - Selectarea tipului de raportare** 

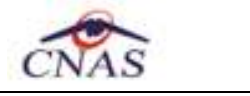

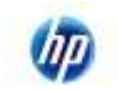

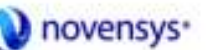

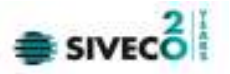

a) Export online

Daca **Utilizatorul** opteaza pentru exportul online, **SIUI-RECA** afiseaza fereastra in care se solicita specificarea locatiei serverului de web unde se vor raporta datele. Aceasta este initializata cu o valoare implicita.

Valoarea poate fi introdusa si de catre **Utilizator**, iar in cazul in care este o valoare valida, valoarea astfel introdusa devine valoare de initializare pentru acest camp. **SIUI-RECA** afiseaza fereastra in care se solicita specificarea tipului de fisier in care sa fie salvate formularele.

**Utilizatorul** acceseaza butonul Inainte si **SIUI-RECA** raporteaza datele.

Pe durata efectuarii operatiei de export date, **SIUI-RECA** afiseaza o bara de progres si un text explicativ pentru descrierea pasilor efectuati.

La terminarea operatiei, **SIUI-RECA** afiseaza fereastra:

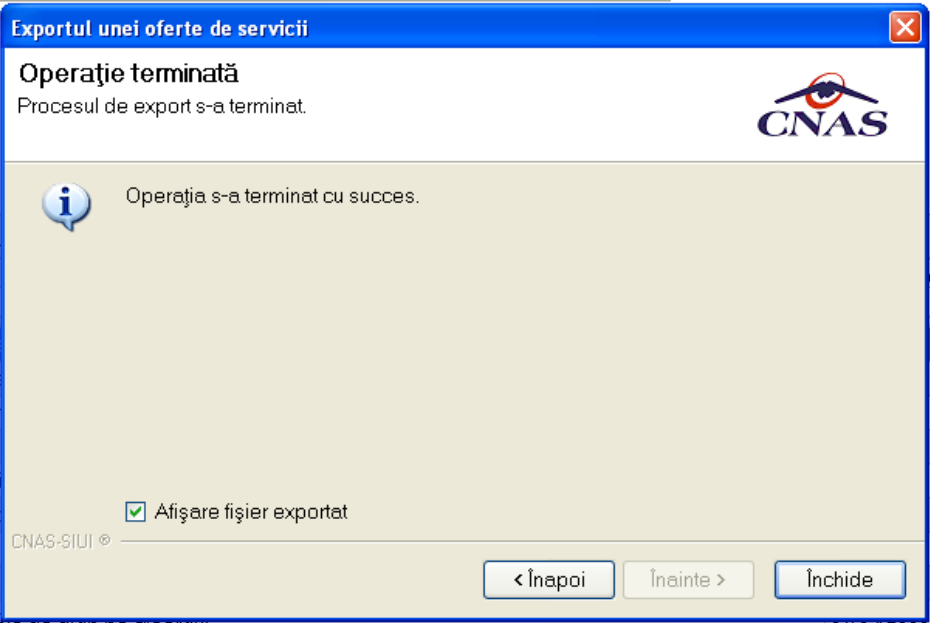

**Figura 4.354 - Terminarea operatiei de raportare** 

b) Export offline

Daca **Utilizatorul** alege exportul offline, datele vor fi salvate intr-un fisier care va fi trimis ulterior la CAS. **Utilizatorul** indica directorul in care se va salva fisierul de export si apasa butonul Inainte.

. **SIUI-RECA** afiseaza fereastra in care se solicita specificarea tipului de fisier in care sa fie salvate formularele.

**Utilizatorul** acceseaza butonul *Inainte* si **SIUI-RECA** salveaza datele in fisierul specificat. La terminarea operatiei, **SIUI-RECA** afiseaza fereastra:

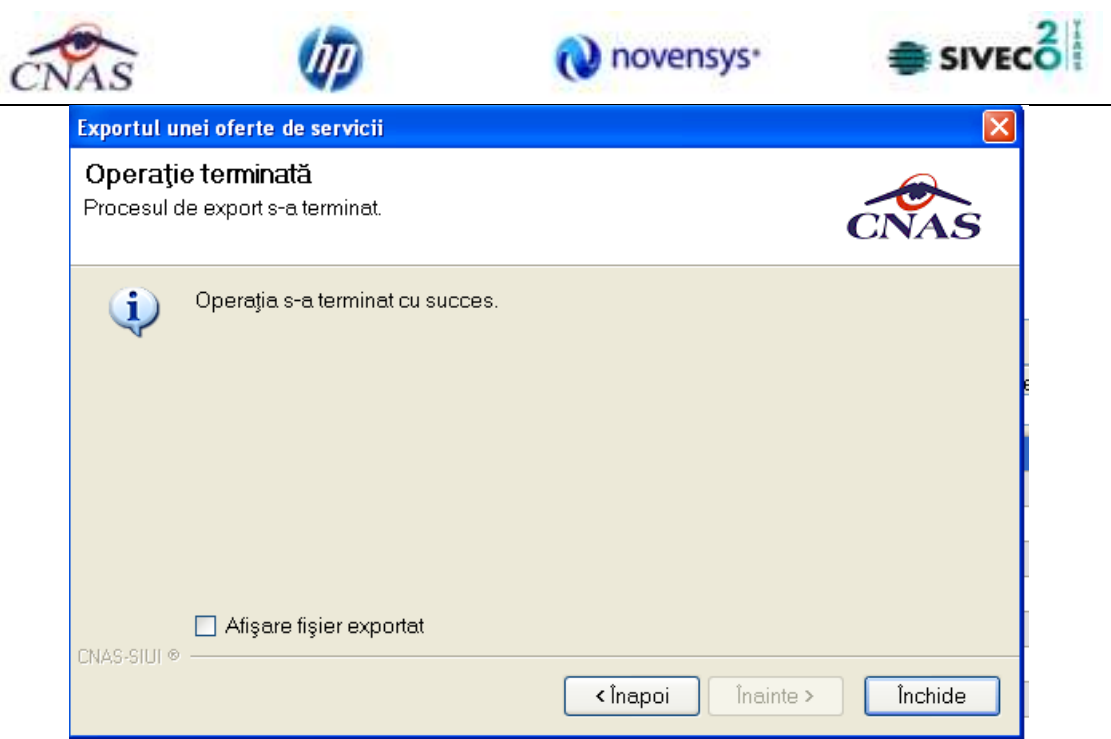

**Figura 4.355 - Terminarea operatiei de raportare** 

# **4.3.10 Configurare tipizate**

# **4.3.10.1 Reteta compensata**

**Utilizatorul** acceseaza succesiv meniurile **Administrare – Configurare tipizate – Reteta compensata**.

| Administrare<br>Ferestre<br>Ajutor |  |  |                                         |
|------------------------------------|--|--|-----------------------------------------|
| Date unitate                       |  |  |                                         |
| Angajati                           |  |  |                                         |
| Contracte                          |  |  |                                         |
| Convenții                          |  |  |                                         |
| Activare                           |  |  |                                         |
| Nomenclatoare                      |  |  |                                         |
| Configurare tipizate               |  |  | Rețetă compensată                       |
| Serii documente tipizate           |  |  | Bilet de trimitere la specialist clinic |
| Ofertă de servicii                 |  |  | Bilet de trimitere pentru laborator     |
| Utilizatori                        |  |  | Certificat de concediu medical          |
| Baza de date                       |  |  |                                         |
| Actualizare versiuni               |  |  |                                         |

**Figura 4.356 – Meniu reteta compensata** 

**SIUI-RECA** deschide fereastra de vizualizare a sablonului retetei compensate. Datele prezente in aceasta fereastra sunt fictive. Scopul lor este de a prezenta modul in care datele sunt expuse pe pagina.

|               |      |                                    |            |                                                 | novensys <sup>+</sup>                                                     |              |             |     |                    | <b>SIVECO</b> |
|---------------|------|------------------------------------|------------|-------------------------------------------------|---------------------------------------------------------------------------|--------------|-------------|-----|--------------------|---------------|
| <b>Rețetă</b> |      |                                    |            |                                                 |                                                                           |              |             |     | н                  |               |
| 6 k<br>М      |      | H.                                 |            | m nP<br>$\frac{1}{2}$                           |                                                                           |              |             |     |                    |               |
| Main Report   |      |                                    |            |                                                 |                                                                           |              |             |     | Configurare reteță |               |
|               |      |                                    |            |                                                 |                                                                           |              |             |     |                    |               |
|               |      |                                    |            | CABINET MEDICAL DEMEDICINA DE FAMILIE.          |                                                                           |              |             | х   |                    |               |
|               |      | 2567890123456                      |            |                                                 |                                                                           |              | $\mathbf x$ |     |                    |               |
|               |      | <b>BUCURESTI</b>                   |            |                                                 |                                                                           |              | 10          |     |                    |               |
|               |      | CAS-B                              |            | CAS-B / F44                                     | N1234567890                                                               |              |             |     |                    |               |
|               |      | POPESCU                            |            |                                                 | x                                                                         |              |             |     |                    |               |
|               |      | MARIUS GEORGE<br>Ap.86, Sc.2, Et.3 |            | Fagaras, Str.CONSTANTIN ARICESCU, Nr.77, BI.B3, |                                                                           |              |             |     |                    |               |
|               |      |                                    |            | 1901010000000                                   |                                                                           |              |             |     |                    |               |
|               |      | <b>INCLUSIV COFEINA</b>            |            |                                                 | TULBURARI MENTALE SI DE COMPORTAMENT LEGATE DE CONSUMUL ALTOR STIMULENTE, |              |             | R O |                    |               |
|               |      |                                    | 01.01.2008 |                                                 |                                                                           | 111111       |             |     |                    |               |
|               | 90 A | 309                                |            |                                                 | A COMPLEX DE HIDROXID DE FIER III SUCROZA/CAPS/0,005G                     | $\mathbf{1}$ | 10          |     |                    |               |
|               | 90 A | 309                                |            | (5000U)                                         | A LACTULOSUM/PULB, + SOLV, SOL, CUT./50000 UI                             | 1            | 10          |     |                    |               |
|               |      |                                    |            |                                                 |                                                                           |              |             |     |                    |               |
|               |      |                                    |            |                                                 |                                                                           |              |             |     |                    |               |
|               |      |                                    |            |                                                 |                                                                           |              |             |     |                    |               |
|               |      |                                    |            |                                                 |                                                                           |              |             |     |                    |               |
|               |      |                                    |            |                                                 |                                                                           |              |             |     |                    |               |
|               |      |                                    |            |                                                 |                                                                           |              |             |     |                    |               |

**Figura 4.357 – Vizualizare Reteta** 

Pentru a schimba sablonul retetei compensate **Utilizatorul** apasa butonul .

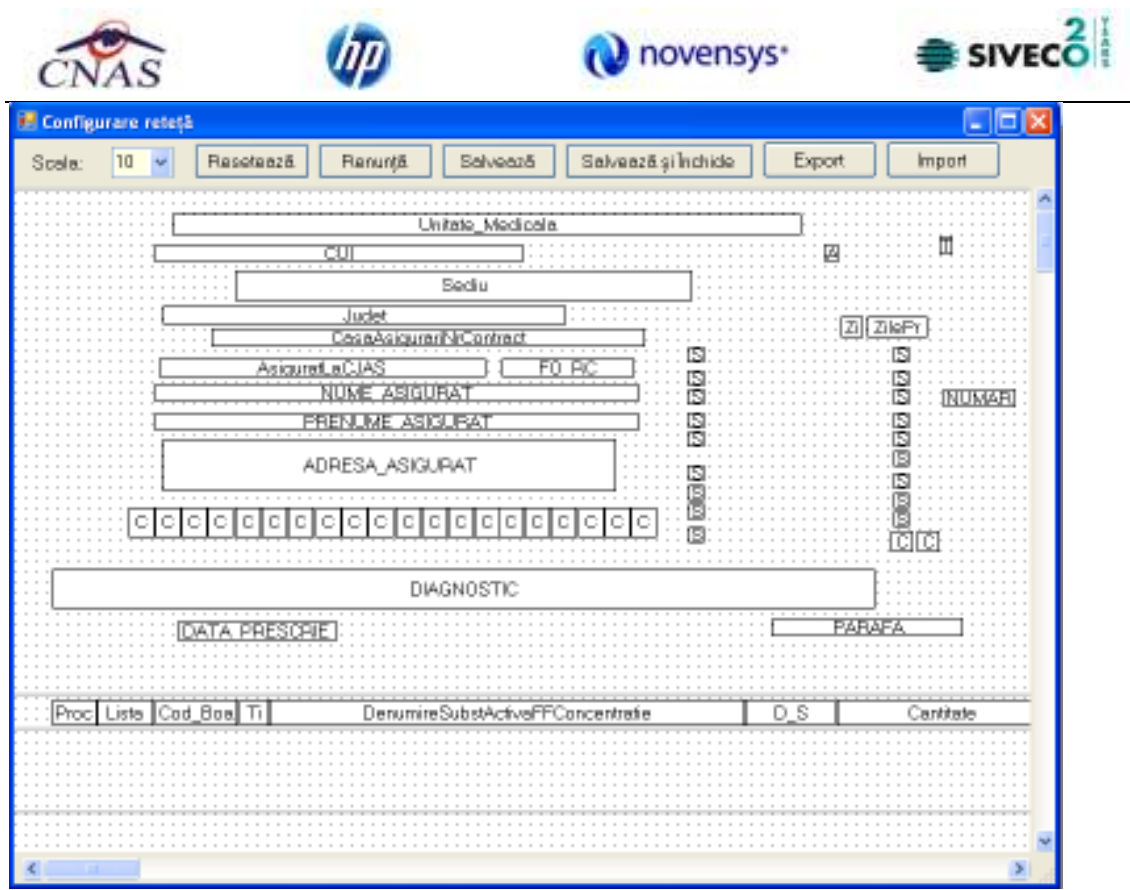

**Figura 4.358 – Configurare reteta** 

Pentru mai multe detalii cititi sectiunea Configurare sablon tipizate.

# **4.3.10.2 Bilet de trimitere la speclialist clinic**

**Utilizatorul** acceseaza succesiv meniurile **Administrare – Configurare tipizate – Bilet de trimitere la speclialist clinic**.

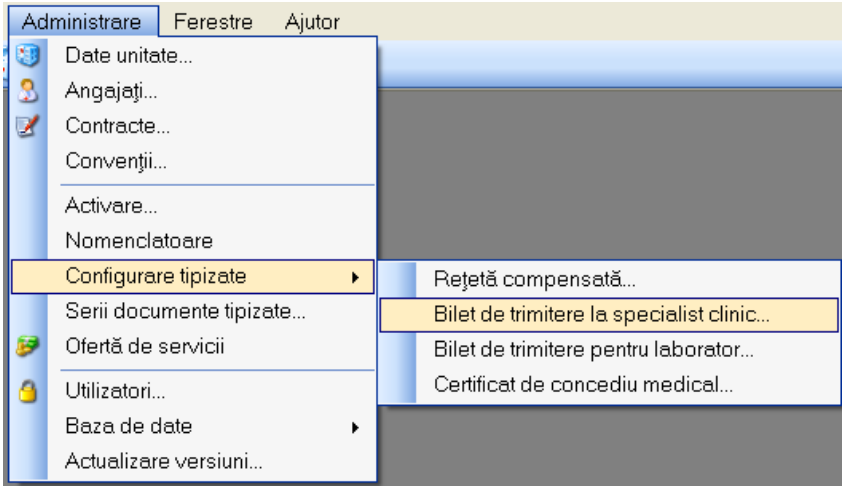

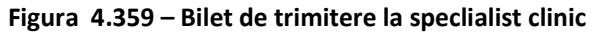

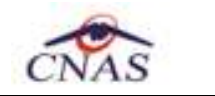

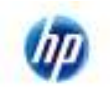

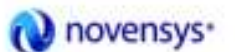

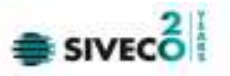

**SIUI-RECA** deschide fereastra de vizualizare a sablonului Bilet de trimitere la speclialist clinic. Datele prezente in aceasta fereastra sunt fictive. Scopul lor este de a prezenta modul in care datele sunt expuse pe pagina.

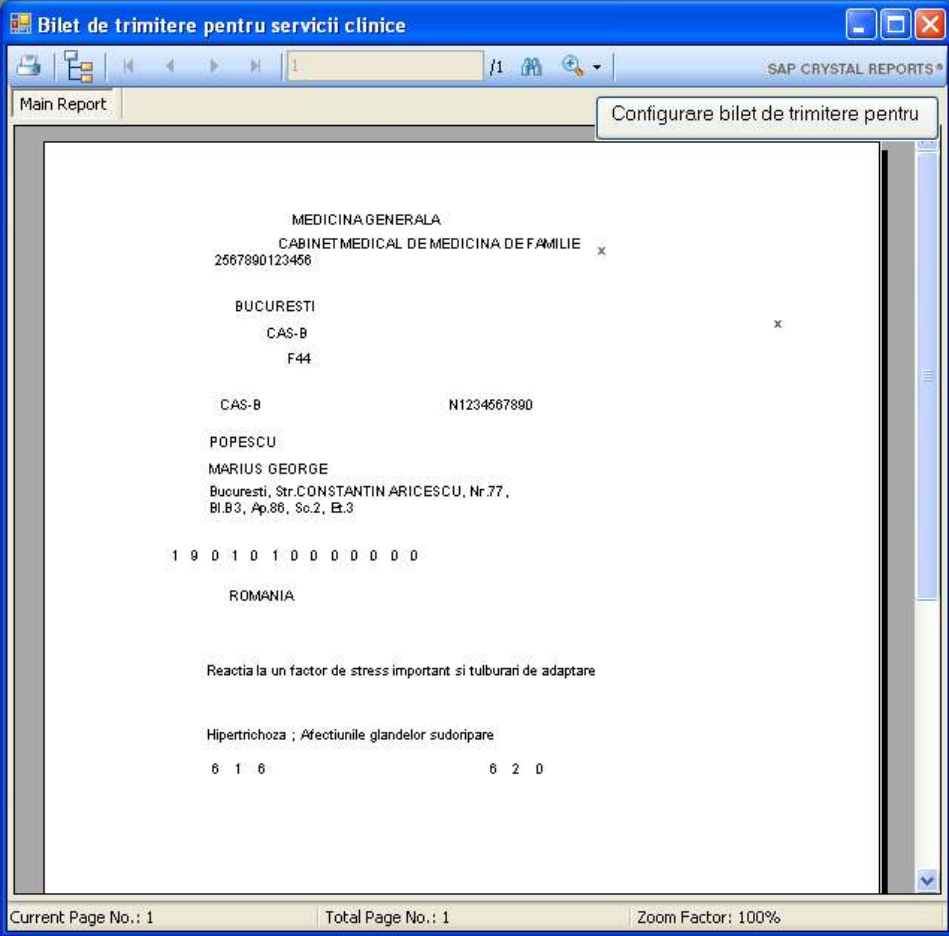

**Figura 4.360 – Configurare Bilet de trimitere la speclialist clinic** 

# **4.3.10.3 Bilet de trimitere la speclialist clinic**

**Utilizatorul** acceseaza succesiv meniurile **Administrare – Configurare tipizate – Bilet de trimitere la speclialist clinic**.

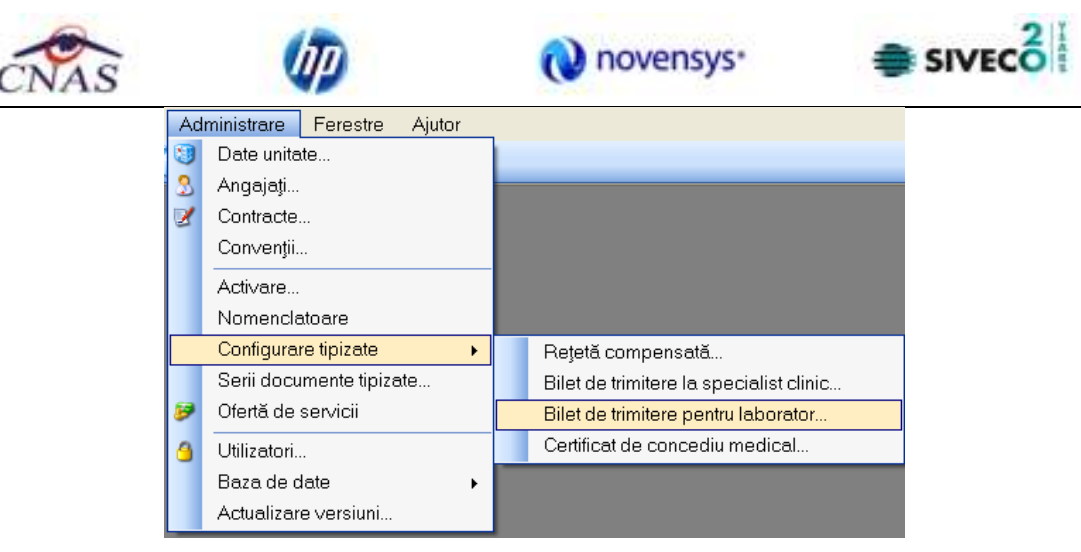

**Figura 4.361 – Bilet de trimitere pentru laborator**

**SIUI-RECA** deschide fereastra de vizualizare a sablonului Bilet de trimitere pentru laborator. Datele prezente in aceasta fereastra sunt fictive. Scopul lor este de a prezenta modul in care datele sunt expuse pe pagina.

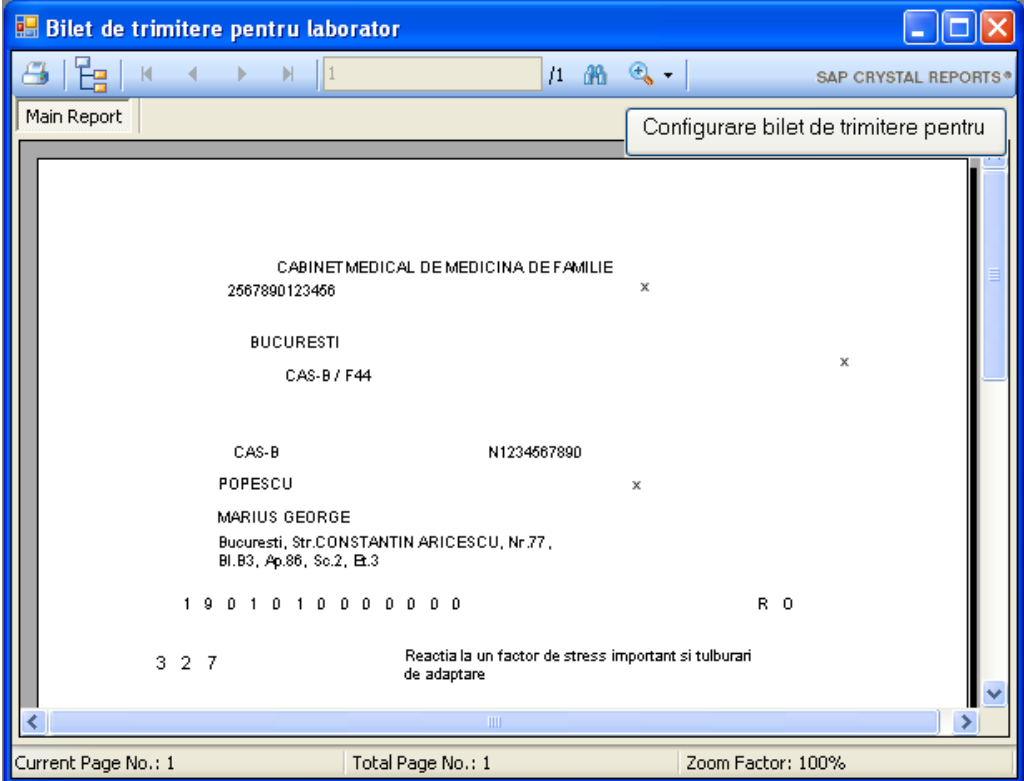

**Figura 4.362 – Configurare Bilet de trimitere pentru laborator** 

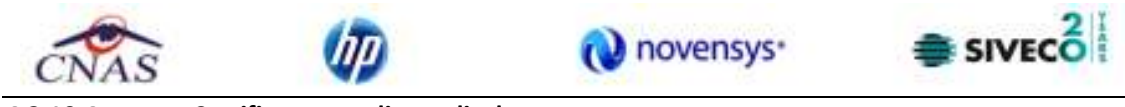

### **4.3.10.4 Certificat concediu medical**

**Utilizatorul** acceseaza succesiv meniurile **Administrare – Configurare tipizate – Certificat de concediu medical**.

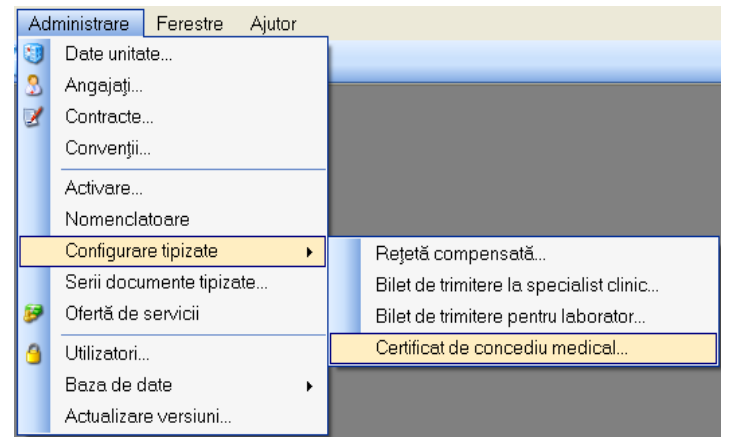

**Figura 4.363 – Meniu certificat de concediu medical** 

**SIUI-RECA** deschide fereastra de vizualizare a sablonului certificatului de concediu medical. Datele prezente in aceasta fereastra sunt fictive. Scopul lor este de a prezenta modul in care datele sunt expuse pe pagina.

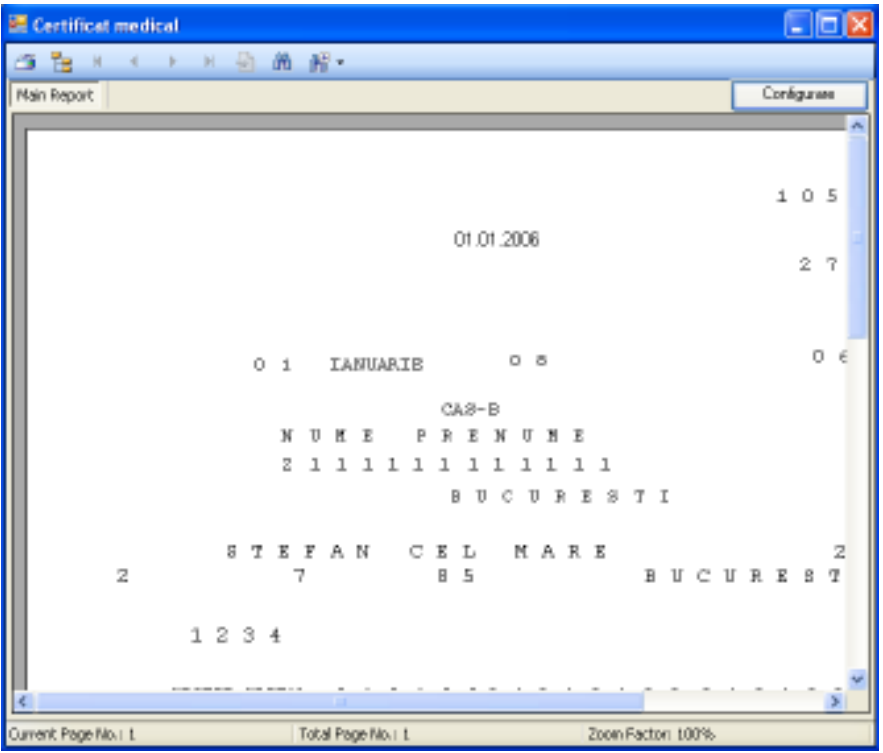

**Figura 4.364 – Certificat concediu medical** 

Pentru a schimba sablonul retetei compensate **Utilizatorul** apasa butonul .

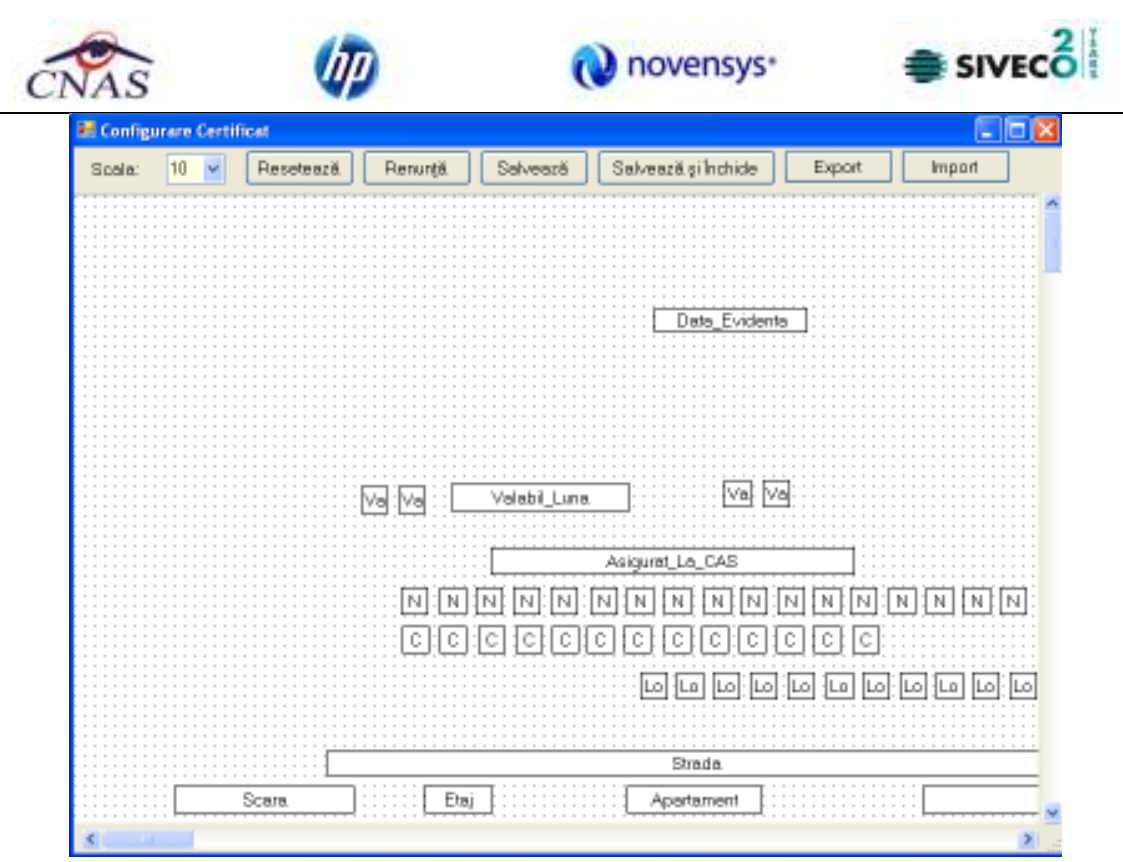

**Figura 4.365 – Configurare certificat** 

Pentru mai multe detalii cititi sectiunea Configurare sablon tipizate.

# **4.3.10.5 Configurare sablon tipizate**

Pozitia casutele prezente in cadrul sablonului poate fi schimbata prin apasarea butonului stanga al mouseului deasupra casutei, miscarea acestuia pana in locatia dorita, tinand apasat butonul, apoi eliberarea butonului.

Pentru alte optiuni apasati butonul drept al mouseului pe casuta.

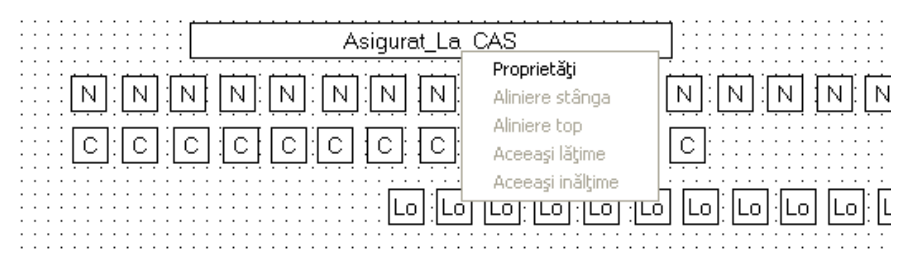

**Figura 4.366 – Meniu casuta sablon tipizata** 

Selectati optiunea Proprietati.

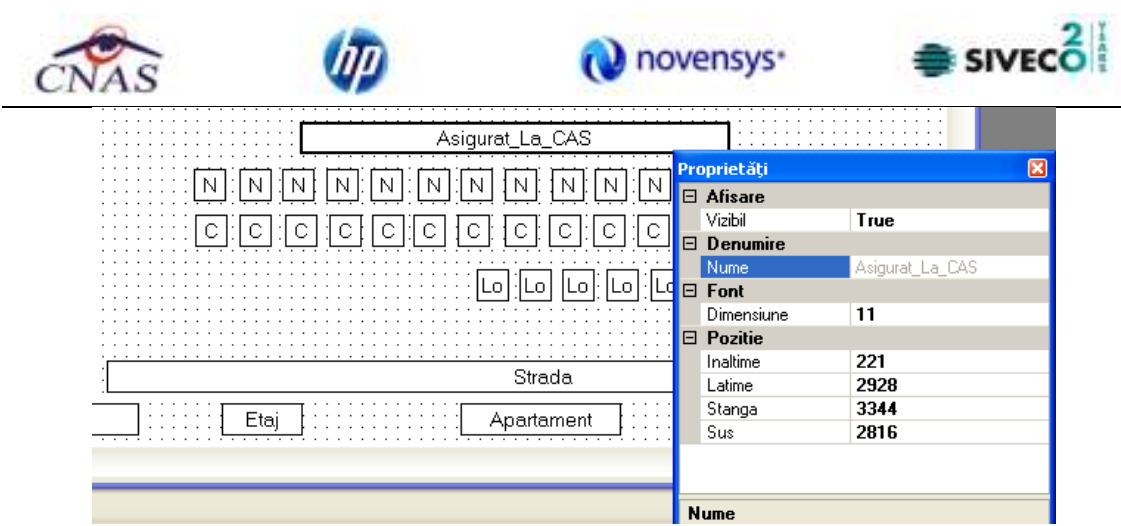

**Figura 4.367 – Proprietati casuta sablon tipizata** 

Proprietatile ce permit modificare sunt Inaltime, Latime, Stanga, Vizibil si Dimensiune.

Meniul configurare tipizate contine 7 elemente dupa cum se poate observa in figura de mai jos. Acestea sunt:

- Scala
- Reseteaza
- Salveaza
- Salveaza si Inchide
- Export
- Import

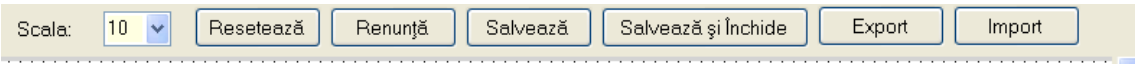

**Figura 4.368 – Configurare tipizate** 

Scala

Scala repezinta factorul de apropiere/departare a vizualizarii sablonului. Factorul poate lua valori intre 5 si 26, 5 fiind gradul de apropiere maxima iar 26 departare maxima. Daca vi se pare ca textul din fereastra este prea mic puteti micsora scala. Aceasta optiune nu va fi reflectata numai in editarea sablonului.

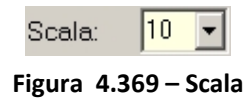

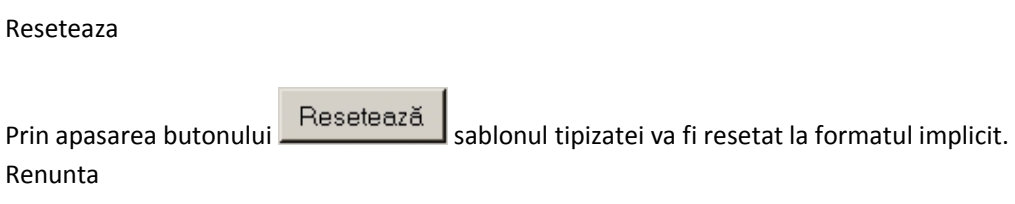

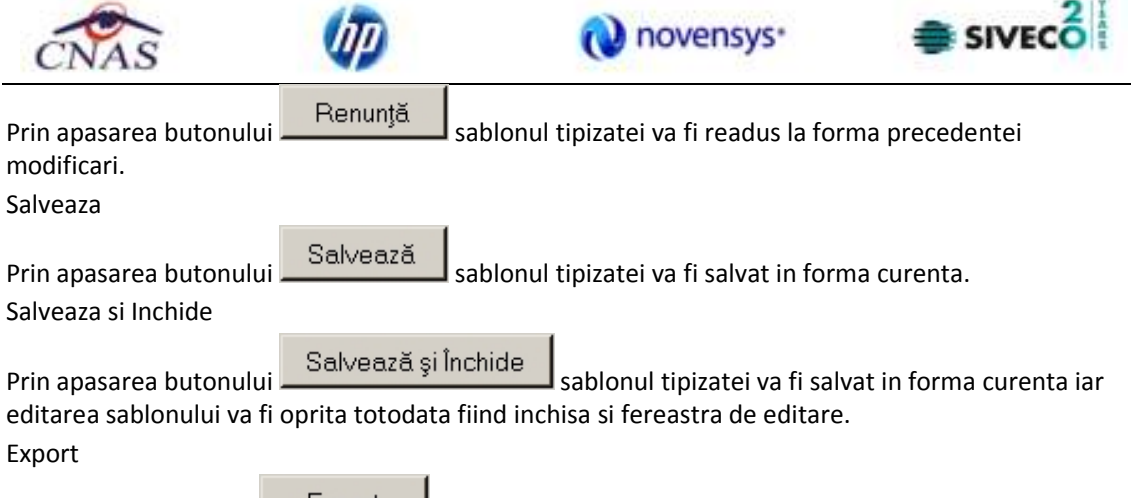

La apasarea butonului **aperte alegere** a locatie unde se doreste facuta salvarea sablonului tipizatei.

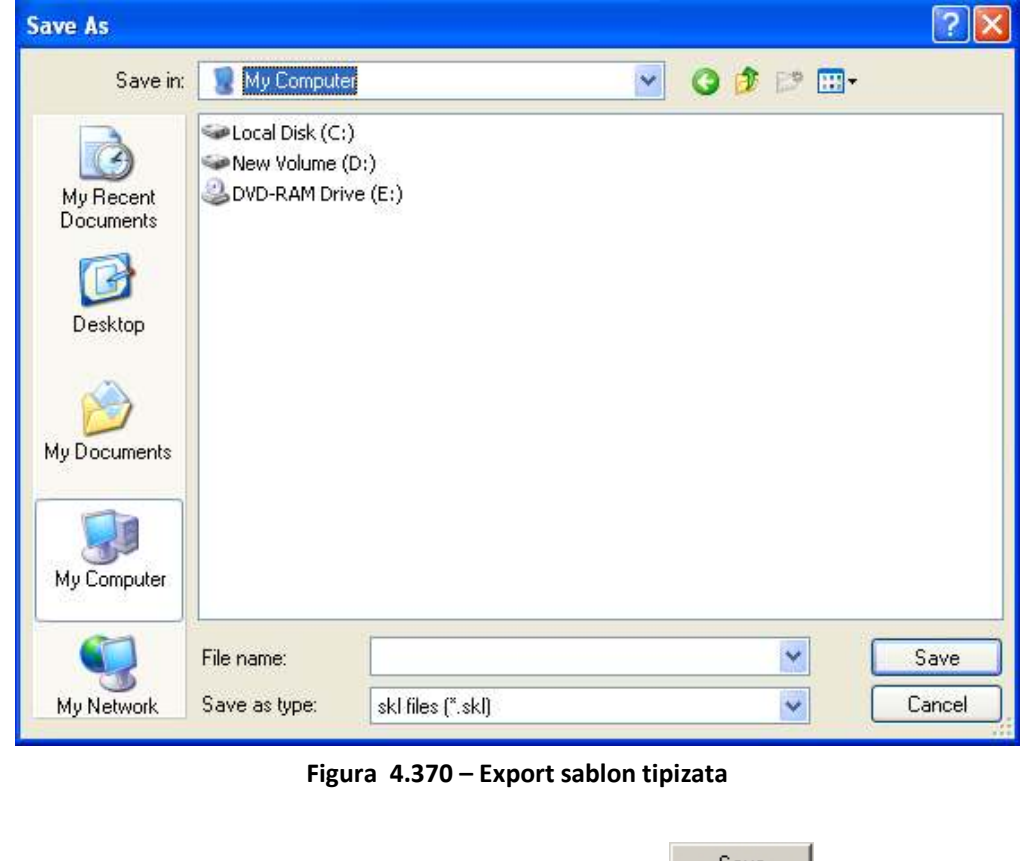

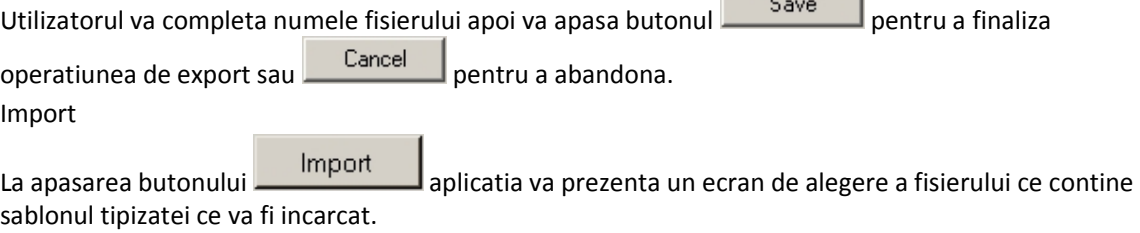

**CONTRACTOR** 

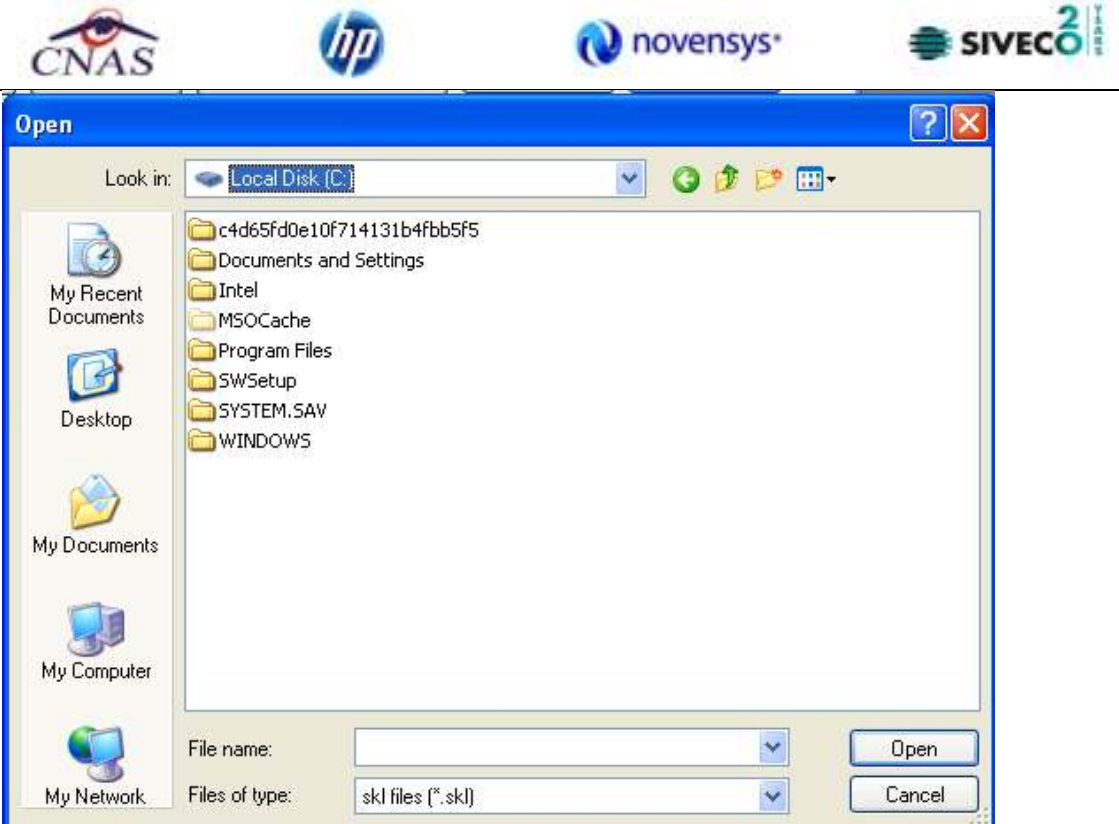

**Figura 4.371 – Import sablon tipizata** 

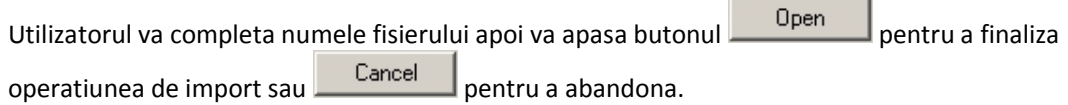

# **4.3.11 Serii documente tipizate**

Aceasta sectiune permite gestionarea seriilor existente pentru toate tipurile de tipizate existente in aplicatia SIUI-RECA.

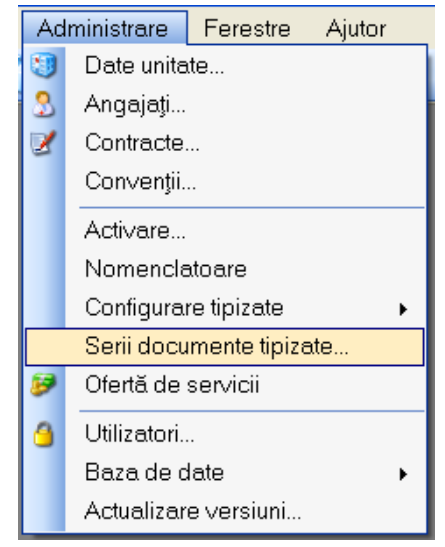

**Figura 4.372 – Lansarea modulului Serii documente tipizate** 

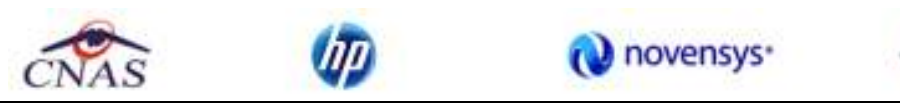

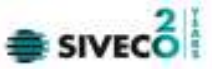

### **Sistemul** deschide fereastra Lista topuri de serii.

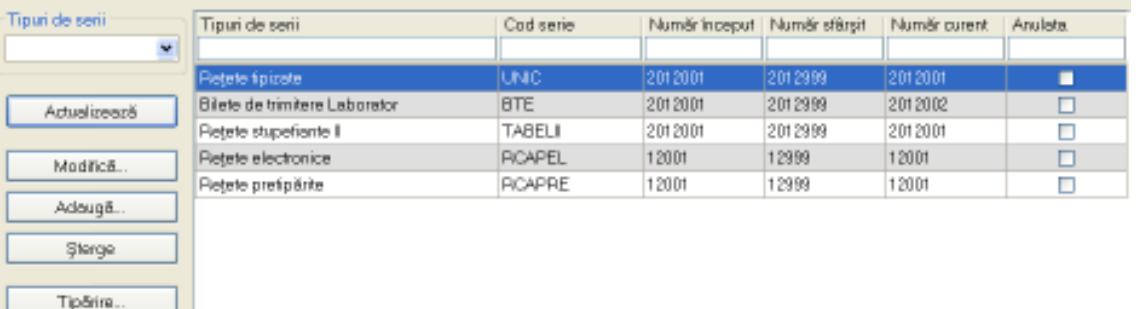

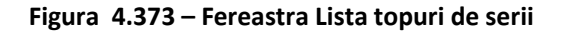

# **4.3.11.1 Adaugare top de serii**

Vizualizare. Export Excel.

Imprimă rețete Import serii retete electronice Generare serii retete<br>electronice

Pentru a putea introduce un nou top de serii, utilizator selecteaza **Tipul de serii** care se doreste a fi adaugat.

| Tipuri de serii           |  |
|---------------------------|--|
|                           |  |
| Retete tipizate           |  |
| Retete stupefiante II     |  |
| Retete stupefiante III    |  |
| Retete electronice        |  |
| Rețete pretipărite        |  |
| Bilete de trimitere Speci |  |
| Bilete de trimitere Labor |  |
| Certificate Medicale      |  |

**Figura 4.374 – Fereastra Tipuri de serii** 

**Utilizatorul** selecteaza tipul de serii, apoi apasa butonul **Adauga,** iar **Sistemul** va afisa fereastra **Serii**

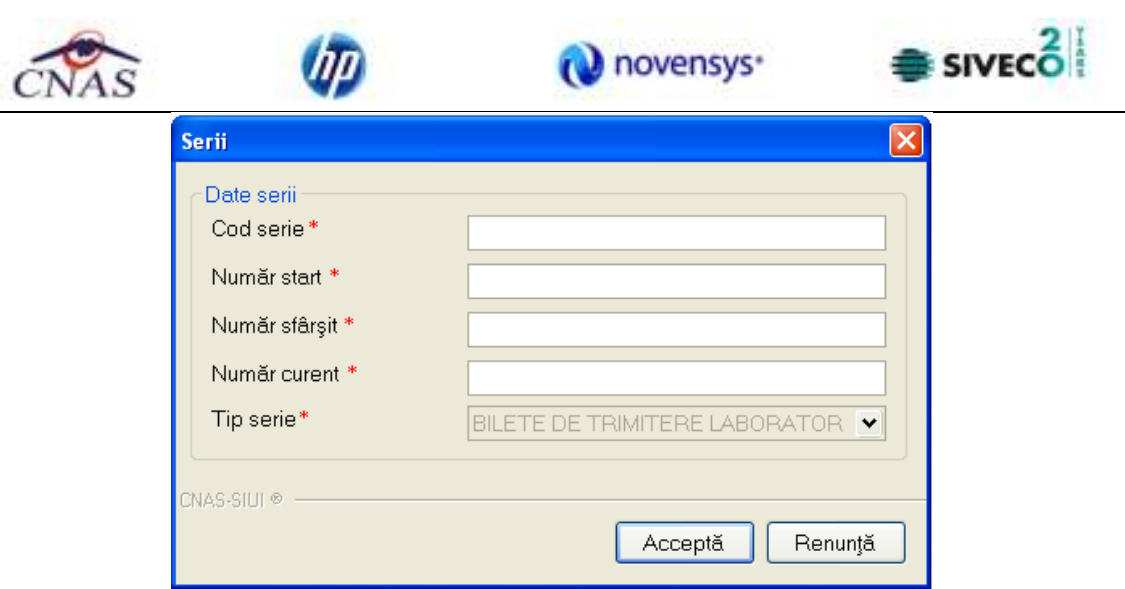

**Figura 4.375 – Fereastra Serii**

**Utilizatorul** completeaza Codul seriei, Numar start, Numar sfarsit cat si Numarul curent (numarul de la care se continua numerotarea automata). In cazul in care formatul datelor nu este corect sau nu se respecta regulile de validare, **Sistemul** va genera mesaj de eroare.

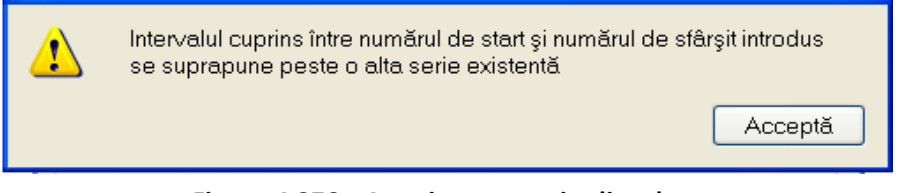

**Figura 4.376 – Avertizare corectitudine date** 

Valoarea Numarului curent trebuie sa fie inclusa in intervalul dintre Numar start si Numar sfarsit

# **4.3.11.2 Modificare top de serii**

Pentru modificarea unui top de serii se selecteaza topul pentru care se doreste modificarea apoi se apasa butonul **Adauga**. **Sistemul** afiseaza fereastra **Serii,** descrisa mai sus.

# **4.3.11.3 Stergerea unui top de serii**

Pentru a sterge un top de serii se selecteaza din lista un top si se apasa butonul **Sterge**.

# **4.3.11.4 Vizualizarea listei seriilor existente in sistem**

Pentru a vizualiza documentul inainte de tiparire, Utilizatorul apasa butonul de comanda Vizualizare. **SIUI-RECA** afiseaza pagina care urmeaza a se tipari.

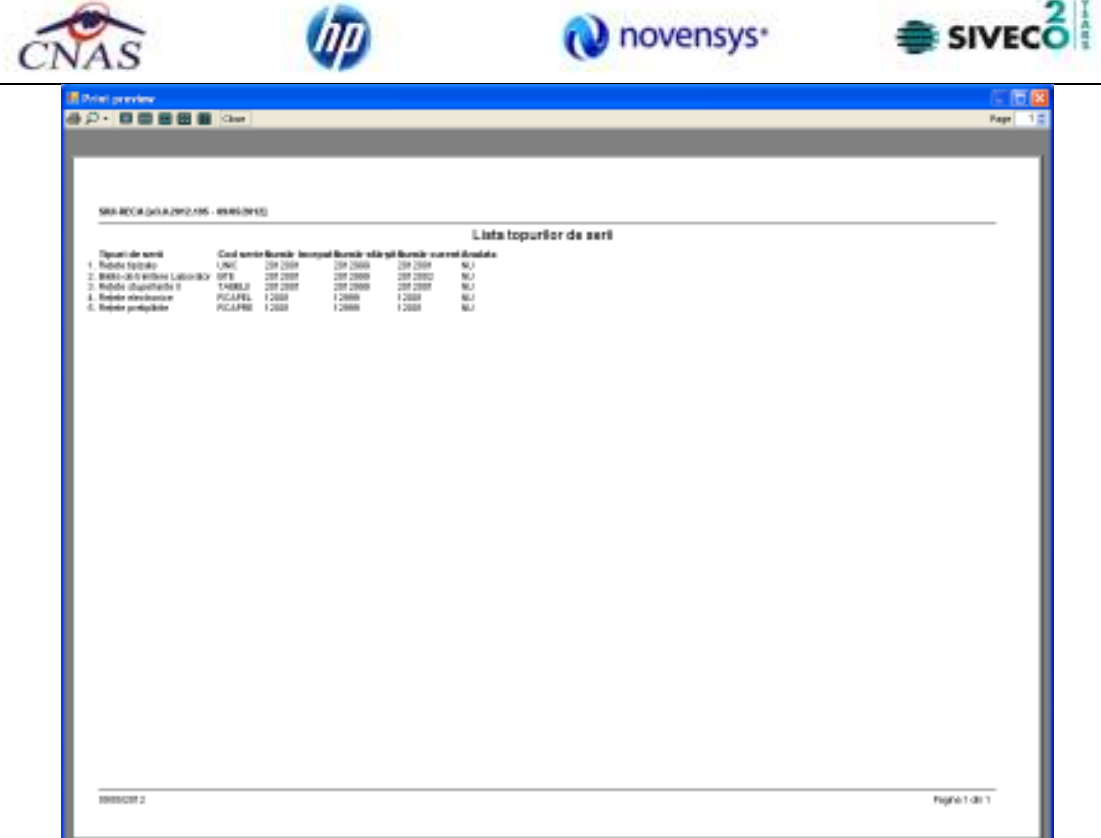

**Figura 4.377 – Vizualizare topuri de serii** 

Fereastra de vizualizare se inchide accesand butonul de comanda Close

# **4.3.11.5 Exportul listei seriilor existente in sistem**

п

Se apasa butonul pentru a exporta lista departamentelor din cadrul unitatii medicale intr-un fisier Excel.

**Sistemul** deschide fereastra cu titlul "Export Excel" in care **SIUI-RECA** initializeaza un fisier.

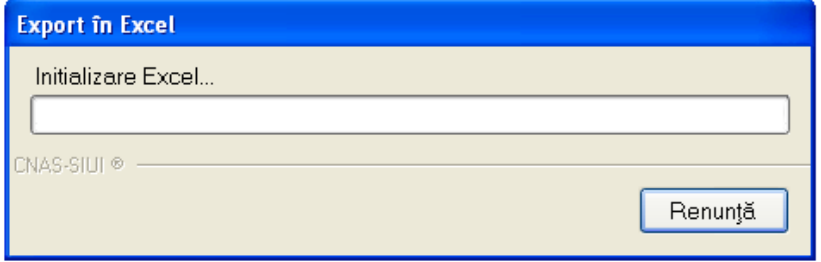

**Figura 4.378 – Export lista serii in excel** 

La terminarea initializarii se deschide fisierul Excel astfel creat.

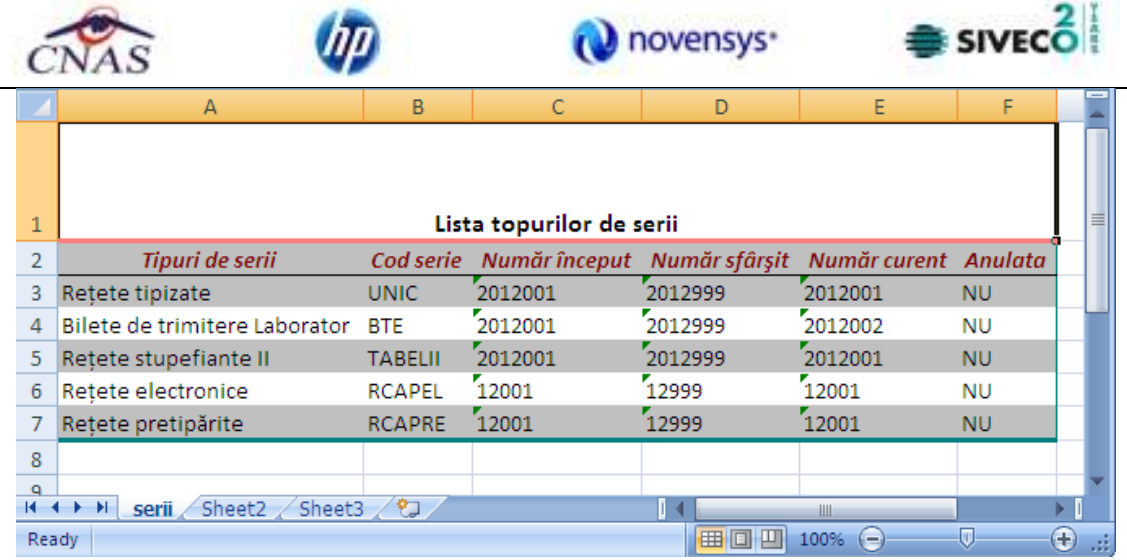

**Figura 4.379 – Fisier excel** 

# **4.3.11.6 Generare serii retete electronice**

Se acceseaza Administrare/Serii documente tipizate..., se selecteaza tipul "Retete electronice", apoi Generare serii retete

se apasa butonul **Lacubetonice 1.** Sistemul deschide fereastra cu titlul "Genereaza top retete" in care Utilizatorul va introduce date privind valabilitatea, numarul de retete solicitate, precum si mentiunea daca generarea seriilor se face **online/offline**. Aplicatia va trimite in SIUI o cerere de generare de serii retete electronice.

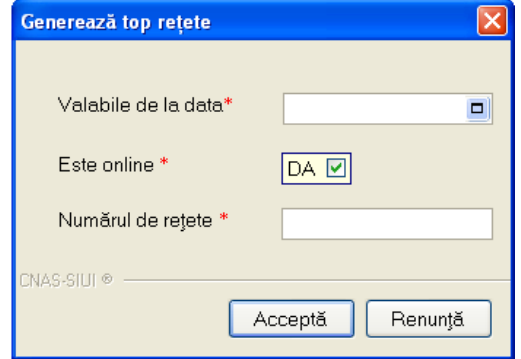

**Figura 4.380 – Generare online serii rete electronice** 

Utilizatorul va apasa butonul <sup>Actualizează</sup> si va observa afisarea in "Lista topuri de serii" a seriilor de retete electronice generate in SIUI, daca optiunea "**Este online**" s-a bifat cu "**DA**".

#### **4.3.11.7 Import serii retete electronice**

Import serii retete Se apasa butonul **pelectronice** pentru a importa lista de serii retete electronice generate in SIUI.

**Sistemul** deschide fereastra cu titlul "Asistent import date" in care Utilizatorul va alege una din modalitatile de import **online/offline**.

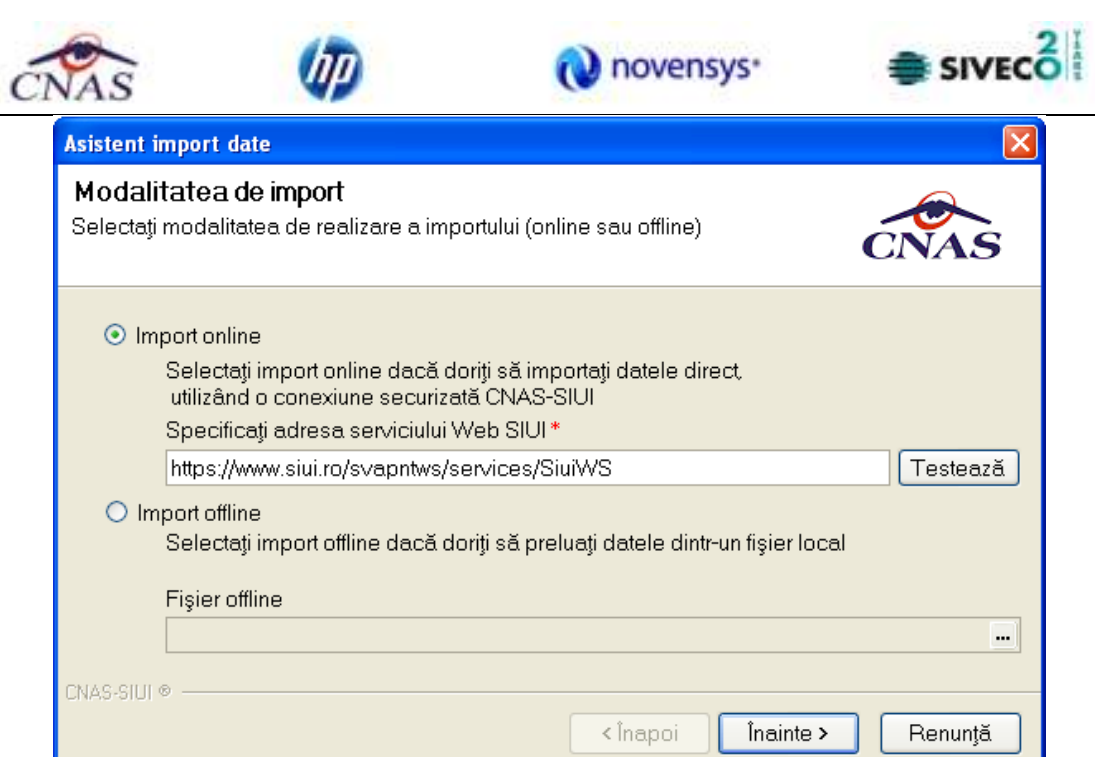

**Figura 4.381 – Modalitate import serii retete electronice** 

Daca Utilizatorul alege modalitatea de import **online**, aplicatia deschide fereastra:

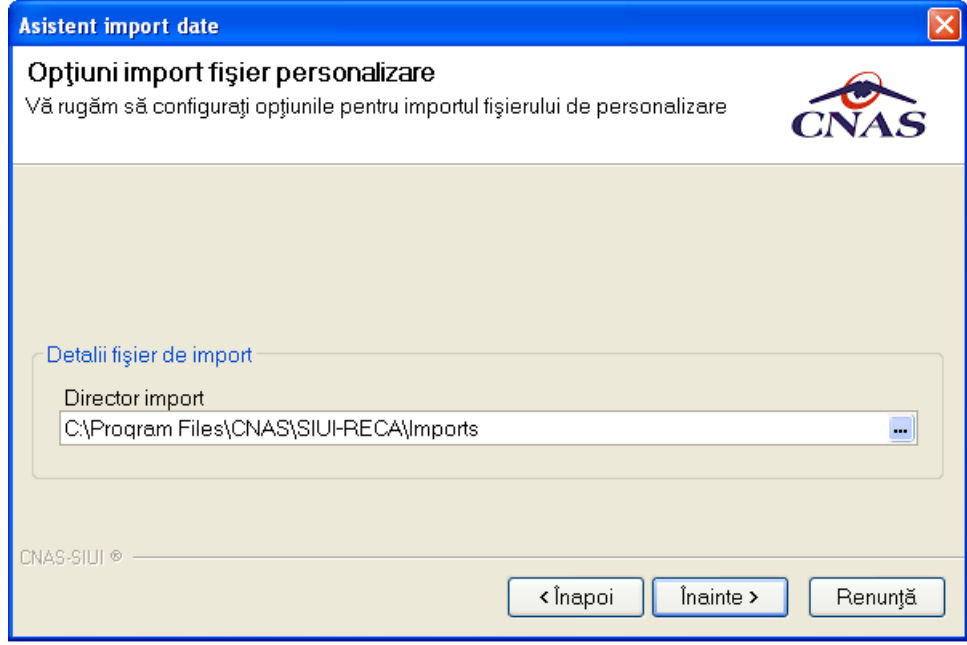

**Figura 4.382 – Director import online serii retete electronice** 

Utilizatorul va apasa butonul **Inainte >** 

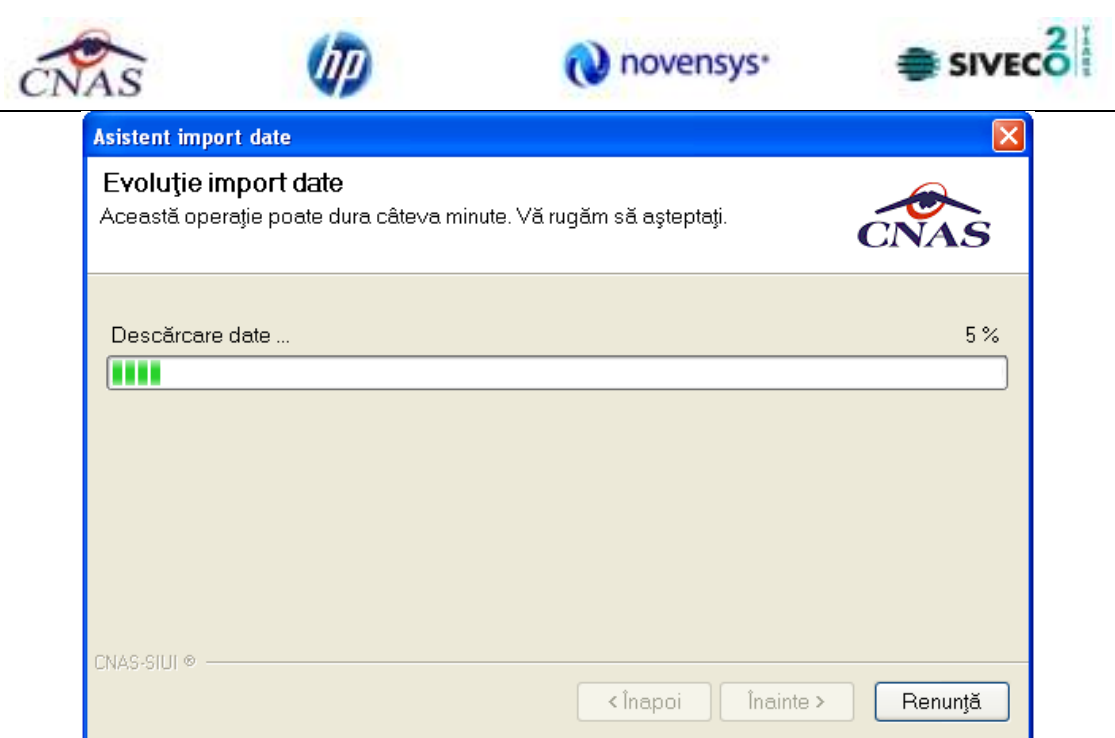

**Figura 4.383 – Evolutie import online serii retete electronice** 

Daca Utilizatorul alege modalitatea de import **offline**, aplicatia solicita directorul pentru fisierul de import serii

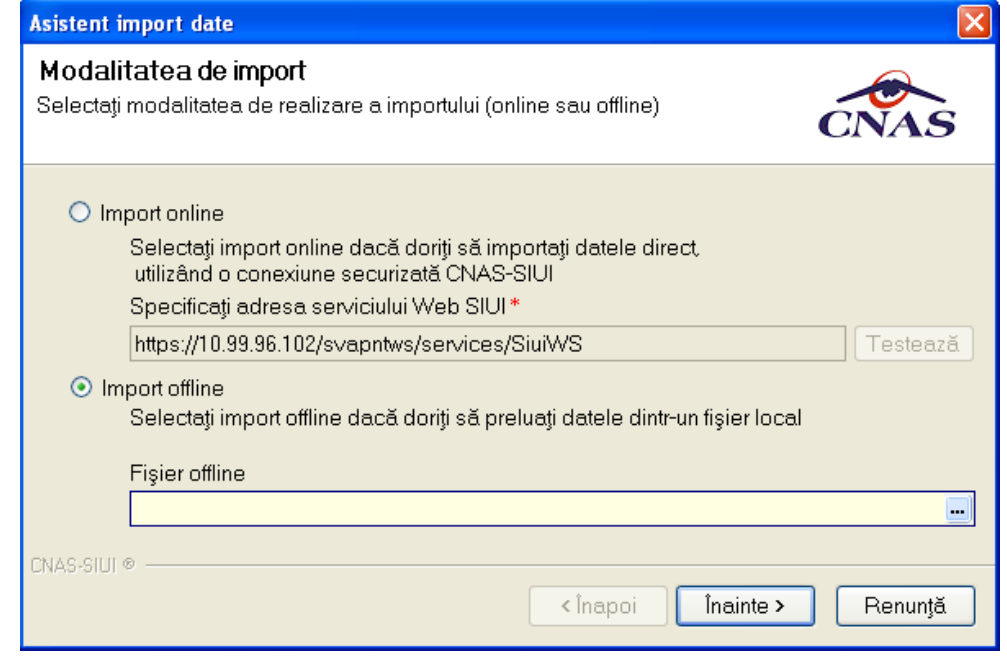

**Figura 4.384 – Director import offline serii retete electronice** 

Utilizatorul apasa butonul <sup>inainte ></sup>

Daca sunt deschise in aplicatie alte ferestre, se va afisa mesajul:
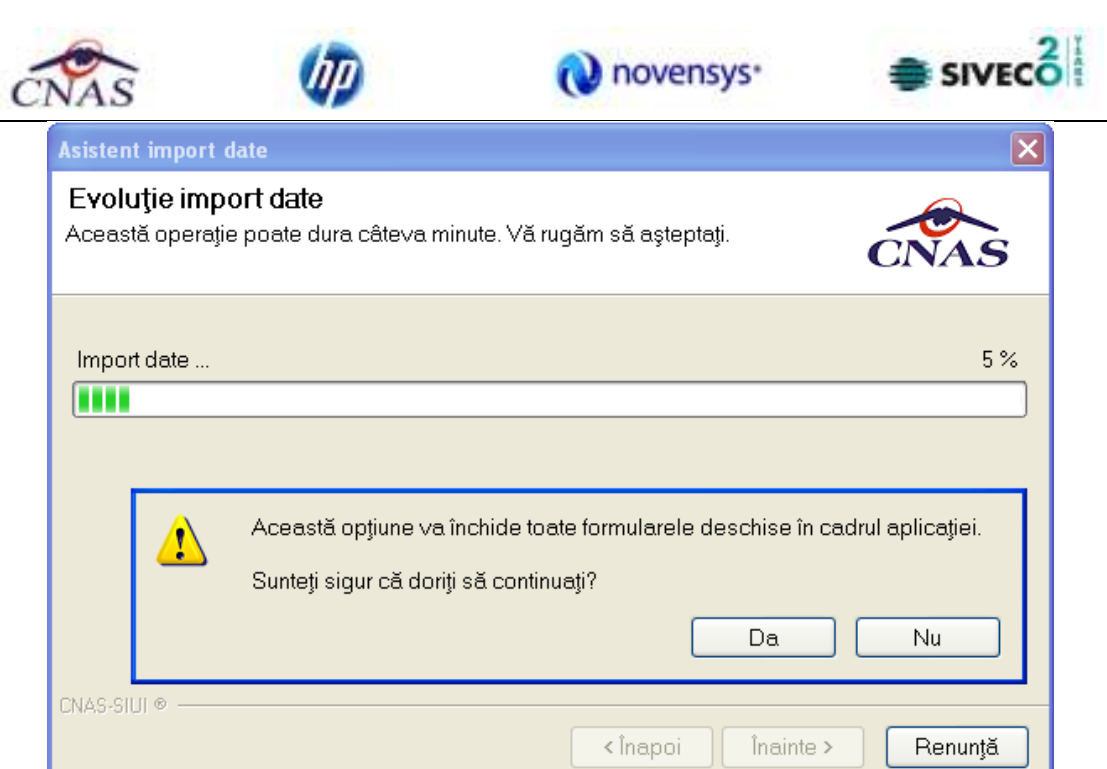

**Figura 4.385 – Confirmare inchidere formulare aplicatie** 

## Utilizatorul apasa butonul "Da".

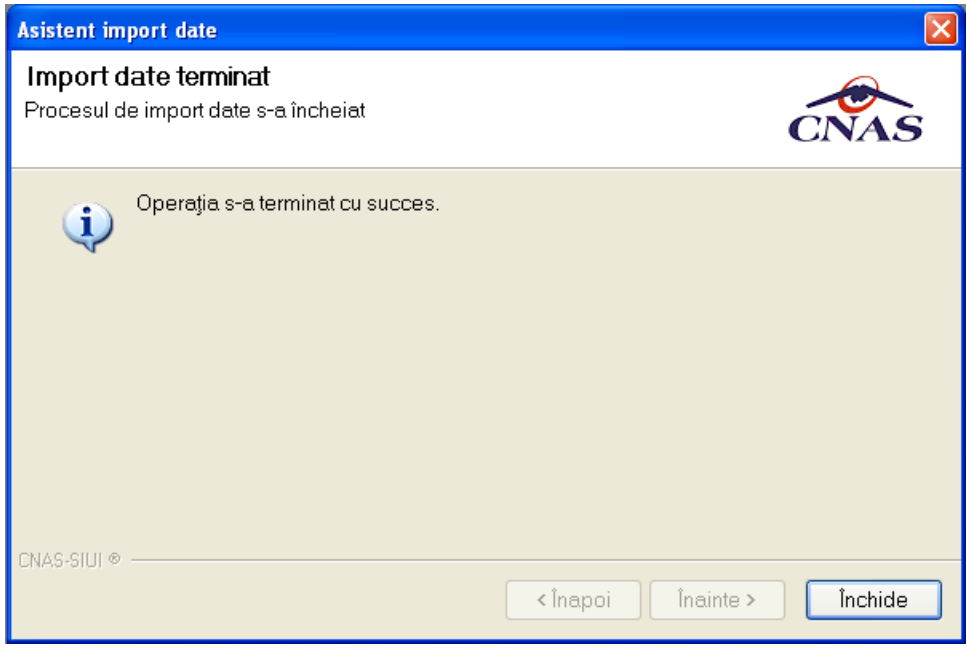

**Figura 4.386 – Confirmare incheiere import serii rete electronice** 

## **4.3.11.8 Generare serii retete pretiparite (prescriere la domiciliu)**

Se acceseaza Administrare/Serii documente tipizate..., se selecteaza tipul "Retete pretiparite", apoi

se apasa butonul **Adaugă...** Sistemul deschide fereastra cu titlul "Serii" in care Utilizatorul

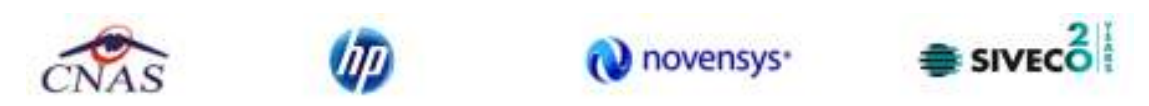

va introduce date privind cod serie, numar start, numar sfarsit, numar curent si apoi apasa butonul *Accepta*.

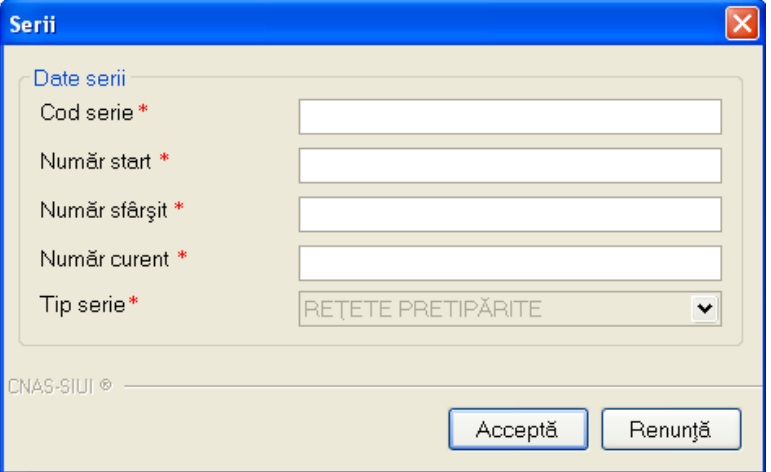

**Figura 4.387 – Adaugare serii rete pretiparite (prescrise la domiciliu)** 

Utilizatorul va apasa butonul **struprilizio al si va observa afisarea topului de retete pretiparite in** "**Lista topuri de serii"**.

Utilizatorul selecteaza topul de retete pretiparite, apoi va apasa butonul **Imprimă rețete** si va observa afisarea fereastrei cu titlul "Imprimati calup de retete" in care Utilizatorul va specifica numarul de retete care se doreste a fi tiparite, precum si medicul care le va prescrie, apoi apasa butonul *Accepta*.

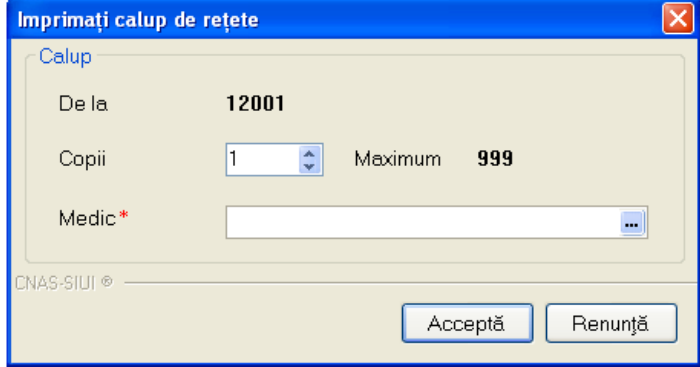

**Figura 4.388 – Tiparire retete pretiparite** 

Sistemul afiseaza un mesaj, iar Utilizatorul va apasa butonul "Da" pentru a confirma tiparirea retetei.

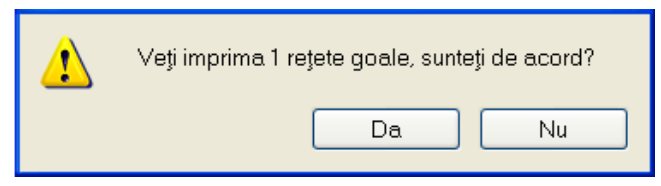

**Figura 4.389 – Confirmare tiparire retete pretiparite** 

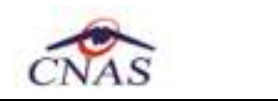

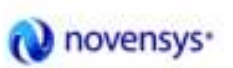

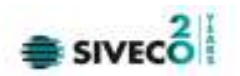

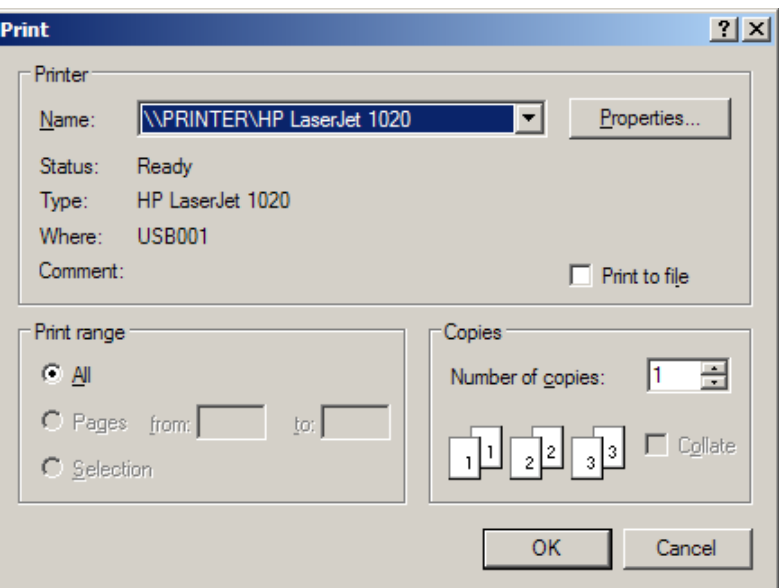

**Figura 4.390 – Tiparire retete pretiparite** 

## **4.3.11.9 Vizualizare retete pretiparite**

Utilizatorul va selecta in fereastra "Print" formatul de afisare PDF, apoi apasa butonul "OK".

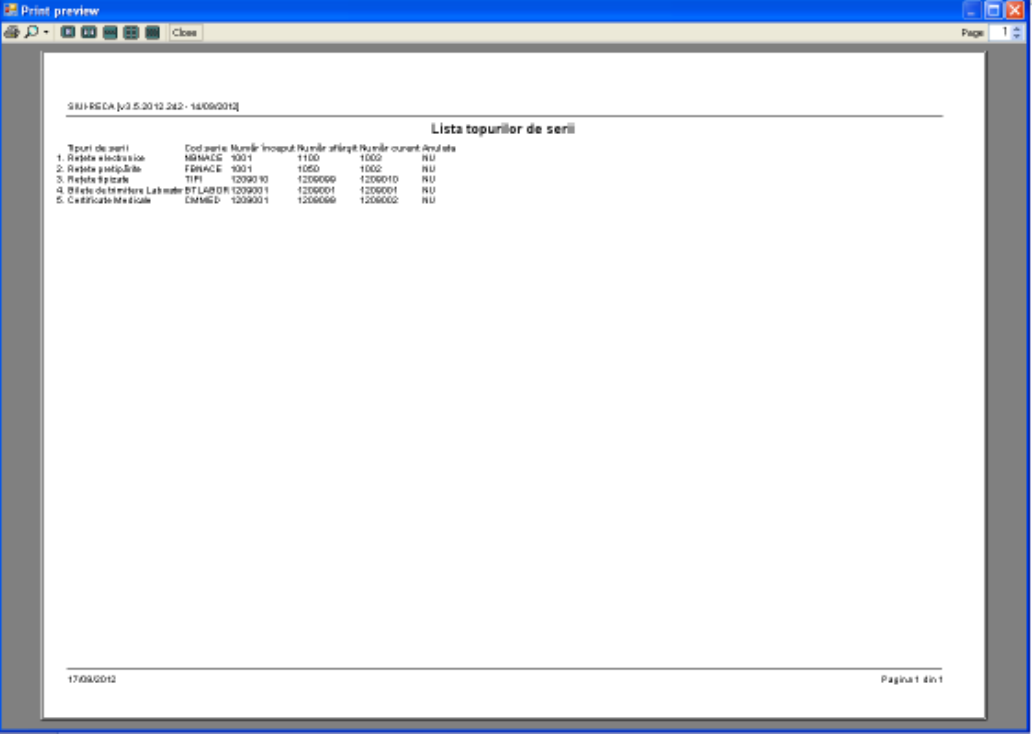

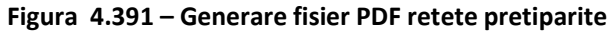

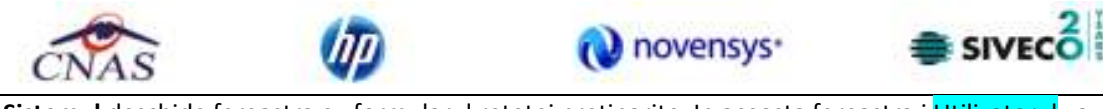

**Sistemul** deschide fereastra cu formularul retetei pretiparite. In aceasta fereastra,i Utilizatorul va

putea apasa butonul **pentru** a tipari.

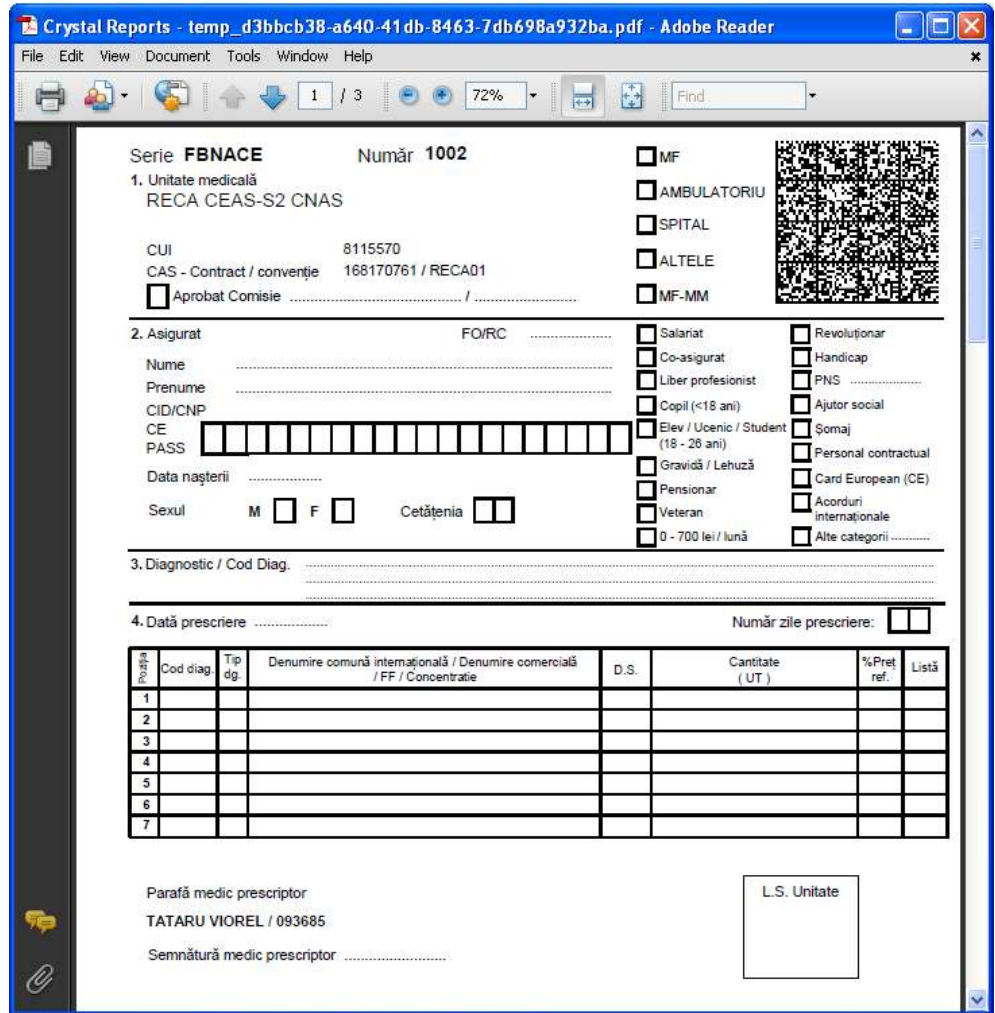

**Figura 4.392 – Vizualizare reteta pretiparita (prescriere la domiciliu)** 

**Sistemul** afiseaza un mesaj prin care se da posibilitatea Utilizatorului de a confirma tiparirea corecta a topului de retete pretiparite apasand butonul *"Da"*.

Daca Utilizatorului apasa butonul "Nu", va avea posibilitatea reluarii operatiei de tiparire.

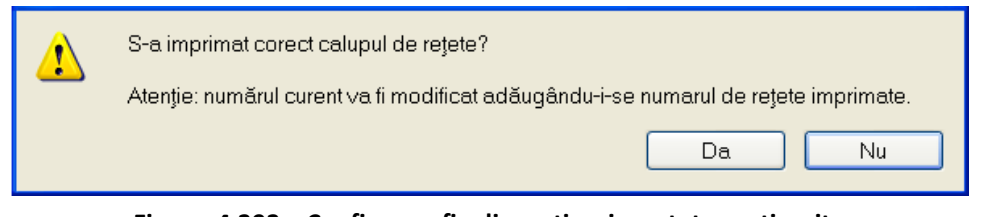

**Figura 4.393 – Confirmare finalizare tiparire retete pretiparite** 

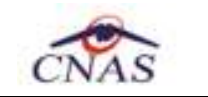

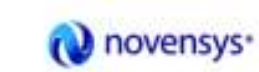

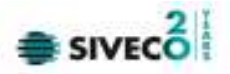

#### **4.3.12 Nomenclatoare**

In urma accesarii optiunii **Administrare/Nomenclatoare** se deschide fereastra cu titlul **Lista nomenclatoare**, in care Utilizatorul poate vizualiza datele existente in nomenclatoare la un moment dat, cat si data ultimei actualizari**.** 

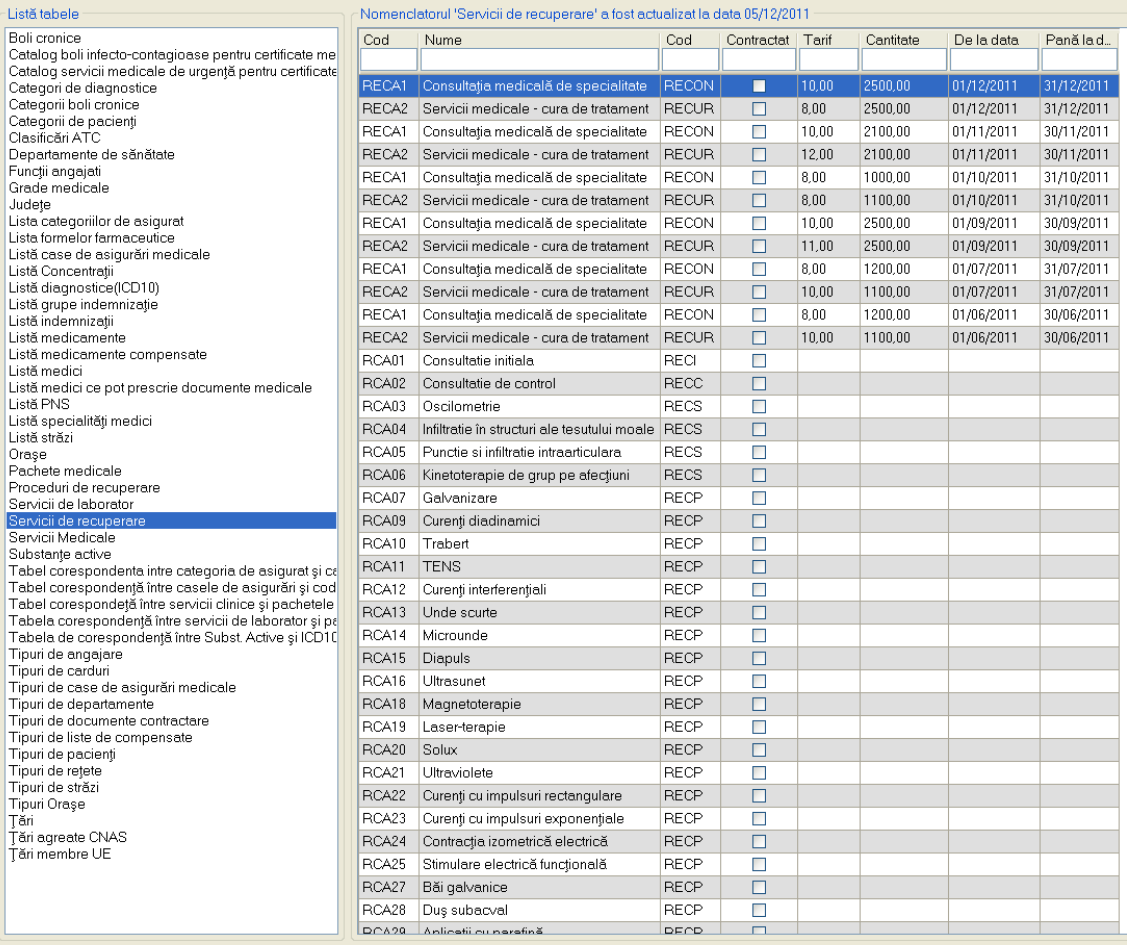

#### **Figura 4.394 – Fereastra Lista nomenclatoare**

#### *Fereastra contine:*

- **Lista tabele** Lista nomenclatoarelor existente in sistem
- **Lista datelor** prin click pe unul din nomenclatoarele listate in *Lista tabele,* se pot vizualiza in aceasta lista datele existente in tabela respectiva.
- Sub Lista de date apare un mesaj informativ relativ la data ultimei actualizari a tabelei selectate

#### **4.3.13 Utilizatori**

**Utilizatorul** acceseaza succesiv meniurile *Administrare* **>** *Utilizatori* SIUI-RECA afiseaza fereasta cu titlul "Securitate".

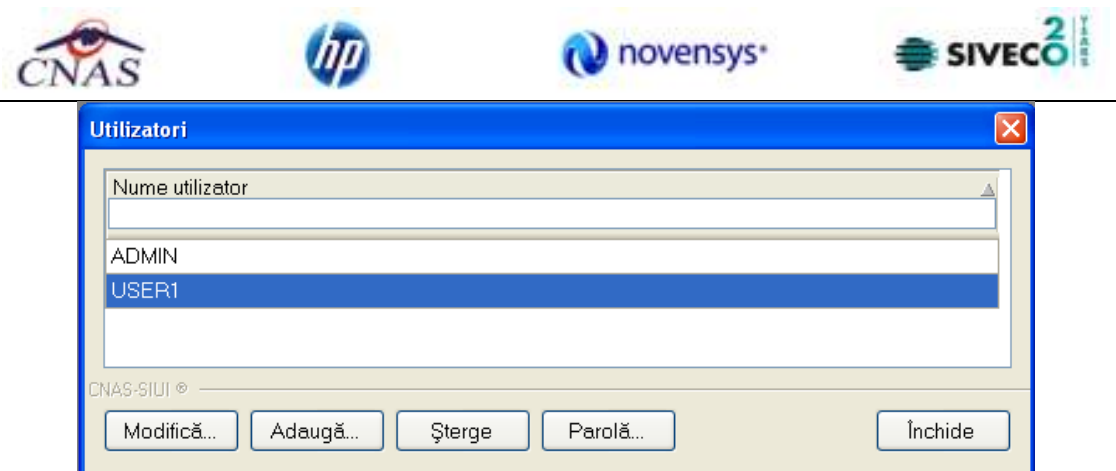

**Figura 4.395 – Lista utilizatori** 

Fereastra prezinta lista utilizatorilor si butoanele pentru comenzi *Modifica*, *Adauga*, *Sterge*, *Parola* si *Inchide*.

## **4.3.13.1 Adaugare utilizator**

Pentru adaugarea unui nou utilizator se apasa pe butonul **Adaugă... SIUI-RECA** afiseaza fereastra "Adaugare Utilizator"

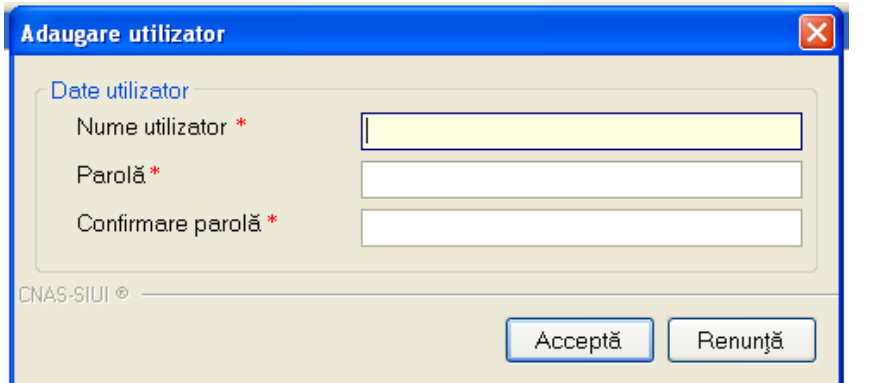

**Figura 4.396 - Adaugare utilizator** 

**SIUI-RECA** afiseaza mesaje de eroare in urmatoarele cazuri:

- nu se completeaza campul Nume utilizator;
- se introduc mai putin de 4 caractere in campul Nume utilizator;
- nu se completeaza campul Parola;
- se introduc mai putin de 4 caractere in campul Parola;
- nu se completeaza campul Confirmare parola;
- exista diferente intre valorile introduse in campurile Parola si Confirmare parola

Validarea datelor introduse se realizeaza prin apasarea butonului *Accepta*.

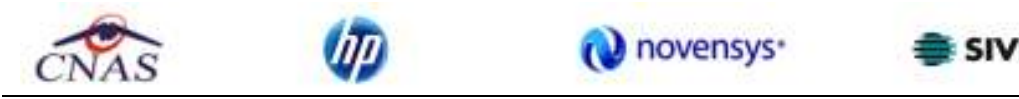

#### **4.3.13.2 Modificare utilizator**

**Utilizatorul** alege din lista un utilizator si apasa pe butonul Modifica. **SIUI-RECA** afiseaza fereastra :

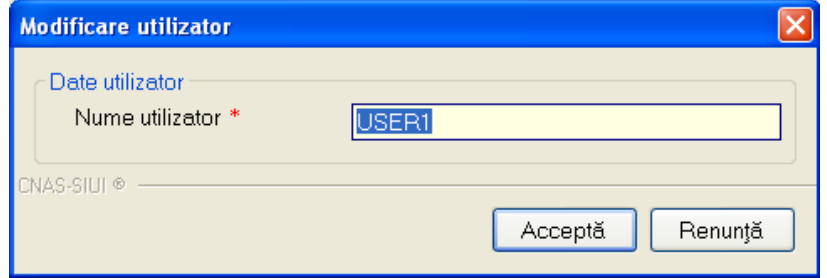

**Figura 4.397 - Modificare utilizator** 

In acest modul **Utilizatorul** poate schimba numele utilizator.

**SIUI-RECA** afiseaza mesaje de eroare in urmatoarele cazuri:

- nu se completeaza campul Nume utilizator
- se introduc mai putin de 4 caractere in campul Nume utilizator

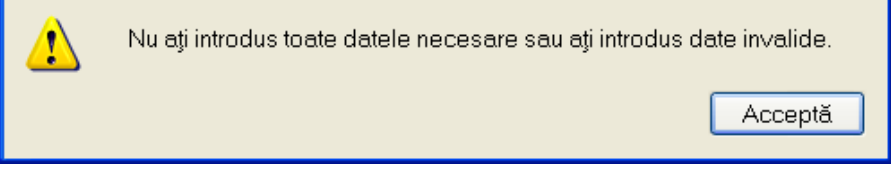

**Figura 4.398 - Eroare modificare utilizator** 

• se incearca modificarea Utilizatorului 'ADMIN'

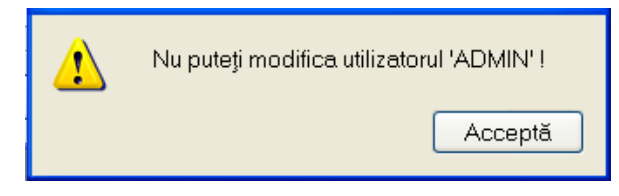

**Figura 4.399 - Eroare modificare utilizator ADMIN** 

• se incearca modificarea unui utilizator de catre alt utilizator (altul decat 'ADMIN' sau el insusi)

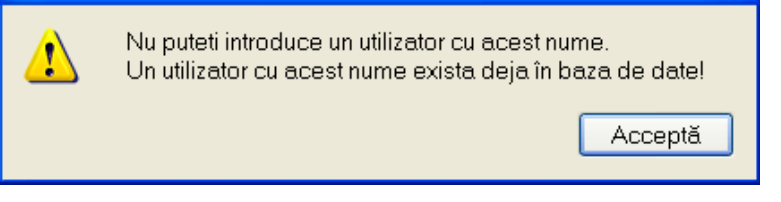

**Figura 4.400 - Eroare modificare utilizator ADMIN** 

Prin activarea butonului Accepta **SIUI-RECA** salveaza modificarea. Daca **Utilizatorul** activeaza butonul Renunta informatiile raman nemodificate.

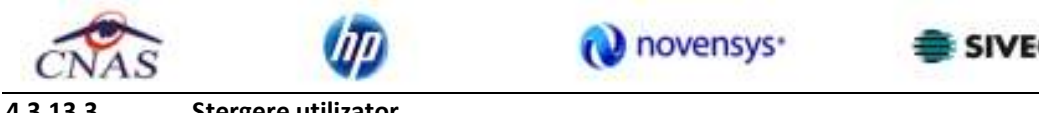

#### **4.3.13.3 Stergere utilizator**

Pentru stergerea unui utilizator se selecteaza Utilizatorul si se apasa butonul *Sterge*. Se deschide o fereastra de confirmare a stergerii.

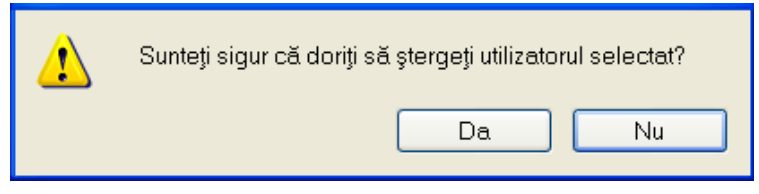

**Figura 4.401 - Stergere utilizator** 

**SIUI-RECA** afiseaza mesaje de eroare in urmatoarele cazuri:

- se incearca stergerea Utilizatorului conectat
- se incearca stergerea unui utilizator de catre un utilizator diferit de 'ADMIN'

Prin apasarea butonului *Da*, Utilizatorul este sters si lista este actualizata corespunzator.

#### **4.3.13.4 Parola utilizator**

**Utilizatorul** poate sa modifice parola de conectare accesand butonul Parola din fereastra Securitate. **Utilizatorul** completeaza campurile obligatorii :

- Parola veche parola veche
- Parola noua parola
- Confirmare parola se tasteaza din nou parola

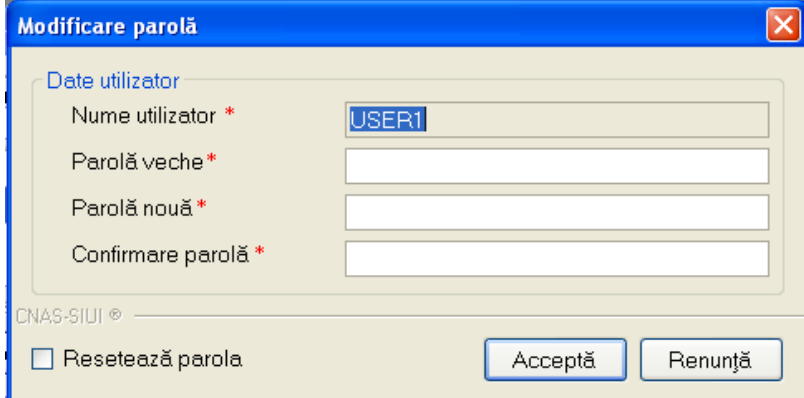

**Figura 4.402 - Modificare parola** 

**SIUI-RECA** afiseaza mesaje de eroare in urmatoarele cazuri:

- nu se completeaza campul Parola veche
- nu se completeaza campul Parola
- se introduc mai putin de 4 caractere in campul Parola

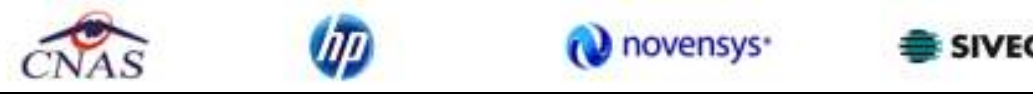

- nu se completeaza campul Confirmare parola
- exista diferente intre valorile introduse in campurile Parola si Confirmare parola

Validarea datelor se realizeaza prin apasarea butonului *Accepta*.

## **4.3.14 Import/Export pacienti**

Operatiile de import/export pacienti se efectueaza atunci cand se doreste migrarea listei de pacienti de la o aplicatie la alta.

Utilizatorul acceseaza meniul **Administrare** ->Baza de date -> **Import/Export Pacienti.** 

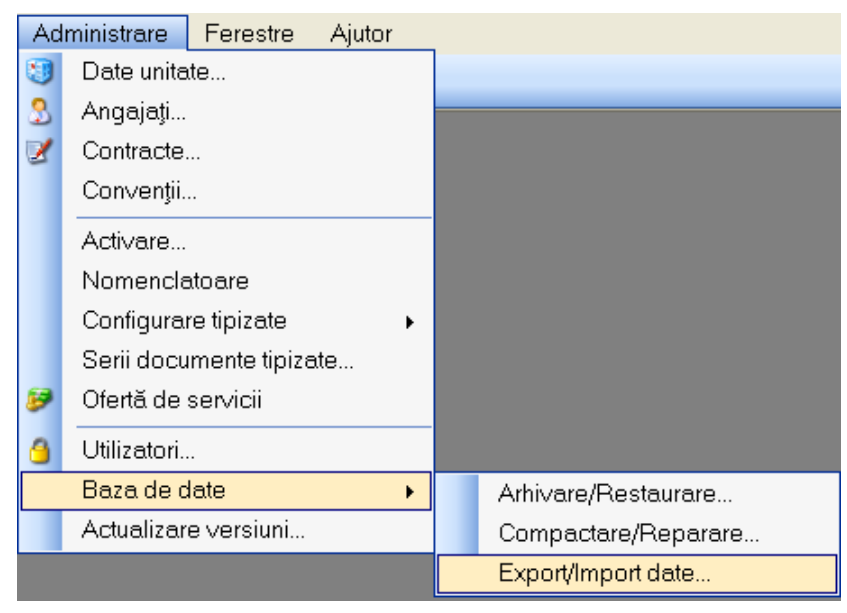

**Figura 4.403 – Meniu Administrare - Baza de date- Import/Export pacienti** 

Sistemul afiseaza **Asistentul de import/Export Pacienti** 

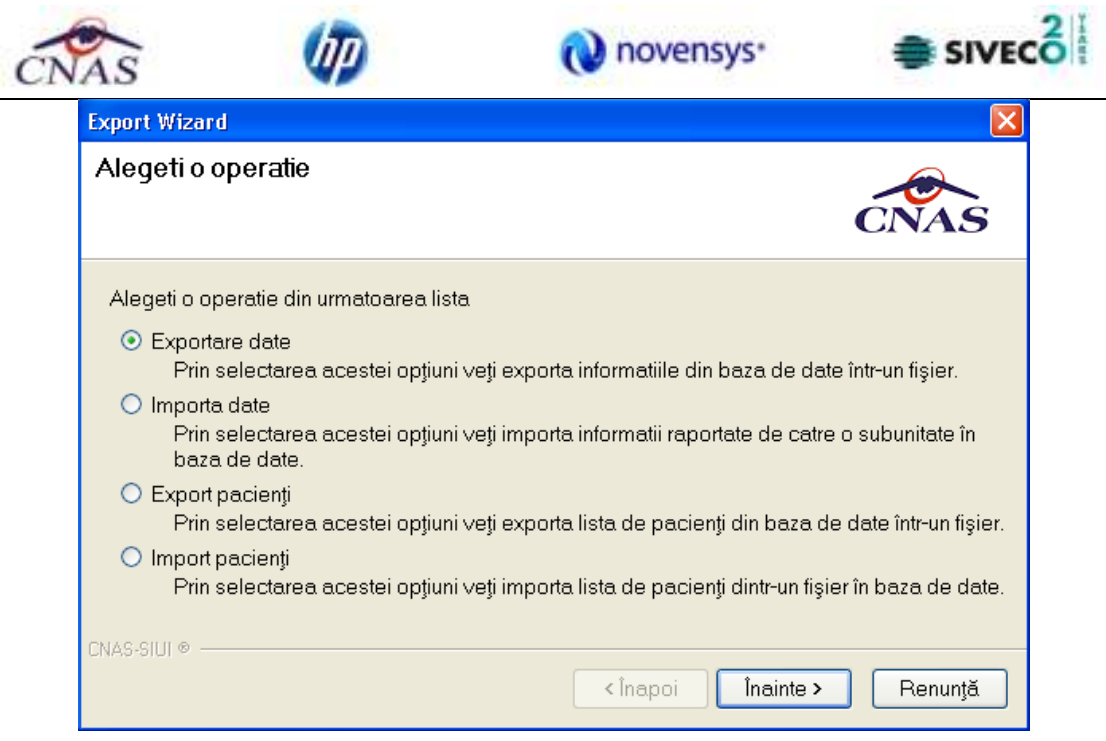

**Figura 4.404 – Asistentul de import/Export Pacienti** 

Utilizatorul selecteaza una din optiunile prezentate, fie **Export Pacienti** fie **Import pacienti**  dupa care sistemul afiseaza fereastra de configurare fisier.

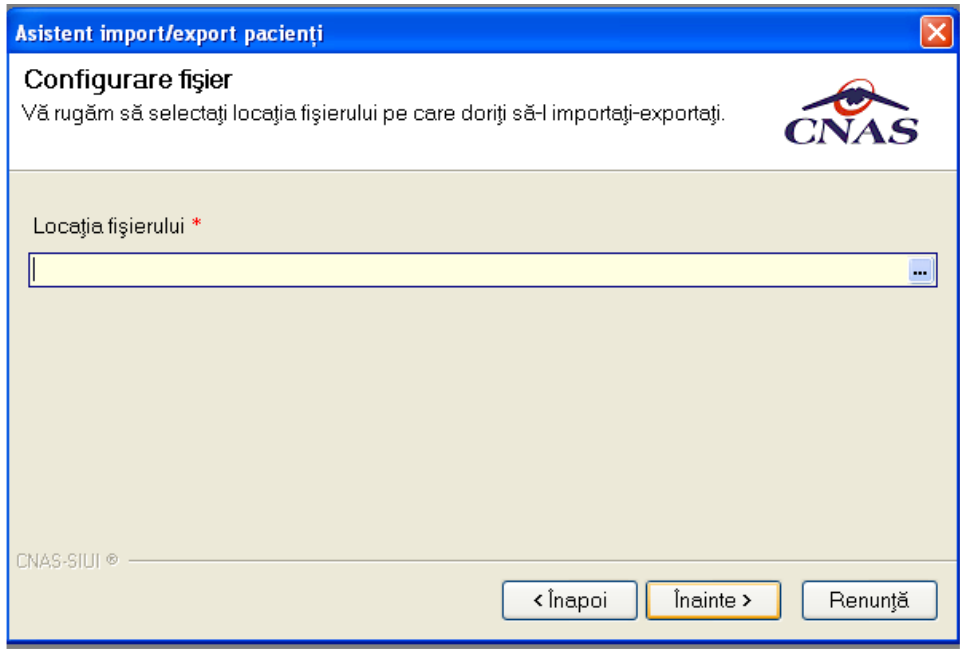

**Figura 4.405 – Fereastra de configurare fisier** 

Fisierul in care se exporta/din care se importa lista pacientilor este in format .xml.

**Utilizatorul** precizeaza locatia de pe disc a fisierului .xml. Locatia se alege prin apasarea butonului din dreapta casetei de text

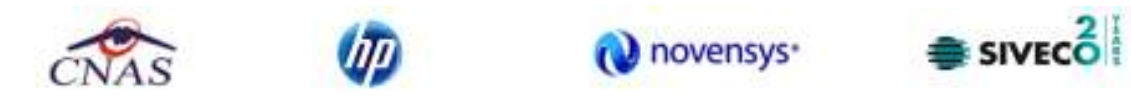

#### **Utilizatorul** apasa butonul **Inainte**

Asistentul afiseaza o bara de progres si un text explicativ pentru descrierea pasilor efectuati. Cand operatia ia sfarsit se afiseaza un ecran cu rezultatul operatiei(succes sau eroare)..

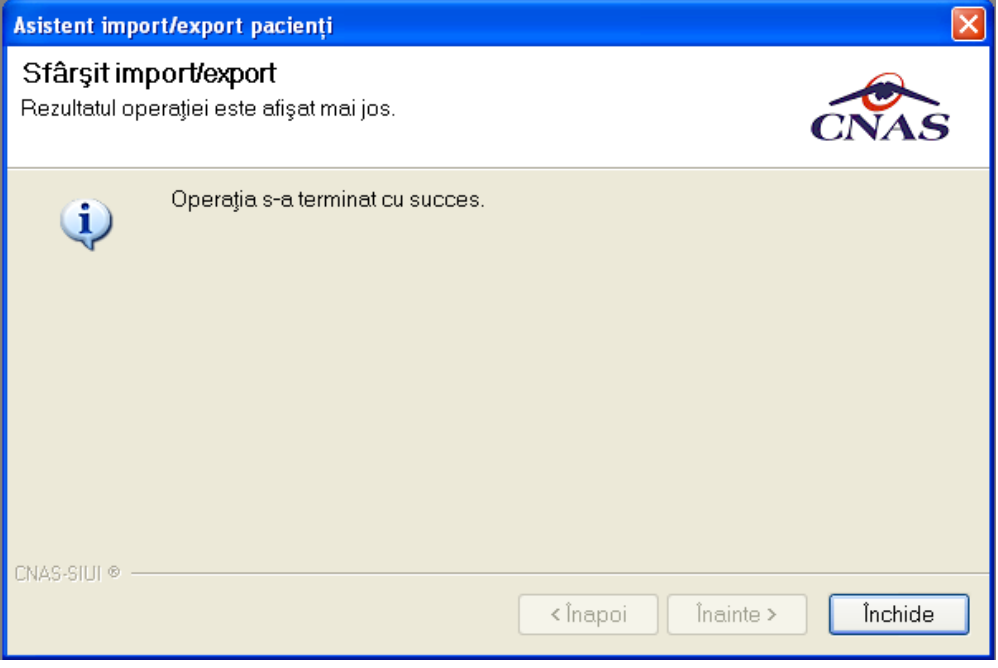

**Figura 4.406 – Finalizarea cu succes a operatiei de import/export** 

## **4.3.15 Arhivare/Restaurare**

Utilizatorul acceseaza meniul **Administrare** > Baza de date > **Arhivare/Restaurare.** 

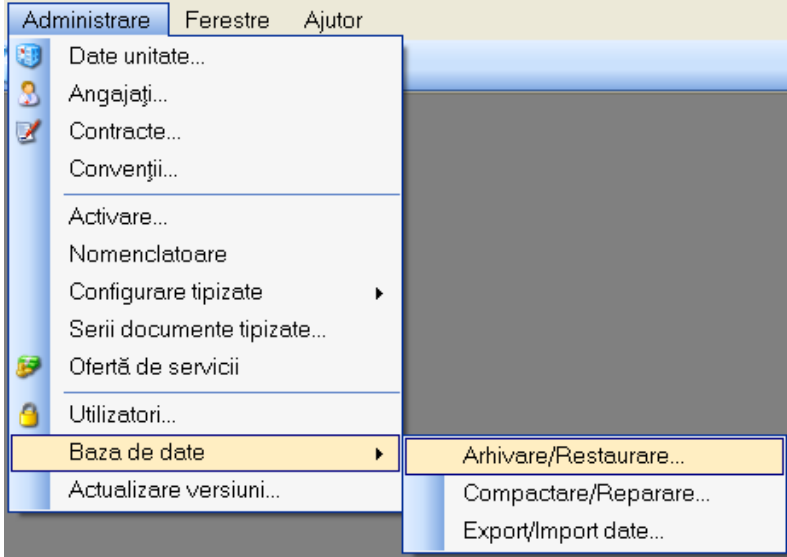

**Figura 4.407 – Meniu- Administrare-Baza de date–Arhivare/Restaurare** 

Sistemul afiseaza **Asistentul de arhivare/restaurare.** 

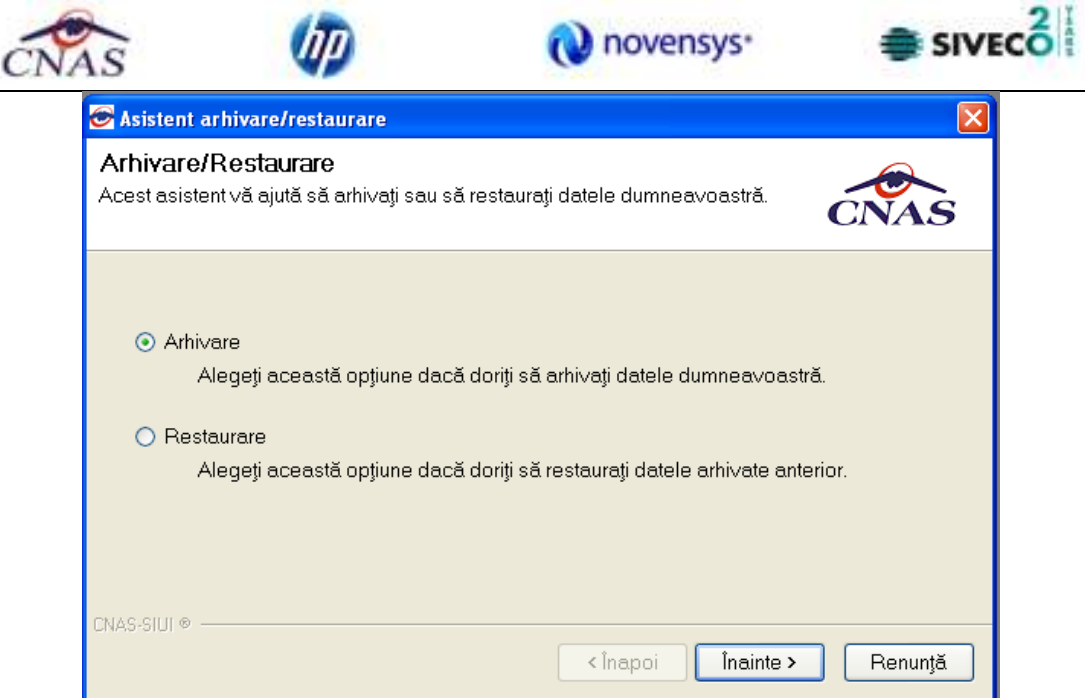

**Figura 4.408 – Asistent arhivare-restaurare** 

Selectati locatia fisierul arhiva/fisierul ce va fi restaurat apoi selectati **Inainte**.

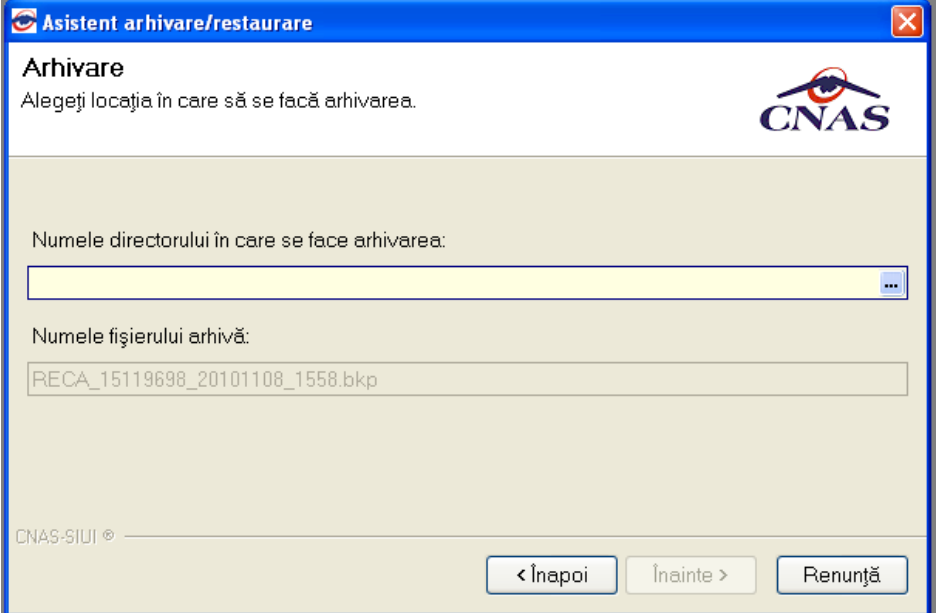

**Figura 4.409 – Locatie arhivare-restaurare** 

Asistentul de arhivare/restaurare va mentiona sfarsitul operatiei.

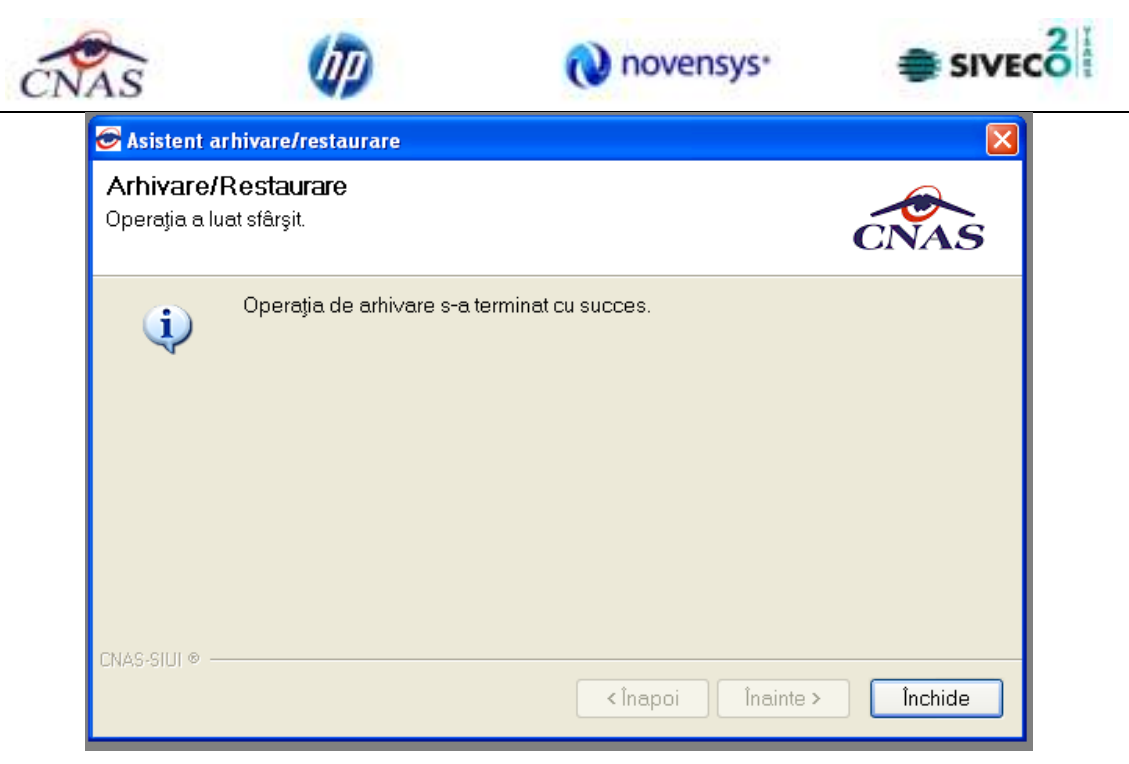

**Figura 4.410 – Asistent arhivare/restaurare succes**

Arhivarea s- a efectuat cu success.

## **4.3.16 Actualizare versiuni**

In cazul in care cand este disponibila o versiune mai noua a aplicatiei si exista conexiune online la serverul de la CAS, Utilizatorul poate actualiza versiunea accesand succesiv meniurile **Administrare – Actualizare versiuni.** 

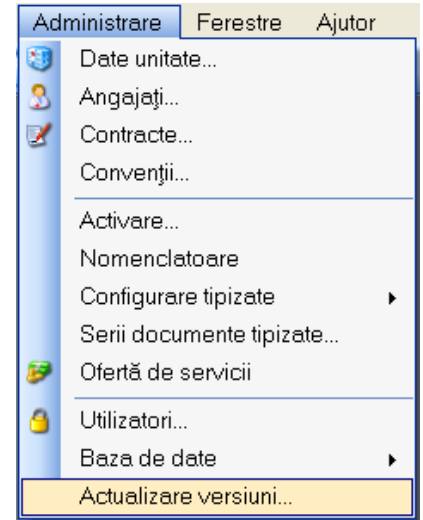

**Figura 4.411 – Administrare/Actualizare versiuni** 

**Sistemul** lanseaza **Asistentul pentru actualizare versiuni.** 

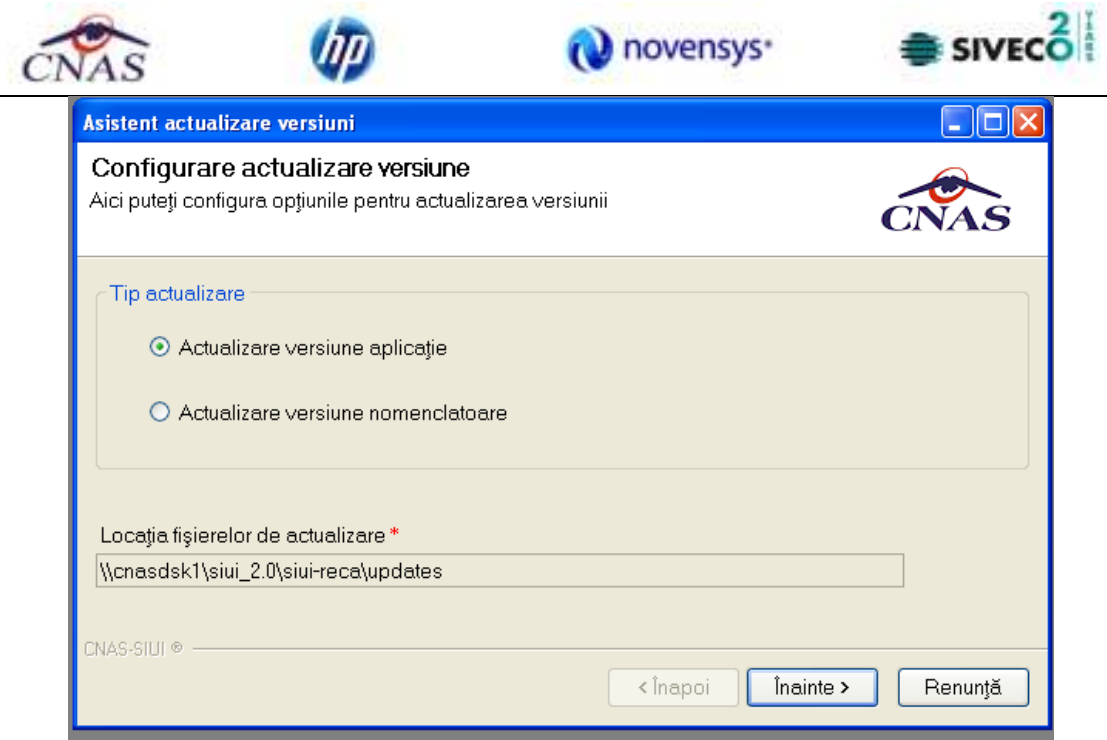

**Figura 4.412 – Asistent actualizare versiuni** 

## **Utilizatorul** apasa butonul **Inainte**

**Asistentul** afiseaza o bara de progres si un text explicativ pentru descrierea pasilor efectuati.

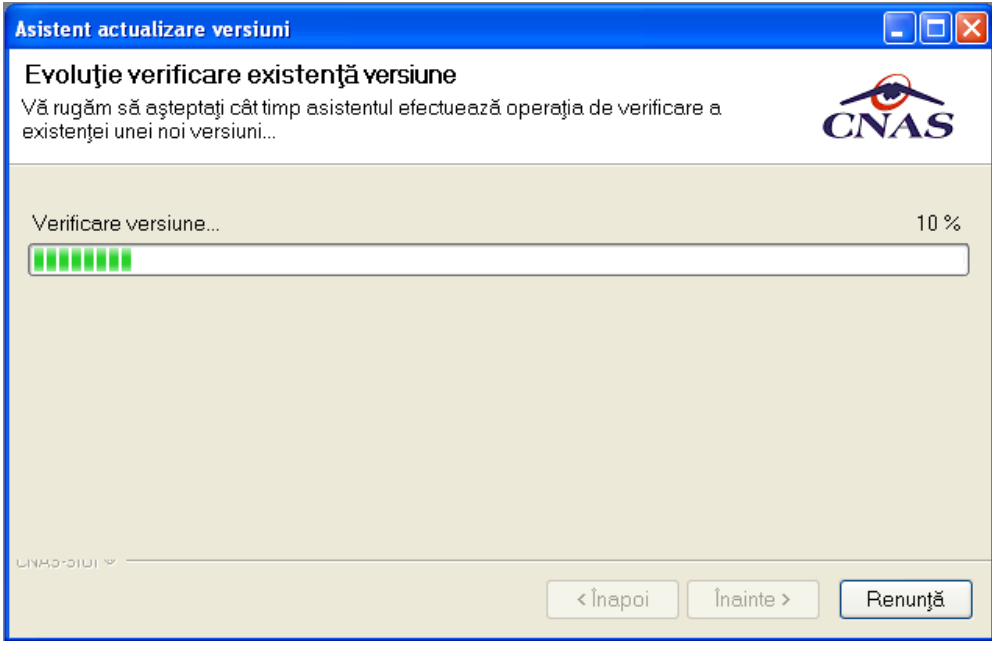

**Figura 4.413 – Progres descarcare fisier actualizare** 

Daca nu exista versiuni mai noi ale aplicatiei se va afisa urmatorul mesaj:

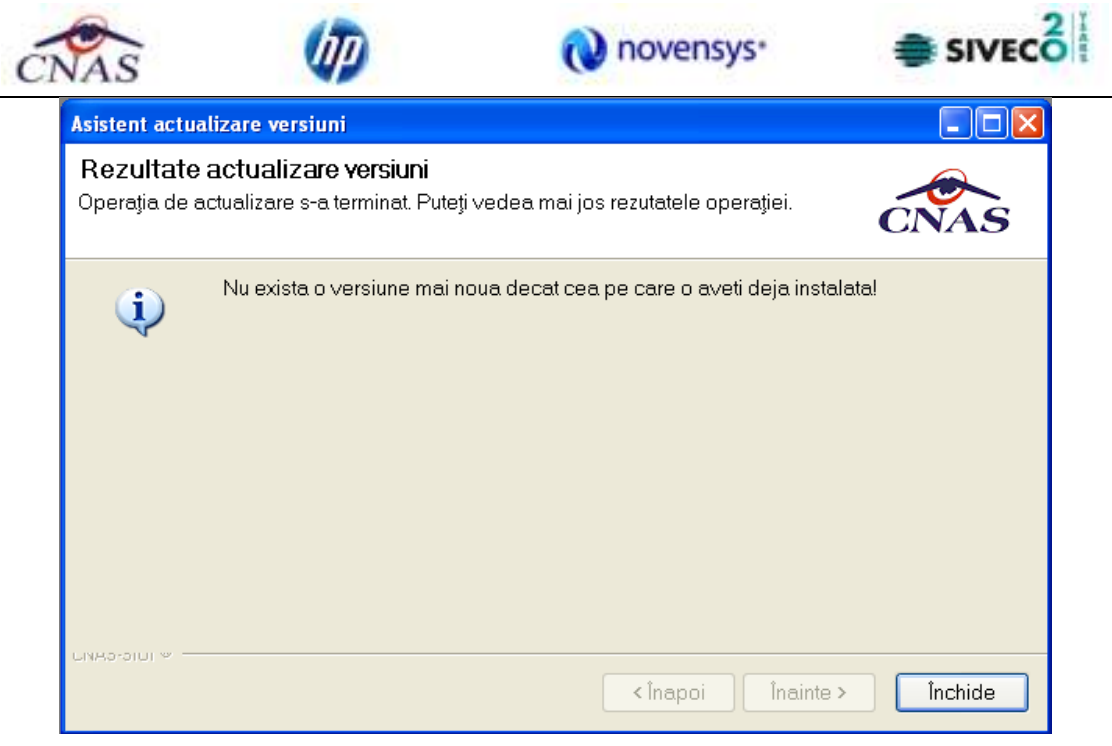

**Figura 4.414 – Rezultat actualizare versiuni** 

Daca exista o versiune mai noua **Sistemul** cere confirmarea operatiei de actualizare.

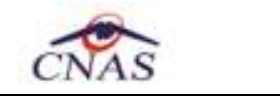

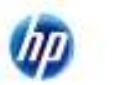

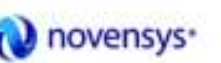

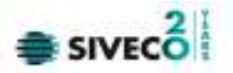

# **4.4 FERESTRE**

Aceasta sectiune se acceseaza cu "click" pe butonul stanga al mouse-ului pozitionat pe comanda **Ferestre**.

Sectiunea Ferestre permite **Utilizatorului** sa vizualizeze lista ferestrelor deschise din aplicatie. La cerere, aceaste fereastre pot fi aranjate in cascada.

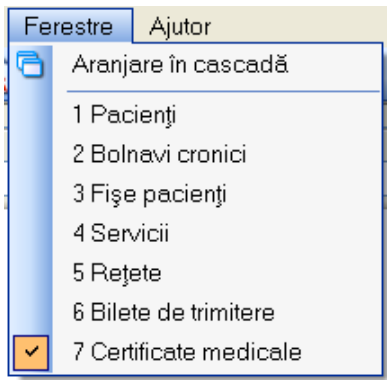

**Figura 4.415 – Ferestre** 

## **4.4.7 Aranjare in cascada**

Aceasta sectiune se acceseaza de catre **Utilizator** fie cu "click" pe butonul stanga al mouse-ului pozitionat pe comanda **Ferestre**, iar apoi pe comanda Aranjare in cascada, fie cu combinatia de taste **Alt + E, C.** 

Folosind aceasta optiune, **Utilizatorul** poate aranja in cascada ferestrele deschise ale aplicatiei.

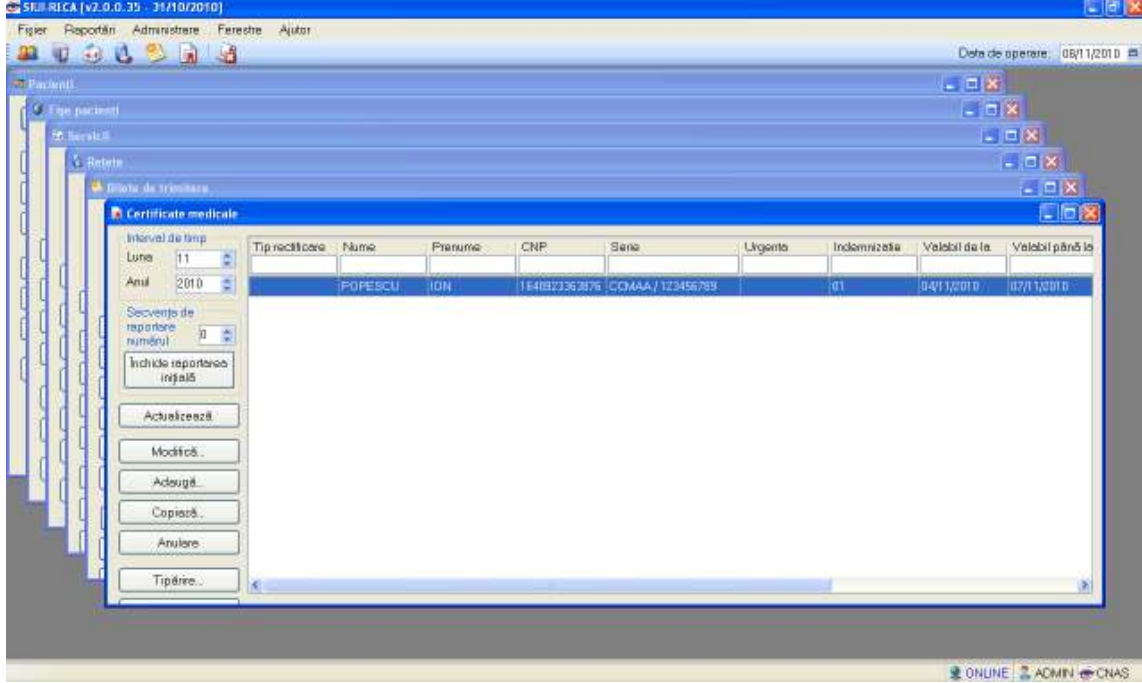

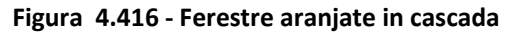

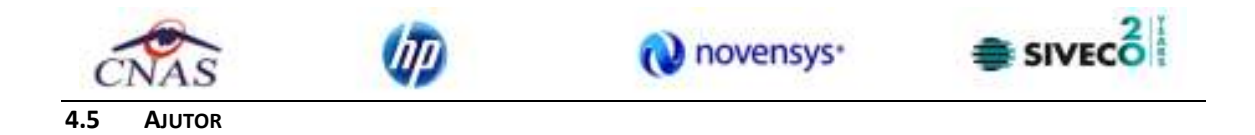

Sectiunea **Ajutor** permite accesarea manualului de utilizare al aplicatiei SIUI–RECA si a informatiilor despre versiunea instalata a aplicatiei.

#### **4.5.7 Manual**

Aceasta sectiune se acceseaza fie cu "click" pe butonul stanga al mouse-ului pozitionat pe comanda **Ajutor**, iar apoi pe comanda Manual..., fie cu combinatia de taste **Alt** + **A, M.** 

| Ajutor |               |
|--------|---------------|
|        | Manual        |
|        | Portal online |
|        | Despre        |

**Figura 4.417 - Manual aplicatie** 

Accesand aceasta optiune se poate vizualiza msnualul de utilizare al aplicatiei SIUI– RECA.

#### **4.5.8 Portal online**

Aceasta sectiune se acceseaza fie cu "click" pe butonul stanga al mouse-ului pozitionat pe comanda **Ajutor**, iar apoi pe comanda Portal online..., fie cu combinatia de taste **Alt** + **A, M.** 

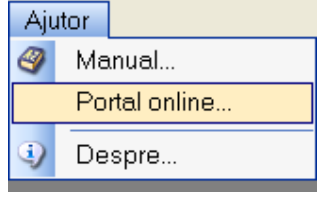

**Figura 4.418 - Portal online** 

Accesand aceasta optiune se poate accesa pe Internet portalul CNAS-SIUI, de unde Utilizatorul poate descarca ultimele versiuni de aplicatie sau de nomenclatoare, sau semnala eventualele probleme descoperite.

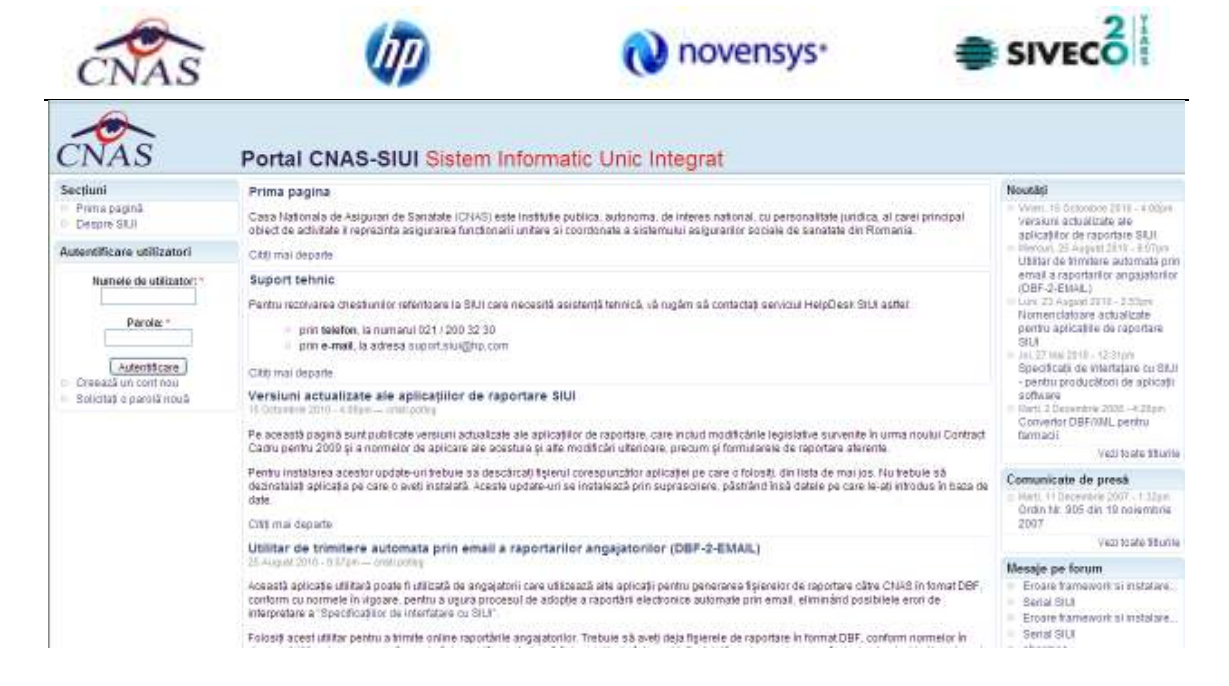

**Figura 4.419 - Portal CNAS-SIUI** 

#### **4.5.9 Despre**

Aceasta sectiune se acceseaza fie cu "click" pe butonul stanga al mouse-ului pozitionat pe comanda **Ajutor**, iar apoi pe comanda Despre..., fie utilizand combinatia de taste **Alt** + **A, D.**

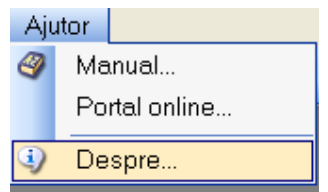

**Figura 4.420 - Meniu acces informatii aplicatie** 

Accesand aceasta optiune se afiseaza informatii despre versiunea aplicatia SIUI–RECA.

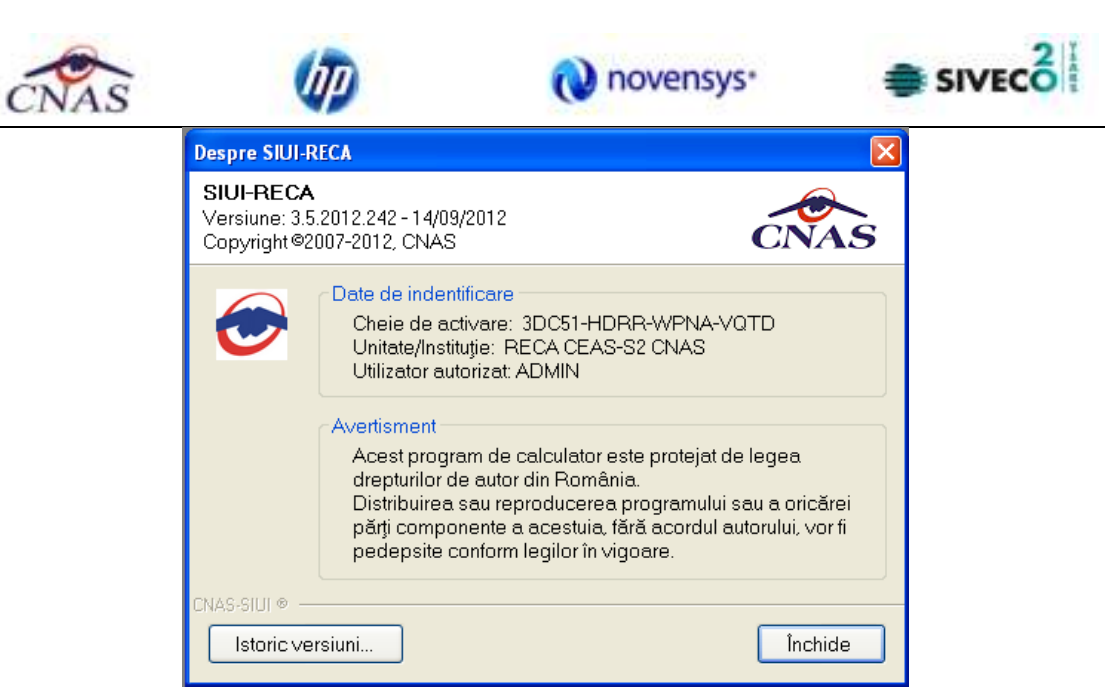

**Figura 4.421 - Ecran informatii despre aplicatie** 

De asememea, **Utilizatorul** poate vizualiza un istoric al modificarilor survenite pe parcursul lansarii unor noi versiuni prin apasarea butonului **Istoric versiuni..** 

Sistemul lanseaza fereastra cu istoricul modificarilor:

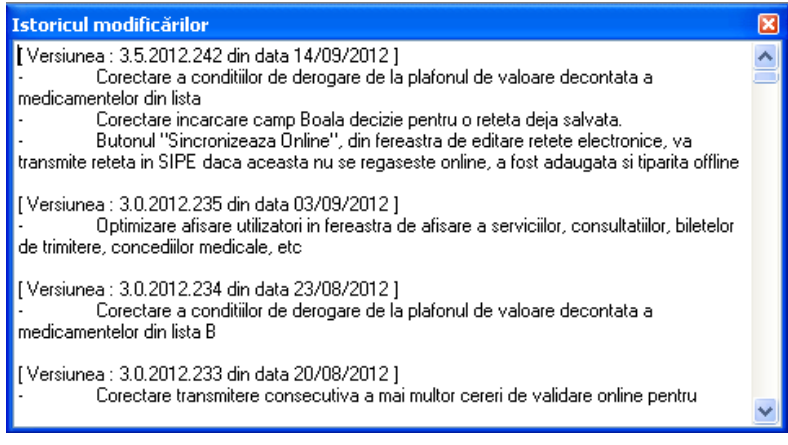

**Figura 4.422 - Fereastra istoric modificari** 

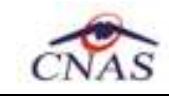

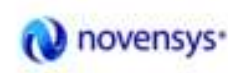

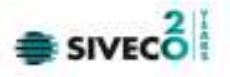

# **5 FLUXURI**

#### **5 ADAUGARE CETATEAN ROMAN**

Utilizatorul face una din operatiile:

- acceseaza succesiv meniurile *Fisier* – *Pacienti*

- combinatia de taste **Alt** + **F**, **P** 

- prin accesarea butonului **alla afisat in bara de instrumente** 

SIUI-RECA afiseaza ecranul principal Pacienti.

Utilizatorul acceseaza fereastra **Cetateni romani**.

Utilizatorul acceseaza butonul **eCard**.

SIUI-RECA afiseaza mesaj "Operatie esuata. Terminalul nu este conectat la PC", caz in care Utilizatorul trebuie sa verifice daca **eCardul** este pus in dispozitivul de citire.

Dupa citire **eCard**,. SIUI-RECA afiseaza mesajul "**Persoana de pe card nu exista in baza de date. Doriti sa o adaugati?**"

Utilizatorul acceseaza butonul *Adauga* din ecranul stanga al listei cetatenilor romani.

SIUI-RECA deschide ecranul de detaliu Cetatean roman in mod de lucru adaugare.

Utilizatorul introduce informatiile obligatorii: Nume, Prenume, Cod numeric personal, Sex, Data nasterii, Data decesului, Oras, Judet, Adresa si acceseaza butonul *Accepta*.

SIUI-RECA valideaza datele introduse, apoi salveaza inregistrarea Cetatean roman in baza de date, actualizeaza si afiseaza lista cu Cetatenii romani.

#### **5.3 ADAUGARE BOLNAVI CRONICI**

Utilizatorul face una din operatiile:

- acceseaza succesiv meniurile *Fisier* – *Bolnavi cronici*

- combinatia de taste **Alt** + **F**, **C** 

- prin accesarea butonului **UM** afisat in bara de instrumente

SIUI-RECA afiseaza ecranul principal Bolnavi cronici.

Utilizatorul acceseaza fereastra Bolnavi cronici.

SIUI-RECA afiseaza fereastra Bolnavi cronici in care este prezentata sub forma tabelara lista pacientilor cu afectiuni cronice inregistrati in sistem.

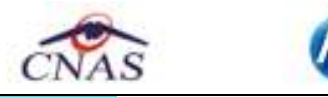

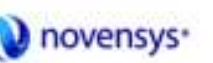

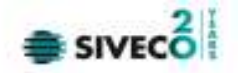

Utilizatorul acceseaza butonul *Adauga* din ecranul stanga al listei.

Utilizatorul acceseaza butonul **eCard**.

SIUI-RECA afiseaza mesaj "Operatie esuata. Terminalul nu este conectat la PC", caz in care Utilizatorul trebuie sa verifice daca **eCardul** este pus in dispozitivul de citire.

Dupa citire eCard,. SIUI-RECA afiseaza mesajul "Persoana de pe card nu exista in baza de date. Doriti **sa o adaugati?**"

SIUI-RECA deschide ecranul de detaliu Bolnavi cronici in mod de lucru adaugare pe tabpageul *Existenti*.

Utilizatorul selecteaza din selectorul afisat pe ecran pacientul pentru care introduce informatiile obligatorii: Afectiune cronica, Categorie de asigurat, Data intrarii, si acceseaza butonul *Accepta*.

**SIUI-RECA** valideaza datele introduse, apoi salveaza inregistrarea in baza de date, actualizeaza si afiseaza lista cu Bolnavi cronici.

#### **5.4 ADAUGARE FISA PACIENT ROMAN**

Utilizatorul face una din operatiile:

- acceseaza succesiv meniurile *Fisier* – *Fise pacienti*

- combinatia de taste **Alt** + **F**, **F** 

- prin accesarea butonului **di afisat in bara de instrumente** 

SIUI-RECA afiseaza fereastra *Fise pacienti* in care este prezentata sub forma tabelara lista fiselor pacientilor inregistrati in aplicatie.

Utilizatorul acceseaza butonul *Adauga* din ecranul stanga al listei fiselor pacientilor.

SIUI-RECA deschide un ecran selector de pacienti.

Utilizatorul acceseaza butonul **eCard**.

SIUI-RECA afiseaza mesaj "**Operatie esuata. Terminalul nu este conectat la PC**",caz in care Utilizatorul trebuie sa verifice daca **eCardul** este pus in dispozitivul de citire.

Dupa citire **eCard,. SIUI-RECA** afiseaza mesajul "Persoana de pe card nu exista in baza de date. Doriti **sa o adaugati?**"

Daca pacientul este regasit in baza de date, Utilizatorul acceseaza comanda *Selecteaza*.

SIUI-RECA deschide ecranul de detaliu *Fisa pacient* in mod de lucru adaugare (in care incarca in campuri editabile datele personale ale pacientul selectat).

Utilizatorul introduce informatiile obligatorii: Mod de prezentare, Serie, Parafa, Diagnostic prezumtiv, Data emiterii, Numar, Numar registru, Data registru, apoi din tab-page-ul *Consultatie initiala* completeaza Parafa (medicului care a facut consltatia) si Data Consultatiei si apoi acceseaza butonul *Accepta*.

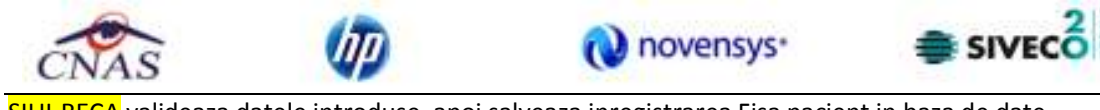

SIUI-RECA valideaza datele introduse, apoi salveaza inregistrarea Fisa pacient in baza de date, actualizeaza si afiseaza lista cu Fise pacienti.

#### **5.5 ADAUGARE SERVICIU PRESTAT**

Utilizatorul face una din operatiile:

- acceseaza succesiv meniurile *Fisier* – *Servicii*

- combinatia de taste **Alt** + **F**, **S** 

- prin accesarea butonului **and afisat in bara de instrumente** 

SIUI-RECA afiseaza fereastra *Servicii* in care este prezentata sub forma tabelara lista serviciilor efectuate inregistrate in sistem in intervalul de timp selectat.

Utilizatorul acceseaza butonul *Adauga* din ecranul stanga al listei serviciilor efectuate.

SIUI- RECA deschide un ecran selector de fisa pacient.

Utilizatorul acceseaza butonul **eCard**.

SIUI-RECA afiseaza mesaj "**Operatie esuata. Terminalul nu este conectat la PC**",caz in care Utilizatorul trebuie sa verifice daca **eCardul** este pus in dispozitivul de citire.

Dupa citire eCard,. SIUI-RECA afiseaza mesajul "Persoana de pe card nu exista in baza de date. Doriti **sa o adaugati?**"

Daca pacientul este regasit, **SIUI-RECA** selecteaza fisa acestuia (pacientul poate sa fie atat cetatean roman cat si cetatean strain) si apoi acceseaza comanda *Selecteaza*.

SIUI-RECA deschide ecranul de detaliu *Serviciu efectuat* in mod de lucru adaugare.

Utilizatorul introduce informatiile obligatorii: Serviciu, Data serviciului, Tarif CNAS, Tarif pacient, Cantitate si apoi acceseaza butonul *Accepta*.

SIUI-RECA valideaza datele introduse, apoi salveaza inregistrarea Serviciu efectuat in baza de date, actualizeaza si afiseaza lista cu Serviciile efectuate.

#### **5.6 ADAUGARE RETETA ELECTRONICA**

Utilizatorul face una din operatiile:

- acceseaza succesiv meniurile *Fisier* – *Retete*

- combinatia de taste **Alt** + **F**, **R** 

- prin accesarea butonului **a constantin anticare in bara de instrumente** 

SIUI-RECA afiseaza fereastra *Retete* in care este prezentata sub forma tabelara lista retetelor emise inregistrate in sistem in intervalul de timp selectat.

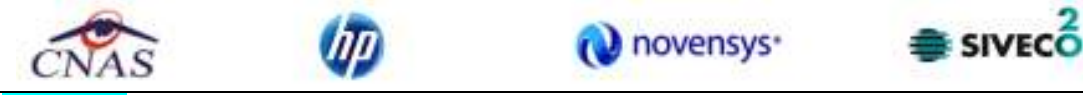

Utilizatorul acceseaza butonul *Adauga electronica* din ecranul stanga al listei retetelor emise.

SIUI- RECA deschide un ecran selector de fisa pacient.

Utilizatorul acceseaza butonul **eCard**.

SIUI-RECA afiseaza mesaj "Operatie esuata. Terminalul nu este conectat la PC", caz in care Utilizatorul trebuie sa verifice daca **eCardul** este pus in dispozitivul de citire.

Dupa citire eCard,. SIUI-RECA afiseaza mesajul "Persoana de pe card nu exista in baza de date. Doriti **sa o adaugati?**"

Utilizatorul selecteaza o fisa pacient (pacientul poate fi atat cetatean roman cat si cetatean strain) si apoi apasa butonul *Selecteaza*.

SIUI-RECA deschide ecranul de detaliu *Reteta electronica* in mod de lucru adaugare (in care incarca in campuri editabile datele personale ale pacientul selectat).

Utilizatorul introduce informatiile obligatorii: Numar parafa, Categorie asigurat, Serie reteta, Numar reteta, Data reteta, Sursa reteta, Nr. FO/RC, Pretiparita, si adauga cel putin un diagnostic si un medicament pe reteta si apoi acceseaza butonul *Accepta*.

SIUI-RECA valideaza datele introduse, apoi salveaza inregistrarea *Reteta electronica* in baza de date, actualizeaza si afiseaza lista cu Retetele prescrise.

#### **5.7 ADAUGARE RETETA TIPIZATA**

Utilizatorul face una din operatiile:

- acceseaza succesiv meniurile *Fisier Retete*
- combinatia de taste **Alt** + **F**, **R**
- prin accesarea butonului **a constituir afisat in bara de instrumente**

SIUI-RECA afiseaza fereastra *Retete* in care este prezentata sub forma tabelara lista retetelor emise inregistrate in sistem in intervalul de timp selectat.

Utilizatorul acceseaza butonul *Adauga tipizata* din ecranul stanga al listei retetelor emise.

SIUI- RECA deschide un ecran selector de fisa pacient.

Utilizatorul acceseaza butonul **eCard**.

SIUI-RECA afiseaza mesaj "**Operatie esuata. Terminalul nu este conectat la PC**",caz in care Utilizatorul trebuie sa verifice daca **eCardul** este pus in dispozitivul de citire.

Dupa citire eCard,. SIUI-RECA afiseaza mesajul "Persoana de pe card nu exista in baza de date. Doriti **sa o adaugati?**"

Utilizatorul selecteaza o fisa pacient (pacientul poate fi atat cetatean roman cat si cetatean strain) si apoi acceseaza butonul *Selecteaza*.

SIUI-RECA deschide ecranul de detaliu *Reteta tipizata* in mod de lucru adaugare (in care incarca in campuri editabile datele personale ale pacientul selectat).

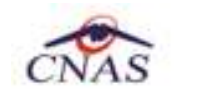

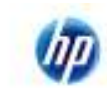

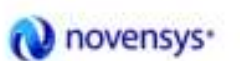

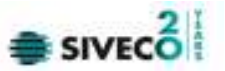

Utilizatorul introduce informatiile obligatorii: Numar parafa, Serie reteta, Numar reteta, Data reteta, Tip reteta, Nr. FO/RC si adauga cel putin un medicament pe reteta si apoi acceseaza butonul *Accepta*.

SIUI-RECA valideaza datele introduse, apoi salveaza inregistrarea *Reteta tipizata* in baza de date, actualizeaza si afiseaza lista cu Retetele tipizate emise.

#### **5.8 ADAUGARE BILET DE TRIMITERE**

Utilizatorul face una din operatiile:

- acceseaza succesiv meniurile *Fisier* – *Bilete de trimitere*

- combinatia de taste **Alt** + **F**, **T** 

- prin accesarea butonului afisat in bara de instrumente

SIUI-RECA afiseaza fereastra *Bilete de trimitere* in care este prezentata sub forma tabelara lista biletelor de trimitere inregistrate in sistem in intervalul de timp selectat.

Utilizatorul acceseaza butonul *Adauga* din ecranul stanga al listei biletelor de trimitere.

SIUI- RECA deschide un ecran selector de fisa pacient.

Utilizatorul acceseaza butonul **eCard**.

SIUI-RECA afiseaza mesaj "**Operatie esuata. Terminalul nu este conectat la PC**",caz in care Utilizatorul trebuie sa verifice daca **eCardul** este pus in dispozitivul de citire.

Dupa citire eCard,. SIUI-RECA afiseaza mesajul "Persoana de pe card nu exista in baza de date. Doriti **sa o adaugati?**"

Utilizatorul selecteaza o fisa pacient( pacientul poate fi atat cetatean roman cat si cetatean strain) si apoi acceseaza comanda *Selecteaza*.

SIUI-RECA deschide ecranul de detaliu *Bilet de trimitere* in mod de lucru adaugare (in care incarca in campuri needitabile datele personale ale pacientul selectat).

Utilizatorul introduce informatiile obligatorii Parafa, Tip pacient, Serie, Numar, Diagnostic prezumtiv, Specialitate, Data emiterii, Tip investigatie si apoi acceseaza butonul *Accepta*.

SIUI-RECA valideaza datele introduse, apoi salveaza inregistrarea Bilet de trimitere in baza de date, actualizeaza si afiseaza lista cu Biletele de trimitere emise.

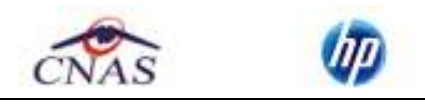

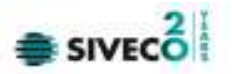

## **6 FLUXURI PENTRU PRESCRIERE RETETE ELECRONICE**

#### **6.1 Generare serii retete electronice**

- *1. Generare serii retete electronice online* 
	- a. se acceseaza meniul Administrare/ Serii documente tipizate …
	- b. se apasa butonul>**Generere serii retete electronice**
	- c. se deschide fereastra "Generare top retete"
	- d. se completeaza capurile obligatorii:
		- Valabile de la data :.....

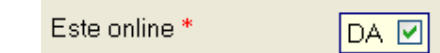

- Este online: se bifeaza
- Numarul de retete
- e. se apasa buton <Accepta>
- *2. Generare serii retete electronice offline* 
	- a. se acceseaza meniul Administrare/ Serii documente tipizate …
	- b. se apasa butonul <**Generere serii retete electronice**>
	- c. se deschide fereastra "Generare top retete"
	- d. se completeaza capurile obligatorii:
		- Valabile de la data :.....

Este online \*

**NU** 

- Este online: nu se bifeaza
- Numarul de retete
- e. se apasa buton <**Accepta**>

#### **6.2 Import serii retete electronice**

- *1. Import serii retete electronice online* 
	- a. se acceseaza meniul Administrare/ Serii documente tipizate …
	- b. se apasa butonul <**Import serii retete electronice**>
	- c. se deschide fereastra "Asistent import date"
	- d. se selecteaza modalitatea de realizare a importului online daca doriti sa importati datele direct, utilizand o conexiune securizata CNAS-SIUI
	- e. se apasa buton <**Inainte**>
	- f. se deschide fereasta de "Evolutie import date"
	- g. se apasa buton <**Inchide**>

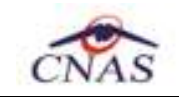

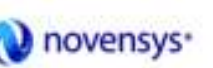

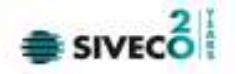

- *2. Import serii retete electronice offline* 
	- a. se acceseaza meniul Administrare/ Serii documente tipizate …
	- b. se apasa butonul <**Import serii retete electronice**>
	- c. se deschide fereastra "Asistent import date"
	- d. se selecteaza modalitatea de realizare a importului ofline daca doriti sa preluati datele dintr-un fisier local
	- e. se selecteaza fisierul "SeriiExport\_CUI furnizor.xml"
	- f. se apasa buton <**Inainte**>
	- g. se deschide fereasta de "Evolutie import date"
	- h. se apasa buton <**Inchide**>

#### **6.3 Retete pretiparite**

- *1. Imprimare retete pretiparite* 
	- a. se acceseaza meniul Administrare/ Serii documente tipizate …
	- b. se selecteaza in Tipuri de serii : Retete pretiparite
	- c. se apasa butonul <**Imprima retete**>
	- d. se deschide fereastra "Imprimati calup de retete"
	- e. se completeaza capurile:
		- Nr. retete goale/pretiparite implicit este 1
		- Medic se selecteaza medicul
	- f. se apasa buton <**Accepta**>
	- g. se deschide o fereastra de confirmare : "Veti imprima … retete goale , sunteti de accord?"
	- h. se selecteaza buton <**Da**>

#### **6.4 Retete electronice**

- *1. Adaugare reteta eletronica* 
	- a. se acceseaza meniul Fisier/ Retete
	- b. se apasa butonul <**Adauga electronica**>
	- c. se deschide fereastra "Selectare pacient"
	- d. se selecteaza pacientul
	- e. se deschide fereastra "Adauga reteta electronica"
	- f. se completeaza campurile obligatorii
	- g. se apasa buton <**Adauga**> pentru selecta si adauga un diagnostic
	- h. se apasa buton <**Adauga**> pentru selecta si adauga medicamente din Selectorul de medicamente compensate

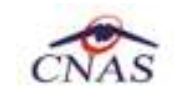

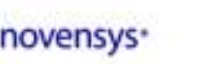

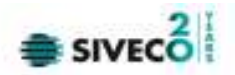

- i. se deschide fereastra "Adauga medicament"
- j. se completeaza campurile obligatorii : Tip diagnostic si Cantitate
- k. se apasa buton <**Accepta**> pentru a salva medicamentele pe reteta
- l. se apasa buton <**Accepta**> pentru a salva reteta electronica
- m. in partea de jos a ferestrei apar mesaje de eroare/avetizare (sursa , data si ora)

#### *2. Modificare reteta eletronica*

Reteta eletronica se poate modifica doar daca reteta electronica nu a fost confirmata ca fiind tiparita

- a. se acceseaza meniul Fisier/ Retete
- b. se apasa butonul <**Modifica**>
- c. se deschide fereastra "Modifica reteta electronica"
- d. se modifica campurile dorite
- e. se apasa buton <**Accepta**> pentru a salva modificarile facute asupra retetei electronice
- f. in partea de jos a ferestrei apar mesaje de eroare/avetizare (sursa , data si ora)
- *3. Stergere reteta eletronica*

Reteta eletronica se poate sterge doar daca reteta electronica nu a fost confirmata ca fiind tiparita

- a. se acceseaza meniul Fisier/ Retete
- b. se apasa butonul <**Sterge**>
- c. se deschide fereastra de confirmare :"Sunteti sigur ca doriti sa stergeti reteta sectata?"
- d. se apasa buton <**Da**>
- e. in partea de jos a ferestrei apar mesaje de eroare/avetizare (sursa , data si ora)
- *4. Anulare reteta eletronica*

 Reteta eletronica se poate anula daca a fost confirmata ca fiind tiparita si se utilizeaza o conexiune securizata CNAS-SIUI

- a. se acceseaza meniul Fisier/ Retete
- b. se apasa butonul <**Anuleaza**>
- c. se deschide fereastra de confirmare :"Doriti sa anulati reteta selectata?"
- d. se apasa buton <**Da**> pentru a anula reteta electronica
- e. in partea de jos a ferestrei apar mesaje de eroare/avetizare (sursa , data si ora)
- *5. Copiere reteta eletronica*

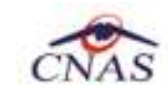

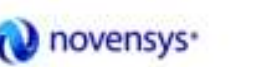

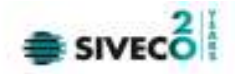

- a. se acceseaza meniul Fisier/ Retete
- b. se acceseaza reteta care se doreste a fi copiata
- c. se apasa butonul <**Copiaza**>
- d. se deschide fereastra "Copiaza reteta electronic"
- e. se modifica reteta cu datele retetei curente
- f. se apasa buton <**Accepta**> pentru a salva reteta electronica
- g. in partea de jos a ferestrei apar mesaje de eroare/avetizare (sursa , data si ora)
- *6. Tiparire reteta eletronica* 
	- a. se acceseaza meniul Fisier/ Retete
	- b. se acceseaza reteta care se doreste a fi tiparita
	- c. se apasa butonul <**Tiparire**>
	- d. se deschide fereastra de selectare a imprimantei
	- e. se selecteaza imprimanta
	- f. se apasa buton <**OK**> pentru tiparire a retetei electronice
	- g. reteta apare tiparita in doua exemplare intr-un singur format A4 landscape

## **7 IESIREA DIN APLICATIE**

Aplicatia poate fi inchisa de catre **Utilizator** in unul din modurile:

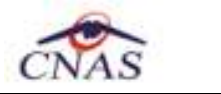

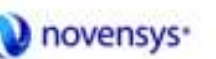

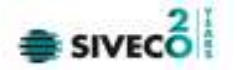

- Prin accesarea succesiva a optiunilor Fisier, Iesire
- Prin click cu mouse-ul a butonului  $\overline{X}$  aflat in partea dreapta a barei de titlu
- prin accesarea cu mouse-ul a iconitei din stanga barei de titlu  $\bullet$  si alegerea din submeniul care se afiseaza a comenzii **Close**
- Prin combinatia de taste **Alt + F4**

Aplicatia poate fi parasita indiferent ce feretre ar fi deschise in acel moment.

Inainte de inchiderea aplicatiei **SIUI-RECA** afiseaza mesajul:

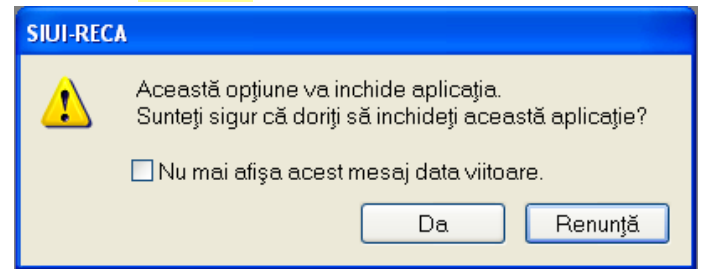

**Figura 7.1 – Iesirea din aplicatie** 

Daca Utilizatorul alege "Nu", contextul existent la acel moment nu este parasit, daca alege "Da", aplicatia se inchide. Daca este bifat "Nu mai afisa acest mesaj data viitoare", nu se va mai afisa mesajul la iesirea din aplicatie.

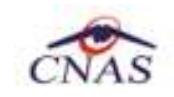

Φp

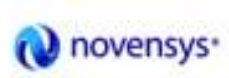

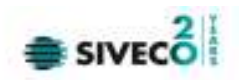

## **8 ACCESARE COMENZI DE LA TASTATURA**

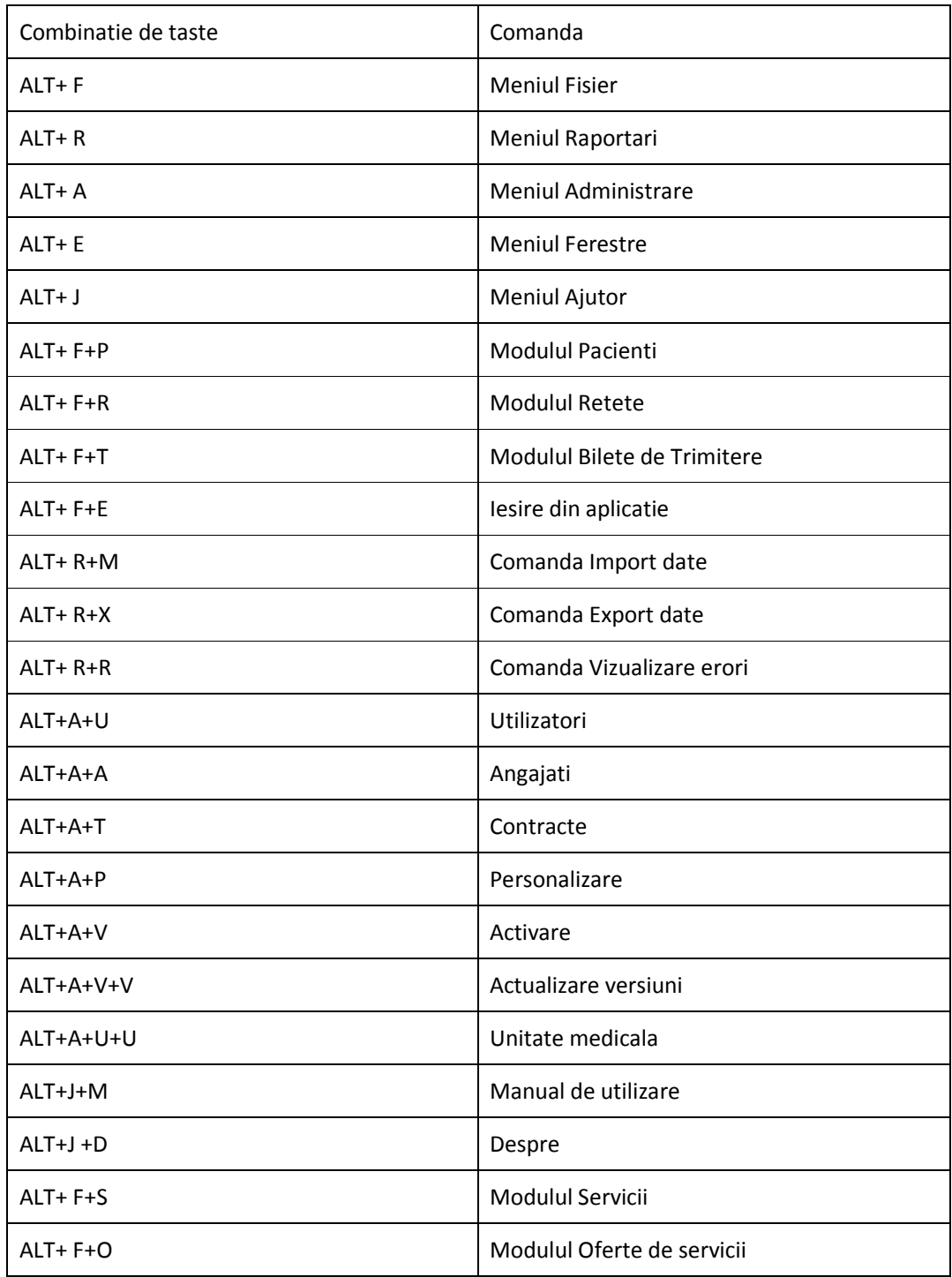

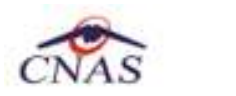

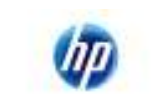

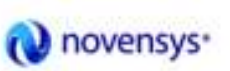

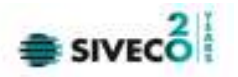

Daca este afisata o lista cu inregistrari (pacienti, fise sau retete) mai putem folosi combinatiile de taste:

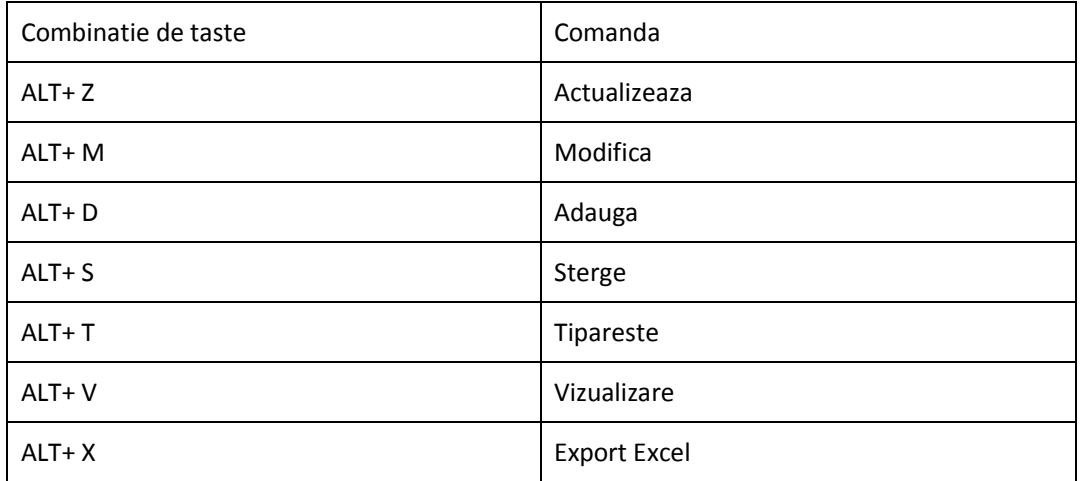

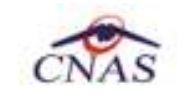

Φp

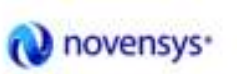

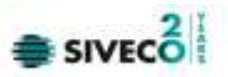

# **9 CODURI DE RASPUNS OPERATII ECARD**

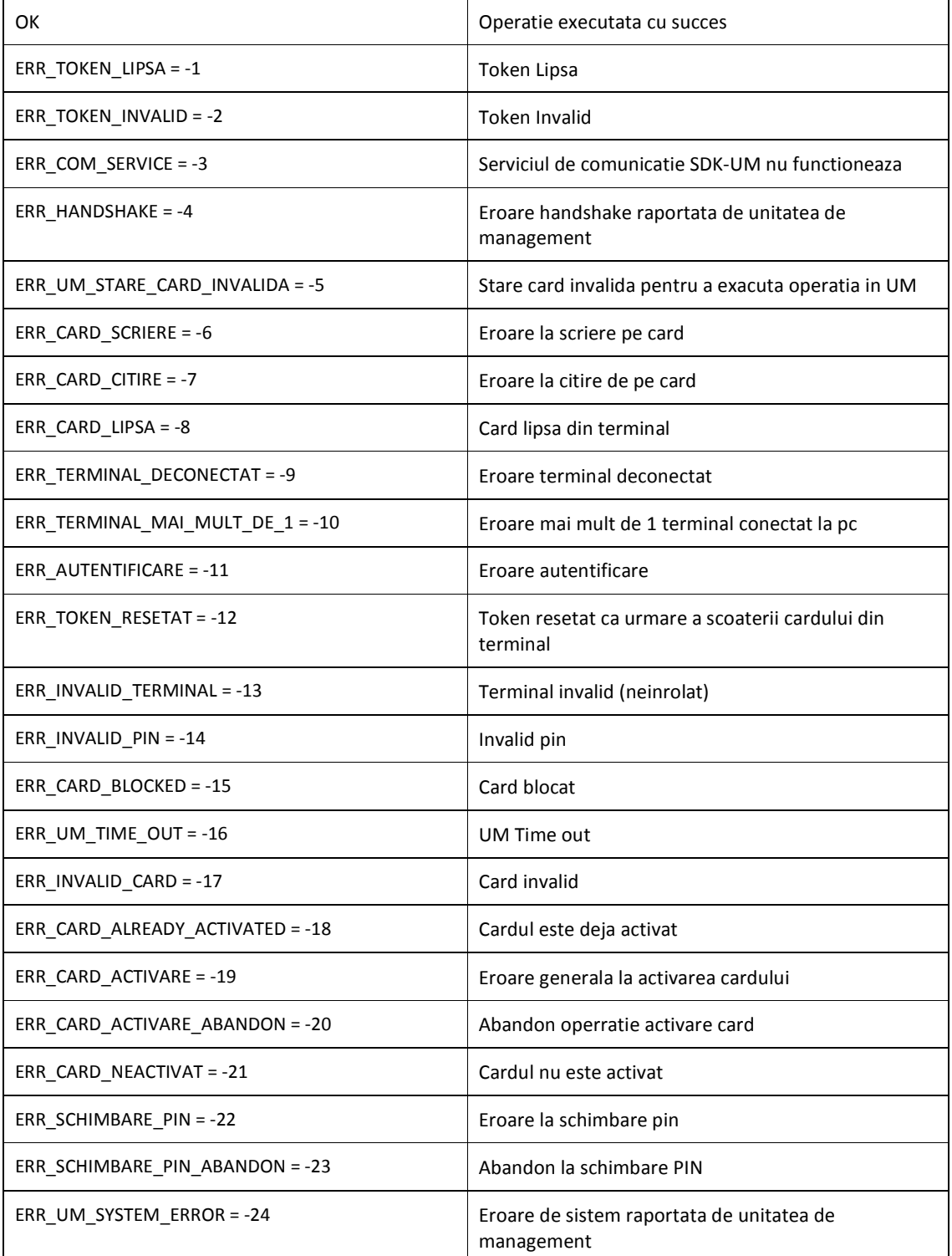

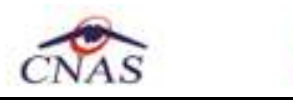

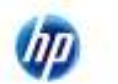

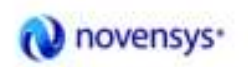

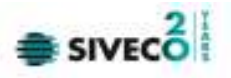

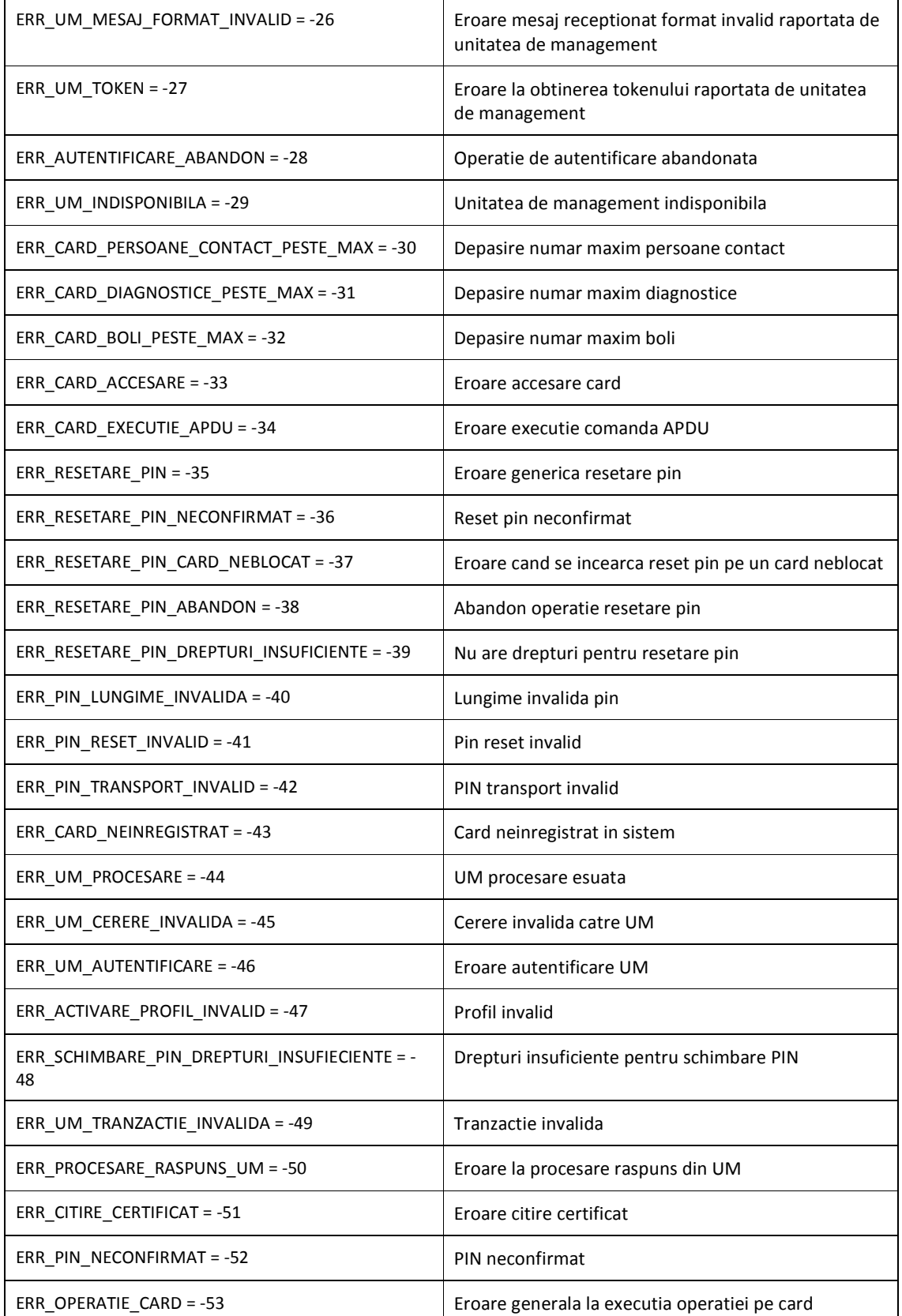

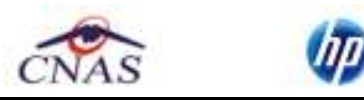

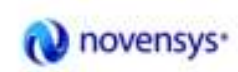

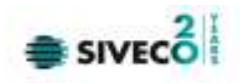

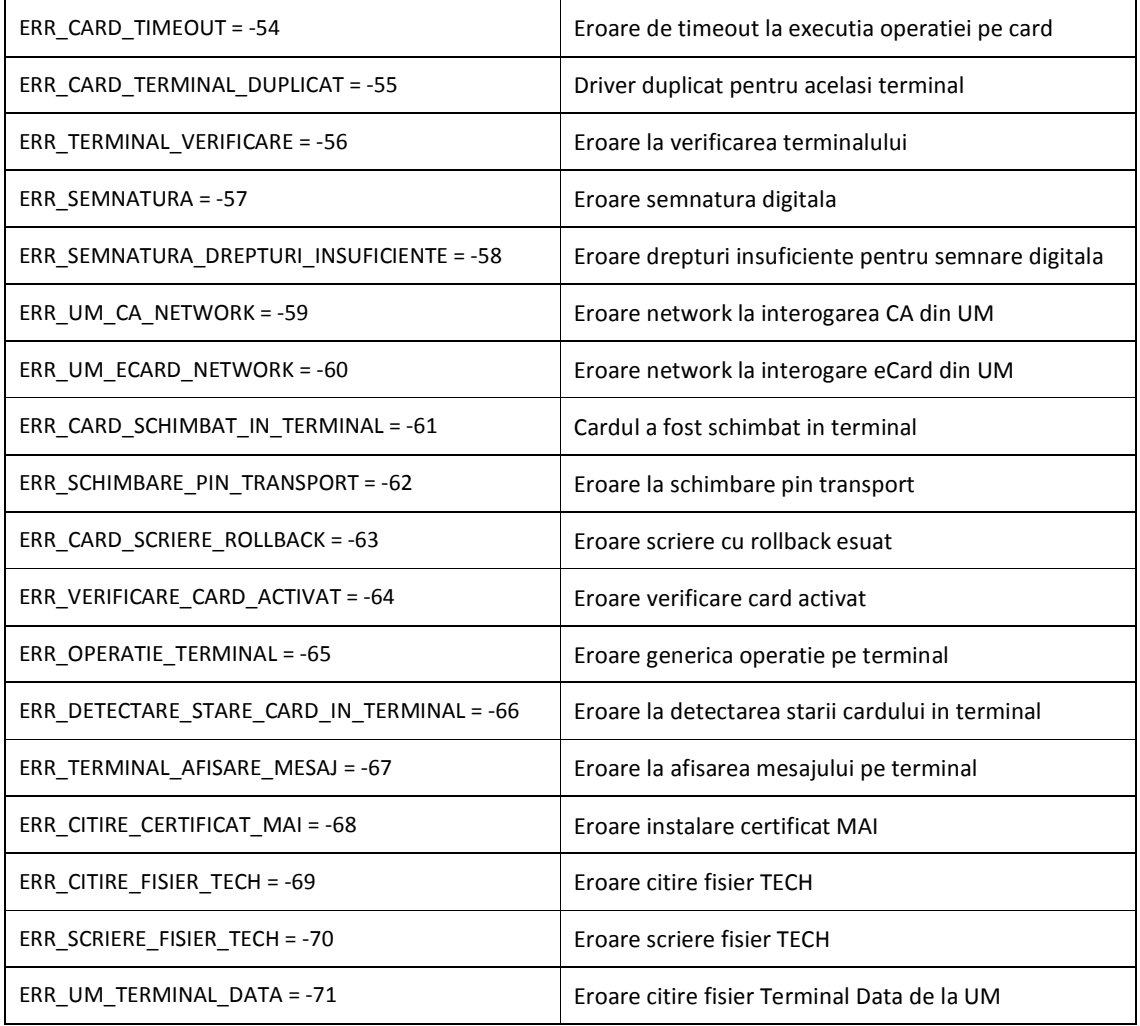